# HP LaserJet P4010 and P4510 Series Printers

# Service Manual

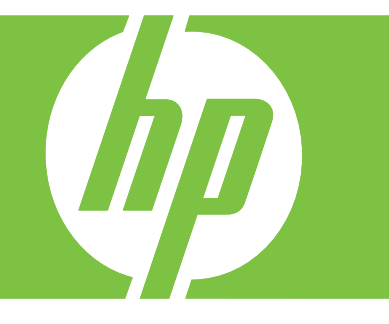

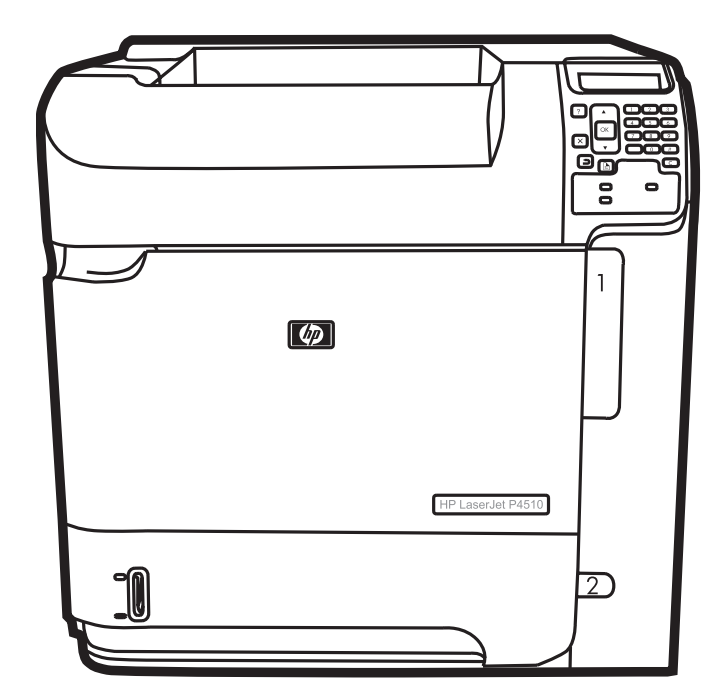

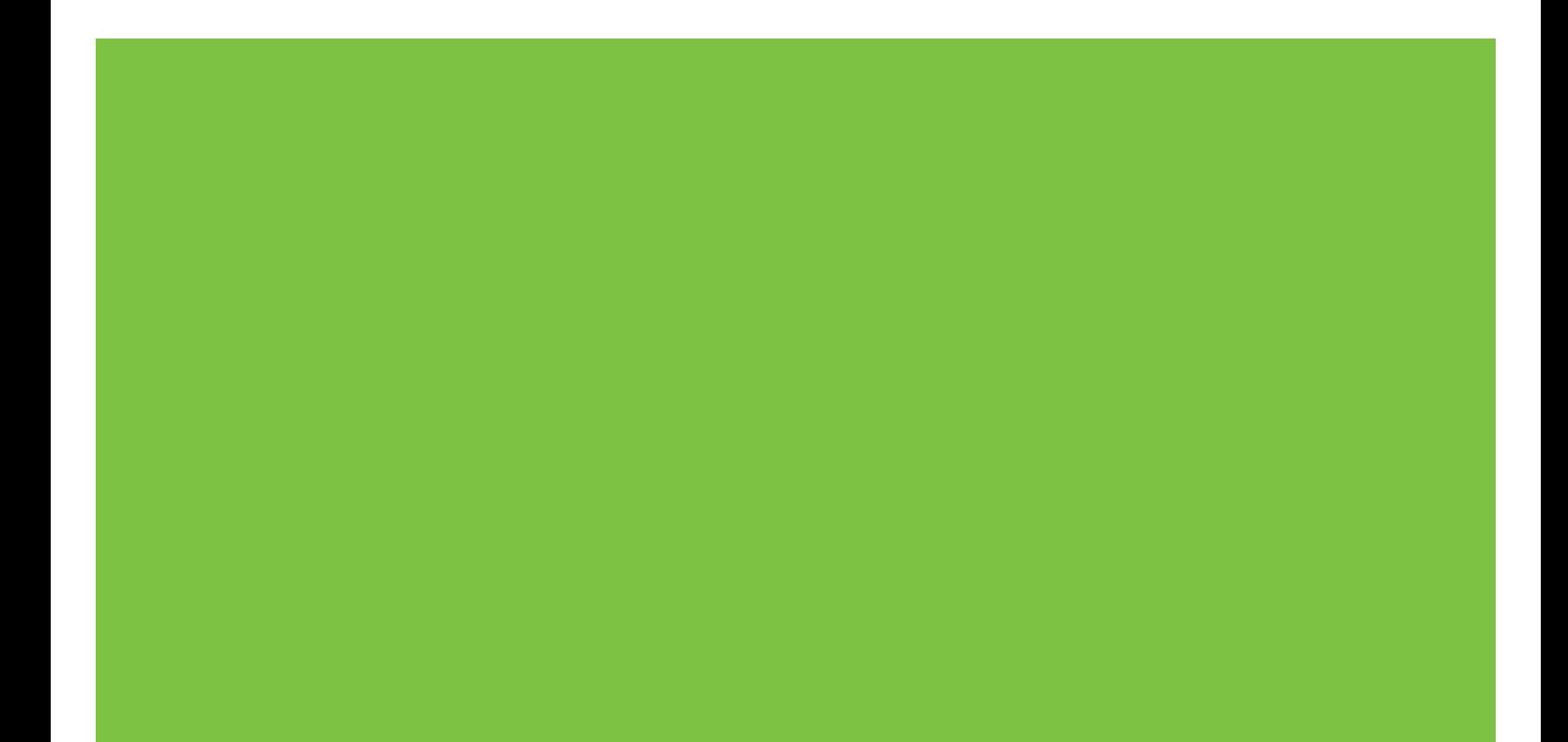

# HP LaserJet P4010 and P4510 Series Printers Service Manual

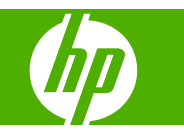

#### **Copyright and License**

© 2008 Copyright Hewlett-Packard Development Company, L.P.

Reproduction, adaptation, or translation without prior written permission is prohibited, except as allowed under the copyright laws.

The information contained herein is subject to change without notice.

The only warranties for HP products and services are set forth in the express warranty statements accompanying such products and services. Nothing herein should be construed as constituting an additional warranty. HP shall not be liable for technical or editorial errors or omissions contained herein.

Part number: CB506-91004

Edition 1, 8/2008

#### **Trademark Credits**

Adobe®, Acrobat®, and PostScript® are trademarks of Adobe Systems Incorporated.

Microsoft®, Windows®, and Windows®XP are U.S. registered trademarks of Microsoft Corporation.

Windows Vista® is either a registered trademark or trademark of Microsoft Corporation in the United States and/or other countries.

UNIX® is a registered trademark of The Open Group.

ENERGY STAR and the ENERGY STAR mark are registered U.S. marks.

# **Table of contents**

### 1 Product basics

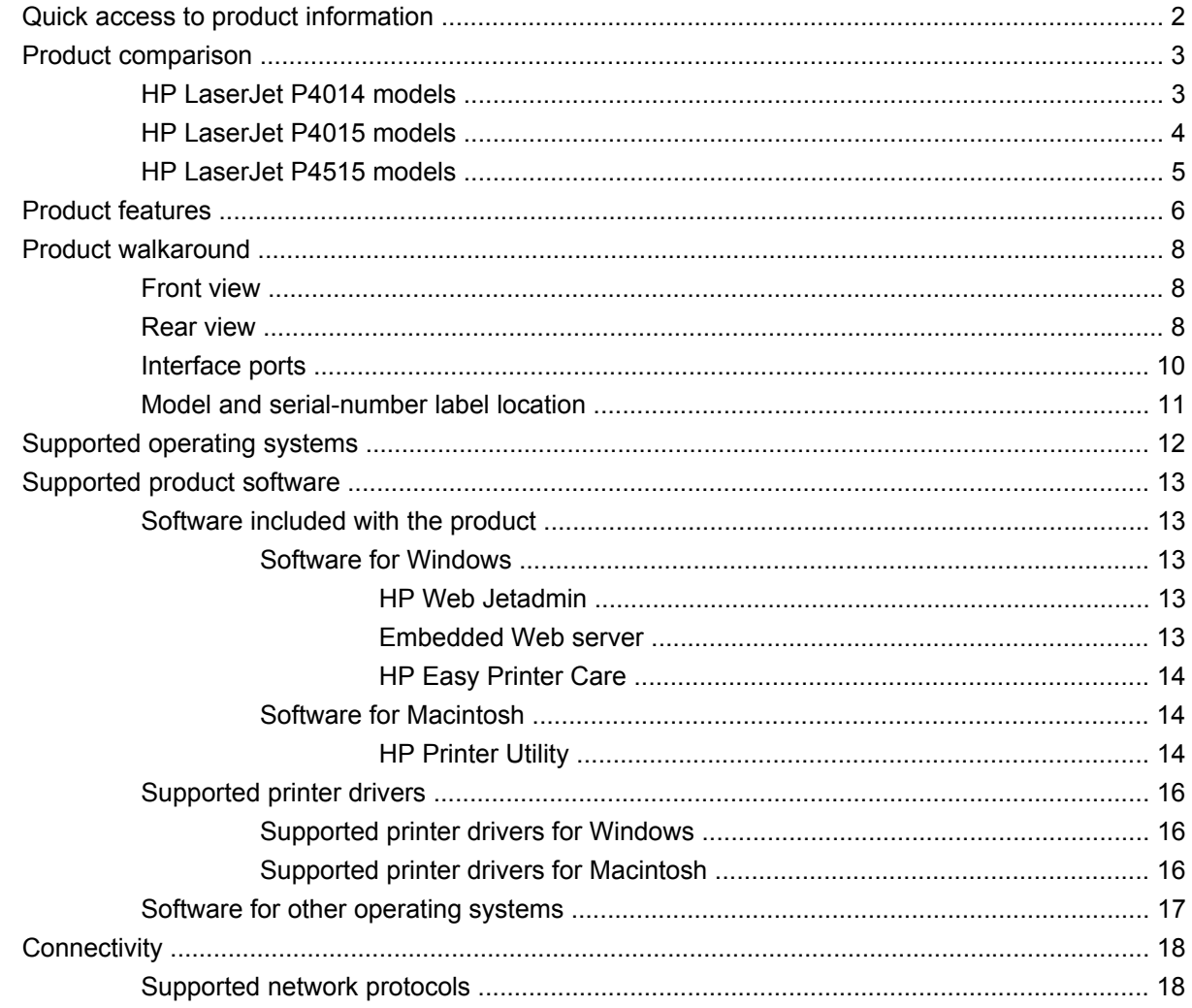

### 2 Control panel

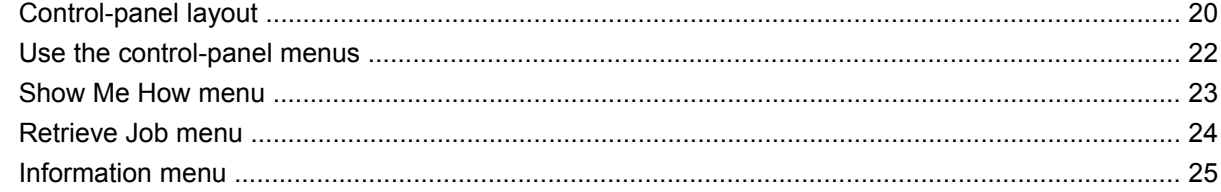

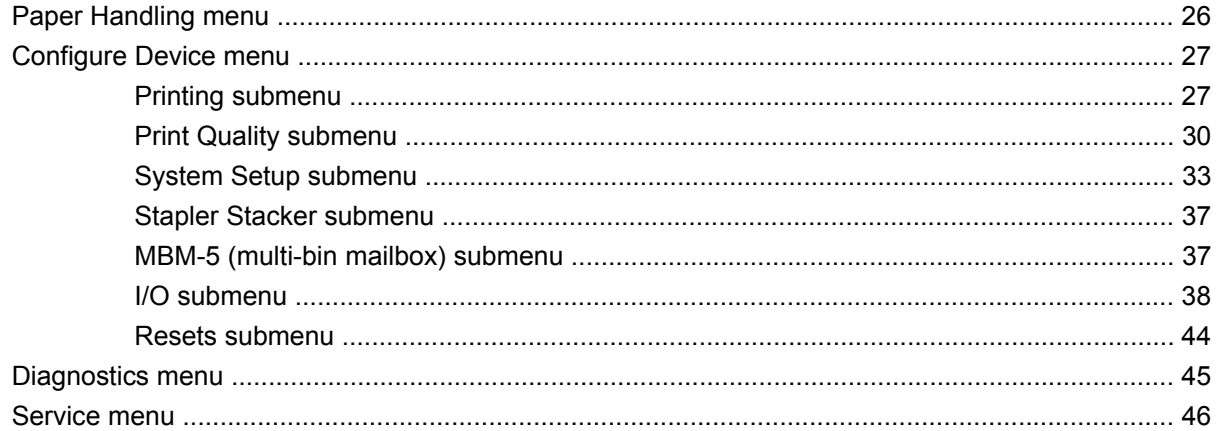

### 3 Paper and print media

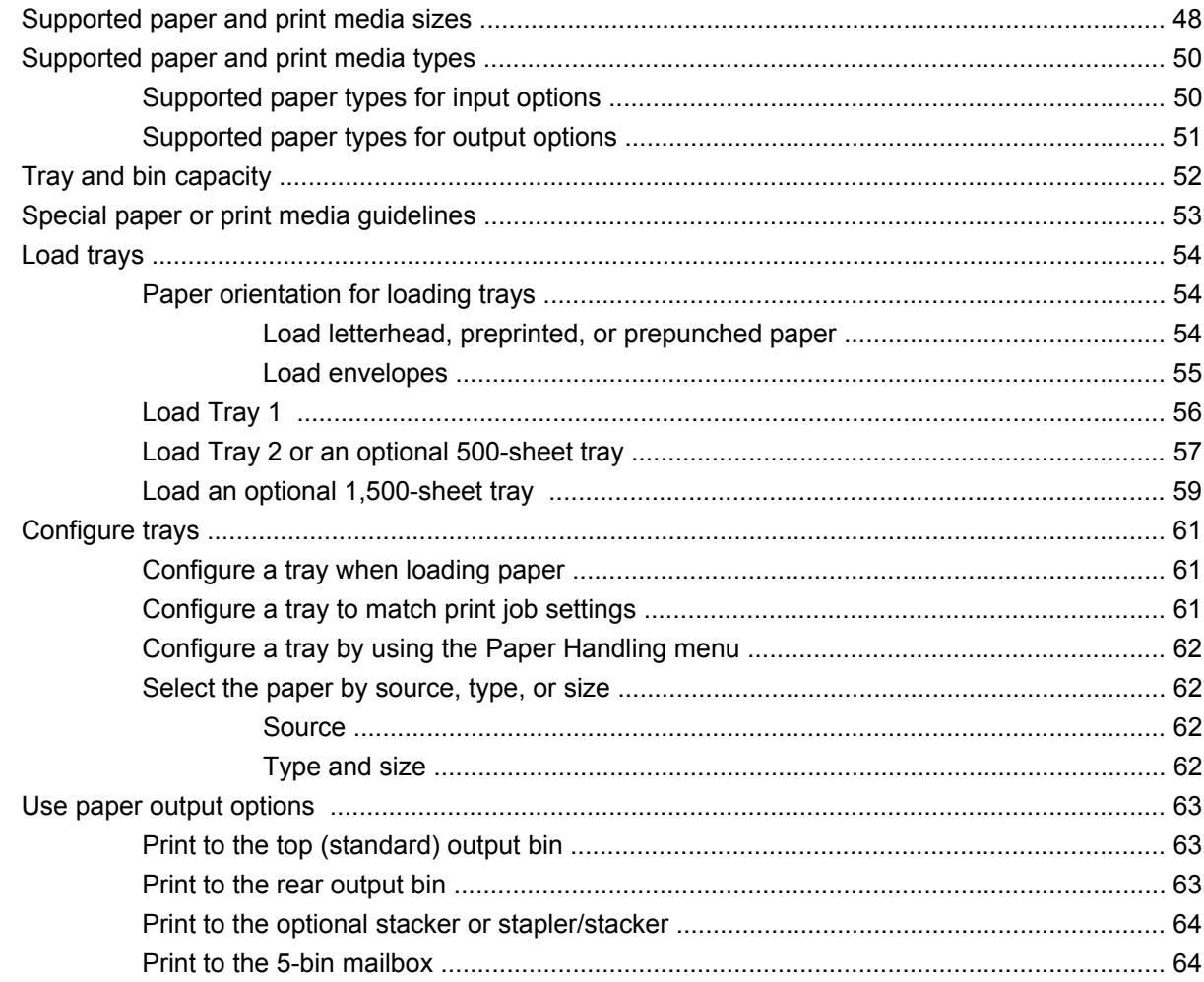

### 4 Manage and maintain the product

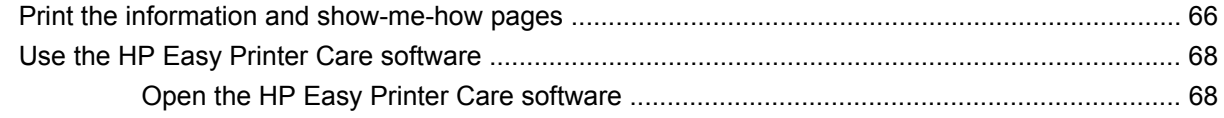

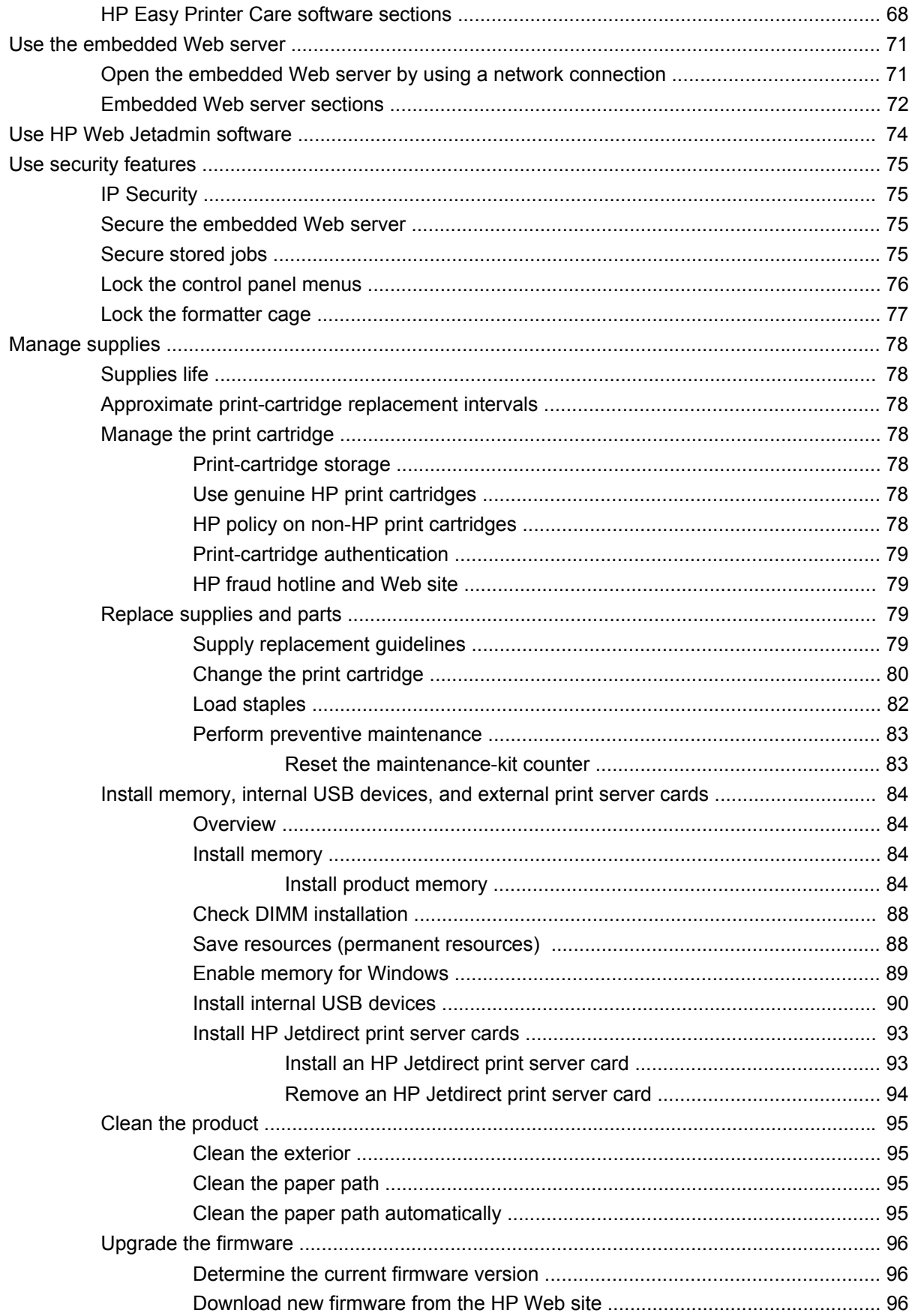

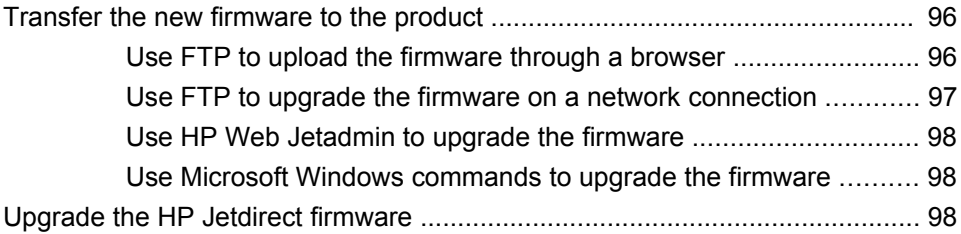

### 5 Theory of operation

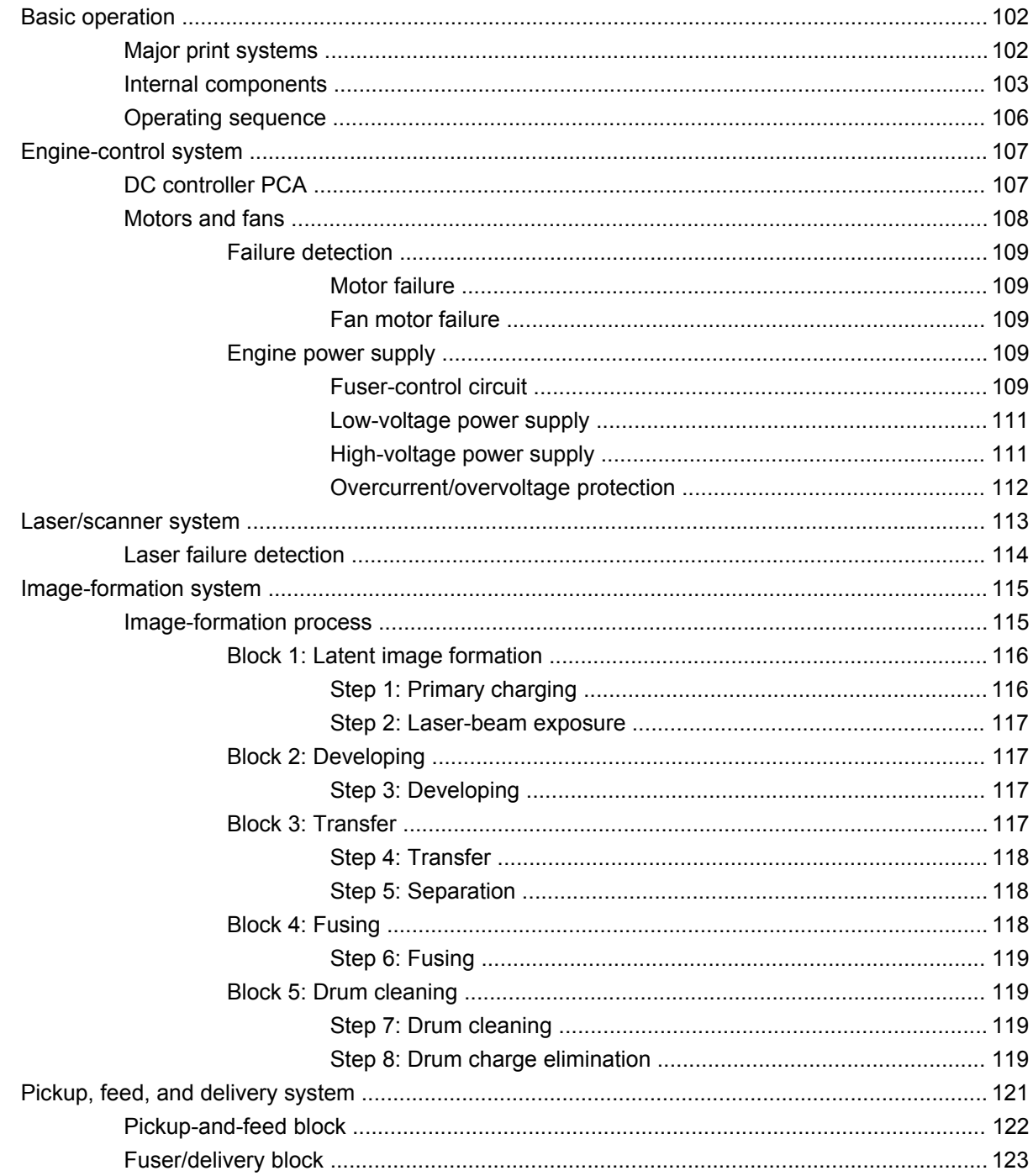

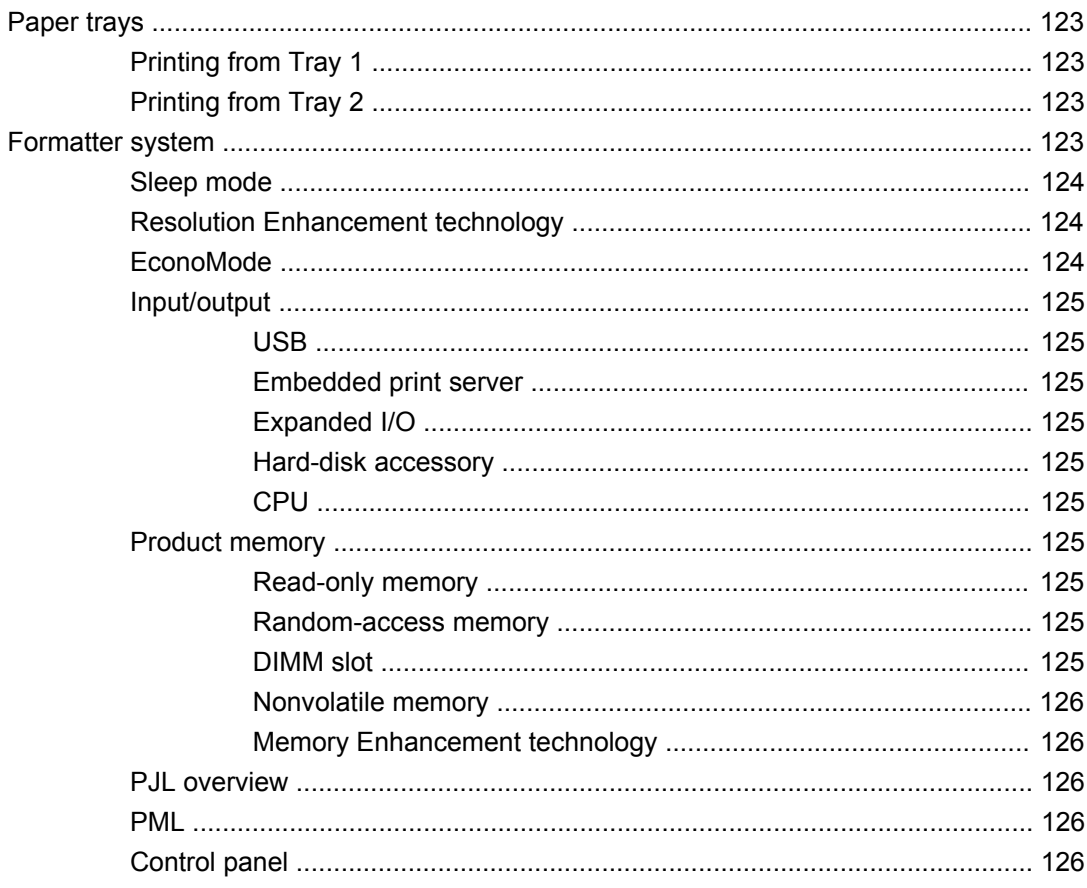

### **6 Removal and replacement**

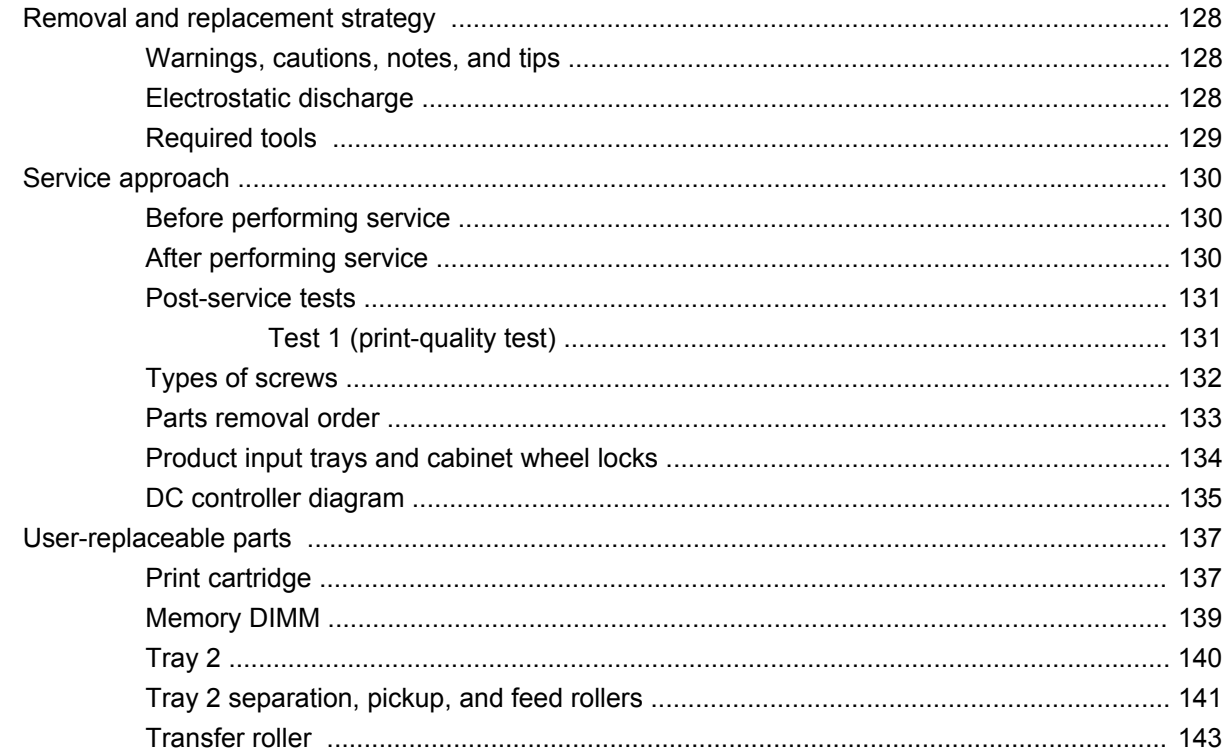

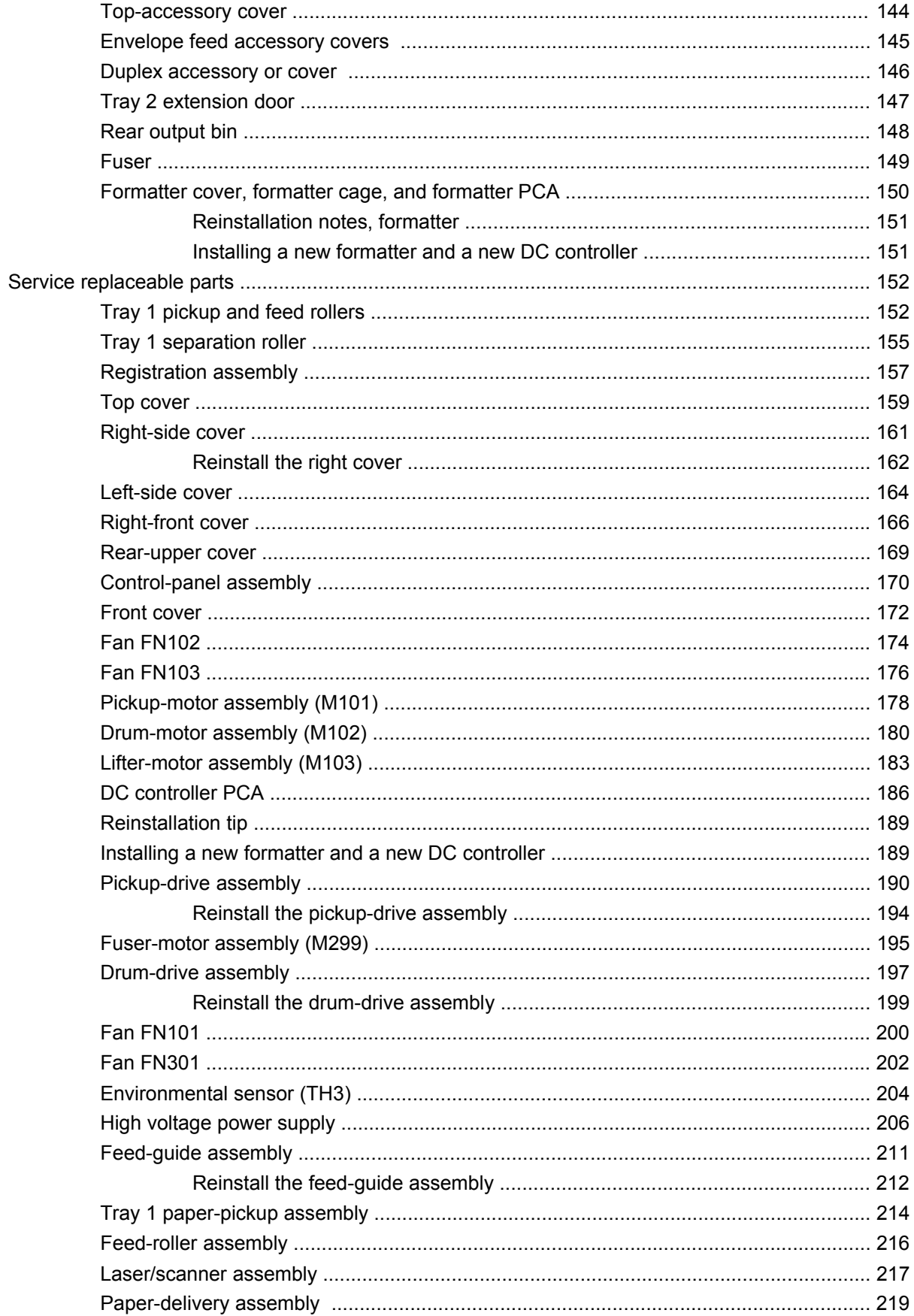

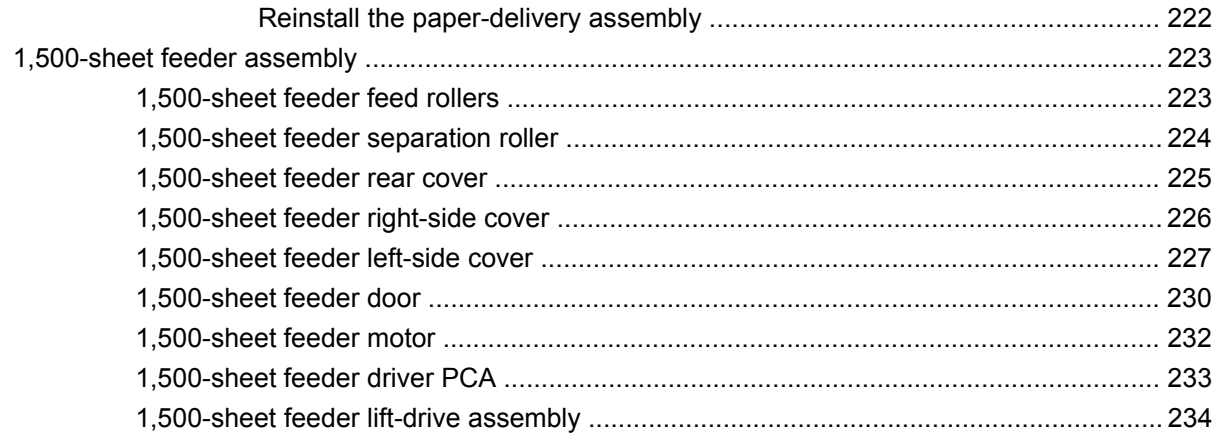

### 7 Solve problems

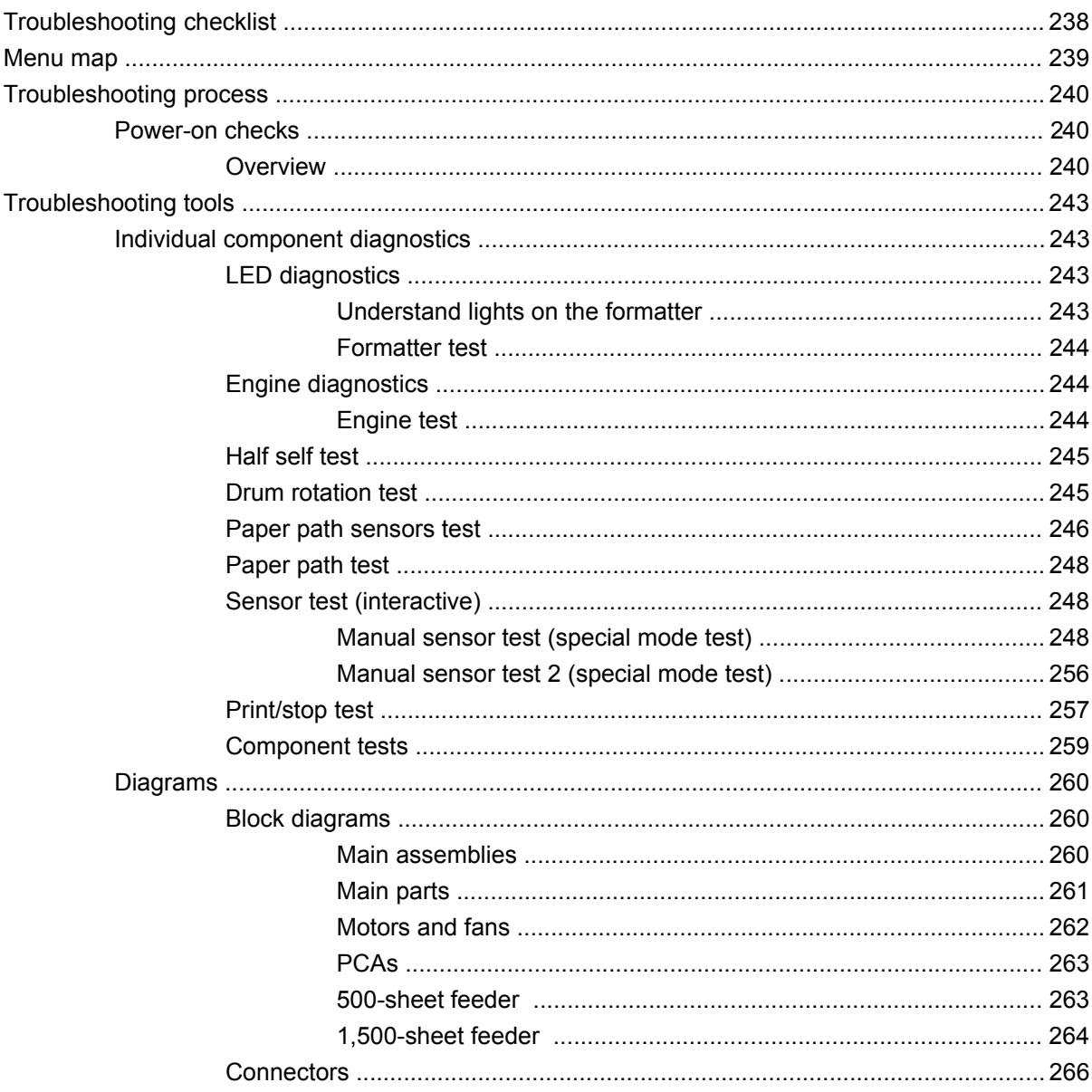

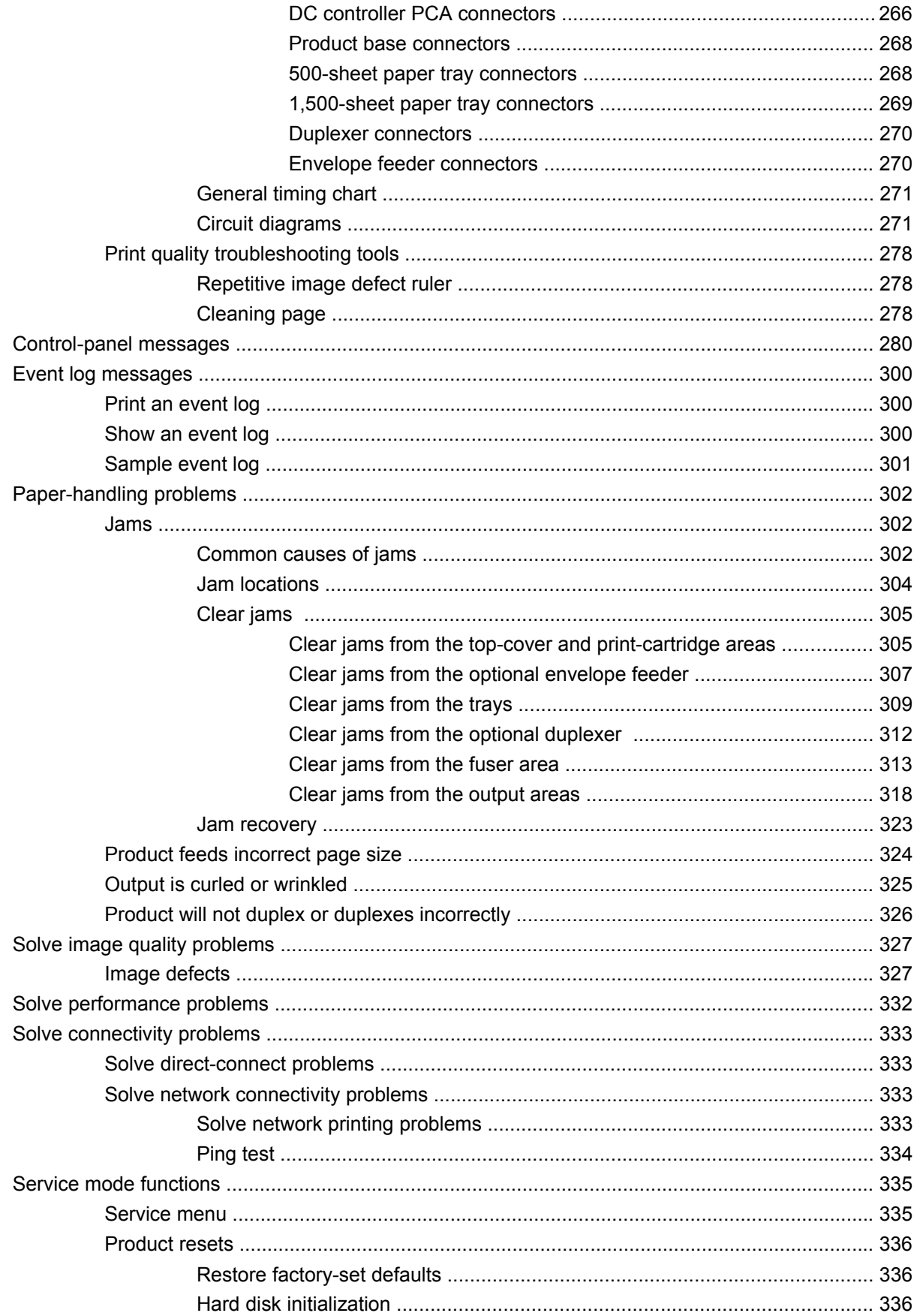

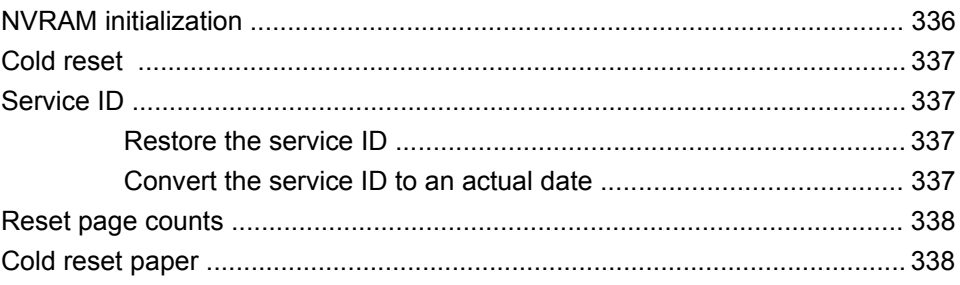

### 8 Parts

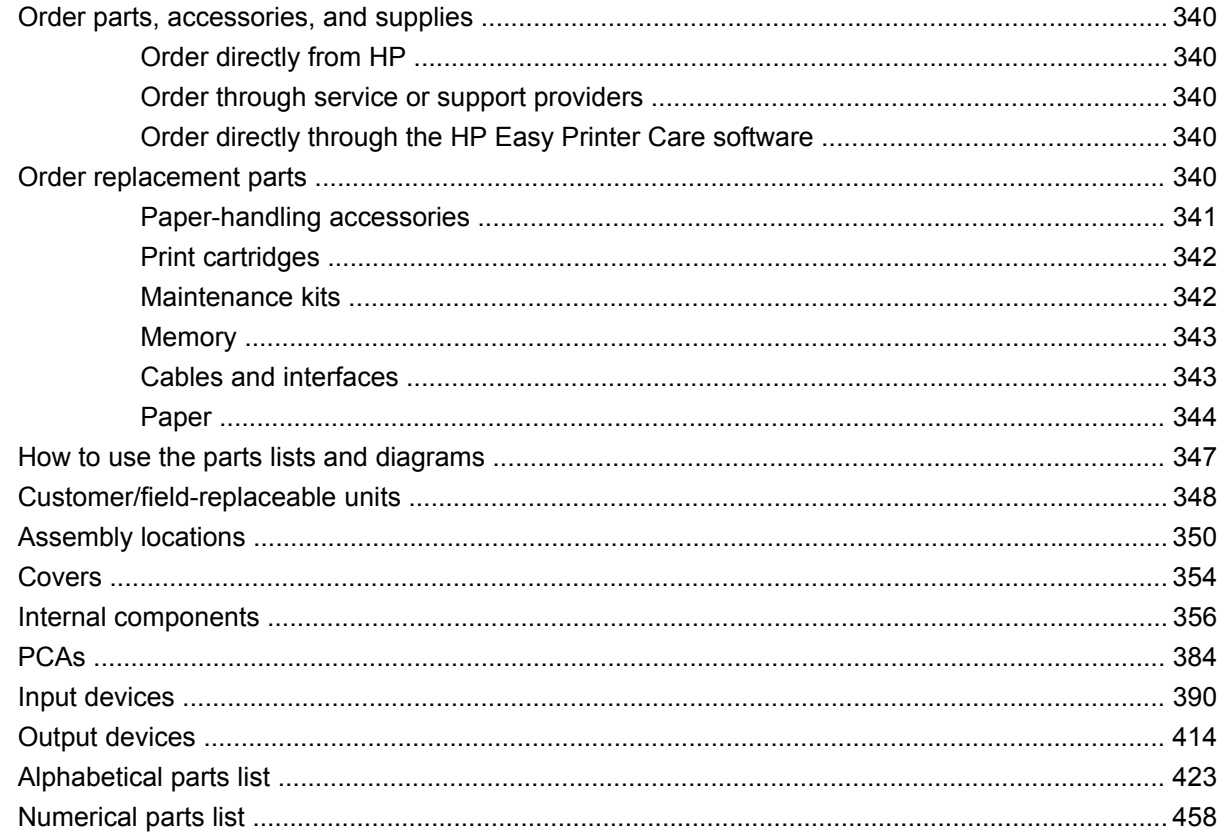

### **Appendix A Service and support**

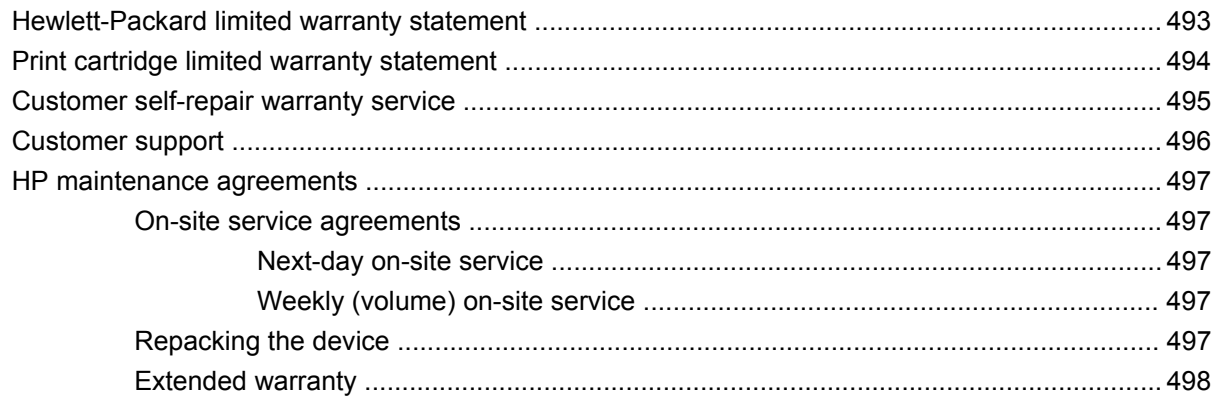

### **Appendix B Specifications**

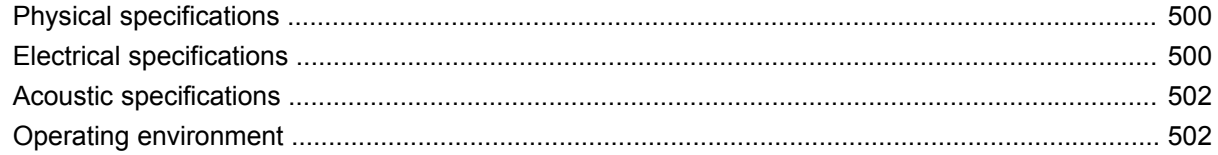

### **Appendix C Regulatory information**

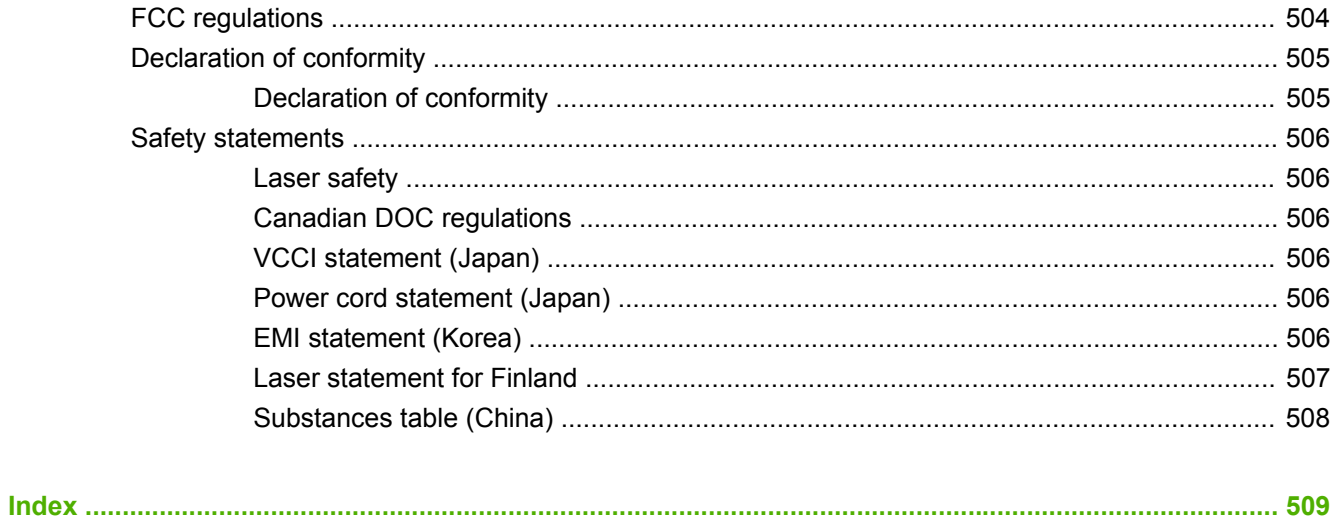

# <span id="page-14-0"></span>**1 Product basics**

- [Quick access to product information](#page-15-0)
- [Product comparison](#page-16-0)
- [Product features](#page-19-0)
- [Product walkaround](#page-21-0)
- [Supported operating systems](#page-25-0)
- [Supported product software](#page-26-0)
- **•** [Connectivity](#page-31-0)

# <span id="page-15-0"></span>**Quick access to product information**

Use the following Web site to find information about the product.

● [www.hp.com/support/hpljp4010series](http://www.hp.com/support/hpljp4010series) or [www.hp.com/support/hpljp4510series](http://www.hp.com/support/hpljp4510series)

#### **Table 1-1 Product guides**

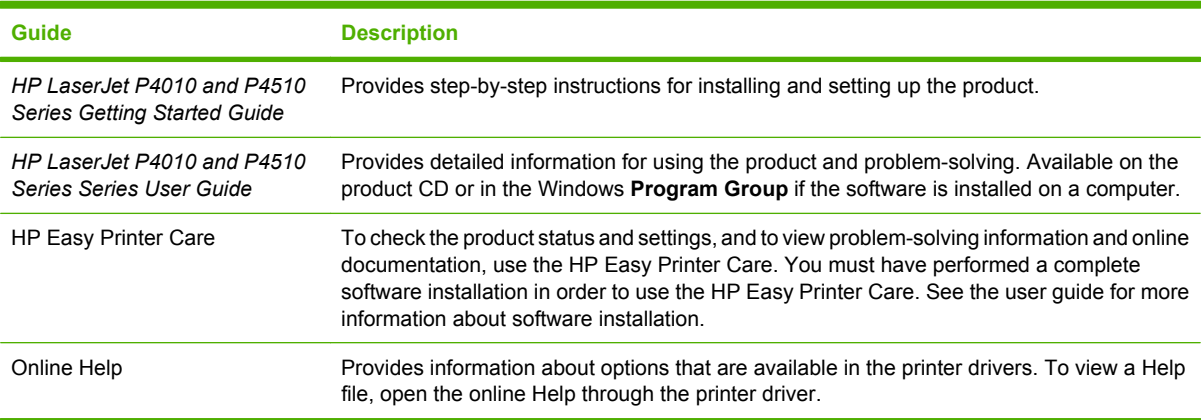

# <span id="page-16-0"></span>**Product comparison**

### **HP LaserJet P4014 models**

#### **HP LaserJet P4014 printer**

#### **CB506A**

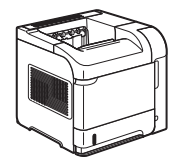

- Prints up to 45 pages per minute (ppm) on Letter size paper and 43 ppm on A4 size paper
- Contains 96 megabytes (MB) of random access memory (RAM). Expandable to 640 MB.
- HP print cartridge, rated for up to 10,000 pages
- Tray 1 holds up to 100 sheets
- Tray 2 holds up to 500 sheets
- 500-sheet face-down output bin
- 100-sheet face-up output bin
- 4-line graphical control-panel display
- Hi-speed USB 2.0 port
- Enhanced input/output (EIO) slot
- One open dual inline memory module (DIMM) slot

**HP LaserJet P4014n printer**

**CB507A**

- Has the same features as the HP LaserJet P4014 printer, plus the following:
- **•** Embedded HP Jetdirect networking
- Contains 128 MB RAM. Expandable to 640 MB.

#### **HP LaserJet P4014dn**

#### **CB512A**

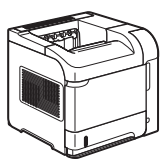

Has the same features as the HP LaserJet P4014n printer, plus the following:

Duplex-printing accessory for automatic printing on both sides.

### <span id="page-17-0"></span>**HP LaserJet P4015 models**

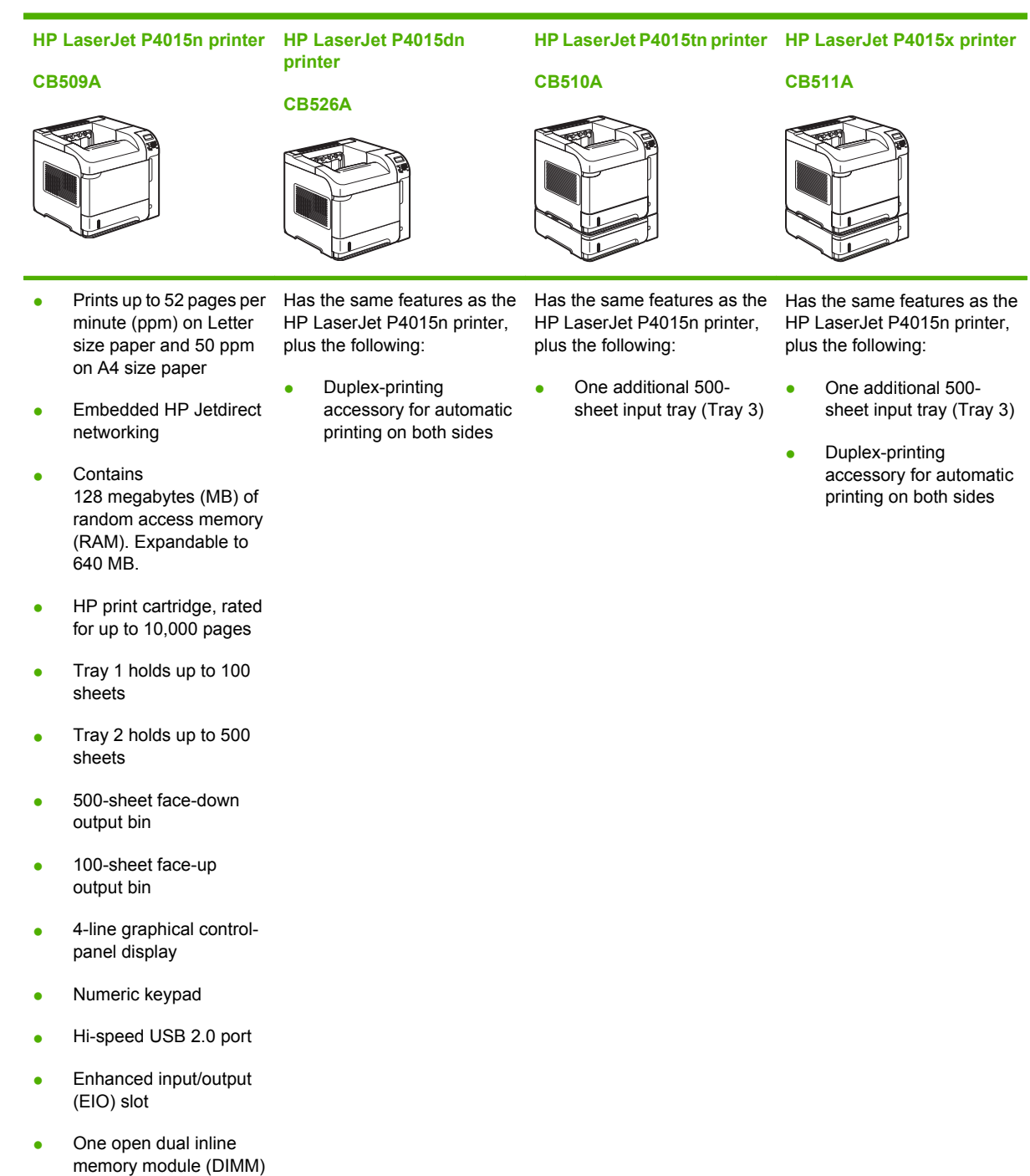

slot

### <span id="page-18-0"></span>**HP LaserJet P4515 models**

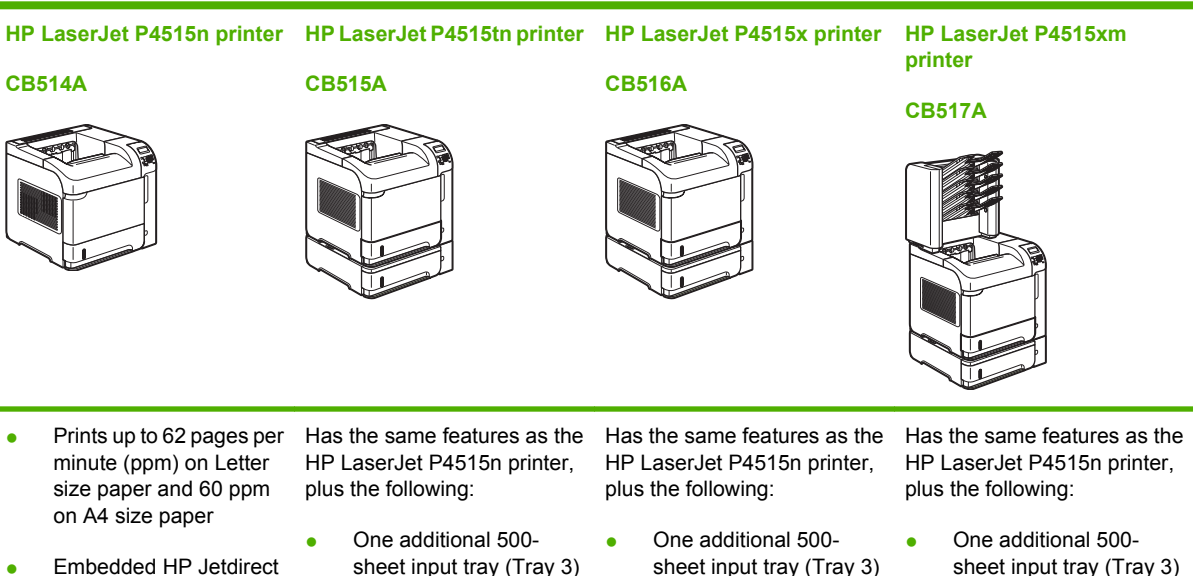

**Contains** 128 megabytes (MB) of random access memory (RAM). Expandable to 640 MB.

networking

- HP print cartridge, rated for up to 10,000 pages
- Tray 1 holds up to 100 sheets
- Tray 2 holds up to 500 sheets
- 500-sheet face-down output bin
- 100-sheet face-up output bin
- 4-line graphical controlpanel display
- Numeric keypad
- Hi-speed USB 2.0 port
- Enhanced input/output (EIO) slot
- One open dual inline memory module (DIMM) slot
- sheet input tray (Tray 3)
- sheet input tray (Tray 3)
- Duplex-printing accessory for automatic printing on both sides
- sheet input tray (Tray 3)
- Duplex-printing accessory for automatic printing on both sides
- One 500-sheet, 5-bin mailbox for sorting jobs

# <span id="page-19-0"></span>**Product features**

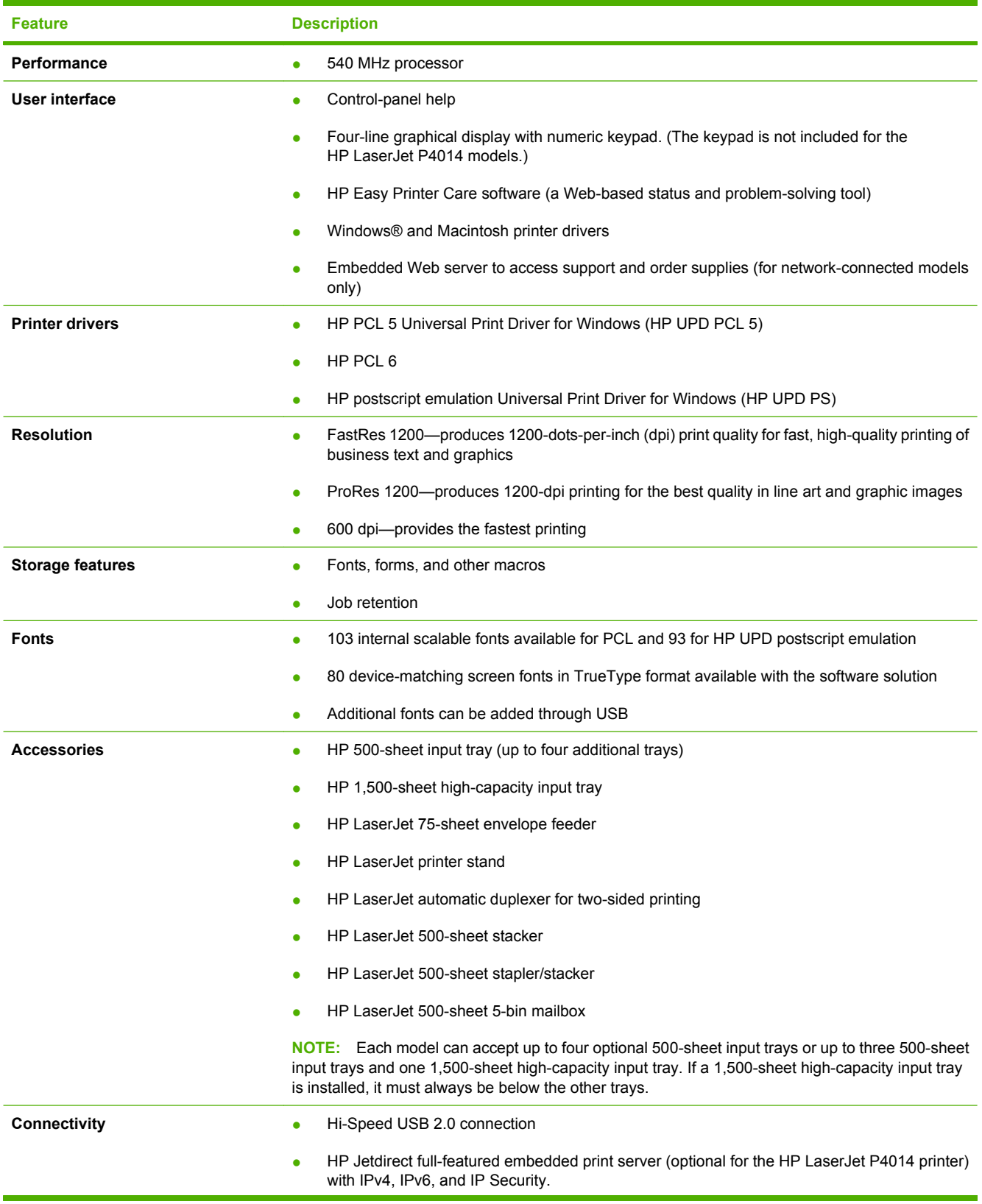

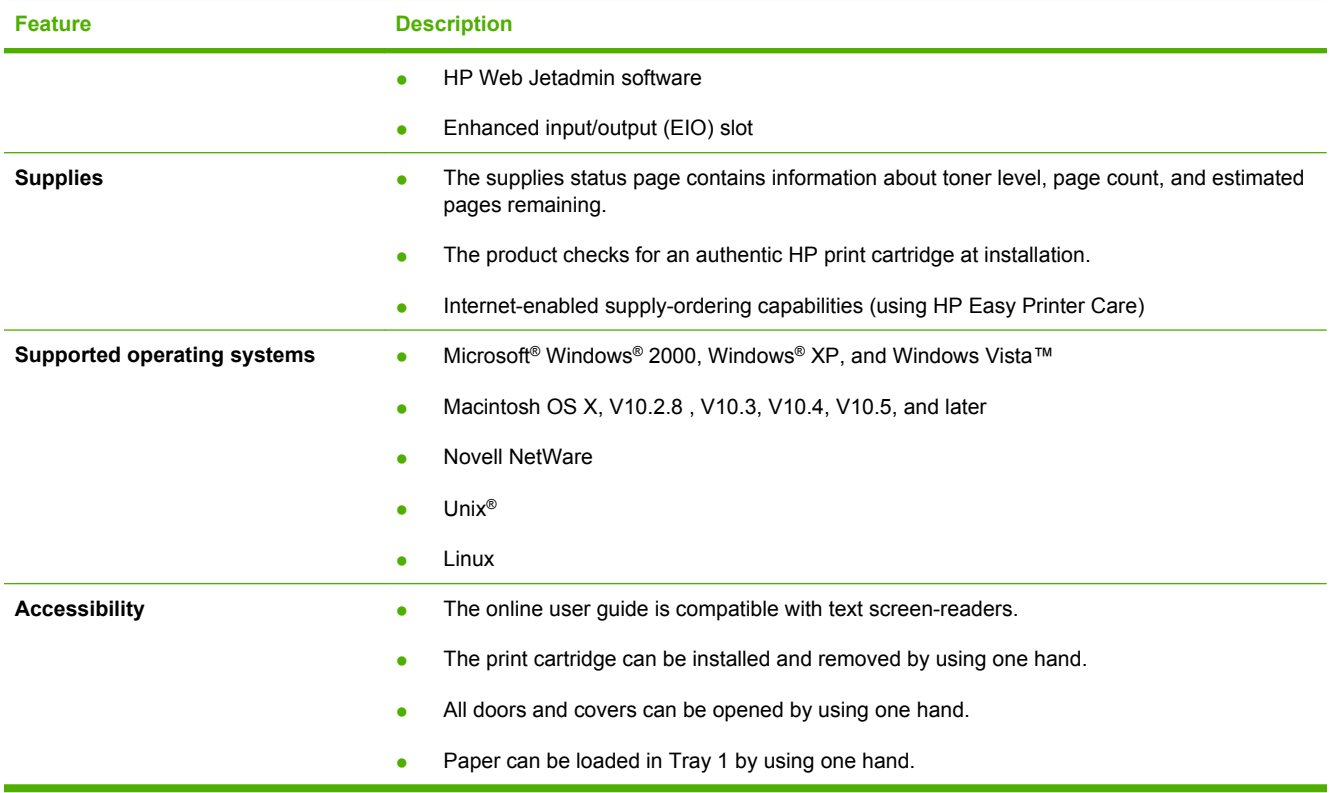

# <span id="page-21-0"></span>**Product walkaround**

### **Front view**

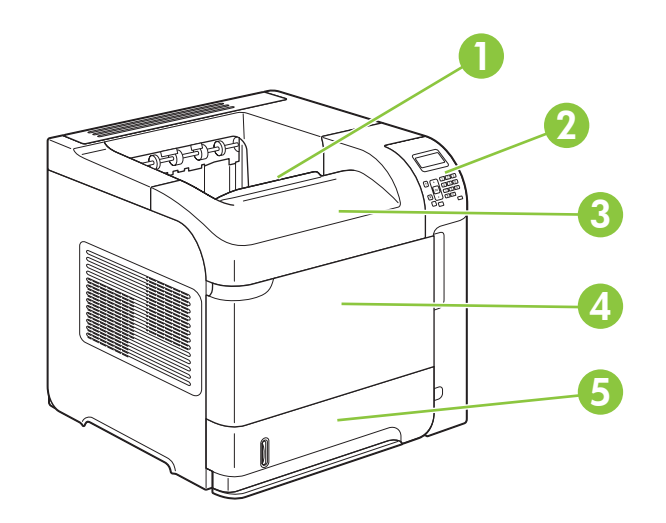

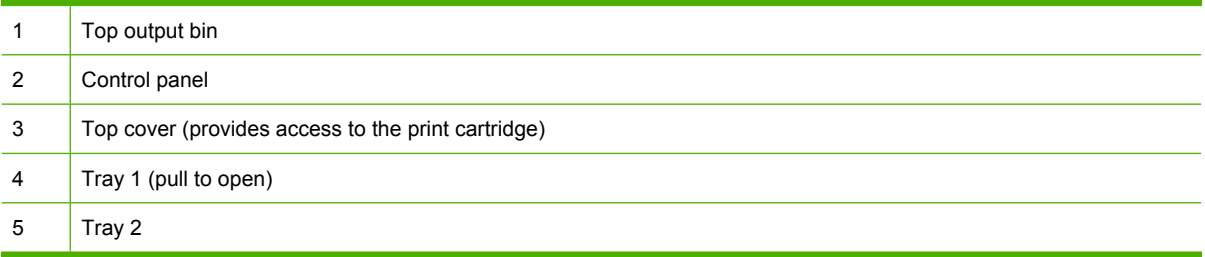

## **Rear view**

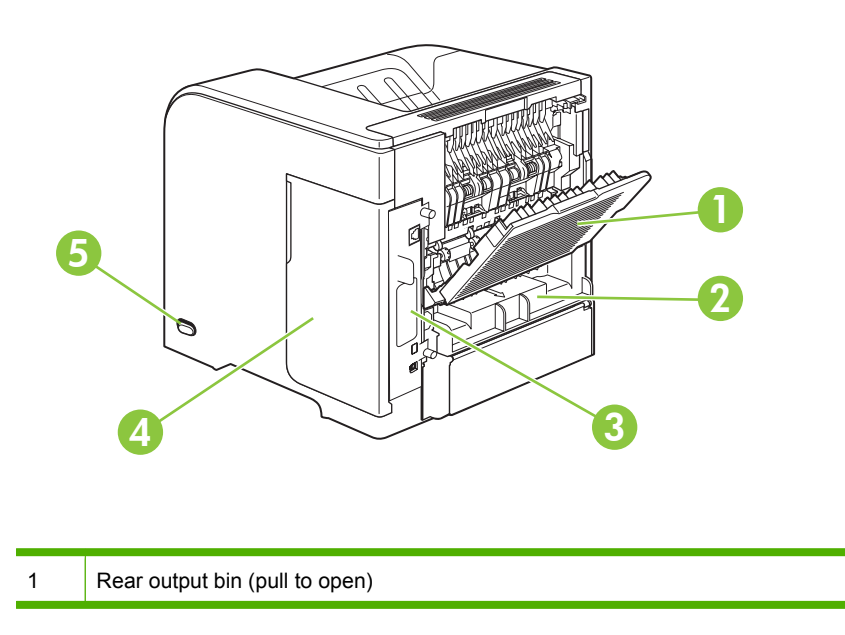

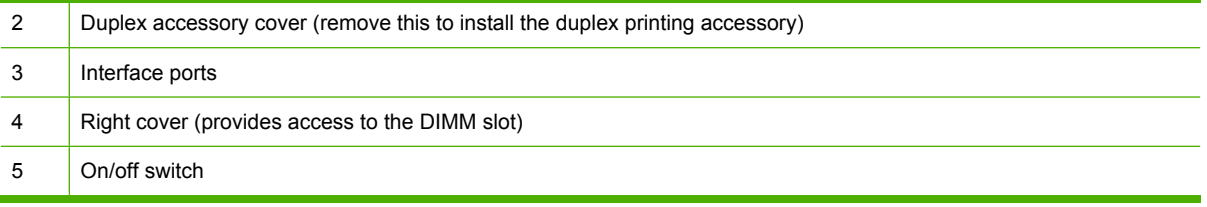

### <span id="page-23-0"></span>**Interface ports**

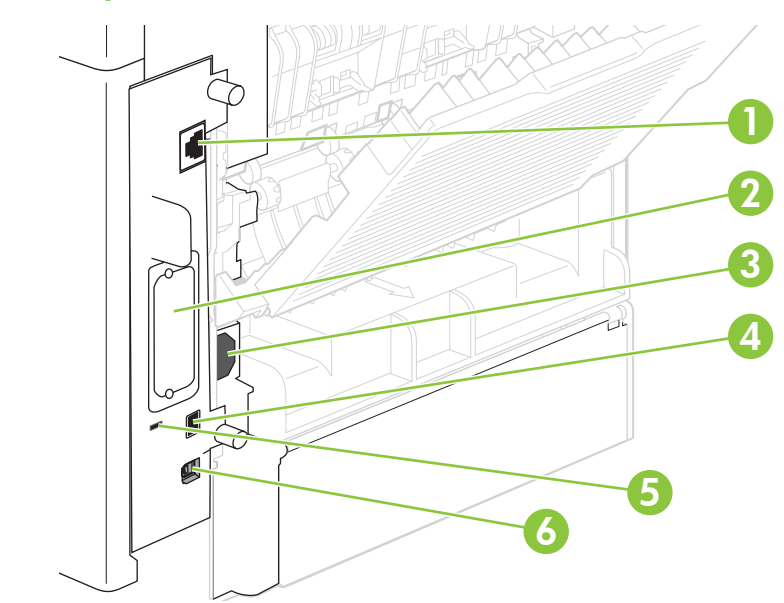

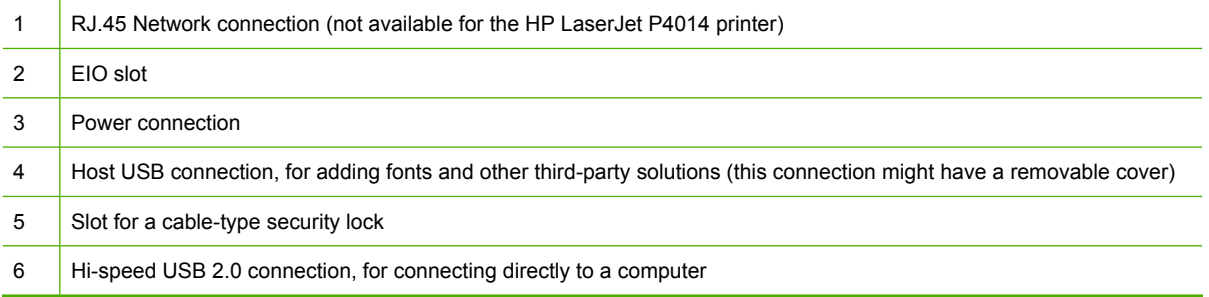

### <span id="page-24-0"></span>**Model and serial-number label location**

The label that contains the model and serial numbers is on the inside of the top cover.

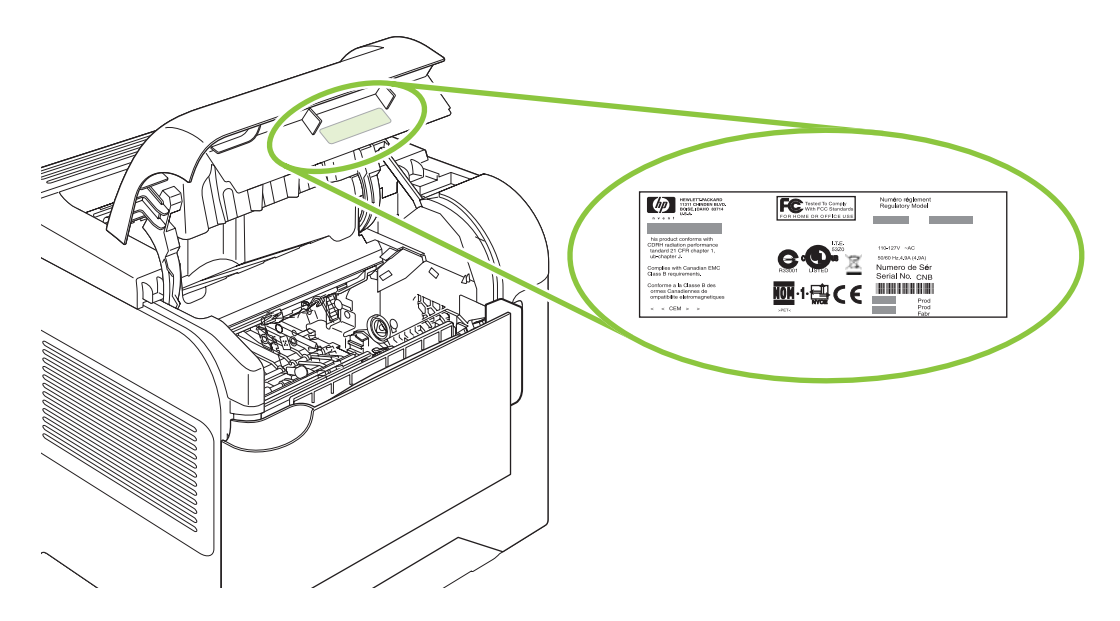

## <span id="page-25-0"></span>**Supported operating systems**

The product supports the following operating systems:

- Windows  $XP(32-bit)$  and 64-bit)
- Windows Server 2003 (32-bit and 64-bit)
- Windows 2000
- Windows Vista (32-bit and 64-bit)
- Mac OS X V10.2.8, V10.3, V10.4, V10.5, and later

**NOTE:** For Mac OS X V10.4 and later, PPC and Intel Core Processor Macs are supported.

# <span id="page-26-0"></span>**Supported product software**

### **Software included with the product**

### **Software for Windows**

### **HP Web Jetadmin**

HP Web Jetadmin is a browser-based management tool for HP Jetdirect-connected printers within your intranet, and it should be installed only on the network administrator's computer.

To download a current version of HP Web Jetadmin and for the latest list of supported host systems, visit [www.hp.com/go/webjetadmin](http://www.hp.com/go/webjetadmin).

When installed on a host server, a Windows client can gain access to HP Web Jetadmin by using a supported Web browser (such as Microsoft® Internet Explorer 4.x or Netscape Navigator 4.x or later) by navigating to the HP Web Jetadmin host.

#### **Embedded Web server**

The device is equipped with an embedded Web server, which provides access to information about device and network activities. This information appears in a Web browser, such as Microsoft Internet Explorer, Netscape Navigator, Apple Safari, or Firefox.

The embedded Web server resides on the device. It is not loaded on a network server.

The embedded Web server provides an interface to the device that anyone who has a networkconnected computer and a standard Web browser can use. No special software is installed or configured, but you must have a supported Web browser on your computer. To gain access to the embedded Web server, type the IP address for the device in the address line of the browser. (To find the IP address, print a configuration page. For more information about printing a configuration page, see [Print the information and show-me-how pages on page 66.](#page-79-0))

For a complete explanation of the features and functionality of the embedded Web server, see [Use the](#page-84-0) [embedded Web server on page 71.](#page-84-0)

#### <span id="page-27-0"></span>**HP Easy Printer Care**

HP Easy Printer Care software is a program that you can use for the following tasks:

- $\bullet$  Check the product status
- Check the supplies status and use HP SureSupply to shop online for supplies
- $\bullet$  Set up alerts
- View product usage reports
- View product documentation
- Gain access to troubleshooting and maintenance tools
- Use HP Proactive Support to routinely scan your printing system and to prevent potential problems. HP Proactive Support can update software, firmware, and HP printer drivers.

You can view HP Easy Printer Care software when the product is directly connected to your computer or when it is connected to a network.

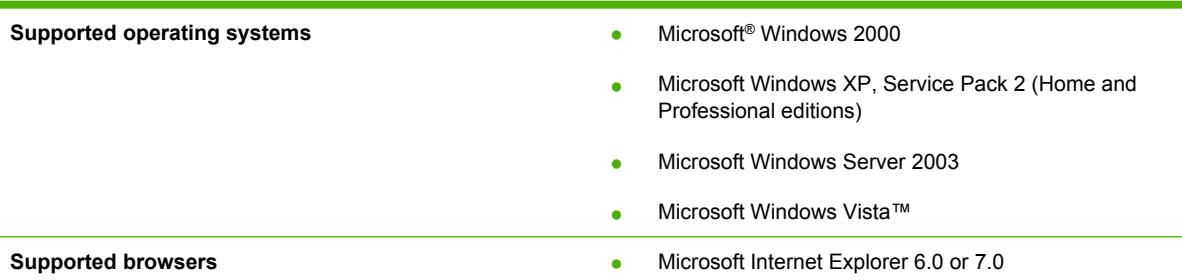

To download HP Easy Printer Care software, go to [www.hp.com/go/easyprintercare](http://www.hp.com/go/easyprintercare). This Web site also provides updated information about supported browsers and a list of HP products that support HP Easy Printer Care software.

For more information about using HP Easy Printer Care software, see [Open the HP Easy Printer Care](#page-81-0) [software on page 68.](#page-81-0)

### **Software for Macintosh**

#### **HP Printer Utility**

Use the HP Printer Utility to set up product features that are not available in the printer driver.

You can use the HP Printer Utility when the product uses a universal serial bus (USB) cable or is connected to a TCP/IP-based network.

#### **Open the HP Printer Utility**

#### **Open the HP Printer Utility in Mac OS X V10.2.8**

- **1.** Open the Finder, and then click **Applications**.
- **2.** Click **Library**, and then click **Printers**.
- **3.** Click **hp**, and then click **Utilities**.
- **4.** Double-click **HP Printer Selector** to open the HP Printer Selector.
- **5.** Select the product that you want to configure, and then click **Utility**.

### **Open the HP Printer Utility in Mac OS X V10.3 and V10.4**

- **1.** Open the Finder, click **Applications**, click **Utilities**, and then double-click **Printer Setup Utility**.
- **2.** Select the product that you want to configure, and then click **Utility**.

### **Open the HP Printer Utility in Mac OS X V10.5**

▲ From the **Printer** menu, click **Printer Utility**.

**-or-**

From the **Print Queue**, click the **Utility** icon.

#### <span id="page-29-0"></span>**HP Printer Utility features**

The HP Printer Utility consists of pages that you open by clicking in the **Configuration Settings** list. The following table describes the tasks that you can perform from these pages.

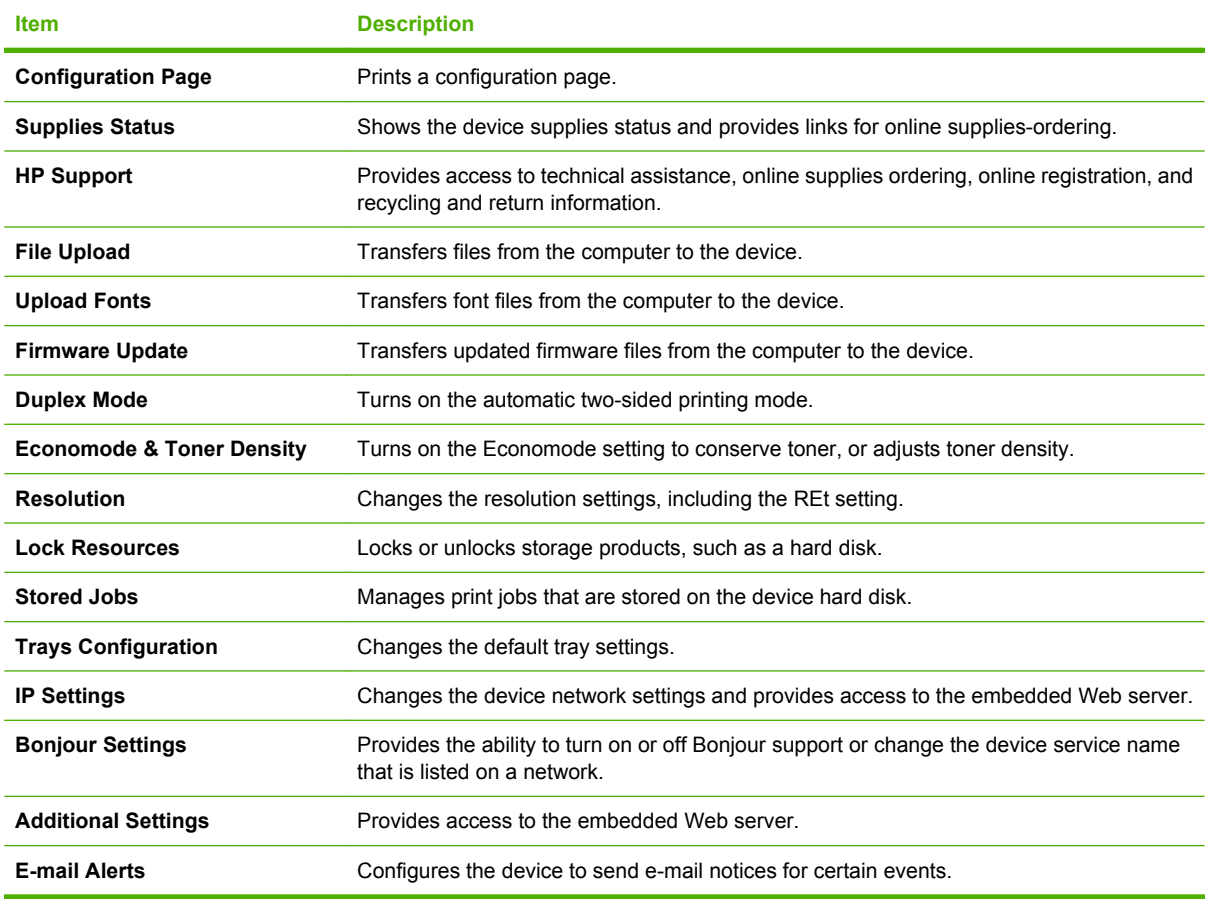

### **Supported printer drivers**

### **Supported printer drivers for Windows**

- **HP PCL 5 Universal Print Driver (HP UPD PCL 5)**
- HP PCL 6
- HP postscript emulation Universal Print Driver (HP UPD PS)

The printer drivers include online Help that has instructions for common printing tasks and also describes the buttons, checkboxes, and drop-down lists that are in the printer driver.

#### **B** NOTE: For more information about the UPD, see [www.hp.com/go/upd](http://www.hp.com/go/upd).

### **Supported printer drivers for Macintosh**

The HP installer provides PostScript® Printer Description (PPD) files, Printer Dialog Extensions (PDEs), and the HP Printer Utility for use with Macintosh computers.

The PPDs, in combination with the Apple PostScript printer drivers, provide access to device features. Use the Apple PostScript printer driver that comes with the computer.

### <span id="page-30-0"></span>**Software for other operating systems**

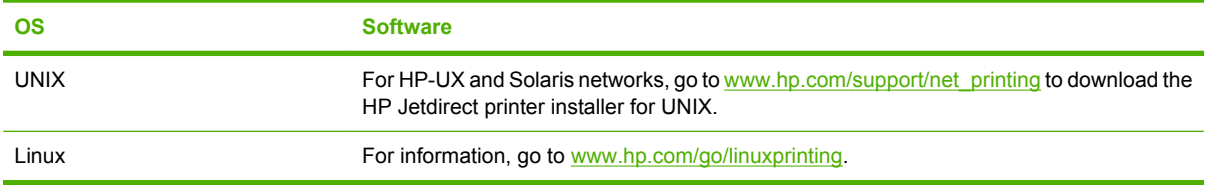

# <span id="page-31-0"></span>**Connectivity**

### **Supported network protocols**

The product supports the TCP/IP network protocol, the most widely used and accepted networking protocol. Many networking services utilize this protocol. The following tables list the supported networking services and protocols.

### **Table 1-2 Printing**

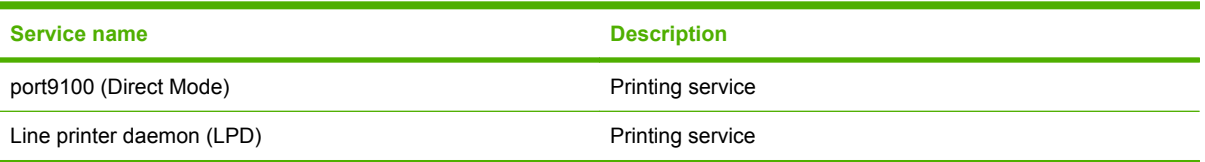

#### **Table 1-3 Network device discovery**

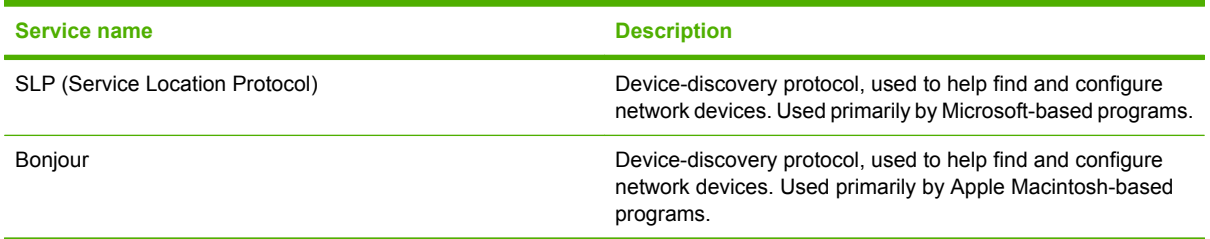

#### **Table 1-4 Messaging and management**

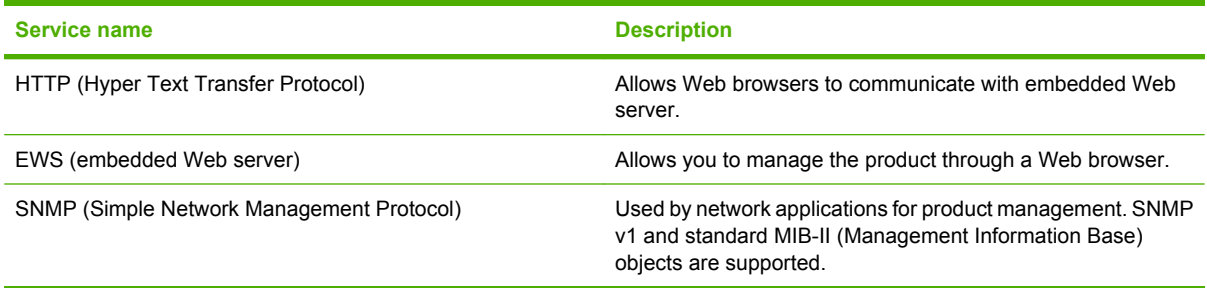

#### **Table 1-5 IP addressing**

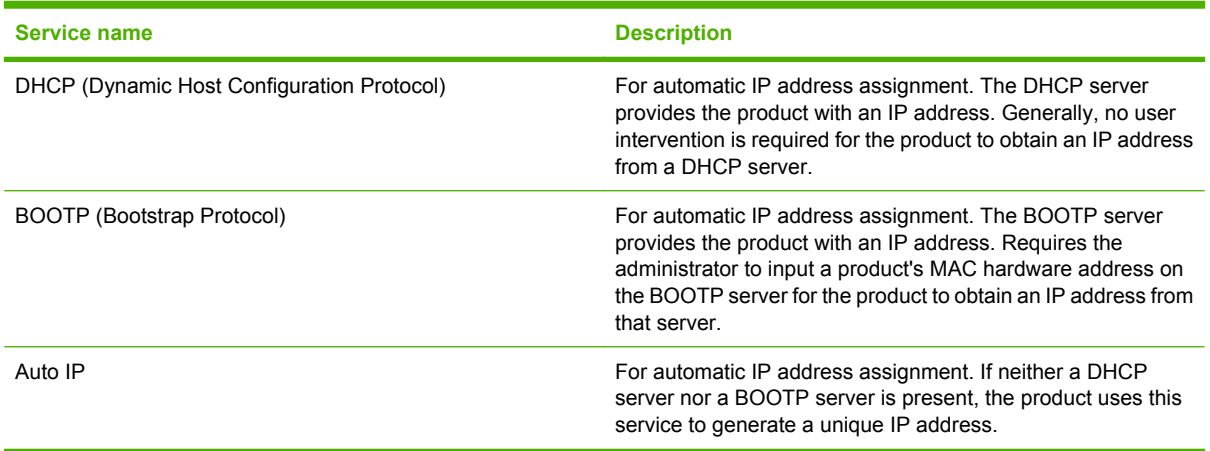

# <span id="page-32-0"></span>**2 Control panel**

- [Control-panel layout](#page-33-0)
- [Use the control-panel menus](#page-35-0)
- [Show Me How menu](#page-36-0)
- [Retrieve Job menu](#page-37-0)
- [Information menu](#page-38-0)
- [Paper Handling menu](#page-39-0)
- [Configure Device menu](#page-40-0)
- [Diagnostics menu](#page-58-0)
- [Service menu](#page-59-0)

# <span id="page-33-0"></span>**Control-panel layout**

Use the control panel to obtain product and job status information and to configure the product.

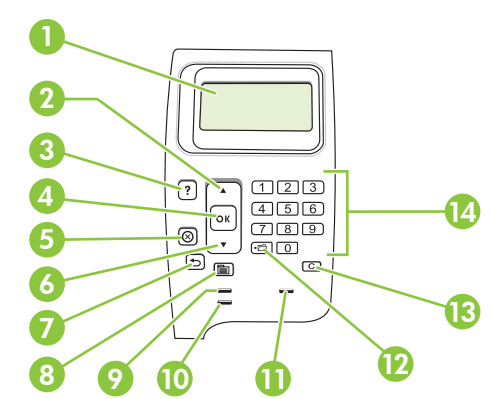

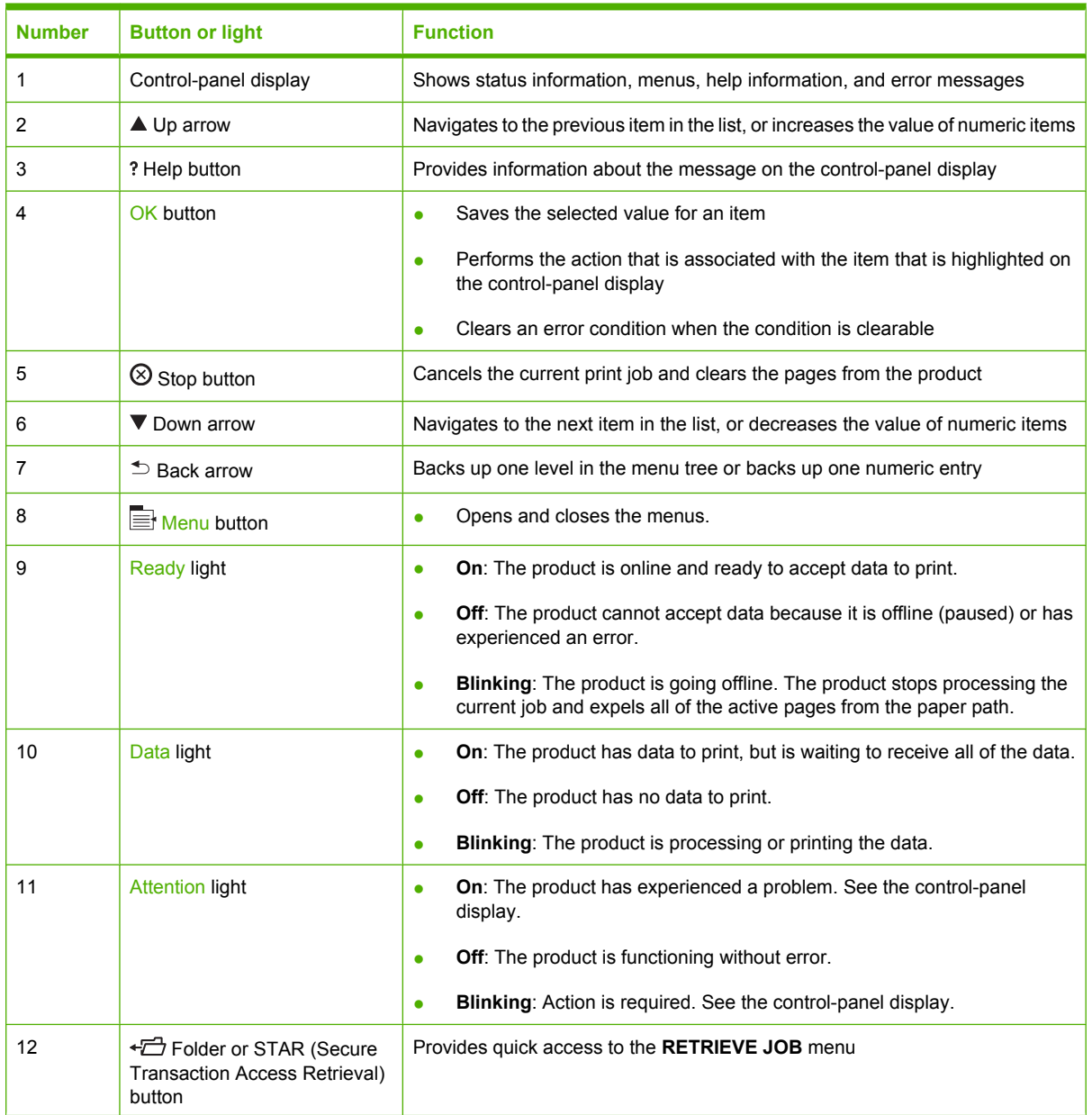

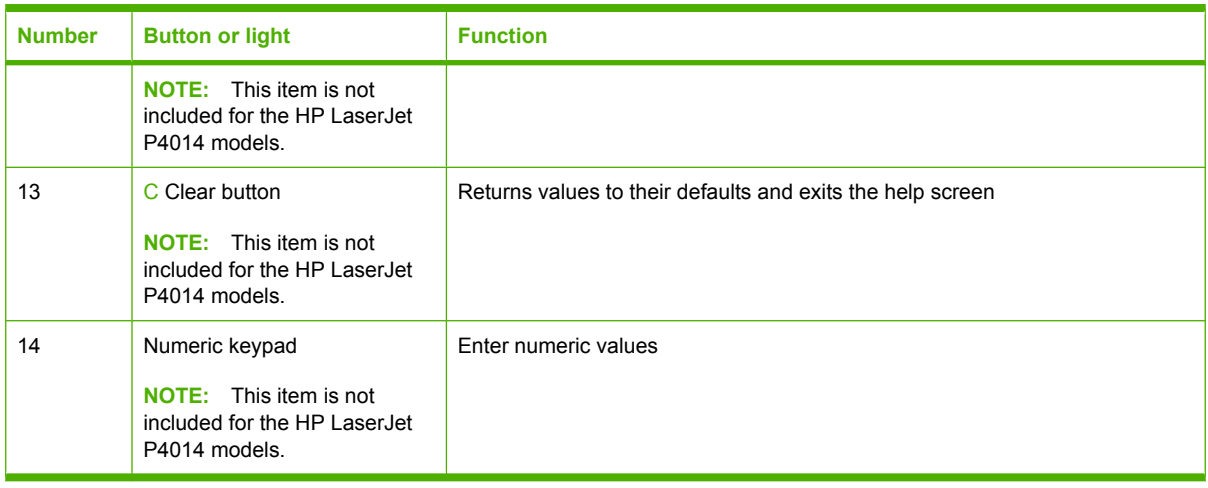

## <span id="page-35-0"></span>**Use the control-panel menus**

To gain access to the control-panel menus, complete the steps below.

- 1. Press Menu <br>**html**
- **2.** Press the down arrow  $\blacktriangledown$  or the up arrow  $\blacktriangle$  to navigate the listings.
- **3.** Press OK to select the appropriate option.
- **4.** Press the back arrow  $\leq$  to return to the previous level.
- **5.** Press Menu **e** to exit the menu.
- **6.** Press the help button ? to see additional information about an item.

The following are the main menus.

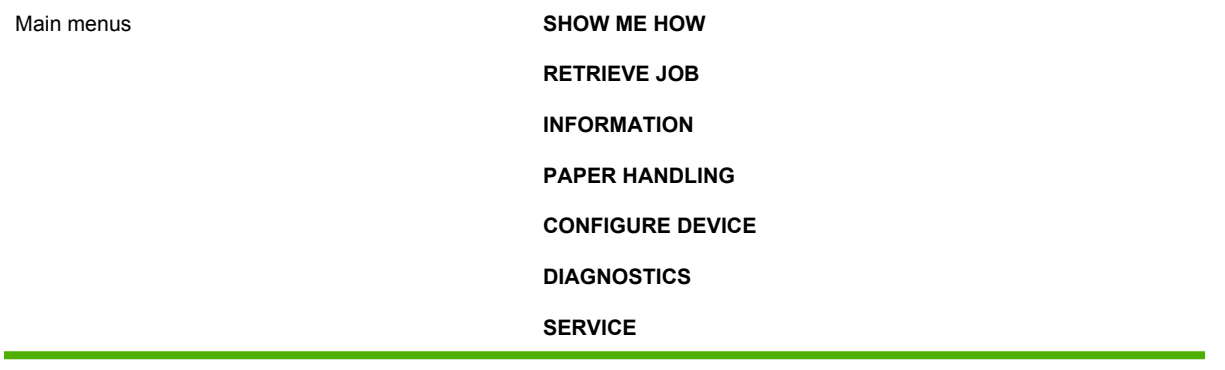
# **Show Me How menu**

Each choice in the **SHOW ME HOW** menu prints a page that provides more information.

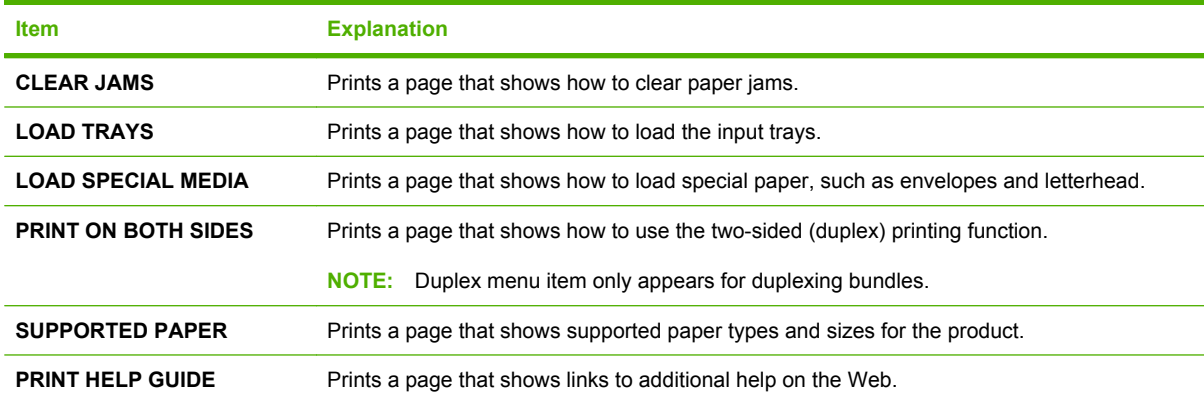

# **Retrieve Job menu**

This menu provides a list of the stored jobs in the product and access to all the job-storage features. You can print or delete these jobs at the product control panel. This menu appears when the product has a minimum of 80 MB of base memory.

**NOTE:** If you turn the product off, all stored jobs are deleted unless an optional hard disk is installed.

**NOTE:** Press the folder button  $\overline{CD}$  to go directly to this menu.

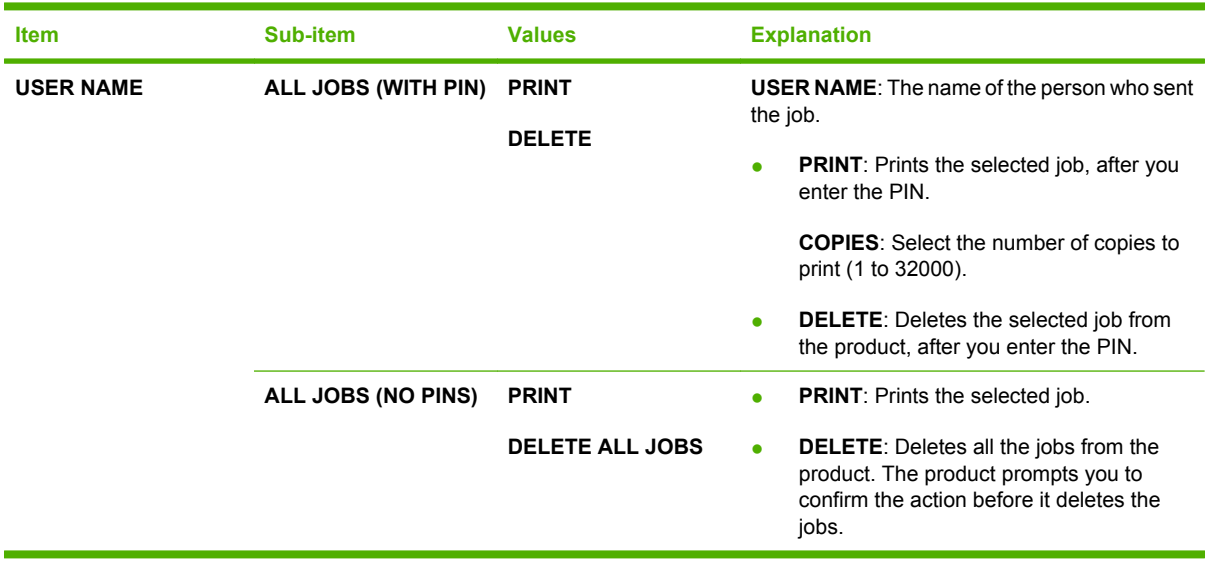

# **Information menu**

The **INFORMATION** menu contains product information pages that give details about the product and its configuration. Scroll to the information page that you want, and then press OK.

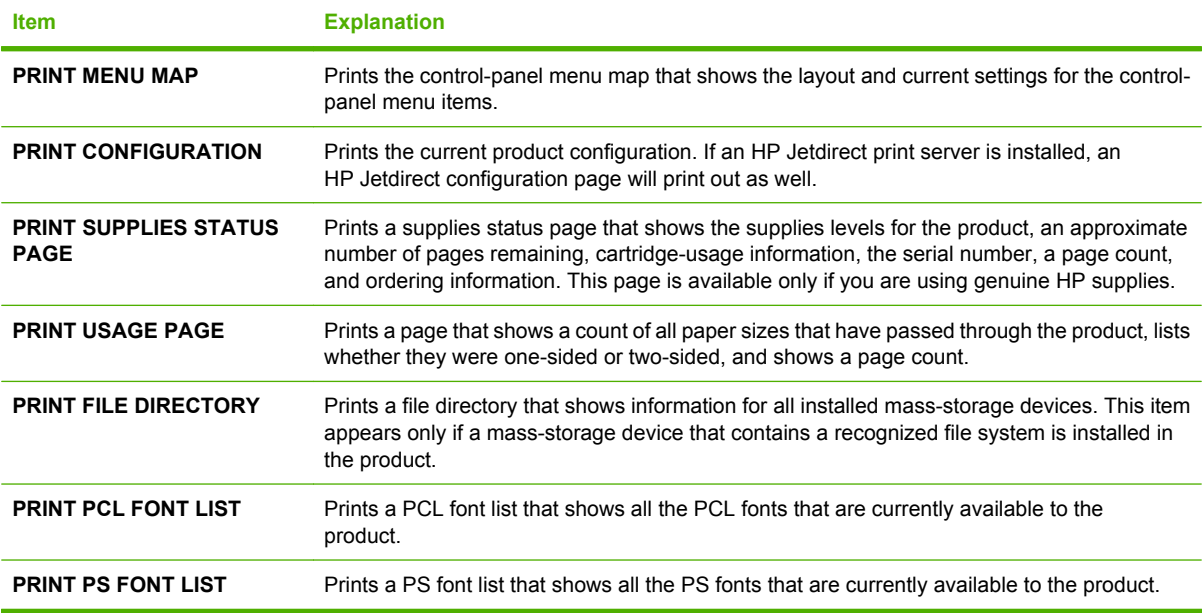

# **Paper Handling menu**

Use this menu to set the paper size and type for each tray. The product uses this information to produce pages with best possible print quality. For more information, see [Configure trays on page 61](#page-74-0).

Some items on this menu are also available in the software program or the printer driver. Program and printer-driver settings override control-panel settings.

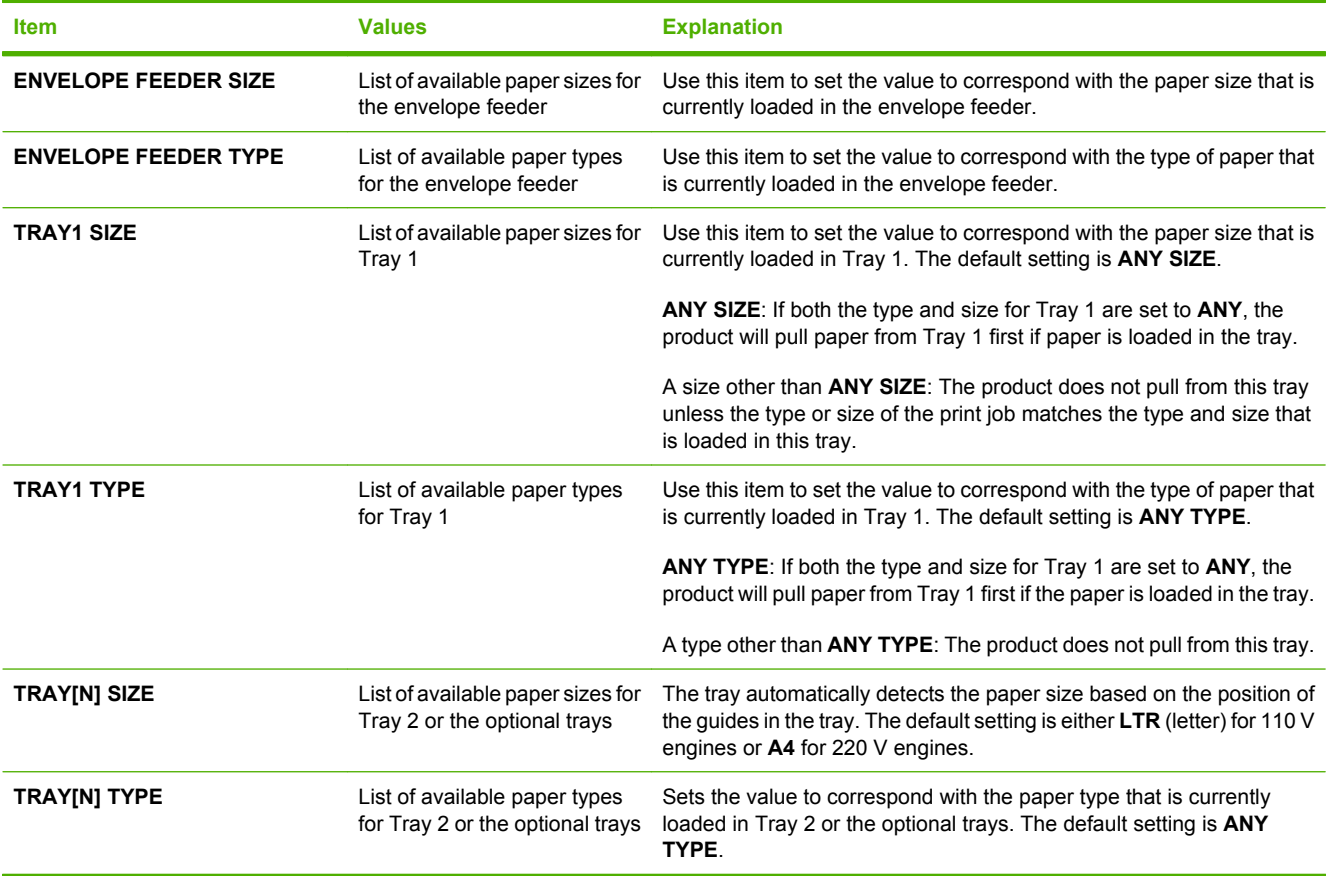

# **Configure Device menu**

Use this menu to change the default printing settings, adjust the print quality, and change the system configuration and I/O options.

### **Printing submenu**

Some items on this menu are available in the program or printer driver. Program and printer-driver settings override control-panel settings. In general, it is better to change these settings in the printer driver, if applicable.

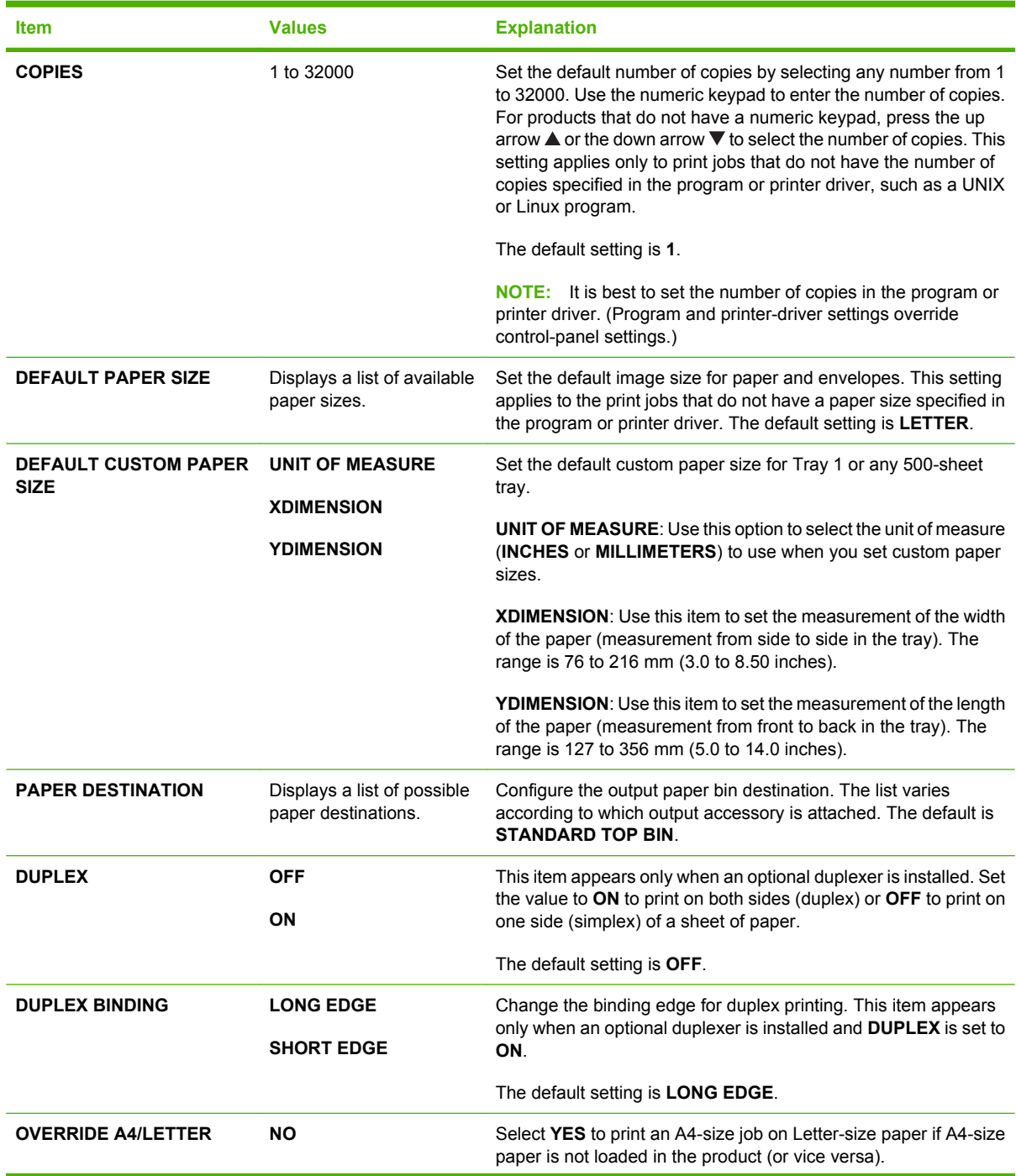

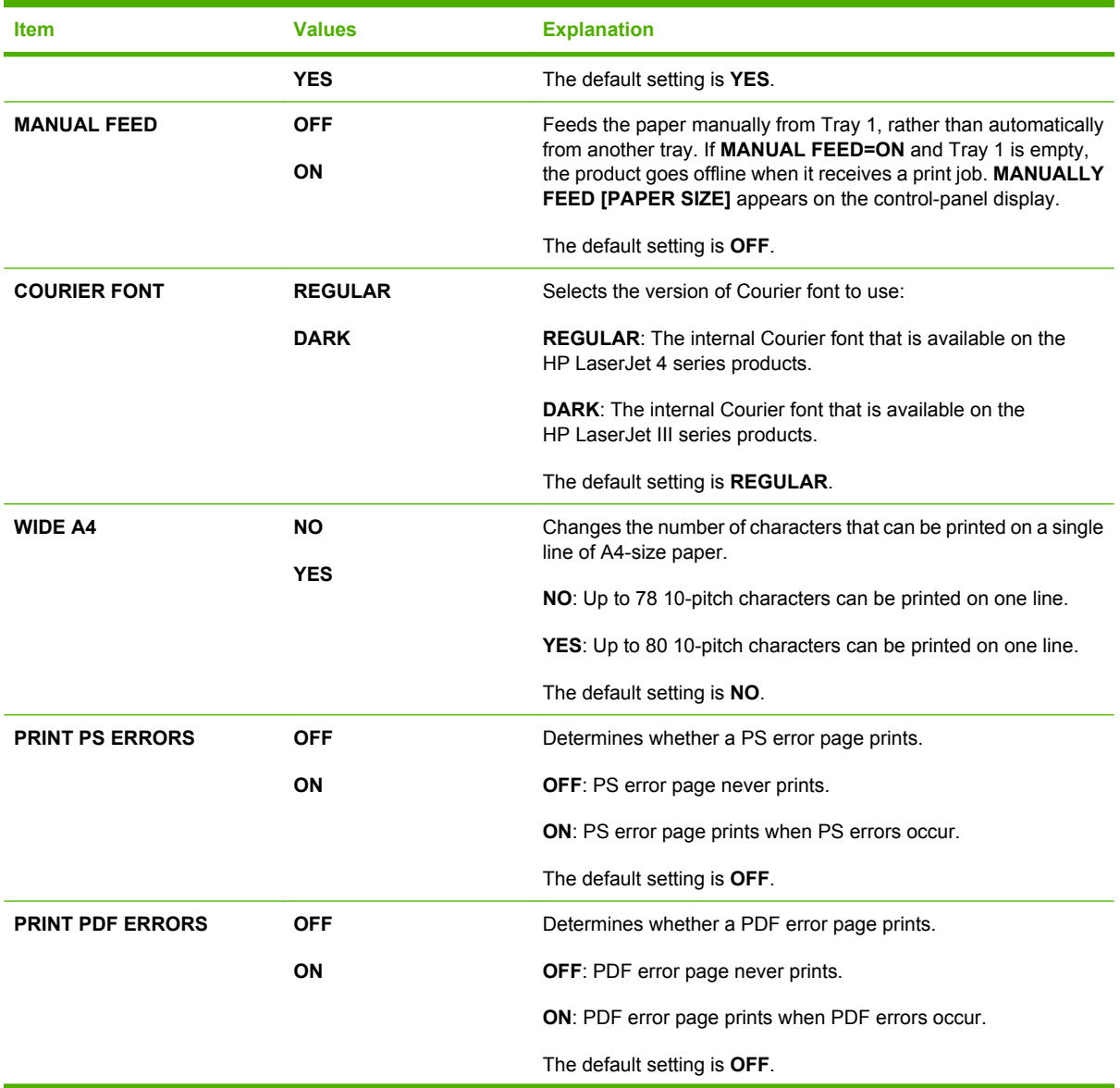

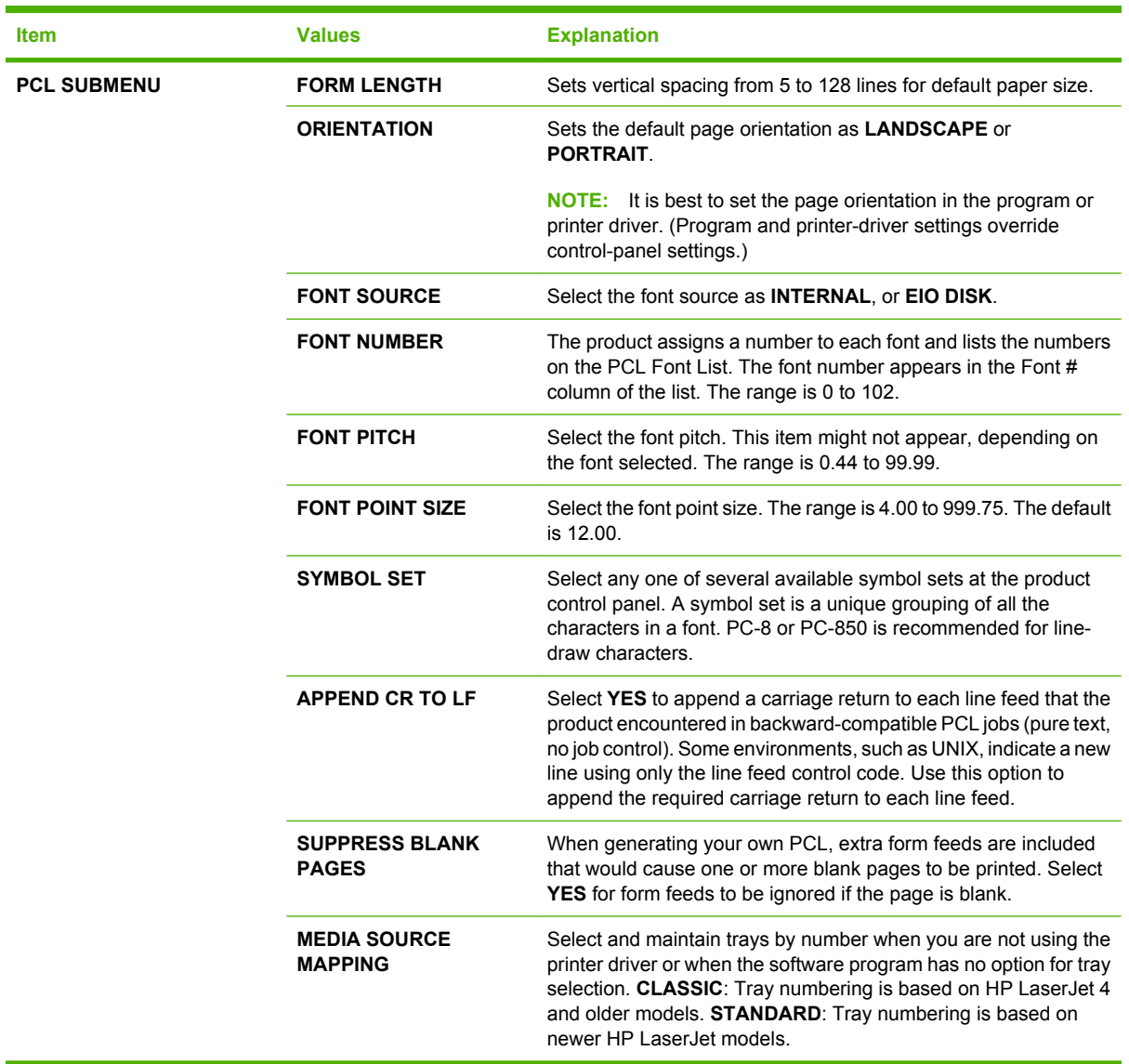

### **Print Quality submenu**

Some items on this menu are available in the program or printer driver. Program and printer-driver settings override control-panel settings. In general, it is best to change these settings in the printer driver, if applicable.

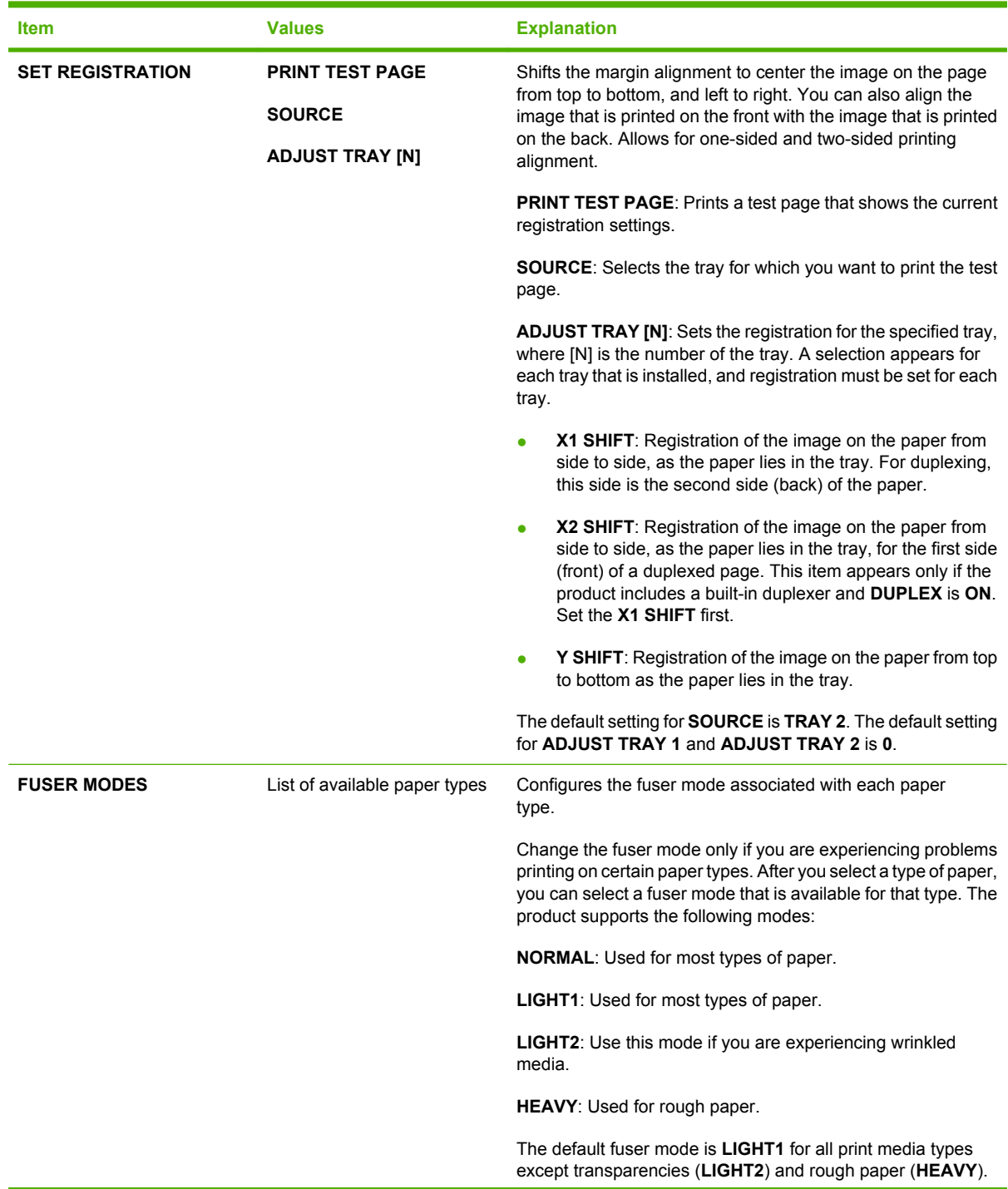

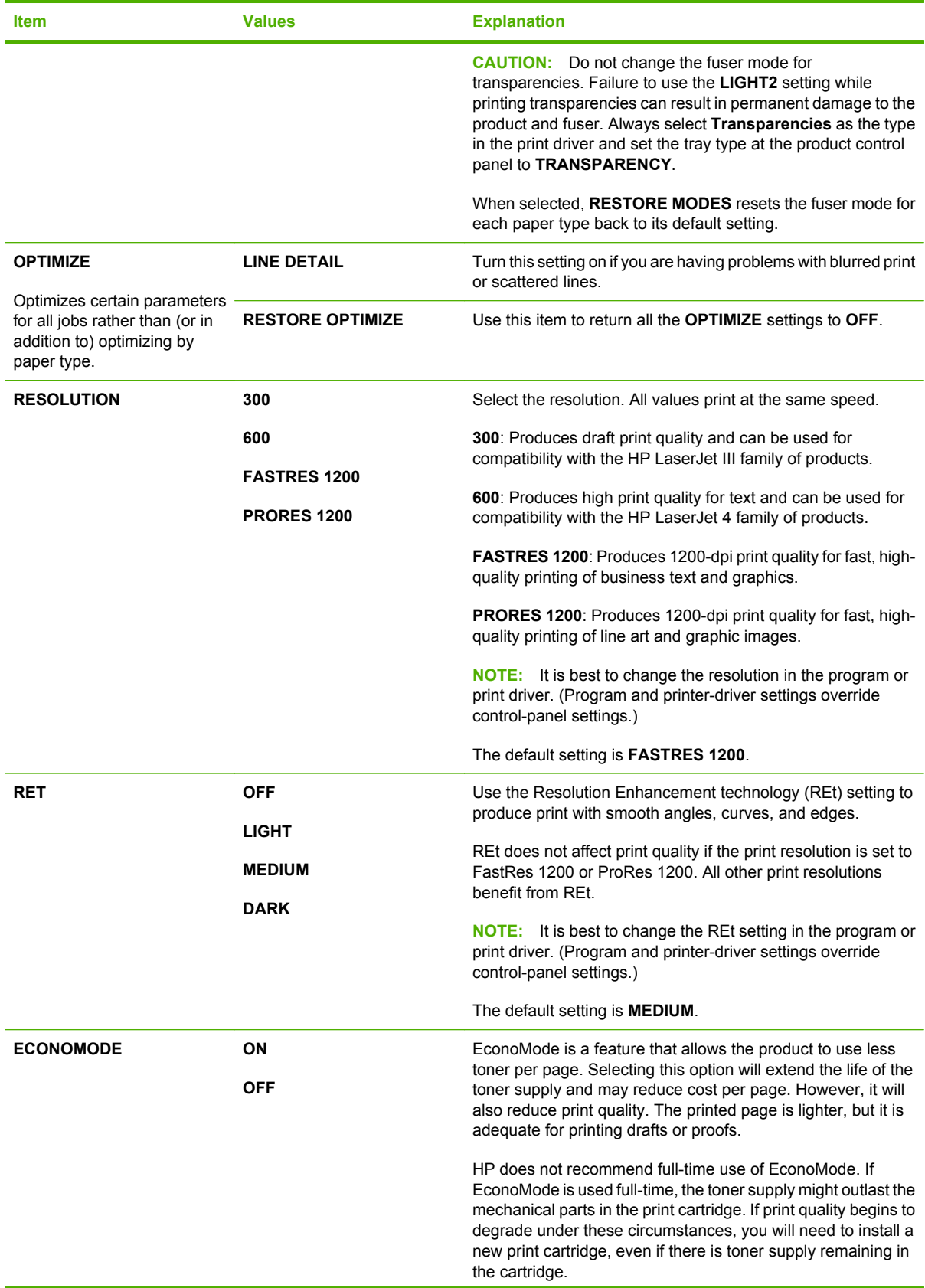

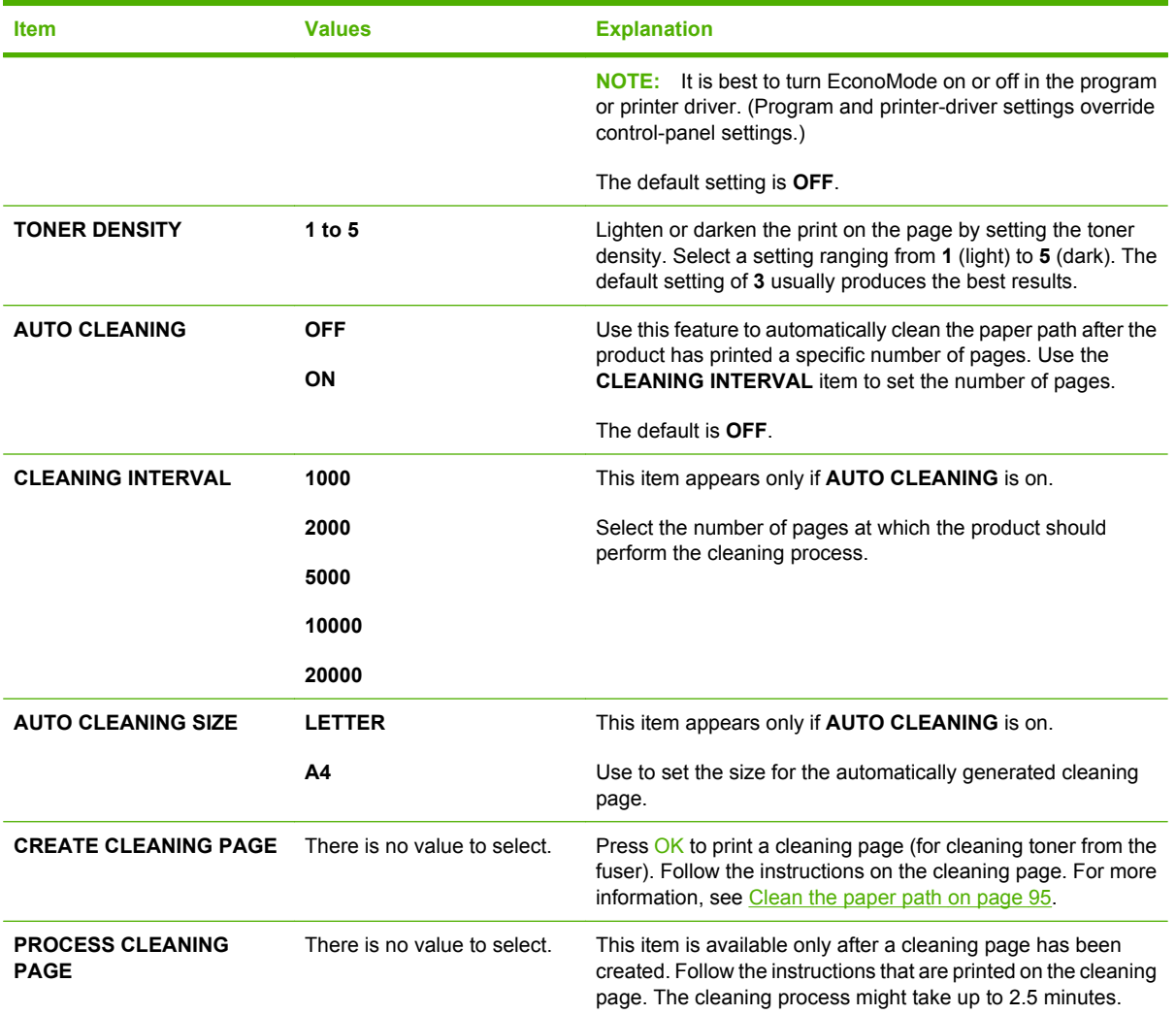

### **System Setup submenu**

Items on this menu affect product behavior. Configure the product according to your printing needs.

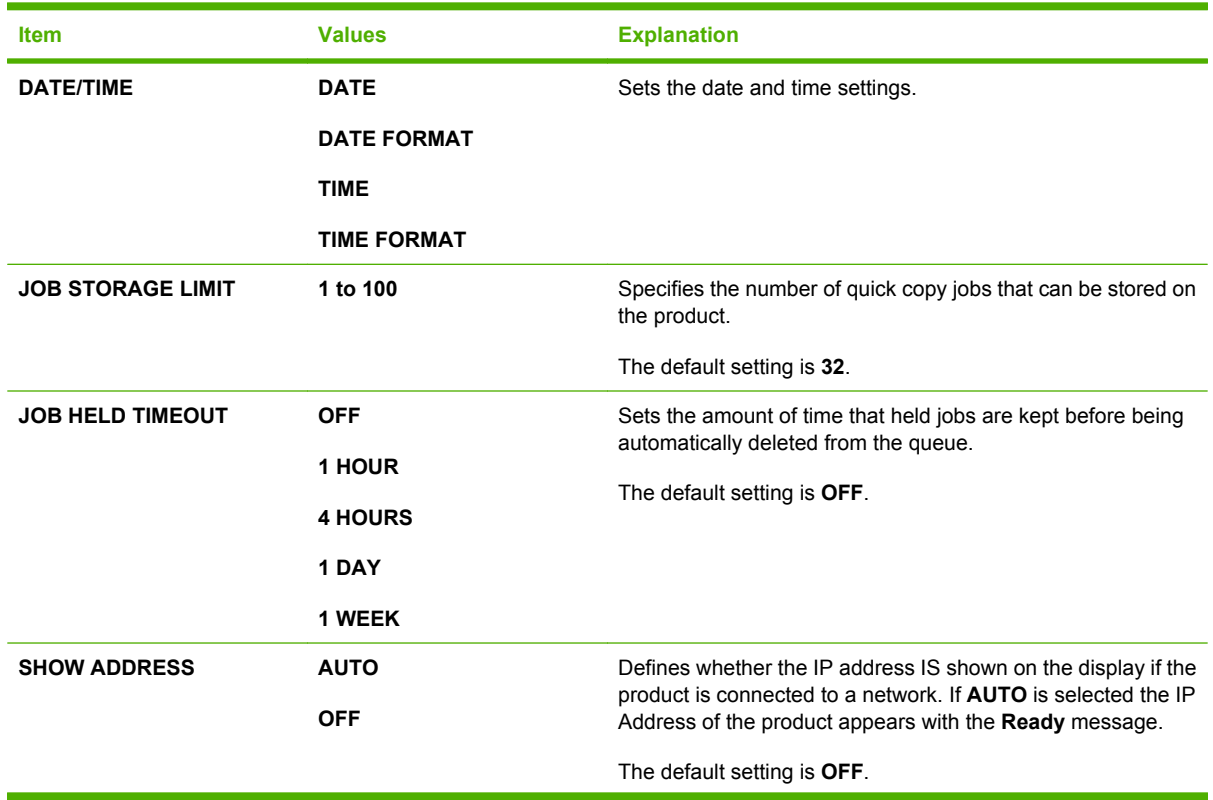

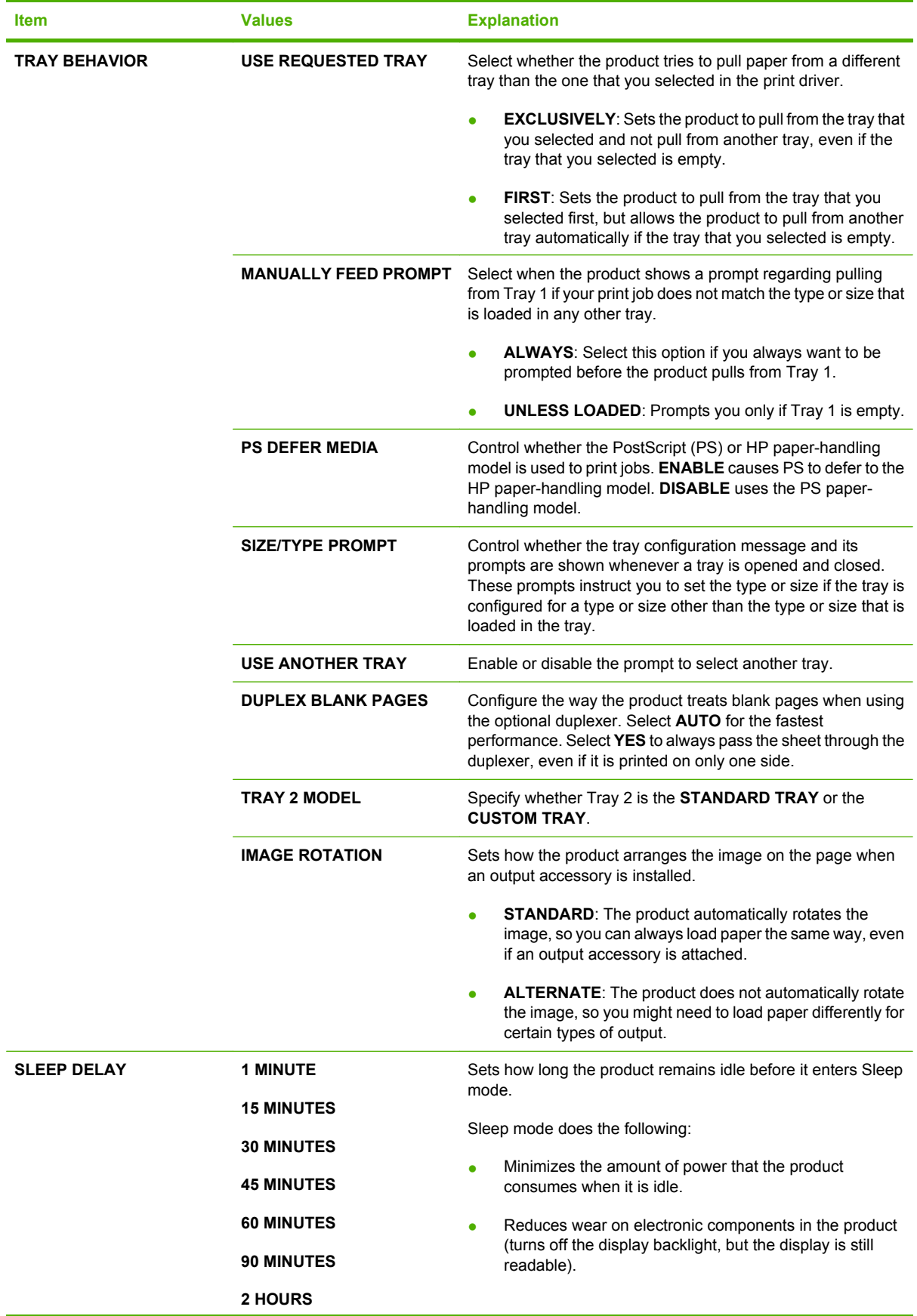

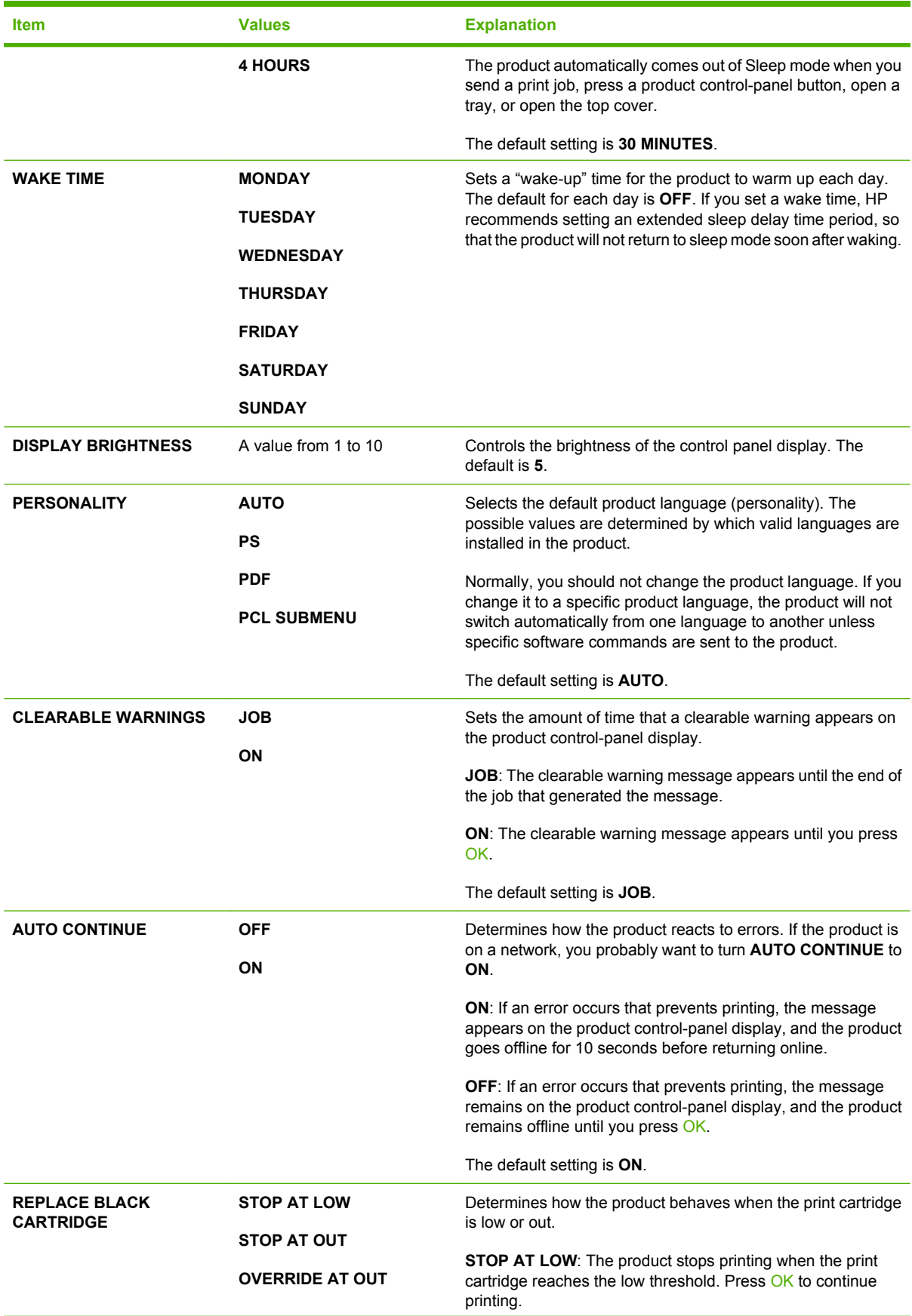

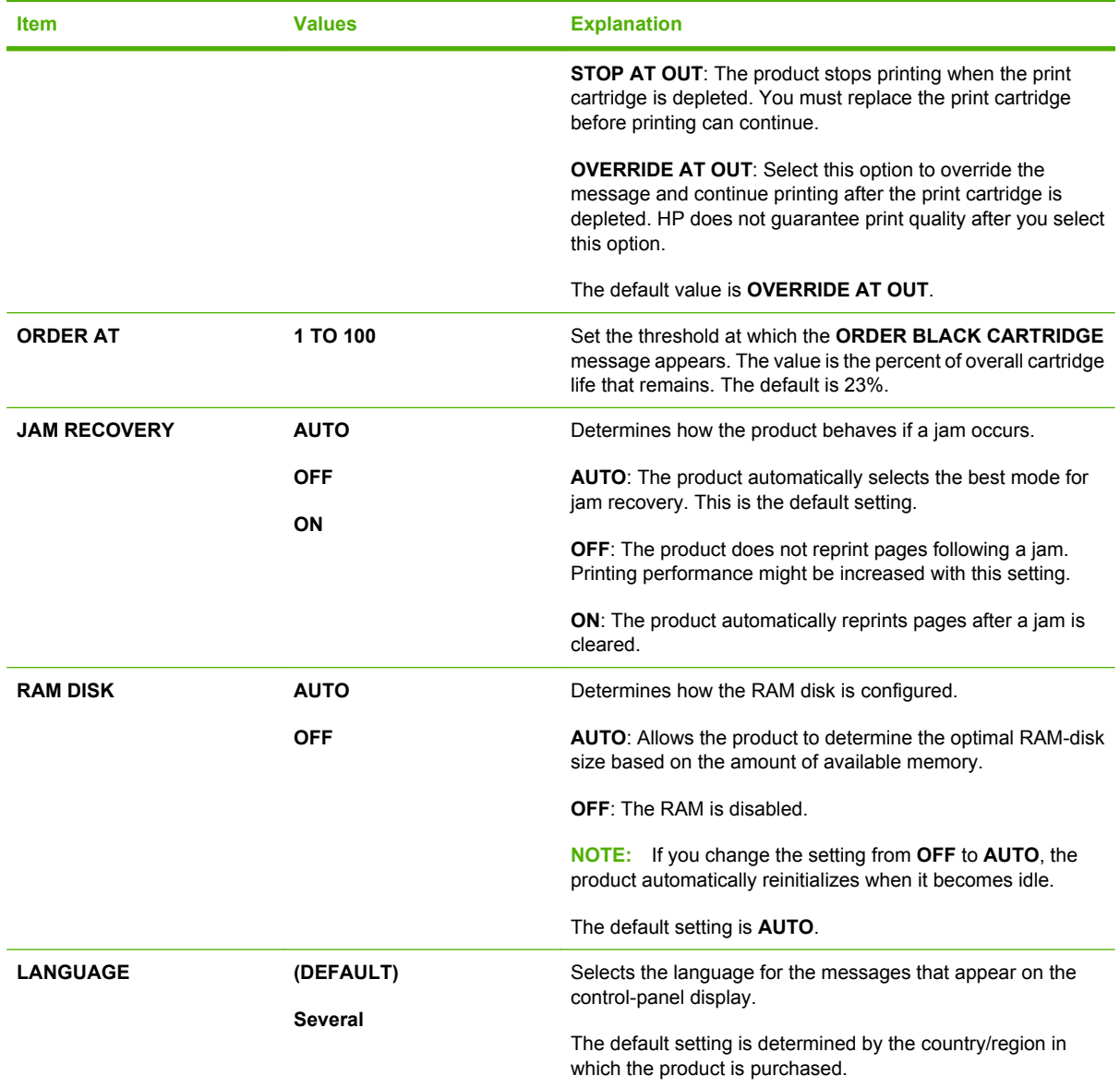

### **Stapler Stacker submenu**

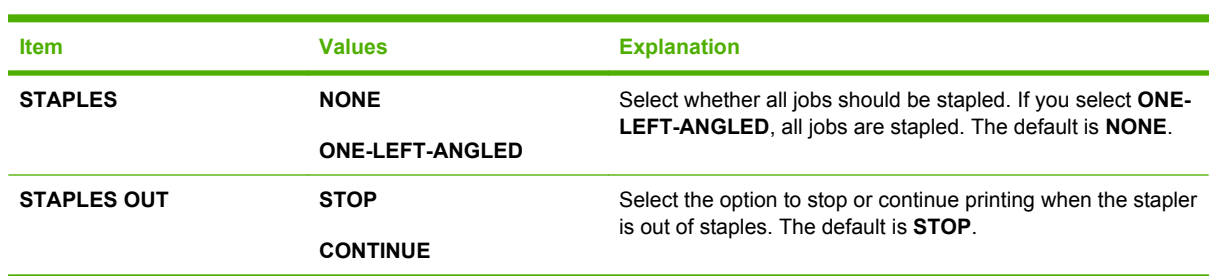

This menu appears only when an optional stapler/stacker is attached.

### **MBM-5 (multi-bin mailbox) submenu**

This menu appears only when an optional 5-bin mailbox is attached.

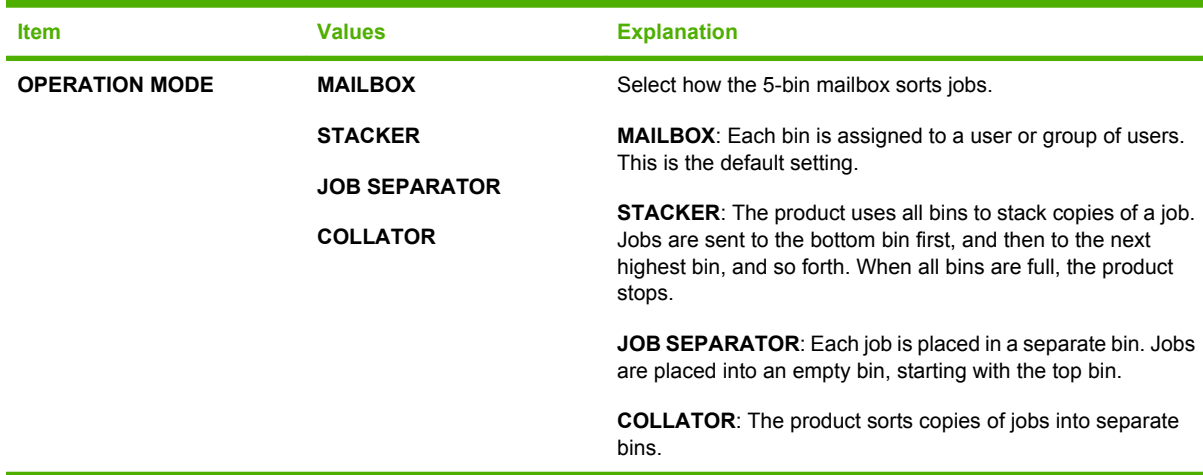

#### **I/O submenu**

Items on the I/O (input/output) menu affect the communication between the product and the computer. If the product contains an HP Jetdirect print server, you can configure basic networking parameters by using this submenu. You can also configure these and other parameters through HP Web Jetadmin or the embedded Web server.

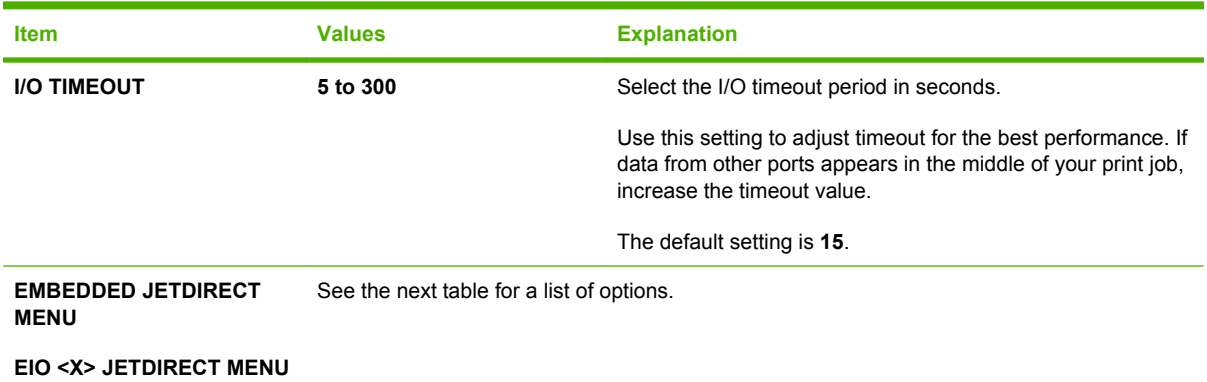

**NOTE:** In the following table, items that are marked with an asterisk (\*) are the default setting.

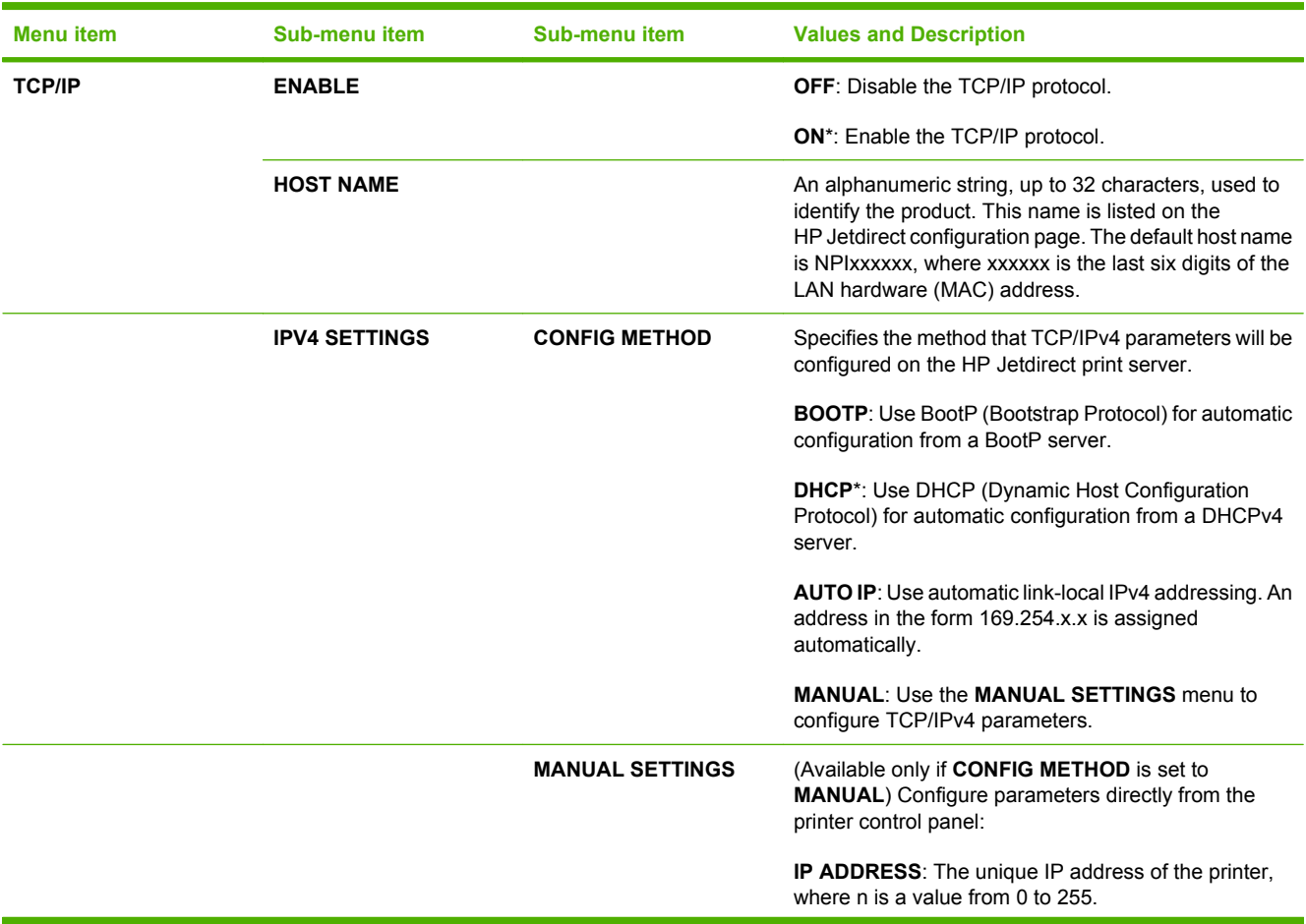

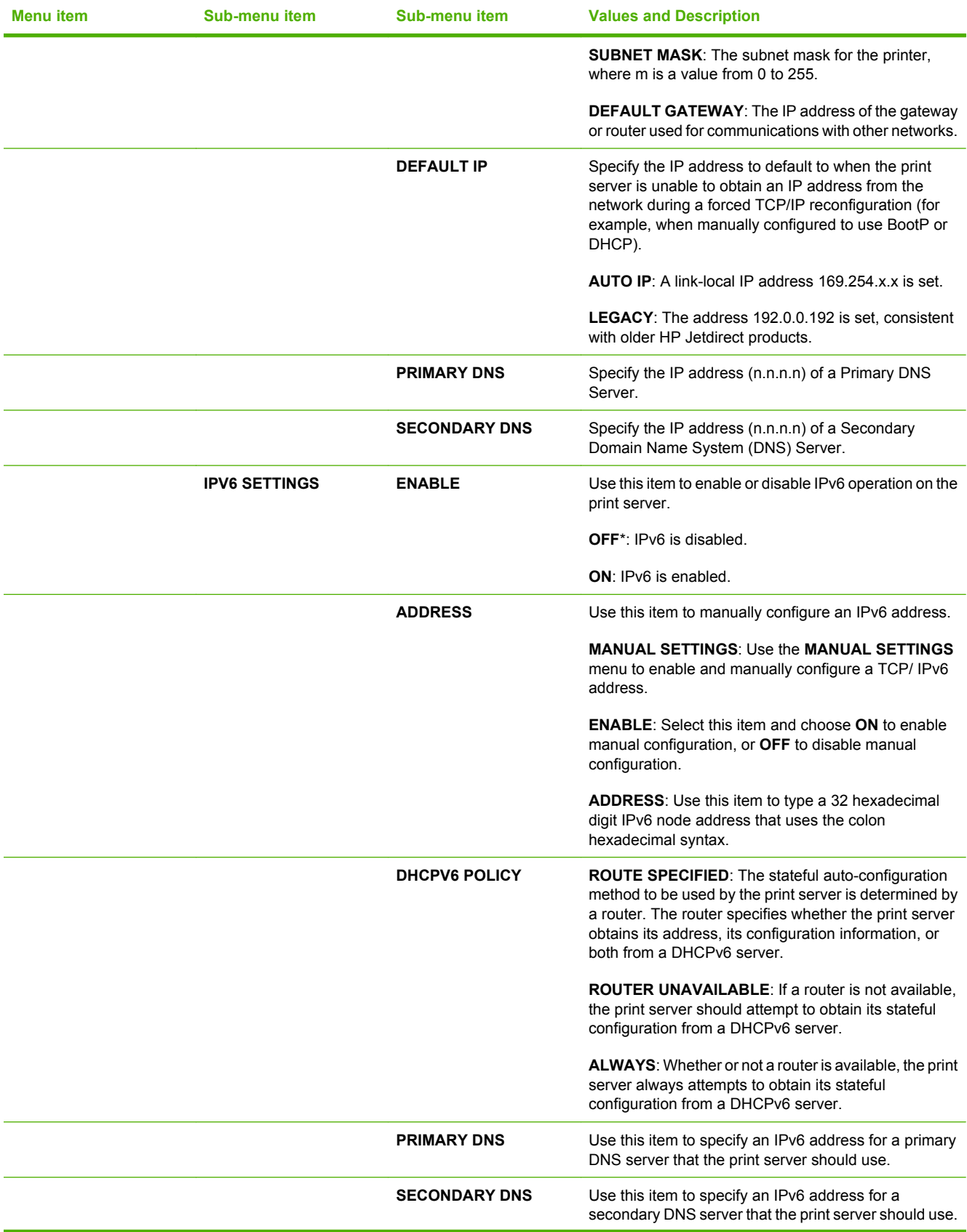

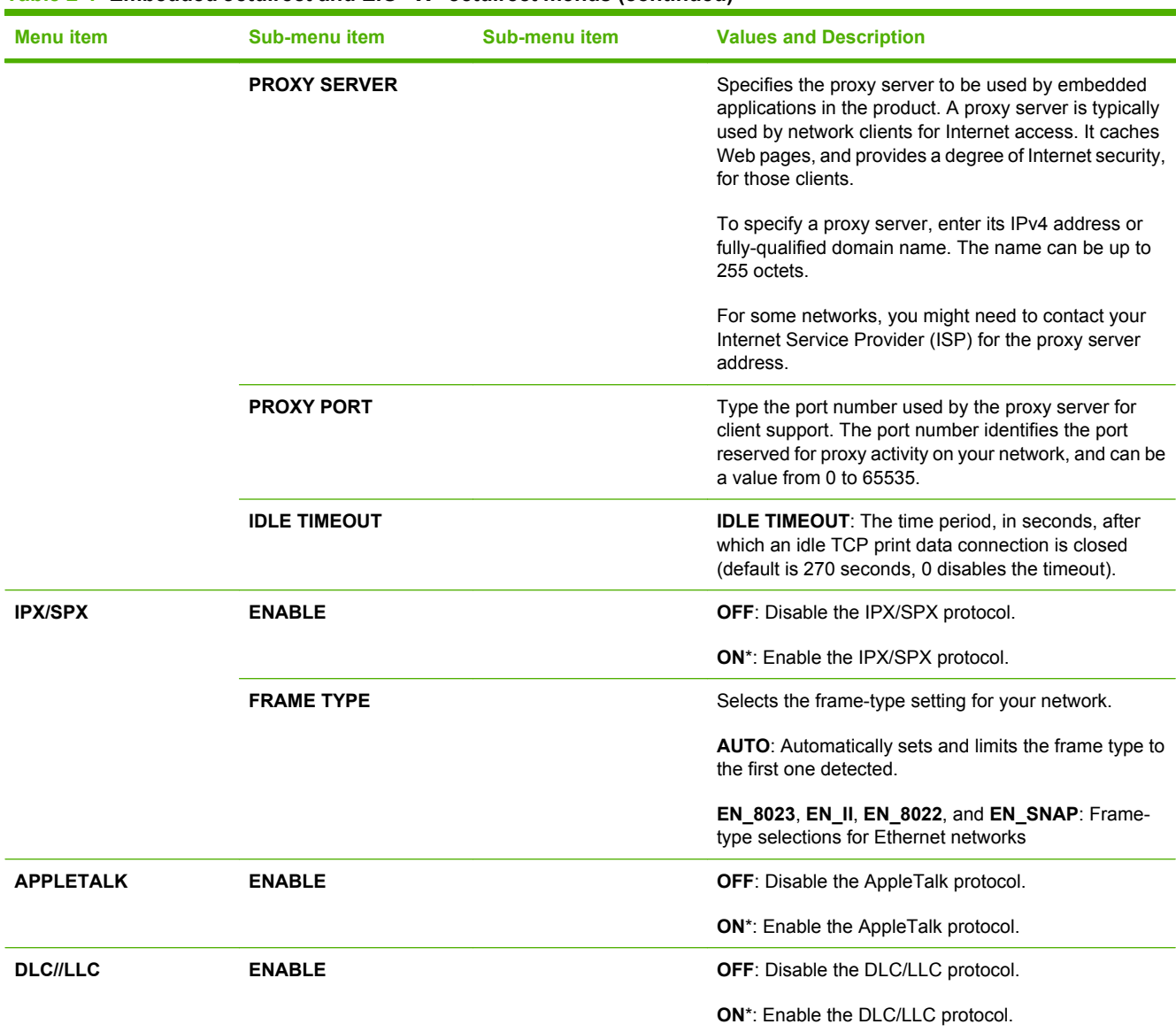

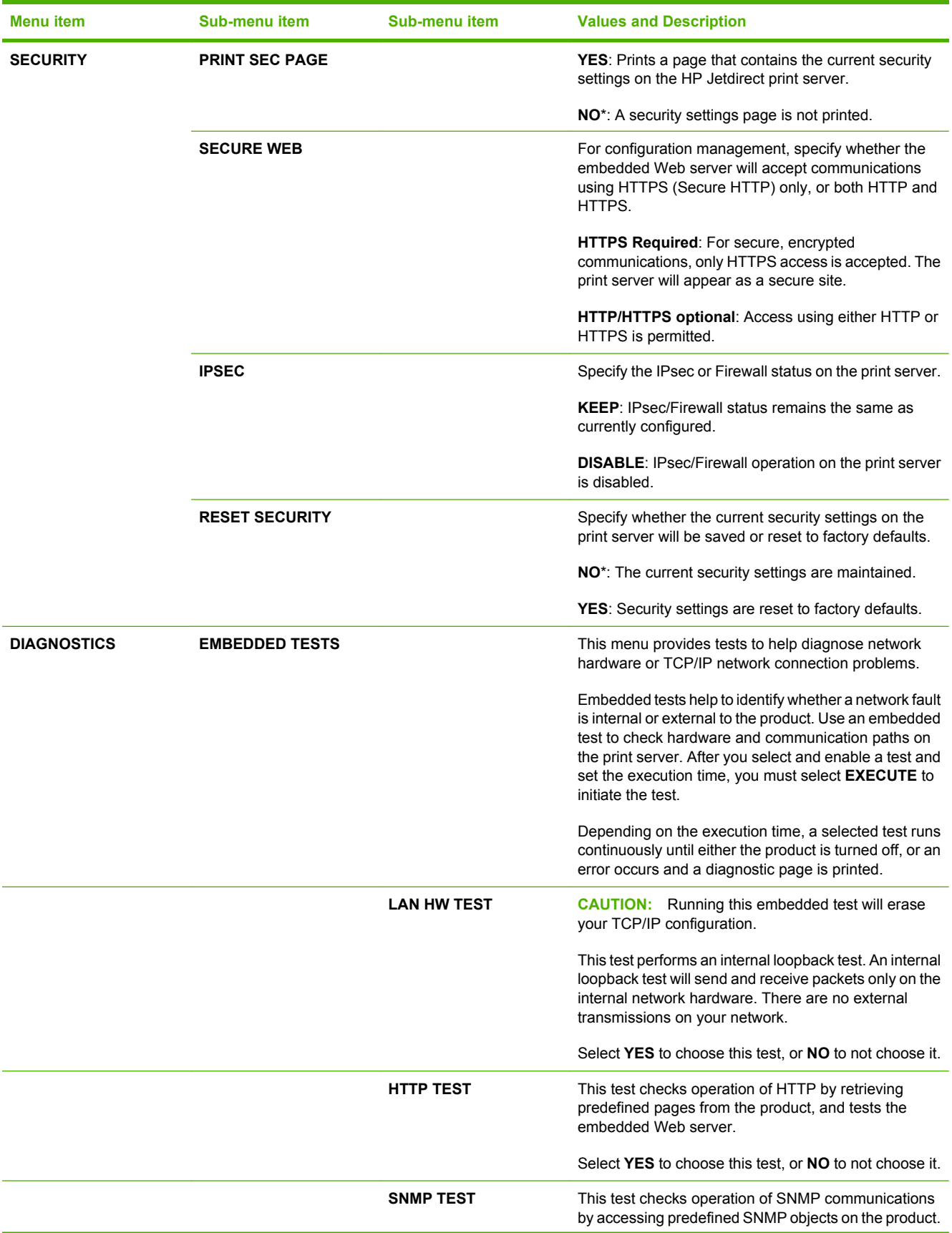

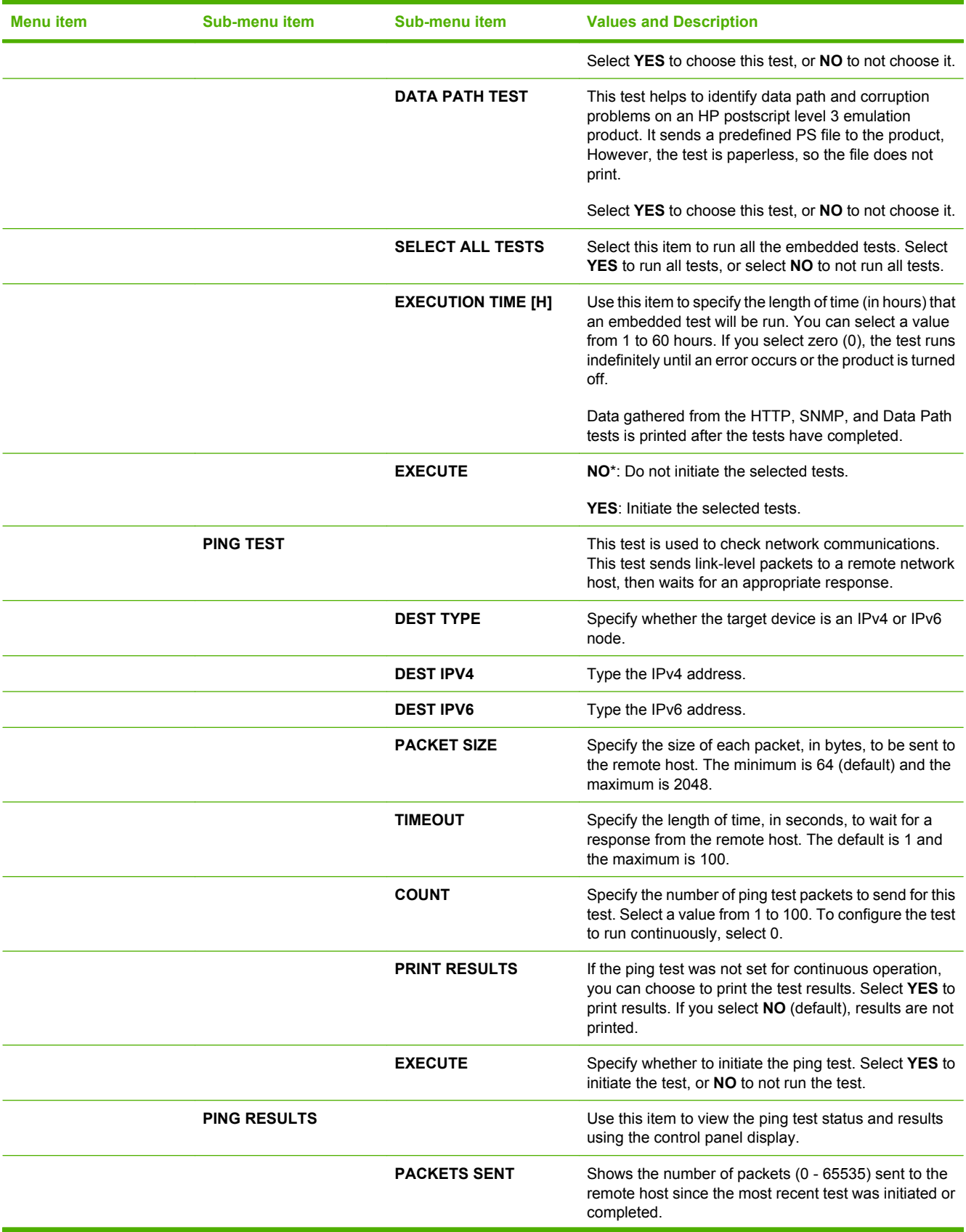

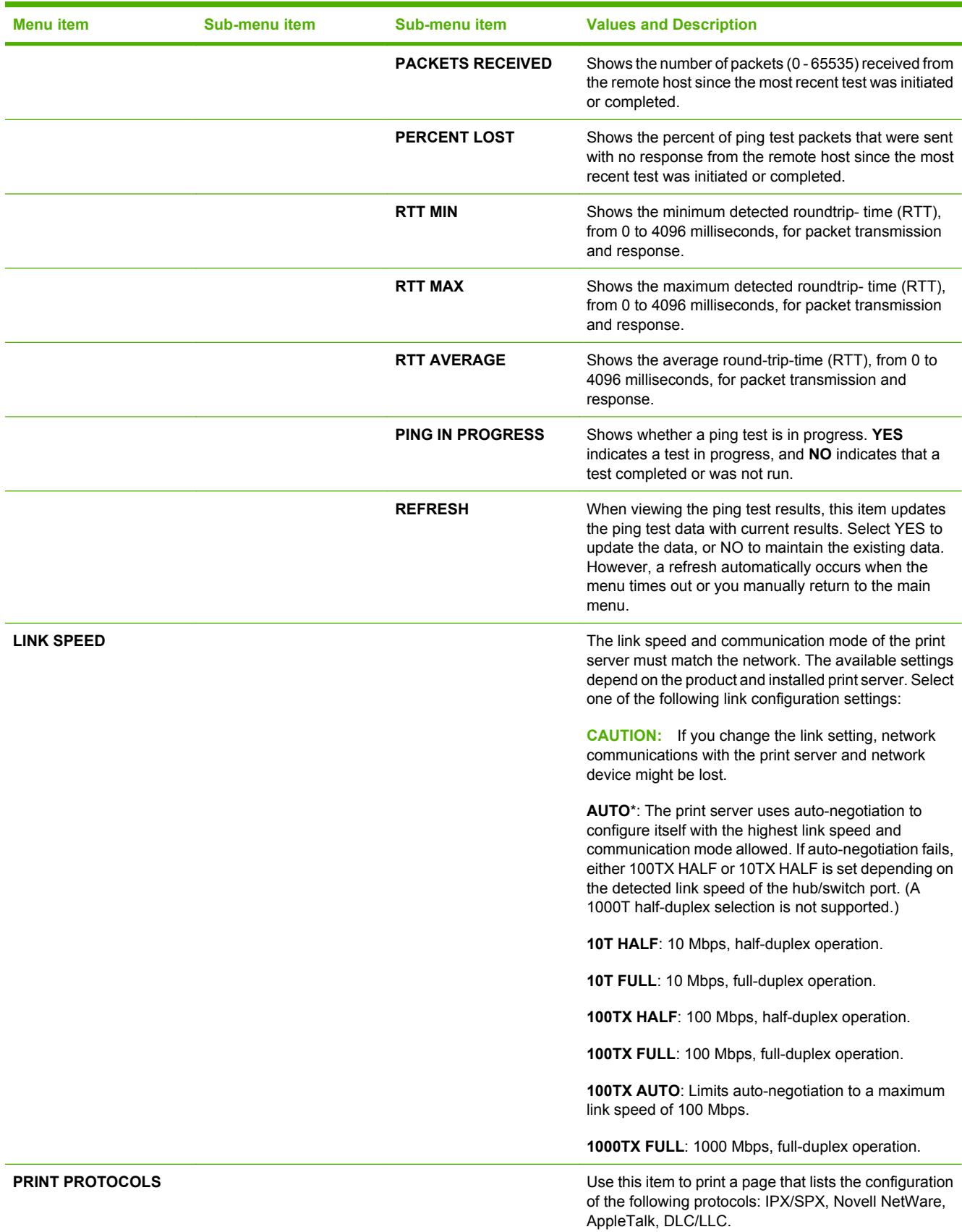

### **Resets submenu**

Use this submenu to return settings to the defaults and change settings such as Sleep mode.

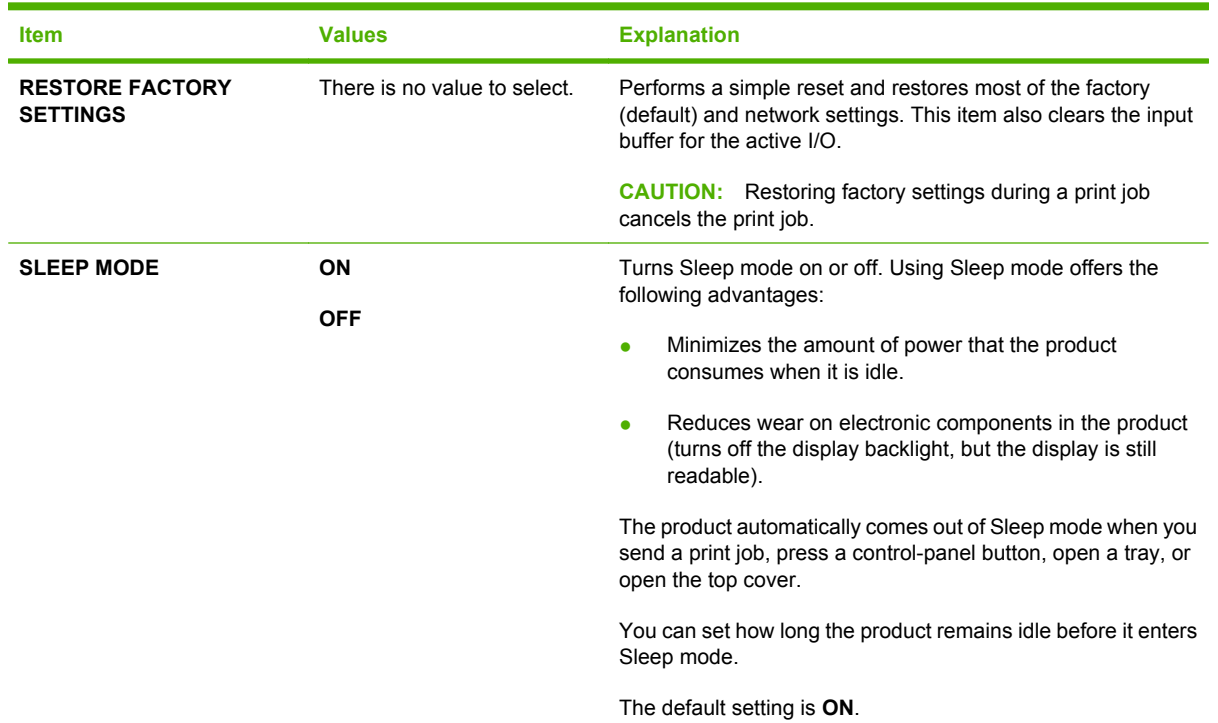

# **Diagnostics menu**

Administrators can use this submenu to isolate parts and to troubleshoot jam and print-quality issues.

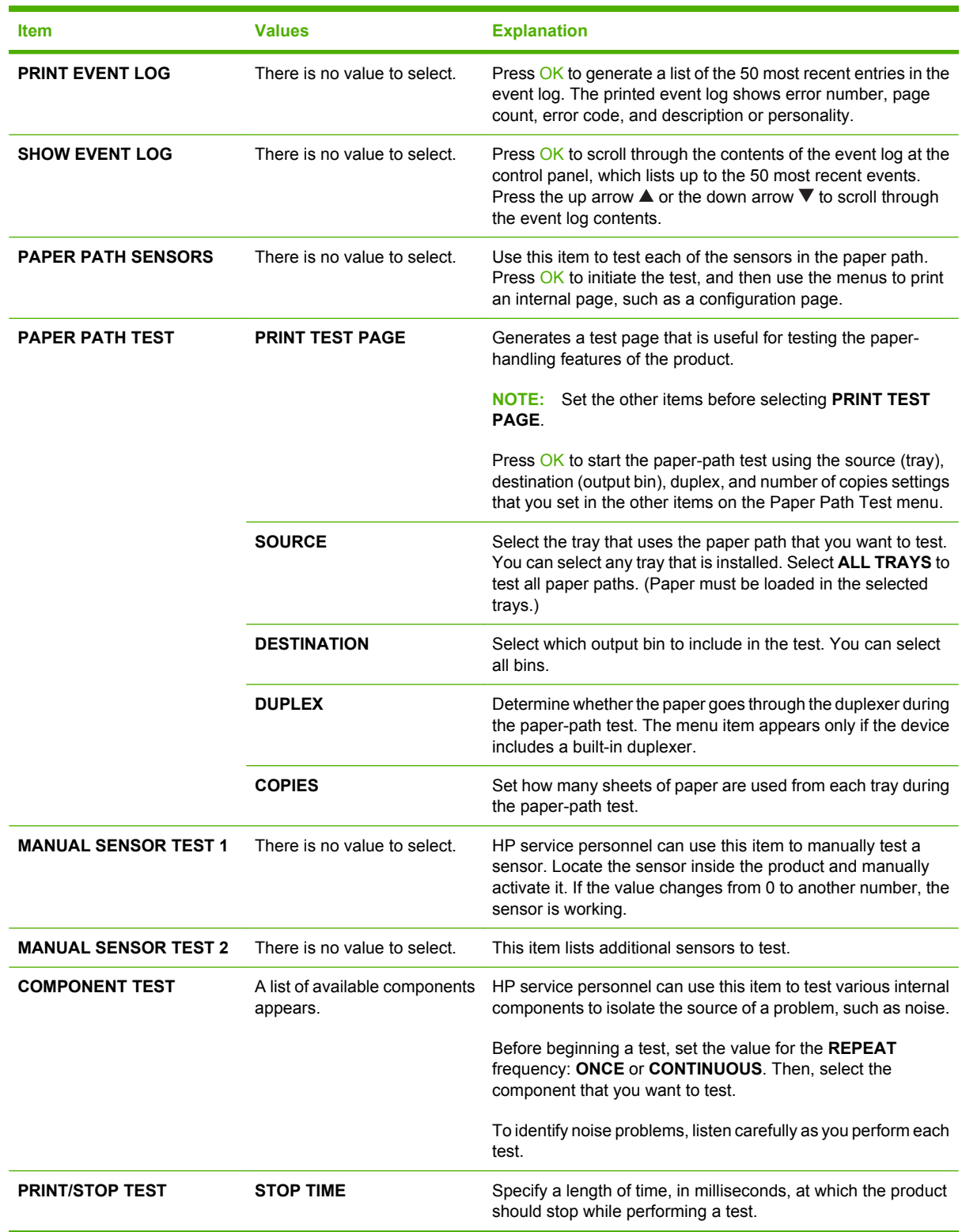

## **Service menu**

The **SERVICE** menu contains items that allow you to test, configure, and reset the product. The menu is locked and requires one of the following PINs for access:

- **HP LaserJet P4014**: 05401408
- **HP LaserJet P4015**: 05401508
- **HP LaserJet P4515**: 05451508

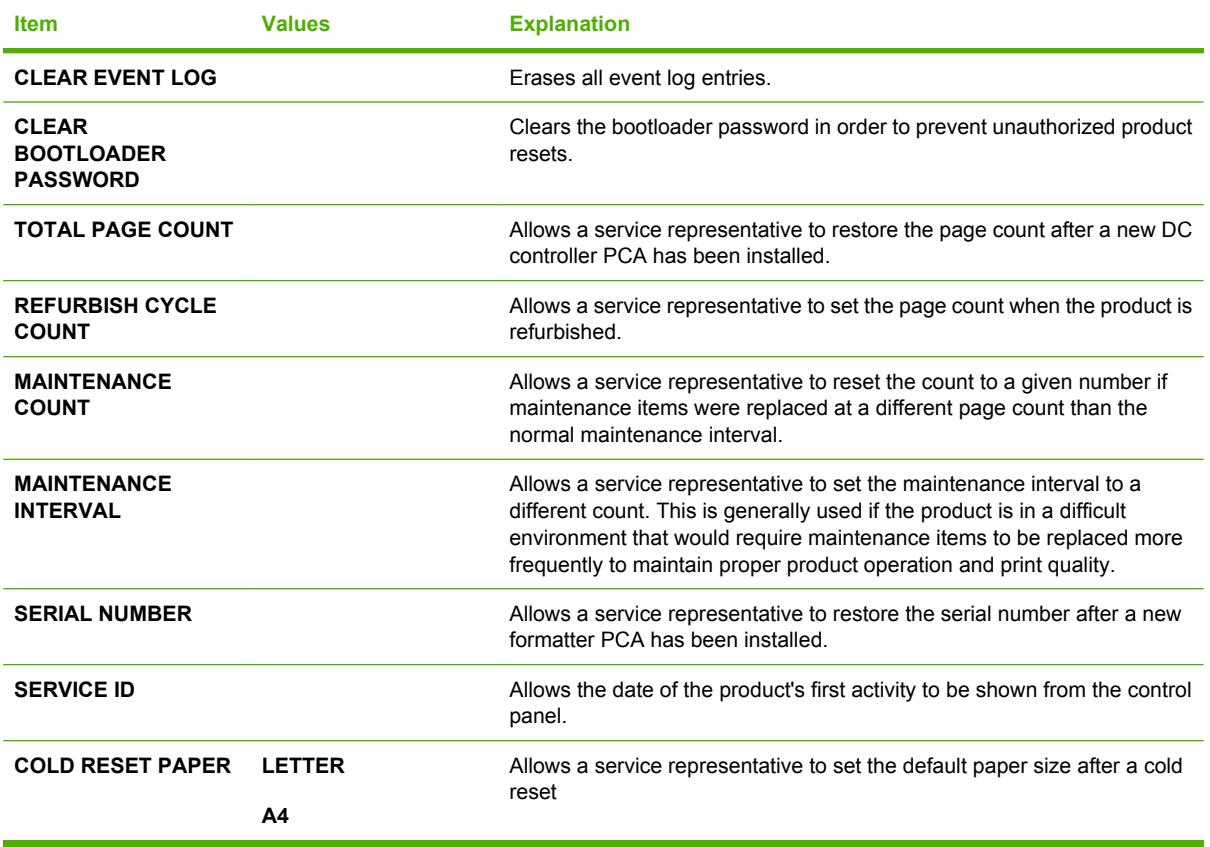

# **3 Paper and print media**

- [Supported paper and print media sizes](#page-61-0)
- [Supported paper and print media types](#page-63-0)
- [Tray and bin capacity](#page-65-0)
- [Special paper or print media guidelines](#page-66-0)
- [Load trays](#page-67-0)
- [Configure trays](#page-74-0)
- [Use paper output options](#page-76-0)

# <span id="page-61-0"></span>**Supported paper and print media sizes**

This product supports a number of paper sizes, and it adapts to various media.

**NOTE:** To obtain best results, select the correct paper size and type in the printer driver before printing.

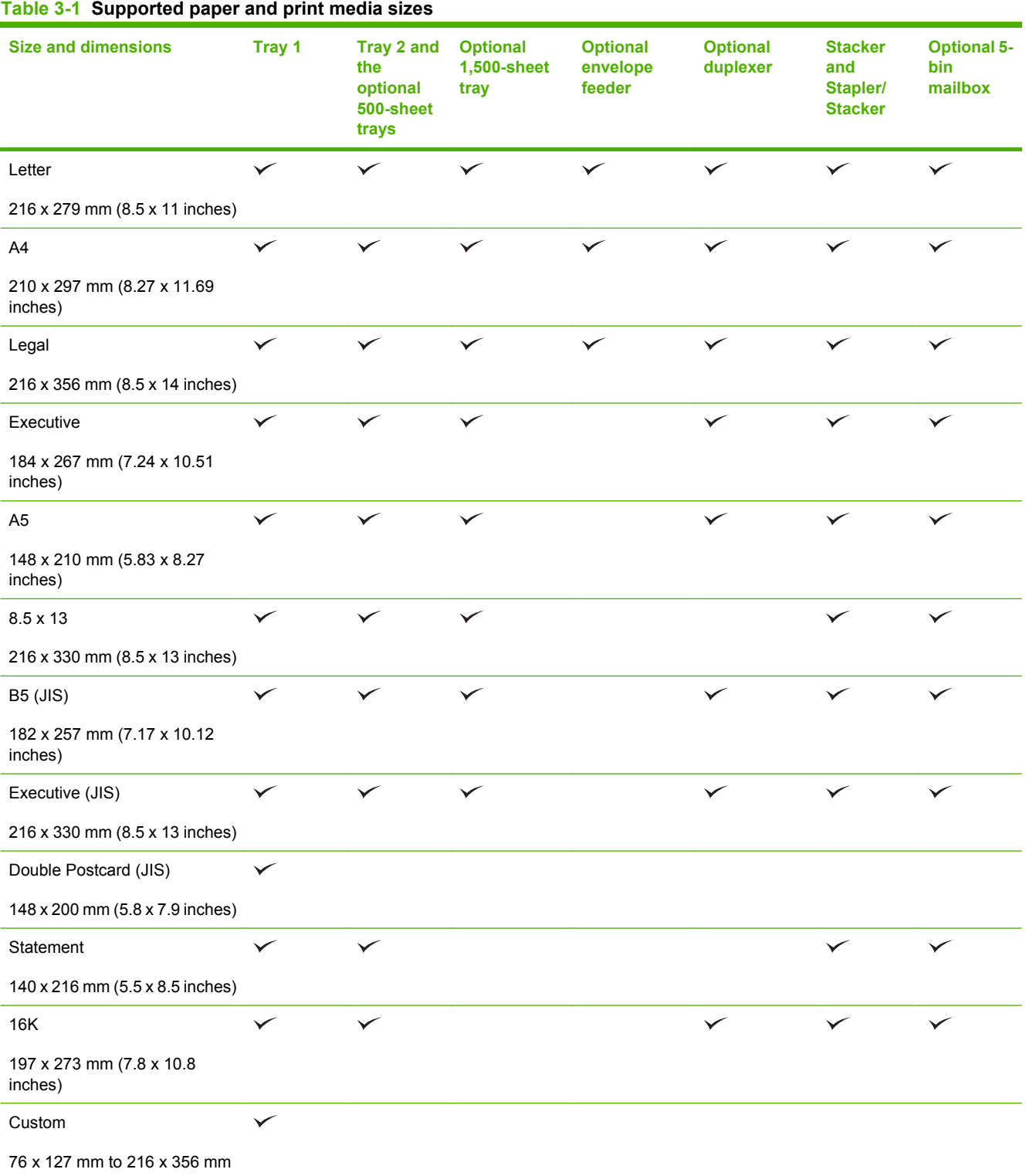

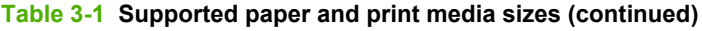

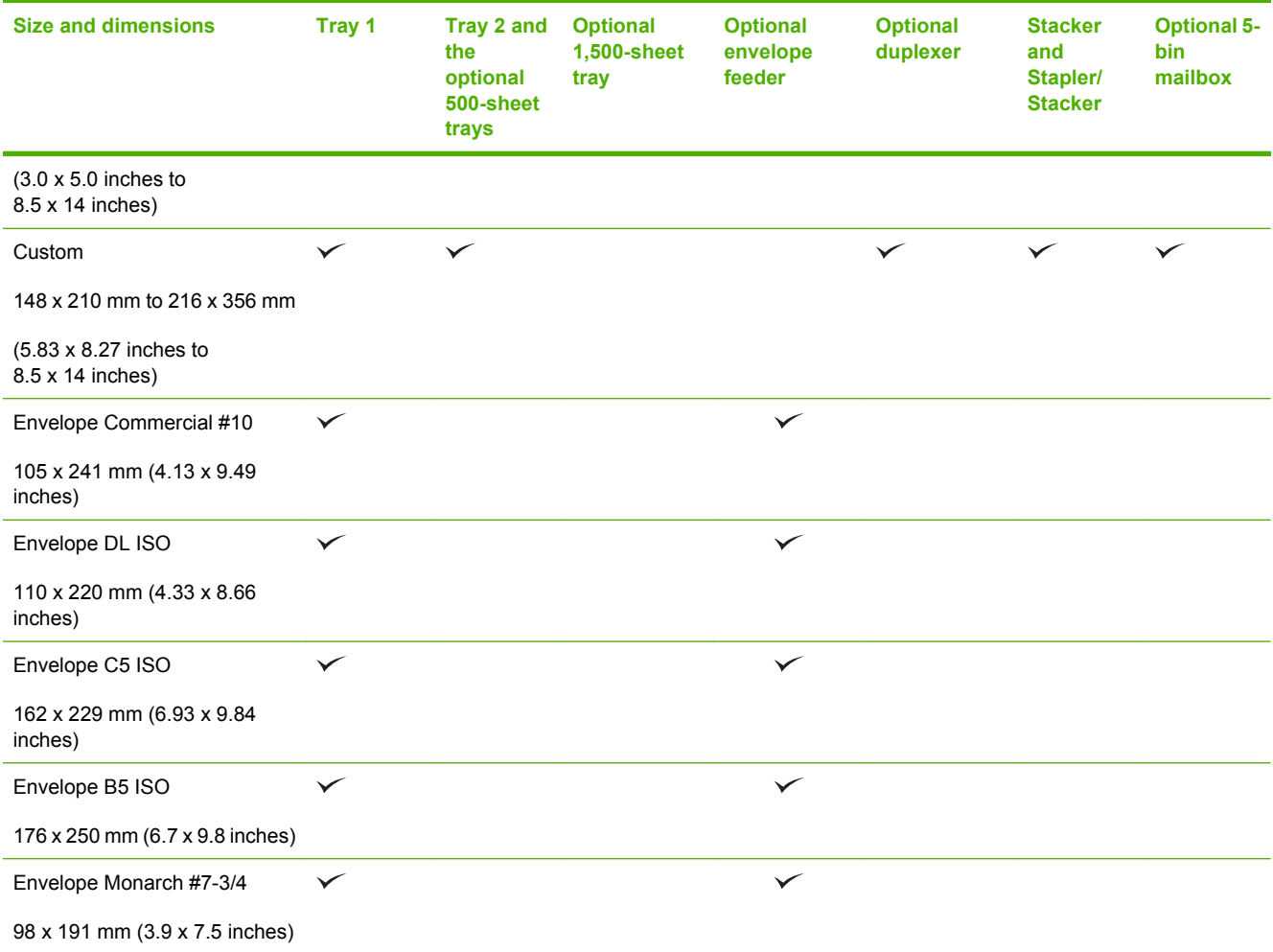

<sup>1</sup> Custom sizes cannot be stapled, but they can be stacked in the output bins.

# <span id="page-63-0"></span>**Supported paper and print media types**

For a complete list of specific HP-brand paper that this product supports, go to [www.hp.com/support/](http://www.hp.com/support/hpljp4010series) [hpljp4010series](http://www.hp.com/support/hpljp4010series) or [www.hp.com/support/hpljp4510series.](http://www.hp.com/support/hpljp4510series)

#### **Supported paper types for input options**

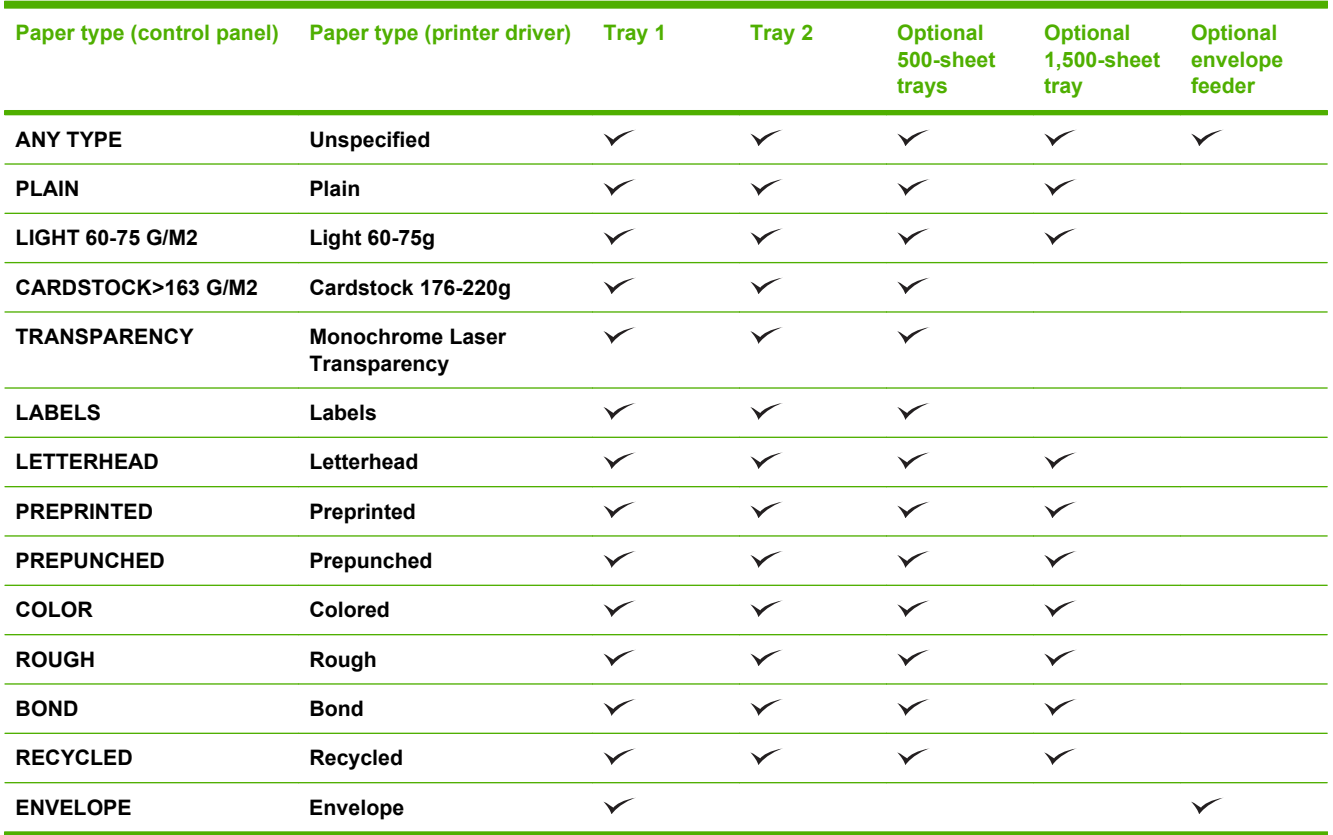

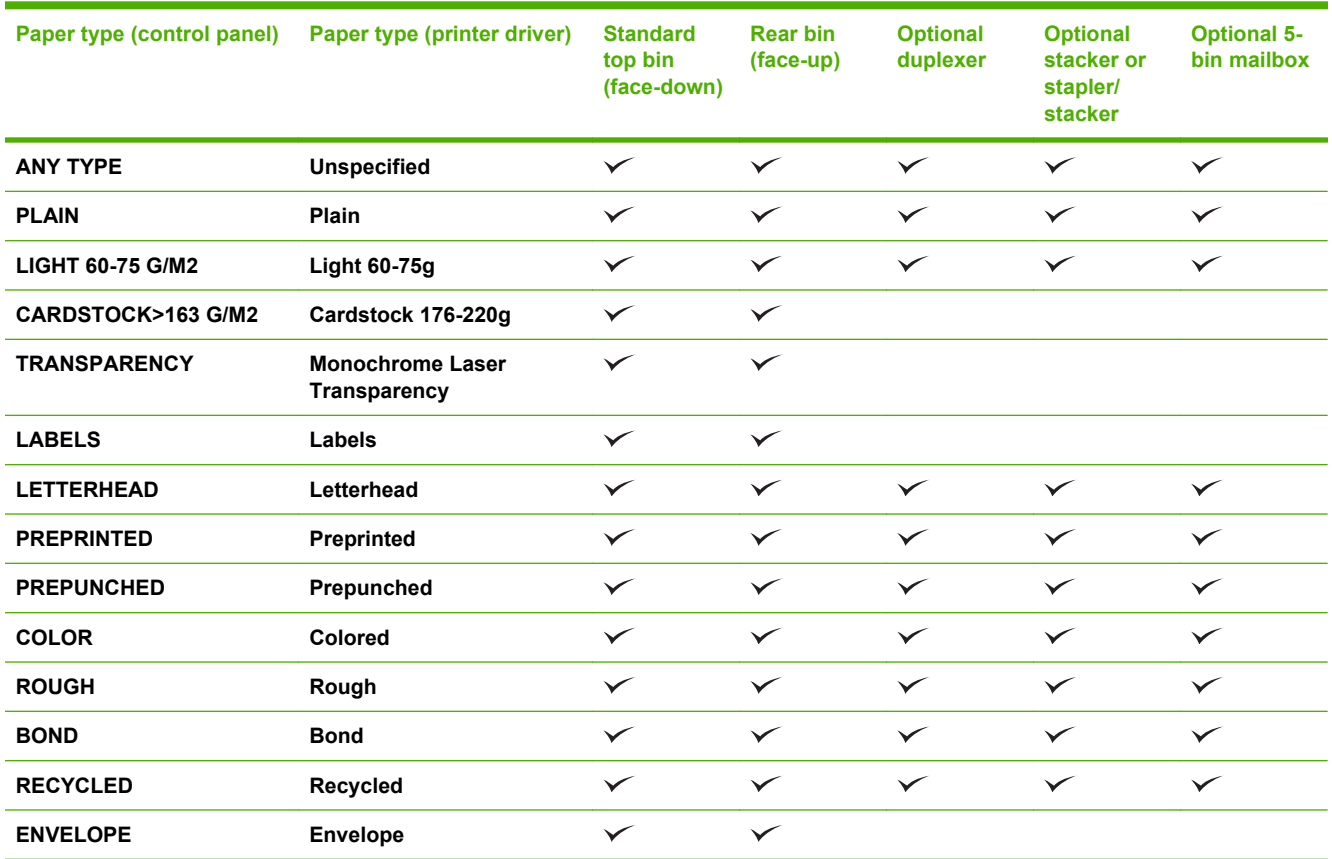

## **Supported paper types for output options**

# <span id="page-65-0"></span>**Tray and bin capacity**

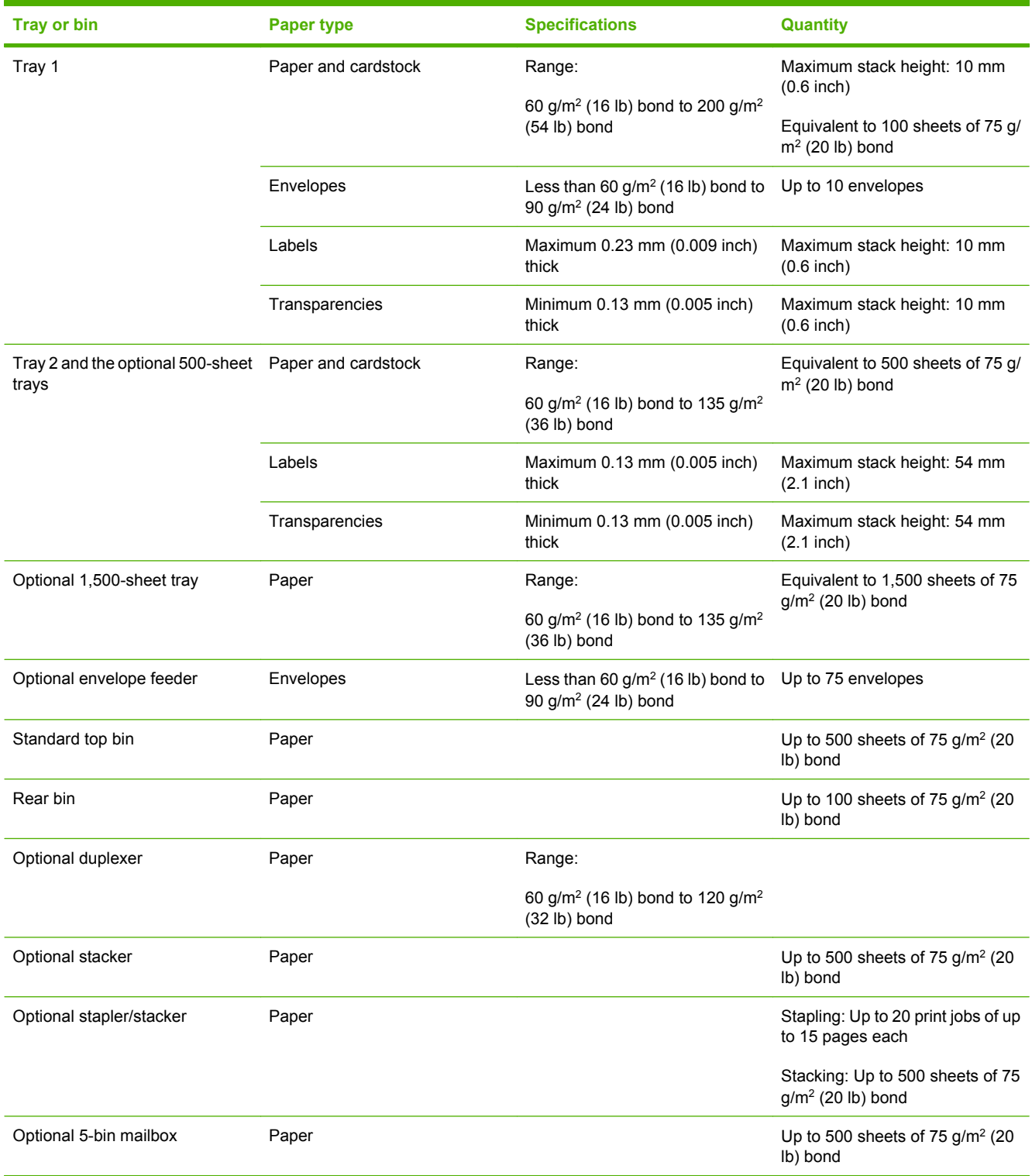

# <span id="page-66-0"></span>**Special paper or print media guidelines**

This product supports printing on special media. Use the following guidelines to obtain satisfactory results. When using special paper or print media, be sure to set the type and size in your print driver to obtain the best print results.

 $\triangle$  **CAUTION:** HP LaserJet printers use fusers to bond dry toner particles to the paper in very precise dots. HP laser paper is designed to withstand this extreme heat. Using inkjet paper not designed for this technology could damage your printer.

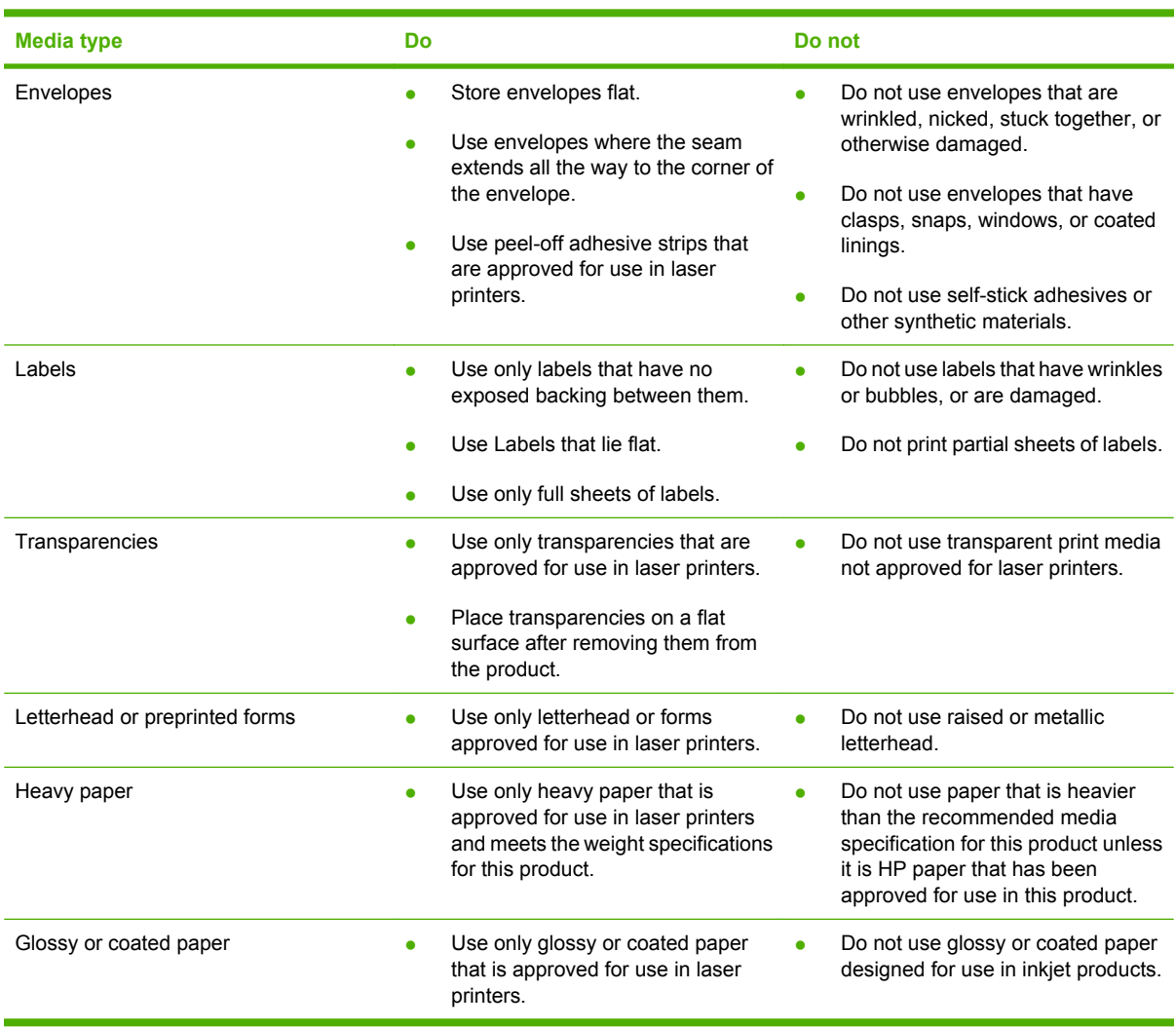

# <span id="page-67-0"></span>**Load trays**

### **Paper orientation for loading trays**

#### **Load letterhead, preprinted, or prepunched paper**

If a duplexer is installed, or if a stapler/stacker is installed, the product alters the way the images for each page are arranged. If you are using paper that requires a specific orientation, load it according to the information in the following table.

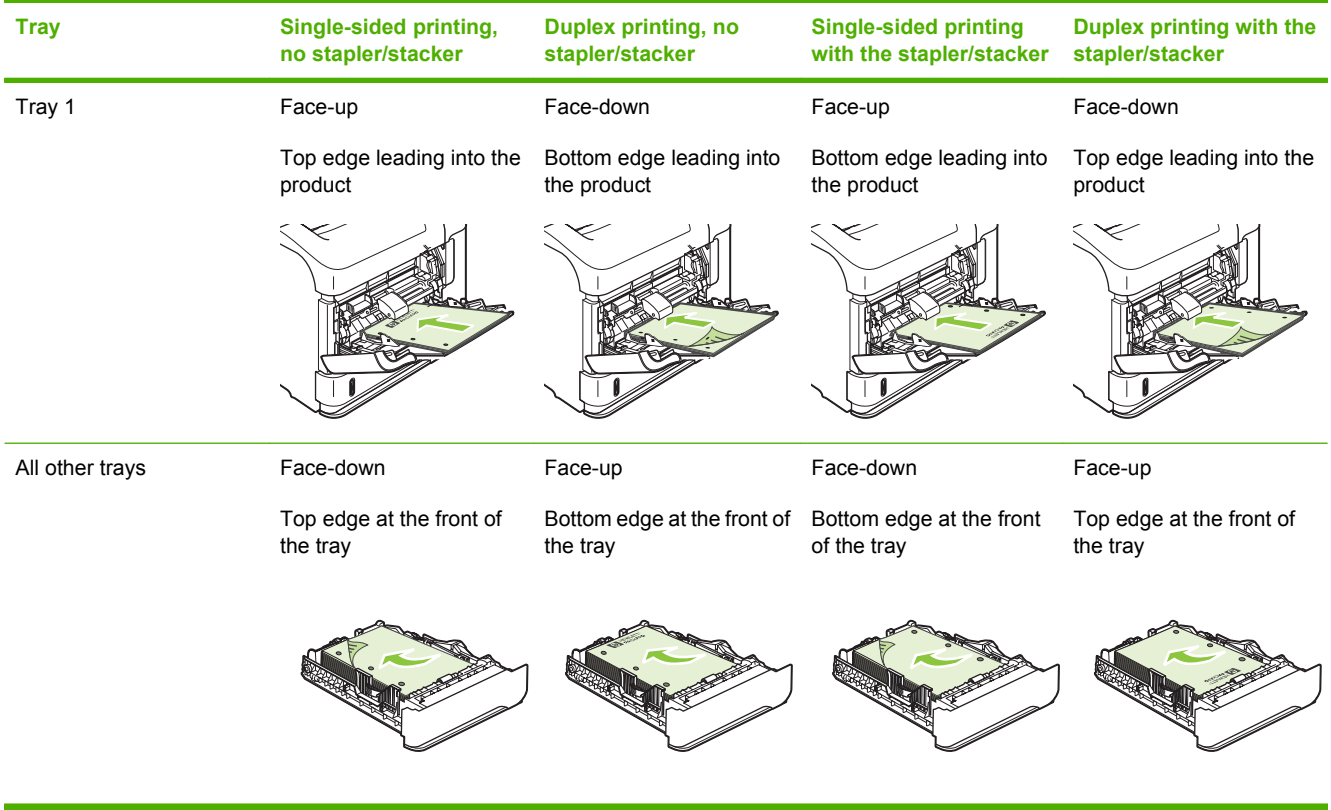

#### **Load envelopes**

Load envelopes into Tray 1 or the optional envelope feeder with the front of the envelope facing up, and the short, postage-edge leading into the product.

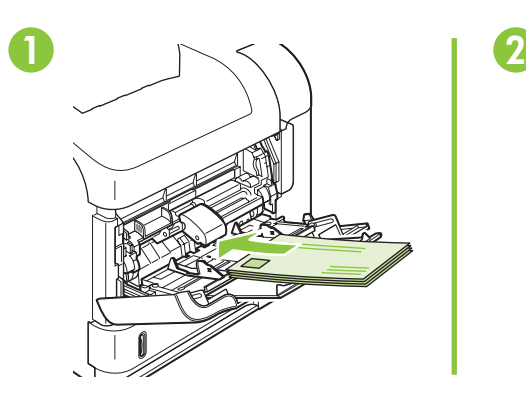

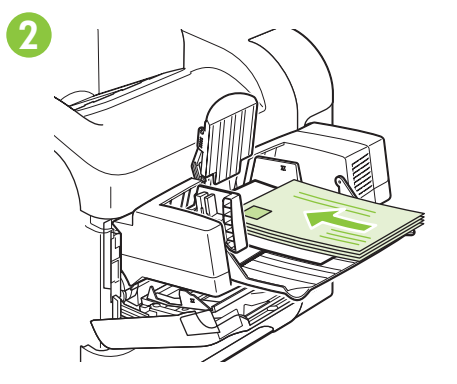

### **Load Tray 1**

- **NOTE:** The product might print at a slower speed when using Tray 1.
- $\triangle$  **CAUTION:** To avoid jams, do not load trays while the product is printing. Do not fan the paper. Fanning can cause misfeeds.
	- **1.** Open Tray 1.

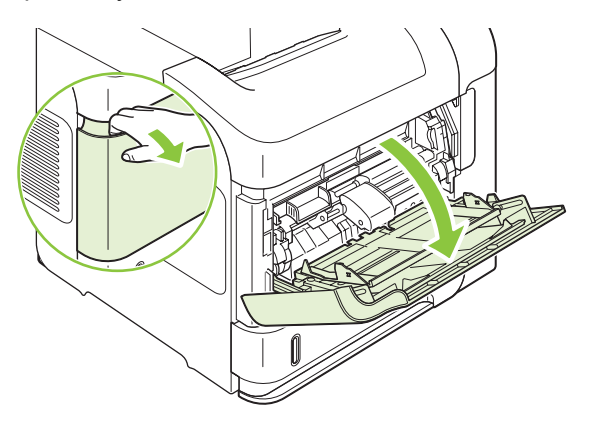

**2.** Pull out the tray extension.

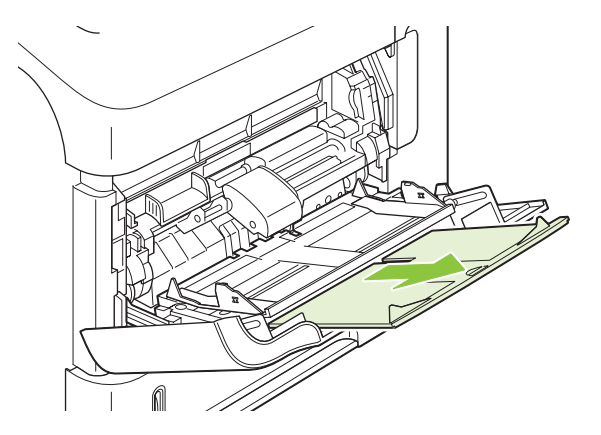

- **3.** Load the paper into the tray. Make sure that the paper fits under the tabs and below the maximumheight indicators.
	- **NOTE:** For information about loading paper that requires a specific orientation, see **Paper** [orientation for loading trays on page 54](#page-67-0).

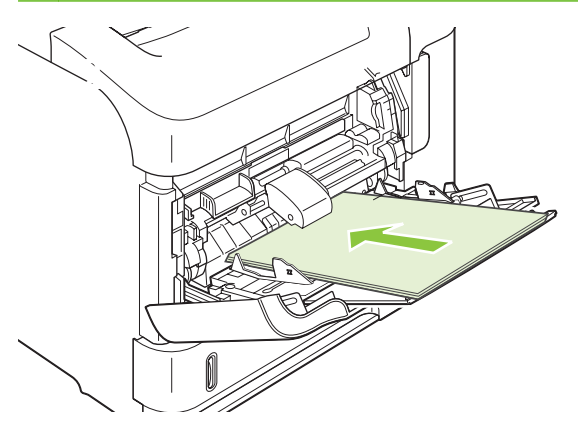

**4.** Adjust the side guides so that they lightly touch the paper stack but do not bend the paper.

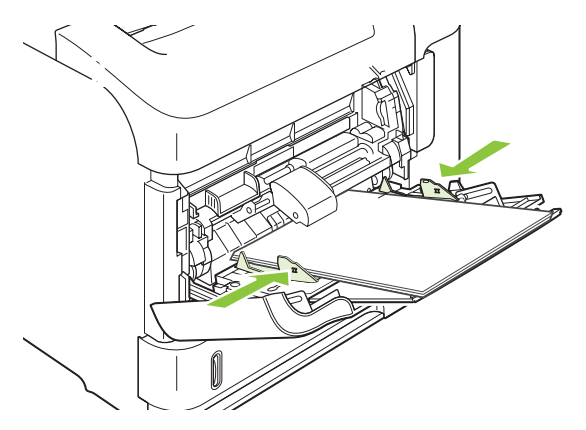

#### **Load Tray 2 or an optional 500-sheet tray**

 $\triangle$  **CAUTION:** To avoid jams, do not load trays while the product is printing.

**CAUTION:** Do not fan the paper. Fanning can cause misfeeds.

**1.** Pull the tray out and lift up slightly to remove it from the product.

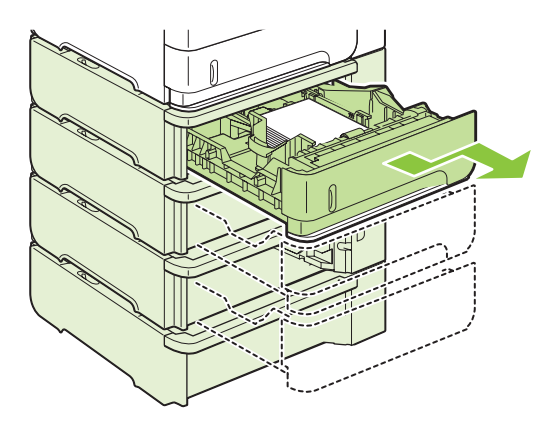

**2.** Pinch the release that is located on the left guide and slide the side guides to the correct paper size.

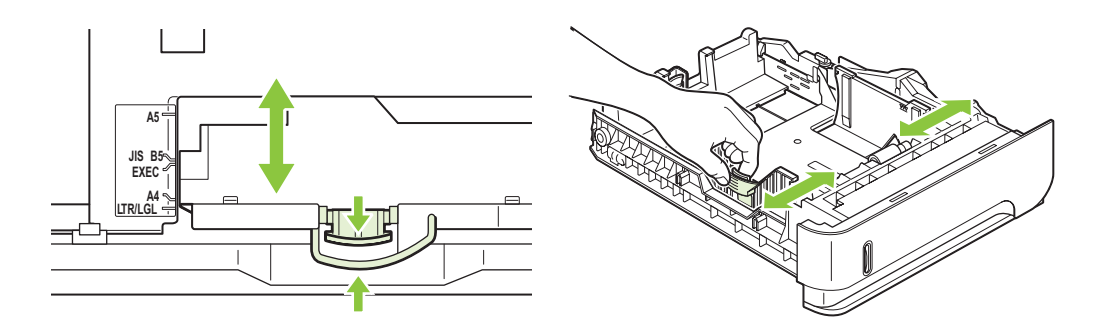

**3.** Pinch the release that is located on the rear paper guide and slide it to the correct paper size.

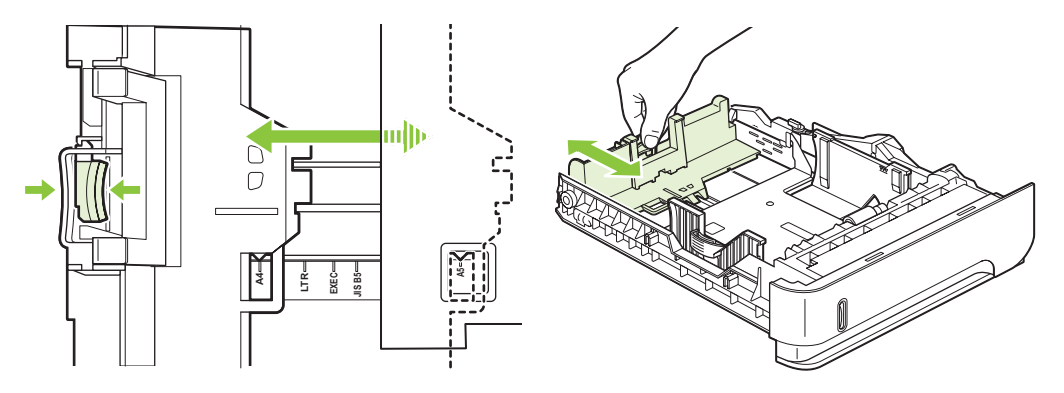

- **4.** Load the paper into the tray. Make sure that the stack is flat at all four corners and that the top of the stack is below the maximum-height indicators.
	- **NOTE:** For information about loading paper that requires a specific orientation, see [Paper](#page-67-0) [orientation for loading trays on page 54](#page-67-0).

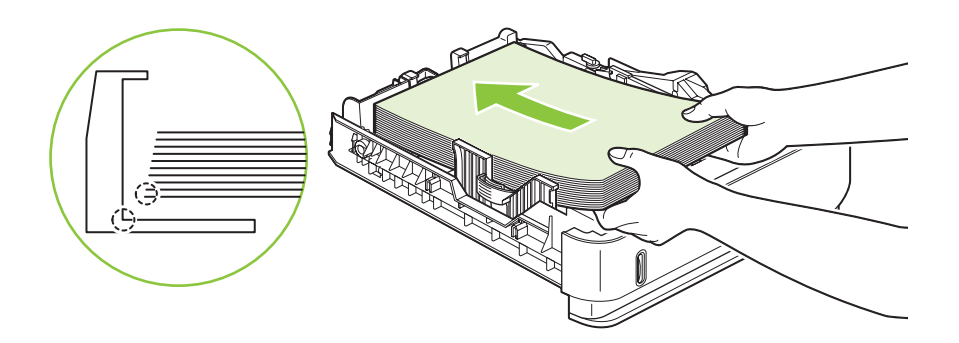

**5.** Slide the tray completely into the product.

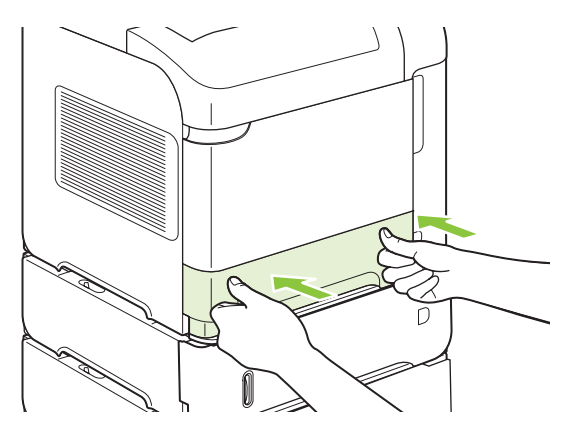
## **Load an optional 1,500-sheet tray**

The optional 1,500 sheet tray adjusts for Letter, A4, and Legal sizes. The product automatically senses which size is loaded if the tray guides are correctly adjusted.

 $\triangle$  **CAUTION:** To avoid jams, do not load trays while the product is printing.

**CAUTION:** Do not fan the paper. Fanning can cause misfeeds.

**1.** Press the release and open the door of the 1,500-sheet tray.

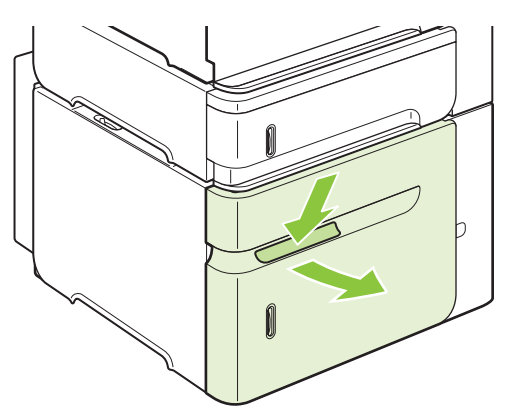

**2.** If paper is in the tray, remove it. When paper is in the tray, the guides cannot be adjusted.

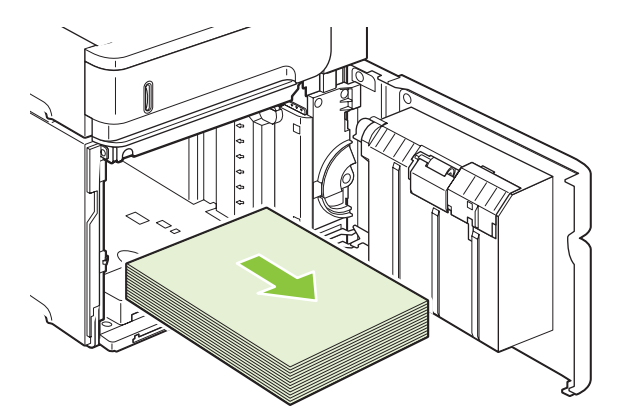

**3.** Pinch the guides at the front of the tray and slide them to the correct paper size.

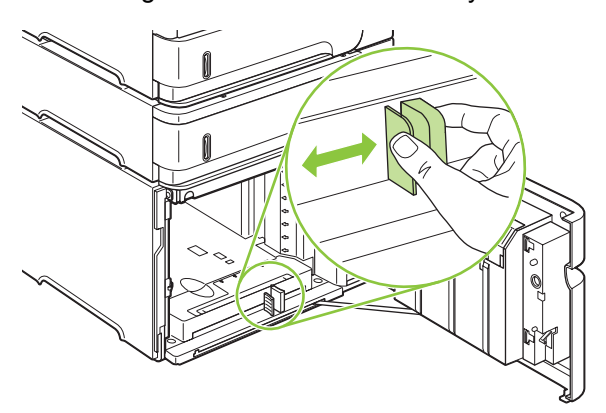

- **4.** Load the paper into the tray. Load complete reams at one time. Do not divide reams into smaller sections.
- **NOTE:** For information about loading paper that requires a specific orientation, see [Paper](#page-67-0) [orientation for loading trays on page 54](#page-67-0).

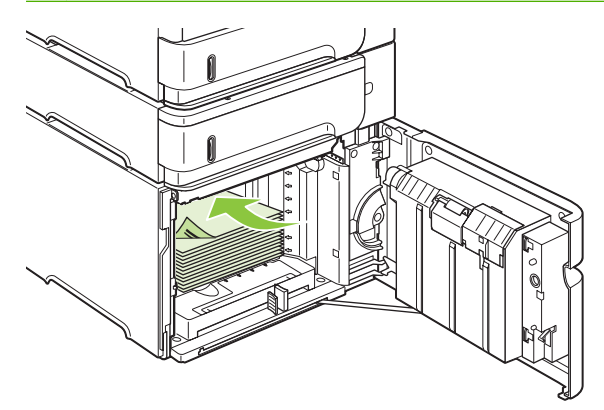

**5.** Make sure that the height of the stack does not exceed the maximum-height indicators on the guides and that the front edge of the stack is aligned with the arrows.

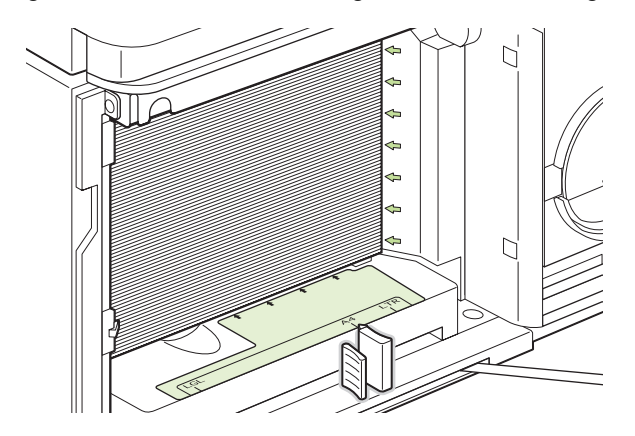

**6.** Close the door on the tray.

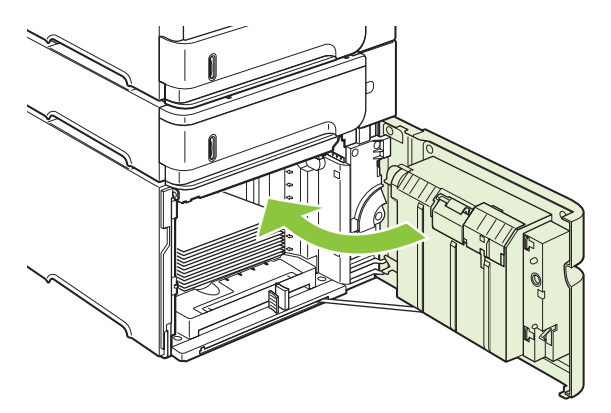

## **Configure trays**

The product automatically prompts you to configure a tray for type and size in the following situations:

- When you load paper into the tray
- When you specify a particular tray or paper type for a print job through the printer driver or a software program and the tray is not configured to match the print-job's settings
- **NOTE:** The prompt does not appear if you are printing from Tray 1 and Tray 1 is configured for **ANY SIZE** and **ANY TYPE**.

**NOTE:** If you have used other HP LaserJet product models, you might be accustomed to configuring Tray 1 to **First** mode or **Cassette** mode. On this product, setting Tray 1 size to **ANY SIZE** is equivalent to **First** mode. Setting Tray 1 size to a setting other than **ANY SIZE** is equivalent to **Cassette** mode.

## **Configure a tray when loading paper**

- **1.** Load paper in the tray. Close the tray if you are using a tray other than Tray 1.
- **2.** The tray configuration message appears.
- **3.** Press OK to accept the detected size.

**-or-**

Press the back arrow  $\leq$  to choose a different configuration, and continue with the following steps.

- **4.** To modify the tray configuration, press the down arrow ▼ to highlight the correct size, and then press OK.
	- **NOTE:** The product automatically detects most paper sizes in trays other than Tray 1.
- **5.** Press the down arrow  $\blacktriangledown$  to highlight the correct type, and then press  $OK$ .

### **Configure a tray to match print job settings**

- **1.** In the software program, specify the source tray, the paper size, and the paper type.
- **2.** Send the job to the product.

If the tray needs to be configured, a prompt appears on the control-panel display.

**3.** If the displayed size is not correct, press the back arrow  $\pm$ . Press the down arrow  $\blacktriangledown$  to highlight the correct size, or highlight **CUSTOM**.

To specify a custom size, first press the down arrow  $\blacktriangledown$  to highlight the correct unit of measure. Then set the X and Y dimensions by using the numeric keypad or by pressing the up arrow  $\triangle$  or the down arrow  $\blacktriangledown$ .

**4.** If the displayed paper type is not correct, press the back arrow  $\leq$ , and then press the down arrow  $\blacktriangledown$  to highlight the paper type.

## **Configure a tray by using the Paper Handling menu**

You can also configure the trays for type and size without a prompt from the product.

- 1. Press Menu
- **2.** Press the down arrow ▼ to highlight **PAPER HANDLING**, and then press OK.
- **3.** Press the down arrow  $\blacktriangledown$  to highlight the size or type setting for the desired tray, and then press OK.
- **4.** Press the down arrow ▼ to highlight the size or type. To specify a custom size, first press the down arrow  $\blacktriangledown$  to highlight the correct unit of measure. Then set the X and Y dimensions by using the numeric keypad or by pressing the up arrow  $\blacktriangle$  or the down arrow  $\nabla$ .
- **5.** Press OK to save the settings.
- **6.** Press Menu冒.

### **Select the paper by source, type, or size**

In the Microsoft Windows operating system, three settings affect how the printer driver tries to pull paper when you send a print job. *Source*, *Type*, and *Size* settings appear in the **Page Setup**, **Print**, or **Print Properties** dialog boxes in most software programs. Unless you change these settings, the product automatically selects a tray using the default settings.

#### **Source**

To print by *source* select a specific tray for the product to pull from. If you select a tray that is configured for a type or size that does not match your print job, the product prompts you to load the tray with the type or size of paper for your job before printing it. When you load the tray, the product begins printing.

#### **Type and size**

Printing by *type* or *size* means that you want the product to pull from the tray that is loaded with the correct type and size of paper. Selecting paper by type rather than source is similar to locking out trays and helps protect special paper from accidental use. For example, if a tray is configured for letterhead and you select plain paper, the product will not pull the letterhead from that tray. Instead, it will pull from a tray that is loaded with plain paper and is configured for plain paper on the product control panel.

Selecting paper by type and size results in significantly better print quality for most paper types. Using the wrong setting might result in unsatisfactory print quality. Always print by type for special print media, such as labels or transparencies. Print by size for envelopes, if possible.

- To print by type or size, select the type or size from the **Page Setup** dialog box, the **Print** dialog box, or the **Print Properties** dialog box, depending on the software program.
- If you often print on a certain type or size of paper, configure a tray for that type or size. Then, when you select that type or size as you print a job, the product automatically pulls paper from the tray that is configured for that type or size.

## **Use paper output options**

The product has four output locations: the top (standard) output bin, the rear output bin, the optional stacker or stapler/stacker, and the optional 5-bin mailbox.

## **Print to the top (standard) output bin**

The top output bin collects paper face-down, in the correct order. The top output bin should be used for most print jobs, including transparencies. To use the top output bin, be sure that the rear output bin is closed. To avoid jams, do not open or close the rear output bin while the product is printing.

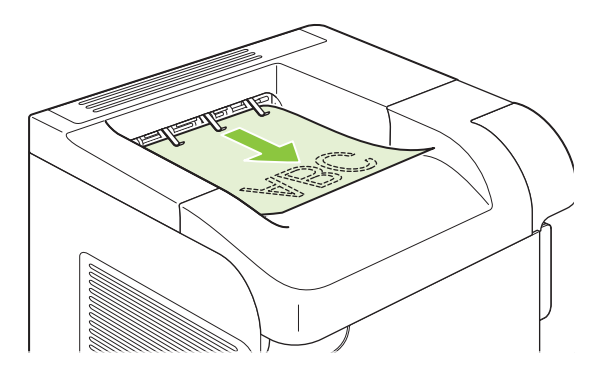

## **Print to the rear output bin**

The product always prints to the rear output bin if it is open. Paper that is printed to this bin will exit faceup, with the last page on top (reverse order).

Printing from Tray 1 to the rear output bin provides the straightest path. Opening the rear output bin might improve performance with the following items:

- **Envelopes**
- Labels
- Small custom-size paper
- **Postcards**
- Paper heavier than 120  $g/m^2$  (32 lb)

To open the rear output bin, grasp the handle at the top of the bin. Pull the bin down, and slide out the extension.

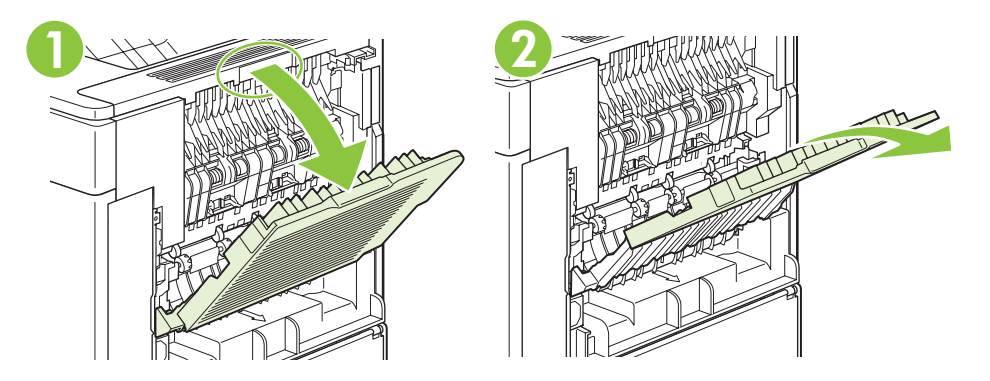

Opening the rear output bin makes the duplexer (if installed) and the top output bin unavailable. To avoid jams, do not open or close the rear output bin while the product is printing.

### **Print to the optional stacker or stapler/stacker**

The optional stacker or optional stapler/stacker can hold up to 500 sheets of paper (20-lb paper). The stacker accepts standard and custom paper sizes. The stapler/stacker accepts standard and custom paper sizes, but only Letter, Legal, and A4 sizes can be stapled. Do not try to send other types of print media, such as labels or envelopes.

When a stapler/stacker is installed, the product automatically rotates the printed images 180° on all paper sizes, regardless of whether the job is stapled. Paper types that must be printed in the correct orientation, such as letterhead or prepunched paper, need to be loaded in a different direction. See [Paper orientation for loading trays on page 54.](#page-67-0)

To print to the optional stacker or optional stapler/stacker, select the option in the program, in the printer driver, or at the printer control panel.

Before you use the optional stacker or optional stapler/stacker, ensure that the printer driver is set to recognize it. You need to set this setting only once. See the printer driver online Help for details.

### **Print to the 5-bin mailbox**

The optional 5-bin mailbox provides five output bins that can be configured from the control panel to sort print jobs in a variety of ways.

- 1. Press Menu
- **2.** Press the down arrow ▼ to highlight **CONFIGURE DEVICE**, and then press OK.
- **3.** Press the down arrow ▼ to highlight MBM-5 CONFIGURATION, and then press OK.
- **4.** Press OK to select **OPERATION MODE**.
- **5.** Press the down arrow  $\blacktriangledown$  to highlight how the 5-bin mailbox sorts jobs:

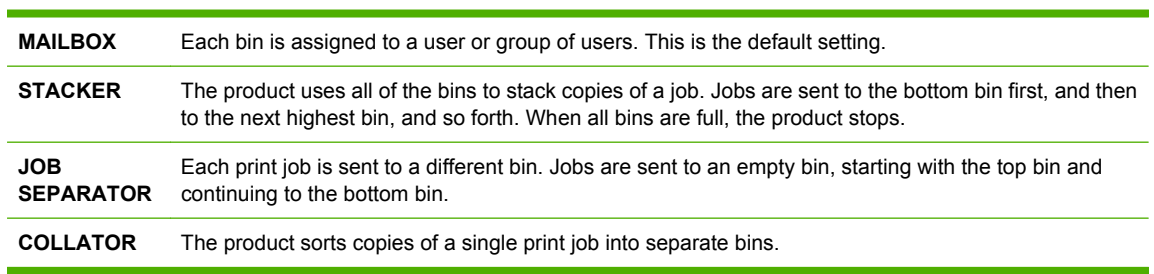

**6.** Press OK to select the option.

# **4 Manage and maintain the product**

- [Print the information and show-me-how pages](#page-79-0)
- [Use the HP Easy Printer Care software](#page-81-0)
- [Use the embedded Web server](#page-84-0)
- [Use HP Web Jetadmin software](#page-87-0)
- [Use security features](#page-88-0)
- [Manage supplies](#page-91-0)

## <span id="page-79-0"></span>**Print the information and show-me-how pages**

From the product control panel, you can print information pages that give details about the product and its current configuration. You can also print several show-me-how pages that illustrate common procedures related to using the product.

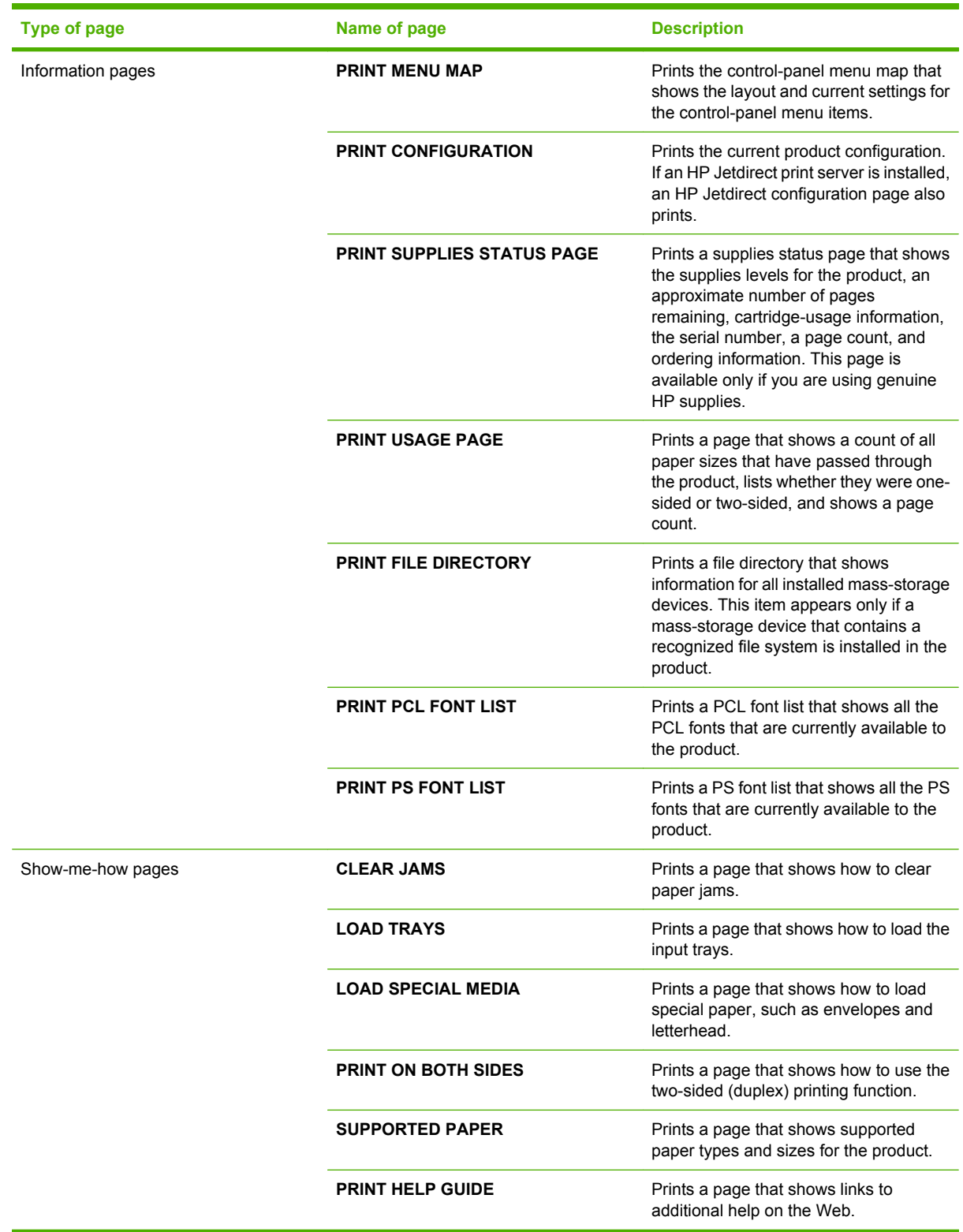

Print the information pages

- 1. Press Menu
- **2.** Press the down arrow ▼ to highlight **INFORMATION**, and then press OK.
- **3.** Press the down arrow ▼ to highlight the required page, and then press OK to print.

Print the show-me-how pages

- 1. Press Menu <br>**html**
- **2.** Make sure **SHOW ME HOW** is highlighted and then press OK.
- **3.** Press the down arrow ▼ to highlight the required page, and then press OK to print.

## <span id="page-81-0"></span>**Use the HP Easy Printer Care software**

## **Open the HP Easy Printer Care software**

Use one of the following methods to open the HP Easy Printer Care software:

- On the **Start** menu, select **Programs**, select **Hewlett-Packard**, select **HP Easy Printer Care**, and then click **Start HP Easy Printer Care**.
- In the Windows system tray (in the lower-right corner of the desktop), double-click the HP Easy Printer Care icon.
- $\bullet$  Double-click the desktop icon.

## **HP Easy Printer Care software sections**

HP Easy Printer Care software can provide information about multiple HP products that are on your network as well as any products that are directly connected to your computer. Some of the items that are in the following table might not be available for every product.

The Help button (**?**) in the upper-right corner of each page provides more detailed information about the options on that page.

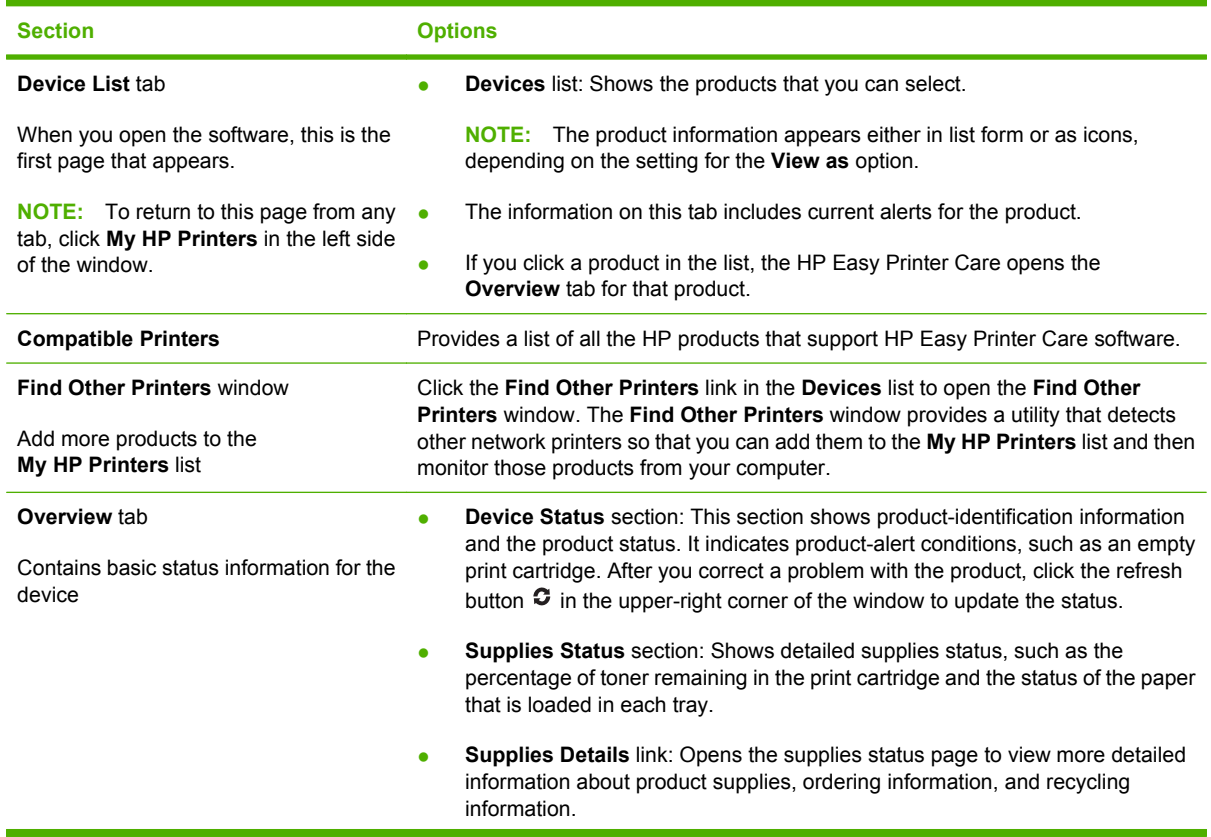

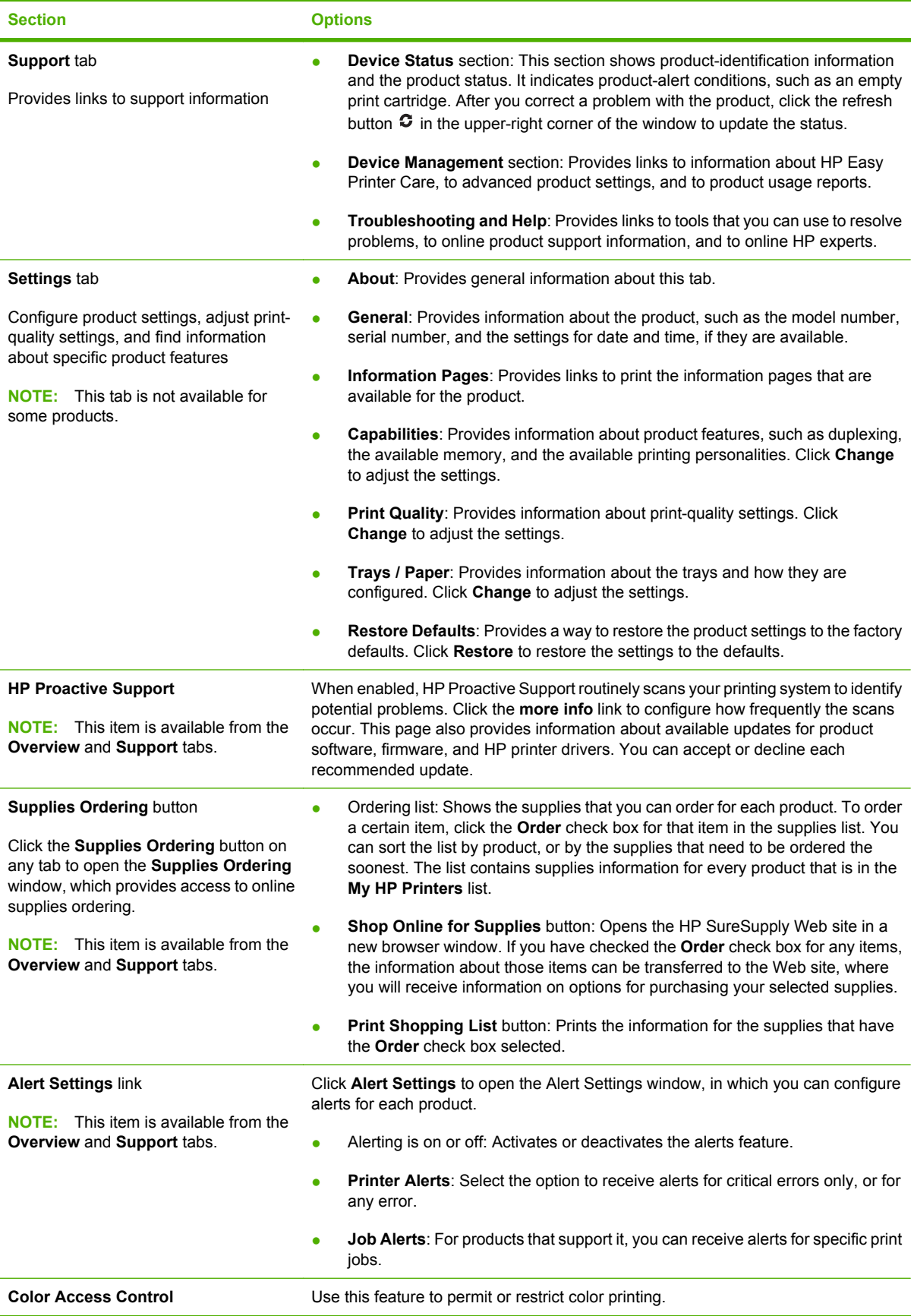

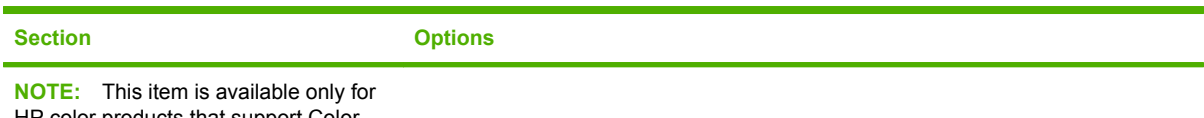

HP color products that support Color Access Control.

**NOTE:** This item is available from the **Overview** and **Support** tabs.

## <span id="page-84-0"></span>**Use the embedded Web server**

Use the embedded Web server to view product and network status and to manage printing functions from your computer instead of from the product control panel. The following are examples of what you can do using the embedded Web server:

**NOTE:** When the product is directly connected to a computer, use the HP Easy Printer Care software to view the product status.

- View product control-panel status information
- Determine the remaining life on all supplies and order new ones
- View and change tray configurations
- View and change the product control-panel menu configuration
- View and print internal pages
- Receive notification of product and supplies events
- View and change network configuration
- View support content that is specific to the current state of the product

To use the embedded Web server, you must have Microsoft Internet Explorer 5.01 or later or Netscape 6.2 or later for Windows, Mac OS, or Linux (Netscape only). Netscape Navigator 4.7 is required for HP-UX 10 and HP-UX 11. The embedded Web server works when the product is connected to an IP-based network. The embedded Web server does not support IPX-based product connections. You do not have to have Internet access to open and use the embedded Web server.

When the product is connected to the network, the embedded Web server is automatically available.

#### **Open the embedded Web server by using a network connection**

- ▲ In a supported Web browser on your computer, type the product IP address or host name in the address/URL field. To find the IP address or host name, print a configuration page. See [Print the](#page-79-0) [information and show-me-how pages on page 66.](#page-79-0)
- **NOTE:** After you open the URL, you can bookmark it so that you can return to it quickly in the future.

## **Embedded Web server sections**

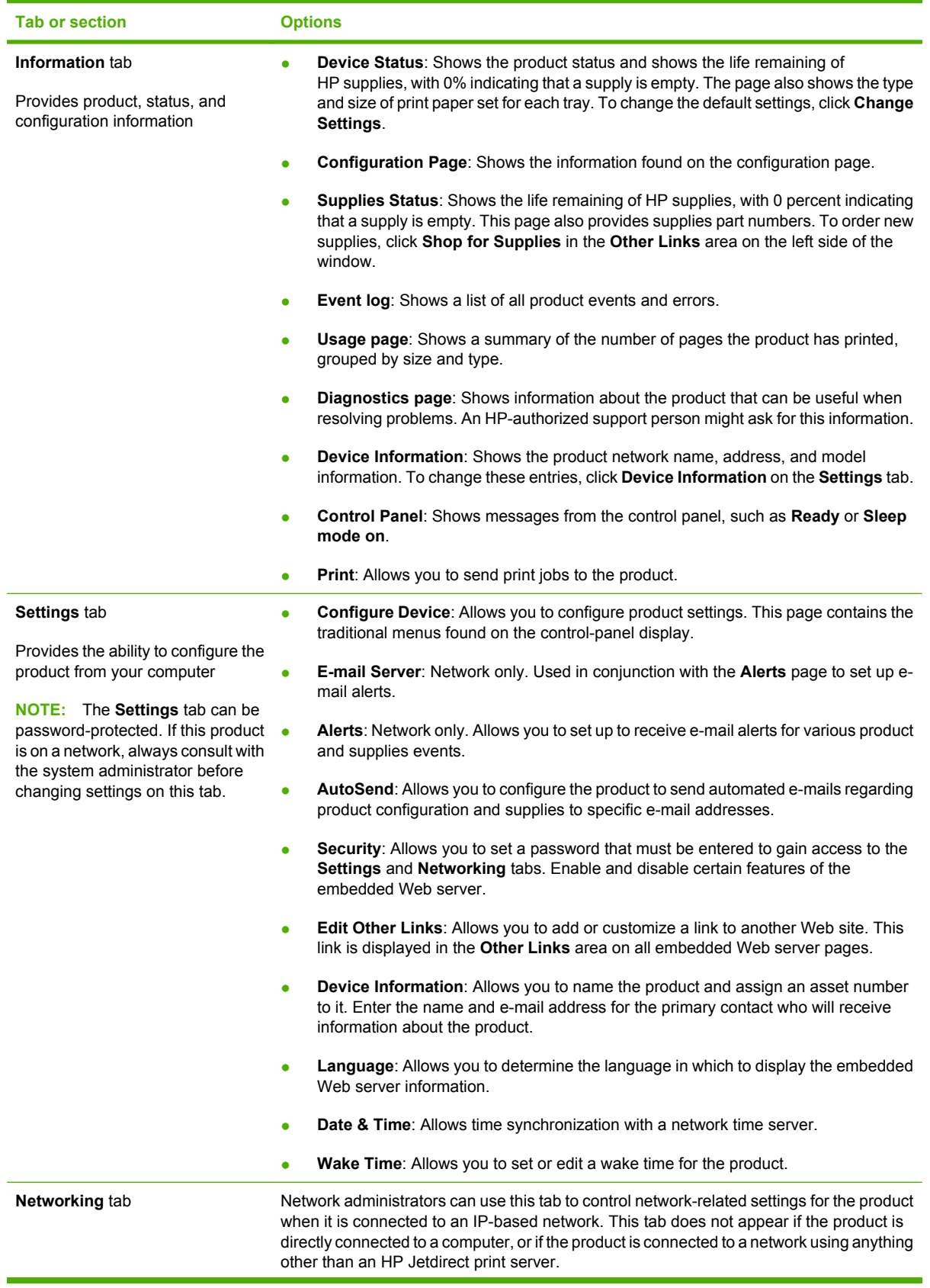

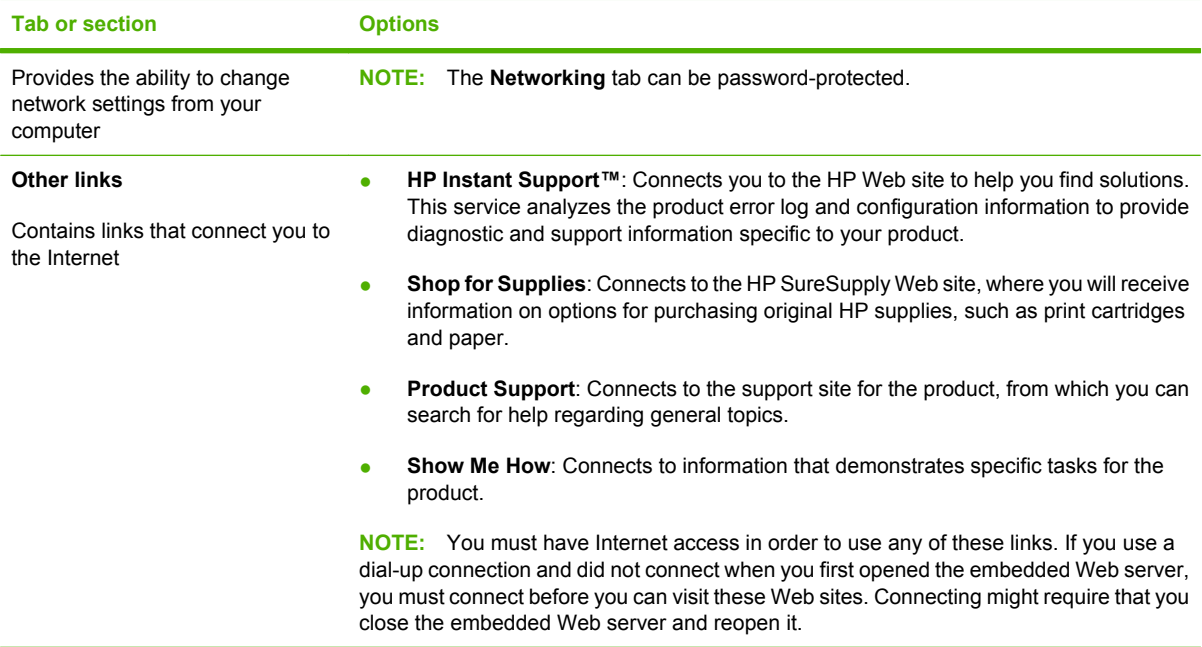

## <span id="page-87-0"></span>**Use HP Web Jetadmin software**

HP Web Jetadmin is a Web-based software solution for remotely installing, monitoring, and troubleshooting network-connected peripherals. The intuitive browser interface simplifies cross-platform management of a wide range of devices, including HP and non-HP devices. Management is proactive, allowing network administrators the ability to resolve issues before users are affected. Download this free, enhanced-management software at [www.hp.com/go/webjetadmin\\_software](http://www.hp.com/go/webjetadmin_software).

To obtain plug-ins to HP Web Jetadmin, click **plug-ins**, and then click the **download** link that is next to the name of the plug-in that you want. The HP Web Jetadmin software can automatically notify you when new plug-ins are available. On the **Product Update** page, follow the directions to automatically connect to the HP Web site.

If installed on a host server, HP Web Jetadmin is available to any client through a supported Web browser, such as Microsoft Internet Explorer 6.0 for Windows or Netscape Navigator 7.1 for Linux. Browse to the HP Web Jetadmin host.

**NOTE:** Browsers must be Java-enabled. Browsing from an Apple PC is not supported.

## <span id="page-88-0"></span>**Use security features**

The product supports security standards and recommended protocols that help you keep the product secure, protect critical information on your network, and simplify the way you monitor and maintain the product.

For in-depth information about HP's secure imaging and printing solutions, visit [www.hp.com/go/](http://www.hp.com/go/secureprinting) [secureprinting.](http://www.hp.com/go/secureprinting) The site provides links to white papers and FAQ documents about security features.

## **IP Security**

IP Security (IPsec) is a set of protocols that control IP-based network traffic to and from the product. IPsec provides host-to-host authentication, data integrity, and encryption of network communications.

For products that are connected to the network and have an HP Jetdirect print server, you can configure IPsec by using the **Networking** tab in the embedded Web server.

## **Secure the embedded Web server**

You can configure the embedded Web server so that access to the **Settings** and **Networking** tabs requires a password.

- **1.** Open the embedded Web server by entering the product IP address into the address line of a Web browser.
- **2.** Select the **Settings** tab, and then select **Security** from the menu on the left side of the screen.
- **3.** In the **Device Password** area, type the new password in the boxes labeled **New Password** and **Verify Password**. If you have already set up a password, type the old password in the **Old Password** box.
- **4.** Click **Apply**.

### **Secure stored jobs**

You can protect jobs that are stored on the product by assigning a PIN to them. Anyone who tries to print these protected jobs must first enter the PIN at the product control panel.

For more information, see the user guide.

## **Lock the control panel menus**

You can lock various menus on the control panel by using the embedded Web server.

- **1.** Open the embedded Web server by entering the product IP address into the address line of a Web browser.
- **2.** Click **Settings**, and then click **Security**.
- **3.** Click **Configure Security Settings**.
- **4.** In the area for **Control Panel Access Lock**, select the level of security that you want.

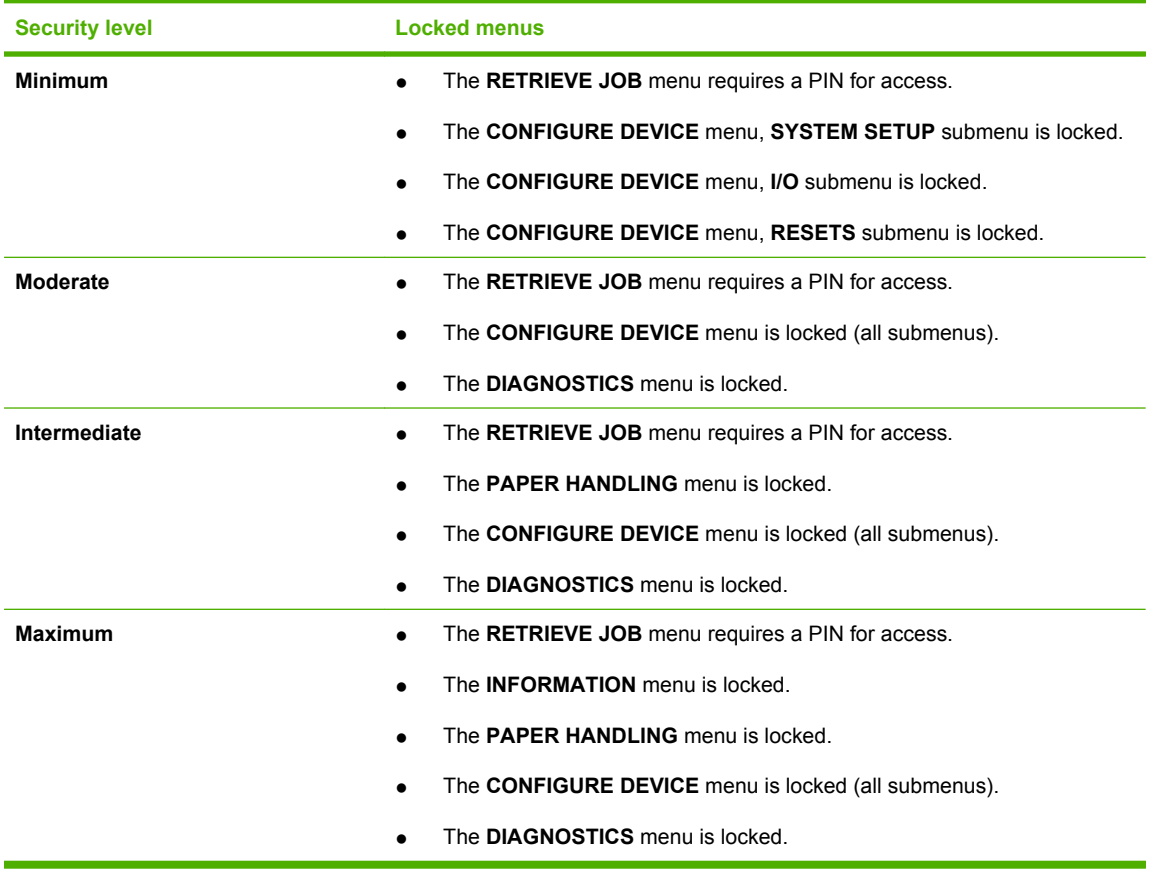

**5.** Click **Apply**.

## **Lock the formatter cage**

The formatter cage, on the back of the product, has a slot that you can use to attach a security cable. Locking the formatter cage prevents someone from removing DIMMs and internal USB devices from the formatter.

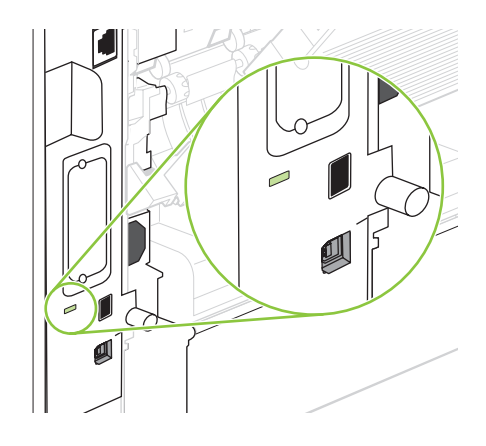

## <span id="page-91-0"></span>**Manage supplies**

Using, storing, and monitoring the print cartridge can help ensure high-quality output.

## **Supplies life**

The average cartridge yield is 10,000 pages (for the CC364A cartridge) or 24,000 pages (for the CC364X cartridge), in accordance with ISO/IEC 19752. Actual cartridge yield depends on specific use.

 $\triangle$  **CAUTION:** EconoMode is a feature that allows the product to use less toner per page. Selecting this option can extend the life of the toner supply and can reduce cost per page. However, it also reduces print quality. The printed image is lighter, but it is adequate for printing drafts or proofs. HP does not recommend full-time use of EconoMode. If EconoMode is used full-time, it is possible that the toner supply will outlast the mechanical parts in the print cartridge. If print quality begins to degrade under these circumstances, you will need to install a new print cartridge, even if toner remains in the cartridge.

## **Approximate print-cartridge replacement intervals**

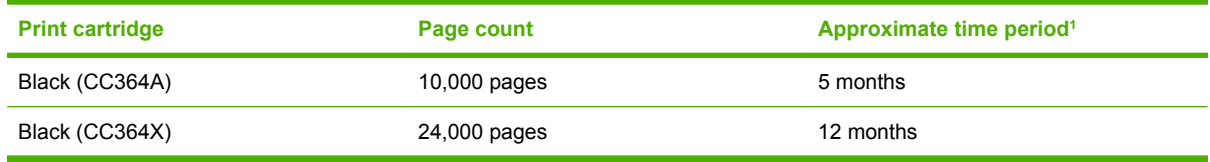

 $1$  Approximate life is based on 2,000 pages per month.

To order supplies, see [Order replacement parts on page 340](#page-353-0).

## **Manage the print cartridge**

#### **Print-cartridge storage**

Do not remove the print cartridge from its package until you are ready to use it.

 $\triangle$  **CAUTION:** To prevent damage to the print cartridge, do not expose it to light for more than a few minutes.

#### **Use genuine HP print cartridges**

When you use a genuine new HP print cartridge, you can obtain the following supplies information:

- Percentage of supplies remaining
- Estimated number of pages remaining
- Number of pages printed

#### **HP policy on non-HP print cartridges**

Hewlett-Packard Company cannot recommend the use of non-HP print cartridges, either new or remanufactured. Because they are not HP products, HP cannot influence their design or control their quality.

**NOTE:** Any damage caused by a non-HP print cartridge is not covered under the HP warranty and service agreements.

To install a new HP print cartridge, see [Change the print cartridge on page 80.](#page-93-0) To recycle the used cartridge, follow the instructions included with the new cartridge.

#### **Print-cartridge authentication**

The device automatically authenticates the print cartridge when it is inserted into the device. During authentication, the device notifies you whether a cartridge is a genuine HP print cartridge.

If the device control-panel message states that this is not a genuine HP print cartridge and you believe you purchased an HP print cartridge, see HP fraud hotline and Web site on page 79.

#### **HP fraud hotline and Web site**

Call the HP fraud hotline (1-877-219-3183, toll-free in North America) or go to [www.hp.com/go/](http://www.hp.com/go/anticounterfeit) [anticounterfeit](http://www.hp.com/go/anticounterfeit) when you install an HP print cartridge and the control-panel message says the cartridge is non-HP. HP will help determine if the cartridge is genuine and take steps to resolve the problem.

Your print cartridge might not be a genuine HP print cartridge if you notice the following:

- You are experiencing a high number of problems with the print cartridge.
- The cartridge does not look like it usually does (for example, the orange pull tab is missing, or the packaging differs from HP packaging).

## **Replace supplies and parts**

#### **Supply replacement guidelines**

Keep the following guidelines in mind when setting up the product.

- Sufficient space is required above and in the front of the product for removing supplies.
- The product should be located on a flat, sturdy surface.
- **NOTE:** Hewlett-Packard recommends the use of HP supplies in this product. Use of non-HP supplies can cause problems requiring service that is not covered by the HP warranty or service agreements.

### <span id="page-93-0"></span>**Change the print cartridge**

When a print cartridge approaches the end of useful life, a message appears on the control panel recommending that you order a replacement. The product can continue to print using the current print cartridge until a message appears instructing you to replace the cartridge.

**1.** Open the top cover.

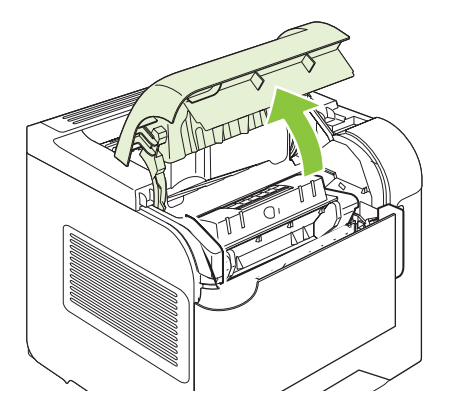

**2.** Remove the used print cartridge from the product.

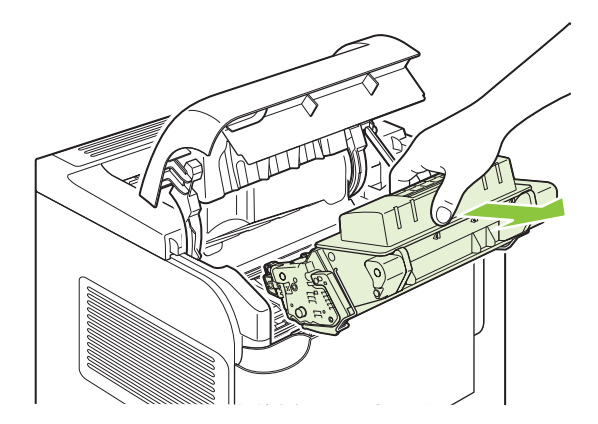

**3.** Remove the new print cartridge from the bag. Place the used print cartridge in the bag for recycling.

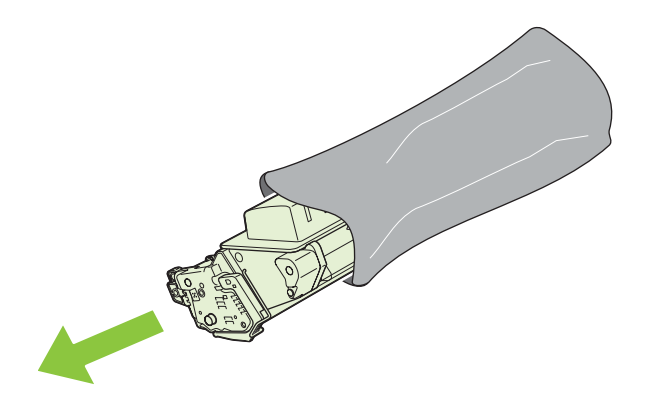

- **4.** Grasp both sides of the print cartridge and distribute the toner by gently rocking the print cartridge.
	- $\triangle$  **CAUTION:** Do not touch the shutter or the surface of the roller.

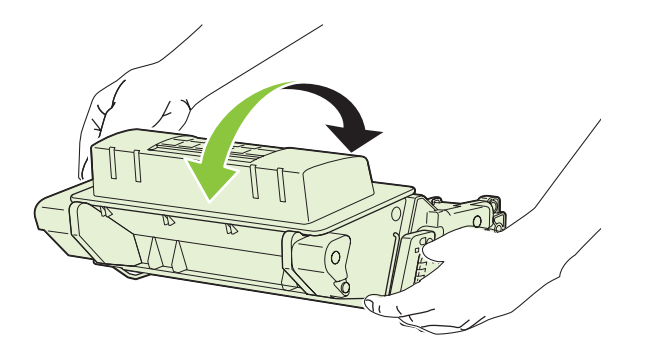

**5.** Remove the shipping lock and the shipping tape from the new print cartridge. Discard the lock and tape according to local regulations.

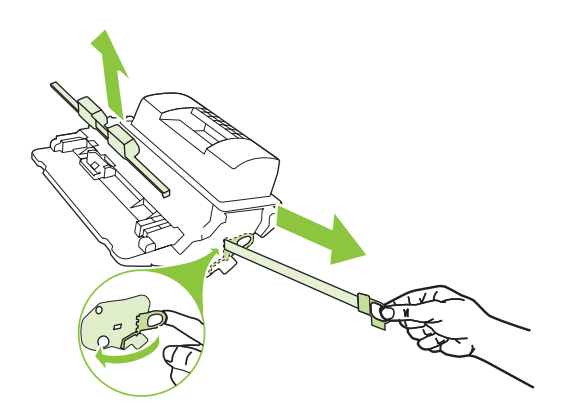

**6.** Align the print cartridge with the tracks inside the product, insert the print cartridge until it is firmly seated, and then close the top cover.

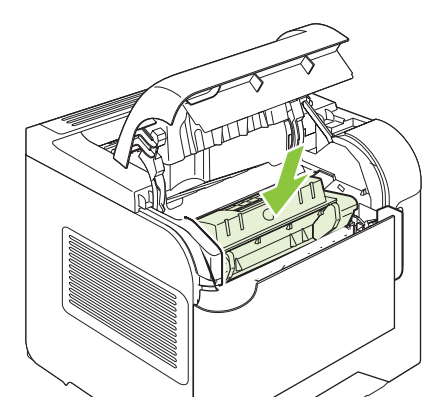

After a short time, the control panel should display **Ready**.

- **7.** Installation is complete. Place the used print cartridge in the box in which the new cartridge arrived. See the enclosed recycling guide for recycling instructions.
- **8.** If you are using a non-HP print cartridge, check the product control panel for further instructions.

For additional help, go to [www.hp.com/support/hpljp4010series](http://www.hp.com/support/hpljp4010series) or [www.hp.com/support/](http://www.hp.com/support/hpljp4510series) [hpljp4510series](http://www.hp.com/support/hpljp4510series).

#### **Load staples**

Load staples if the product control-panel display prompts you with a message. If the stapler runs out of staples, jobs continue to print to the stapler/stacker, but they are not stapled.

**1.** On the right side of the stapler/stacker, turn the stapler unit toward the front of the product until the unit clicks into the open position. Grasp the blue staple-cartridge handle and pull the cartridge out of the stapler unit.

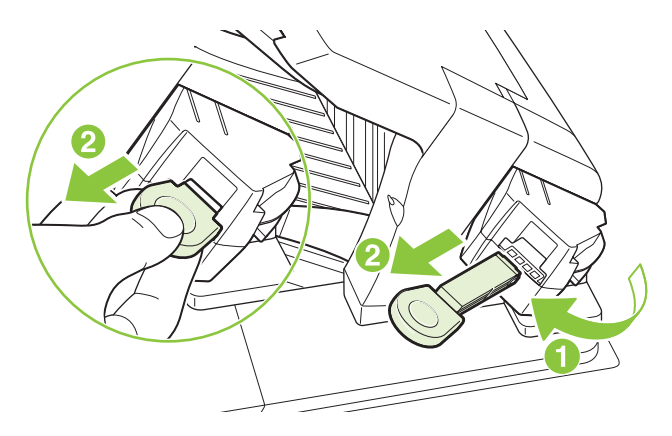

**2.** Insert the new staple cartridge into the stapler unit and rotate the stapler unit toward the rear of the product until the unit snaps into place.

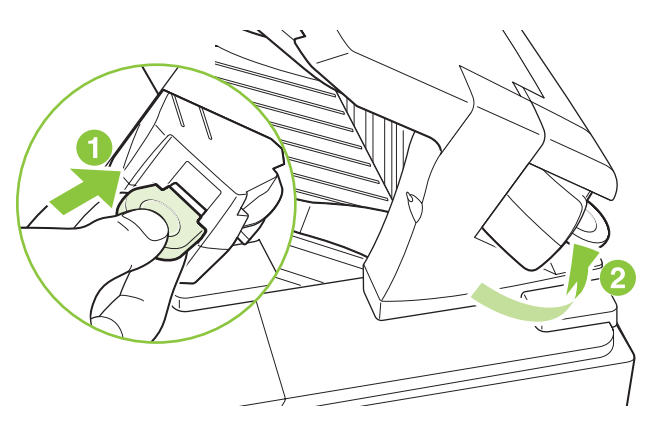

#### **Perform preventive maintenance**

To ensure optimum performance from the product, replace certain parts when the **PERFORM PRINTER MAINTENANCE** message appears on the control-panel display.

The maintenance message appears after printing 225,000 pages. The message can be temporarily cleared for approximately 10,000 pages by using the **CLEAR MAINTENANCE MESSAGE** item on the **RESETS** submenu. To check the number of pages printed since new maintenance-kit components were installed, print either a configuration page or a supplies status page.

To order the complete preventative maintenance kit or an individual maintenance kit, see [Maintenance](#page-355-0) [kits on page 342](#page-355-0). The complete preventative maintenance kit includes the following items:

- Fuser
- Transfer roller
- Plastic tool for removing the old transfer roller
- Pair of gloves for handling the new transfer roller
- Eight feed rollers for the other trays
- Installation instructions

**NOTE:** A maintenance kit is a consumable item and is not covered under the original product warranty or under most extended warranties. Installing a maintenance kit is the customer's responsibility.

The following individual maintenance kits are also available.

- Multipurpose tray kit
- Printer roller kit
- Transfer roller kit
- Fuser kit (110 V or 220 V)

After a maintenance kit is installed, the maintenance-kit counter must be reset.

#### **Reset the maintenance-kit counter**

- **1.** Turn the product power off and then on.
- **2.** When XXX MB appears on the control-panel display, press and hold down the OK button until all three control-panel lights flash once, and then stay on. This might take up to 10 seconds.
- **3.** Release the OK button and press the up arrow ▲ to scroll to **NEW MAINTENANCE KIT**.
- **4.** Press OK to reset the maintenance-kit counter.

**E NOTE:** Perform this procedure only after a maintenance kit has been installed. Do not use this procedure to temporarily clear the **PERFORM PRINTER MAINTENANCE** message.

## **Install memory, internal USB devices, and external print server cards**

#### **Overview**

The formatter has the following open slots and ports for expanding the product's capabilities:

- One dual inline memory module (DIMM) slot for upgrading the product with more memory
- Two internal USB ports for adding fonts, languages, and other third-party solutions
- One external I/O (EIO) slot for adding an external print server, an external hard disk, or a parallel port

If the product already has an embedded HP Jetdirect print server installed, you can add an additional networking device in the EIO slot.

For information about specific components that are available and information about ordering them, see [Order replacement parts on page 340.](#page-353-0)

To find out how much memory is installed in the product or to find out what is installed in the USB ports or the EIO slot, print a configuration page.

#### **Install memory**

You might want to add more memory to the product if you often print complex graphics, print PostScript (PS) documents, or use many downloaded fonts. Added memory also gives you more flexibility in supporting job-storage features, such as quick copying.

This product supports printing PDF files when 128 MB of memory is installed. However, for the best performance, upgrade the memory to at least 192 MB.

**NOTE:** Single inline memory modules (SIMMs) used in previous HP LaserJet products are not compatible with the product.

#### **Install product memory**

This product has one DIMM slot.

 $\triangle$  **CAUTION:** Static electricity can damage DIMMs. When handling DIMMs, either wear an antistatic wrist strap or frequently touch the surface of the DIMM antistatic package, then touch bare metal on the product.

If you have not already done so, print a configuration page to find out how much memory is installed in the product before adding more memory. See [Print the information and show-me-how pages](#page-79-0) [on page 66](#page-79-0).

**1.** After the configuration page has printed, turn the product off and disconnect the power cord.

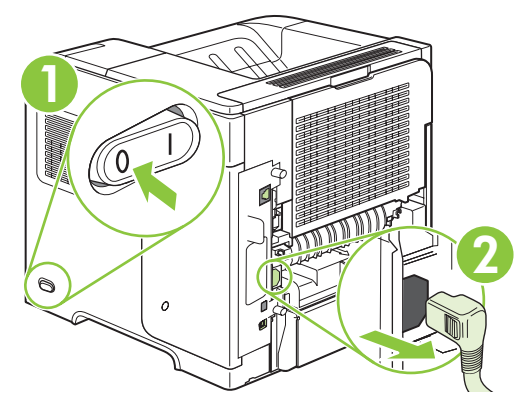

**2.** Disconnect all interface cables.

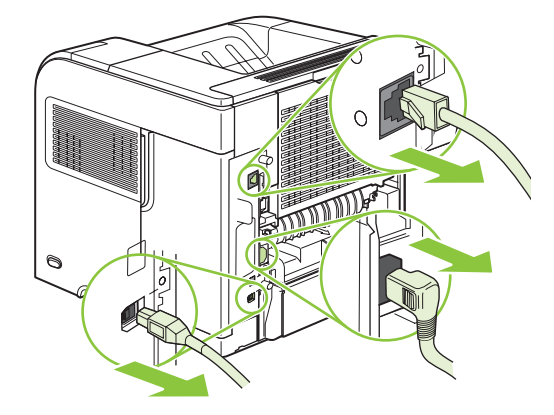

**3.** Remove the right-side panel by sliding it towards the rear of the product to unlatch it.

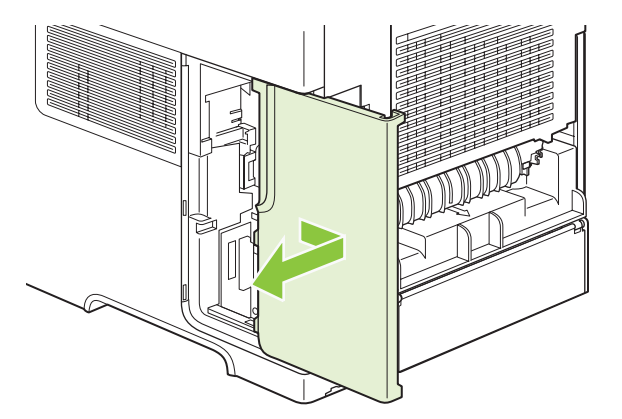

**4.** Open the access door by pulling on the metal tab.

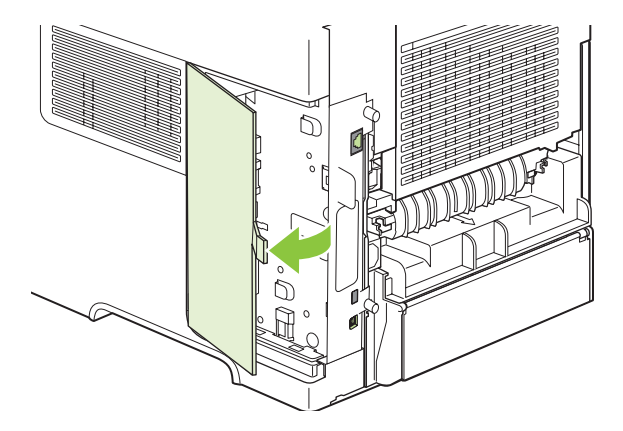

**5.** Remove the DIMM from the antistatic package.

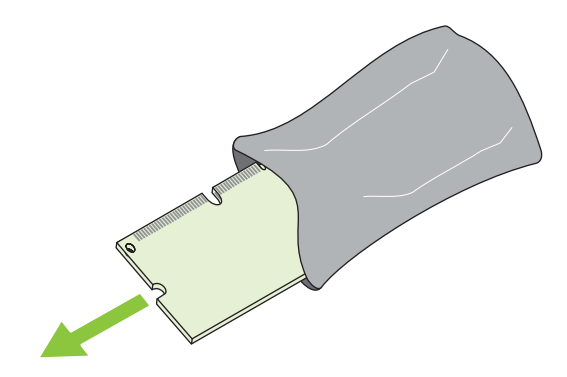

- $\triangle$  **CAUTION:** To reduce the possibility of damage caused by static electricity, always wear an electrostatic discharge (ESD) wrist strap or touch the surface of the antistatic package before handling DIMMs.
- **6.** Hold the DIMM by the edges, and align the notches on the DIMM with the DIMM slot. (Check that the locks on each side of the DIMM slot are open.)

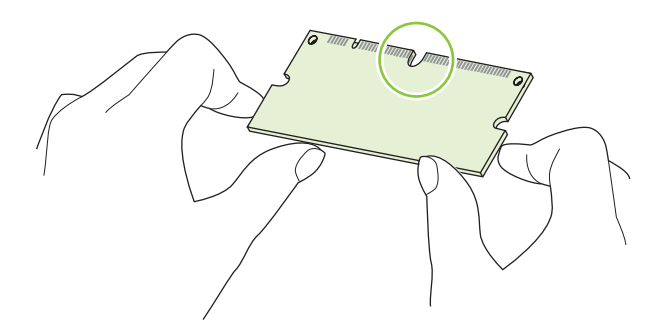

**7.** Press the DIMM straight into the slot, and press firmly. Make sure the locks on each side of the DIMM snap into place.

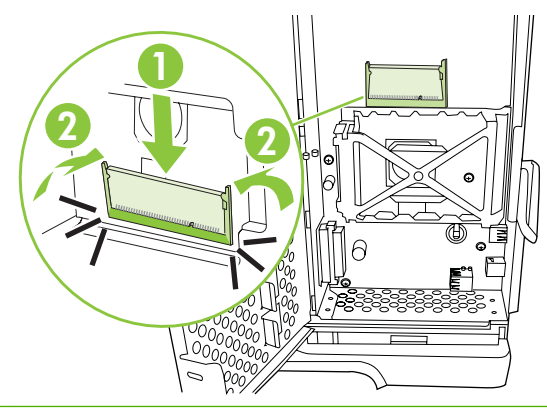

**NOTE:** To remove a DIMM, first release the locks.

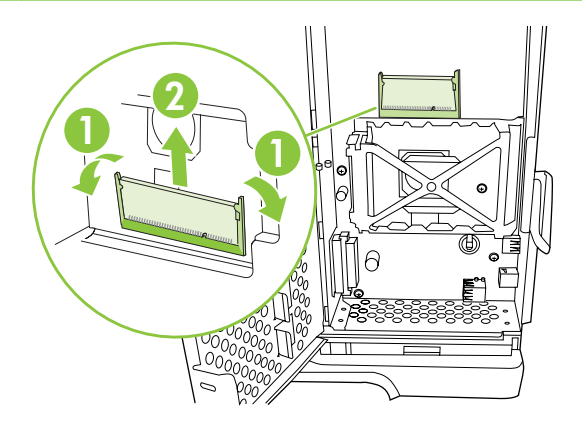

**8.** Close the access door, and press firmly until it snaps into place.

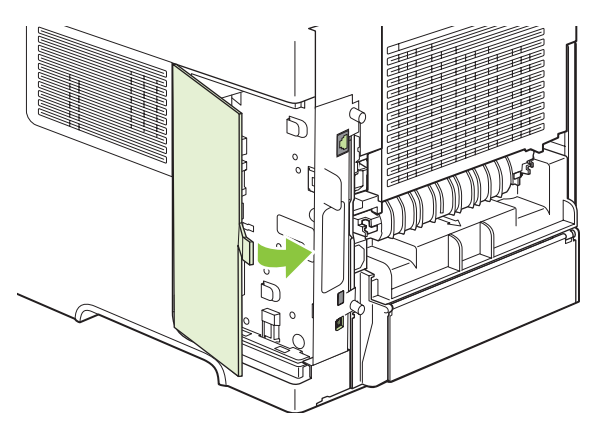

**9.** Reinstall the right-side panel. Align the tabs on the panel with the slots in the product, and push the panel toward the front of the product until it latches into place.

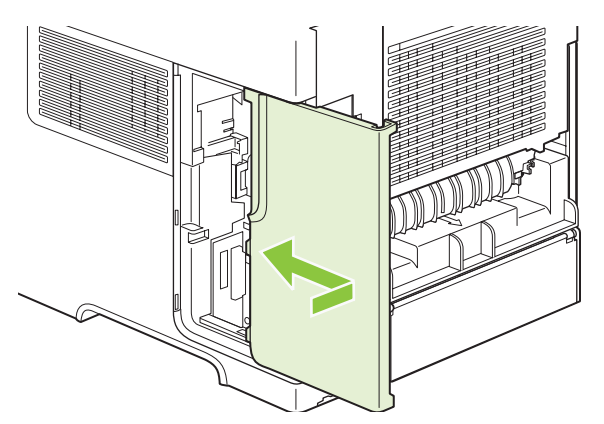

**10.** Reconnect the interface cables and the power cord.

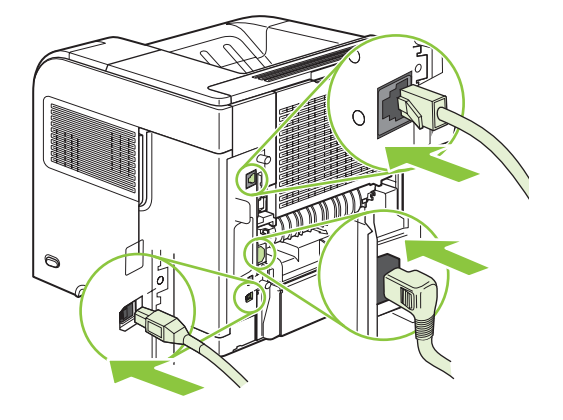

**11.** Turn the product on.

#### **Check DIMM installation**

After installing the DIMM, make sure that the installation was successful.

- **1.** Turn the product on. Check that the Ready light is illuminated after the product has gone through the startup sequence. If an error message appears, a DIMM might have been incorrectly installed. See [Control-panel messages on page 280](#page-293-0).
- **2.** Print a configuration page (see **Print the information and show-me-how pages on page 66**).
- **3.** Check the memory section on the configuration page and compare it to the configuration page that was printed before the memory installation. If the amount of memory has not increased, the DIMM might not be installed correctly, or the DIMM might be defective. Repeat the installation procedure. If necessary, install a different DIMM.
- **NOTE:** If you installed a product language (personality), check the "Installed Personalities and Options" section on the configuration page. This area should list the new product language.

#### **Save resources (permanent resources)**

Utilities or jobs that you download to the product sometimes include resources (for example, fonts, macros, or patterns). Resources that are internally marked as permanent remain in the product memory until you turn the product off.

Use the following guidelines if you use the page description language (PDL) ability to mark resources as permanent. For technical details, see an appropriate PDL reference for PCL or PS.

- Mark resources as permanent only when it is absolutely necessary that they remain in memory while the product is turned on.
- Send permanent resources to the product only at the beginning of a print job and not while the product is printing.
- **NOTE:** Overusing permanent resources or downloading them while the product is printing might affect product performance or the ability to print complex pages.

#### **Enable memory for Windows**

**1. Windows XP and Windows Server 2003 (using the default Start menu view)**: Click **Start**, click **Settings**, and then click **Printers and Faxes**.

**-or-**

**Windows 2000, Windows XP, and Windows Server 2003 (using the Classic Start menu view)**: Click **Start**, click **Settings**, and then click **Printers**.

**-or-**

**Windows Vista**: Click **Start**, click **Control Panel**, and then in the category for **Hardware and Sound** click **Printer**.

- **2.** Right-click the driver icon, and then select **Properties**.
- **3.** Click the **Device Settings** tab.
- **4.** Expand the area for **Installable Options**.
- **5.** Next to **Printer Memory**, select the total amount of memory that is installed.
- **6.** Click **OK**.

### **Install internal USB devices**

The product has two internal USB ports.

**1.** Turn the product off and disconnect the power cord.

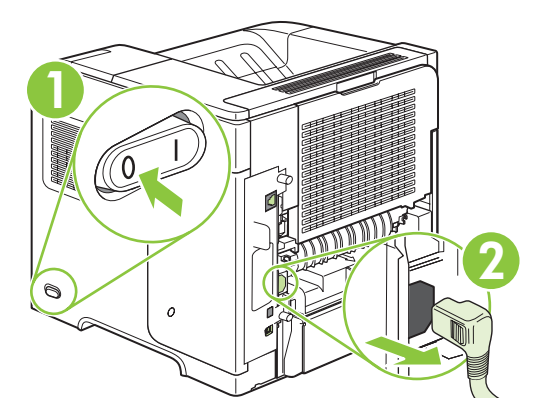

**2.** Disconnect all interface cables.

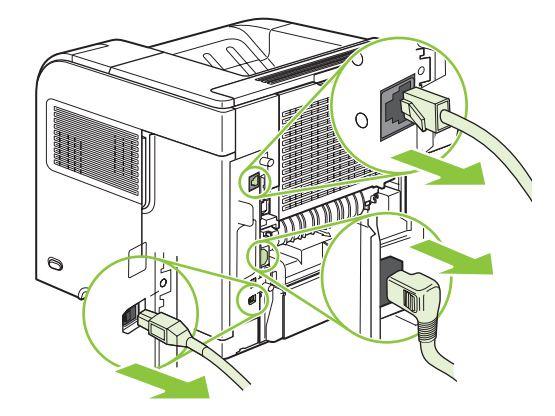

**3.** Remove the right-side panel by sliding it towards the rear of the product to unlatch it.

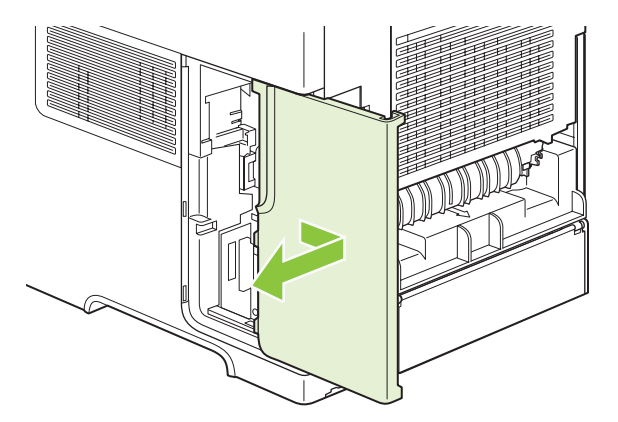

**4.** Open the access door by pulling on the metal tab.

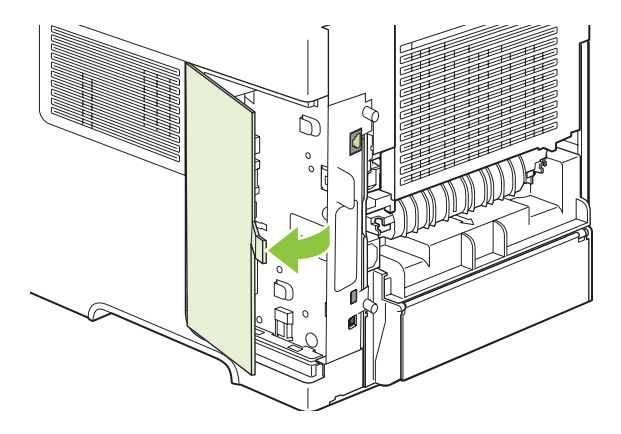

**5.** Locate the USB ports near the bottom of the formatter board. Insert the USB device into one of the ports.

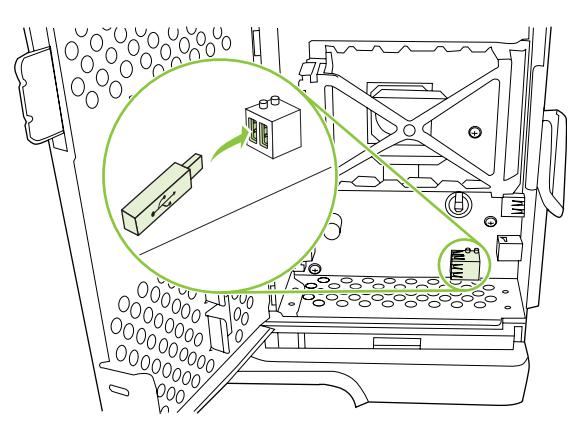

**6.** Close the access door, and press firmly until it snaps into place.

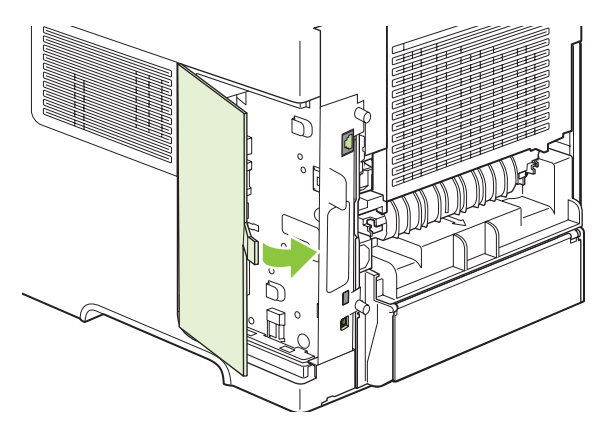

**7.** Reinstall the right-side panel. Align the tabs on the panel with the slots in the product, and push the panel toward the front of the product until it latches into place.

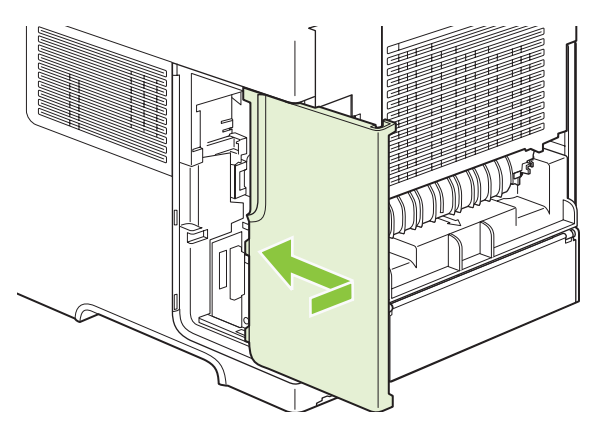

**8.** Reconnect the interface cables and the power cord.

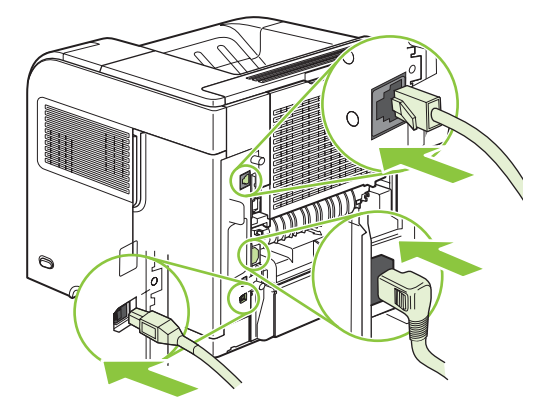

**9.** Turn the product on.

#### **Install HP Jetdirect print server cards**

Follow these procedures to install or remove an EIO card.

#### **Install an HP Jetdirect print server card**

- **1.** Turn off the product.
- **2.** Remove the two screws and cover plate from the EIO slot on the back of the product.

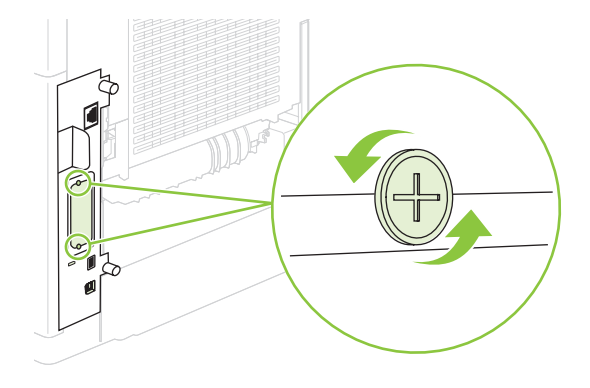

- **NOTE:** Do not discard the screws or the cover plate. Save them for future use if you remove the EIO card.
- **3.** Install the EIO card in the EIO slot and tighten the screws.

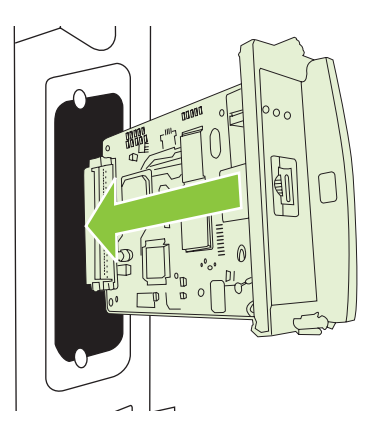

**4.** Connect the network cable to the EIO card.

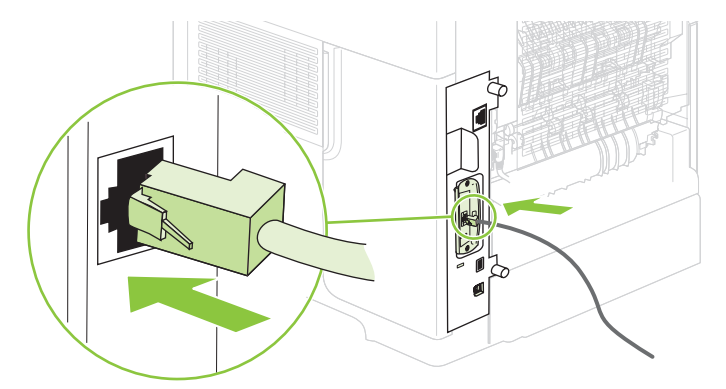

- **5.** Turn on the product, and then print a configuration page to verify that the new EIO device is recognized. See [Print the information and show-me-how pages on page 66.](#page-79-0)
- **NOTE:** When you print a configuration page, an HP Jetdirect configuration page that contains network configuration and status information also prints.

#### **Remove an HP Jetdirect print server card**

- **1.** Turn off the product.
- **2.** Disconnect the network cable from the EIO card.
- **3.** Loosen the two screws from the EIO card, and then remove the EIO card from the EIO slot.
- **4.** Place the cover plate from the EIO slot onto the back of the product. Insert and tighten the two screws.
- **5.** Turn on the product.
### **Clean the product**

During the printing process, paper, toner, and dust particles can accumulate inside the product. Over time, this buildup can cause print-quality problems, such as toner specks or smearing.

#### **Clean the exterior**

Use a soft, damp, lint-free cloth to wipe dust, smudges, and stains off of the exterior of the device.

#### **Clean the paper path**

- 1. Press Menu
- **2.** Press the down arrow ▼ to highlight **CONFIGURE DEVICE**, and then press OK.
- **3.** Press the down arrow ▼ to highlight **PRINT QUALITY**, and then press OK.
- **NOTE:** If your product has an automatic duplexer, go to step 7.
- **4.** Press the down arrow ▼ to highlight **CREATE CLEANING PAGE**, and then press OK.
- **5.** Remove all paper from Tray 1.
- **6.** Remove the cleaning page from the output bin, and load it face-down in Tray 1.
- **NOTE:** If you are not in the menus, navigate to **PRINT QUALITY** by using the previous instructions.
- 7. At the product control panel, press the down arrow **v** to highlight **PROCESS CLEANING PAGE**, and then press OK.

#### **Clean the paper path automatically**

You can set the product to clean the paper path automatically after the product has printed a certain number of pages. Products in dirtier environments can be cleaned more frequently by choosing one of the lower page count settings.

- **1.** Press Menu $\mathbf{F}$ .
- **2.** Press the down arrow ▼ to highlight **CONFIGURE DEVICE**, and then press OK.
- **3.** Press the down arrow ▼ to highlight **PRINT QUALITY**, and then press OK.
- **4.** Press the down arrow ▼ to highlight **AUTO CLEANING**, and then press OK.
- **5.** Press the down arrow ▼ to highlight **ON**, and then press OK.
- **6.** Press the down arrow ▼ to highlight **CLEANING INTERVAL**, and then press OK.
- **NOTE:** If you are not in the menus, navigate to **PRINT QUALITY** by using the previous instructions.
- **7.** Press the down arrow  $\blacktriangledown$  to highlight the correct page count interval, and then press  $OK$ .

### **Upgrade the firmware**

This product has remote firmware update (RFU) capability. Use this information to upgrade the product firmware.

#### **Determine the current firmware version**

- **1.** Press Menu $\mathbf{F}$ .
- **2.** Press the down arrow▼ to highlight **INFORMATION**, and then press OK.
- **3.** Press the down arrow ▼ to highlight **PRINT CONFIGURATION**, and then press OK to print.

The firmware datecode is listed on the Configuration page in the section called **Device Information**. The firmware datecode has this format: YYYYMMDD XX.XXX.X. The first string of numbers is the date, where YYYY represents the year, MM represents the month, and DD represents the date. For example, a firmware datecode of that begins with 20061125 represents November 25, 2006.

#### **Download new firmware from the HP Web site**

To find the most recent firmware upgrade for the product, go to [www.hp.com/go/](http://www.hp.com/go/ljp4010series_software) [ljp4010series\\_software](http://www.hp.com/go/ljp4010series_software) or [www.hp.com/go/ljp4510series\\_software.](http://www.hp.com/go/ljp4510series_software) This page provides instructions for downloading the new firmware version.

#### **Transfer the new firmware to the product**

**B NOTE:** The product can receive an .RFU file update when it is in a "ready" state.

The elapsed time for an update depends on the I/O transfer time, as well as the time that it takes for the product to re-initialize. The I/O transfer time depends on a number of things, including the speed of the host computer that is sending the update. If the remote firmware update process is interrupted before the firmware is downloaded (while **Receiving upgrade** appears on the control-panel display), the firmware file must be sent again. If power is lost during the flash DIMM update (while the **Performing upgrade** message appears on the control-panel display), the update is interrupted and the message **Resend upgrade** appears (in English only) on the control-panel display. In this case, you must send the upgrade by using the parallel port. Finally, any jobs that are ahead of the RFU job in the queue are completed before the update is processed.

#### **Use FTP to upload the firmware through a browser**

- **EX NOTE:** The firmware update involves a change in the format of nonvolatile random-access memory (NVRAM). Any menu settings that are changed from the default settings might return to default settings and must be changed again if you want settings that are different from the defaults.
	- **1.** Make sure the Internet browser you are using is configured for viewing folders from FTP sites. These instructions are for Microsoft Internet Explorer.
		- **a.** Open the browser and click **Tools**, and then click **Internet Options**.
		- **b.** Click the **Advanced** tab.
		- **c.** Select the box labeled **Enable folder view for FTP sites**.
		- **d.** Click **OK**.
	- **2.** Print a configuration page and note the TCP/IP address shown on the EIO Jetdirect page.
- **3.** Open a browser window.
- **4.** In the address line of the browser, type  $ftp://$ , where  $$  is the address of the product. For example, if the TCP/IP address is 192.168.0.90, type ftp:// 192.168.0.90.
- **5.** Locate the downloaded .RFU file for the product.
- **6.** Drag and drop the .RFU file onto the **PORT1** icon in the browser window.
- **NOTE:** The product turns off and then on automatically to activate the update. When the update process is complete, a **Ready** message displays on the product control panel.

#### **Use FTP to upgrade the firmware on a network connection**

- **NOTE:** The firmware update involves a change in the format of nonvolatile random-access memory (NVRAM). Any menu settings that are changed from the default settings might return to default settings and must be changed again if you want settings that are different from the defaults.
	- **1.** Take note of the IP address on the HP Jetdirect page. The HP Jetdirect page is the second page that prints when you print the configuration page.
	- **NOTE:** Before upgrading the firmware, make sure that the product is not in Sleep mode. Also make sure that any error messages are cleared from the control-panel display.
	- **2.** Open an MS-DOS command prompt on your computer.
	- **3.** Type: ftp TCP/IP ADDRESS>. For example, if the TCP/IP address is 192.168.0.90, type ftp 192.168.0.90.
	- **4.** Go to the folder where the firmware file is stored.
	- **5.** Press Enter on the keyboard.
	- **6.** When prompted for the user name, press Enter.
	- **7.** When prompted for the password, press Enter.
	- **8.** Type bin at the command prompt.
	- **9.** Press Enter. The message **200 Types set to I, Using binary mode to transfer files** appears in the command window.
	- **10.** Type put and then the file name. For example, if the file name is LJP4015.RFU, type put LJP4015.RFU.
	- **11.** The download process begins and the firmware is updated on the product. This can take approximately five minutes. Let the process finish without further interaction with the product or computer.
	- **B**<sup> $\mathbb{B}$ </sup> **NOTE:** The product automatically turns off and then on again after processing the upgrade.
	- **12.** At the command prompt, type: bye to exit the ftp command.
	- **13.** At the command prompt, type: exit to return to the Windows interface.

#### **Use HP Web Jetadmin to upgrade the firmware**

This procedure requires that you install HP Web Jetadmin Version 7.0 or later on your computer. See [Use HP Web Jetadmin software on page 74.](#page-87-0) Complete the following steps to update a single product through HP Web Jetadmin after downloading the .RFU file from the HP Web site.

- **1.** Start HP Web Jetadmin.
- **2.** Open the **Device Management** folder in the drop-down list in the **Navigation** panel. Navigate to the **Device Lists** folder.
- **3.** Expand the **Device Lists** folder and select **All Devices**. Locate the product in the list of devices, and then click to select it.

If you need to upgrade the firmware for products, select all of them by pressing the Ctrl key as you click the name of each product.

- **4.** Locate the drop-down box for **Device Tools** in the upper-right corner of the window. Select **Update Printer Firmware** from the action list.
- **5.** If the name of the .RFU file is not listed in the **All Available Images** box, click **Browse** in the **Upload New Firmware Image** dialog box and navigate to the location of the .RFU file that you downloaded from the Web at the start of this procedure. If the filename is listed, select it.
- **6.** Click **Upload** to move the .RFU file from your hard drive to the HP Web Jetadmin server. After the upload is complete, the browser window refreshes.
- **7.** Select the .RFU file from the **Printer Firmware Update** drop-down menu.
- **8.** Click **Update Firmware**. HP Web Jetadmin sends the selected .RFU file to the product. The control panel shows messages that indicate the progress of the upgrade. At the end of the upgrade process, the control panel shows the **Ready** message.

#### **Use Microsoft Windows commands to upgrade the firmware**

To update the firmware by using a network connection, follow these instructions.

- **1.** Click **Start**, click **Run**, and then type cmd to open the command window.
- **2.** Type the following: copy /B FILENAME> \\COMPUTERNAME>\SHARENAME>, where <FILENAME> is the name of the .RFU file (including the path), <COMPUTERNAME> is the name of the computer from which the product is being shared, and <SHARENAME> is the product share name. For example: C:\>copy /b C:\LJP4015.RFU \\YOUR SERVER\YOUR COMPUTER.
- **B NOTE:** If the file name or path includes a space, you must enclose the file name or path in quotation marks. For example, type:  $C:\succeq$  /b "C: \MY DOCUMENTS\LJP4015.RFU" \ \YOUR\_SERVER\YOUR\_COMPUTER.
- **3.** Press Enter on the keyboard. The control panel shows a message that indicates the progress of the firmware upgrade. At the end of the upgrade process, the control panel shows the **Ready** message. The message **One File Copied** appears on the computer screen.

#### **Upgrade the HP Jetdirect firmware**

The HP Jetdirect network interface in the product has firmware that can be upgraded separately from the product firmware. This procedure requires that you install HP Web Jetadmin Version 7.0 or later on your computer. See [Use HP Web Jetadmin software on page 74.](#page-87-0) Complete the following steps to update the HP Jetdirect firmware by using HP Web Jetadmin.

- **1.** Open the HP Web Jetadmin program.
- **2.** Open the **Device Management** folder in the drop-down list in the **Navigation** panel. Navigate to the **Device Lists** folder.
- **3.** Select the product that you want to update.
- **4.** In the **Device Tools** drop-down list, select **Jetdirect Firmware Update**.
- **5.** Under **Jetdirect firmware version** the HP Jetdirect model number and current firmware version are listed. Make a note of these.
- **6.** Go to [http://www.hp.com/go/wja\\_firmware](http://www.hp.com/go/wja_firmware).
- **7.** Scroll down to the list of HP Jetdirect model numbers and find the model number you wrote down.
- **8.** Look at the current firmware version for the model, and see if it is later than the version you wrote down. If it is, right-click on the firmware link, and follow the instructions on the Web page to download the new firmware file. The file must be saved into the <drive>:\PROGRAM FILES \HP WEB JETADMIN\DOC\PLUGINS\HPWJA\FIRMWARE\JETDIRECT folder on the computer that is running the HP Web Jetadmin software.
- **9.** In HP Web Jetadmin, return to the main product list and select the digital sender again.
- **10.** In the **Device Tools** drop-down list, select **Jetdirect Firmware Update** again.
- **11.** On the HP Jetdirect firmware page, the new firmware version is listed under **Jetdirect Firmware Available on HP Web Jetadmin**. Click the **Update Firmware Now** button to update the Jetdirect firmware.

# **5 Theory of operation**

- [Basic operation](#page-115-0)
- [Engine-control system](#page-120-0)
- [Laser/scanner system](#page-126-0)
- [Image-formation system](#page-128-0)
- [Pickup, feed, and delivery system](#page-134-0)

## <span id="page-115-0"></span>**Basic operation**

### **Major print systems**

Operation can be divided into the following systems:

- **•** Engine-control system (which includes the power supply and DC controller PCA)
- Laser/scanner system (which forms the latent image on a photosensitive drum)
- Image-formation system (which transfers a toner image onto the print media)
- Pickup, feed, and delivery system (which consists of various rollers and transports the media through the product)
- **Options**

#### **Figure 5-1** Major product systems

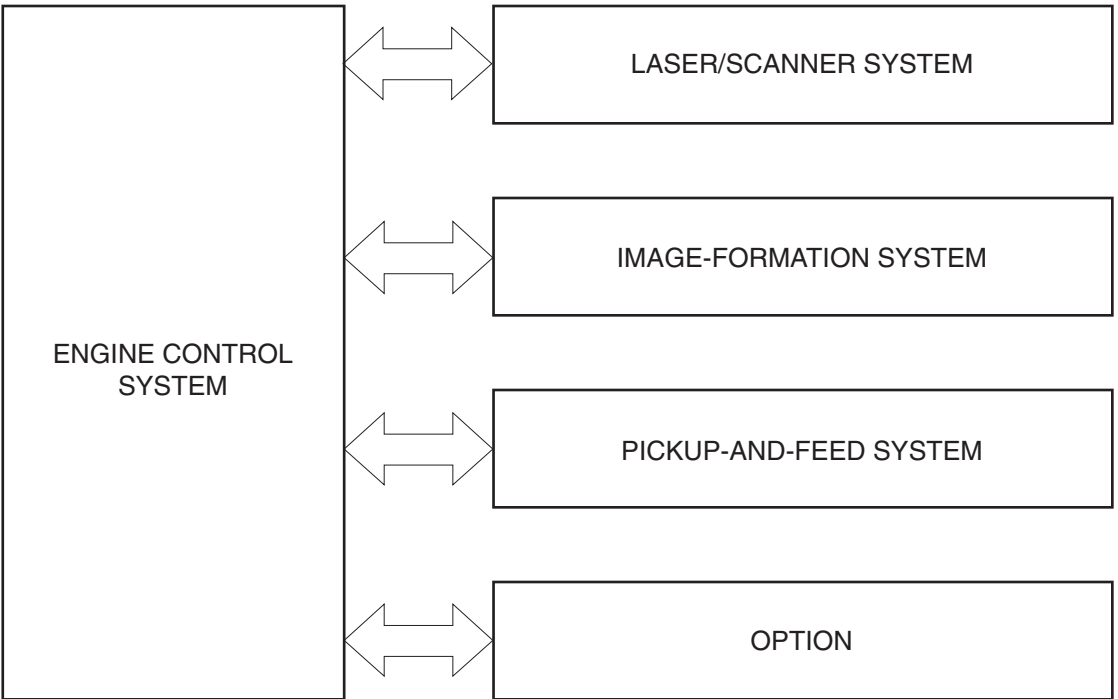

### **Internal components**

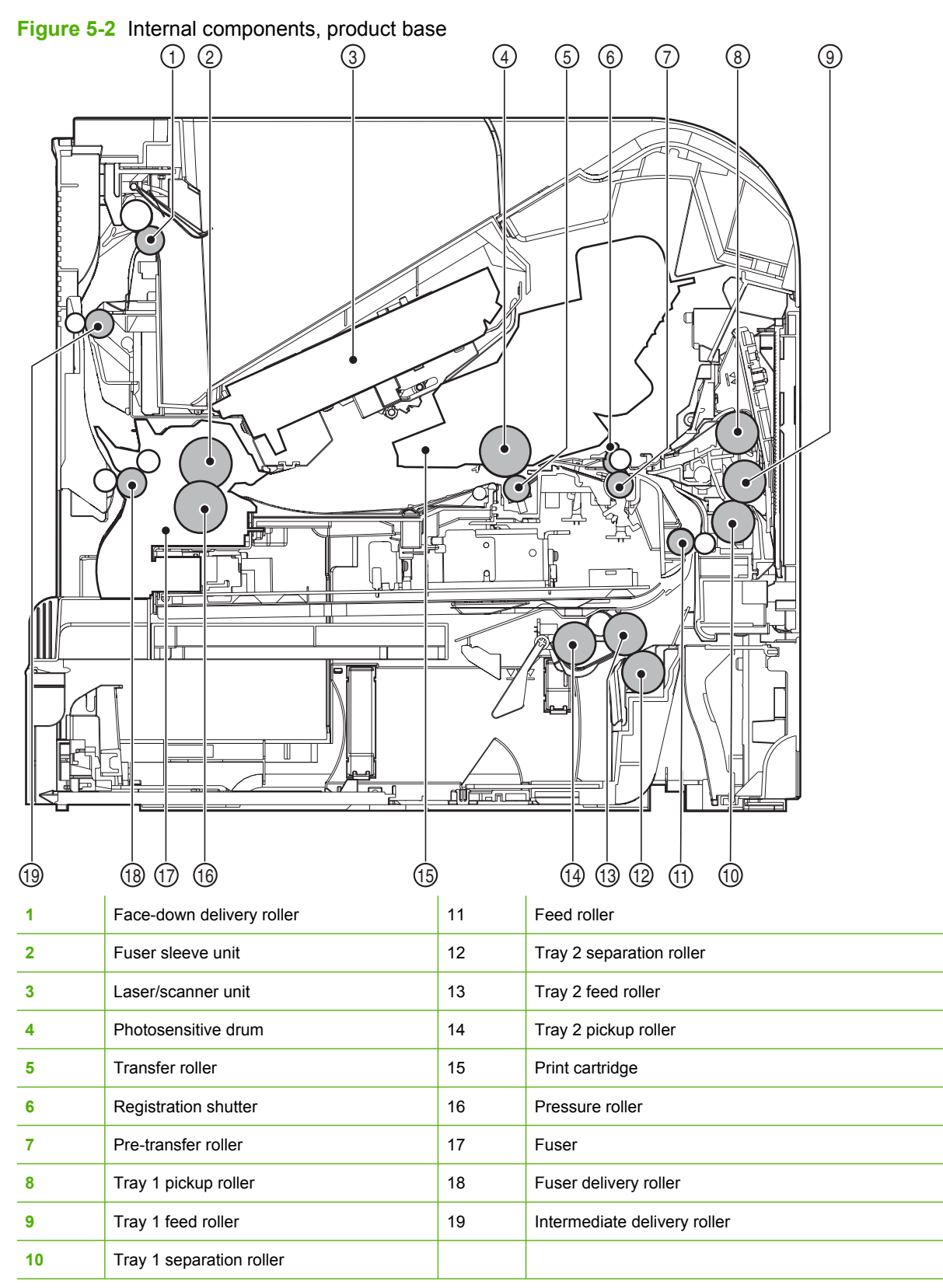

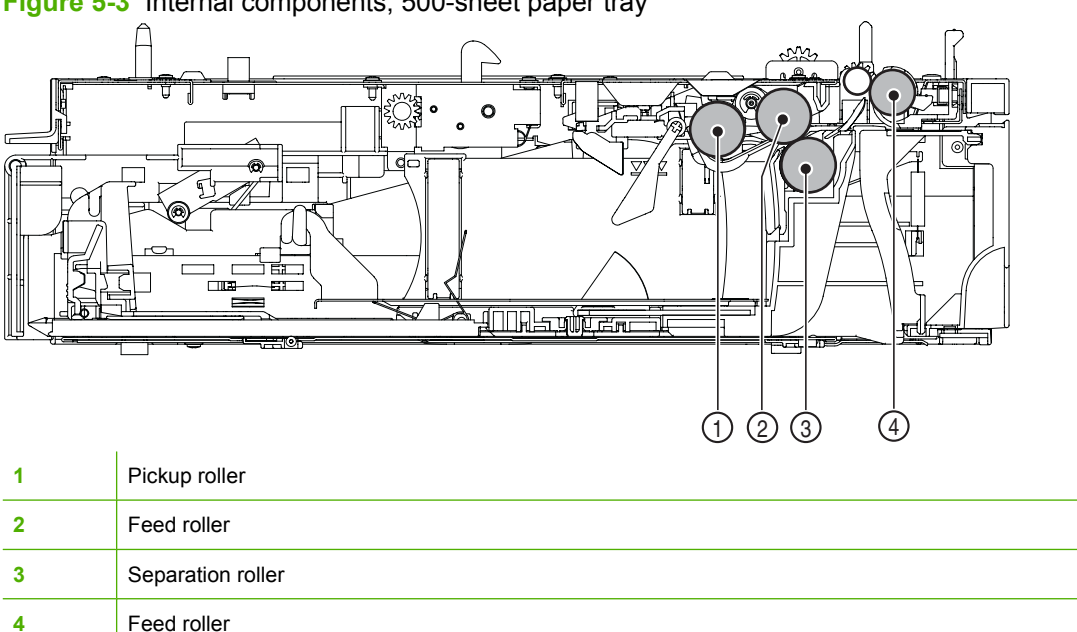

**Figure 5-3** Internal components, 500-sheet paper tray

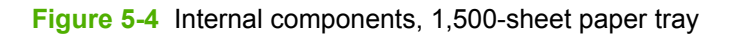

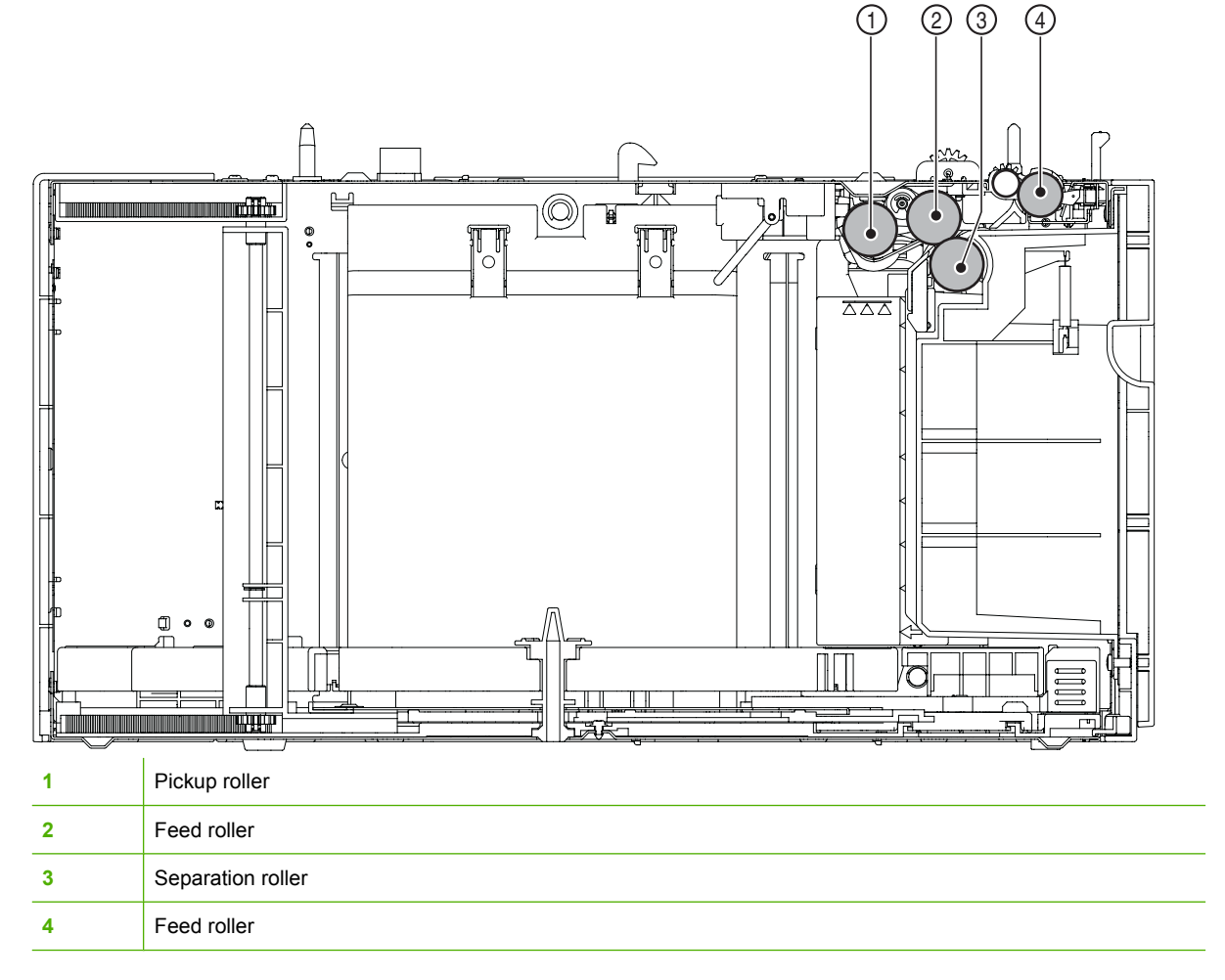

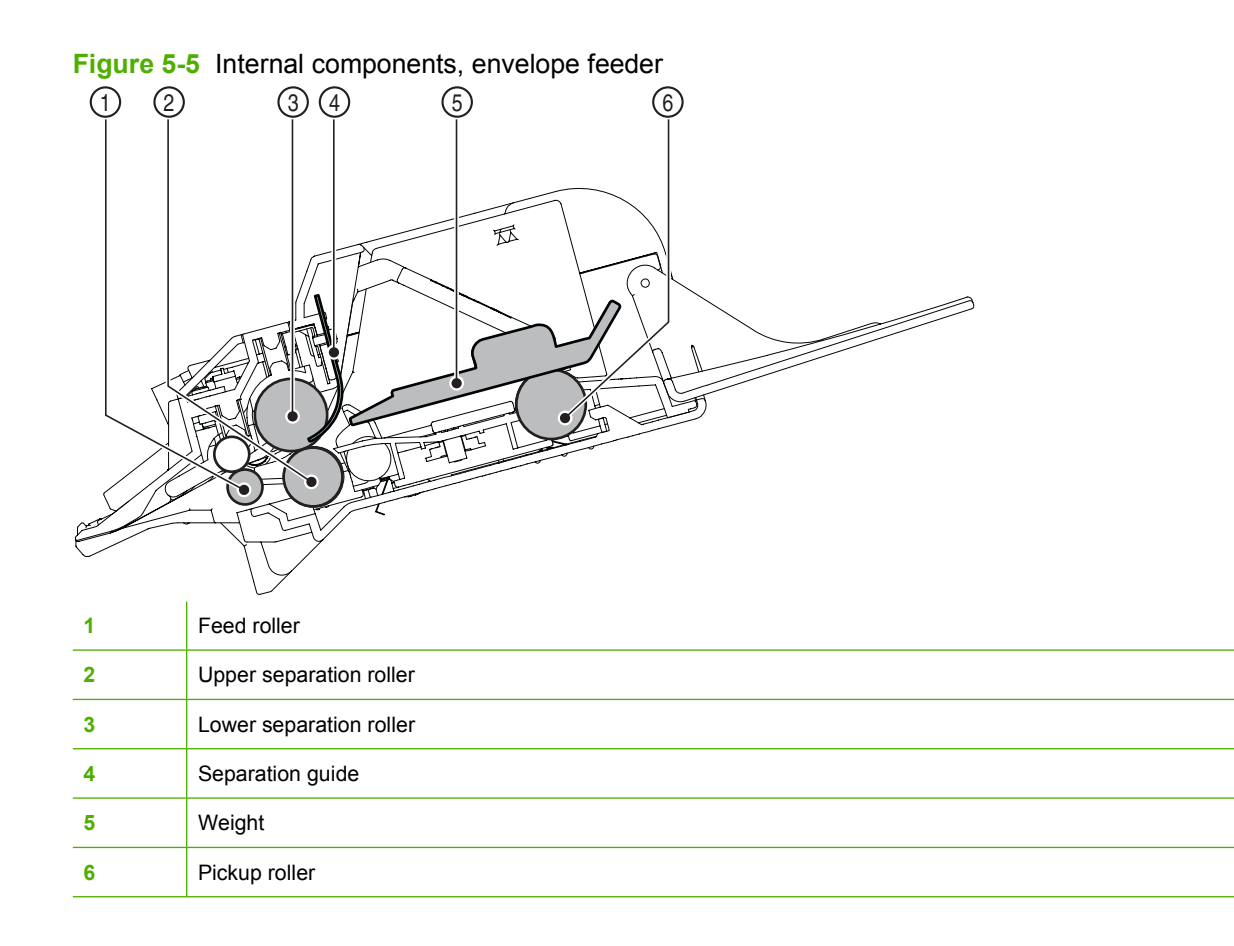

#### **Figure 5-6** Internal components, duplexer

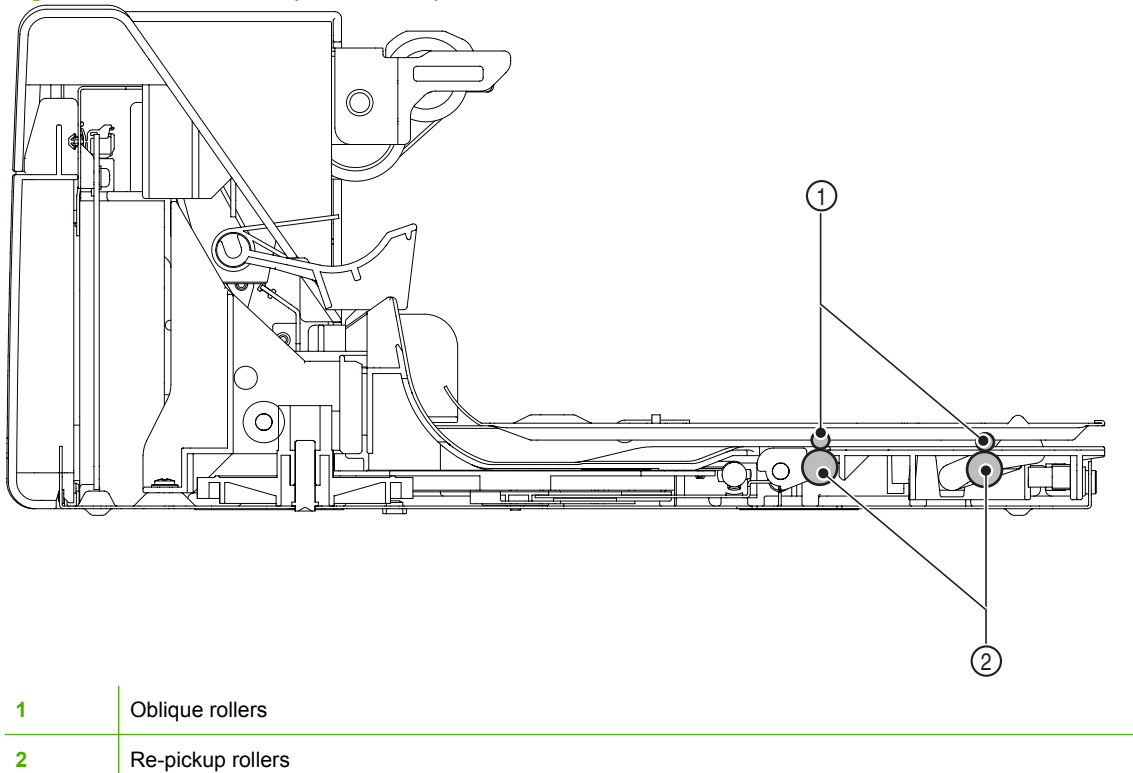

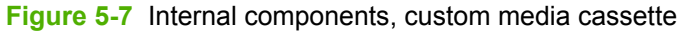

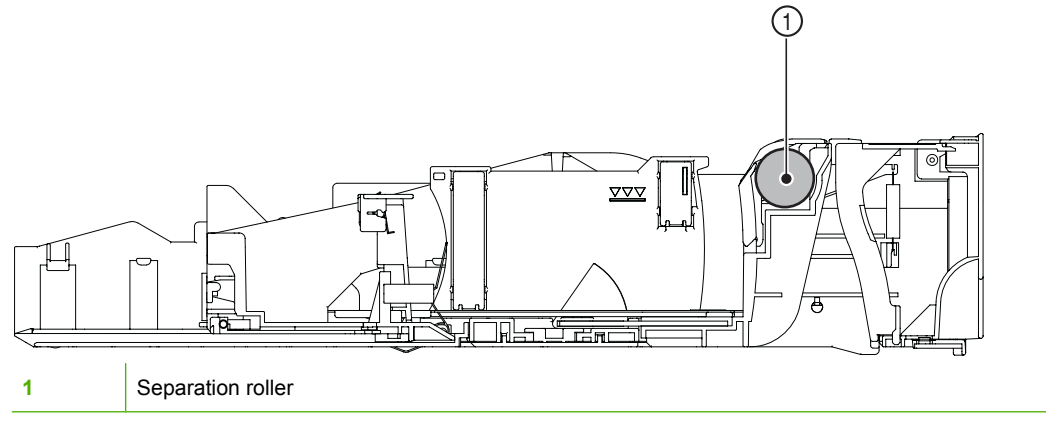

### **Operating sequence**

A microprocessor on the DC controller PCA controls the product operating sequence. The following table describes the basic operating sequence from when the product power is turned on until the final printed page is delivered to an output bin.

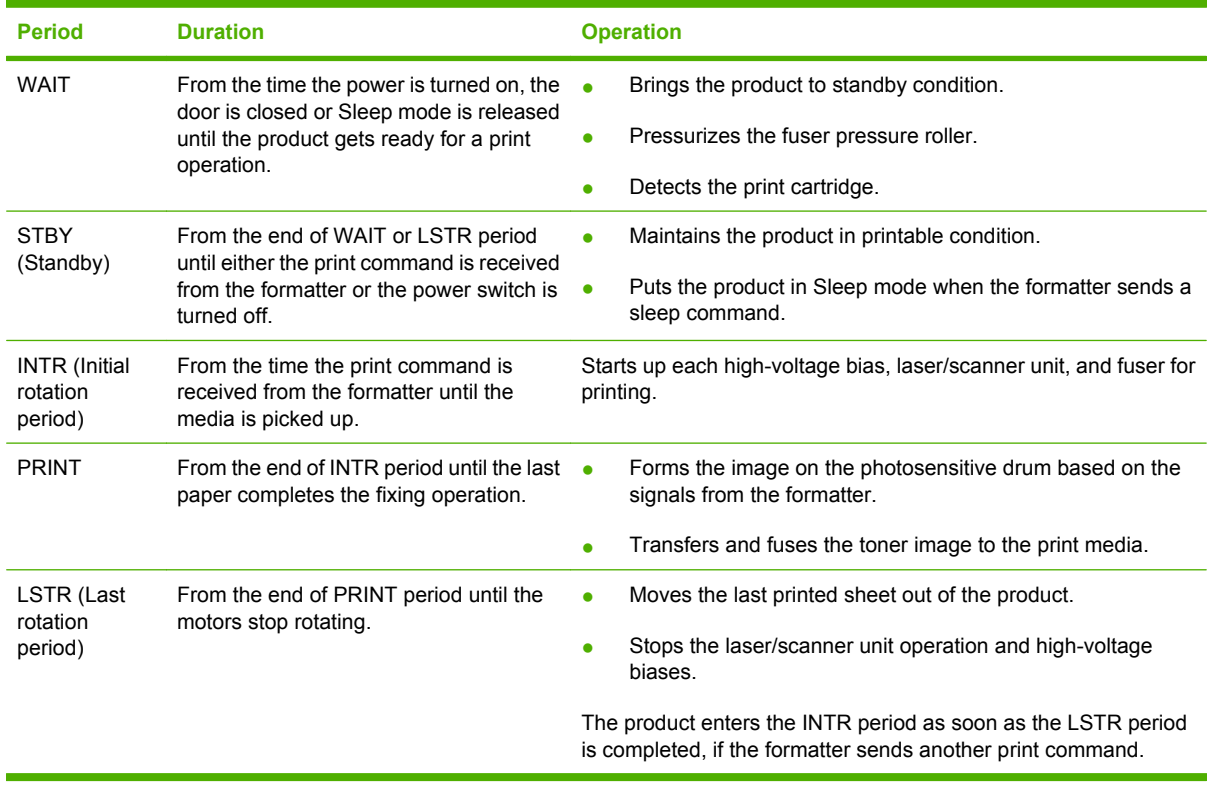

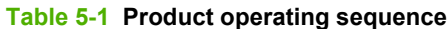

## <span id="page-120-0"></span>**Engine-control system**

The engine control system coordinates all product functions and controls all the other systems according to commands from the formatter. The engine control system contains the following components:

- DC controller
- Low-voltage power supply
- High-voltage power supply
- **Fuser control**

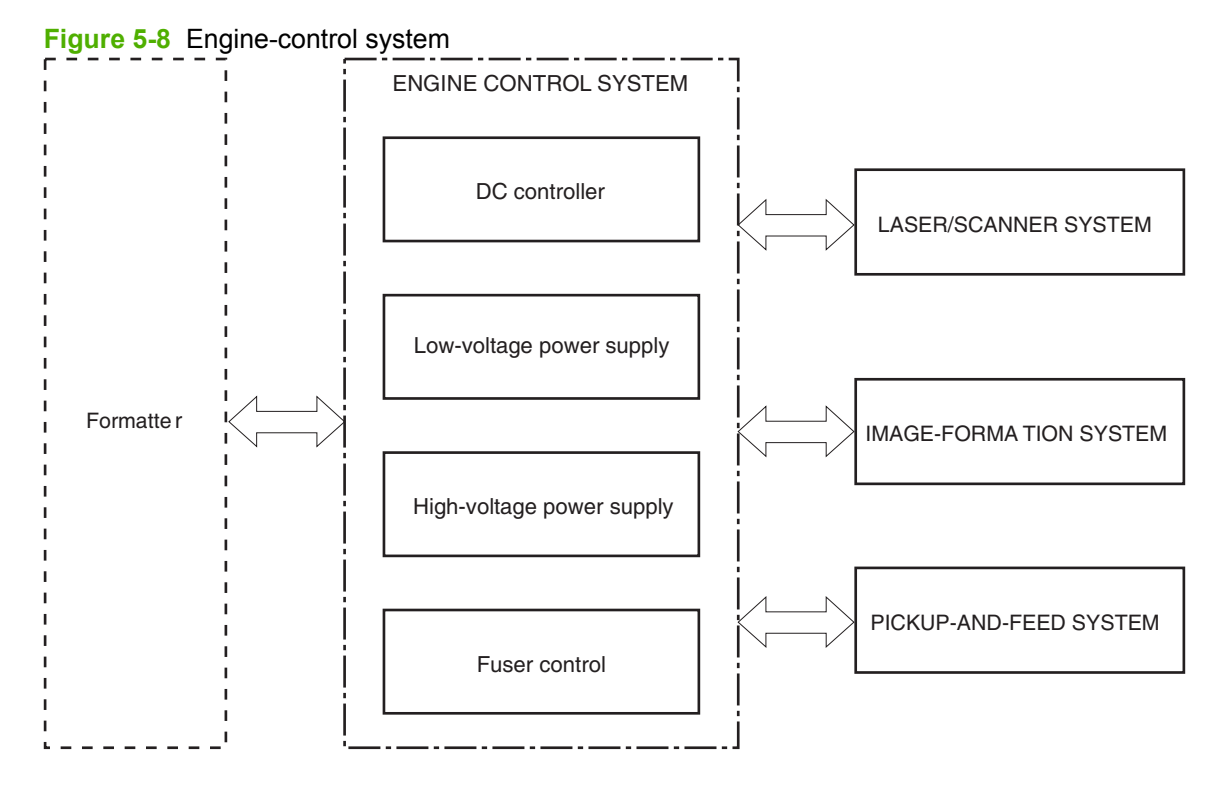

### **DC controller PCA**

The DC controller PCA controls the operation of the product and its components. The DC controller PCA starts product operation when the power is turned on and the power supply sends DC voltage to the DC controller PCA. After the product enters the standby sequence, the DC controller PCA sends out various signals to operate motors, solenoids, and other components based on the print command and image data that the host computer sends.

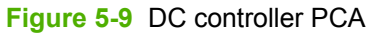

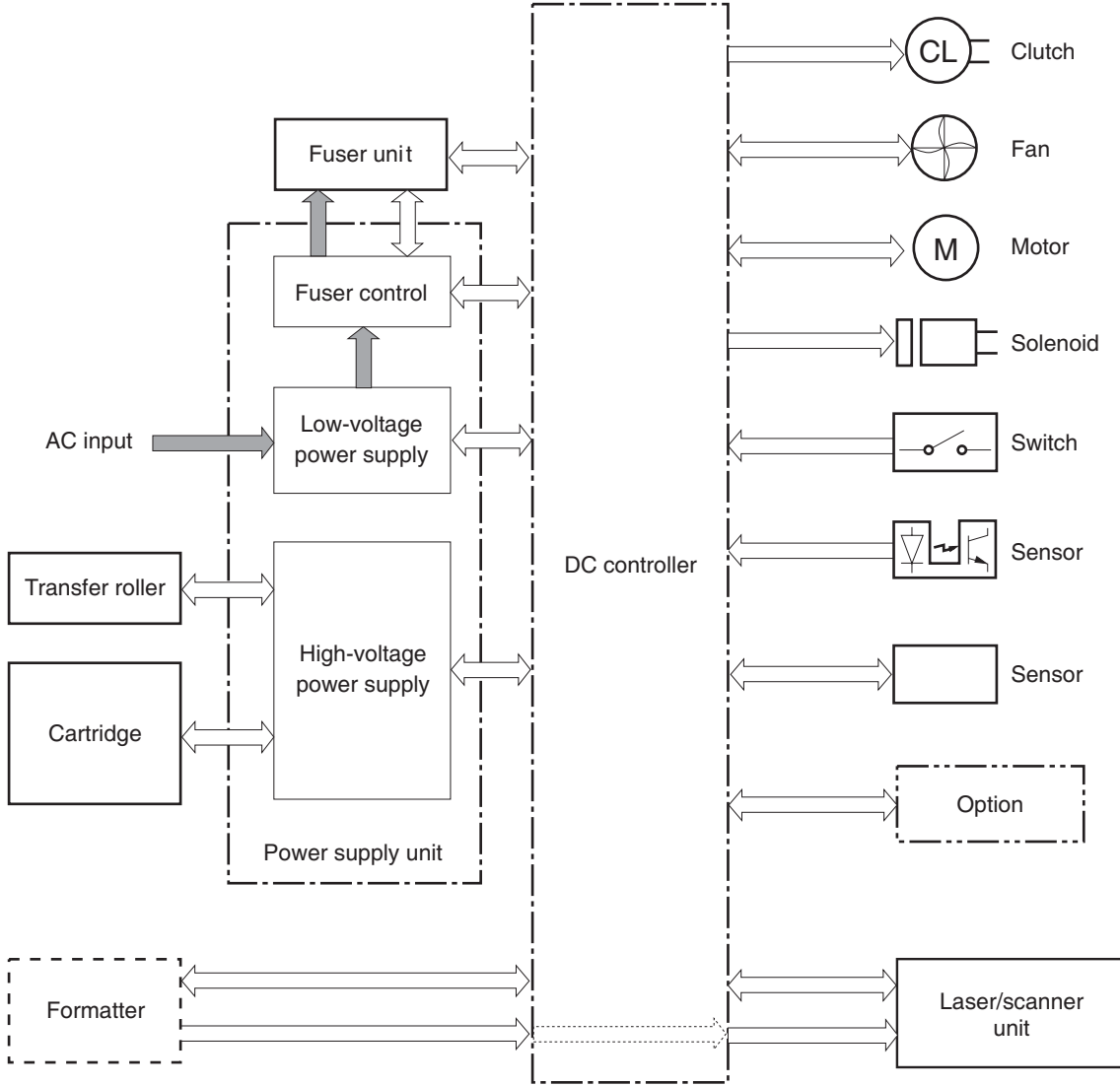

### **Motors and fans**

The product has four motors and four fan motors. The motors are used for the media feeding and image formation. The fan motors are used for preventing a temperature rise inside the product.

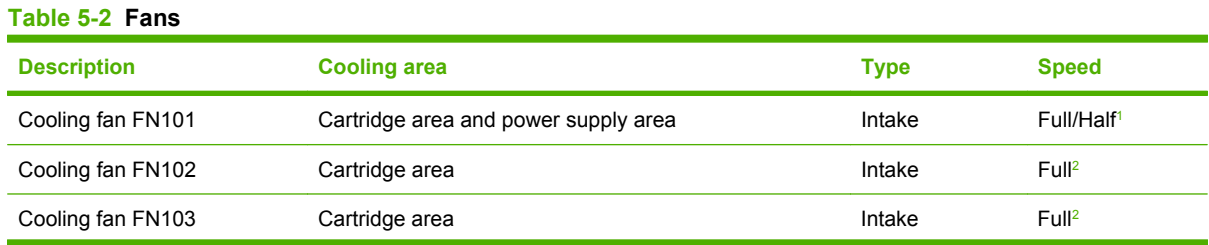

#### <span id="page-122-0"></span>**Table 5-2 Fans (continued)**

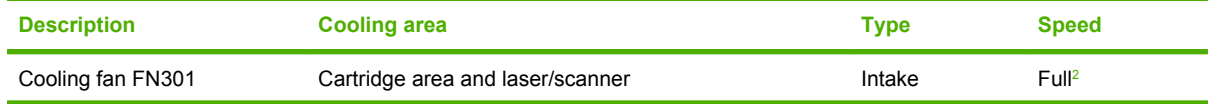

<sup>1</sup> Cooling fan FN101 rotates at full speed for eight seconds when the product is turned on, and then decreases to half-speed for approximately 10 minutes. After that time period, if there is no print job in the print queue, the fan will stop completely. The fan rotates at full speed during a print job.

<sup>2</sup> This fan operates at full speed only during a print job. Otherwise, it does not rotate.

#### **Table 5-3 Motors**

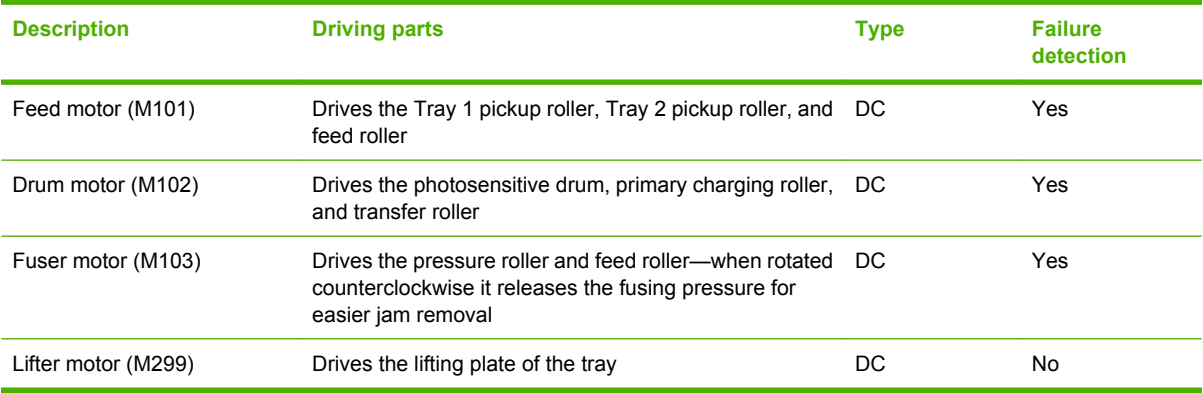

#### **Failure detection**

#### **Motor failure**

The DC controller determines a motor failure and notifies the formatter when it encounters the following conditions:

- **Motor start-up failure**: The motor does not reach a specified speed within a specified period from when each motor starts up.
- **Motor rotational failure**: The rotational speed of the motor is out of a specified range for a specified period from when it once reaches a specified speed.

#### **Fan motor failure**

The DC controller determines a fan motor failure and notifies the formatter when the fan locks for a specified period from when each fan starts up.

#### **Engine power supply**

The power supply consists of the fuser-control circuit, the high-voltage circuit, and the low-voltage circuit. The fuser-control and high-voltage circuits control the temperature of the fuser and generate highvoltage according to signals from the DC controller PCA. The low-voltage circuit generates the DC voltages that other components in the product use (for example the DC controller PCA, the motors, and fans).

#### **Fuser-control circuit**

The fuser-control circuit controls the fuser components. The two fuser heaters provide the high temperatures that cause the toner to permanently bond to the media. The fuser thermistor monitors the fuser temperatures. The thermal switch detects abnormally high fuser temperatures and interrupts the supply of voltage to the fuser if the temperature is too high.

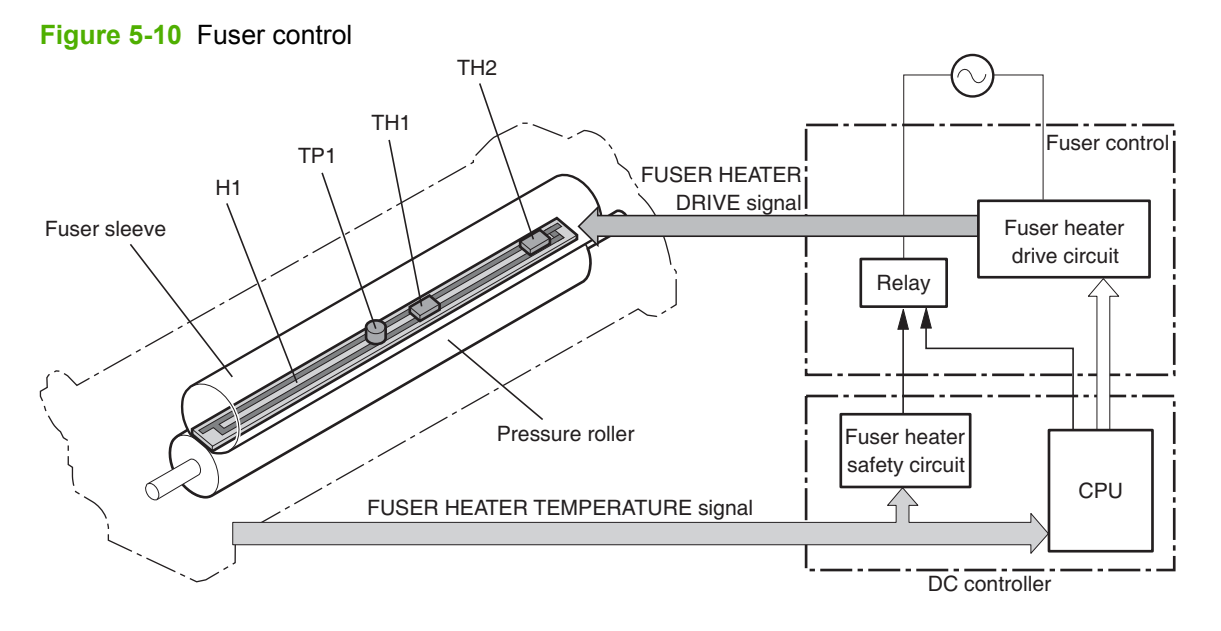

#### **Low-voltage power supply**

The low-voltage power supply converts AC power from the power receptacle into DC power to cover the DC loads.

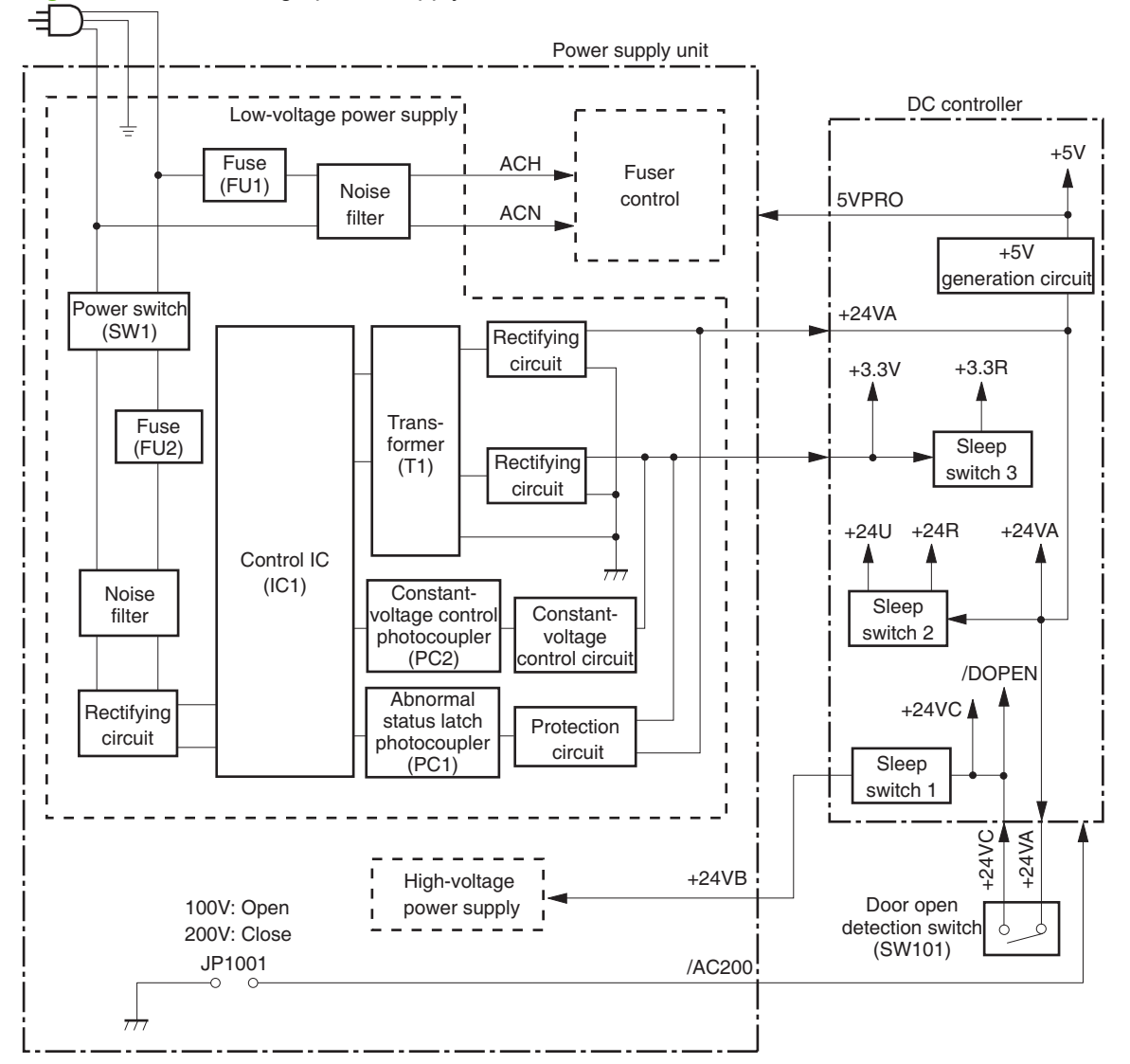

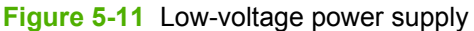

#### **High-voltage power supply**

The high-voltage power supply applies the high-voltage biases to the following components:

- Primary charging roller
- Developing roller
- **Transfer roller**
- **Fuser sleeve**
- Pressure roller

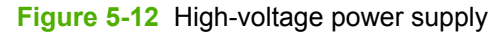

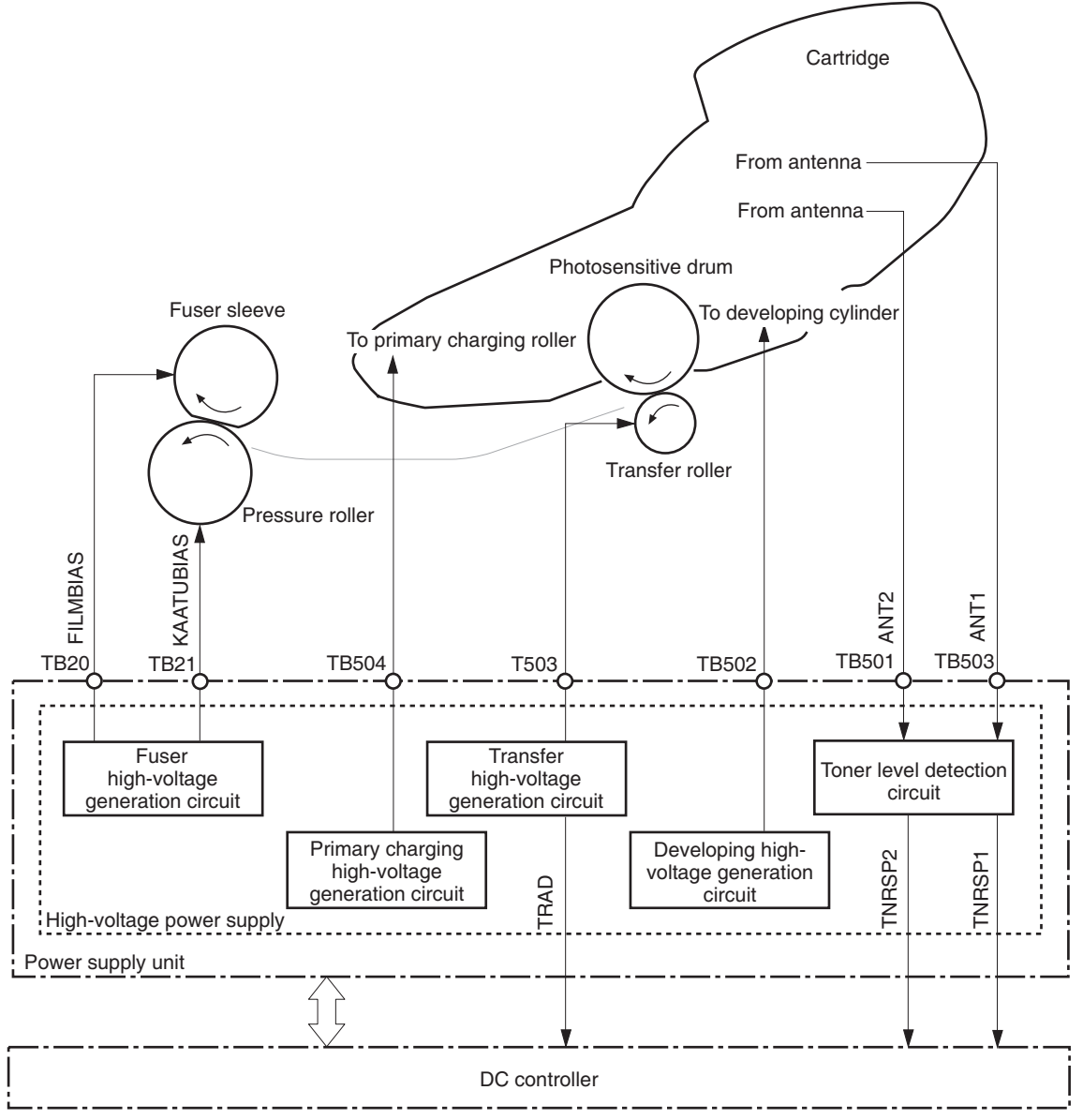

#### **Overcurrent/overvoltage protection**

If a short-circuit or other problem on the load side causes an excessive current flow or generates abnormal voltage, the overcurrent/overvoltage protection systems automatically cut off the output voltage to protect the power-supply circuit.

If the overcurrent or overvoltage protection system are activated and the power-supply circuit does not generate DC voltage, turn the power off, correct the problem, and then turn the product on again.

The circuit has two fuses (FU1, FU2), which break and cut off the output voltage if overcurrent flows through the alternating current (AC) line.

## <span id="page-126-0"></span>**Laser/scanner system**

The laser/scanner system forms a latent image on the photosensitive drum according to the VIDEO signals sent from the formatter. The main components, such as the laser driver and scanner motor, are assembled as a laser/scanner unit and controlled by the DC controller. The DC controller allows the laser to emit light according to the VIDEO signals. The laser beam passes through the lenses and enters the scanner mirror that is rotating at constant speed. The laser beam is reflected by the scanner mirror, passes through the lenses, and scans on the photosensitive drum.

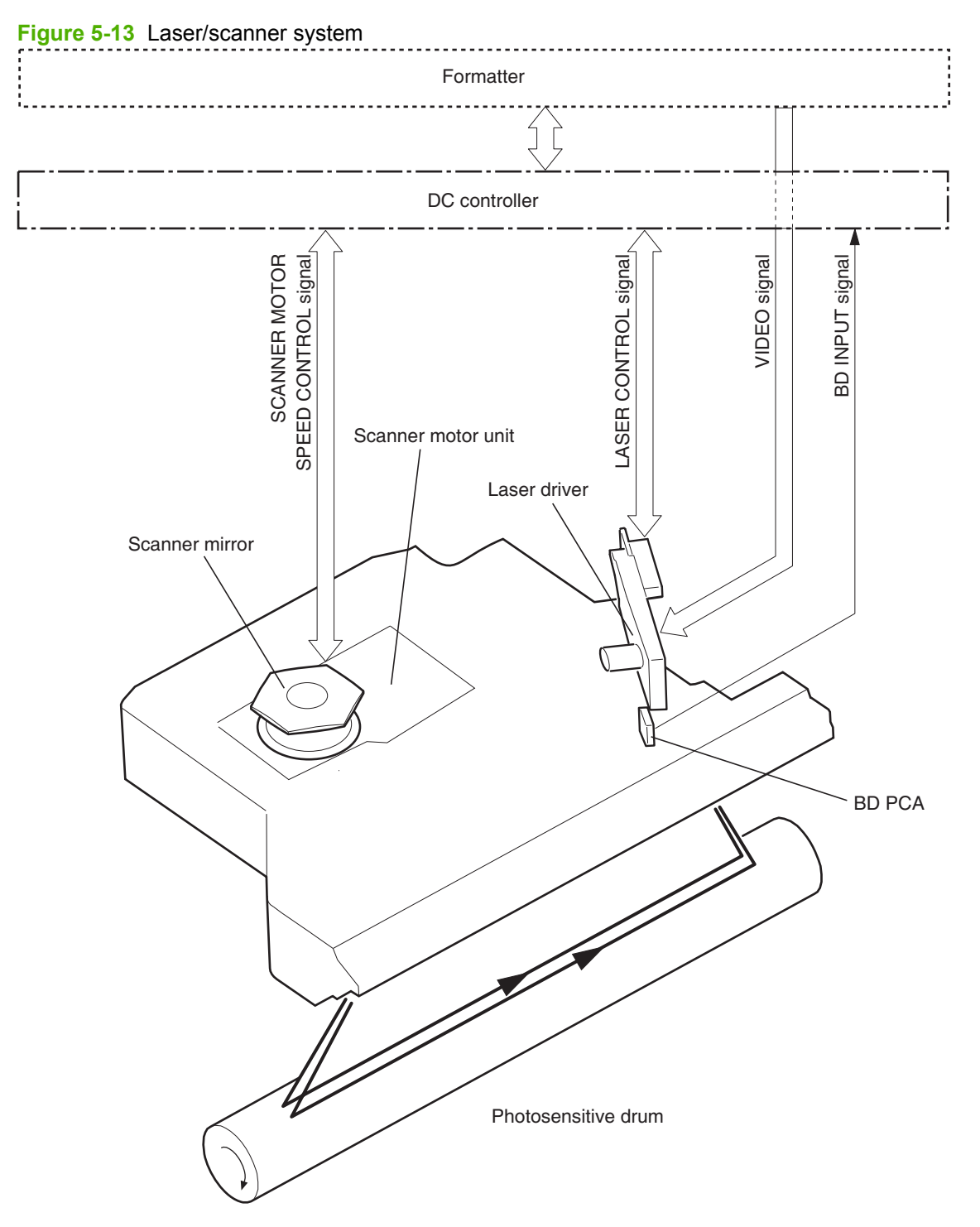

The laser scanner uses two laser diodes to scan two lines simultaneously, producing high-speed laser scanning. After receiving the print command from the host computer, the DC controller PCA activates the scanner motor, which rotates the six-sided scanner mirror. The laser-driver PCA emits light from the two laser diodes according to signals from the DC controller PCA. The two laser beams strike the sixsided scanning mirror and are directed through the focusing lenses and onto the photosensitive drum. The modulated laser beams generate the latent electrostatic image on the photosensitive drum according to the image data signals that the DC controller PCA sends.

- **1.** As it receives a print command from the formatter, the dc controller outputs the SCANNER MOTOR SPEED CONTROL signal (/ACC) and rotates the scanner motor in order to rotate the six-sided mirror.
- **2.** As the scanner motor starts rotating, the dc controller uses a LASER CONTROL signal (CNT0, CNT1, CNT2) to receive the /BD INPUT signal (/BDI) and force the laser to emit light . The dc controller detects the rotational speed of the scanner motor based on the timing the /BD1 signal is input and controls the speed to keep it constant.
- **3.** While the scanner motor rotates at a constant speed, the dc controller passes the VIDEO signals from the formatter on to the laser driver PCA. The laser driver PCA emits light from the two laser diodes according to these signals: VDO1, /VDO1, VDO2, /VDO2.
- **4.** The two laser beams pass through the collimator lens and cylindrical lens and strike the six-sided mirror that is rotating at a constant speed.
- **5.** The laser beams, that are reflected off of the six-sided mirror pass through the focus lens and reflective mirror and focus on the photosensitive drum. The laser beams scan the drum surface at a constant speed.
- **6.** As the six-sided mirror rotates and the laser beam scans the drum surface at a constant speed, a latent image forms on the drum surface.

#### **Laser failure detection**

The DC controller determines a laser/scanner unit failure and notifies the formatter, if the laser/scanner unit encounters the following conditions:

- **Laser failure**: The laser intensity is not detected for a specified value when the laser is turned on for a specified period during the scanner unit start-up period.
- **BD failure**: The BD interval is out of a specified value during a print operation.
- Scanner motor start-up failure: The scanner motor does not reach a specified rotation within a specified period from when the scanner motor starts rotation.

## <span id="page-128-0"></span>**Image-formation system**

The image-formation system is the central hub of the product. It forms the toner image on the media. The following are the main components of the image-formation system:

- **Cartridge**
- Transfer roller
- Fuser

The DC controller controls the laser/scanner unit and high-voltage power supply to form an image on the media according to the VIDEO signals.

### **Image-formation process**

The image formation system is the central hub of the product. It also forms the toner image on the media.

**Figure 5-14** Image-formation system

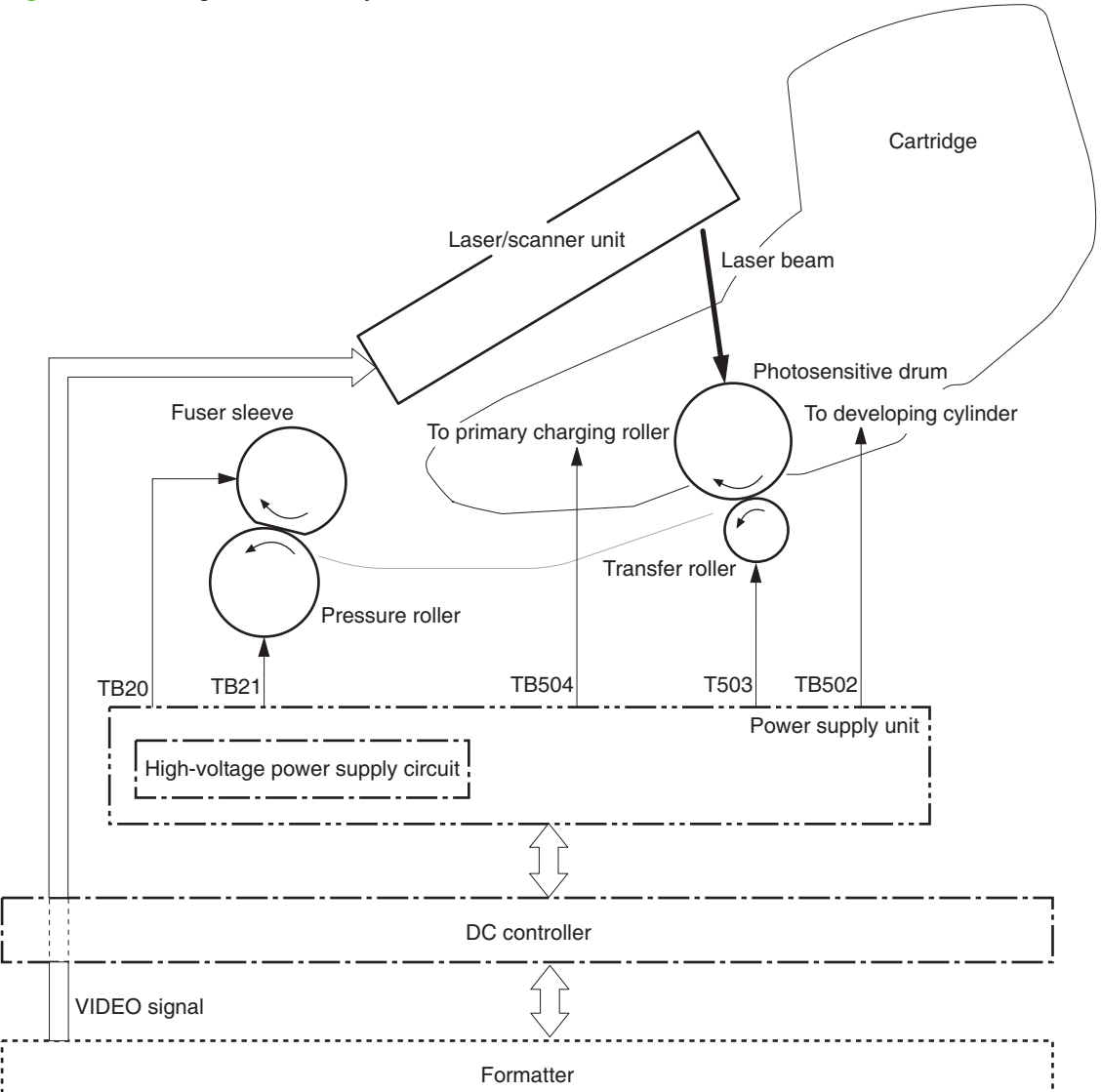

The image-formation process contains eight steps divided among five functional blocks:

- Block 1: Latent image formation
	- Step 1: Primary charging
	- Step 2: Laser-beam exposure
- Block 2: Developing Step 3: Developing
- Block 3: Transfer
	- Step 4: Transfer
	- Step 5: Separation
- Block 4: Fusing

Step 6: Fusing

- Block 5: Drum cleaning
	- Step 7: Drum cleaning

Step 8: Drum charge elimination

#### **Block 1: Latent image formation**

During the two steps that comprise this block, an invisible latent image is formed on the photosensitive drum.

#### **Step 1: Primary charging**

To prepare for latent image formation, the surface of the photosensitive drum is charged with a uniform negative potential. The product charges the photosensitive drum surface directly from the primary charging roller. The DC bias and AC bias are applied to the primary charging roller to maintain a constant charge on the drum surface.

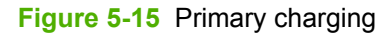

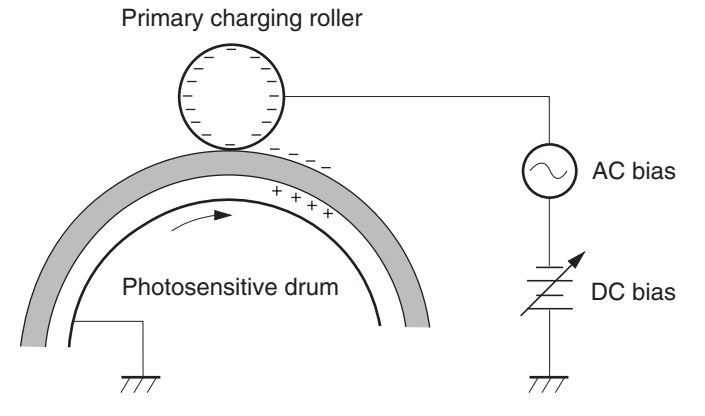

#### **Step 2: Laser-beam exposure**

The laser beam scans the photosensitive drum to neutralize the negative charge on portions of the drum surface. An electrostatic latent image forms where the negative charge was neutralized.

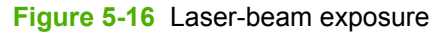

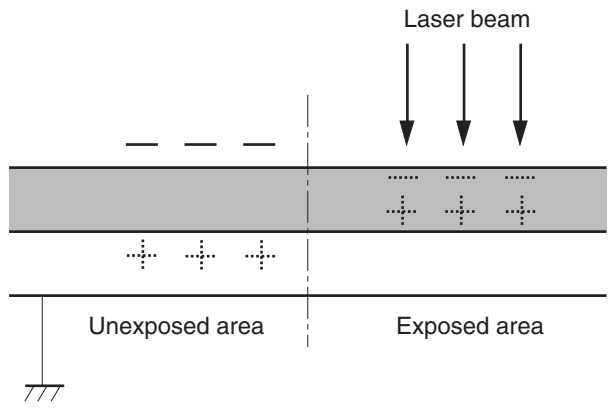

#### **Block 2: Developing**

Toner adheres to the electrostatic latent image on the photosensitive drum.

#### **Step 3: Developing**

Toner acquires a negative charge from the friction that occurs when the developing cylinder rotates against the developing blade. The negatively charged toner is attracted to the latent image on the photosensitive drum surface because the drum surface has a higher potential. The AC bias that is superimposed with the developing negative DC bias is applied to the developing cylinder.

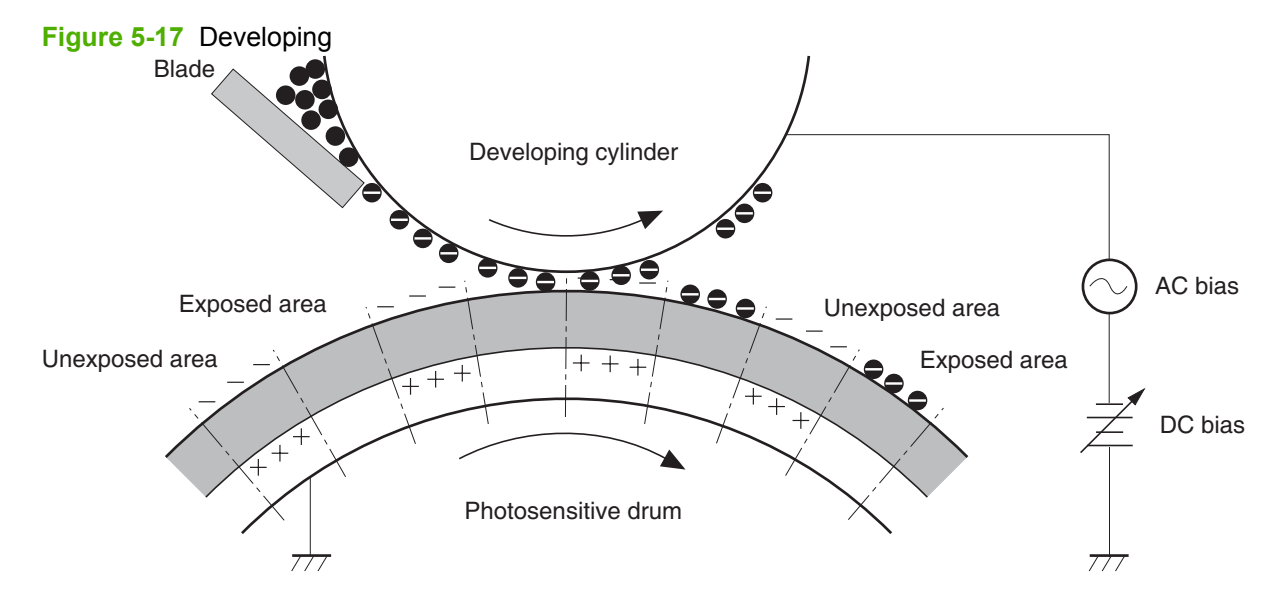

#### **Block 3: Transfer**

During the steps that comprise this block, a toner image on the photosensitive drum is transferred to the print media.

#### **Step 4: Transfer**

The positive DC bias is applied to the transfer roller to charge the media positive. The positively charged media attracts the negatively charged toner from the photosensitive drum surface.

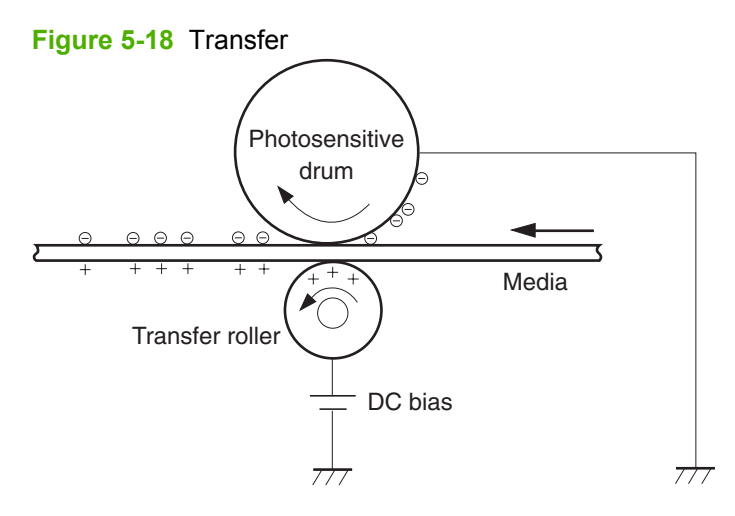

#### **Step 5: Separation**

The curvature elasticity of the print media causes it to separate from the photosensitive drum surface. The static charge eliminator reduces back side static discharge of the media for stable media feed and image quality.

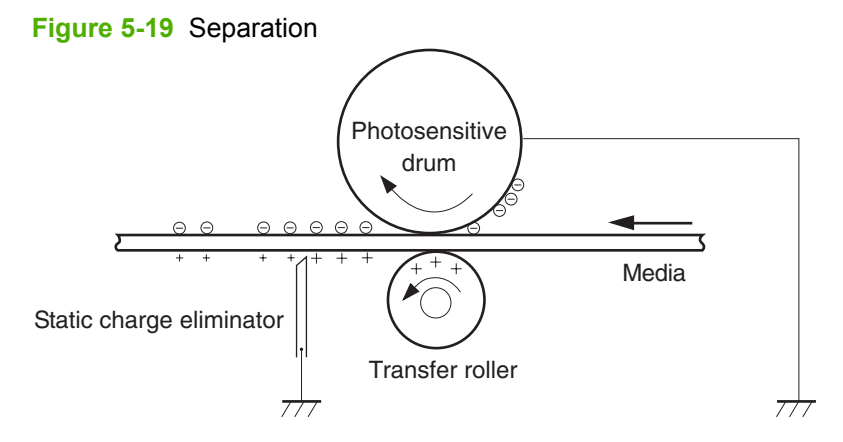

#### **Block 4: Fusing**

The toner image is fixed onto the print media.

#### **Step 6: Fusing**

The product uses the on-demand fixing method to fix the toner image onto the media. The image is permanently affixed to the print media by the heat and pressure.

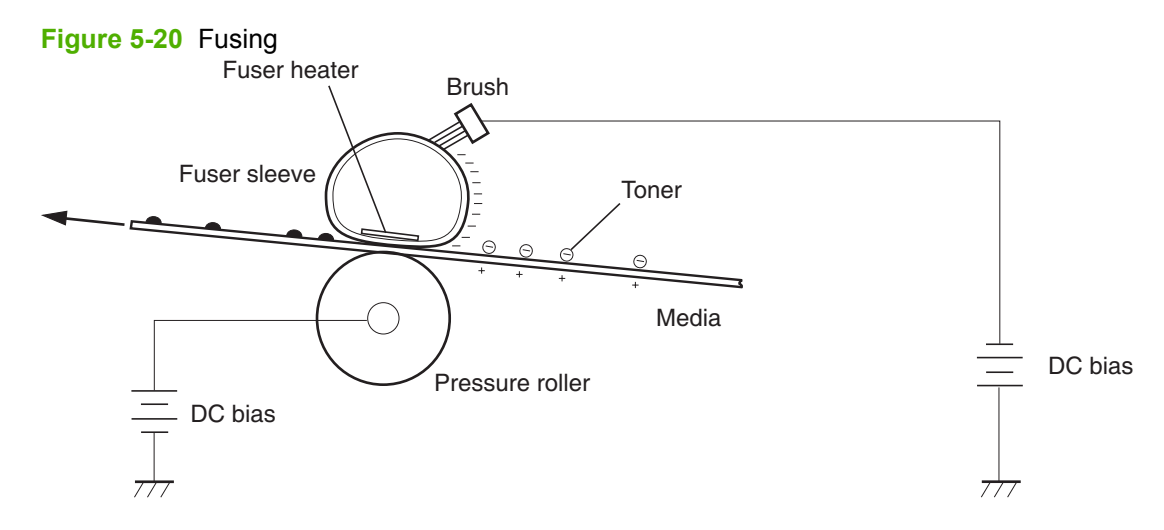

#### **Block 5: Drum cleaning**

The residual (waste) toner is cleared from the photosensitive drum surface to prepare for the next latent image formation.

#### **Step 7: Drum cleaning**

The cleaning blade scrapes the residual toner off the surface of the photosensitive drum and deposits it in the waste toner container.

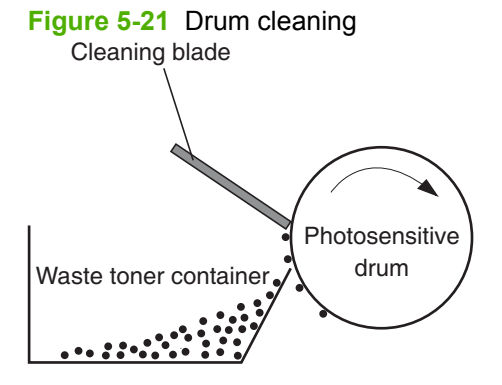

#### **Step 8: Drum charge elimination**

The residual charge on the photosensitive drum surface is eliminated to avoid uneven image. The residual charge of the previous image is left on the drum surface after the transfer operation and this affects the following image formation. The product eliminates this residual charge by emitting a laser beam to the drum surface. The drum charge elimination is operated only during the last rotation period.

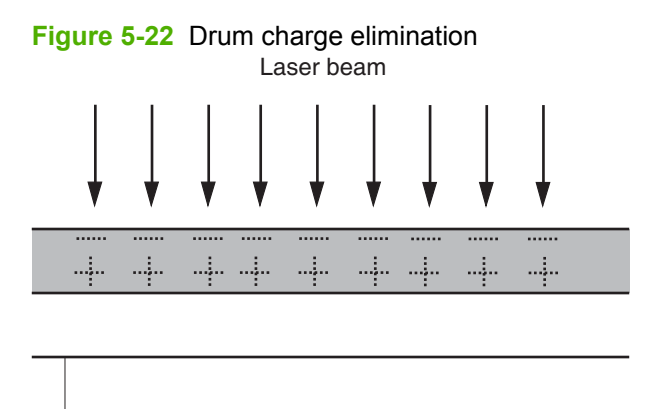

 $777$ 

## <span id="page-134-0"></span>**Pickup, feed, and delivery system**

The pickup, feed, and delivery system consists of various rollers that the product motors drive. The product uses Tray 1 (the manual feeding tray) and a cassette in Tray 2 as media sources. The printed media is delivered to either the rear output bin (straight-through printing) or the top output bin (the default destination). A number of 500-sheet feeders and one 1,500-sheet feeder can be added to certain models. These accessories are discussed later in this chapter. The Tray 1 paper sensor (on the Tray 1 pickup assembly; PS105) detects media in Tray 1. The Tray 2 paper sensor (PS101) detects media in Tray 2. The paper-size switch (SW102) detects the media size that is loaded in Tray 2.

Two motors, a clutch, and a solenoid that are controlled by the DC controller PCA drive all of the rollers in the product.

The pre-feed, top-of-page, and fuser-assembly delivery sensors (PS102, PS103, PS700) detect media arriving and passing along the paper path. If the media does not reach or pass these sensors within a specific amount of time, the microprocessor on the DC controller PCA halts the product functions and a jam error message appears on the control-panel display.

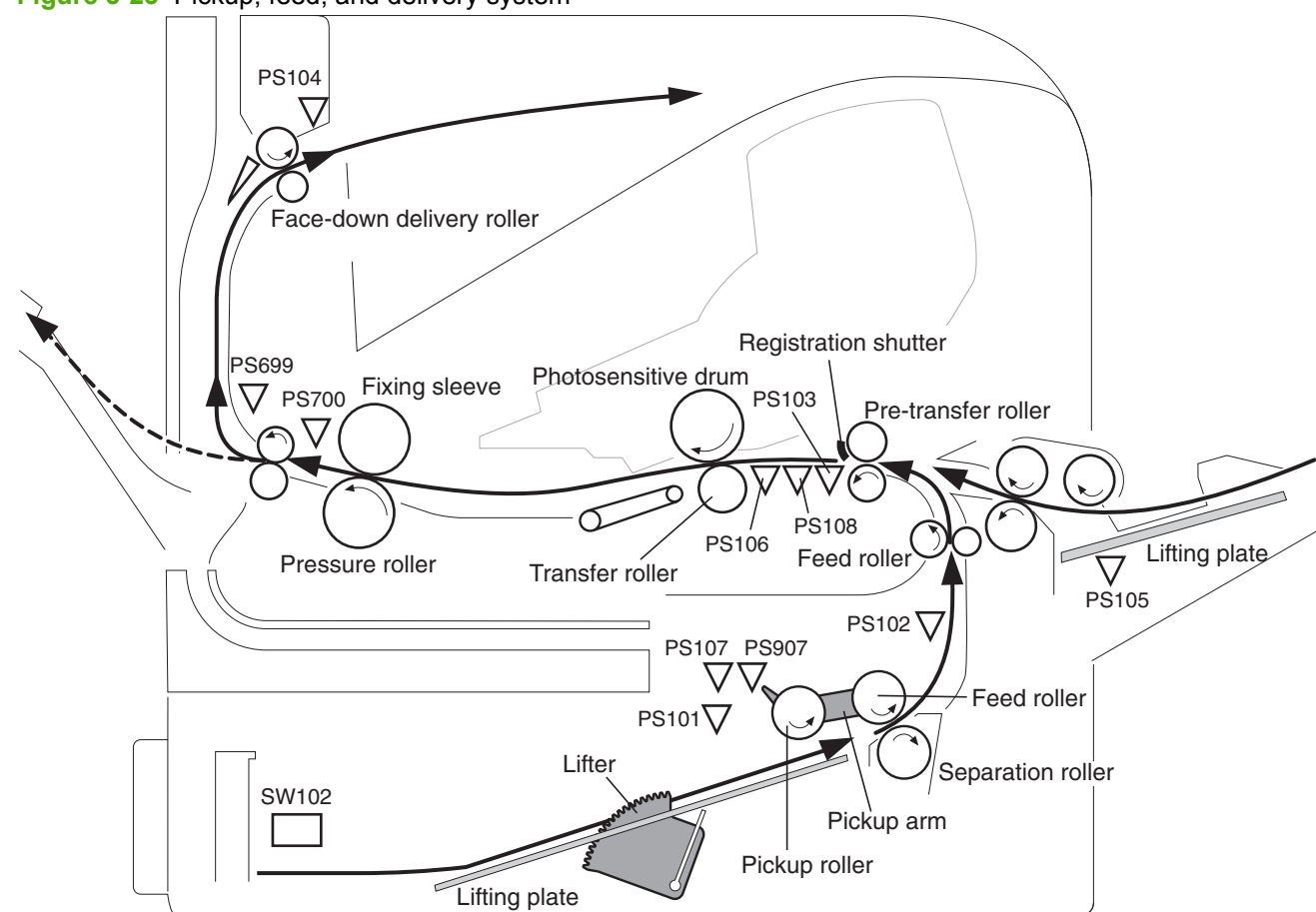

**Figure 5-23** Pickup, feed, and delivery system

The pickup-and-feed system is divided into two blocks: The pickup-and-feed block and the fuser/delivery block.

#### **Figure 5-24** Pickup, feed, and delivery blocks

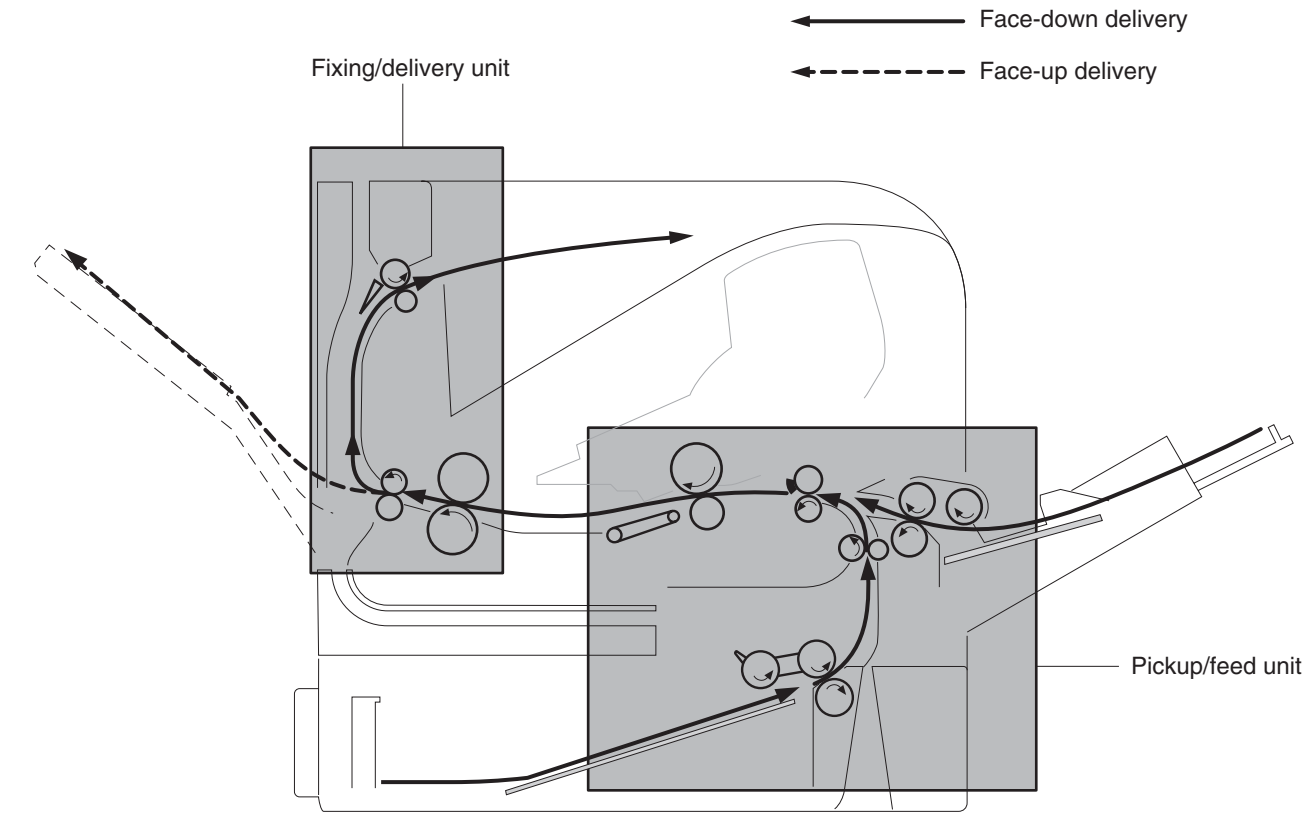

### **Pickup-and-feed block**

The following functions take place in the pickup-and-feed block:

- Detection of media
- Detection of media-size
- Detection of media entering the paper path from Tray 1 or Tray 2
- Lifting of the Tray 2 paper plate
- Prevention of multiple-feeds
- Correction of page skew

When it receives a print command from the host computer, the DC controller PCA turns on the feed motor (M101) power. The motor drives the Tray 2 pickup, feed, and separation rollers. The drum motor power also turns on. The laser/ scanner motor power turns on.

The DC controller PCA then activates the feed clutch (CL101) to rotate the feed roller. The Tray 2 pickup solenoid is activated (SL101) and the pickup arm descends. The pickup roller touches the media and a sheet is fed into the product. The separation roller prevents multiple sheets of media from being fed at one time.

As the pre-feed sensor (PS102) detects the media, the dc controller PCA turns off the clutch, which stops the media. When the DC controller PCA detects that the laser/scanner is ready it activates the feed clutch again. The feed roller moves the media farther into the product. The registration shutter corrects page skew and the media is transported to the fuser/delivery block.

### **Fuser/delivery block**

The fuser/delivery block consists of rollers, sensors, the fuser, and the output delivery assembly. The rollers transport the media through the fuser/delivery block paper path. The fuser applies heat and pressure to the media to permanently bond the toner image to the media. The output delivery assembly sends the printed media either to the rear output bin (if the rear output door is open) or to the top output bin (the default output delivery bin). Sensors along the paper path detect media movement, jams, and the top output-bin capacity.

### **Paper trays**

#### **Printing from Tray 1**

The Tray 1 paper sensor (PS105) detects the presence of media in Tray 1. When the DC controller PCA receives the print command, the product starts the initial rotation phase, which consists of feed motor warm-up, scanner motor warm-up, high-voltage control sequence, and fuser warm-up. When the initial rotation phase ends, the Tray 1 pickup solenoid (SL102) is activated.

The cam rotates, the paper-tray lifter rises, and the media comes in contact with the Tray 1 pickup roller. At the same time, the Tray 1 pickup roller rotates twice and picks up a sheet of media from Tray 1. The separation pad prevents additional sheets from feeding with the first sheet.

The sheet then reaches the registration assembly, where its skew is corrected. The sheet then passes through the transfer, separation, and fusing stages; through the delivery unit; and is to the output bin.

**NOTE:** If media is removed from Tray 1 after the initial rotation phase, but before the pickup roller pulls the media from the tray, the Tray 1 pickup roller might continue to rotate up to six times, after which a jam detected.

#### **Printing from Tray 2**

When the DC controller PCA receives the print command, the feed motor (M101) and scanner motor start their rotation. When the feed motor reaches its prescribed speed, the feed roller clutch (CL101) and Tray 2 pickup solenoid (SL101) are activated. (The feed motor rotation drives the Tray 2 pickup roller, Tray 2 feed roller, Tray 2 separation roller, and paper-feed rollers.)

The Tray 2 pickup roller, which the pickup solenoid activates, rotates once and picks up the media in the tray. The separation roller prevents additional sheets from feeding with the first sheet, and the media is fed to the pre-feed sensor (PS102).

The sheet then reaches the registration assembly, where its skew is corrected. The sheet then passes through the transfer, separation, and fusing stages; through the delivery unit; and to the output bin.

#### **Formatter system**

The formatter is involved in the following procedures.

- Controlling the Sleep mode
- Receiving and processing print data from the various product inputs
- Monitoring control-panel functions and relaying product status information (through the control panel and the bidirectional input/output)
- Developing and coordinating data placement and timing with the DC controller PCA
- Storing font information
- Communicating with the host computer through the bidirectional interface

The formatter receives a print job from the bidirectional interface and separates it into image information and instructions that control the printing process. The dc controller PCA synchronizes the imageformation system with the paper-input and -output systems, and then signals the formatter to send the print-image data.

The formatter also provides the electrical interface and mounting locations for an EIO card, additional memory DIMMs, and the hard-disk accessory.

#### **Sleep mode**

period of time. When the product is in Sleep mode, the control-panel backlight is turned off, but the product retains all product settings, downloaded fonts, and macros. The default setting is **SLEEP MODE=ON**, with a 30-minute idle time. Sleep mode also can be turned off from the **RESETS** menu on the control panel.

The product exits Sleep mode and enters the warm-up cycle when any of the following occurs.

- A print job, valid data, or a PML or PJL command is received at the serial port or EIO card.
- A control panel key is pressed.
- The top cover is opened.
- A tray is opened.
- The engine-test button is pressed.

**NOTE:** Error messages override the Sleep message. The product enters Sleep mode at the appropriate time, but the error message continues to appear.

#### **Resolution Enhancement technology**

The formatter contains circuitry for Resolution Enhancement technology (REt), which modifies the standard video dot data on its way to the dc controller PCA to produce "smoothed" line edges. The REt can be turned on or off from the control panel or from some software programs. The default setting is medium.

**NOTE:** The REt settings that are sent from software programs or printer drivers override the controlpanel settings.

#### **EconoMode**

The EconoMode setting uses up to 50% less toner than standard mode printing by reducing the dot density. However, EconoMode does not extend the life of print-cartridge components. EconoMode, which can be thought of as "draft mode," can be selected from the control panel (**PRINT QUALITY** menu) and through some software programs and printer drivers. The default setting is **OFF**.

 $\triangle$  **CAUTION:** HP does not recommend full-time use of EconoMode. If EconoMode is used full-time, it is possible that the toner supply will outlast the mechanical parts in the print cartridge.

**NOTE:** EconoMode does not affect print speed or memory usage, or extend the life of the print cartridge.

#### **Input/output**

The following sections discuss the input and output features of the product.

#### **USB**

The product includes a universal serial bus (USB) 2.0 connection.

#### **Embedded print server**

For all models except the HP LaserJet 4014 base model, the product includes an HP Jetdirect embedded print server for connecting to a 10/100Base-TX network.

#### **Expanded I/O**

An optional expanded I/O (EIO) card can be installed in the designated slot on the formatter. It provides automatic I/O switching between multiple computers or networks that are connected to the product.

#### **Hard-disk accessory**

The optional hard-disk accessory can be mounted in one of the EIO slots on the rear of the formatter. The optional EIO-based hard disk is used for creating multiple original prints (mopies) and storing forms, fonts, and signatures.

#### **CPU**

The product formatter incorporates a 540 MHz RISC processor.

#### **Product memory**

If the product encounters a problem when managing available memory, a clearable warning message appears on the control panel.

Some product messages are affected by the auto-continue and clearable warning settings on the control-panel **SYSTEM SETUP** menu. If **CLEARABLE WARNING=JOB** is set on the control panel, warning messages appear on the control panel until the end of the job from which they were generated. If **CLEARABLE WARNING=ON** is set, warning messages appear on the control panel until OK is pressed. If an error occurs that prevents printing and **AUTO CONTINUE=ON** is set, the product goes offline for 10 seconds before it returns online. If **AUTO CONTINUE=OFF** is set, the message appears until OK is pressed.

#### **Read-only memory**

Besides storing microprocessor control programs, the read-only memory (ROM) stores dot patterns of internal character sets (fonts).

#### **Random-access memory**

The random-access memory (RAM) contains the page, I/O buffers, and the font storage area. It stores printing and font information received from the host system, and can also serve to temporarily store a full page of print-image data before the data is sent to the print engine. Memory capacity can be increased by adding DIMMs to the formatter. Note that adding memory (DIMMs) might also increase the print speed for complex graphics.

#### **DIMM slot**

The DIMM slot can be used to add product memory.

#### **Nonvolatile memory**

The product uses nonvolatile memory (NVRAM) to store I/O and information about the print environment configuration. The contents of NVRAM are retained when the product is turned off or disconnected.

#### **Memory Enhancement technology**

The HP Memory Enhancement technology (MEt) effectively doubles the standard memory through a variety of font- and data-compression methods.

**EX NOTE:** The MEt is available only in PCL mode; it is not functional when printing in PS mode.

#### **PJL overview**

Printer job language (PJL) is an integral part of configuration, in addition to the standard printer command language (PCL). With standard cabling, use PJL to perform a variety of functions.

- Two-way communication with the host computer through a bidirectional parallel connection. The product can send the host computer information about such things as the control panel settings, and the control panel settings can be changed from the host through two-way communication.
- Dynamic I/O switching. The product can be configured with a host on each I/O by using dynamic I/O switching. Even when the product is offline, it can receive data from more than one I/O simultaneously, until the I/O buffer is full.
- Context-sensitive switching. The product can automatically recognize the personality (PS or PCL) of each job and configure itself in that personality.
- Isolation of print environment settings from one print job to the next. For example, if a print job is sent to the product in landscape mode, the subsequent print jobs are printed in landscape mode only if they are formatted for it.

#### **PML**

The printer management language (PML) allows remote configuration and status monitoring through the I/O ports.

#### **Control panel**

The formatter sends and receives product status and command data to and from a control-panel PCA.

# **6 Removal and replacement**

- [Removal and replacement strategy](#page-141-0)
- [Service approach](#page-143-0)
- User-replaceable parts
- [Service replaceable parts](#page-165-0)
- [1,500-sheet feeder assembly](#page-236-0)

## <span id="page-141-0"></span>**Removal and replacement strategy**

This chapter documents the removal and replacement of field replaceable units (FRUs) only.

Replacing FRUs is generally the reverse of removal. Occasionally, notes and tips are included to provide directions for difficult or critical replacement procedures.

HP does *not* support repairing individual subassemblies or problem-solving at the component level.

Note the length, diameter, color, type, and location of each screw. Be sure to return each screw to its original location during reassembly.

Incorrectly routed or loose wire harnesses can interfere with other internal components and can become damaged or broken. Frayed or pinched harness wires can be difficult to locate. When replacing wire harnesses, always use the provided wire loops, lance points, or wire-harness guides.

### **Warnings, cautions, notes, and tips**

**WARNING!** Turn the product off, wait 5 seconds, and then remove the power cord before attempting to service the product. If this warning is not followed, severe injury can result, as well as damage to the product. The power must be on for certain functional checks during problem solving. However, the power supply should be disconnected during parts removal.

Never operate or service the product with the protective cover removed from the laser/scanner assembly. The reflected beam, although invisible, can damage your eyes.

The sheet-metal parts can have sharp edges. Be careful when handling sheet-metal parts.

- **CAUTION:** Do not bend or fold the flat flexible cables (FFCs) during removal or installation. Also, do not straighten pre-folds in the FFCs. You *must* make sure that all FFCs are fully seated in their connectors. Failure to fully seat an FFC into a connector can cause a short circuit in a PCA.
- **NOTE:** To install a self-tapping screw, first turn it counterclockwise to align it with the existing thread pattern, and then carefully turn it clockwise to tighten. Do not overtighten. If a self-tapping screw hole becomes stripped, repair the screw hole or replace the affected assembly.

### **Electrostatic discharge**

 $\triangle$ 

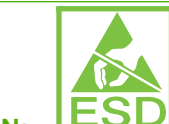

**CAUTION: ESD** Some parts are sensitive to electrostatic discharge (ESD). Look for the ESD reminder when removing product parts. Always perform service work at an ESD-protected workstation or mat. If an ESD workstation or mat is not available, ground yourself by touching the sheet-metal chassis *before* touching an ESD-sensitive part.

Protect the ESD-sensitive parts by placing them in ESD pouches when they are out of the product.

### **Required tools**

- #2 Phillips screwdriver with a magnetic tip and a 152-mm (6-inch) shaft length
- Small flatblade screwdriver
- Needle-nose pliers
- ESD mat (if one is available)
- Penlight
- Tape (optional)
- **•** Transfer-roller removal hook
- △ **CAUTION:** Always use a Phillips screwdriver (1). Do not use a pozidrive screwdriver (2) or any motorized screwdriver. These can damage screws or screw threads.

**CAUTION:** Do *not* pull directly on the wires to disconnect them. *Always* pull on the plastic body of a connector to avoid damaging the connector wires.

**Figure 6-1** Phillips and pozidrive screwdriver comparison

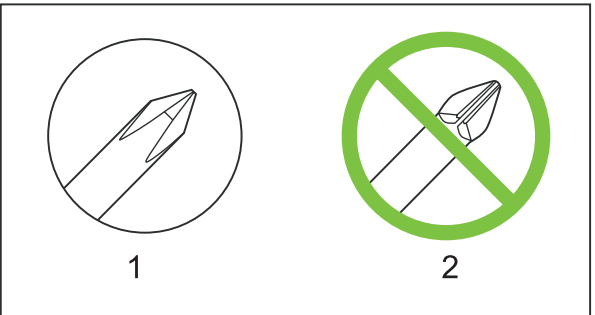

## <span id="page-143-0"></span>**Service approach**

### **Before performing service**

- Remove all media from the product.
- **•** Turn off the power using the power switch.
- Unplug the power cable and interface cable(s).
- Place the product on an ESD mat (if one is available). If an ESD workstation or mat is not available, ground yourself by touching the sheet-metal chassis *before* touching an ESD-sensitive part.
- Remove the print cartridge. See [Print cartridge on page 137.](#page-150-0)
- Remove the trays and output bins.

### **After performing service**

- Return media to the input tray.
- Plug in the power cable.
- Reinstall the print cartridge.
- Reinstall the trays and output bins.
- Perform printer tests.
#### **Post-service tests**

After service has been completed, the following tests can be used to verify that the repair or replacement was successful.

#### **Test 1 (print-quality test)**

- **1.** Verify that you have completed the necessary reassembly steps.
- **2.** Ensure that the input tray contains clean, unmarked paper.
- **3.** Attach the power cord, and then turn on the product.
- **4.** Verify that the expected start-up sounds occur.
- **5.** Print a configuration page (see **Print the information and show-me-how pages on page 66**), and then verify that the expected printing sounds occur.
- **6.** If necessary, restore any customer-specified settings.
- **7.** Clean the outside of the product with a damp cloth.

#### **Types of screws**

This table describes the screws that are used in the product and provides guidelines to help determine where each type of screw is used. The screws can vary in length depending on the thickness of the material that is being fastened.

Always note where each type of screw is located and replace each one in its original location.

- **WARNING!** Make sure that components are replaced with the correct screw type. Using the incorrect screw (for example, substituting a long screw for the correct shorter screw) can cause damage to the product or interfere with product operation. Do not intermix screws that are removed with one component with the screws that are removed from another component.
- $**⊀**$  **TIP: When you are disassembling the product, place the screws into the chassis holes from which** they were removed. This prevents their loss, and ensures that the proper type and length of screw for each location is used when the product is reassembled.

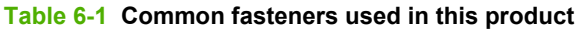

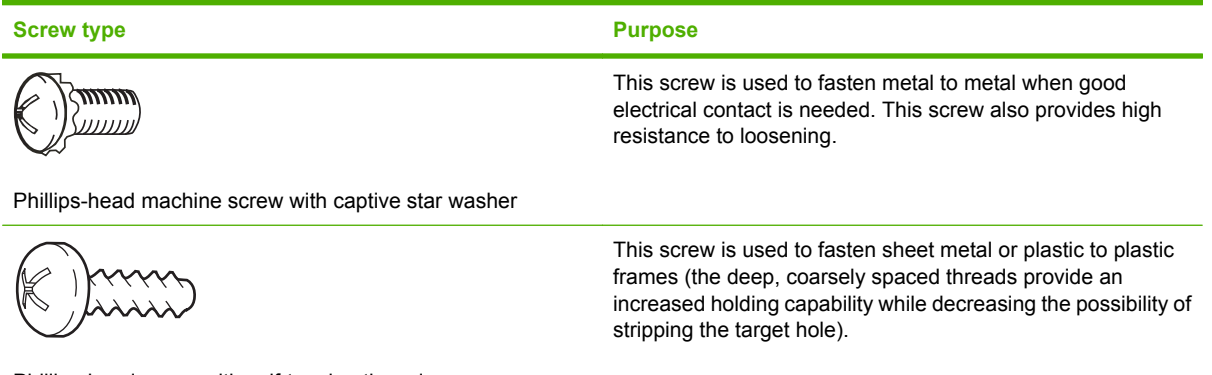

Phillips-head screw with self-tapping threads

Reinstallation note: To install a self-tapping screw, first turn it counterclockwise to align it with the existing thread pattern, and then carefully turn it clockwise to tighten it. You will feel resistance and hear the screw click when it engages the existing threads in the hole. Do not overtighten the screw. If a self-tapping screw-hole becomes stripped, repair the screw-hole or replace the affected assembly.

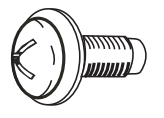

This screw is used to fasten sheet metal parts to the sheetmetal chassis. It spans large clearance holes and distributes the load by increasing the bearing surface.

Phillips washer-head machine screw with a broad, flat washer attached to the screw head

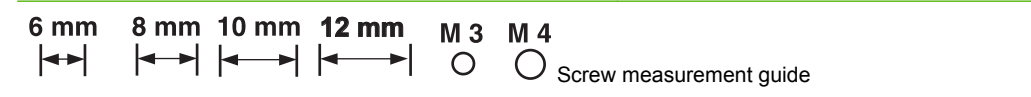

#### **Parts removal order**

Use the following diagrams to determine the order in which parts must be removed.

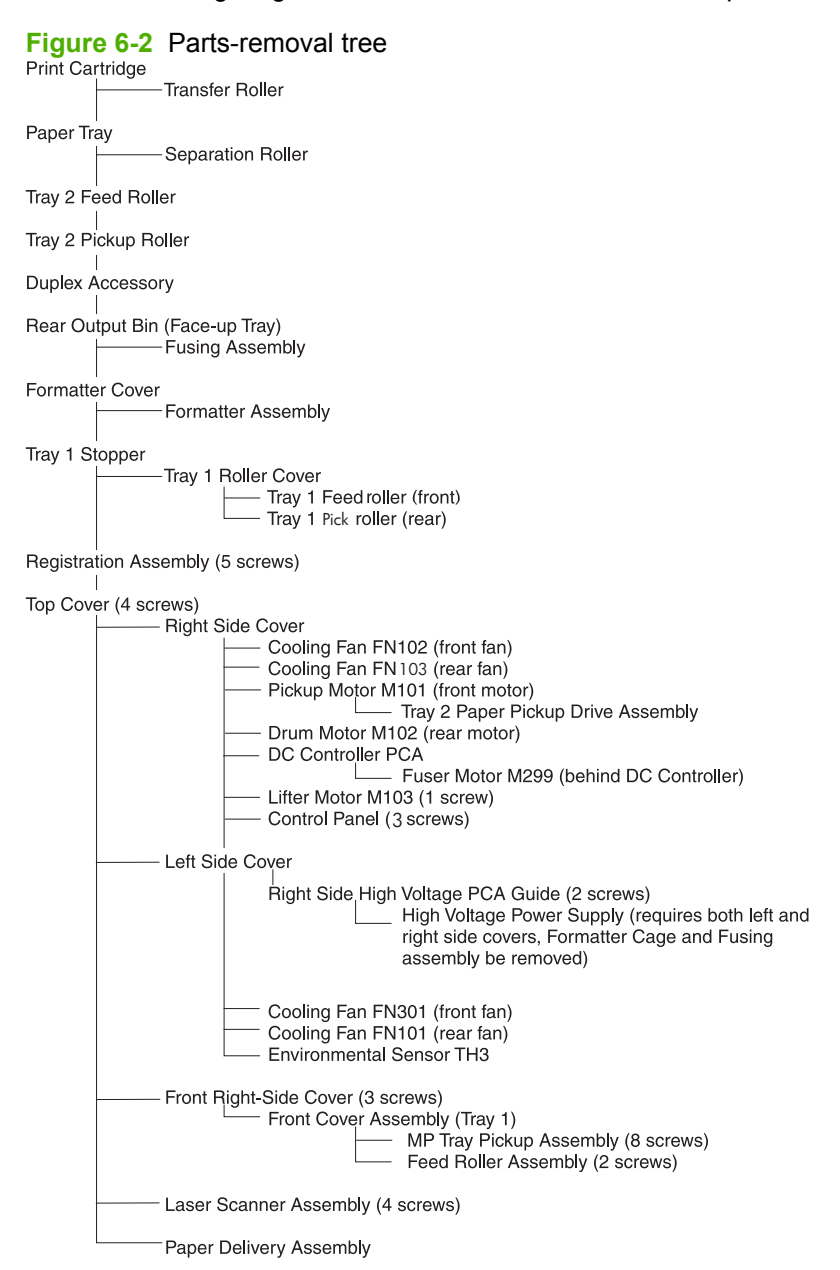

#### **Product input trays and cabinet wheel locks**

When the product and input trays are placed on the cabinet stand, the product and trays must be locked together to prevent them from tipping over. This is not necessary (but it is recommended) if the product and trays are placed on a level work surface. When servicing the product and accessories, unlatch the locking mechanism and separate the product and its accessory components.

The cabinet stand includes locks for the wheels at its base. Make sure that the wheels are locked when the product is in place. The wheels should be unlocked only when the product is being moved.

**Figure 6-3** Product input trays and cabinet wheel locks

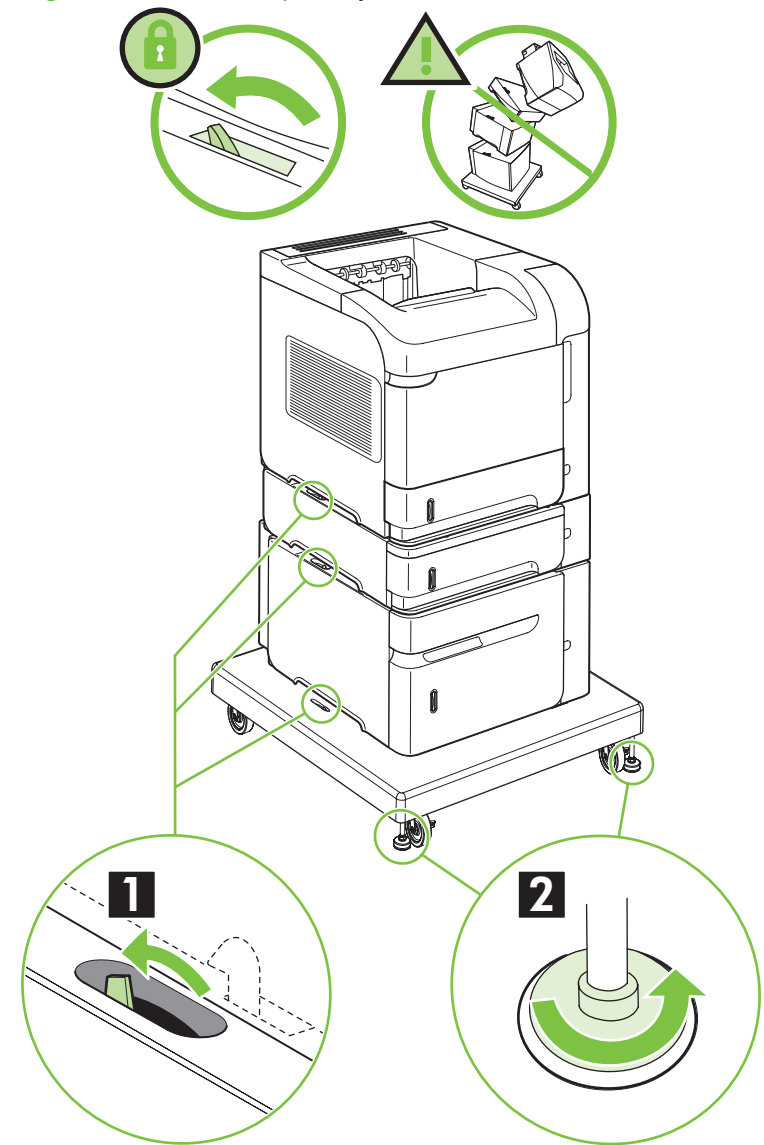

#### **DC controller diagram**

You must disconnect wires harnesses or cables from the DC controller PCA before you can remove or replace many of the product components. Use the following diagram to assist with disconnecting the cables and wire harnesses from the DC controller PCA.

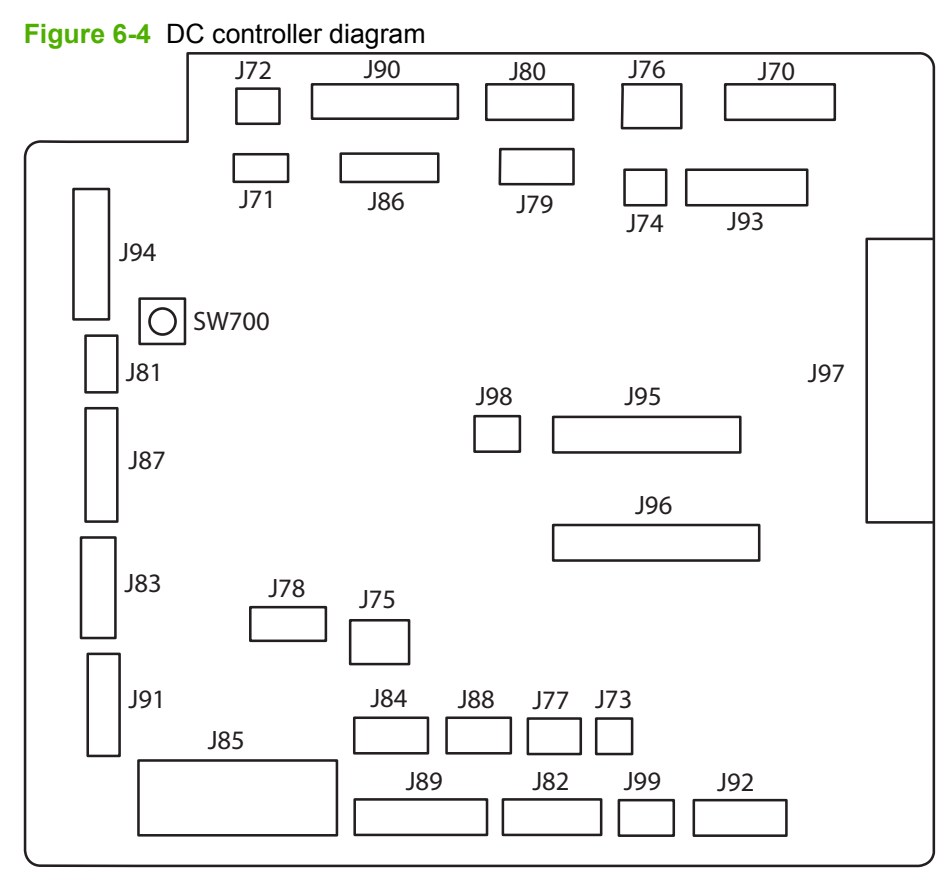

#### **Table 6-2 DC controller connectors**

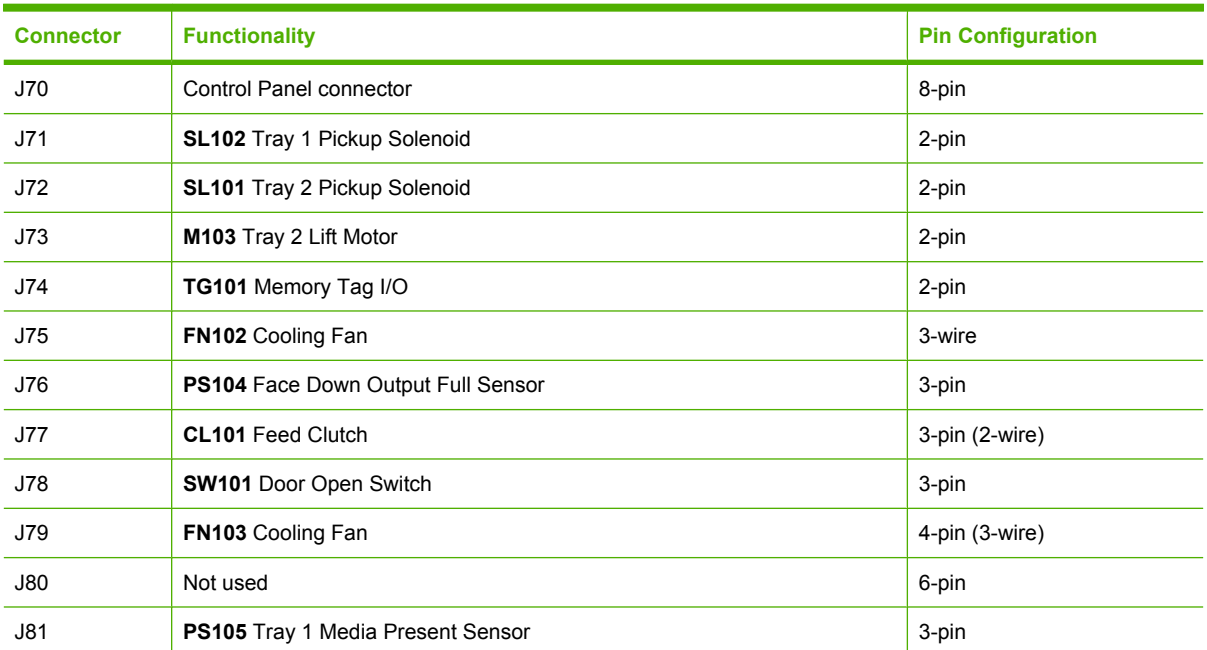

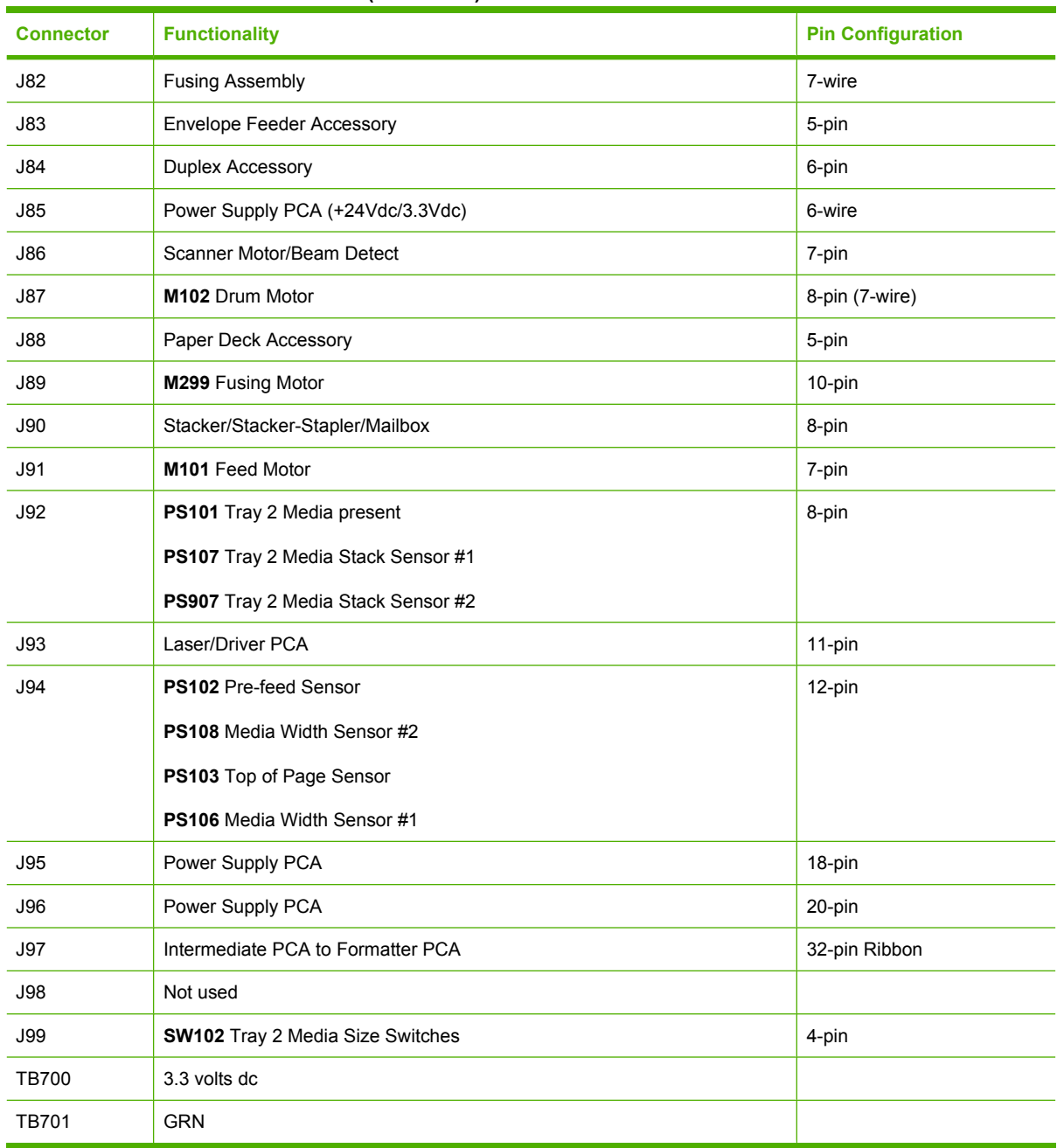

#### **Table 6-2 DC controller connectors (continued)**

# **User-replaceable parts**

**NOTE:** Your product might not appear exactly as the one shown in the photos in this chapter. Although details such as the color of the external panels and covers might be different than your product, the procedures in this chapter are appropriate for your product.

## **Print cartridge**

**1.** Open the print-cartridge door.

**Figure 6-5** Remove the print cartridge (1 of 2)

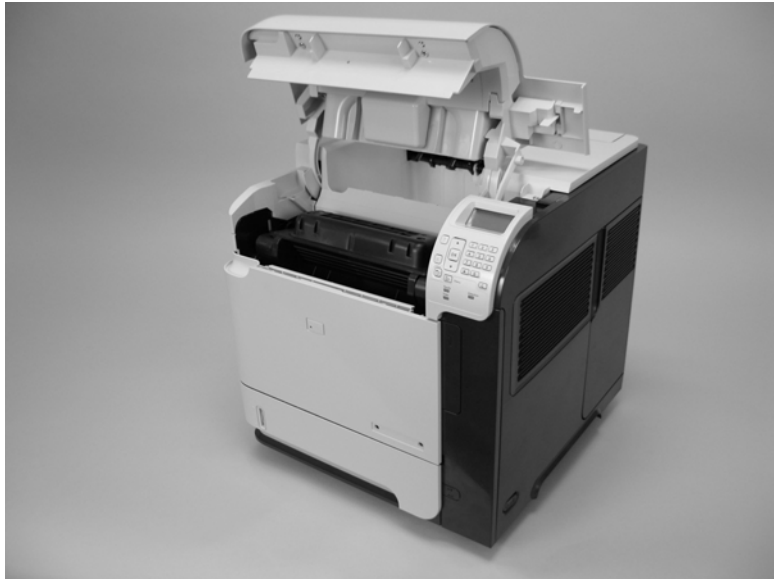

- **2.** Firmly grasp the print cartridge and pull it up and out of the product.
	- $\triangle$  **CAUTION:** Do not expose the print cartridge to bright light or direct sunlight for long periods of time. This can damage the cartridge, which will result in print-quality defects. If the cartridge must be removed from the product for an extended amount of time, cover it and keep it out of bright light or direct sunlight.

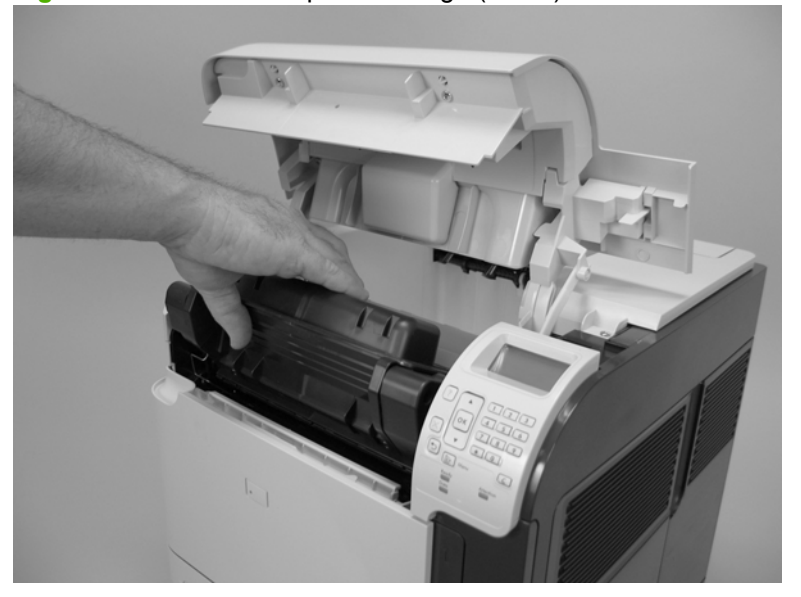

**Figure 6-6** Remove the print cartridge (2 of 2)

#### **Memory DIMM**

 $\triangle$ **CAUTION:** The product contains components that are sensitive to electrostatic discharge (ESD). Always perform service work at an ESD-protected workstation. If an ESD-protected workstation is not available, discharge body static by grasping the product chassis before touching an ESD-sensitive component. Ground the product chassis before servicing the product.

- **1.** Remove the formatter cover. See [Formatter cover, formatter cage, and formatter PCA](#page-163-0) [on page 150.](#page-163-0)
- **2.** Open the formatter cage door.
- **3.** Push the DIMM-locking arms away from the DIMM to release it, and then pull the DIMM out of the DIMM slot.

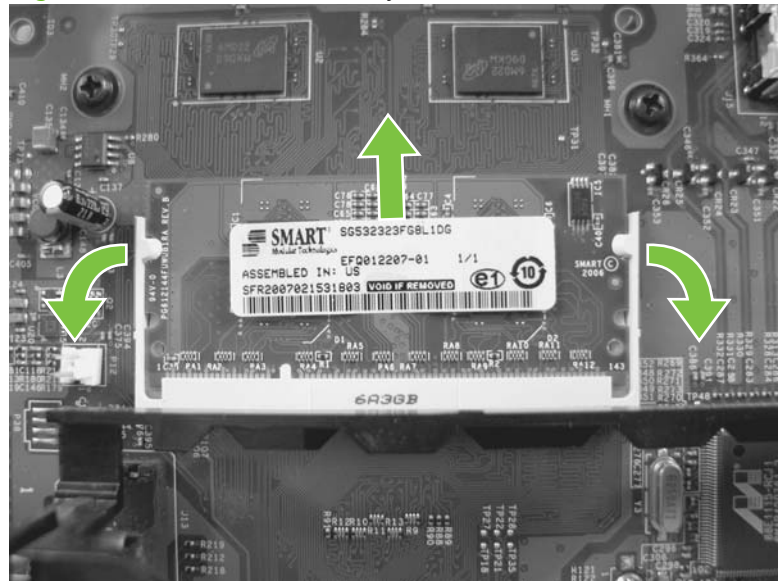

**Figure 6-7** Remove the memory DIMM

# **Tray 2**

Pull the tray out of the product to remove it.

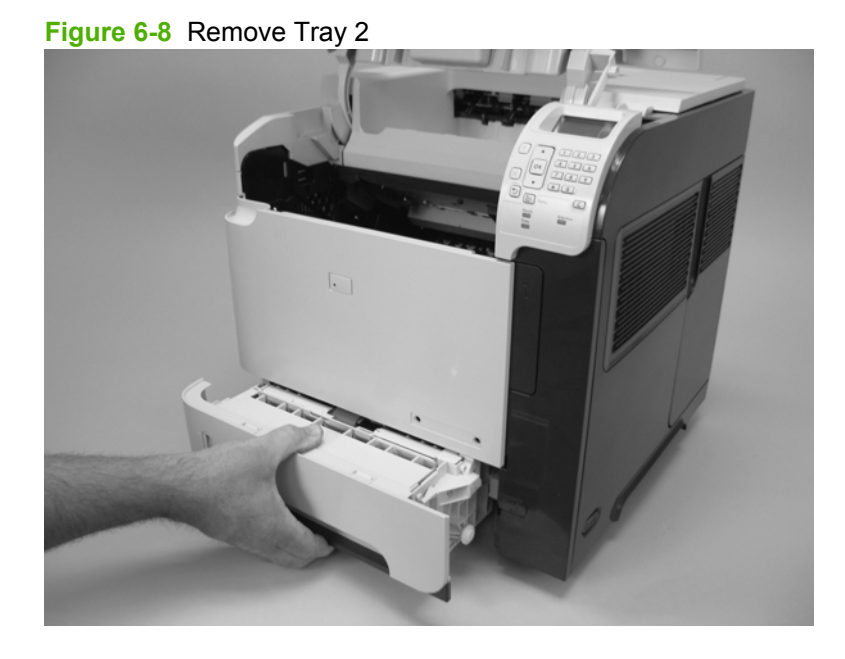

# **Tray 2 separation, pickup, and feed rollers**

- $\triangle$  **CAUTION:** When handling the rollers, avoid touching the roller surfaces. Skin oils and fingerprints on a roller surface can cause print-quality problems.
	- **1.** Remove Tray 2 and place it on a level work surface. Locate and open the spring-loaded cover that is next to the roller in Tray 2.
		- $\triangle$  **CAUTION:** When you install this roller, make sure that it locks into place. Verify that the roller is correctly oriented, and that the torque limiter next to the roller is correctly positioned against the locking pin on the shaft.

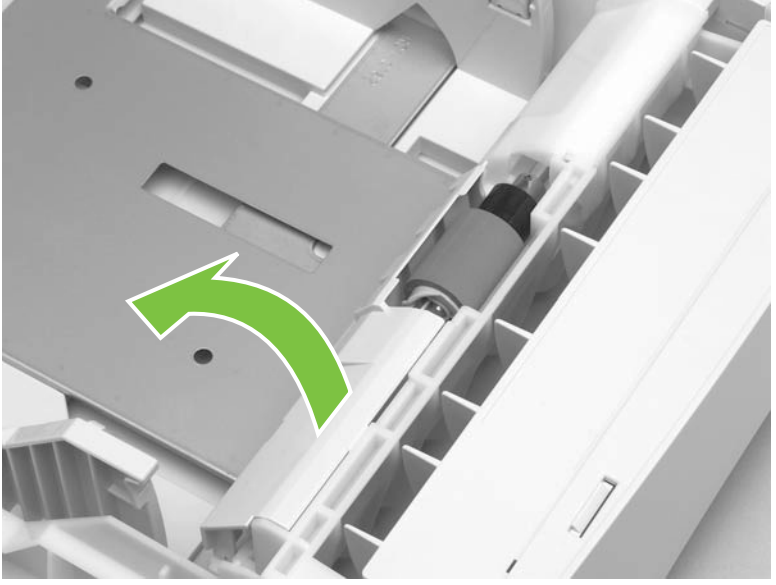

**Figure 6-9** Remove the Tray 2 separation, pickup, and feed rollers (1 of 4)

**2.** Pinch the blue latch that is on the left side of the roller. Slide the roller off of the shaft.

**Figure 6-10** Remove the Tray 2 separation, pickup, and feed rollers (2 of 4)

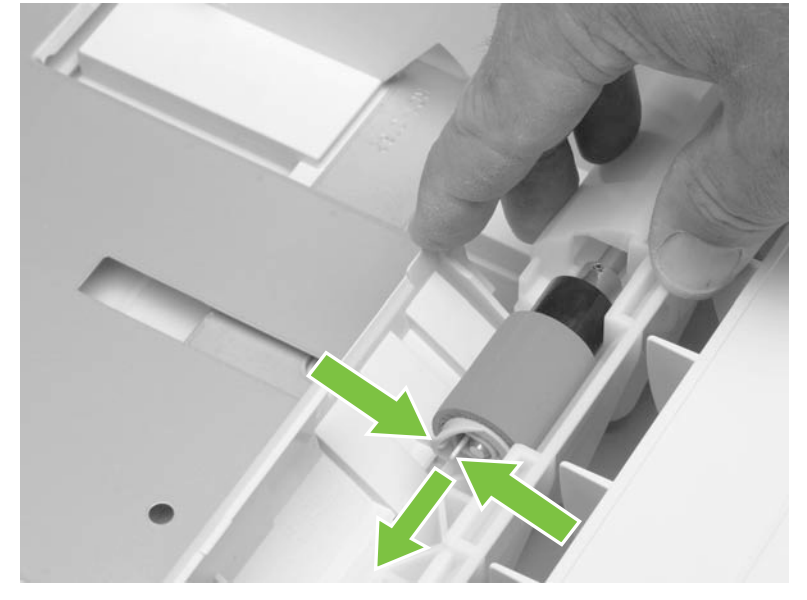

- **3.** Move the front of the product to the edge of the work surface for better access to the remaining pickup and feed rollers. To find the rollers, look up into the inside of the opening that was created when you removed Tray 2.
	- **WARNING!** Do not allow the front of the product to extend beyond the edge of the work surface. The product can become unbalanced and fall, which can cause damage to the product or personal injury to the service technician.

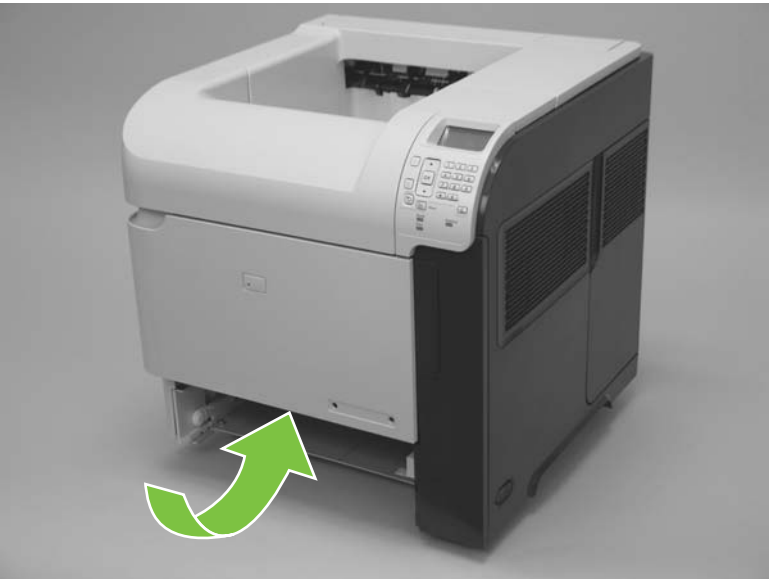

**Figure 6-11** Remove the Tray 2 separation, pickup, and feed rollers (3 of 4)

- **4.** Pinch the locking lever on the left side of the feed roller (the front top roller below). Slide the roller off of the shaft. Repeat this step for the pickup roller (the bottom roller below).
	- **Reinstallation tip** You might have to rotate the roller to gain access to the locking lever.
	- **NOTE:** When you install these rollers, make sure that the rollers lock into place on the tabs that are on the drive gears.

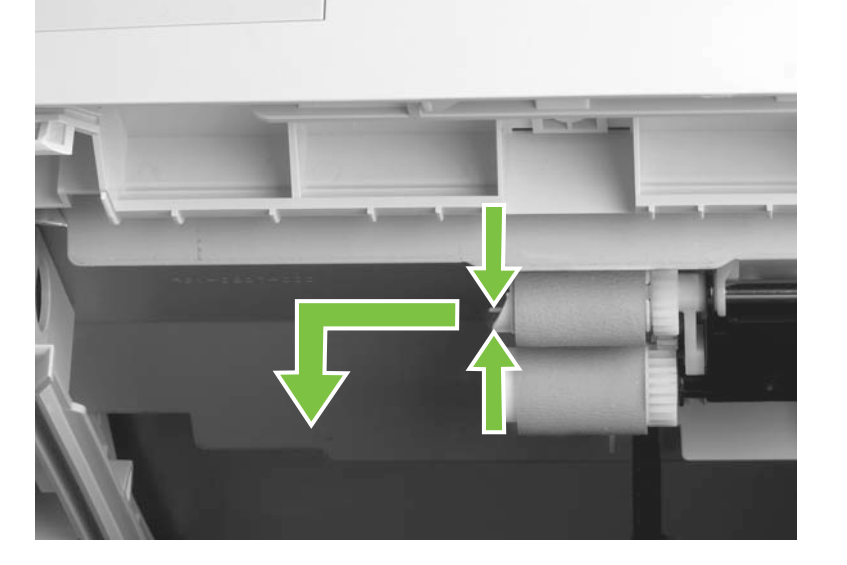

**Figure 6-12** Remove the Tray 2 separation, pickup, and feed rollers (4 of 4)

### **Transfer roller**

- $\triangle$  **CAUTION:** Do not touch the black rubber on the roller. Skin oils on the roller can cause print-quality problems. The use of disposable gloves is recommended when you remove the transfer roller.
	- **1.** Open the front cover.
	- **2.** Use a transfer-roller removal hook (callout 1) to lift the left end of the metal shaft out of place near the blue gear (callout 2). If a removal hook is not available use a flatblade screwdriver. Slide the transfer roller to the left to remove it.
		- **CAUTION:** Be careful to release and lift the left side of the roller *first*, and then slide the roller out.
		- **NOTE:** The transfer-roller removal hook is included with a transfer-roller replacement kit.

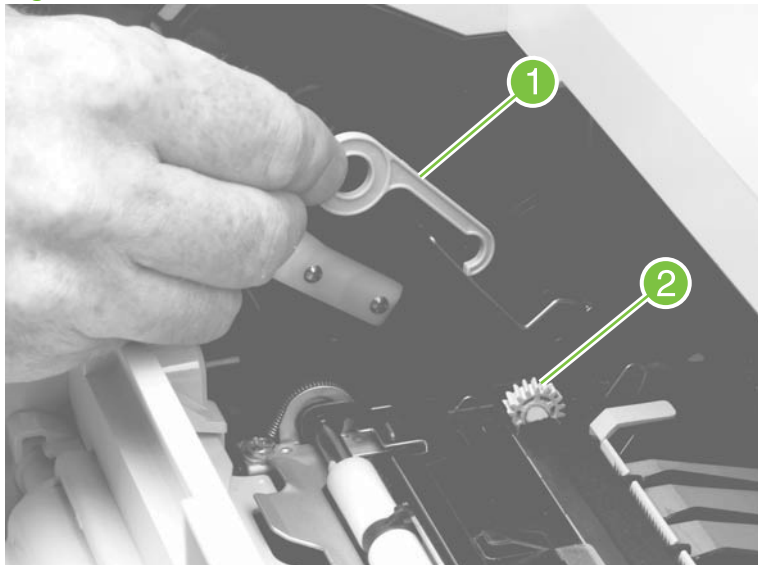

**Figure 6-13** Remove the transfer roller

**Reinstallation tip** When you install the transfer roller, make sure that the black collar on the left side is oriented correctly, with the open end face-down (the solid end is face-up).

### <span id="page-157-0"></span>**Top-accessory cover**

Lift the top-accessory cover up and off the product.

**Figure 6-14** Remove the top-accessory cover

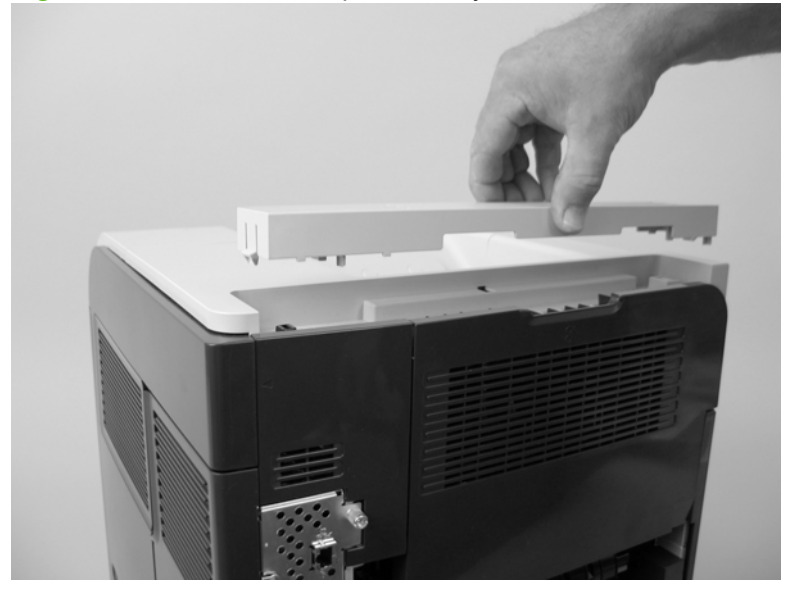

#### <span id="page-158-0"></span>**Envelope feed accessory covers**

**1.** Open the front cover. Grasp the inner front accessory cover, and then pull it straight out of the product.

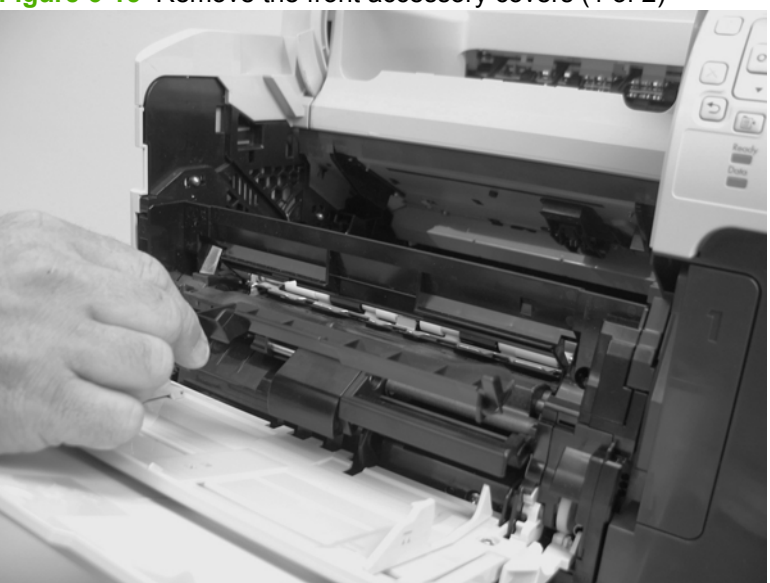

**Figure 6-15** Remove the front accessory covers (1 of 2)

**2.** Rotate the top of the front accessory receptacle cover away from the product, and then pull it straight away from the product to remove it.

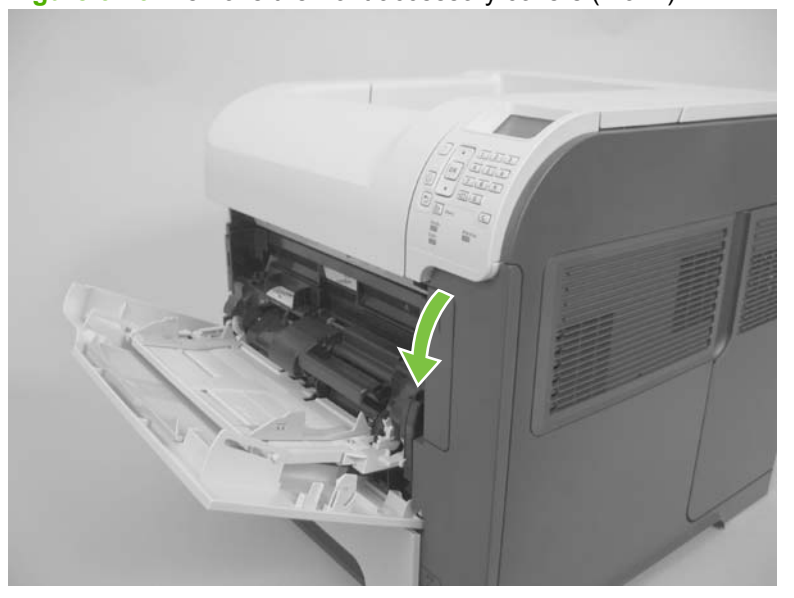

**Figure 6-16** Remove the front accessory covers (2 of 2)

### <span id="page-159-0"></span>**Duplex accessory or cover**

Pull the duplex accessory *or* cover out of the product to remove it.

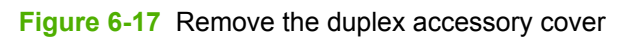

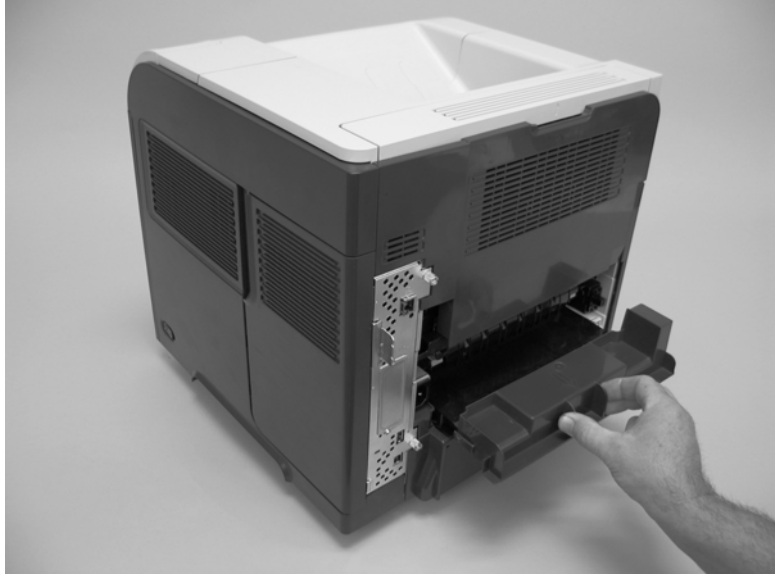

**Figure 6-18** Remove the duplex accessory

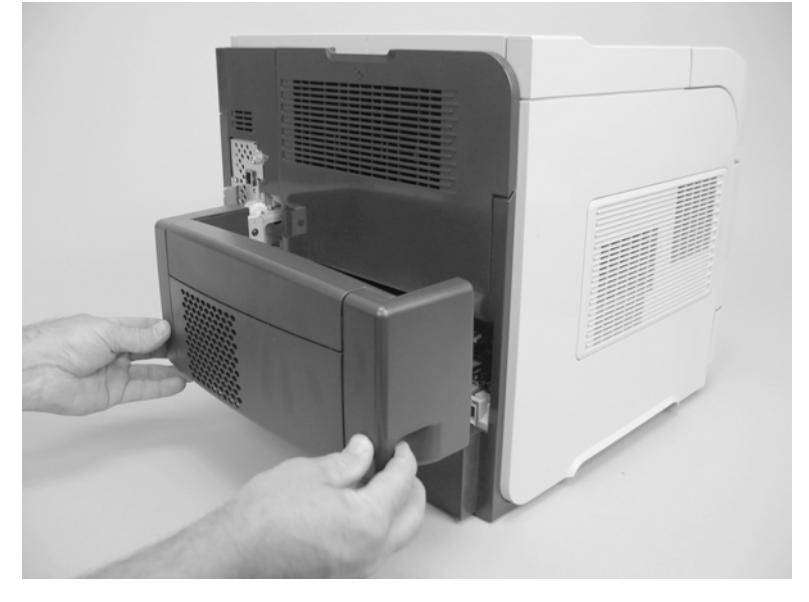

#### **Tray 2 extension door**

- **1.** Remove the duplex accessory, or the duplex accessory cover. See **Duplex accessory or cover** [on page 146.](#page-159-0)
- **2.** Carefully flex the Tray 2 extension door to release the hinge pin near the power cord side of the product.

**Figure 6-19** Remove the Tray 2 extension door (1 of 2)

**3.** Rotate the Tray 2 extension door to the horizontal position, and then pull up on the keyed hinge pin to release the door. Remove the Tray 2 extension door

**Figure 6-20** Remove the Tray 2 extension door (2 of 2)

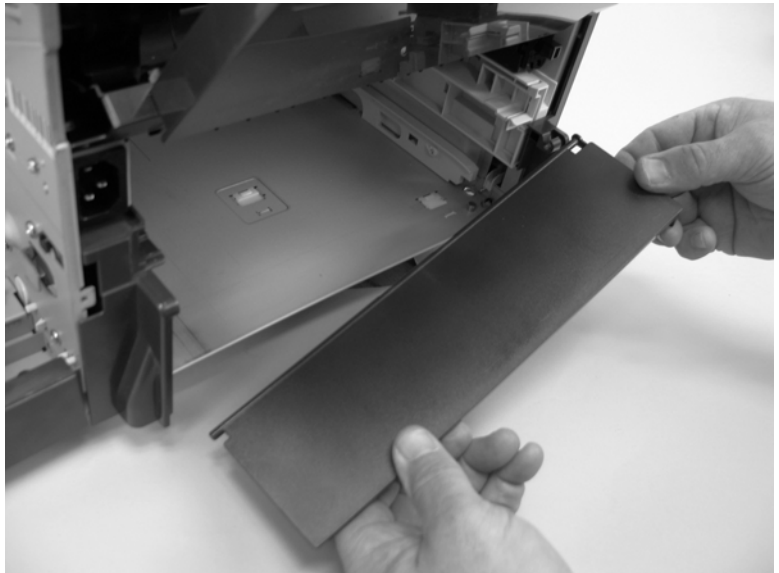

## <span id="page-161-0"></span>**Rear output bin**

- **NOTE:** If the duplexer is installed, lift it up slightly and pull it away from the product to remove it.
	- **1.** Open the rear output bin.
	- **2.** Squeeze the hinge pin out of its mounting hole.

**Figure 6-21** Remove the rear output bin (1 of 2)

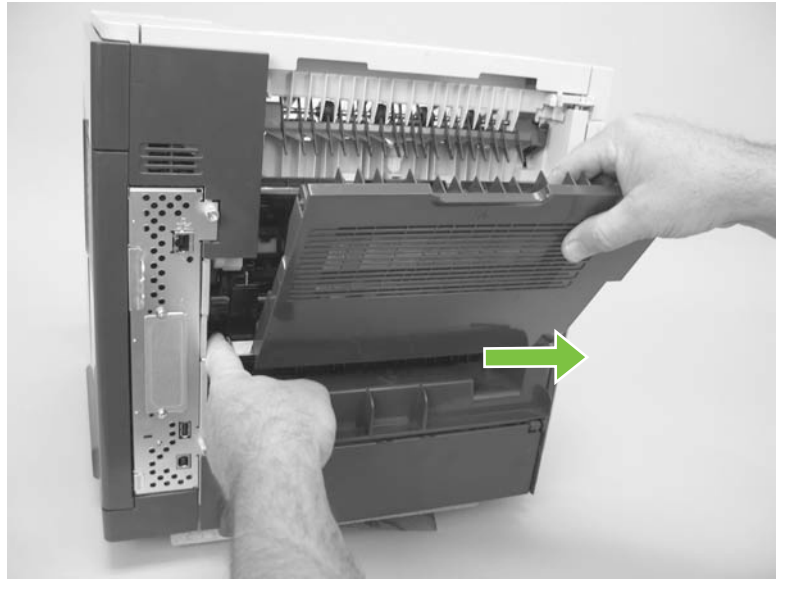

**3.** Rotate the output bin away from the product until the right hinge pin is released, and then remove the output bin.

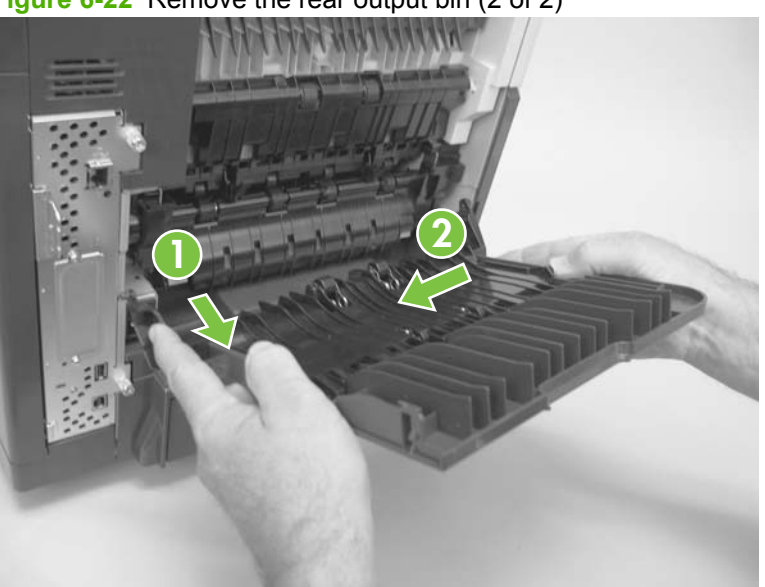

**Figure 6-22** Remove the rear output bin (2 of 2)

#### **Fuser**

- **NARNING!** The fuser might be very hot. After turning off the product power, allow the fuser to cool for at least 5 minutes before removing it.
	- **1.** Remove the rear output bin. See [Rear output bin on page 148](#page-161-0).
	- **2.** Squeeze the blue fuser-release tabs (callout 1).

**Figure 6-23** Remove the fuser (1 of 2)

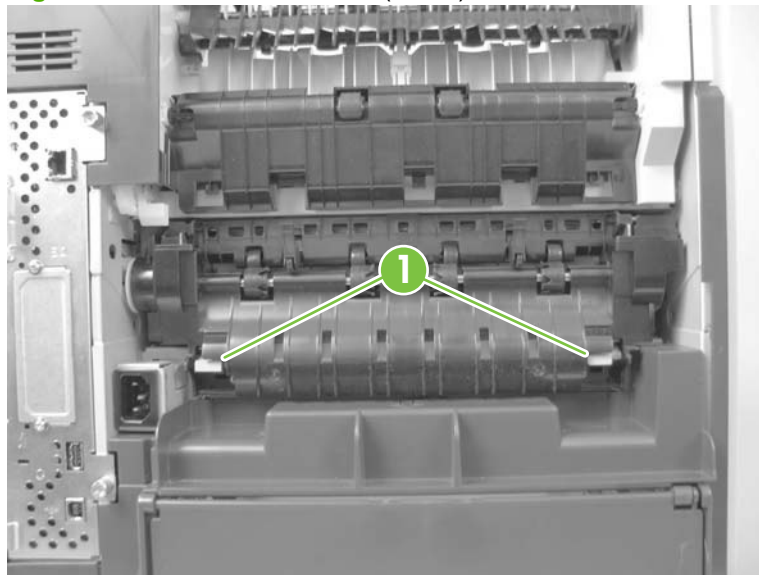

- **3.** Pull the fuser straight back and out of the product.
	- $\triangle$  **CAUTION:** Do not drop or jar the fuser. It can easily be damaged if it is mishandled.
	- $\frac{1}{2}$ : When you replace the fuser, make sure that it is fully seated into the product. You should hear both sides snap into place.

**Figure 6-24** Remove the fuser (2 of 2)

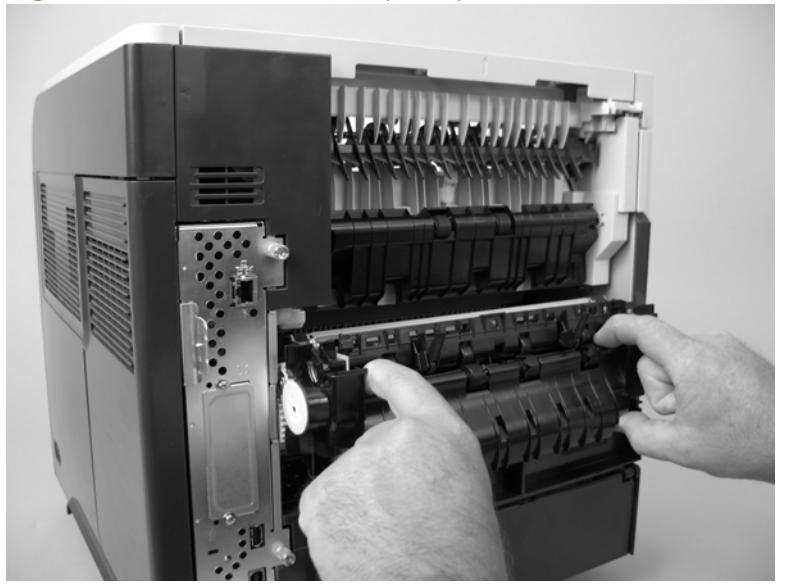

#### <span id="page-163-0"></span>**Formatter cover, formatter cage, and formatter PCA**

- **1.** Grasp the formatter cover.
- **2.** Pull the cover straight back and away from the product, and then remove two thumb screws (callout 1).

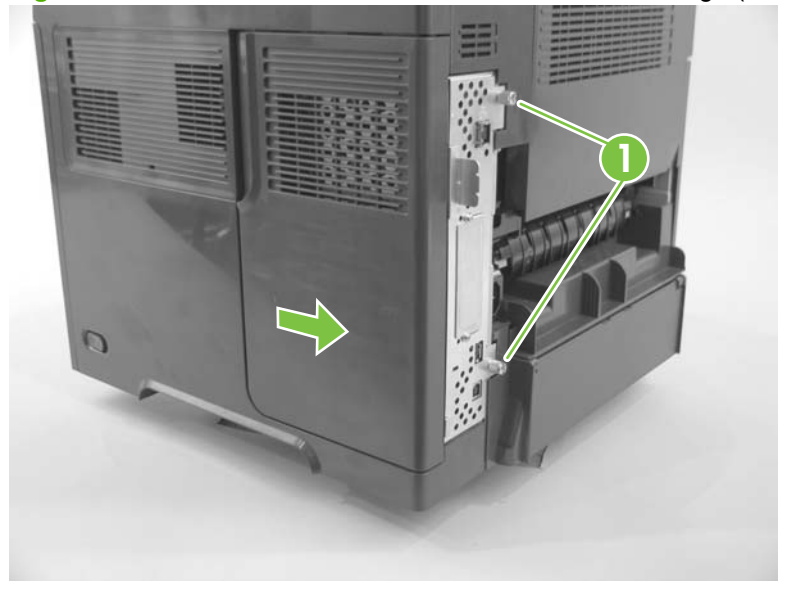

**Figure 6-25** Remove the formatter cover and formatter cage (1 of 2)

- **3.** Grasp the formatter cage by the finger holes, and then slide it away from the product to remove it.
- **NOTE:** When you reinstall the formatter cage, open the formatter-cage door before you fully seat the formatter cage, and verify that the formatter PCA connector is aligned with the connector on the product chassis.

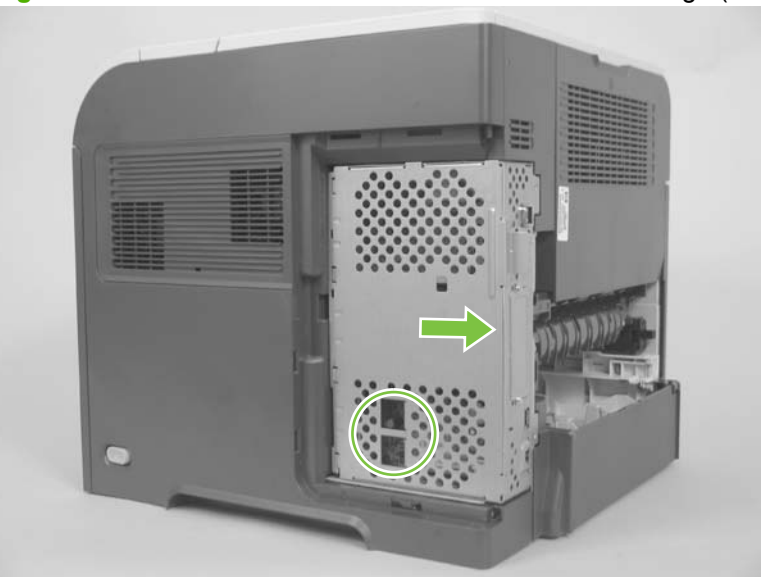

**Figure 6-26** Remove the formatter cover and formatter cage (2 of 2)

#### **Reinstallation notes, formatter**

If you install a *replacement* formatter, complete the following steps:

- **1.** Use the control-panel display to open the service menu and specify the total page count, the maintenance count, the service ID, the cold reset paper size, and the serial number.
- **2.** Reset the product display language to the customer's choice (see the Operation chapter).

After installing a *new* formatter, complete the following steps:

- **1.** Remove the memory DIMM from the discarded formatter , and then install the DIMM on the replacement formatter.
- **2.** Turn the product on and then wait for five minutes after the product reaches the Ready state.
- **NOTE:** Five minutes is required to allow for NVRAM settings to be written.
- **3.** Turn the product off.
- **4.** Turn the product on again, and then wait five minutes after the product reaches the **Ready** state.
- **5.** Print a configuration page to verify against original settings.

#### **Installing a new formatter and a new DC controller**

- **CAUTION:** If you are installing a *new formatter and a new DC controller*, follow the instructions in this section.
	- **1.** Turn the product off.
	- **2.** Remove the formatter and cage, and then replace it with the replacement formatter and cage.
	- **3.** Turn the product on and then wait for five minutes after the product reaches the **Ready** state.
	- **NOTE:** Five minutes is required to allow for NVRAM settings to be written. The same five-minute wait is required several times during this procedure.
	- **4.** Turn the product off.
	- **5.** Turn the product on again, and then wait five minutes after the product reaches the Ready state.
	- **6.** Turn the product off.
	- **7.** Remove the DC controller (see [DC controller PCA on page 186](#page-199-0)) and replace it with the new DC controller.
	- **8.** Turn the product on and wait for five minutes after the product reaches the **Ready** state.
	- **9.** Turn the product off.
	- **10.** Turn the product on again, and then wait five minutes after the product reaches the Ready state.
	- **11.** Print a configuration page to verify against original settings.

# **Service replaceable parts**

**NOTE:** Your product might not appear exactly as the one shown in the photos in this chapter. Although details such as the color of the external panels and covers might be different than your product, the procedures in this chapter are appropriate for your product.

# **Tray 1 pickup and feed rollers**

 $\triangle$  **CAUTION:** When handling the rollers, avoid touching the roller surfaces. Skin oils and fingerprints on a roller surface can cause print-quality problems.

The Tray 1 pickup and feed rollers are also user-replaceable components.

- **1.** Open the front cover.
- **2.** Remove one screw (callout 1) with a short screwdriver.

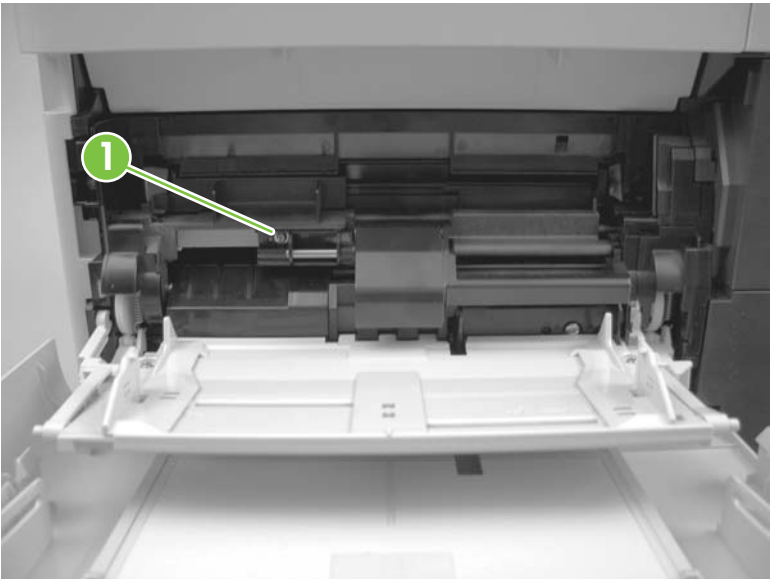

**Figure 6-27** Remove the Tray 1 pickup and feed rollers (1 of 4)

**3.** Push down on the roller-shaft bushing (callout 2) to release two alignment pins, and then slide the bushing to the left and off of the shaft to remove it.

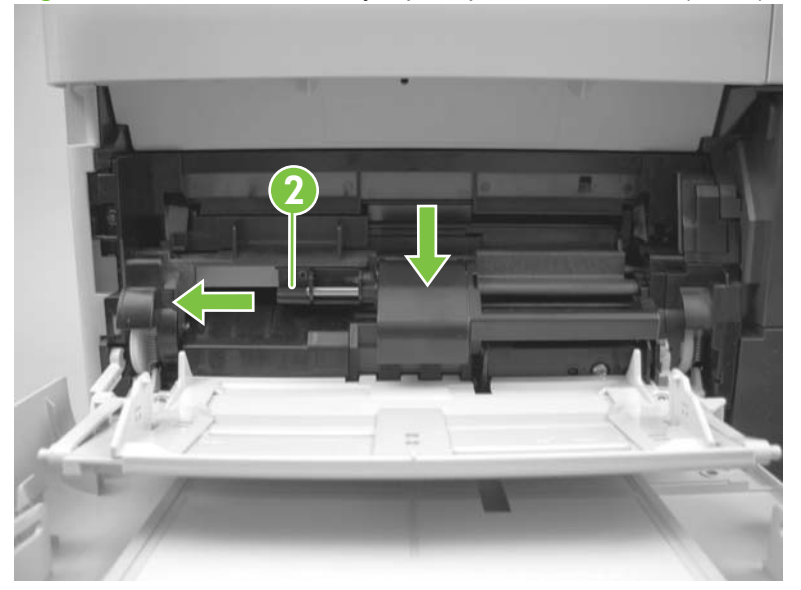

**Figure 6-28** Remove the Tray 1 pickup and feed rollers (2 of 4)

**4.** Slide the Tray 1 pickup and feed rollers cover slightly to the left to release it, and then lift the cover up to remove it.

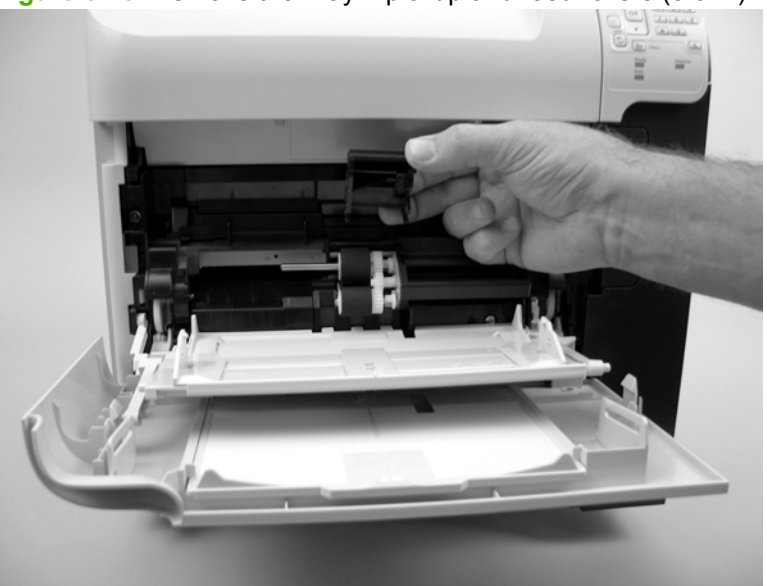

**Figure 6-29** Remove the Tray 1 pickup and feed rollers (3 of 4)

**5.** Slide the Tray 1 pickup roller (callout 3) and the feed roller (callout 4) to the left and off of the shafts to remove them.

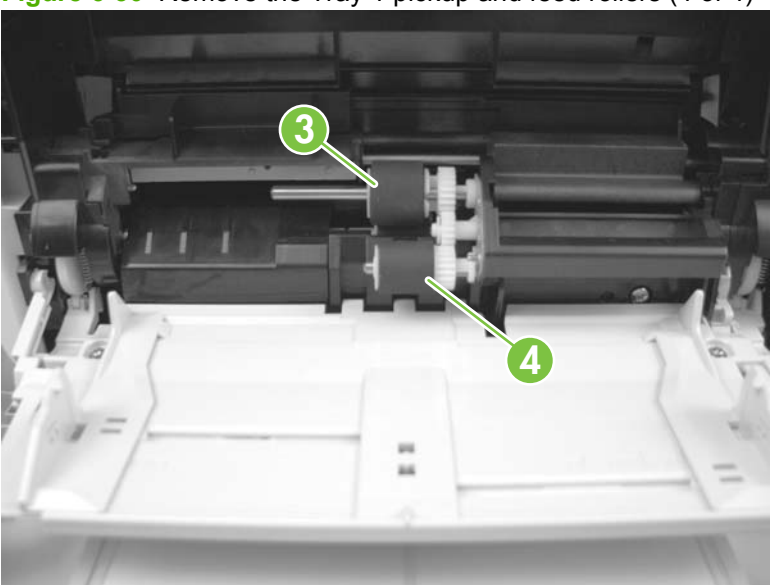

**Figure 6-30** Remove the Tray 1 pickup and feed rollers (4 of 4)

**TIP:** The pickup roller must fit over the drive tabs (callout 5) on the roller-drive gear (callout 6).

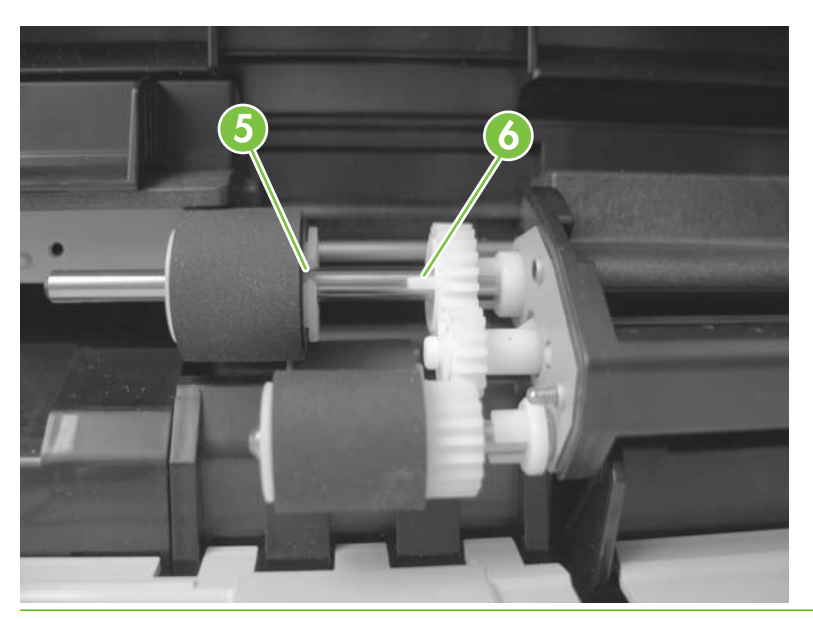

# **Tray 1 separation roller**

- $\triangle$  **CAUTION:** When handling the roller, avoid touching the roller surface. Skin oils and fingerprints on a roller surface can cause print-quality problems.
	- **1.** Open the front cover.
	- **2.** Rotate the spring-loaded cover downward to gain access to the roller.

**Figure 6-31** Remove the Tray 1 separation roller (1 of 3)

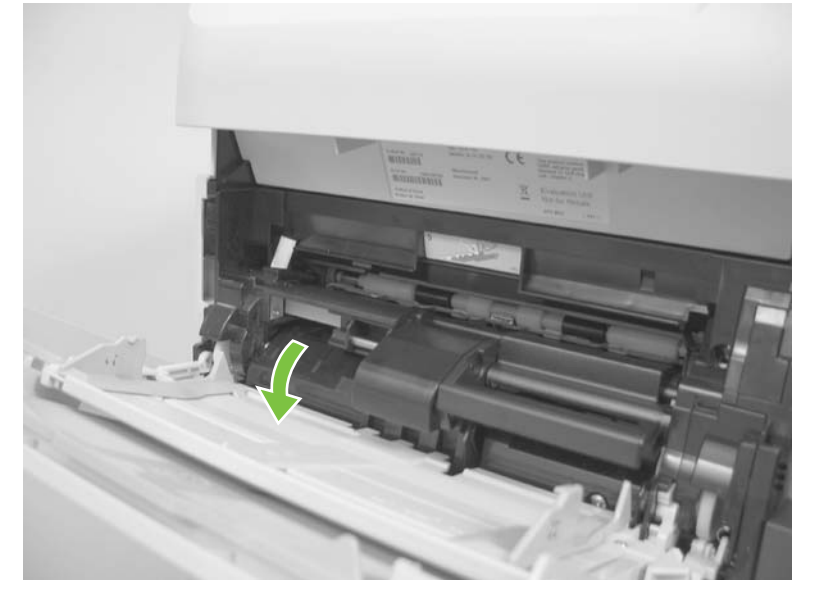

**3.** Slide the separation roller (callout 1) to the left to remove it.

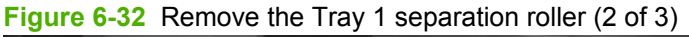

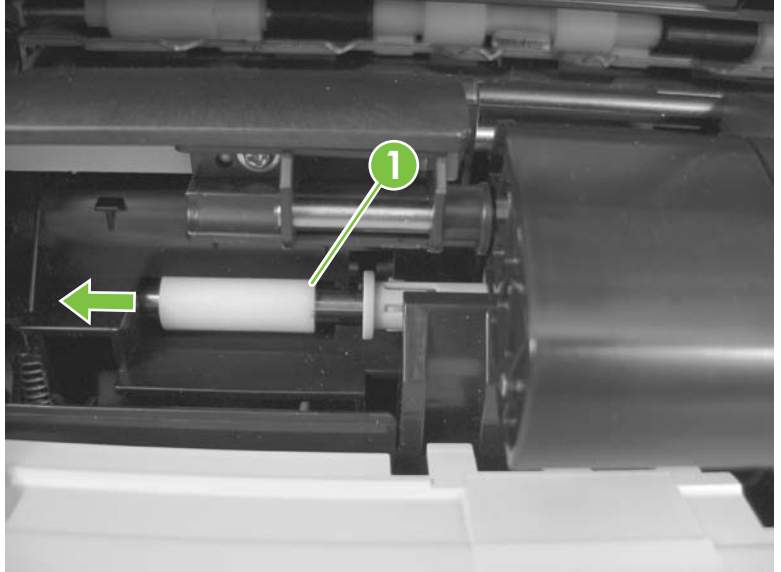

**4.** Remove the roller.

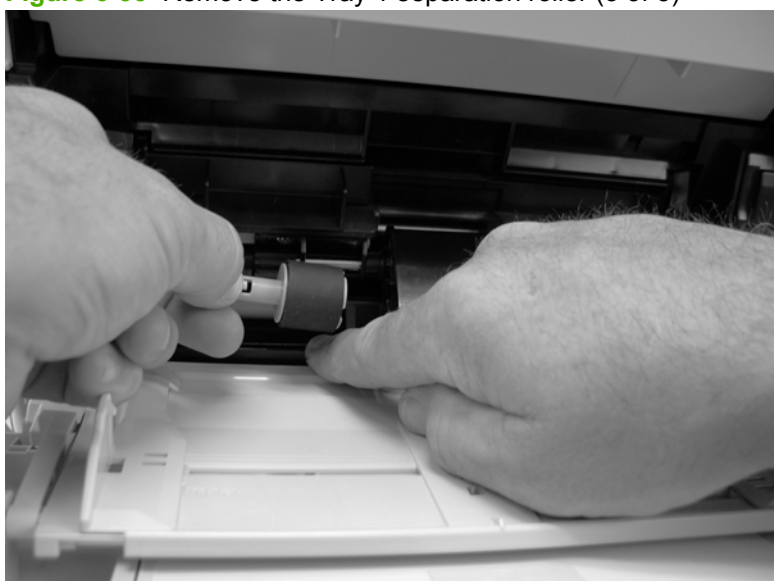

**Figure 6-33** Remove the Tray 1 separation roller (3 of 3)

### **Registration assembly**

- **1.** Open the print-cartridge door, and then remove the print cartridge.
- **2.** Use the green handle (located at the right edge of the registration plate) to raise the registrationroller plate, and then remove five screws (callout 1).

**1**

**Figure 6-34** Remove the registration assembly (1 of 4)

**3.** Locate the grounding plate at the right side of the registration assembly. The plate is not captive when you remove the assembly. Do not lose the grounding plate.

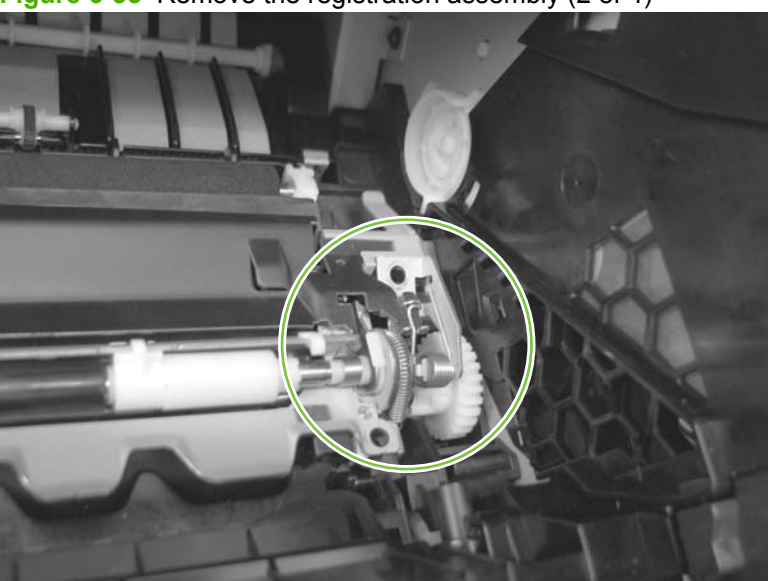

**Figure 6-35** Remove the registration assembly (2 of 4)

**4.** Lift the registration assembly out of the product.

**Figure 6-36** Remove the registration assembly (3 of 4)

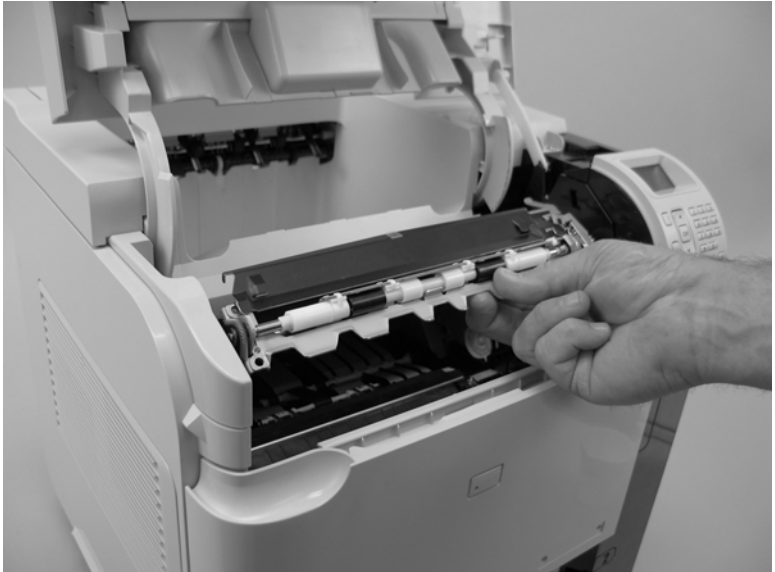

 $\frac{1}{2}$ . TiP: To reinstall the registration assembly, you must open the registration-roller plate to gain access to the mounting holes.

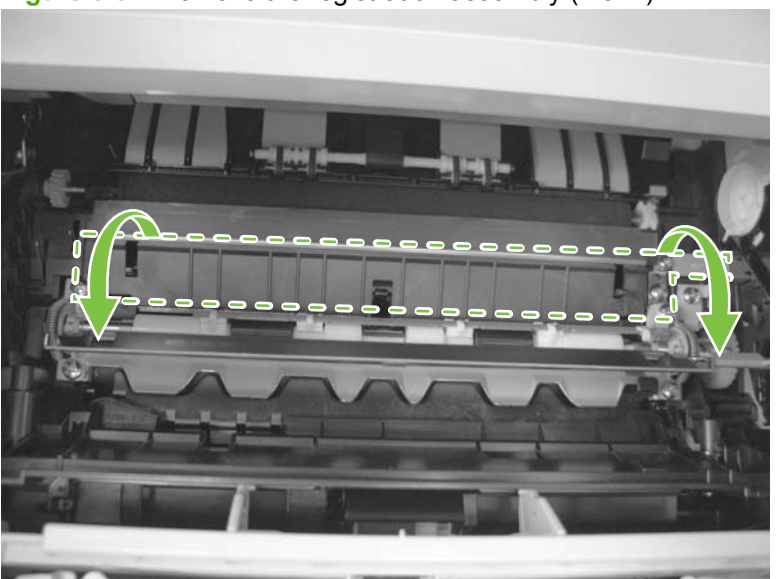

**Figure 6-37** Remove the registration assembly (4 of 4)

#### <span id="page-172-0"></span>**Top cover**

- **NOTE:** If the optional stapler/stacker or stacker accessory is installed, lift it straight up and off of the product to remove it. Then proceed to step 2.
	- **1.** Remove the top accessory cover. See [Top-accessory cover on page 144.](#page-157-0)
	- **2.** Open the rear-output bin, the print-cartridge door, and the front cover.
	- **3.** Use needle-nose pliers to release the print-cartridge drive-arm tab (callout 1).
		- $\frac{1}{2}$ . **TIP:** Push the print-cartridge drive-arm (callout 2) back into the product to avoid damaging it when you remove the top cover.

**1 2**

**Figure 6-38** Remove the top cover (1 of 4)

**4.** Remove four screws (callout 3).

**Figure 6-39** Remove the top cover (2 of 4)

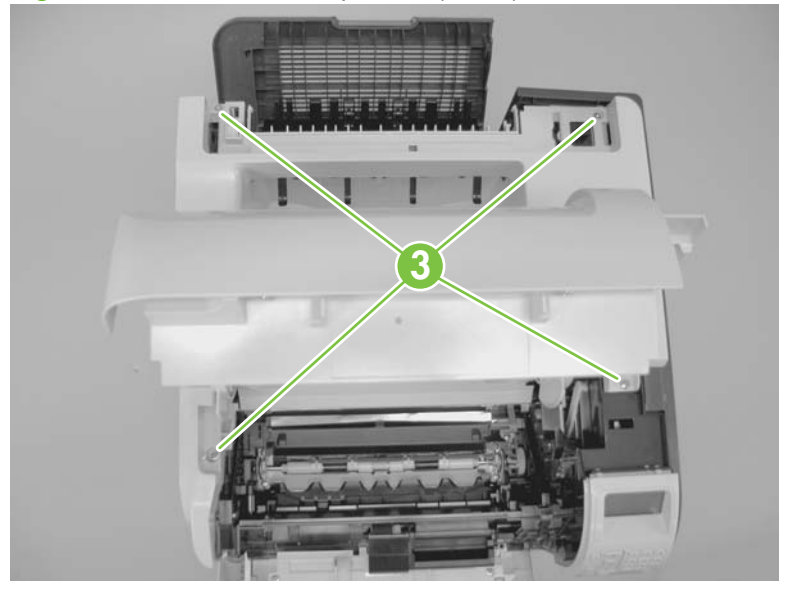

- **5.** Partially close the print-cartridge door, and then use a small flat blade screwdriver to release two tabs (callout 4).
- **NOTE:** Make sure that these tabs are fully seated when the top cover is reinstalled.

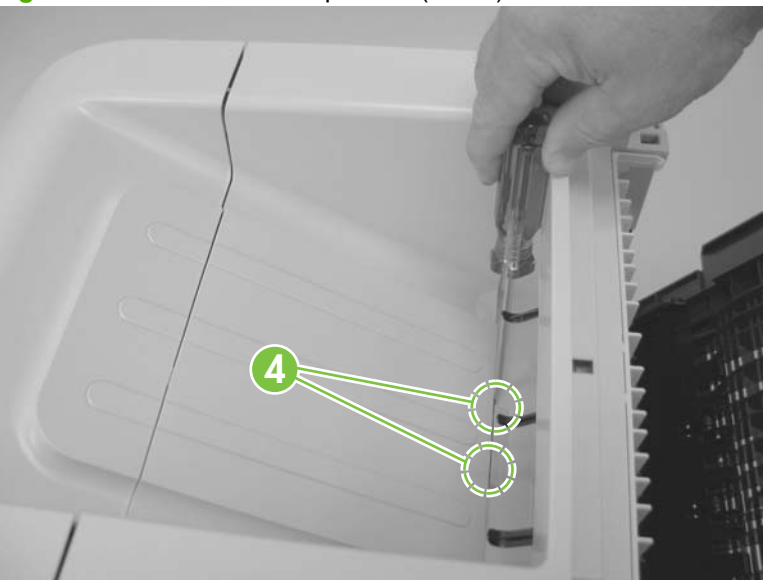

**Figure 6-40** Remove the top cover (3 of 4)

- **6.** Lift the top cover up and off of the product to remove it.
- △ **CAUTION:** The accessory pin (located in the left-rear corner of the cover) is not captive. Do not lose the pin.

**Figure 6-41** Remove the top cover (4 of 4)

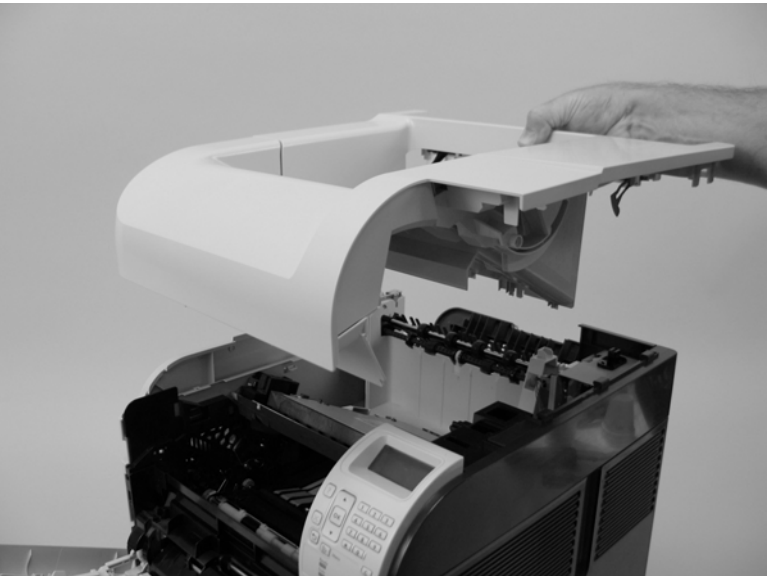

#### <span id="page-174-0"></span>**Right-side cover**

- **1.** Remove the following components:
	- Top accessory cover. See [Top-accessory cover on page 144.](#page-157-0)
	- Formatter cover and formatter cage. See [Formatter cover, formatter cage, and formatter PCA](#page-163-0) [on page 150.](#page-163-0)
	- Top cover. See [Top cover on page 159](#page-172-0).
- **2.** Release three tabs (callout 1).

**Figure 6-42** Remove the right-side cover (1 of 3)

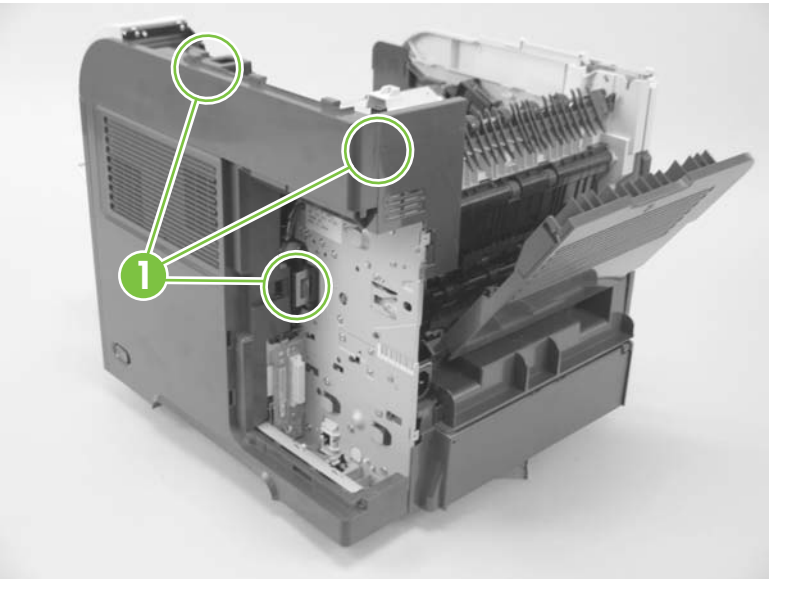

**3.** Carefully separate the cover from the product near the control panel.

**Figure 6-43** Remove the right-side cover (2 of 3)

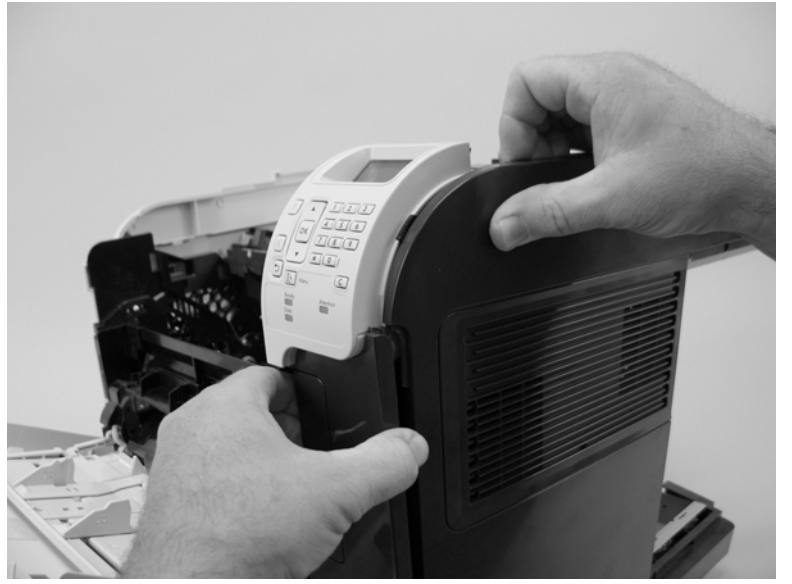

**4.** Rotate the top of the cover away from the product, and then and lift the cover up to remove it.

**Figure 6-44** Remove the right-side cover (3 of 3)

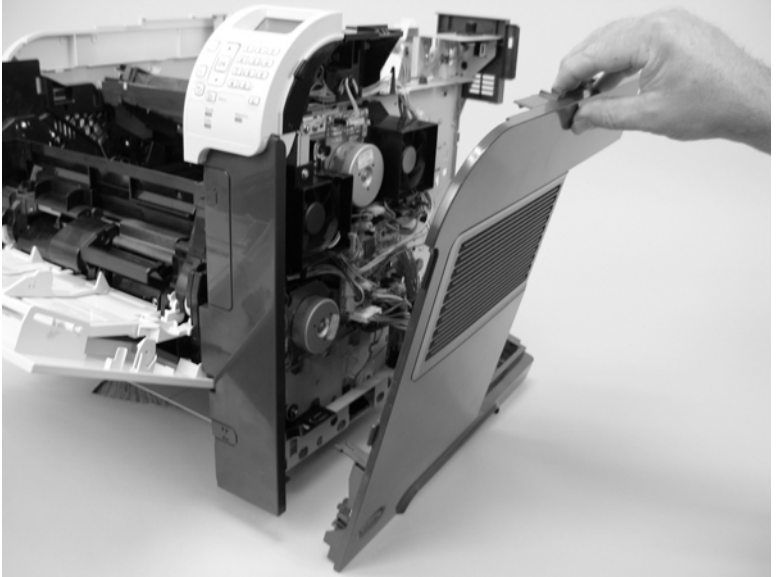

#### **Reinstall the right cover**

**1.** If you are installing a replacement cover, remove the engine-test button (callout 1) from the discarded cover and then install it on the replacement cover.

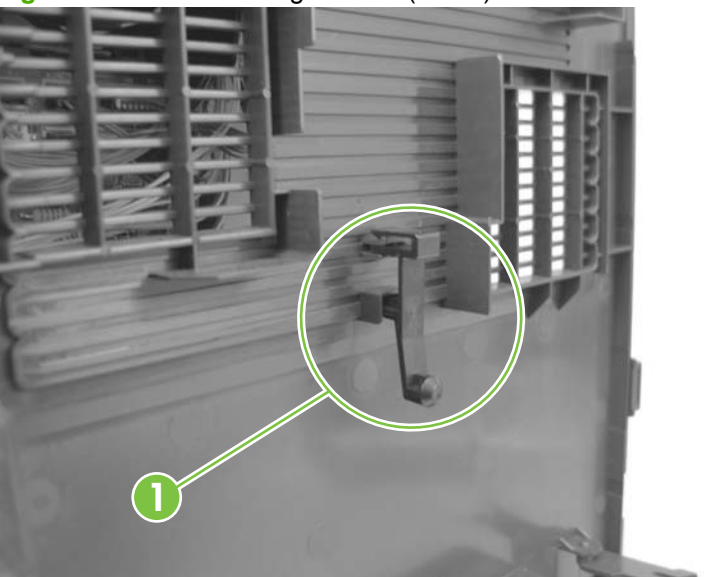

**Figure 6-45** Install the right cover (1 of 2)

**2.** When the cover is installed, make sure that the switch-connecting rod (callout 2) snaps into the power-switch arm (callout 3).

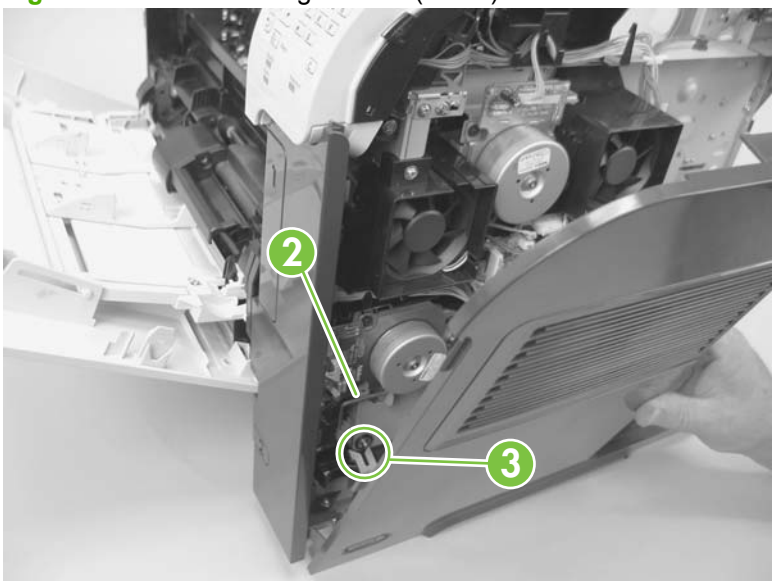

**Figure 6-46** Install the right cover (2 of 2)

#### **Left-side cover**

- **1.** Remove the following components:
	- Top accessory cover. See [Top-accessory cover on page 144.](#page-157-0)
	- Duplex accessory cover and Tray 2 extension door. See **Envelope feed accessory covers** [on page 145.](#page-158-0)
	- Formatter cover and formatter cage. See [Formatter cover, formatter cage, and formatter PCA](#page-163-0) [on page 150.](#page-163-0)
	- Top cover. See [Top cover on page 159](#page-172-0).
- **2.** Gently pry the front-cover retainers off of the Tray 1 arms.

**Figure 6-47** Remove the left-side cover (1 of 3)

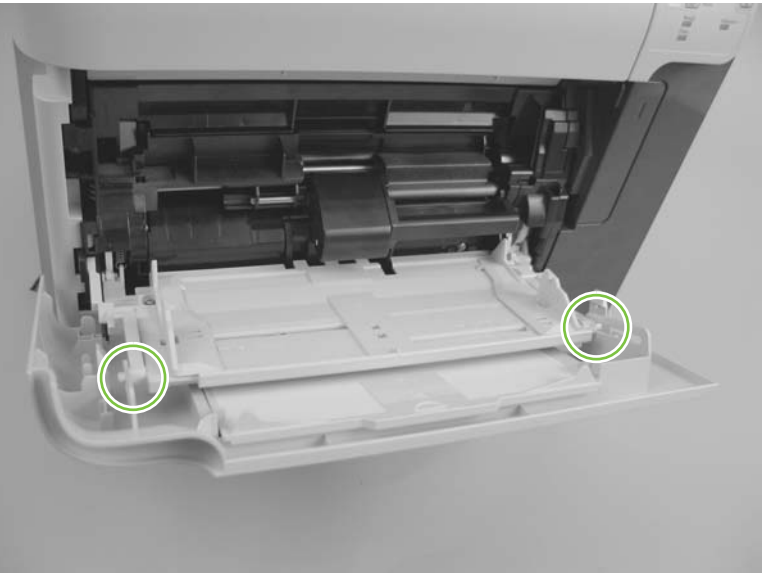

**3.** Release two tabs (callout 3), and then rotate the top of the cover away from the product and lift the cover up to remove it.

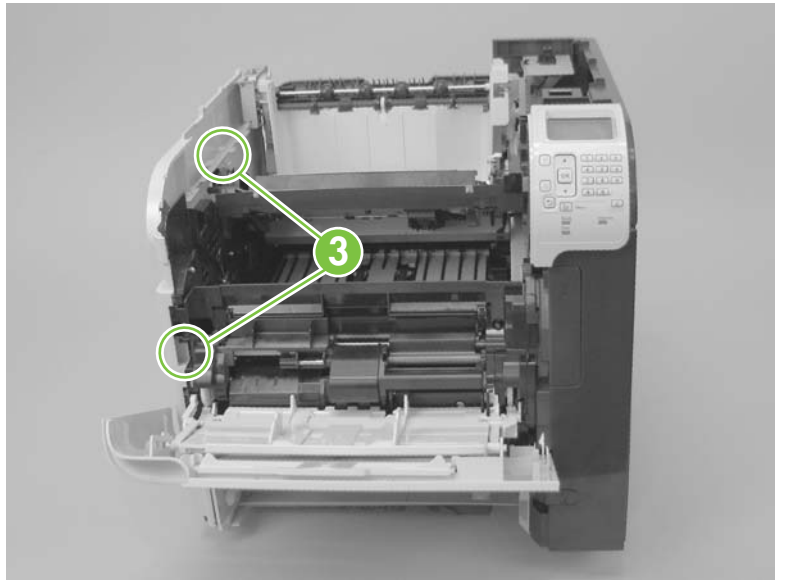

**Figure 6-48** Remove the left-side cover (2 of 3)

**4.** Rotate the top of the cover away from the product and lift the cover up to remove it.

**Figure 6-49** Remove the left-side cover (3 of 3)

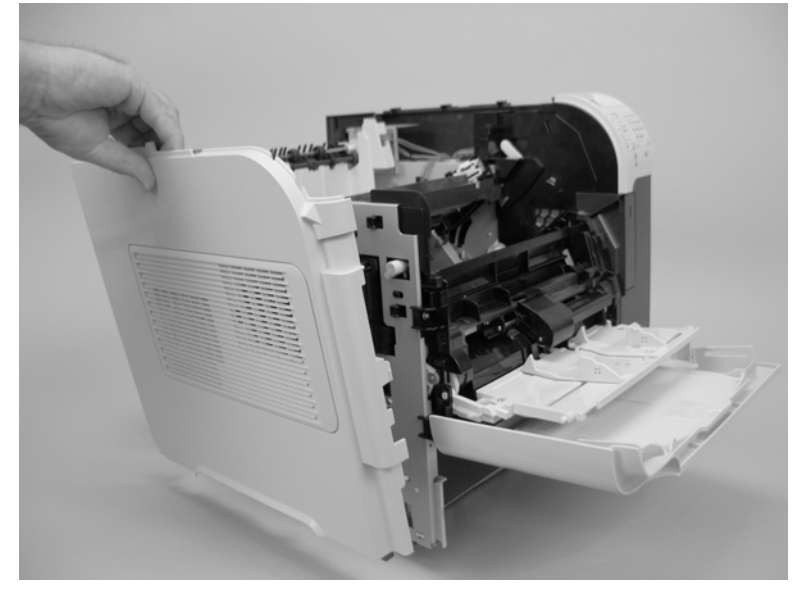

### **Right-front cover**

- **1.** Remove the following components:
	- Top accessory cover. See [Top-accessory cover on page 144.](#page-157-0)
	- Formatter cover and formatter cage. See [Formatter cover, formatter cage, and formatter PCA](#page-163-0) [on page 150.](#page-163-0)
	- Top cover. See [Top cover on page 159](#page-172-0).
	- Right-side cover. See [Right-side cover on page 161](#page-174-0).
- **2.** Open the front cover.
- **3.** Remove one screw (callout 1).

**Figure 6-50** Remove the right-front cover (1 of 4)

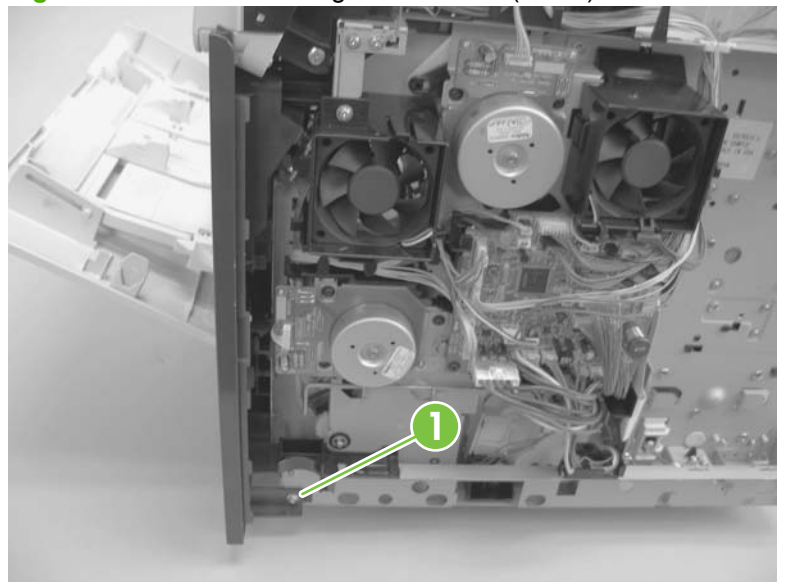
**4.** Gently pull the envelope-feeder connector cover (callout 2) off of the product to remove it.

**Figure 6-51** Remove the right-front cover (2 of 4) ä **2**

**5.** Remove two screws (callout 3).

**Figure 6-52** Remove the right-front cover (3 of 4)

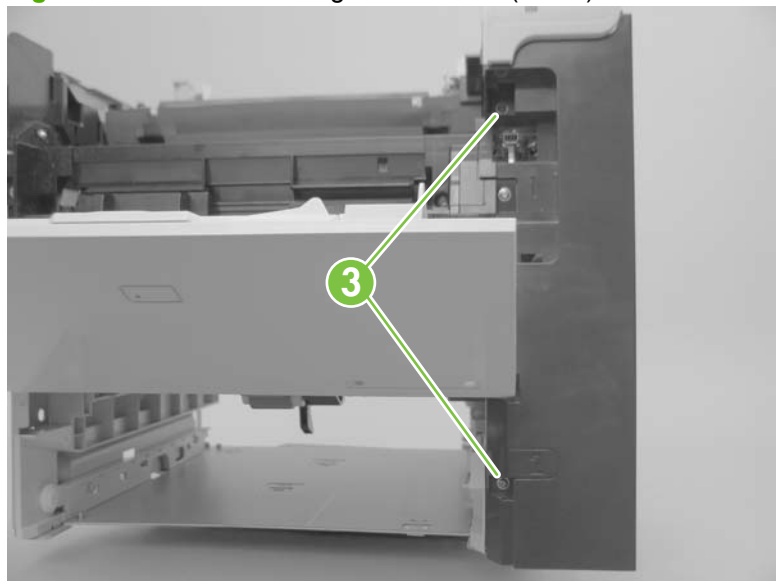

**6.** Remove the right front cover.

**Figure 6-53** Remove the right-front cover (4 of 4)

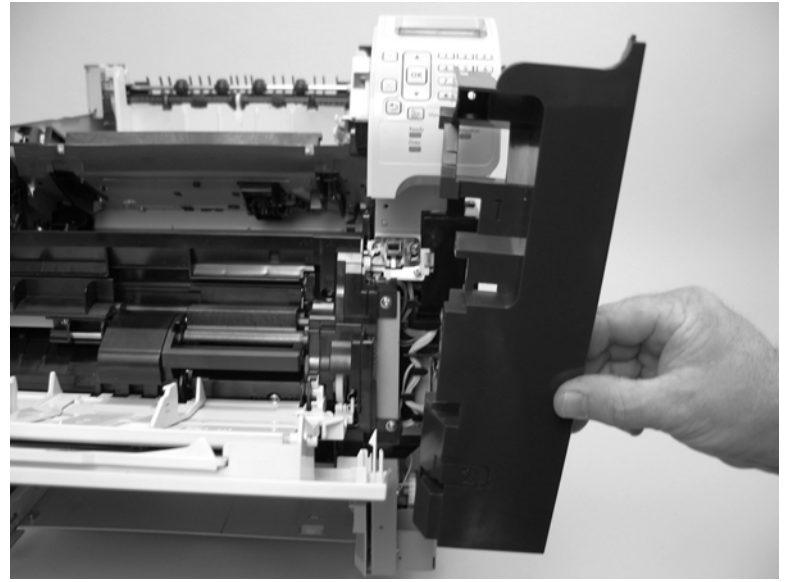

### **Rear-upper cover**

- **1.** Remove the following components:
	- Top accessory cover. See [Top-accessory cover on page 144.](#page-157-0)
	- Formatter cover and formatter cage. See [Formatter cover, formatter cage, and formatter PCA](#page-163-0) [on page 150.](#page-163-0)
	- Top cover. See [Top cover on page 159](#page-172-0).
	- Right-side cover. See [Right-side cover on page 161](#page-174-0).
- **2.** Release one tab (callout 1).

**Figure 6-54** Remove the rear-upper cover (1 of 2)

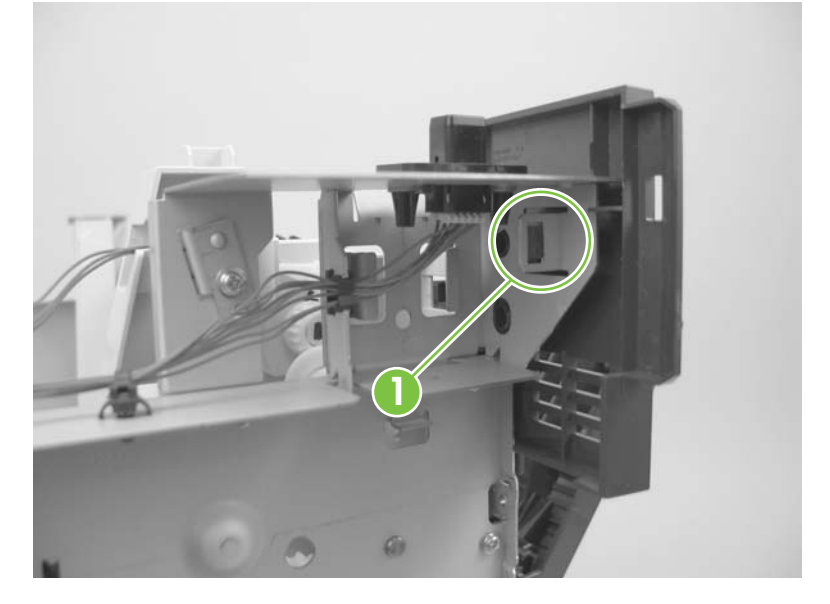

**3.** Remove the rear-upper cover

**Figure 6-55** Remove the rear-upper cover (2 of 2)

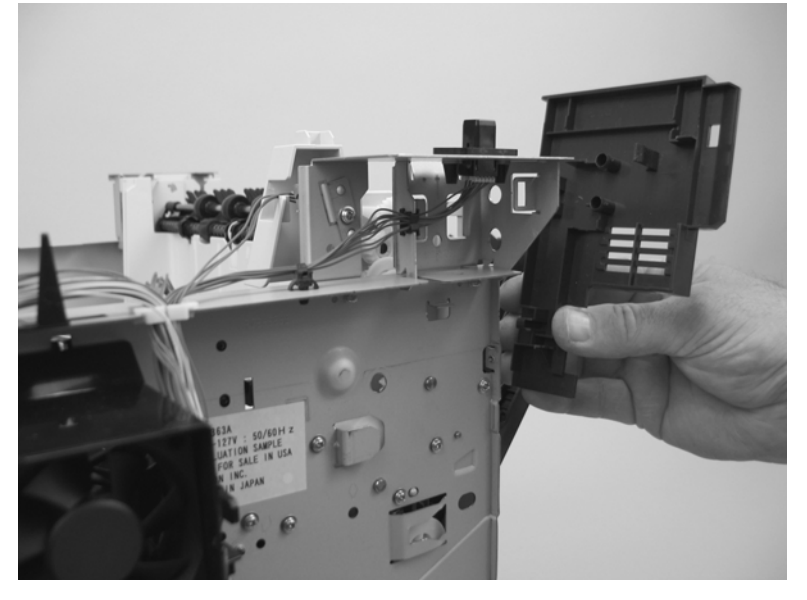

## **Control-panel assembly**

 $\triangle$ **CAUTION: The product contains components that are sensitive to electrostatic discharge (ESD).**<br>The product contains components that are sensitive to electrostatic discharge (ESD). Always perform service work at an ESD-protected workstation. If an ESD-protected workstation is not available, discharge body static by grasping the product chassis before touching an ESD-sensitive component. Ground the product chassis before servicing the product.

- **1.** Remove the following components:
	- Top accessory cover. See [Top-accessory cover on page 144.](#page-157-0)
	- Formatter cover and formatter cage. See [Formatter cover, formatter cage, and formatter PCA](#page-163-0) [on page 150.](#page-163-0)
	- Top cover. See [Top cover on page 159](#page-172-0).
	- Right-side cover. See [Right-side cover on page 161](#page-174-0).
- **2.** Remove three screws (callout 1), and then disconnect one wire-harness connector (callout 2).

**Figure 6-56** Remove the control-panel assembly (1 of 2)

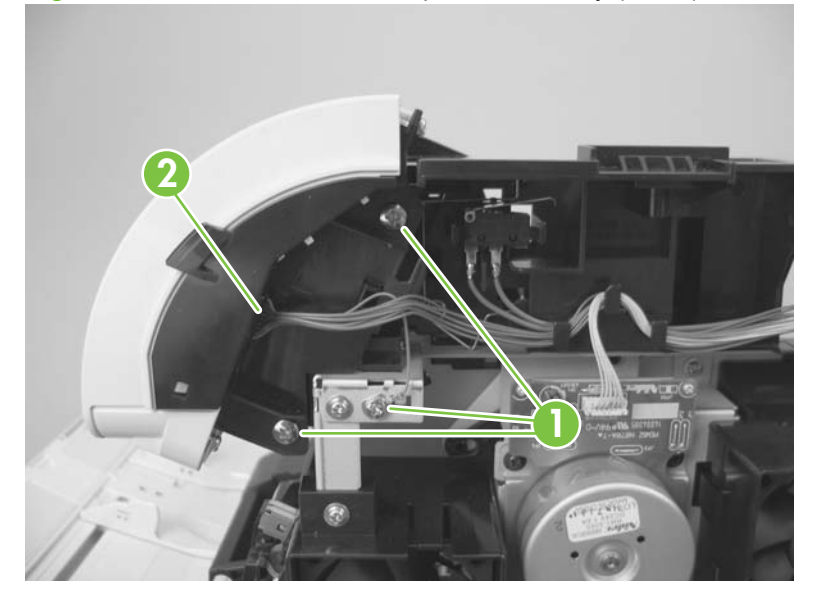

**3.** Slightly move the control-panel assembly toward the right side of the product to release it, and then remove the assembly.

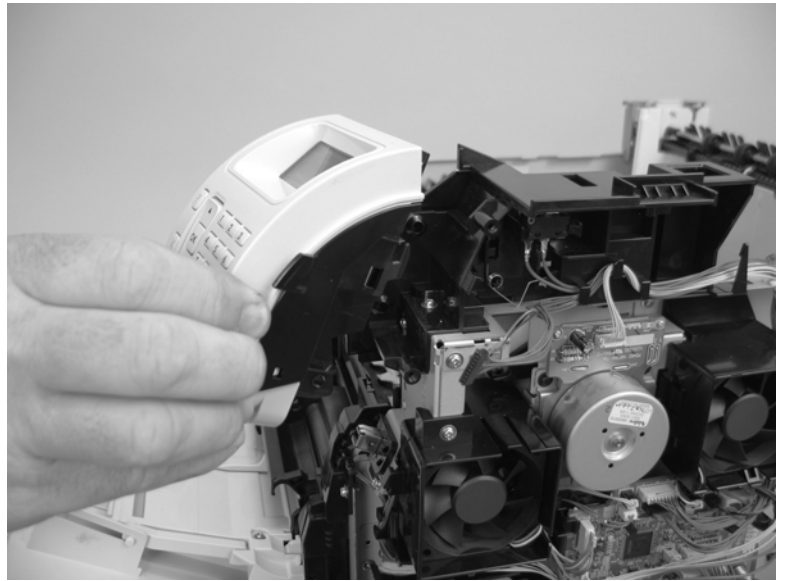

**Figure 6-57** Remove the control-panel assembly (2 of 2)

### **Front cover**

- **1.** Remove the following components:
	- Top accessory cover. See [Top-accessory cover on page 144.](#page-157-0)
	- Formatter cover and formatter cage. See [Formatter cover, formatter cage, and formatter PCA](#page-163-0) [on page 150.](#page-163-0)
	- Top cover. See [Top cover on page 159](#page-172-0).
	- Right-side cover. See [Right-side cover on page 161](#page-174-0).
	- Right-front cover. See [Right-front cover on page 166](#page-179-0).
- **2.** Gently pry the front-cover retainers off of the Tray 1 arms.

**Figure 6-58** Remove the front cover (1 of 2)

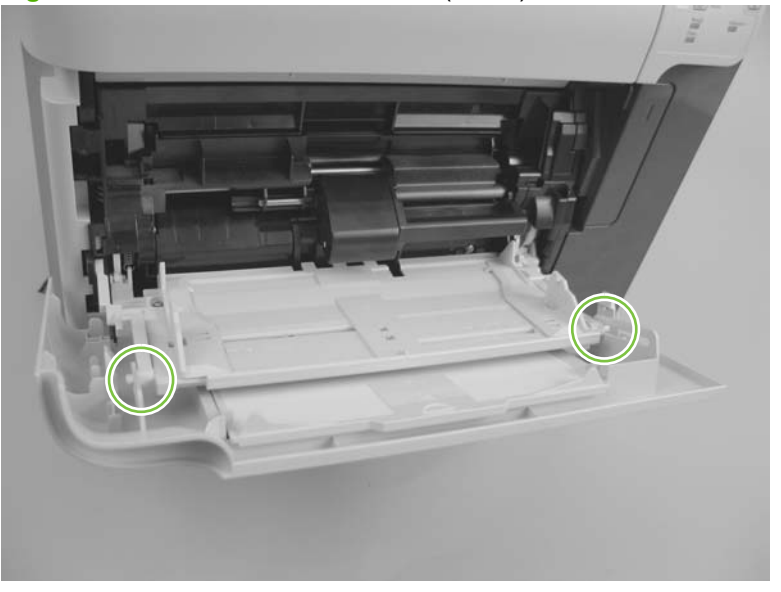

**3.** Slide the front cover toward the right side of the product to remove it.

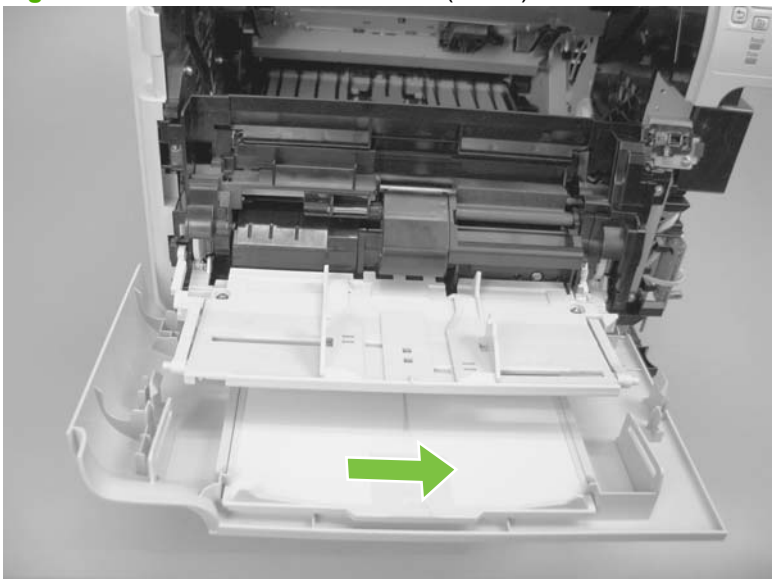

**Figure 6-59** Remove the front cover (2 of 2)

## <span id="page-187-0"></span>**Fan FN102**

- **1.** Remove the following components:
	- Top accessory cover. See [Top-accessory cover on page 144.](#page-157-0)
	- Formatter cover and cage. See [Formatter cover, formatter cage, and formatter PCA](#page-163-0) [on page 150.](#page-163-0)
	- Top cover. See [Top cover on page 159](#page-172-0).
	- Right-side cover. See [Right-side cover on page 161](#page-174-0).
- **2.** Disconnect one connector (callout 1; J79), and then release the wire harness from the retainer on the fan duct.
	- $\frac{1}{2}$ . It might be easier to release this wire harness if you partially release the fan duct from the chassis (release one tab near the motor).

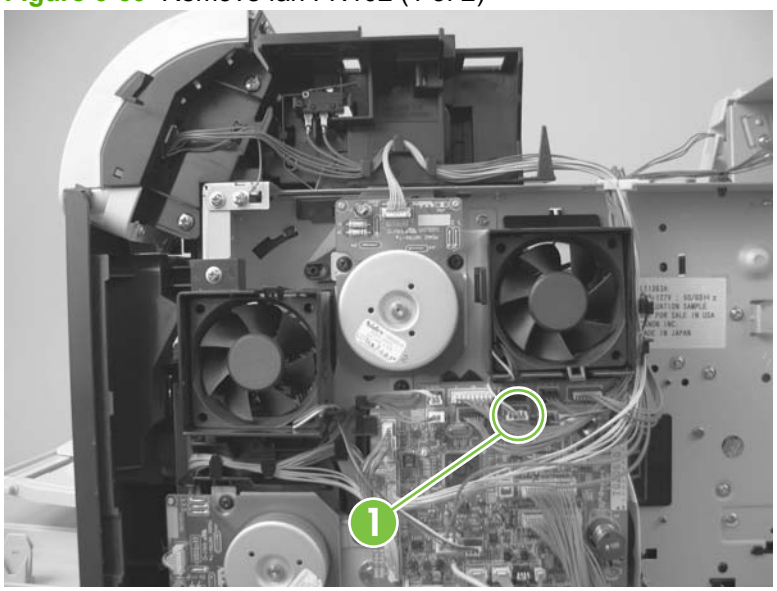

**Figure 6-60** Remove fan FN102 (1 of 2)

- **3.** Release one tab (callout 2), and then remove the fan.
	- $\frac{1}{2}$ . When you reinstall the fan, the air must flow into the product. Verify that the airflow arrows that are embossed on the fan body point *into* the product.

Connect the wire-harness connector to the DC controller before reinstalling the fan into the duct.

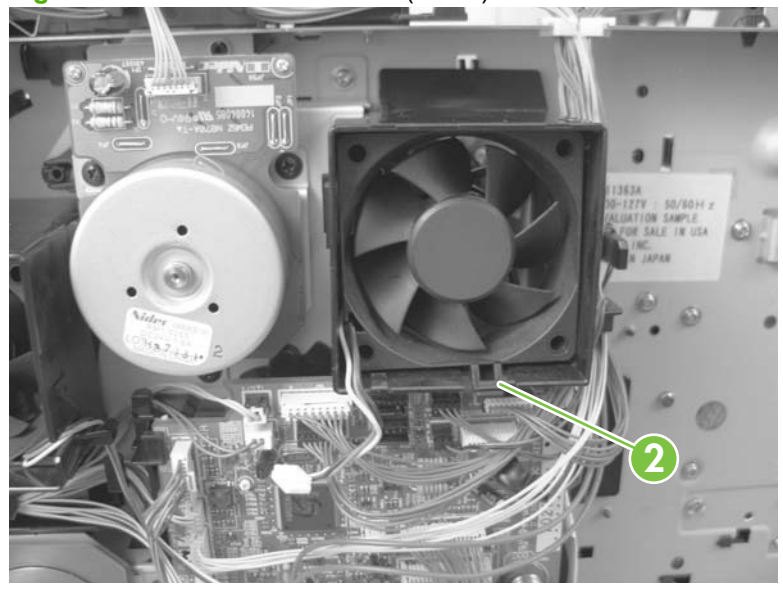

**Figure 6-61** Remove fan FN102 (2 of 2)

## <span id="page-189-0"></span>**Fan FN103**

- **1.** Remove the following components:
	- Top accessory cover. See [Top-accessory cover on page 144.](#page-157-0)
	- Formatter cover and cage. See [Formatter cover, formatter cage, and formatter PCA](#page-163-0) [on page 150.](#page-163-0)
	- Top cover. See [Top cover on page 159](#page-172-0).
	- Right-side cover. See [Right-side cover on page 161](#page-174-0).
- **2.** Disconnect one connector (callout 1; J75), and then release the wire harness from the retainer on the fan duct.

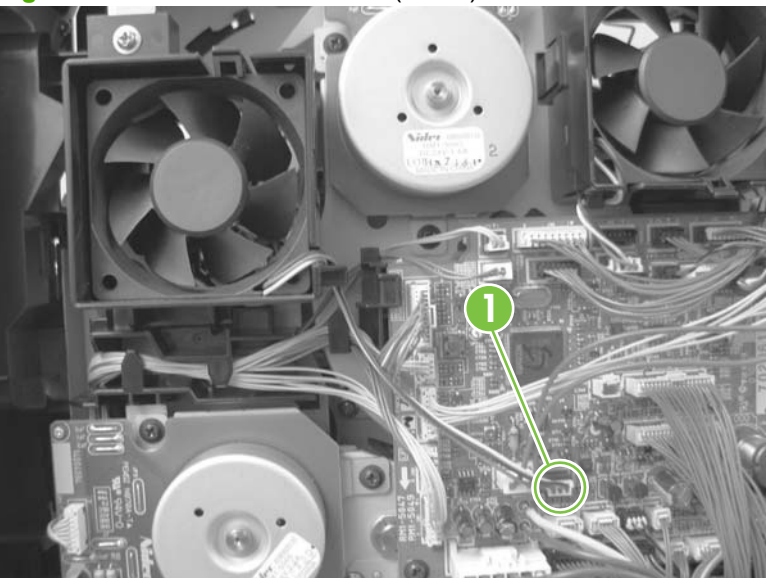

**Figure 6-62** Remove fan FN103 (1 of 2)

- **3.** Release one tab (callout 2), and then remove the fan.
	- $\frac{1}{2}$ . When you reinstall the fan, the air must flow into the product. Verify that the airflow arrows that are embossed on the fan body point *into* the product.

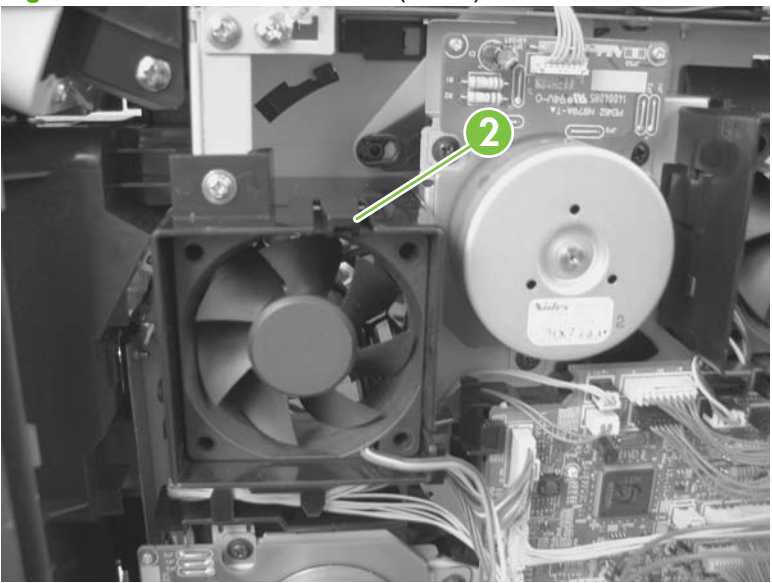

**Figure 6-63** Remove fan FN103 (2 of 2)

### <span id="page-191-0"></span>**Pickup-motor assembly (M101)**

- **1.** Remove the following components:
	- Top accessory cover. See [Top-accessory cover on page 144.](#page-157-0)
	- Formatter cover and cage. See [Formatter cover, formatter cage, and formatter PCA](#page-163-0) [on page 150.](#page-163-0)
	- Top cover. See [Top cover on page 159](#page-172-0).
	- Right-side cover. See [Right-side cover on page 161](#page-174-0).
- **2.** Remove three screws (callout 1), and then separate the pickup motor from the chassis.
	- $\triangle$  **CAUTION:** The pickup-motor assembly is still attached to the product by the wire harness. Do not drop the motor assembly.

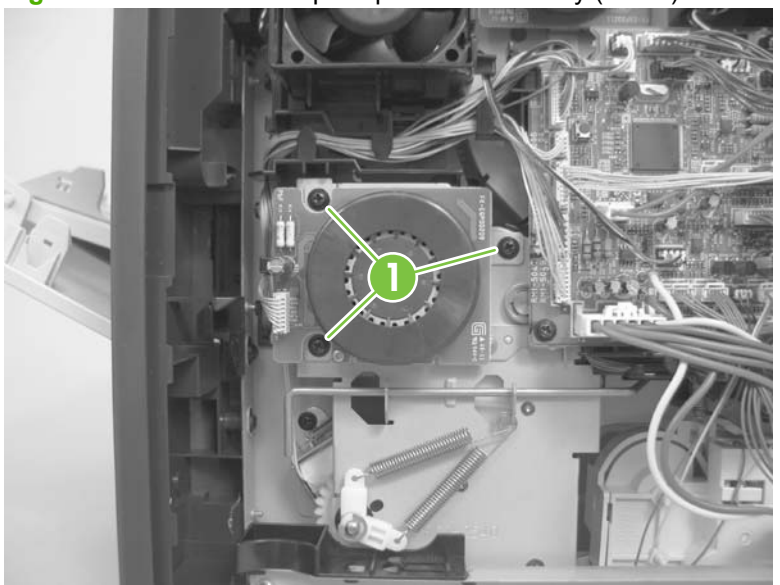

**Figure 6-64** Remove the pickup-motor assembly (1 of 2)

**3.** Support the pickup-motor assembly, and disconnect one wire-harness connector (callout 2). Remove the pickup-motor assembly.

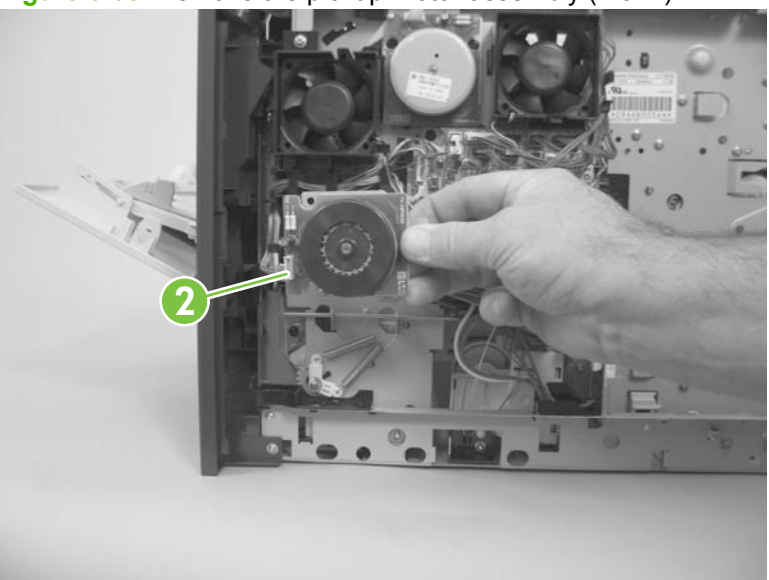

**Figure 6-65** Remove the pickup-motor assembly (2 of 2)

### <span id="page-193-0"></span>**Drum-motor assembly (M102)**

- **1.** Remove the following components:
	- Top accessory cover. See [Top-accessory cover on page 144.](#page-157-0)
	- Formatter cover and cage. See [Formatter cover, formatter cage, and formatter PCA](#page-163-0) [on page 150.](#page-163-0)
	- Top cover. See [Top cover on page 159](#page-172-0).
	- Right-side cover. See [Right-side cover on page 161](#page-174-0).
- **2.** Disconnect one wire-harness connector (callout 1).

**Figure 6-66** Remove the drum motor (1 of 4)

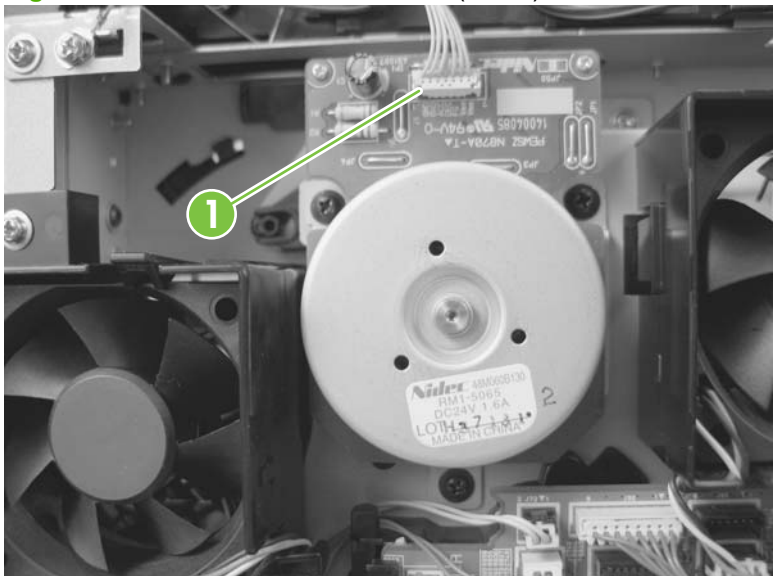

**3.** Before proceeding, take note of the mounting tab on the back side of the motor assembly and the slot in the chassis.

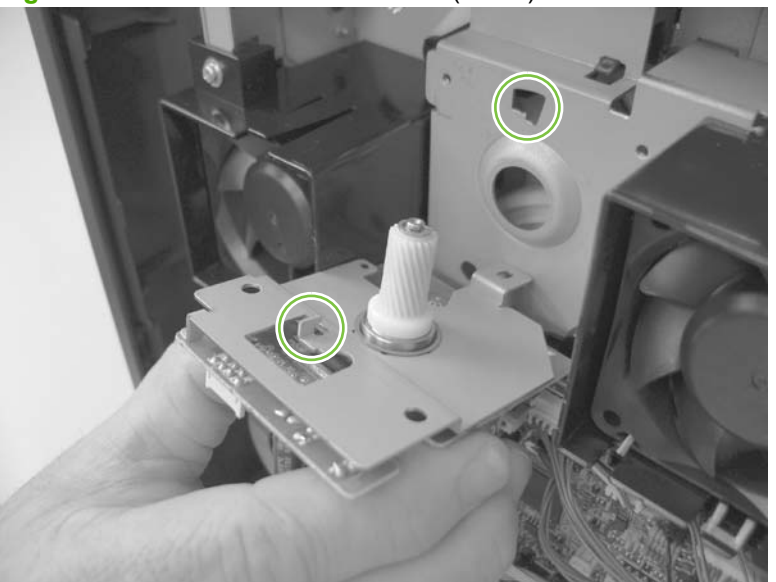

**Figure 6-67** Remove the drum motor (2 of 4)

**4.** Remove three screws (callout 2).

**Figure 6-68** Remove the drum motor (3 of 4)

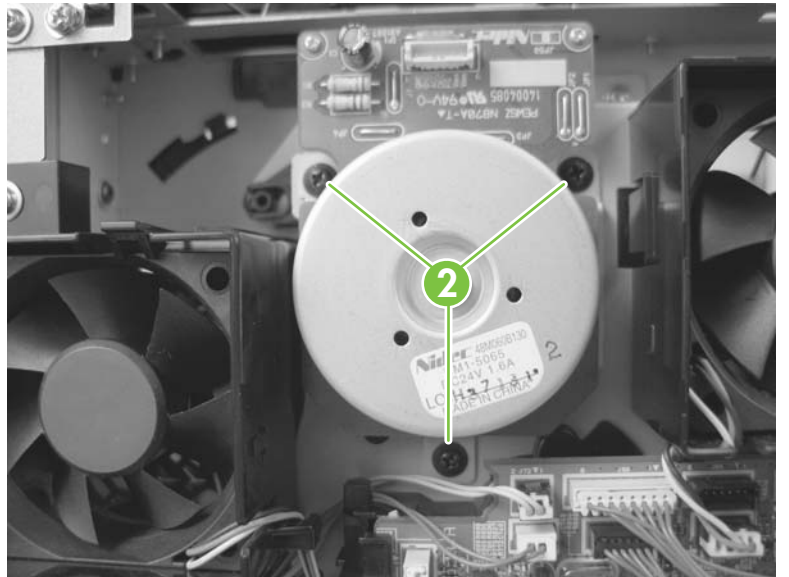

**5.** Rotate the motor assembly to release the mounting tab on the back side of the assembly, and then pull the assembly straight away from the product to remove it.

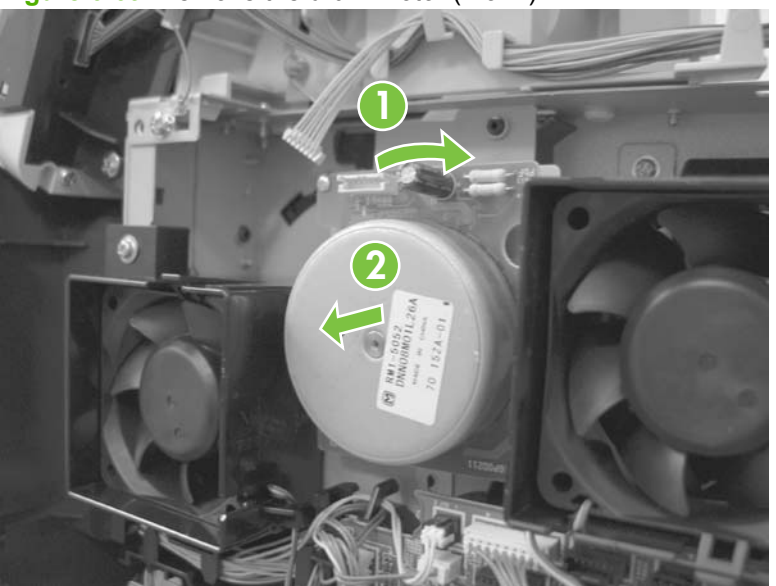

**Figure 6-69** Remove the drum motor (4 of 4)

### **Lifter-motor assembly (M103)**

- **1.** Remove the following components:
	- Top accessory cover. See [Top-accessory cover on page 144.](#page-157-0)
	- Formatter cover and cage. See [Formatter cover, formatter cage, and formatter PCA](#page-163-0) [on page 150.](#page-163-0)
	- Top cover. See [Top cover on page 159](#page-172-0).
	- Right-side cover. See [Right-side cover on page 161](#page-174-0).
- **2.** Release the wire harness from the retainer (callout 1).

**1**

**Figure 6-70** Remove the lifter motor (1 of 6)

**3.** Release one tab (callout 2), and then remove the guide.

**Figure 6-71** Remove the lifter motor (2 of 6)

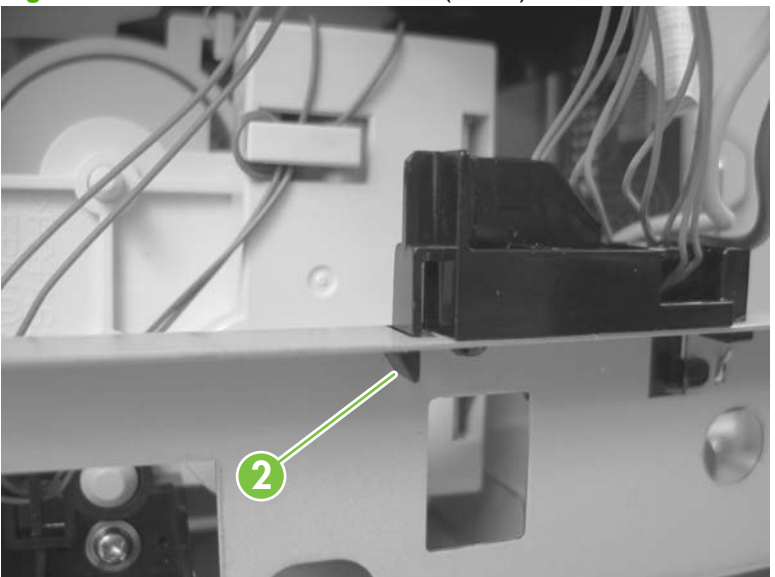

**4.** Disconnect one wire-harness connector (callout 3; J73).

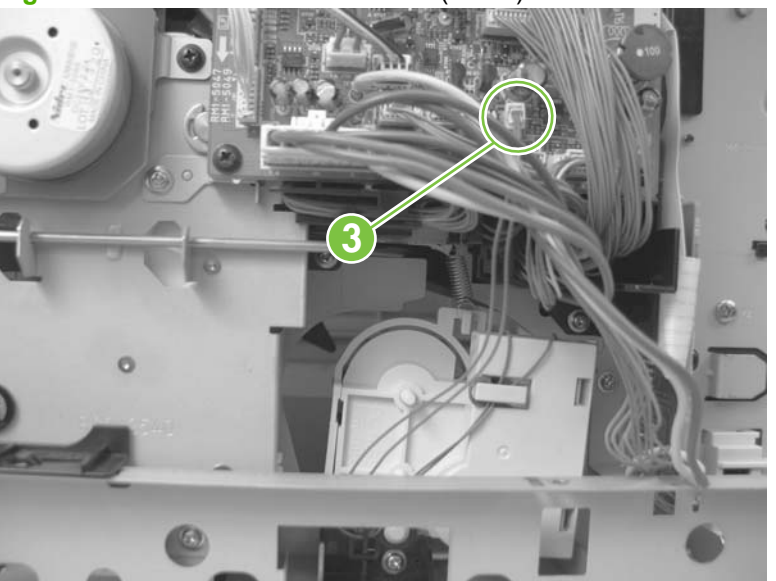

Figure 6-72 Remove the lifter motor (3 of 6)

- **5.** Release one spring (callout 4).
- **NOTE:** The spring is not captive. Do not lose the spring.

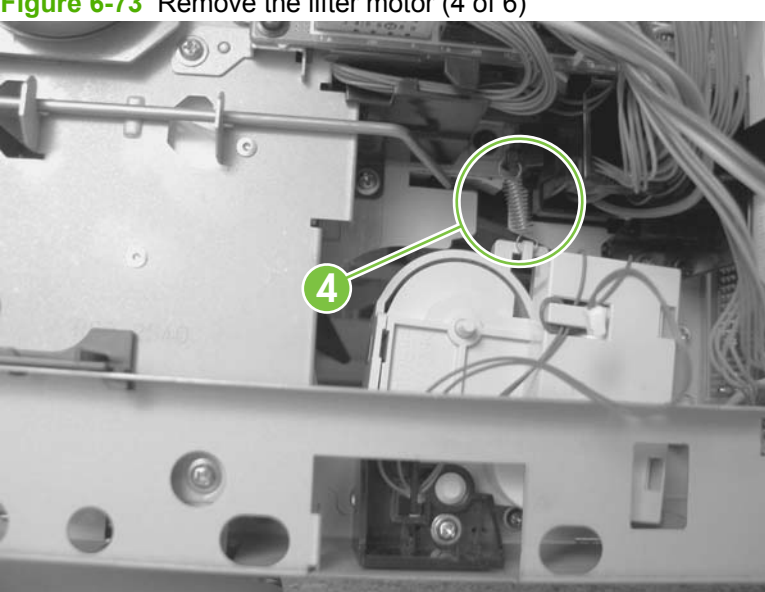

**Figure 6-73** Remove the lifter motor (4 of 6)

**6.** Remove one screw (callout 5), and then remove the lifter-motor retainer.

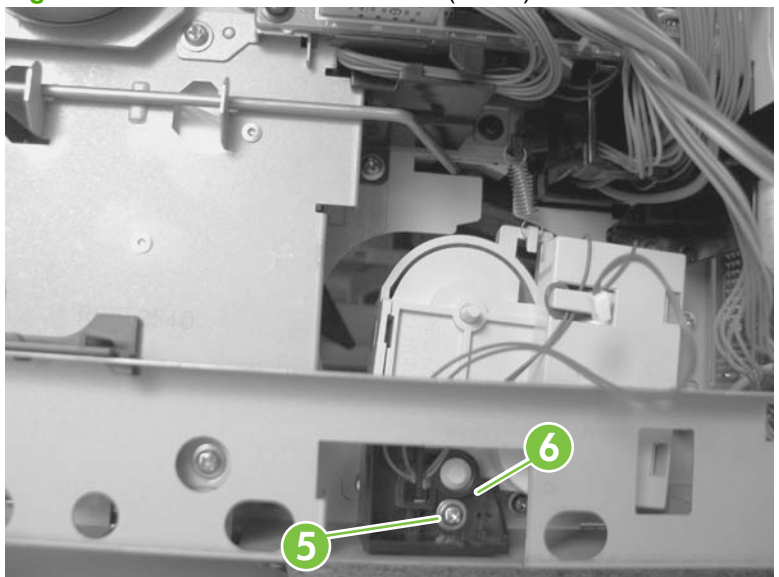

**Figure 6-74** Remove the lifter motor (5 of 6)

**7.** Remove the lifter-motor assembly.

**Figure 6-75** Remove the lifter motor (6 of 6)

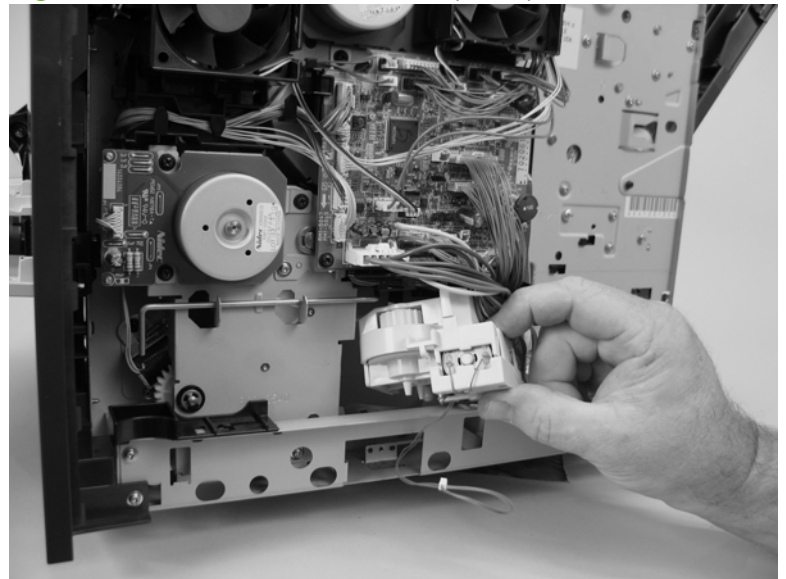

## <span id="page-199-0"></span>**DC controller PCA**

- **1.** Remove the following components
	- Top accessory cover. See [Top-accessory cover on page 144.](#page-157-0)
	- Formatter cover and cage. See [Formatter cover, formatter cage, and formatter PCA](#page-163-0) [on page 150.](#page-163-0)
	- Top cover. See [Top cover on page 159](#page-172-0).
	- Right-side cover. See [Right-side cover on page 161](#page-174-0).

 $\triangle$ **CAUTION: LESS** The product contains components that are sensitive to electrostatic discharge (ESD). Always perform service work at an ESD-protected workstation. If an ESD-protected workstation is not available, discharge body static by grasping the product chassis before touching an ESD-sensitive component. Ground the product chassis before servicing the product.

**CAUTION:** The yellow and blue heavy-gauge wires that are connected to DC controller PCA locations TB700 and TB701 are *not* terminal lug connectors. These terminals are soldered to the DC controller PCA. Do *not* attempt to unplug these connectors.

**2.** Unplug all of the wire and cable connectors from the [DC controller](#page-148-0) PCA. Refer to DC controller [diagram on page 135](#page-148-0) for details on the DC controller PCA.

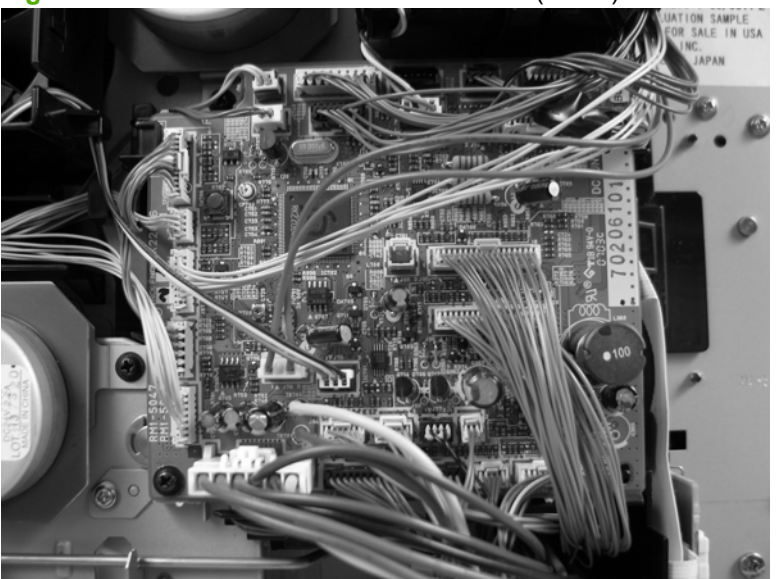

**Figure 6-76** Remove the DC controller PCA (1 of 4)

**3.** Release both ends (callout 1) of the formatted-connector ground clip, and then remove the clip (callout 2).

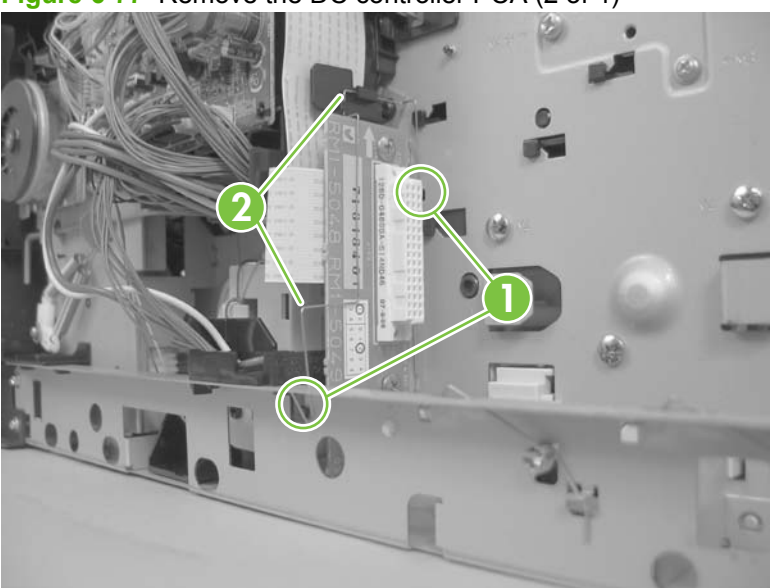

**Figure 6-77** Remove the DC controller PCA (2 of 4)

**4.** Remove two screws (callout 3) and release the FFC from the retainer (callout 4).

**4 3** 70201101

**Figure 6-78** Remove the DC controller PCA (3 of 4)

- **5.** Remove two screws (callout 5) and release one tab (callout 6). Carefully remove the DC controller PCA.
	- $\triangle$  **CAUTION:** Correct reinstallation of the DC controller is critical to correct operation of the product. If you are installing a *new* DC controller, follow the instructions in the reinstallation tips. If you are installing a *new formatter and a new DC controller*, see the special section that follows this DC controller section—[Installing a new formatter and a new DC controller on page 189.](#page-202-0)

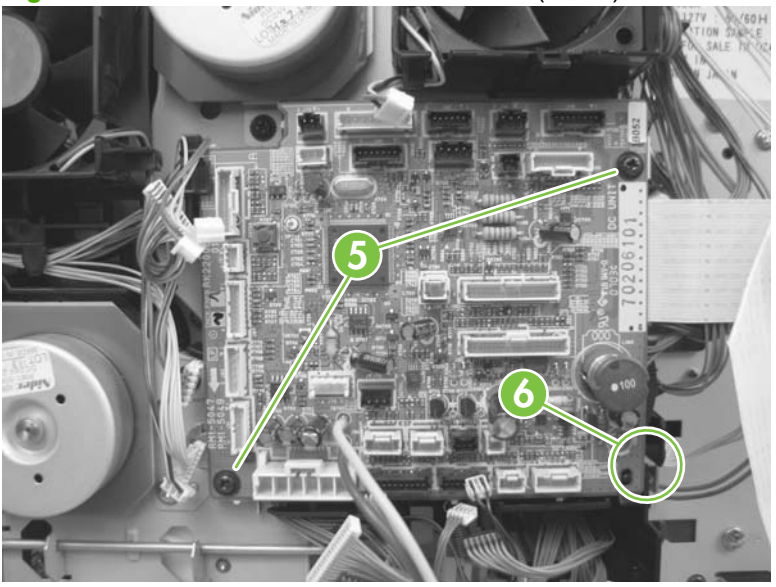

**Figure 6-79** Remove the DC controller PCA (4 of 4)

## <span id="page-202-0"></span>**Reinstallation tip**

- **※ TIP:** DC controller PCA connector locations J80 and J98 are not used. There will not be connectors for these locations when the DC controller PCA is reinstalled.
	- **1.** After installing a *new* DC controller, turn the product on and wait for five minutes after the product reaches the **Ready** state.
	- **EX NOTE:** Five minutes is required to allow for NVRAM settings to be written.
	- **2.** Turn the product off.
	- **3.** Turn the product on again, and then wait five minutes after the product reaches the Ready state.
	- **4.** Print a configuration page to verify against original settings.

#### **Installing a new formatter and a new DC controller**

- **1.** Turn the product off.
- **2.** Remove the formatter (see [Formatter cover, formatter cage, and formatter PCA on page 150](#page-163-0)) and replace it with the new formatter.
- **3.** Turn the product on and then wait for five minutes after the product reaches the **Ready** state.
- **NOTE:** Five minutes is required to allow for NVRAM settings to be written. The same five-minute wait is required several times during this procedure.
- **4.** Turn the product off.
- **5.** Turn the product on again, and then wait five minutes after the product reaches the Ready state.
- **6.** Turn the product off.
- **7.** Remove the DC controller (see [DC controller PCA on page 186](#page-199-0)) and replace it with the new DC controller.
- **8.** Turn the product on and wait for five minutes after the product reaches the **Ready** state.
- **9.** Turn the product off.
- **10.** Turn the product on again, and then wait five minutes after the product reaches the Ready state.
- **11.** Print a configuration page to verify against original settings.

### **Pickup-drive assembly**

- **1.** Remove the following components:
	- Top accessory cover. See [Top-accessory cover on page 144.](#page-157-0)
	- Top cover. See [Top cover on page 159](#page-172-0).
	- Right-side cover. See [Right-side cover on page 161](#page-174-0).
	- Pickup-motor assembly. See [Pickup-motor assembly \(M101\) on page 178.](#page-191-0)
	- DC controller PCA. See [DC controller PCA on page 186.](#page-199-0)
- **2.** Lift up on the power-switch rod, and move it out and away from the pickup-drive assembly.

**2 1**

**Figure 6-80** Remove the pickup-drive assembly (1 of 7)

**3.** Release one tab (callout 1) and remove the guide (callout 2).

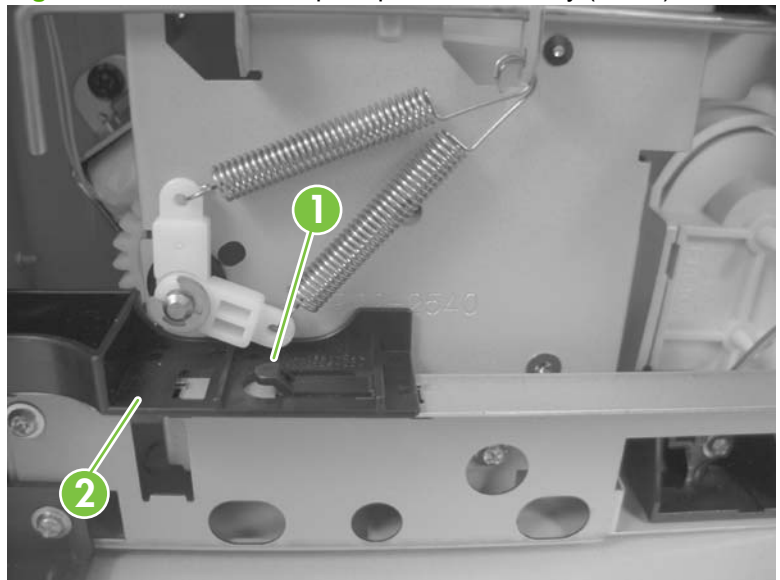

**Figure 6-81** Remove the pickup-drive assembly (2 of 7)

- **4.** Remove the wire harnesses from the guide (callout 3 and callout 4).
- **NOTE:** In this step, the wire harness for the pickup motor has been disconnected at the motor assembly and the DC controller. Connect the wire harness to the removed motor assembly so you do not loose it.

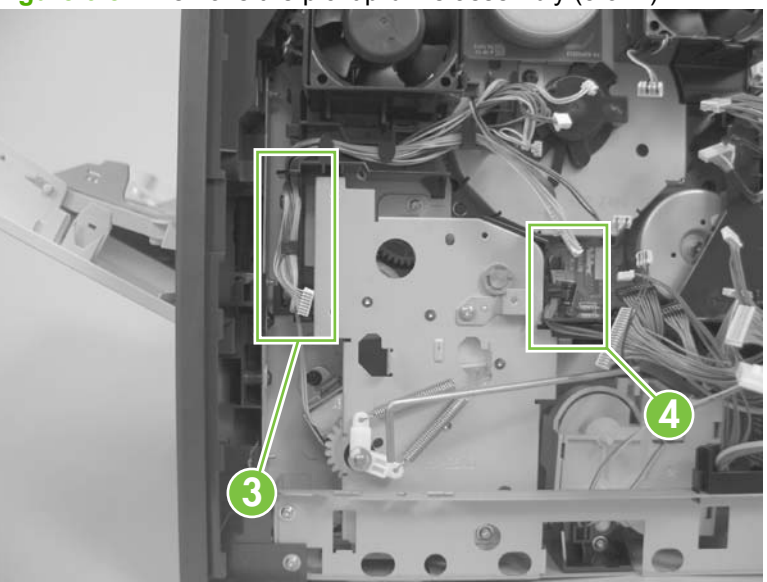

**Figure 6-82** Remove the pickup-drive assembly (3 of 7)

**5.** Remove six screws (callout 5) and the wire guide (callout 6).

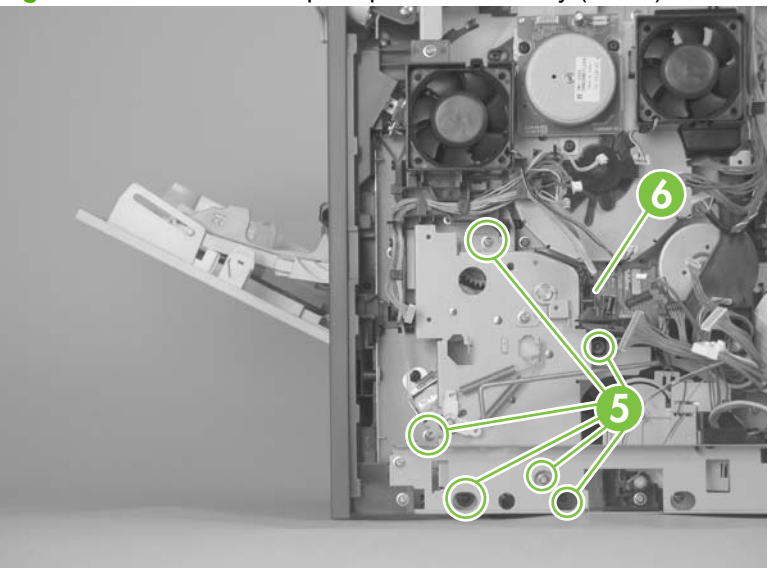

**Figure 6-83** Remove the pickup-drive assembly (4 of 7)

**6.** Remove one e-clip, the spring arm clip, and the shaft collar (callout 7; behind the spring arm clip), and then push the tray drive-gear/shaft into the Tray 2 cavity.

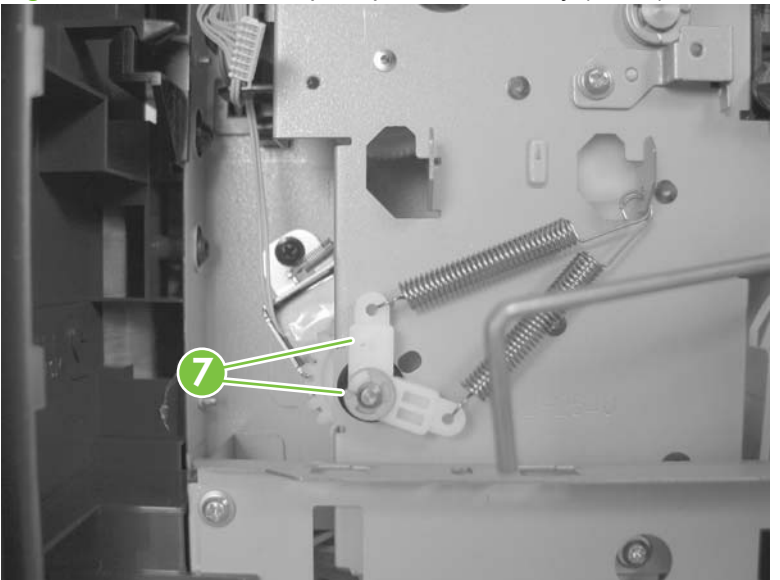

**Figure 6-84** Remove the pickup-drive assembly (5 of 7)

- **7.** Push the tray drive-gear/shaft into the Tray 2 cavity.
	- **NOTE:** The large gear inside of the paper-delivery drive assembly is not captive and will slide off of the shaft and be loose inside the paper-delivery drive assembly (see [Reinstall the pickup-drive](#page-207-0) [assembly on page 194\)](#page-207-0).

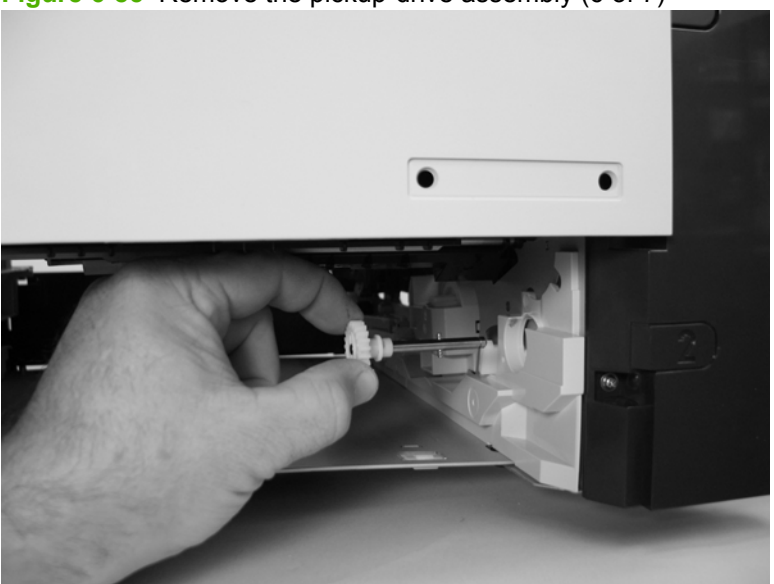

**Figure 6-85** Remove the pickup-drive assembly (6 of 7)

**8.** Reach inside the product and push the rear Tray 2 feed roller up into its raised position (This disengages the roller-lifting arm from the clutch gear), and then remove the pickup-drive assembly.

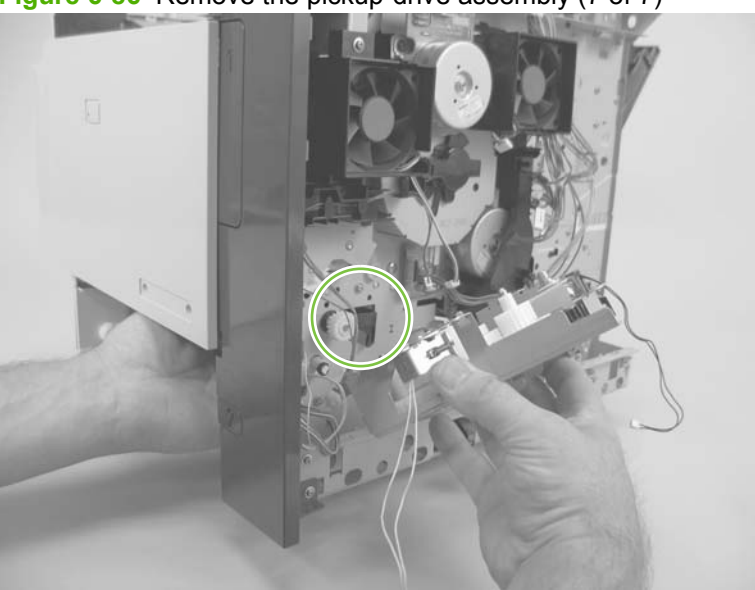

**Figure 6-86** Remove the pickup-drive assembly (7 of 7)

#### <span id="page-207-0"></span>**Reinstall the pickup-drive assembly**

When you reinstall the paper-delivery drive assembly gears and shaft, verify that the gears are seated on the shaft-locking bars and that the shaft collars are correctly positioned in the paper-pickup drivegear assembly mounting bracket and product chassis.

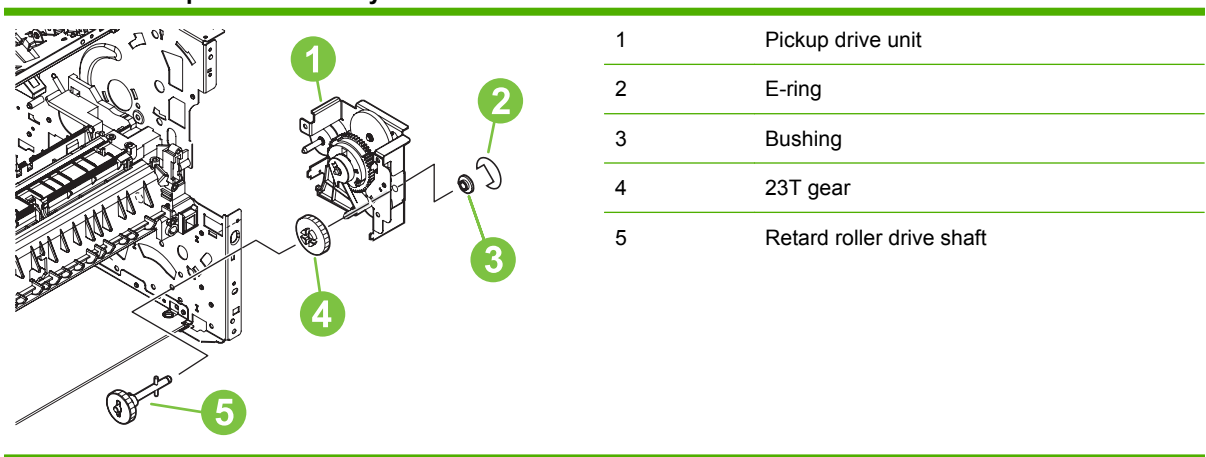

#### **Table 6-3 Pickup-drive assembly**

### **Fuser-motor assembly (M299)**

- **1.** Remove the following components:
	- Top accessory cover. See [Top-accessory cover on page 144.](#page-157-0)
	- Formatter cover and cage. See [Formatter cover, formatter cage, and formatter PCA](#page-163-0) [on page 150.](#page-163-0)
	- Top cover. See [Top cover on page 159](#page-172-0).
	- Right-side cover. See [Right-side cover on page 161](#page-174-0).
	- DC controller. See [DC controller PCA on page 186.](#page-199-0)
- **2.** Release one spring (callout 1).
	- $\triangle$  **CAUTION:** The spring is not captive. Do not lose the spring.

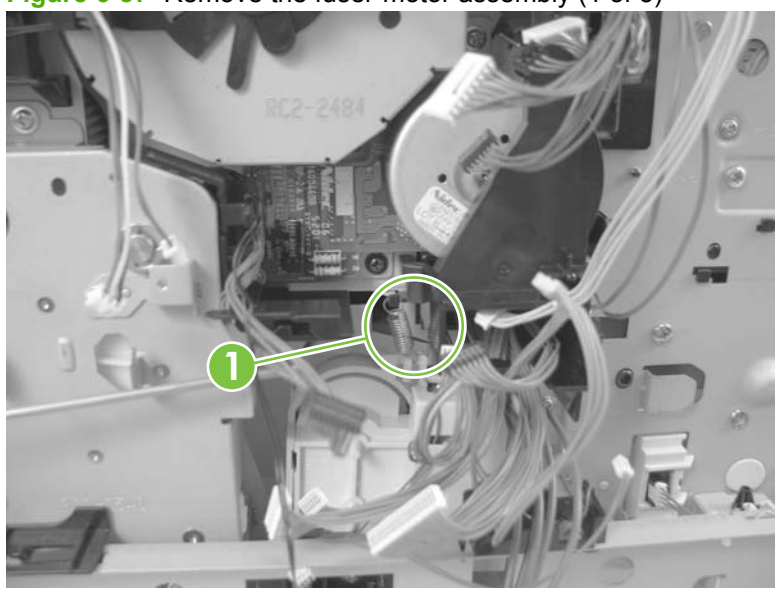

**Figure 6-87** Remove the fuser-motor assembly (1 of 3)

**3.** Remove two screws (callout 2) and then remove the guide (callout 3).

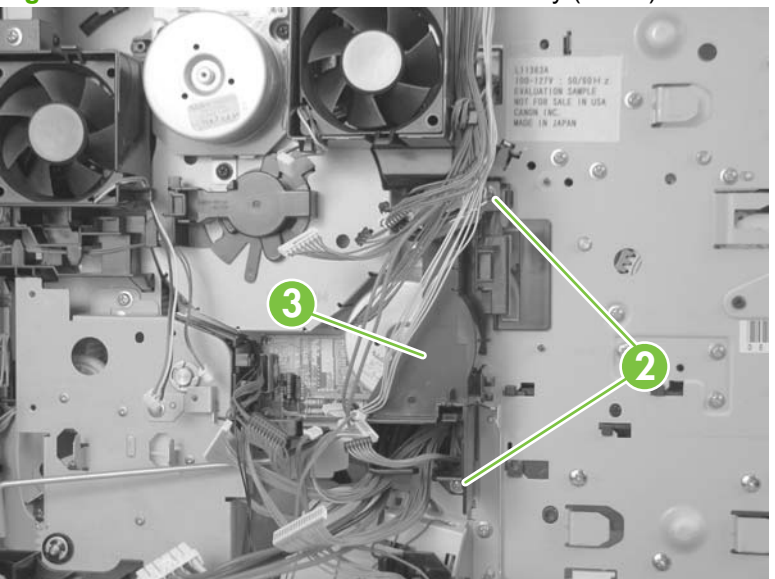

**Figure 6-88** Remove the fuser-motor assembly (2 of 3)

- **4.** Disconnect one wire-harness connector (callout 4), and then remove three screws (callout 5). Remove the fuser-motor assembly.
	- **NOTE:** You must install the fuser-motor wire harness on the replacement fuser-motor assembly.

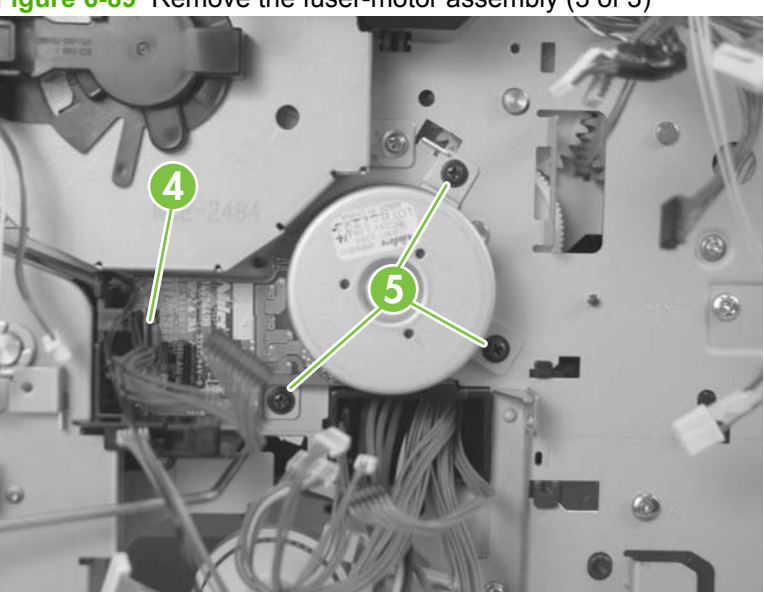

**Figure 6-89** Remove the fuser-motor assembly (3 of 3)

### **Drum-drive assembly**

- **1.** Remove the following components:
	- Top accessory cover. See [Top-accessory cover on page 144.](#page-157-0)
	- Formatter cover and cage. See [Formatter cover, formatter cage, and formatter PCA](#page-163-0) [on page 150.](#page-163-0)
	- Top cover. See [Top cover on page 159](#page-172-0).
	- Right-side cover. See [Right-side cover on page 161](#page-174-0).
	- Fan FN102. See [Fan FN102 on page 174.](#page-187-0)
	- Fan FN103. See [Fan FN103 on page 176.](#page-189-0)
	- Drum-motor assembly. See [Drum-motor assembly \(M102\) on page 180.](#page-193-0)
	- DC controller PCA. See [DC controller PCA on page 186.](#page-199-0)
- **2.** Remove one screw (callout 1) and the fan FN103 duct.

**Figure 6-90** Remove the drum-drive assembly (1 of 4)

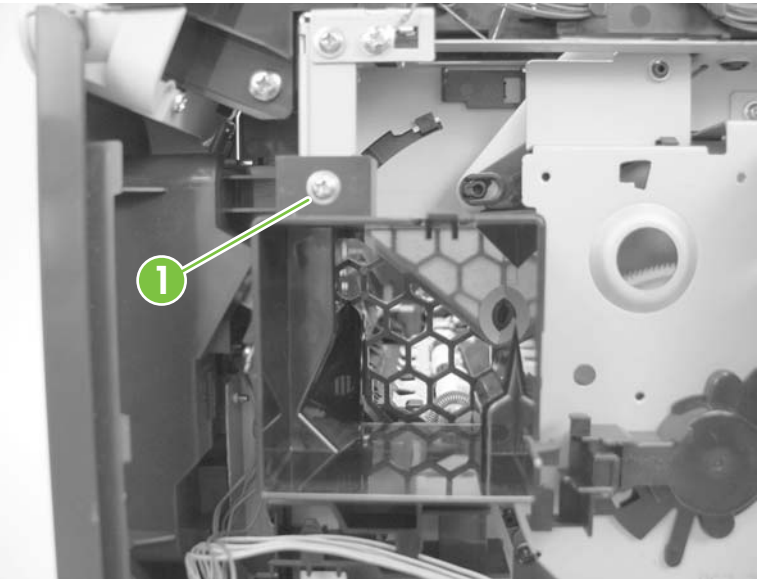

**3.** Release the wire-harnesses from the retainer on the fan FN102 duct (callout 2) .

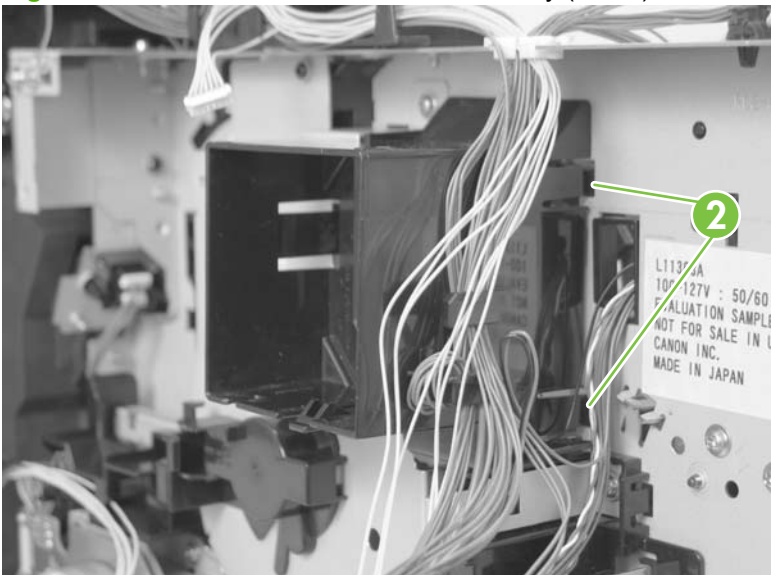

**Figure 6-91** Remove the drum-drive assembly (2 of 4)

**4.** Remove three screws (callout 3).

**Figure 6-92** Remove the drum-drive assembly (3 of 4)

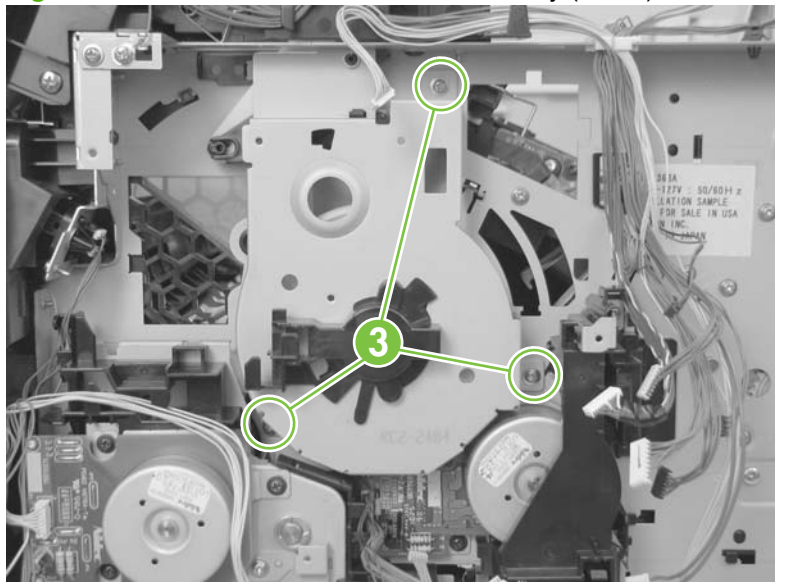

**5.** Carefully remove the drum-drive assembly.

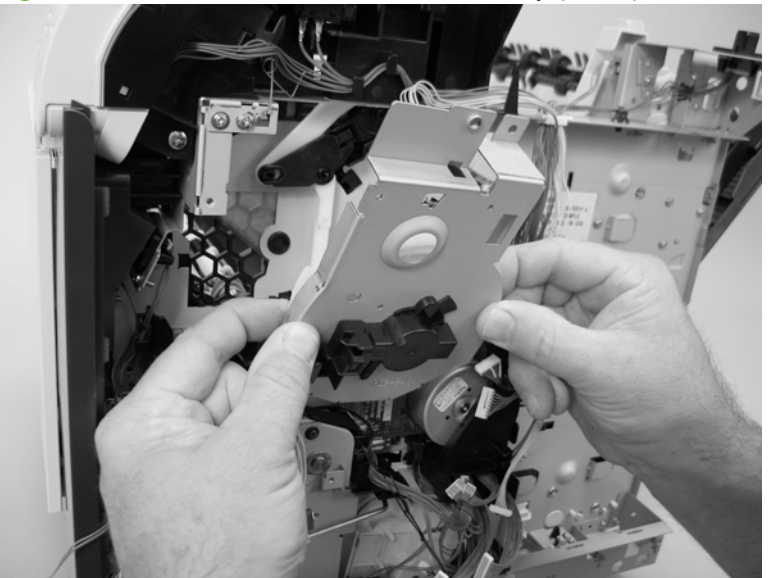

**Figure 6-93** Remove the drum-drive assembly (4 of 4)

# **Reinstall the drum-drive assembly**

When the drum-drive assembly is reinstalled, make sure that the spring is correctly positioned in the assembly.

**Figure 6-94** Reinstall the drum-drive assembly

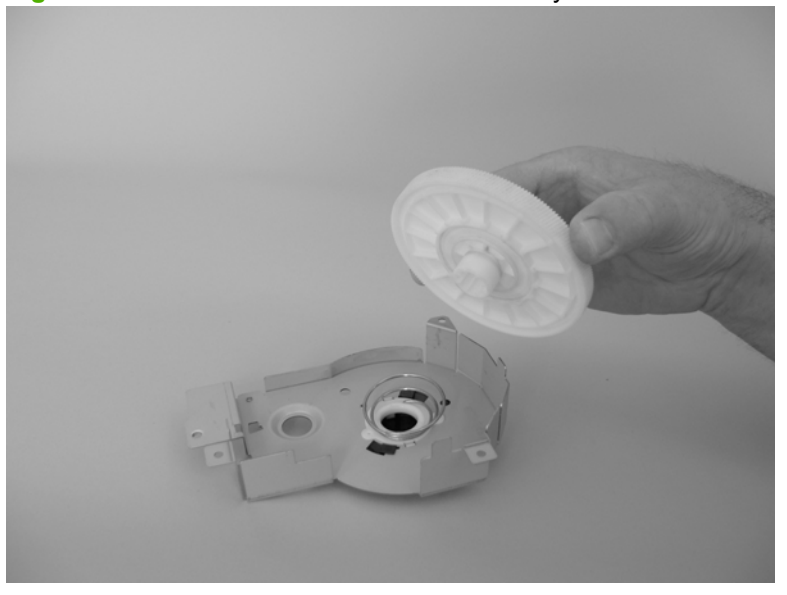

## **Fan FN101**

- **1.** Remove the following components:
	- Top accessory cover. See [Top-accessory cover on page 144.](#page-157-0)
	- Formatter cover and cage. See [Formatter cover, formatter cage, and formatter PCA](#page-163-0) [on page 150.](#page-163-0)
	- Top cover. See [Top cover on page 159](#page-172-0).
	- Left-side cover. See [Left-side cover on page 164.](#page-177-0)
- **2.** Remove two screws (callout 1), and then remove the sheet-metal plate (callout 2).

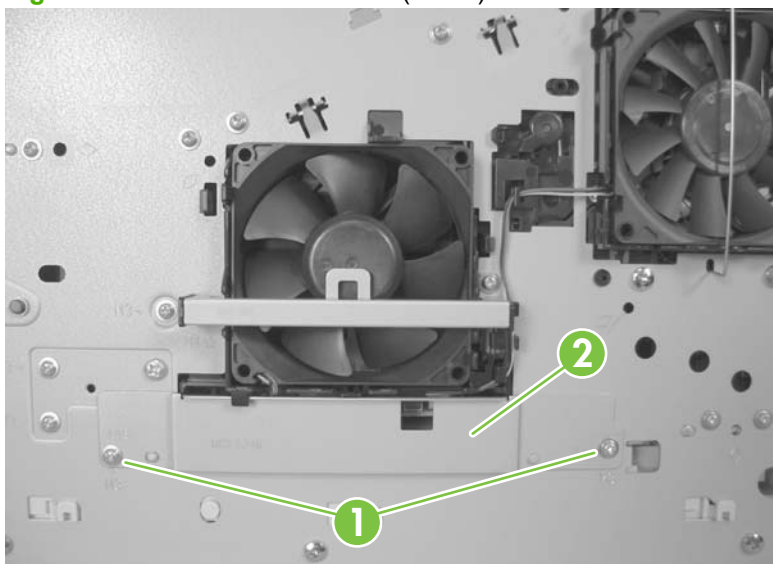

**Figure 6-95** Remove fan FN101 (1 of 3)

**3.** Disconnect two connectors (callout 3), and then remove one screw (callout 4). Slide the thermistor sensor bar (callout 5) to the right to release it, and then lift the thermistor sensor bar away from the product.

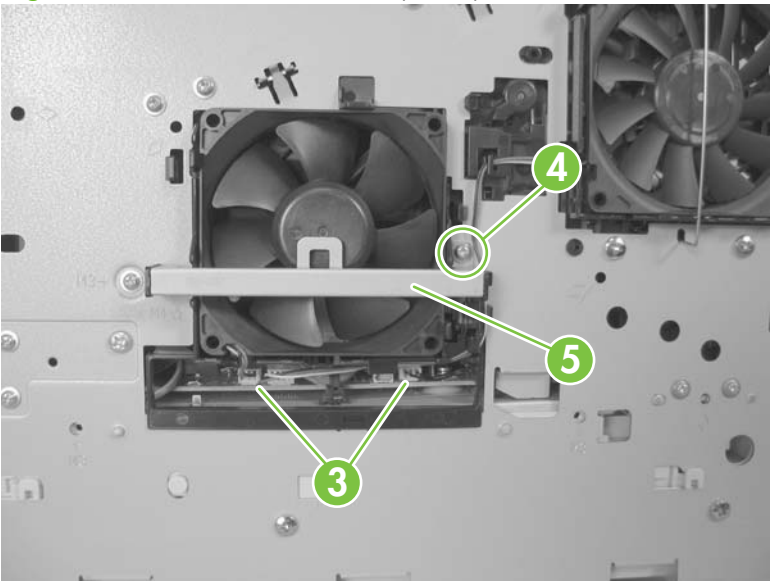

**Figure 6-96** Remove fan FN101 (2 of 3)

- **4.** Release the two fan-locking tabs (callout 6), and then remove the fan.
	- $\triangle$  **CAUTION:** When you reinstall the fan, do not apply too much pressure to the wire-harness connectors when they are connected to the power supply. Applying too much pressure might snap off the soldered connectors on the power supply.
	- ☆ **Reinstallation tip** When you reinstall the fan, the air must flow into the product. Verify that the airflow arrows that are embossed on the fan body point *into* the product.

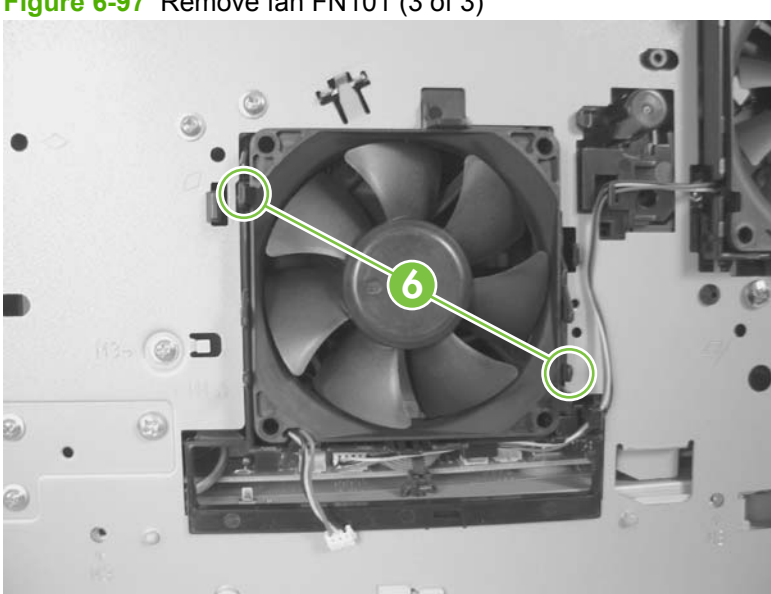

**Figure 6-97** Remove fan FN101 (3 of 3)

## **Fan FN301**

- **1.** Remove the following components:
	- Top accessory cover. See [Top-accessory cover on page 144.](#page-157-0)
	- Top cover. See [Top cover on page 159](#page-172-0).
	- Left-side cover. See [Left-side cover on page 164.](#page-177-0)
- **2.** Remove two screws (callout 1), and then remove the fan-cover plate (callout 2).

**Figure 6-98** Remove fan FN301 (1 of 3)

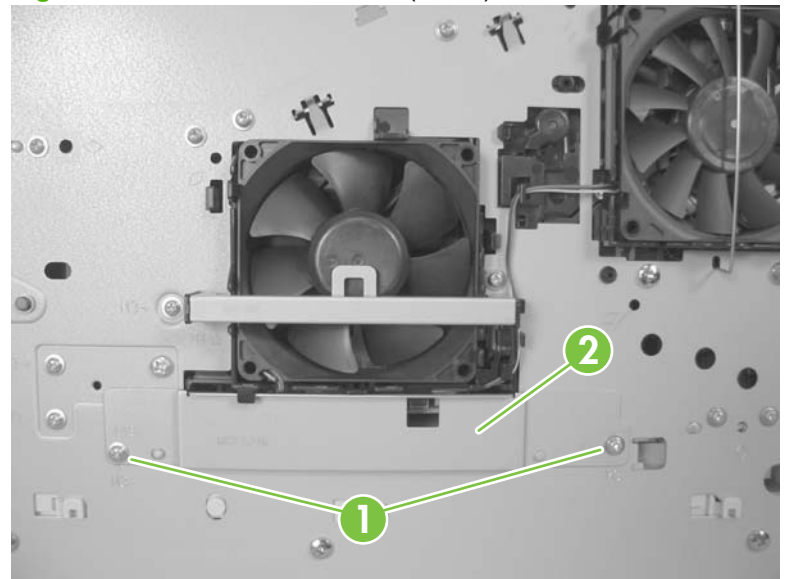

**3.** Disconnect one connector (callout 3), and then release the wire harness from the retainer (callout 4). Unhook and remove the fan clip (callout 5).

**4 5 3**

**Figure 6-99** Remove fan FN301 (2 of 3)
- **4.** Release two tabs (callout 6), and then remove the fan.
	- $\frac{1}{2}$ . When you reinstall the fan, the air must flow into the product. Verify that the airflow arrows that are embossed on the fan body point *into* the product.

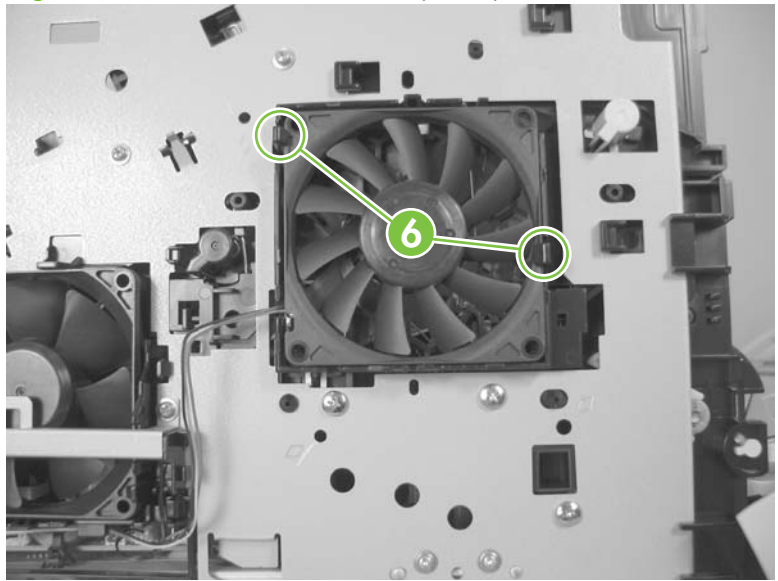

**Figure 6-100** Remove fan FN301 (3 of 3)

### **Environmental sensor (TH3)**

- **1.** Remove the following components:
	- Top accessory cover. See [Top-accessory cover on page 144.](#page-157-0)
	- Duplex accessory or cover. See [Duplex accessory or cover on page 146](#page-159-0).
	- Tray 2 extension door. See [Tray 2 extension door on page 147.](#page-160-0)
	- Top cover. See [Top cover on page 159](#page-172-0).
	- Left-side cover. See [Left-side cover on page 164.](#page-177-0)
- **2.** Remove two screws (callout 1), and then remove the fan-cover plate (callout 2).

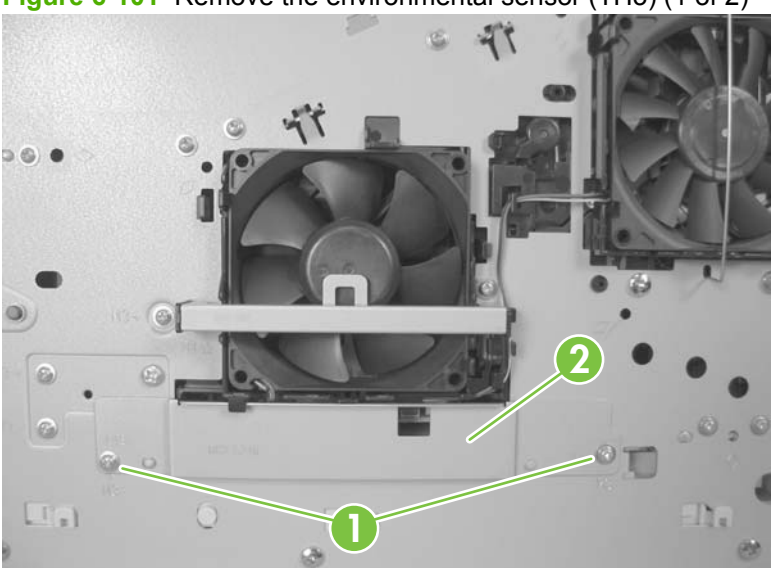

**Figure 6-101** Remove the environmental sensor (TH3) (1 of 2)

**3.** Disconnect one connector (callout 3), and then remove one screw (callout 4). Slide the thermistor sensor bar (callout 5) to the right to release it, and then lift the thermistor sensor bar away from the product.

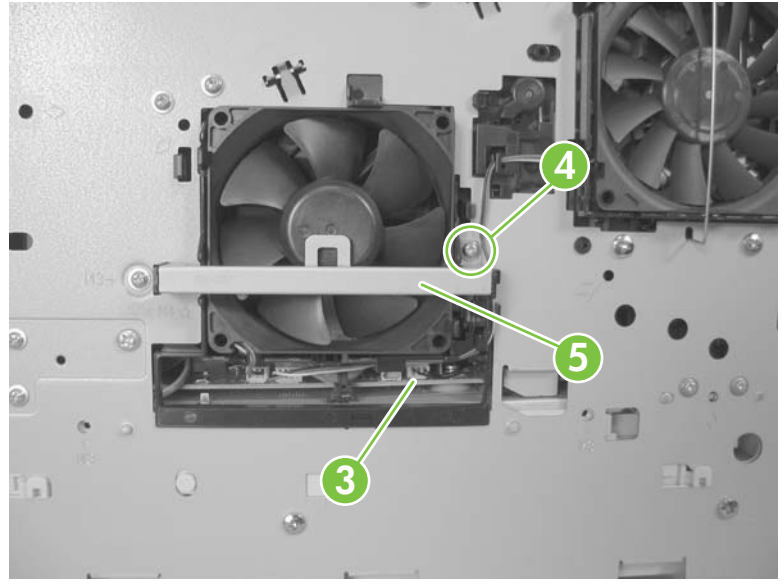

**Figure 6-102** Remove the environmental sensor (TH3) (2 of 2)

## <span id="page-219-0"></span>**High voltage power supply**

 $\triangle$ **CAUTION:** The product contains components that are sensitive to electrostatic discharge (ESD). Always perform service work at an ESD-protected workstation. If an ESD-protected workstation is not available, discharge body static by grasping the product chassis before touching an ESD-sensitive component. Ground the product chassis before servicing the product.

- **1.** Remove the following components:
	- Top accessory cover. See [Top-accessory cover on page 144.](#page-157-0)
	- Duplex accessory or cover. See [Duplex accessory or cover on page 146](#page-159-0).
	- Tray 2 extension door. See [Tray 2 extension door on page 147.](#page-160-0)
	- Rear output bin. See [Rear output bin on page 148](#page-161-0).
	- Fuser. See [Fuser on page 149.](#page-162-0)
	- Formatter cover and cage. See [Formatter cover, formatter cage, and formatter PCA](#page-163-0) [on page 150.](#page-163-0)
	- Top cover. See [Top cover on page 159](#page-172-0).
	- Right-side cover. See [Right-side cover on page 161](#page-174-0).
	- Left-side cover. See [Left-side cover on page 164.](#page-177-0)
- **2.** Remove two screws (callout 1), release one tab (callout 2) and slide the power-supply PCA guide towards the rear of the product to remove it.

**Figure 6-103** Remove the high-voltage power-supply assembly (1 of 8)

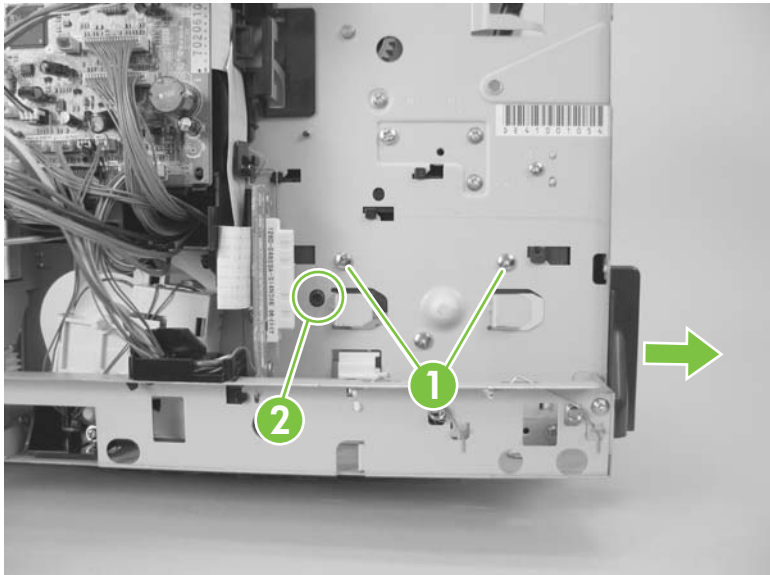

- **3.** Remove four screws (callout 3) and one grounding screw (callout 4).
	- **WARNING!** When reinstalling the power supply, you must use a grounding screw to secure the AC outlet to the product chassis.

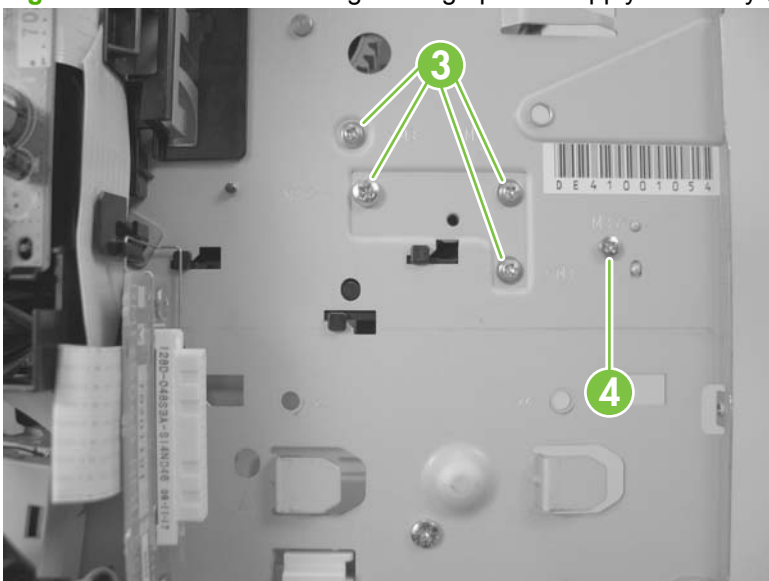

**Figure 6-104** Remove the high-voltage power-supply assembly (2 of 8)

**4.** Unhook the power-switch arm (callout 5) from the chassis (the switch arm will still be attached to the power supply).

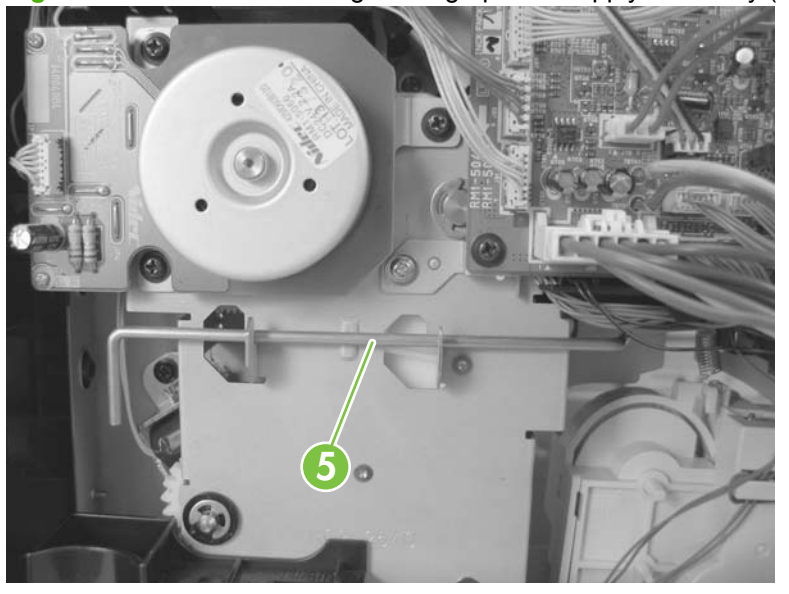

**Figure 6-105** Remove the high-voltage power-supply assembly (3 of 8)

**5.** Disconnect five wire-harness connectors (callout 6; J82, J84, J85, J95, and J96).

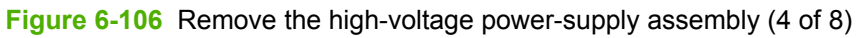

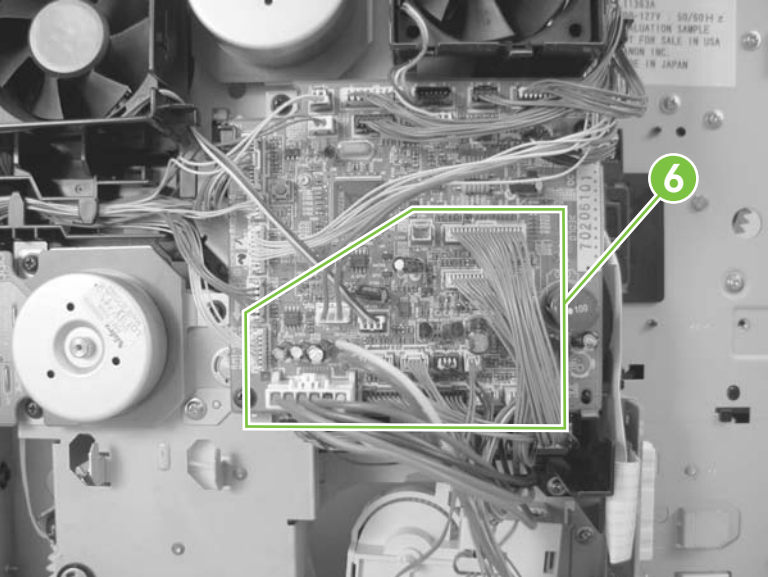

**6.** Remove two screws (callout 7) and then remove the fan-cover plate (callout 8).

**Figure 6-107** Remove the high-voltage power-supply assembly (5 of 8)

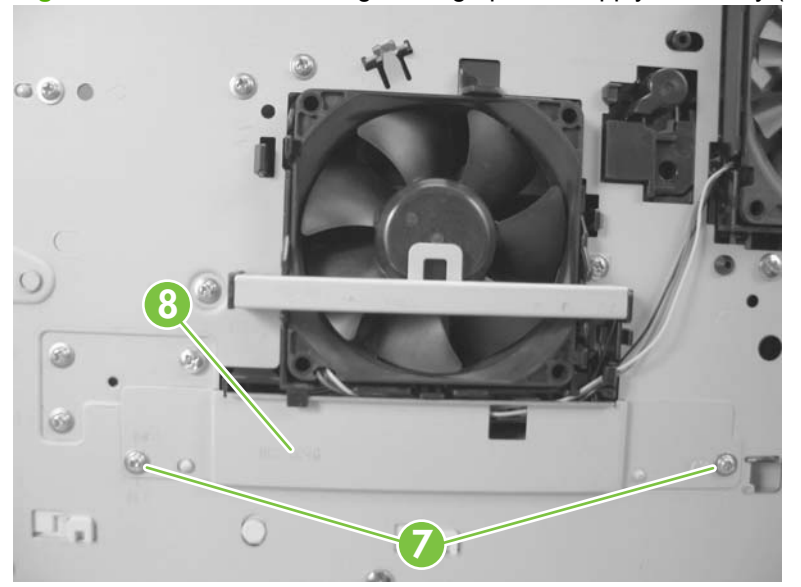

**7.** Disconnect three wire-harness connectors (callout 9) and then remove four screws (callout 10).

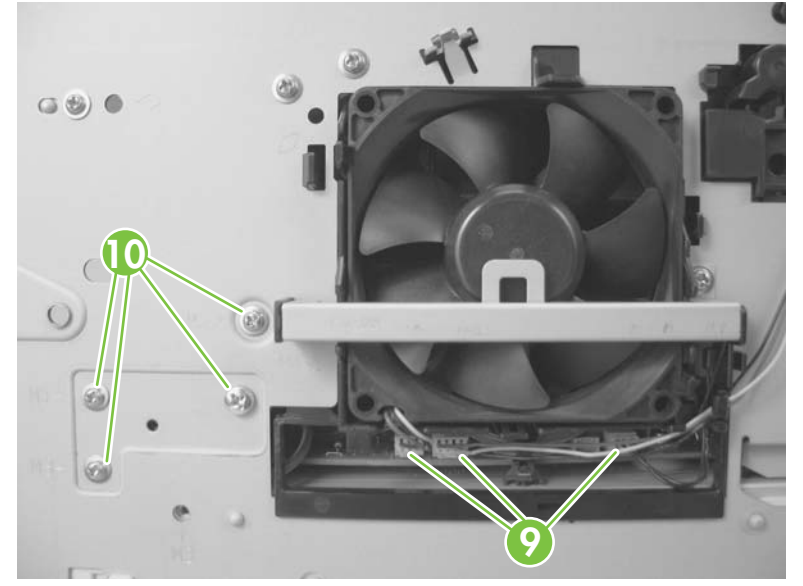

**Figure 6-108** Remove the high-voltage power-supply assembly (6 of 8)

- **8.** Feed the cables that were disconnected earlier through the hole in the right side of the chassis under the power-supply assembly. Pull down on the power-switch connector bar (callout 11) to slide it out of its mounting bracket, and remove it.
	- $\triangle$  **CAUTION:** Make sure that the four rubber belts and plastic rollers on the feed-guide assembly (mounted to the top of the power supply) remain in place. These belts and rollers can easily become dislodged and you might lose them.

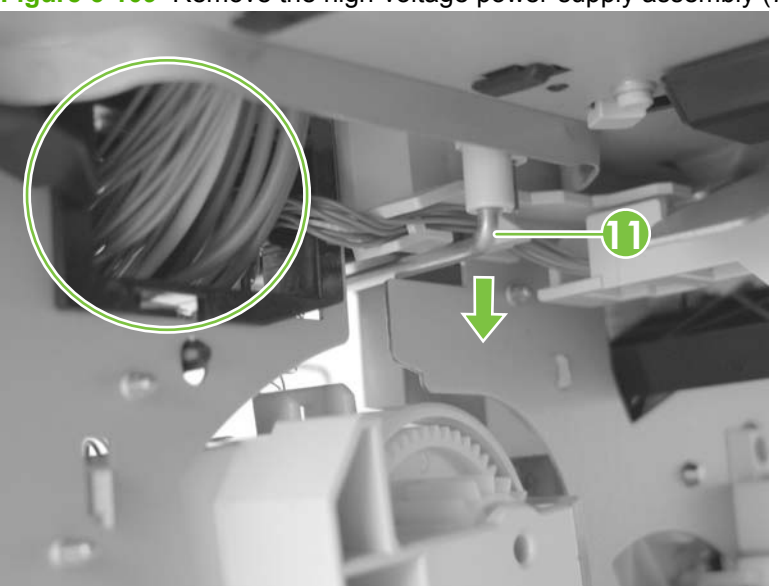

**Figure 6-109** Remove the high-voltage power-supply assembly (7 of 8)

- **9.** Grasp the power-supply assembly and lift it up slightly. Pull it straight out of the chassis.
	- $\frac{1}{2}$ . **Reinstallation tip** When you reinstall the power supply, thread the heavy-gauge wire-harness through the hole in the chassis first, and then thread the two ribbon cables through the hole. This prevents the harness and cables from crossing over each other when they are placed in the wire guide. Make sure that you install the power-switch connector bar when you install the power supply.

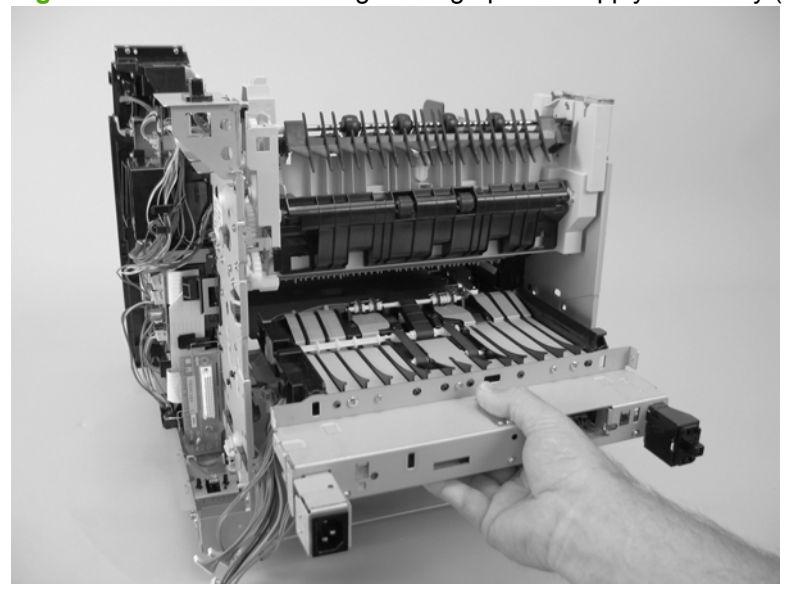

**Figure 6-110** Remove the high-voltage power-supply assembly (8 of 8)

#### **Feed-guide assembly**

- **1.** Remove the following components:
	- Top accessory cover. See [Top-accessory cover on page 144.](#page-157-0)
	- Duplex accessory or cover. See [Duplex accessory or cover on page 146](#page-159-0).
	- Tray 2 extension door. See [Tray 2 extension door on page 147.](#page-160-0)
	- Fuser. See [Fuser on page 149.](#page-162-0)
	- Formatter cover and cage. See [Formatter cover, formatter cage, and formatter PCA](#page-163-0) [on page 150.](#page-163-0)
	- Top cover. See [Top cover on page 159](#page-172-0).
	- Right-side cover. See [Right-side cover on page 161](#page-174-0).
	- Left-side cover. See [Left-side cover on page 164.](#page-177-0)
	- High-voltage power supply. See [High voltage power supply on page 206.](#page-219-0)
- **2.** Remove five screws (callout 1).

**Figure 6-111** Remove the feed-guide assembly (1 of 3)

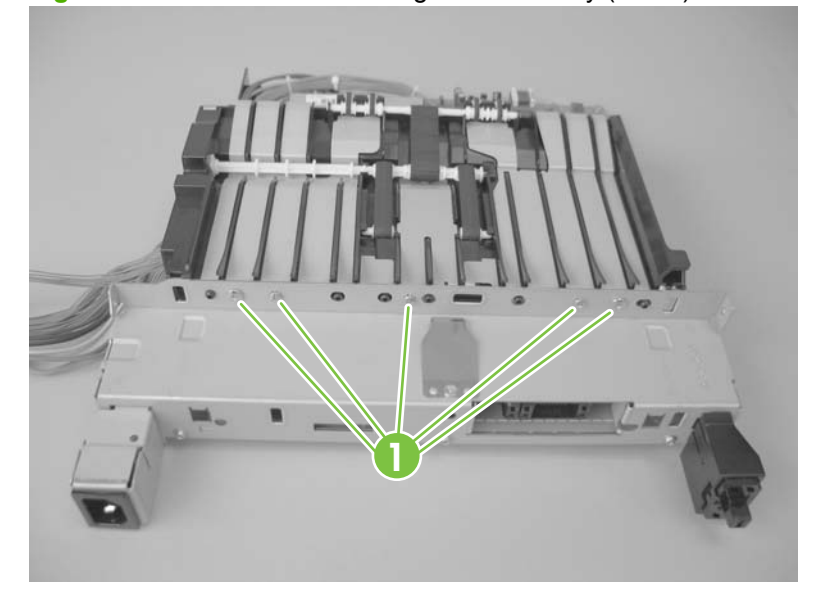

**3.** Remove one screw (callout 2).

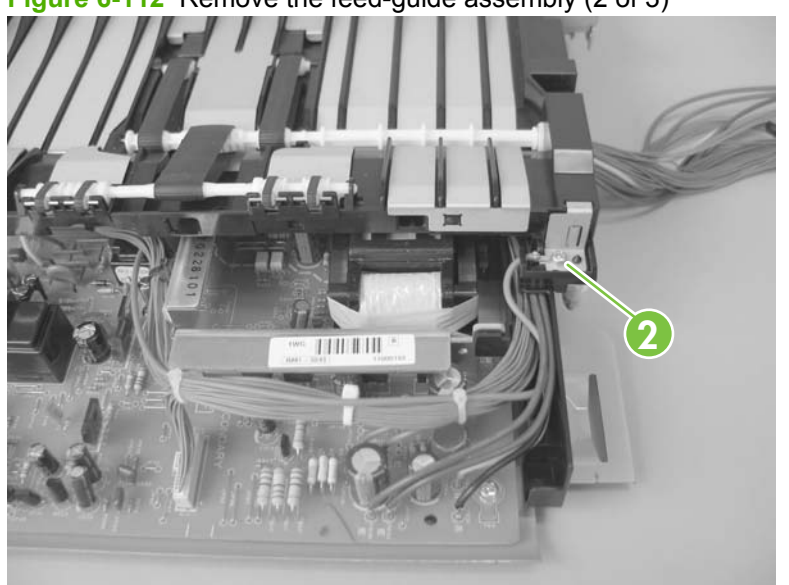

**Figure 6-112** Remove the feed-guide assembly (2 of 3)

**4.** Remove the feed-guide assembly.

**Figure 6-113** Remove the feed-guide assembly (3 of 3)

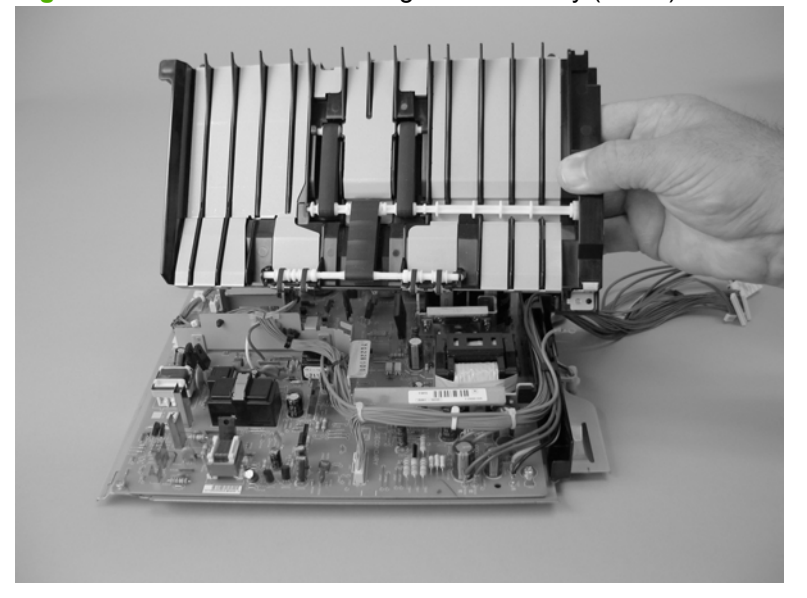

#### **Reinstall the feed-guide assembly**

When you reinstall the feed-guide assembly, make sure that the support foot is correctly positioned on the power supply.

 $\triangle$  **CAUTION:** Make sure that the four rubber belts and plastic rollers on the feed-guide assembly (mounted to the top of the power supply) remain in place. These belts and rollers can easily become dislodged and you might lose them.

**Figure 6-114** Reinstall the feed-guide assembly

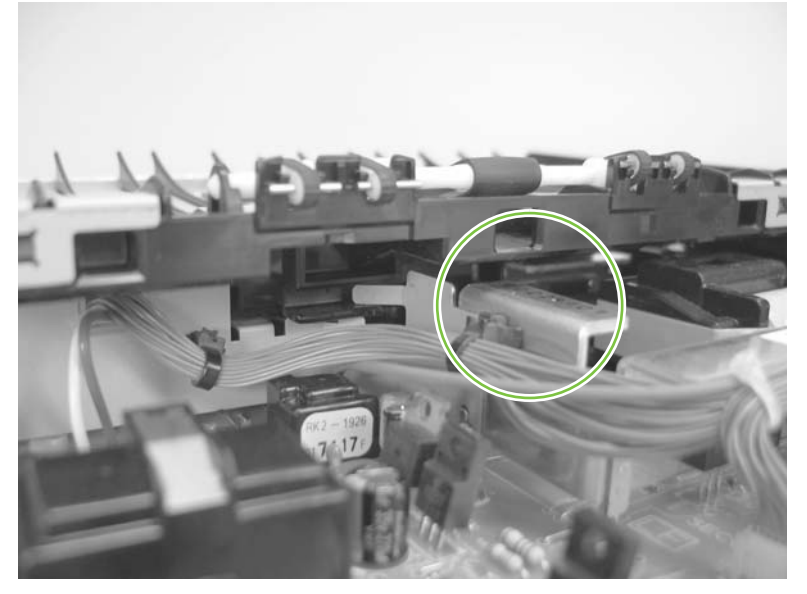

## <span id="page-227-0"></span>**Tray 1 paper-pickup assembly**

- **1.** Remove the following assemblies:
	- Top accessory cover. See [Top-accessory cover on page 144.](#page-157-0)
	- Duplex accessory or cover. See [Duplex accessory or cover on page 146](#page-159-0).
	- Tray 2 extension door. See [Tray 2 extension door on page 147.](#page-160-0)
	- Formatter cover and cage. See [Formatter cover, formatter cage, and formatter PCA](#page-163-0) [on page 150.](#page-163-0)
	- Top cover. See [Top cover on page 159](#page-172-0).
	- Right-side cover. See [Right-side cover on page 161](#page-174-0).
	- Left-side cover. See [Left-side cover on page 164.](#page-177-0)
	- Right front cover. See [Right-front cover on page 166.](#page-179-0)
	- Front cover. See [Front cover on page 172.](#page-185-0)
- **2.** Disconnect two wire-harness connectors (callout 1; J71, and J81), and then release the wire harnesses from the guide (callout 2).

**Figure 6-115** Remove the Tray 1 paper-pickup assembly (1 of 3)

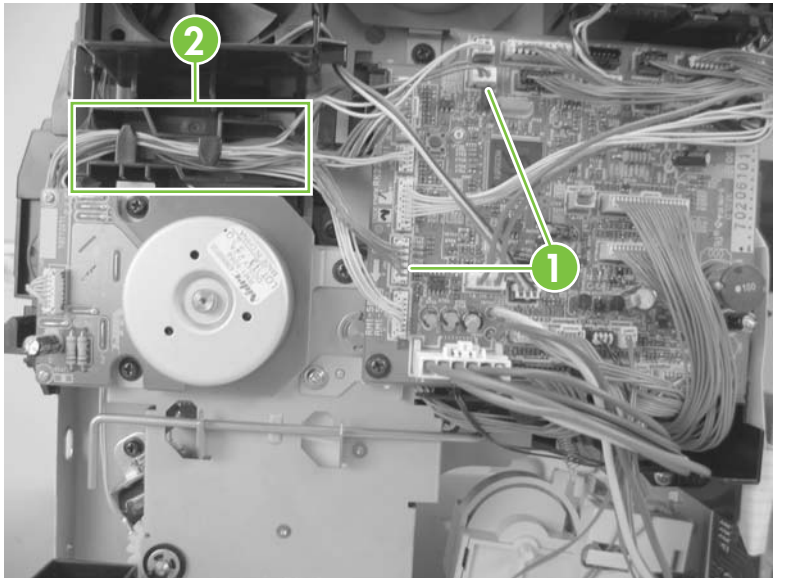

- **3.** Remove eight screws (callout 3).
	- **NOTE:** The four outside screws on the assembly are a different type than the others. Make sure that you replace the screws in the same position that they are removed from.

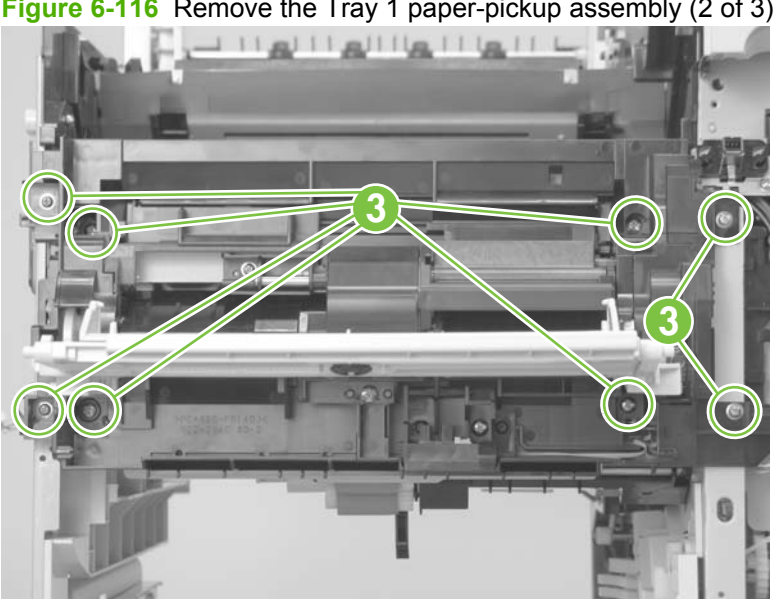

**Figure 6-116** Remove the Tray 1 paper-pickup assembly (2 of 3)

**4.** Rotate the left side of the assembly away from the chassis, and then slide the assembly to the left to remove it.

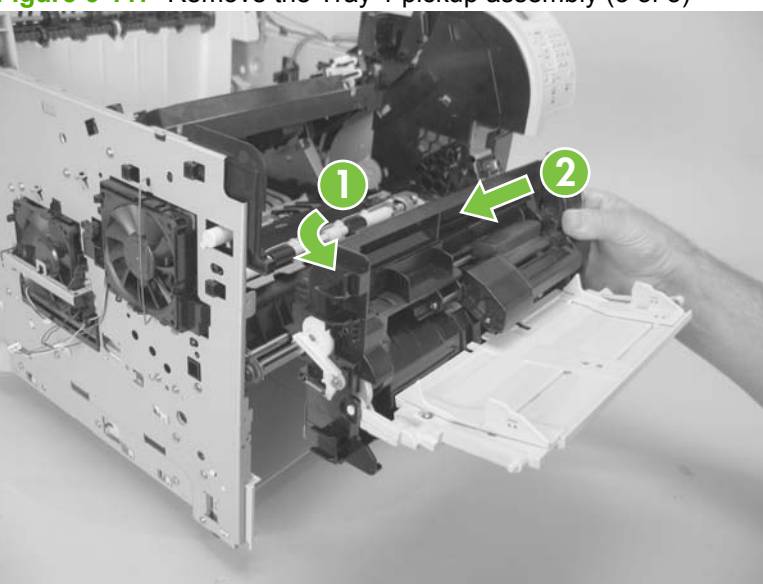

**Figure 6-117** Remove the Tray 1 pickup assembly (3 of 3)

#### **Feed-roller assembly**

- **1.** Remove the following components:
	- Top accessory cover. See [Top-accessory cover on page 144.](#page-157-0)
	- Duplex accessory or cover. See [Duplex accessory or cover on page 146](#page-159-0).
	- Tray 2 extension door. See [Tray 2 extension door on page 147.](#page-160-0)
	- Formatter cover and cage. See [Formatter cover, formatter cage, and formatter PCA](#page-163-0) [on page 150.](#page-163-0)
	- Top cover. See [Top cover on page 159](#page-172-0).
	- Right-side cover. See [Right-side cover on page 161](#page-174-0).
	- Left-side cover. See [Left-side cover on page 164.](#page-177-0)
	- Right front cover. See [Right-front cover on page 166.](#page-179-0)
	- Front cover. See [Front cover on page 172.](#page-185-0)
	- Tray 1 paper-pickup assembly. See [Tray 1 paper-pickup assembly on page 214](#page-227-0).
- **2.** Remove two screws (callout 1), and then remove the feed-roller assembly (callout 2).

**Figure 6-118** Remove the feed-roller assembly

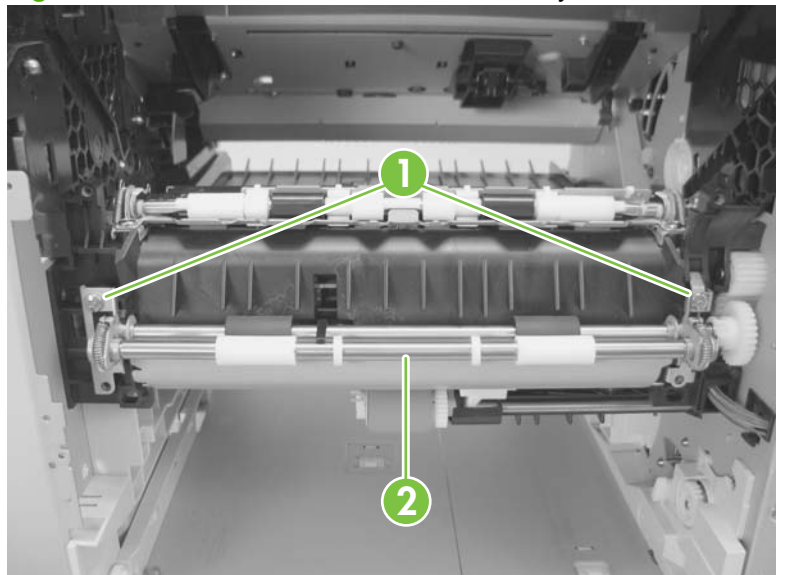

#### **Laser/scanner assembly**

- **1.** Remove the following components:
	- Top accessory cover. See [Top-accessory cover on page 144.](#page-157-0)
	- Duplex accessory or cover. See [Duplex accessory or cover on page 146](#page-159-0).
	- Formatter cover and cage. See [Formatter cover, formatter cage, and formatter PCA](#page-163-0) [on page 150](#page-163-0)
	- Top cover. See [Top cover on page 159](#page-172-0).
	- Right-side cover. See [Right-side cover on page 161](#page-174-0).
- **2.** Unplug the laser/scanner wire-harness connector from the DC controller PCA (callout 1; J86).

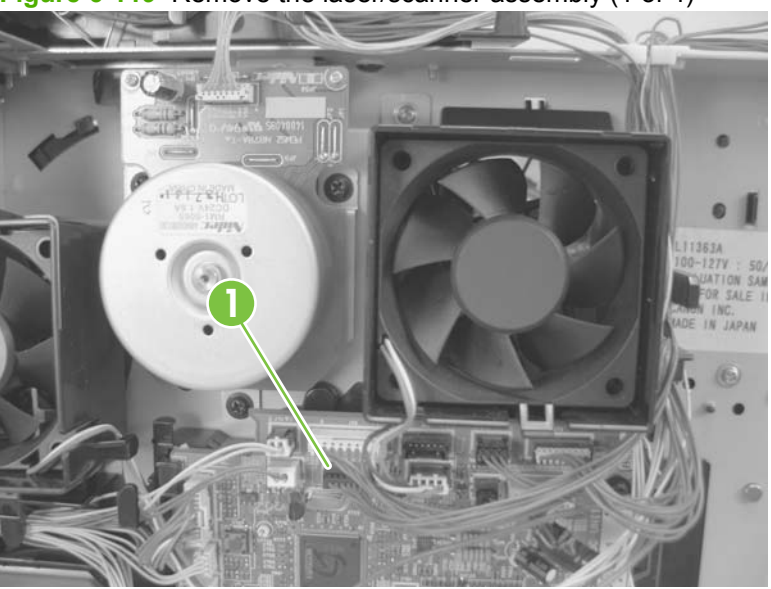

**Figure 6-119** Remove the laser/scanner assembly (1 of 4)

**3.** Remove the laser/scanner wire-harness from the wire guide (callout 2).

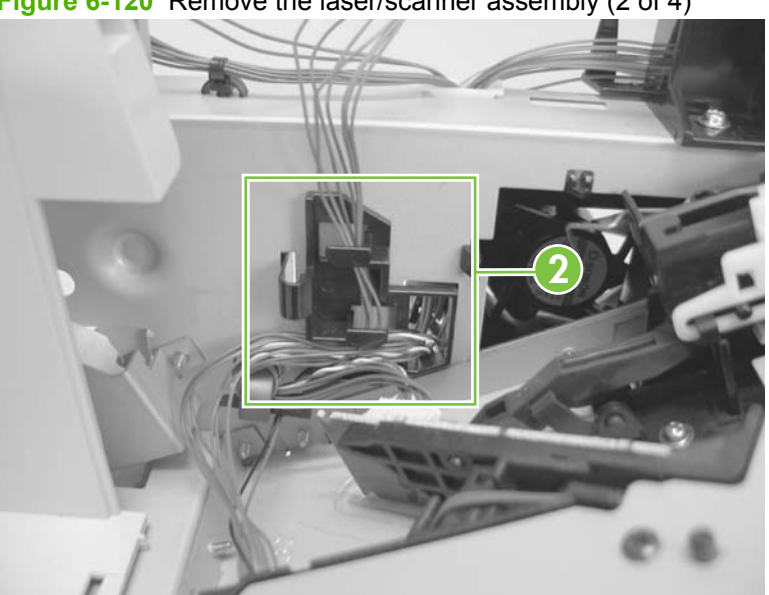

**Figure 6-120** Remove the laser/scanner assembly (2 of 4)

**4.** Remove four screws (callout 3) and the grounding clips.

**Figure 6-121** Remove the laser/scanner assembly (3 of 4)

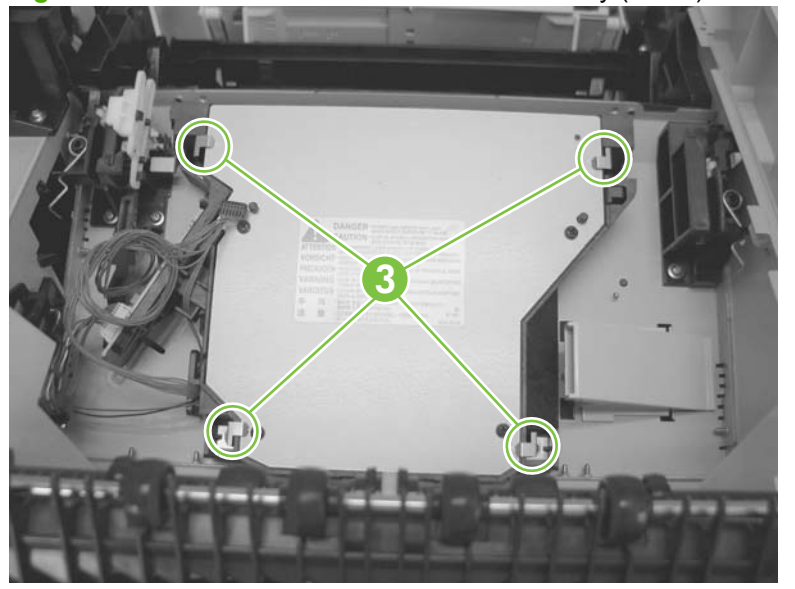

**5.** Disconnect the laser/scanner wire-harness (callout 4) from the laser/scanner PCA.

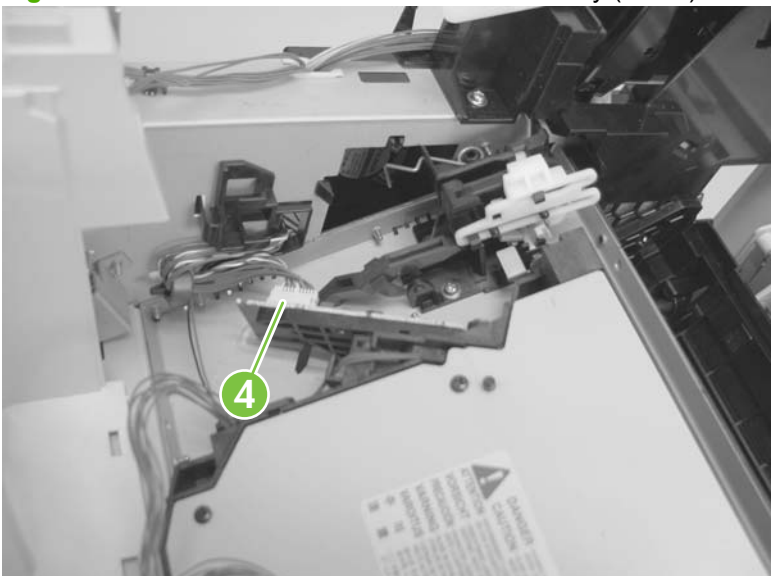

**Figure 6-122** Remove the laser/scanner assembly (4 of 4)

- **6.** Carefully lift the laser/scanner up and out of the product. Make sure that the laser/scanner assembly does not catch or snag the wires along the bottom of the assembly when you remove the assembly.
	- $\triangle$  **CAUTION:** When you reinstall the laser/scanner assembly, make sure that the wire-harnesses are correctly routed through the cable guides. If the wire-harnesses are not correctly routed, they can be damaged when the top cover is installed.
	- **NOTE:** Make sure that the air duct is correctly positioned and that the laser/scanner shutter properly functions.

#### **Paper-delivery assembly**

- **1.** Remove the following components:
	- Top accessory cover. See [Top-accessory cover on page 144.](#page-157-0)
	- Rear output bin. See [Rear output bin on page 148](#page-161-0).
	- Formatter cover and cage. See [Formatter cover, formatter cage, and formatter PCA](#page-163-0) [on page 150.](#page-163-0)
	- Top cover. See [Top cover on page 159](#page-172-0).
	- Right-side cover. See [Right-side cover on page 161](#page-174-0).
	- Rear upper cover. See [Rear-upper cover on page 169.](#page-182-0)

**2.** Release two tabs (callout 1), and then slightly rotate the top of the guide away from the product.

**Figure 6-123** Remove the paper-delivery assembly (1 of 4)

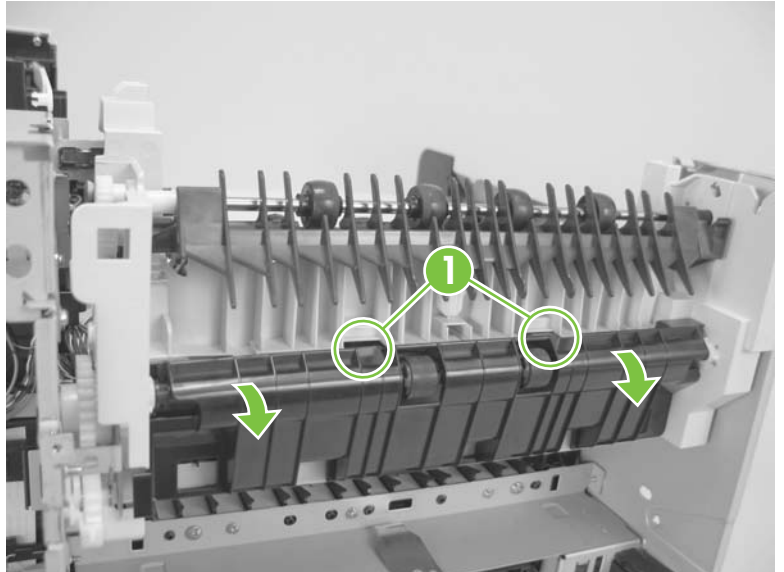

- **3.** Push up on the guide to release it, and then remove the guide.
- $\frac{1}{2}$ . TiP: To reinstall the guide, first install the top of the guide, and then push down to seat the bottom of the guide onto the product.

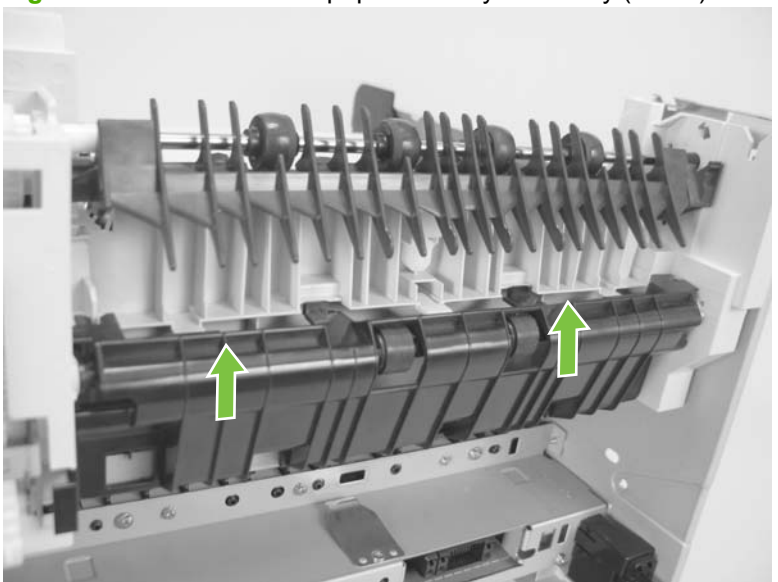

**Figure 6-124** Remove the paper-delivery assembly (2 of 4)

**4.** Use a small flatblade screwdriver to release the locking pin on the shaft lock, and then rotate the lock counter clockwise until the inner retaining tab (gear side) aligns with the hole in the paperdelivery assembly frame.

Slide the shaft lock to the right and remove it to release the gear shaft from the paper-delivery assembly.

- $\triangle$  **CAUTION:** Do not break the shaft lock. A replacement is not provided with a new paper-delivery assembly.
- **TIP:** Snap the shaft lock back into place on the assembly so that you will not lose it. Remove the shaft lock when you reinstall the output-delivery assembly. When the paper-delivery assembly is installed, verify that the locking pin on the shaft lock is fully seated in the hole on the paper-delivery assembly.

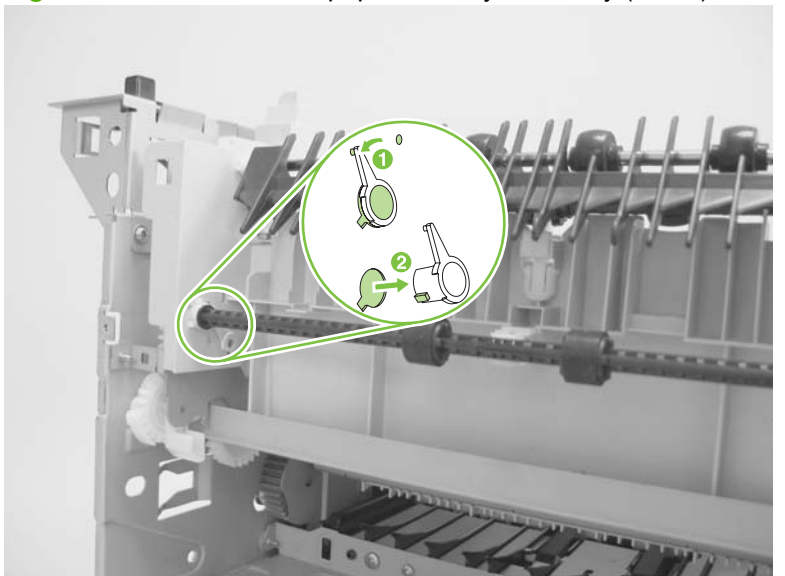

**Figure 6-125** Remove the paper-delivery assembly (3 of 4)

- **5.** Lift up the gear end of the output-delivery assembly slightly and slide the assembly toward the formatter assembly to remove it.
- $\triangle$  **CAUTION:** The rear face-down output-bin-sensor cable is routed through a notch on the paperdelivery assembly at the gear end of the assembly. When you remove the assembly, carefully remove the cable from the notch to avoid damage to the cable. See Figure 6-127 Reinstall the paper-delivery assembly on page 222.

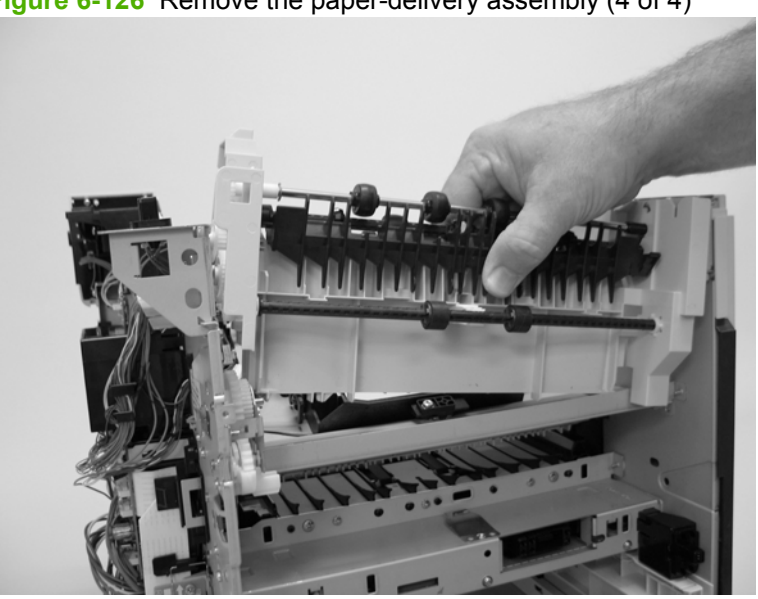

**Figure 6-126** Remove the paper-delivery assembly (4 of 4)

#### **Reinstall the paper-delivery assembly**

Make sure that the output-bin sensor is not dislodged when the paper-deliver assembly is reinstalled.

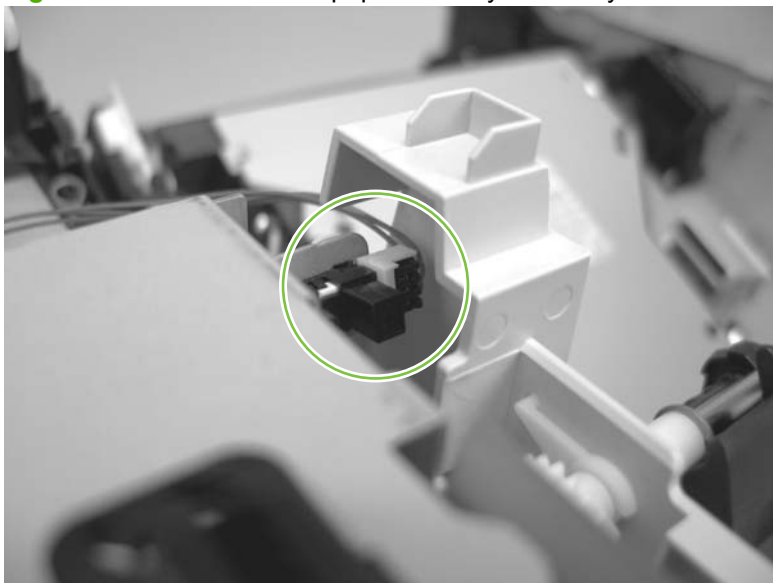

**Figure 6-127** Reinstall the paper-delivery assembly

# **1,500-sheet feeder assembly**

**NOTE:** Your product might not appear exactly as the one shown in the photos in this chapter. Although details such as the color of the external panels and covers might be different than your product, the procedures in this chapter are appropriate for your product.

#### **1,500-sheet feeder feed rollers**

**NOTE:** The removal procedure for the pickup and feed rollers in the 1,500-sheet feeder is the same as the procedure for the Tray 2 rollers. See [Figure 6-11 Remove the Tray 2 separation, pickup, and feed](#page-155-0) [rollers \(3 of 4\) on page 142](#page-155-0) and [Figure 6-12 Remove the Tray 2 separation, pickup, and feed rollers](#page-155-0) [\(4 of 4\) on page 142](#page-155-0) in [Tray 2 separation, pickup, and feed rollers on page 141.](#page-154-0)

#### **1,500-sheet feeder separation roller**

**1.** Open the 1,500-sheet feeder door. Open the separation-roller cover.

**Figure 6-128** Remove the 1,500-sheet separation roller (1 of 2)

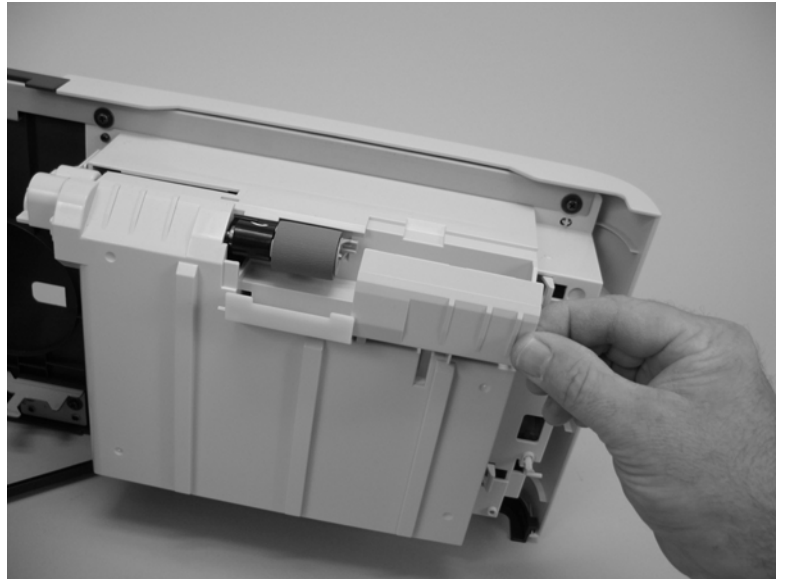

- **2.** Pinch the blue latch that is on the side of the feed roller and slide the roller off of the shaft.
- ☆ **Reinstallation tip** When this roller is reinstalled, it must lock into place. Verify that the roller is seated on the locking bars that are located on the round black spacer and that the spacer is seated on the shaft-locking pin (callout 1 and callout 2).

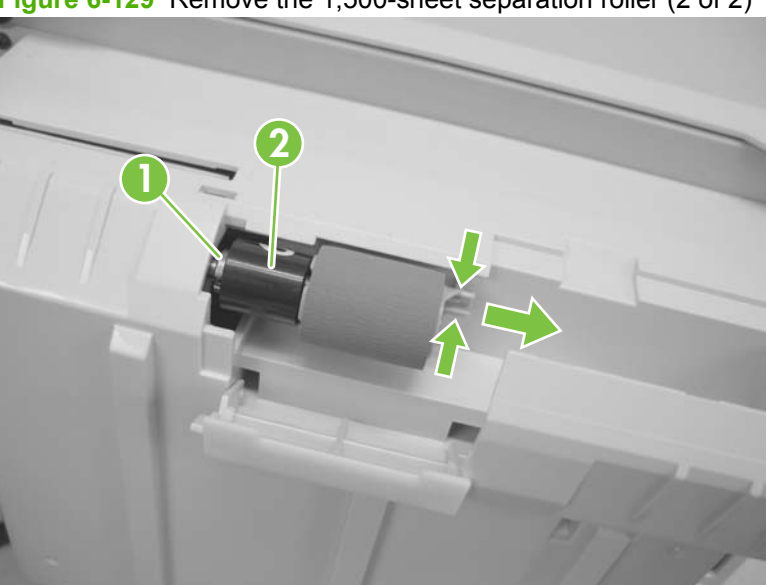

**Figure 6-129** Remove the 1,500-sheet separation roller (2 of 2)

#### <span id="page-238-0"></span>**1,500-sheet feeder rear cover**

**1.** Release two tabs (callout 1).

**Figure 6-130** Remove the 1,500-sheet feeder rear cover (1 of 2)

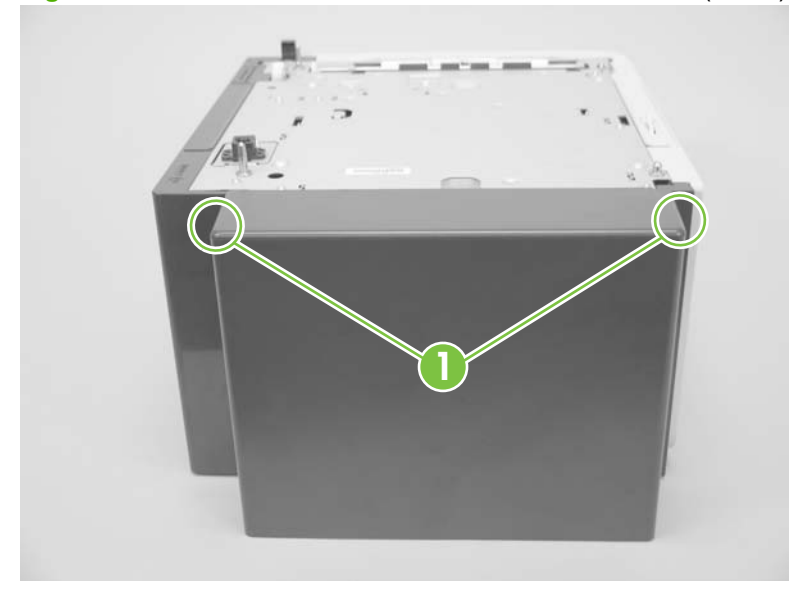

**2.** Rotate the top of the cover away from the feeder, and then lift up on the cover to release it. Remove the cover.

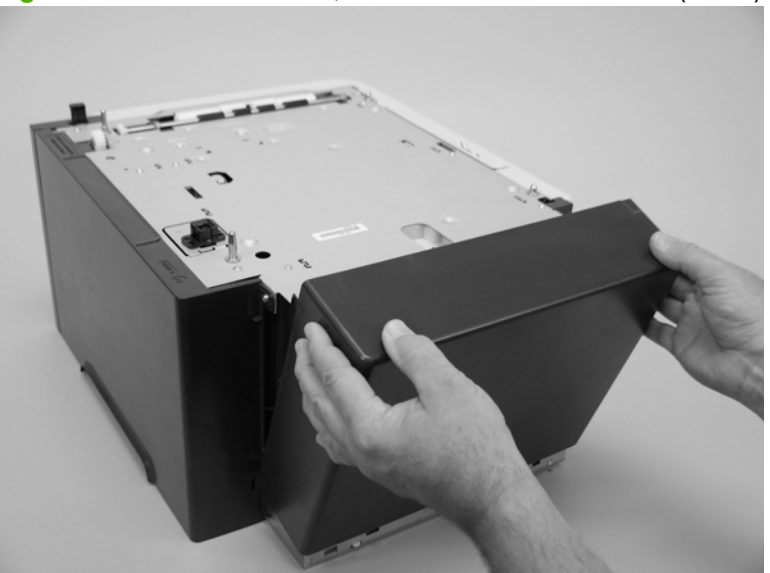

**Figure 6-131** Remove the 1,500-sheet feeder rear cover (2 of 2)

### <span id="page-239-0"></span>**1,500-sheet feeder right-side cover**

- **1.** Remove the 1,500-sheet feeder rear cover. See [1,500-sheet feeder rear cover on page 225.](#page-238-0)
- **2.** Remove one screw (callout 1).

**Figure 6-132** Remove the 1,500-sheet feeder right-side cover (1 of 2)

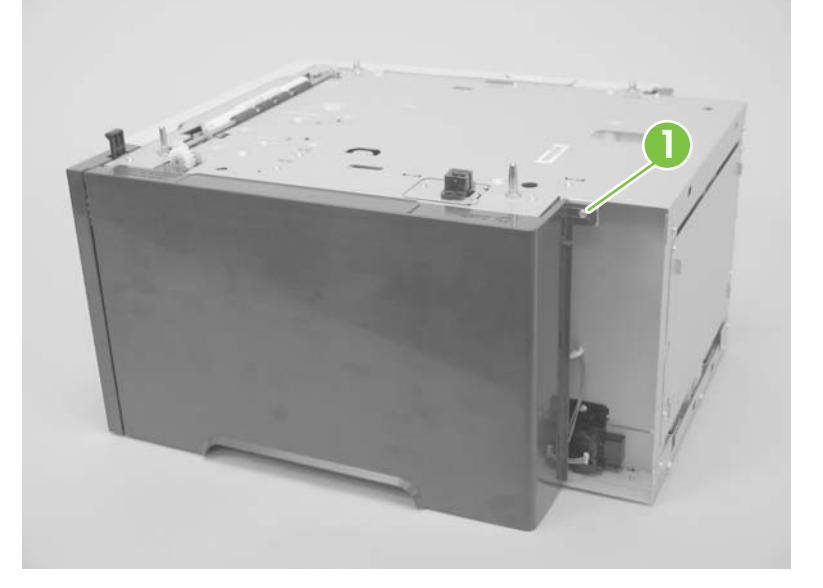

**3.** Rotate the top of the cover away from the chassis and then lift it up and remove it.

**Figure 6-133** Remove the 1,500-sheet feeder right-side cover (2 of 2)

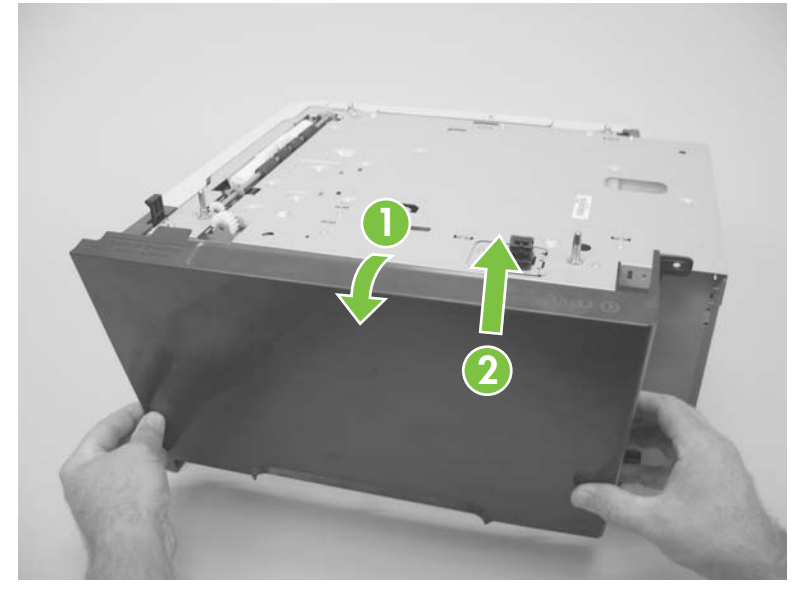

#### **1,500-sheet feeder left-side cover**

- **1.** Remove the 1,500-sheet feeder rear cover. See [1,500-sheet feeder rear cover on page 225.](#page-238-0)
- **2.** Before removing the lock-mechanism cover, take note of the location of the retainer tabs (callout 1). The retaining tabs on this cover can be easily broken.

**Figure 6-134** Remove the 1,500-sheet feeder left-side cover (1 of 5)

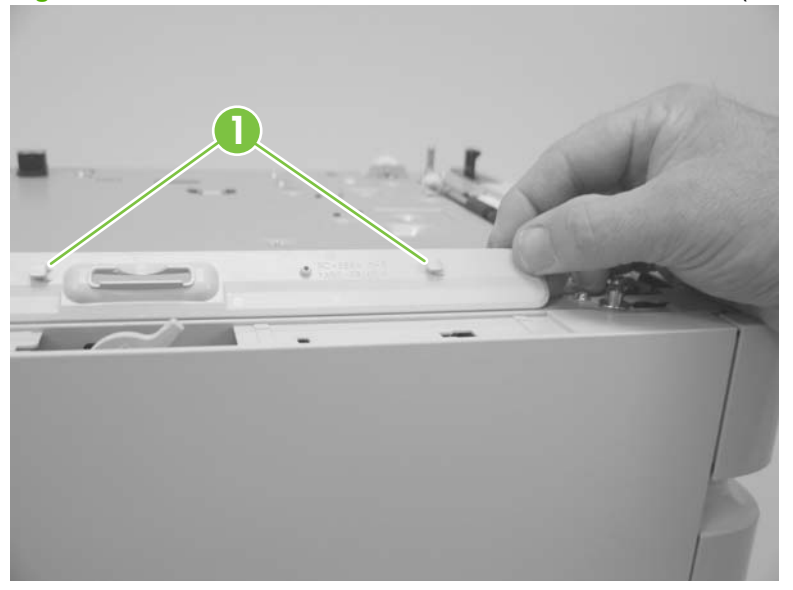

- **3.** *Slightly* pry up on the lock-mechanism cover, and then slide it toward the front of the feeder to release it. Remove the cover.
	- $\triangle$  **CAUTION:** Do not pry this cover up more than is necessary for clearance when sliding it forward. The retaining tabs on this cover can be easily broken.

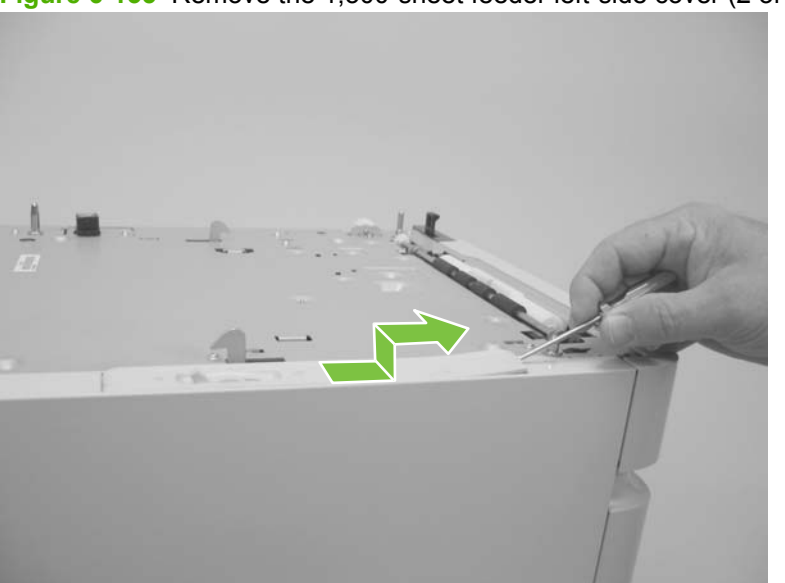

**Figure 6-135** Remove the 1,500-sheet feeder left-side cover (2 of 5)

**4.** Open the 1,500-sheet feeder door, and then remove two screws (callout 2).

**Figure 6-136** Remove the 1,500-sheet feeder left-side cover (3 of 5)

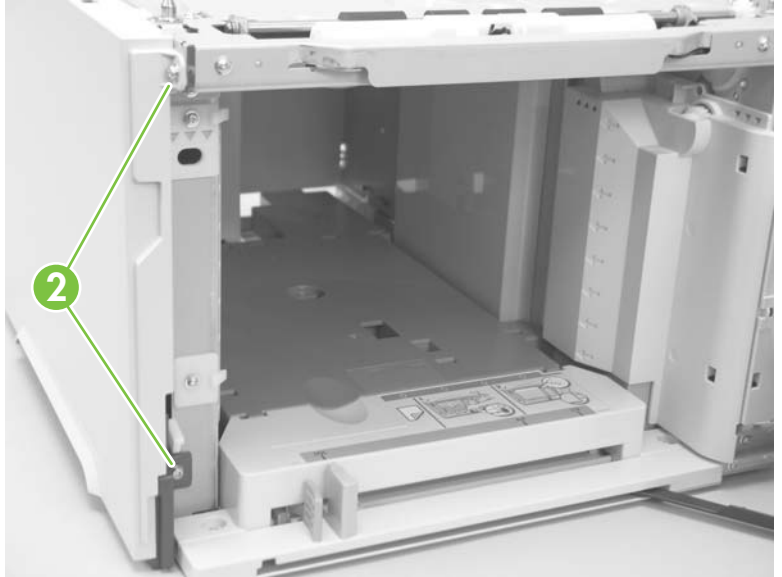

**5.** Remove one screw (callout 3).

**Figure 6-137** Remove the 1,500-sheet feeder left-side cover (4 of 5)

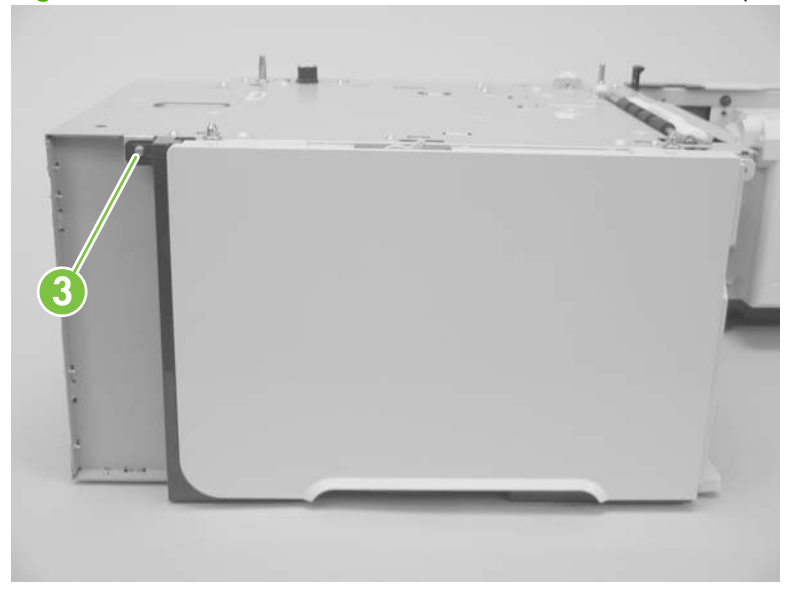

**6.** Rotate the top of the cover away from the chassis and then lift it up and remove it.

**Figure 6-138** Remove the 1,500-sheet feeder left-side cover (5 of 5)

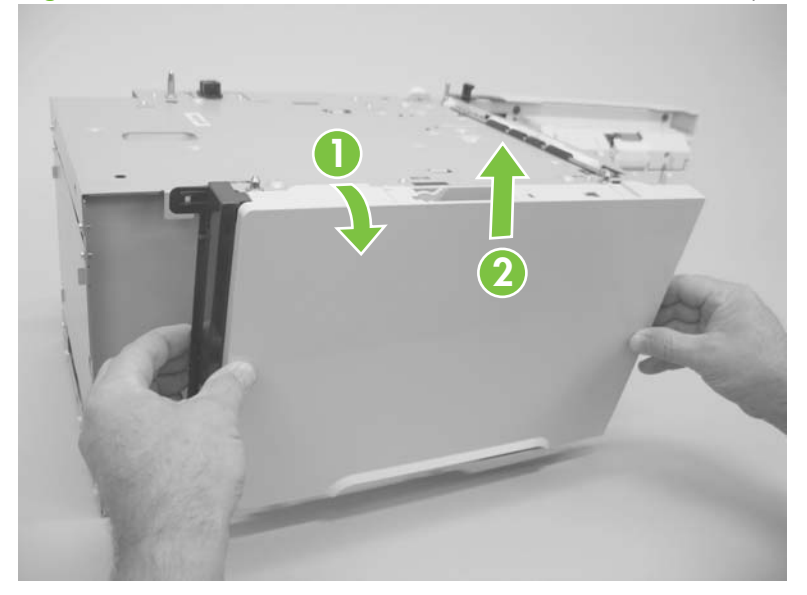

#### **1,500-sheet feeder door**

- **1.** Open the 1,500-sheet feeder door.
- **2.** Release one tab (callout 1), and then remove the door-stop plate (callout 2).

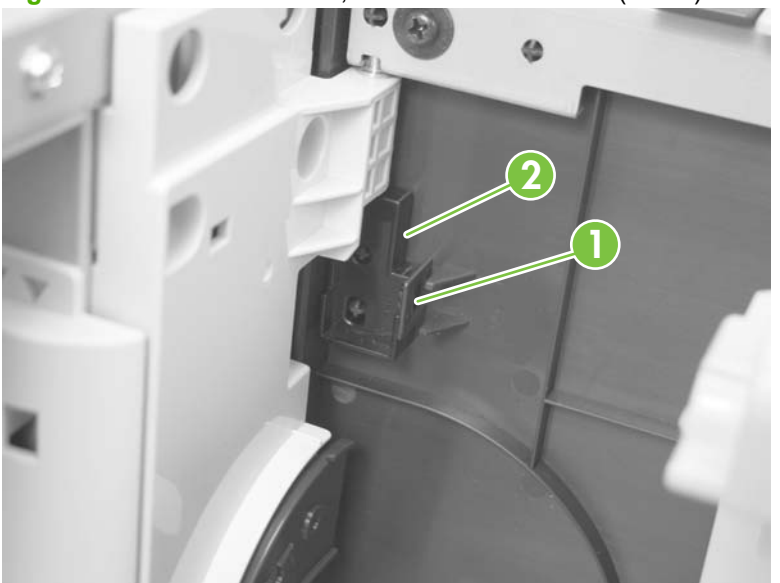

**Figure 6-139** Remove the 1,500-sheet feeder door (1 of 3)

**3.** With the door open about halfway, gently pry open the door slide-bar slot and disengage the door slide-bar from the feeder.

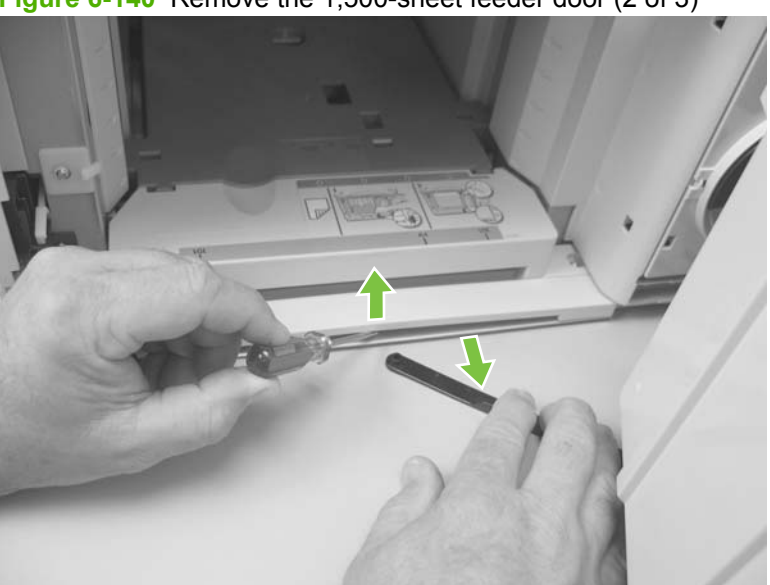

**Figure 6-140** Remove the 1,500-sheet feeder door (2 of 3)

- **4.** Lift the door straight up and off of the door hinge pins to remove it.
	- $\triangle$  **CAUTION:** The door hinge pins are not captive. If the feeder must be turned on its side or placed upside down, remove the hinge pins and the door spring (on the lower hinge pin). Place the pins and the spring where you will not lose them.

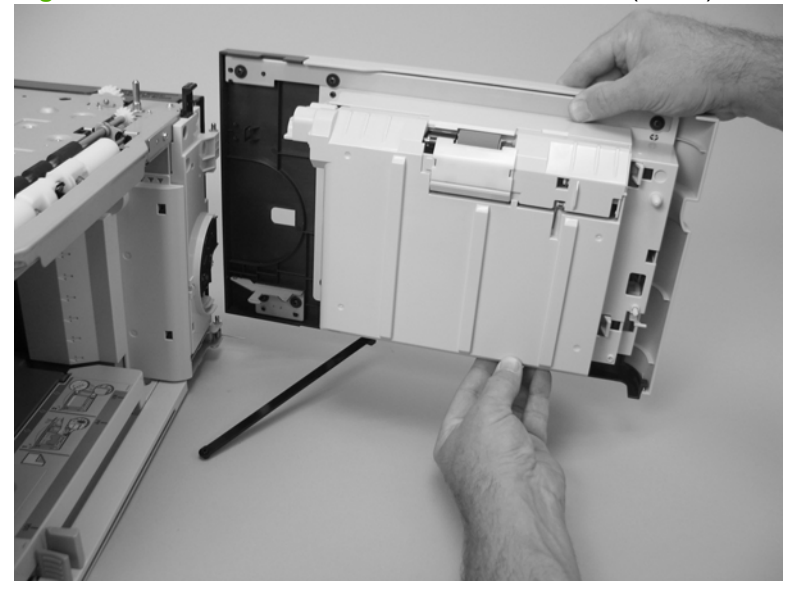

**Figure 6-141** Remove the 1,500-sheet feeder door (3 of 3)

#### <span id="page-245-0"></span>**1,500-sheet feeder motor**

- **1.** Remove the following components:
	- 1,500-sheet feeder rear cover. See [1,500-sheet feeder rear cover on page 225](#page-238-0).
	- 1,500-sheet feeder right-side cover. See [1,500-sheet feeder right-side cover on page 226.](#page-239-0)
- **2.** Disconnect one wire-harness connector (callout 1; J1703), and then release the wire harness from two retainers (callout 2).

**Figure 6-142** Remove the 1,500-sheet feeder motor (1 of 2)

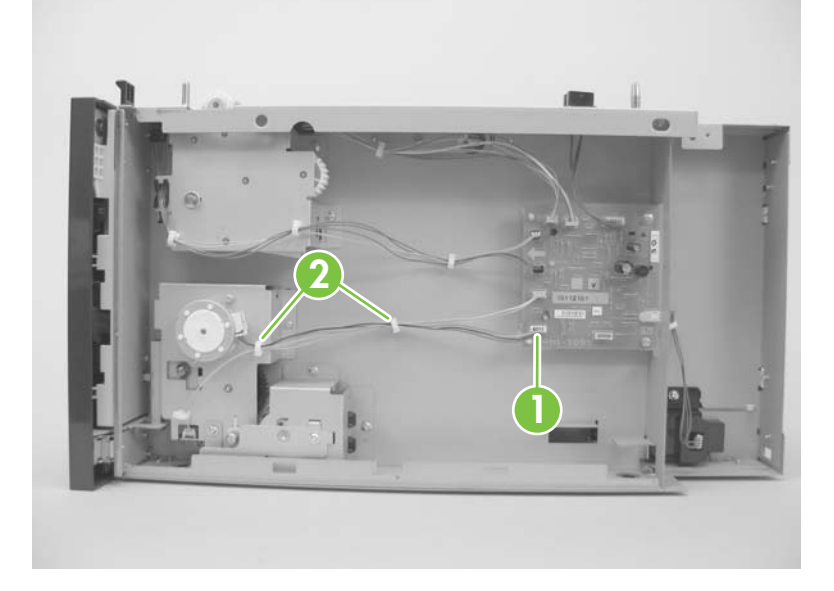

**3.** Remove two screws (callout 3). Slightly separate the motor from the feeder chassis, and then slide the motor toward the back of the feeder to remove the motor.

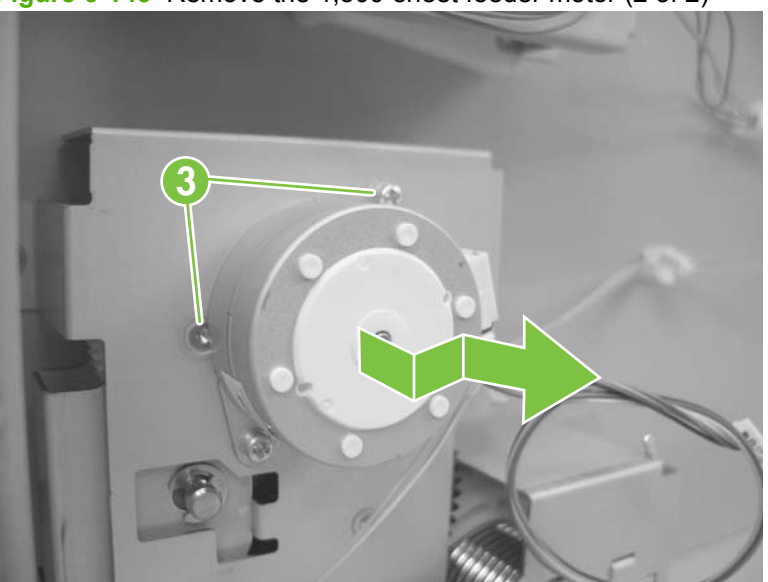

**Figure 6-143** Remove the 1,500-sheet feeder motor (2 of 2)

### **1,500-sheet feeder driver PCA**

- **1.** Remove the following components:
	- 1,500-sheet feeder rear cover. See [1,500-sheet feeder rear cover on page 225](#page-238-0).
	- 1,500-sheet feeder right-side cover. See [1,500-sheet feeder right-side cover on page 226.](#page-239-0)
- **2.** Disconnect eight wire-harness connectors (callout 1).

**Figure 6-144** Remove the 1,500-sheet feeder driver PCA (1 of 2)

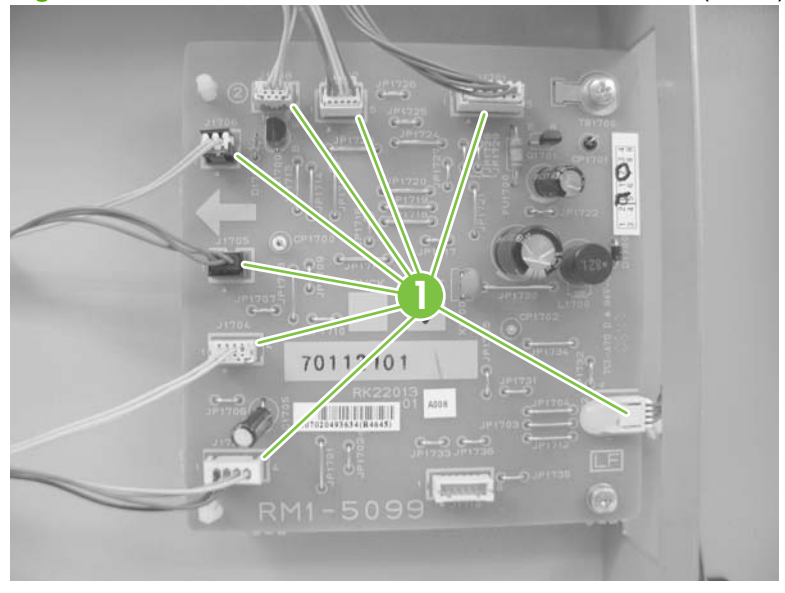

**3.** Remove two screws (callout 2). Use needle-nose pliers to squeeze the top of one of the nylon PCA standoff (callout 3). Gently pop the PCA off of the tab. Repeat the procedure on the remaining standoff. Remove the PCA.

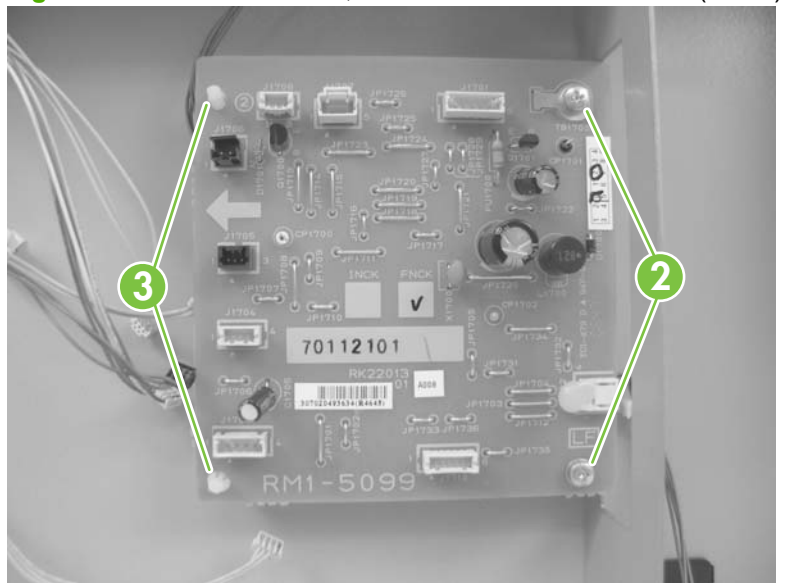

**Figure 6-145** Remove the 1,500-sheet feeder driver PCA (2 of 2)

#### **1,500-sheet feeder lift-drive assembly**

- **1.** Remove the following components:
	- 1,500-sheet feeder rear cover. See [1,500-sheet feeder rear cover on page 225](#page-238-0).
	- 1,500-sheet feeder right-side cover. See [1,500-sheet feeder right-side cover on page 226.](#page-239-0)
	- 1,500-sheet feeder motor. See [1,500-sheet feeder motor on page 232](#page-245-0).
- **2.** Disconnect one wire-harness connector (callout 1), and then release the wire harnesses from two retainers (callout 2).

**Figure 6-146** Remove the 1,500-sheet feeder lift-drive assembly (1 of 3)

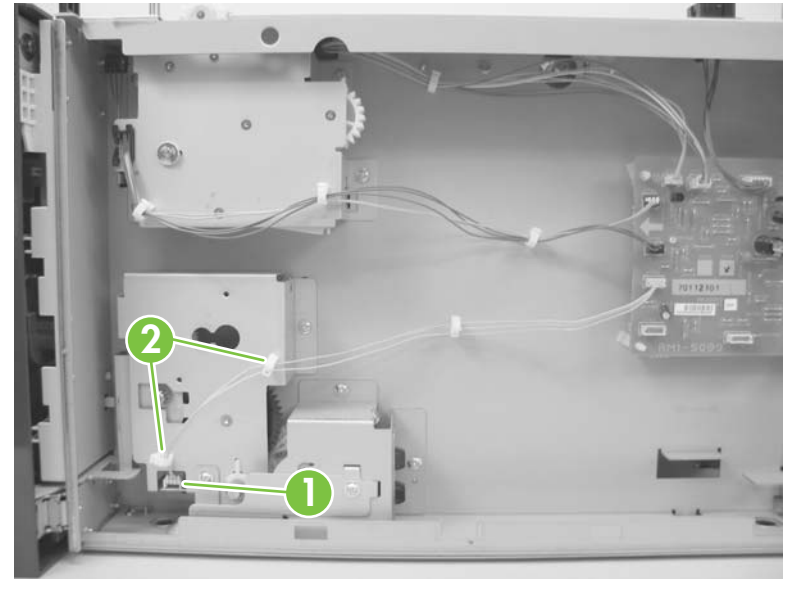

**3.** Remove two screws (callout 3) and the remove the sheet-metal plate (callout 4).

**Figure 6-147** Remove the 1,500-sheet feeder lift-drive assembly (2 of 3)

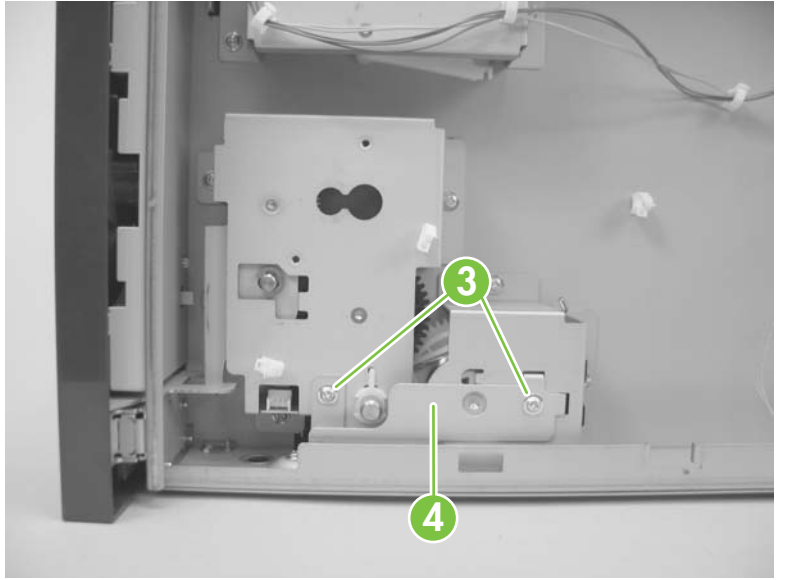

**4.** Remove three screws (callout 5), and then carefully remove the lift-drive assembly.

**Figure 6-148** Remove the 1,500-sheet feeder lift-drive assembly (3 of 3)

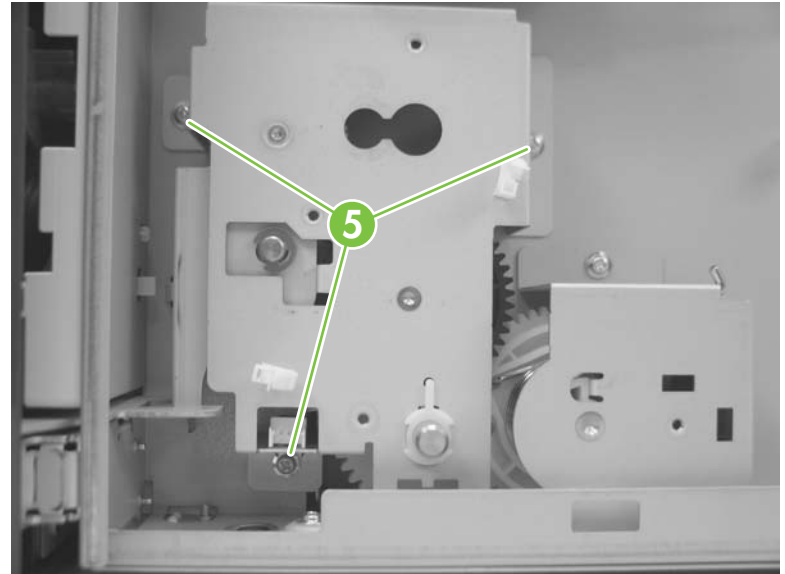

# **7 Solve problems**

- **•** [Troubleshooting checklist](#page-251-0)
- [Menu map](#page-252-0)
- [Troubleshooting process](#page-253-0)
- **•** [Troubleshooting tools](#page-256-0)
- [Control-panel messages](#page-293-0)
- [Event log messages](#page-313-0)
- [Paper-handling problems](#page-315-0)
- [Solve image quality problems](#page-340-0)
- [Solve performance problems](#page-345-0)
- [Solve connectivity problems](#page-346-0)
- [Service mode functions](#page-348-0)

# <span id="page-251-0"></span>**Troubleshooting checklist**

The following checklist contains basic questions that you can ask the customer in order to help define the problem(s) quickly. For more information about product and media specifications, see [Paper and](#page-60-0) [print media on page 47](#page-60-0).

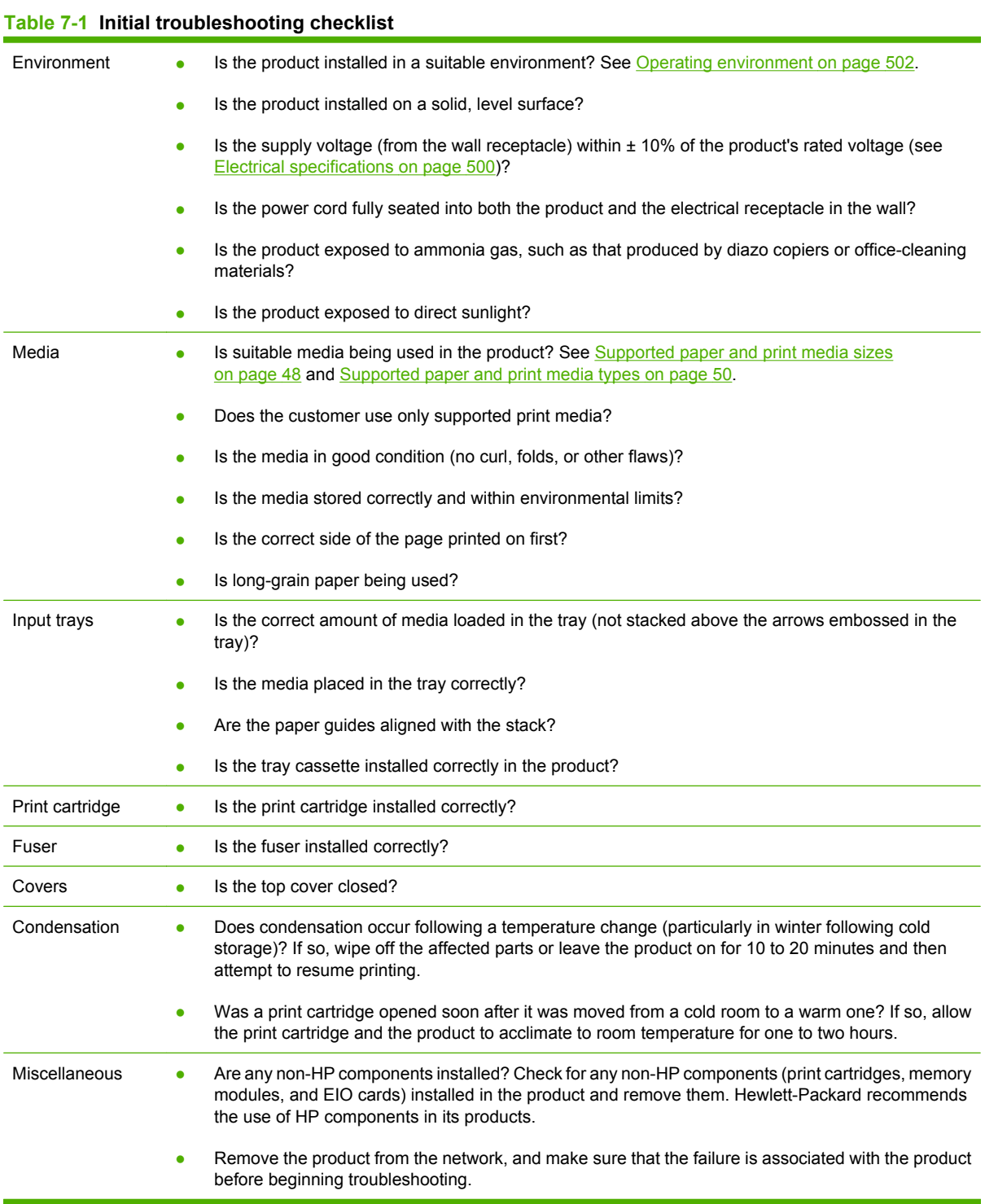
# **Menu map**

The menu map can be an important troubleshooting tool. It shows each control-panel menu and submenu in order to aid navigation through the menu system. Print the menu map from the control panel by completing the following steps.

- 1. Press Menu <br>**html**
- **2.** Press the down arrow ▼ to highlight **INFORMATION**, and then press OK.
- **3.** Press the down arrow ▼ to highlight **PRINT MENU MAP**, and then press OK to print.

# **Troubleshooting process**

When the product malfunctions or encounters an unexpected situation, information on the control panel alerts you to the situation. This section contains an initial troubleshooting checklist that helps to eliminate many possible causes of the problem. The subsequent troubleshooting flowchart helps you to diagnose the cause of the problem. The remainder of the chapter provides steps for correcting the problems that have been identified.

- Use the initial troubleshooting checklist to evaluate the source of the problem and to reduce the number of steps that are required to fix the problem.
- Use the troubleshooting flowchart to pinpoint the cause of malfunctions. The flowchart lists the section within this chapter that provides steps for correcting the malfunction.

Before beginning any troubleshooting procedure, check the following issues.

- Are supply items (for example, the print cartridge, fuser, and rollers) within their rated life?
- Does the configuration page reveal any configuration problems? See [Print the information and](#page-79-0) [show-me-how pages on page 66](#page-79-0).

**NOTE:** The customer is responsible for checking and maintaining supplies, and for using supplies that are in good condition. The customer is responsible for media and print-cartridge supplies. The customer is also responsible for replacing the fuser, transfer roller, and all paper pickup, feed, and separation rollers that are at or near the end of their 225,000-page rated life.

## **Power-on checks**

The basic product functions should start up as soon as the product is plugged into an electrical receptacle and the power switch is pushed to the *on* position.

#### **Overview**

Turn on the product power. If the control-panel display remains blank, random patterns appear, or asterisks remain on the display, perform power-on checks to locate the cause of the problem.

During normal product operation, the left rear cooling fan begins to spin briefly after the product power is turned on. Place your hand over the holes in the left-side cover. If the fan is operating, you will feel a slight vibration and feel air passing into the product. You can also lean close to the product and hear the fan operating. When this fan is operational, the dc side of the power supply is functioning correctly.

After the fan is operating, the main motor turns on (unless the top cover is open, a jam condition is sensed, or the paper path sensor is blocked). You should be able to visually and audibly determine if the main motor is turned on.

If the fan and main motor are operating correctly, the next troubleshooting step is to separate print engine, formatter, and control-panel problems. Perform an engine test (see *[Engine test on page 244](#page-257-0)*). If the formatter is damaged, it might interfere with the engine test. If the engine test page does not print, try removing the formatter and then performing the engine test again. If the engine test is then successful, the problem is almost certainly with the formatter, the control panel, or the cable that connects them.

If the control panel is blank when you turn on the product, check the following items.

- **1.** Make sure that the product is plugged into an active electrical outlet receptacle that delivers the correct voltage.
- **2.** Make sure that the on/off switch is in the *on* position.
- **3.** Make sure that the fan runs briefly, which indicates that the power supply is operational.
- **4.** Make sure that the control-panel display wire-harness is connected to connector J70 of the DC controller PCA.
- **5.** Make sure that the formatter is seated and operating correctly.
- **6.** Remove any HP Jetdirect or other EIO cards, and then try to turn the product on again.
- **NOTE:** If the control-panel display is blank, but the main cooling fan runs briefly after the product power is turned on, try printing an engine test page to determine whether the problem is with the control-panel display, formatter, or other components. See **Engine test on page 244**.

If the main cooling fan is not operating, replace the power-supply assembly. See [High voltage power](#page-219-0) [supply on page 206](#page-219-0).

**If NOTE:** It is important to have the control panel functional as soon as possible in the troubleshooting process so that the control-panel display can be used to help locate errors.

If problems with the power-on check persist, refer to table Table 7-2 Power-on defect or blank display on page 241.

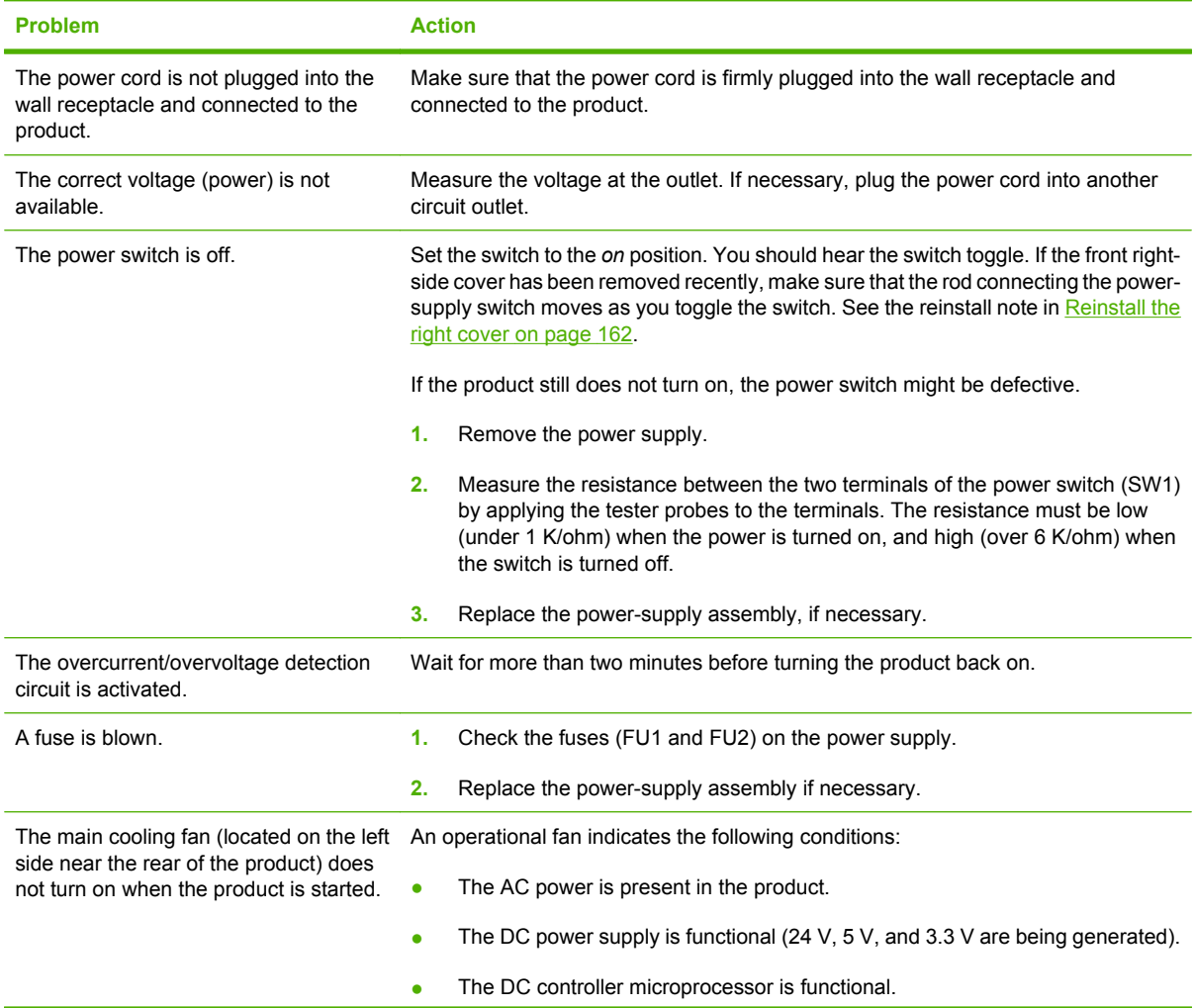

#### **Table 7-2 Power-on defect or blank display**

**Table 7-2 Power-on defect or blank display (continued)**

| <b>Problem</b>                       | <b>Action</b>                                                                                                    |
|--------------------------------------|----------------------------------------------------------------------------------------------------|
|                                      | If the fan is not working:                                                                                                    |
|                                      | 1.<br>Turn the product off and remove the formatter. Disconnect the optional<br>accessories.                                                                                                    |
|                                      | 2.<br>Turn the product on and check the fan again.                                                                                                    |
|                                      | If the fan is still not working:                                                                                                    |
|                                      | 1.<br>Verify that the fan is connected to the power supply (connector J64).                                                                                                    |
|                                      | 2.<br>Replace the fan. See Fan FN101 on page 200.                                                                                                    |
|                                      | 3.<br>Replace the power-supply assembly. See High voltage power supply<br>on page 206.                                                                                                    |
|                                      | Replace the DC controller. See DC controller PCA on page 186.<br>4.                                                                                                    |
|                                      | Note:                                                                                                    |
|                                      | The fan only operates during the initial startup and while printing, and when the<br>temperature inside the product is too high. If the temperature is too high, the fan<br>turns on to cool the inside of the product.                                                                                                    |
| The fan works, but the control-panel | 1.<br>Print an engine test Engine test on page 244.                                                                                                    |
| display is blank.                    | 2.<br>If the engine test is successful, perform the following steps, in order.                                                                                                    |
|                                      | Reseat the control panel and formatter connector. See Control-panel<br>$\circ$<br>assembly on page 170 and Formatter cover, formatter cage, and formatter<br>PCA on page 150                                                                                                    |
|                                      | Replace the control-panel cable. See Control-panel assembly<br>$\circ$<br>on page 170.                                                                                                    |
|                                      | Replace the control-panel assembly. See Control-panel assembly<br>$\circ$<br>on page 170                                                                                                    |
|                                      | Replace the formatter. See Formatter cover, formatter cage, and formatter<br>$\circ$<br>PCA on page 150.                                                                                                    |
|                                      | If the engine test is not successful, remove the formatter and attempt to perform<br>3.<br>the engine test again. If the engine test is successful with the formatter<br>removed, replace the formatter. See Formatter cover, formatter cage, and<br>formatter PCA on page 150. If the test is not successful with the formatter<br>removed, replace the DC controller PCA. See DC controller PCA<br>on page 186 |

# **Troubleshooting tools**

## **Individual component diagnostics**

## **LED diagnostics**

LED, engine, and individual diagnostics can help identify and troubleshoot product problems.

#### **Understand lights on the formatter**

Three LEDs on the formatter indicate that the product is functioning correctly.

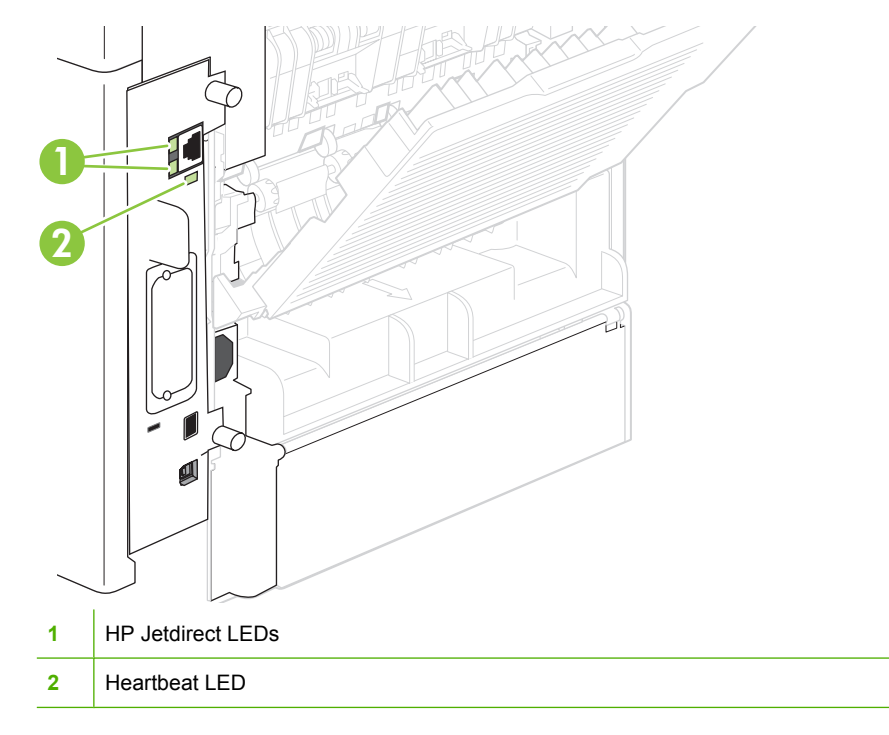

#### **HP Jetdirect LEDs**

The embedded HP Jetdirect print server has two LEDs. The yellow LED indicates network activity, and the green LED indicates the link status. A blinking yellow LED indicates network traffic. If the green LED is off, a link has failed.

For link failures, check all of the network cable connections.

For non-link errors, print a configuration page. The second page is the HP Jetdirect configuration page. Examine this page for any inconsistencies among the network settings.

#### **Heartbeat LED**

The heartbeat LED indicates that the formatter is functioning correctly. While the product is initializing after you turn it on, the LED blinks rapidly, and then turns off. When the product has finished the initialization sequence, the heartbeat LED pulses on and off.

<span id="page-257-0"></span>The heartbeat LED will perform the following sequences:

- **1.** The LED blinks every four seconds with the power on.
- **2.** If the light is not blinking, check the following:
	- Reseat the formatter cage.
	- Replace the memory.
	- Replace the formatter.
- **3.** If the control panel display does not illuminate, perform an engine test to check the engine (see Engine test on page 244). You must have paper loaded in Tray 2 for the engine test.

#### **Formatter test**

To check that the formatter is working, print a configuration page.

- 1. Press Menu目.
- **2.** Press the down arrow ▼ to highlight **INFORMATION**, and then press OK.
- **3.** Press the down arrow  $\blacktriangledown$  to highlight **PRINT CONFIGURATION**, and then press OK.

## **Engine diagnostics**

#### **Engine test**

To verify that the product engine (all product components *except* the formatter, formatter DIMMs, EIO products, and the stacker or stapler/stacker) is functioning, print an engine-test page. Use a small, non-metallic, pointed object to depress the test-page switch, which is accessible through a slot in the right-side cover.

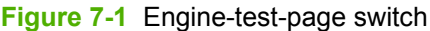

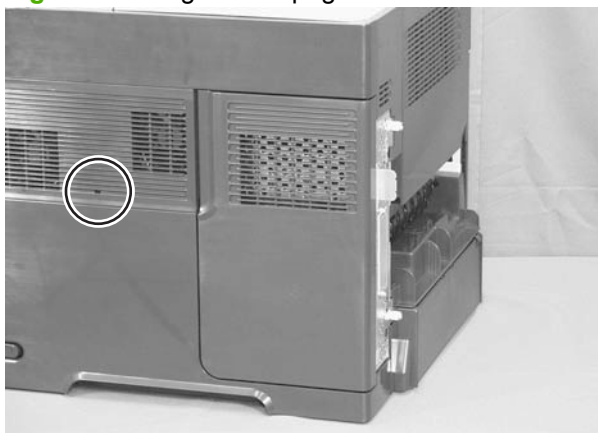

The test page should have a series of horizontal lines. The test page prints from the last tray that you printed from. However, if the product has been turned off and then on again since the most recent print job, the page will print from Tray 2. The product will not print a test page if it is in PowerSave or Sleep mode.

**NOTE:** A damaged formatter might interfere with the engine test. If the engine-test page does not print, try removing the formatter and performing the engine test again. If the engine test is then successful, the problem is almost certainly with the formatter, the control panel, or the cable that connects them.

## **Half self test**

Perform a half self test to determine which image-formation process might be malfunctioning.

- **NOTE:** It might be easier to perform the print/stop test to stop the product during the printing process. See [Print/stop test on page 257](#page-270-0).
	- **1.** Print a configuration page from the control panel.
	- **2.** Open the top cover after the paper advances half-way through the product, which is about 3 to 5 seconds after the main motor begins to rotate. The leading edge of the paper should have advanced past the print cartridge.
	- **3.** Remove the print cartridge.
	- **4.** Open the print cartridge drum shield to view the drum surface.

If a dark and distinct toner image is present on the drum surface, assume that the cleaning, conditioning, writing, and developing functions of the electrophotographic process are functioning correctly. Troubleshoot the failure as a transfer or fusing problem. If no image is present on the drum, perform the drum-rotation test.

#### **Drum rotation test**

The photosensitive drum, which is located in the print cartridge, must rotate in order for the print process to work. The photosensitive drum receives its drive from the main gear assembly. Use this procedure to determine whether the drum is rotating.

- **1.** Open the top cover.
- **2.** Remove the print cartridge.
- **3.** Mark the cartridge drive gear with a felt-tipped marker. Note the position of the mark.
- **4.** Install the print cartridge, and then close the top cover. The start-up sequence should rotate the drum enough to move the mark on the gear.
- **5.** Open the product and inspect the mark on the cartridge drive gear. Verify that the mark moved. If there was no movement, inspect the main gear assembly to make sure that it connects with the print-cartridge gears. If the drive gears function but the drum does not move, replace the print cartridge.

#### **EX NOTE:** This test is especially important if refilled print cartridges are in use.

If a dark and distinct toner image is present on the drum surface, assume that the cleaning, conditioning, writing, and developing functions of the electrophotographic process are functioning correctly. Troubleshoot the failure as a transfer or fusing problem. If no image is present on the drum, perform the drum-rotation test.

## **Paper path sensors test**

**B**<sup>*NOTE:* To view the function of each sensor and how to toggle them manually, see [Manual sensor test](#page-261-0)</sup> [\(special mode test\) on page 248.](#page-261-0)

This test displays the status of each paper path sensor and allows viewing of sensor status while printing internal pages.

- 1. Press Menu
- **2.** Press the down arrow ▼ to highlight **DIAGNOSTICS**, and then press OK.
- **3.** Press the down arrow ▼ to highlight **PAPER PATH SENSORS**, and then press OK.
- **4.** Select the paper path test options for the test you want to run.
- **5.** Press OK to start the test, and then observe the control panel designators (see figure and table below). The sensors should display a **1** status as paper passes by the sensors.

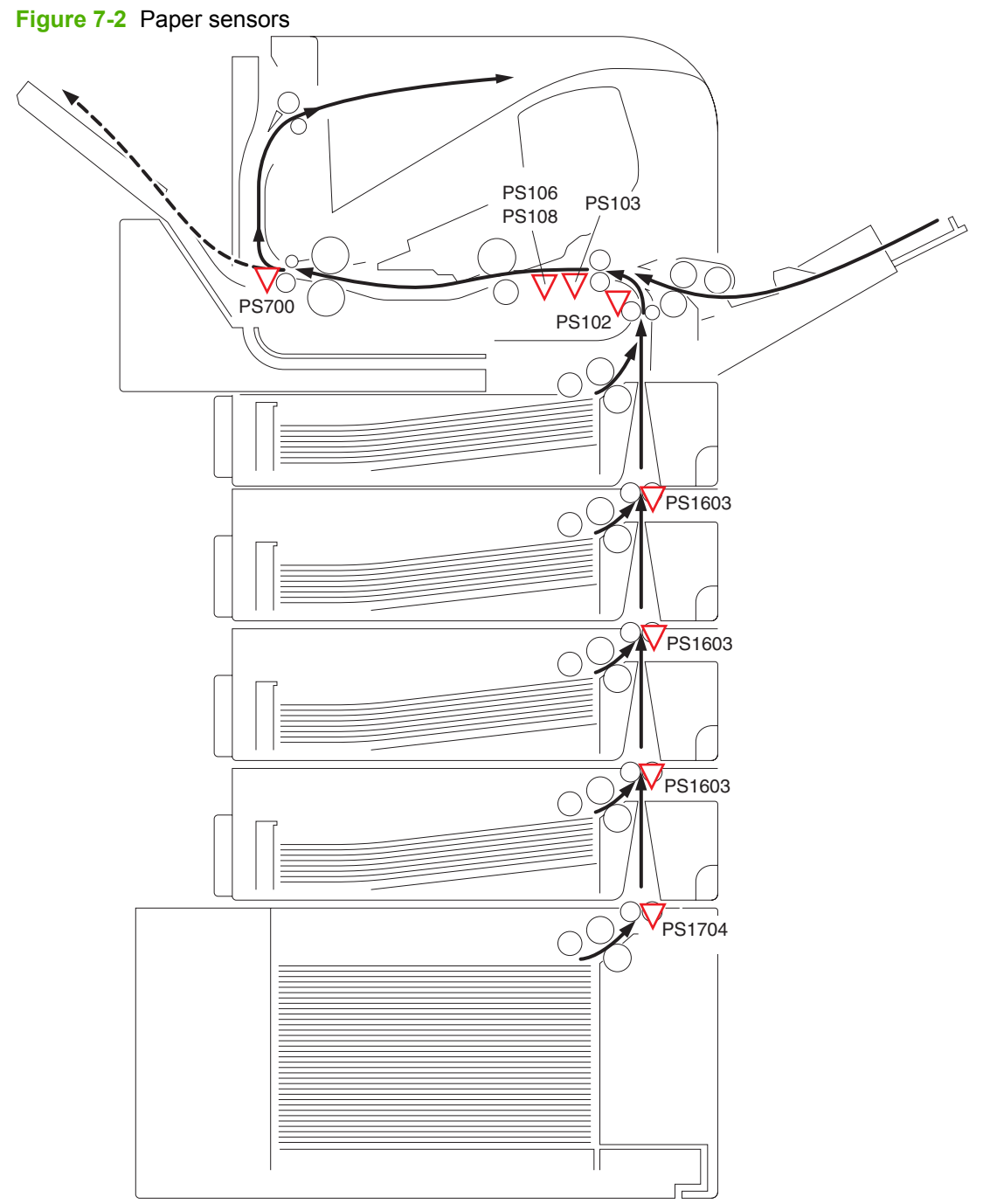

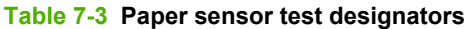

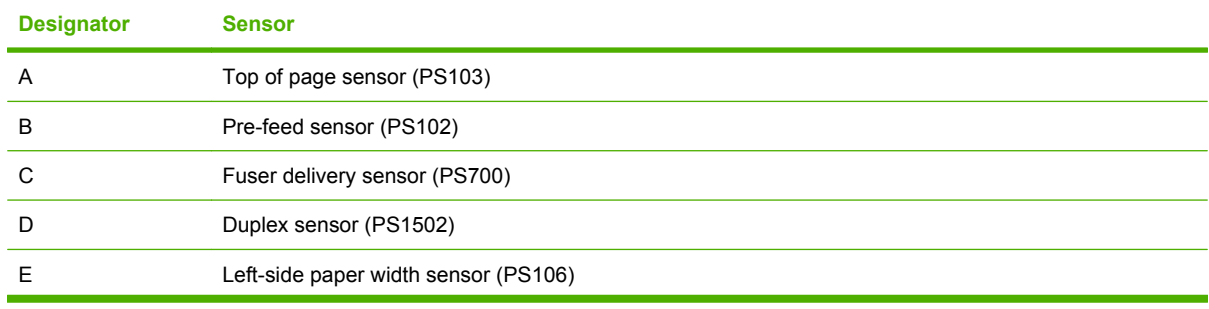

<span id="page-261-0"></span>**Table 7-3 Paper sensor test designators (continued)**

| <b>Designator</b> | <b>Sensor</b>                                  |
|-------------------|------------------------------------------------|
|                   | Right-side paper width sensor (PS108)          |
| G                 | Tray 3 media path sensor (PS1603) <sup>1</sup> |
| н                 | Tray 4 media path sensor (PS1603) <sup>1</sup> |
|                   | Tray 5 media path sensor (PS1603) <sup>1</sup> |
|                   | Tray 6 media path sensor (PS1704) <sup>1</sup> |

<sup>1</sup> This sensor is present only if the accessory is installed.

## **Paper path test**

This diagnostic test generates one or more test pages that you can use to isolate the cause of jams.

To isolate a problem, you can specify which input tray to use, specify whether to use the duplex path, and specify the number of copies to print. Multiple copies can be printed to help isolate intermittent problems. The following options become available after you start the diagnostic feature:

- **PRINT TEST PAGE:** Run the paper path test from the default settings: Tray 2, no duplex, and one copy. To specify other settings, scroll down the menu and select the setting, and then scroll back up and select **PRINT TEST PAGE** to start the test.
- **SOURCE:** Select Tray 1, Tray 2, one of the optional trays, or the envelope feeder.
- **DESTINATION:** Select the standard bin or an optional output destination, such as a stacker. This menu item appears only if optional output bins are attached to the product.
- **DUPLEX:** Enable or disable 2-sided printing.
- **COPIES**: Set the numbers of copies to be printed; the choices are 1,10, 50, 100, or 500.
- 1. Press Menu
- **2.** Press the down arrow ▼ to highlight **DIAGNOSTICS**, and then press OK.
- **3.** Press the down arrow ▼ to highlight **PAPER PATH TEST**, and then press OK.
- **4.** Select the paper path test options for the test you want to run.

#### **Sensor test (interactive)**

#### **Manual sensor test (special mode test)**

Use this diagnostic test to manually test the product sensors and switches. Each sensor is represented by a letter and number on the control panel display. See [Table 7-4 Manual sensor diagnostic tests](#page-262-0) [on page 249](#page-262-0) for a definition of the sensor letter codes. A 1 below the letter indicates that paper is present. For the paper size sensor, the range of values is from 0 to 7.

- 1. Press Menu <br>**html**
- **2.** Press the down arrow ▼ to highlight **DIAGNOSTICS**, and then press OK.
- <span id="page-262-0"></span>**3.** Press the down arrow ▼ to highlight **MANUAL SENSOR TEST 1**, and then press OK.
- **4.** Use the arrow buttons to highlight the sensor letter code that you want to test, and then press OK.

To exit this diagnostic, press the stop button  $\otimes$ , and then select **EXIT DIAGNOSTICS**.

Menus cannot be opened during this test, so the OK button serves the same function as the stop button  $\otimes$ .

| <b>Manual sensor test</b><br>designator | <b>Sensor or switch</b>                                                                                            |
|-----------------------------------------|----------------------------------------------------------------------------------------------------|
| Α                                       | Top of page sensor (PS103) (see Figure 7-8 Checking sensors in the print-cartridge area<br>on page 255)            |
| B                                       | Tray 2 pre-feed sensor (PS102) (see Figure 7-6 Checking the Tray 2 pre-feed sensor on page 253)                    |
| C                                       | Fuser delivery sensor (PS700) (see Figure 7-5 Checking the fuser delivery sensor on page 252)                      |
| D                                       | Duplex sensor (PS1502)                                                                                             |
| E                                       | Left-side paper width sensor (PS106) (see Figure 7-8 Checking sensors in the print-cartridge area<br>on page 255)  |
| F                                       | Right-side paper width sensor (PS108) (see Figure 7-8 Checking sensors in the print-cartridge area<br>on page 255) |
| G                                       | Tray 3 media path sensor (PS1603) (see Figure 7-7 Checking media path sensors on page 254)                         |
| H                                       | Tray 4 media path sensor (PS1603) (see Figure 7-7 Checking media path sensors on page 254)                         |
|                                         | Tray 5 media path sensor (PS1603) (see Figure 7-7 Checking media path sensors on page 254)                         |
| J                                       | Tray 6 media path sensor (PS1704) (see Figure 7-7 Checking media path sensors on page 254)                         |
| K                                       | Output bin full sensor (PS104) (see Figure 7-3 Checking the output bin full sensor on page 250)                    |
| L                                       | Top cover open switch (SW101) (open and close the top cover)                                                       |
| М                                       | Tray 1 paper present sensor (PS105) (see Figure 7-4 Checking the Tray 1 paper present sensor<br>on page 251)       |
| N                                       | Tray 2 paper present sensor (PS101) (see Figure 7-9 Checking sensors in the Tray 2 area<br>on page 256)            |
| O                                       | Tray 2 top of stack sensor (PS107) (see Figure 7-9 Checking sensors in the Tray 2 area<br>on page 256)             |
| P                                       | Tray 2 paper size switches (SW102) (see Figure 7-9 Checking sensors in the Tray 2 area<br>on page 256)             |

**Table 7-4 Manual sensor diagnostic tests**

<span id="page-263-0"></span>The following illustrations show the location of several of the product sensors and switches.

• Check the output bin full sensor (PS104) by running manual sensor test 1 and checking the status of designator K while moving the arm.

**Figure 7-3** Checking the output bin full sensor

<span id="page-264-0"></span>• Check the Tray 1 paper present sensor (PS105) by running manual sensor test 1 and checking the status of designator M.

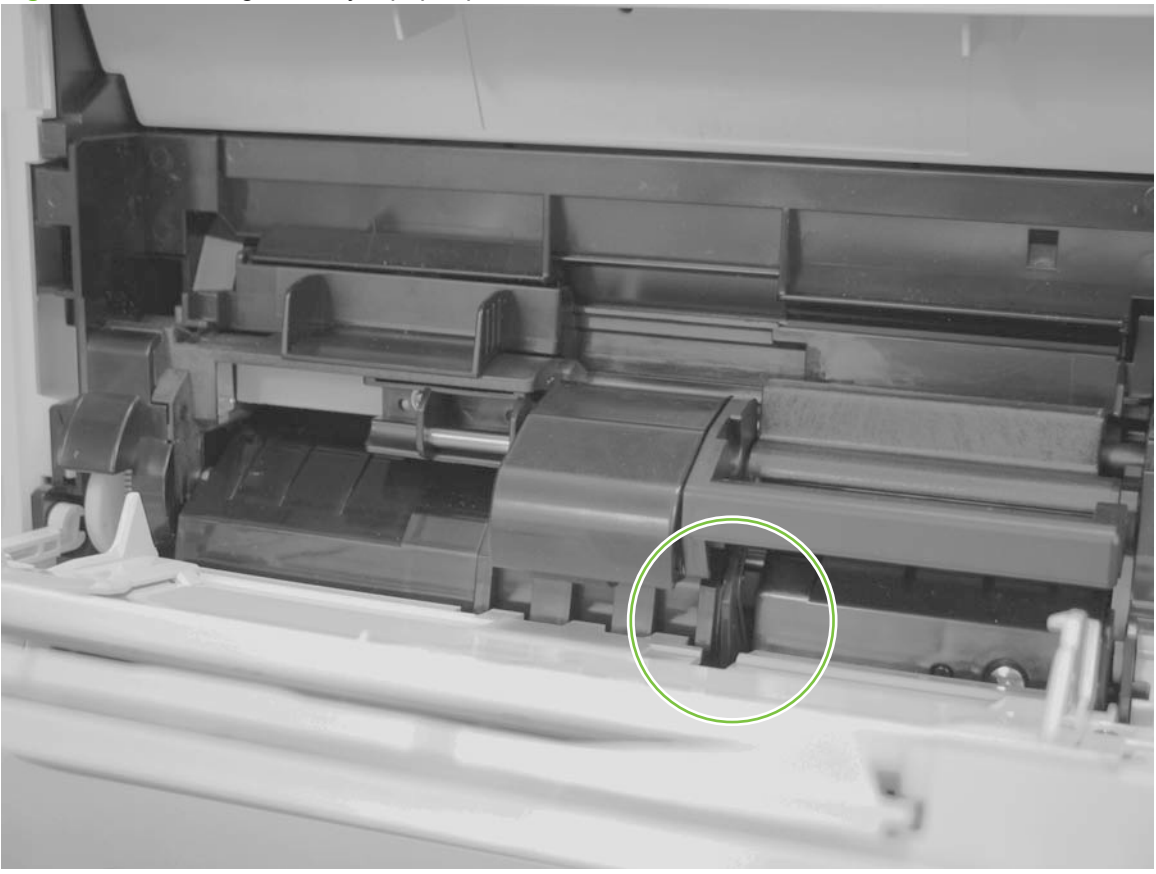

**Figure 7-4** Checking the Tray 1 paper present sensor

<span id="page-265-0"></span>• Check the fuser delivery sensor (PS700) by running manual sensor test 1 and checking the status of designator C while toggling the sensor.

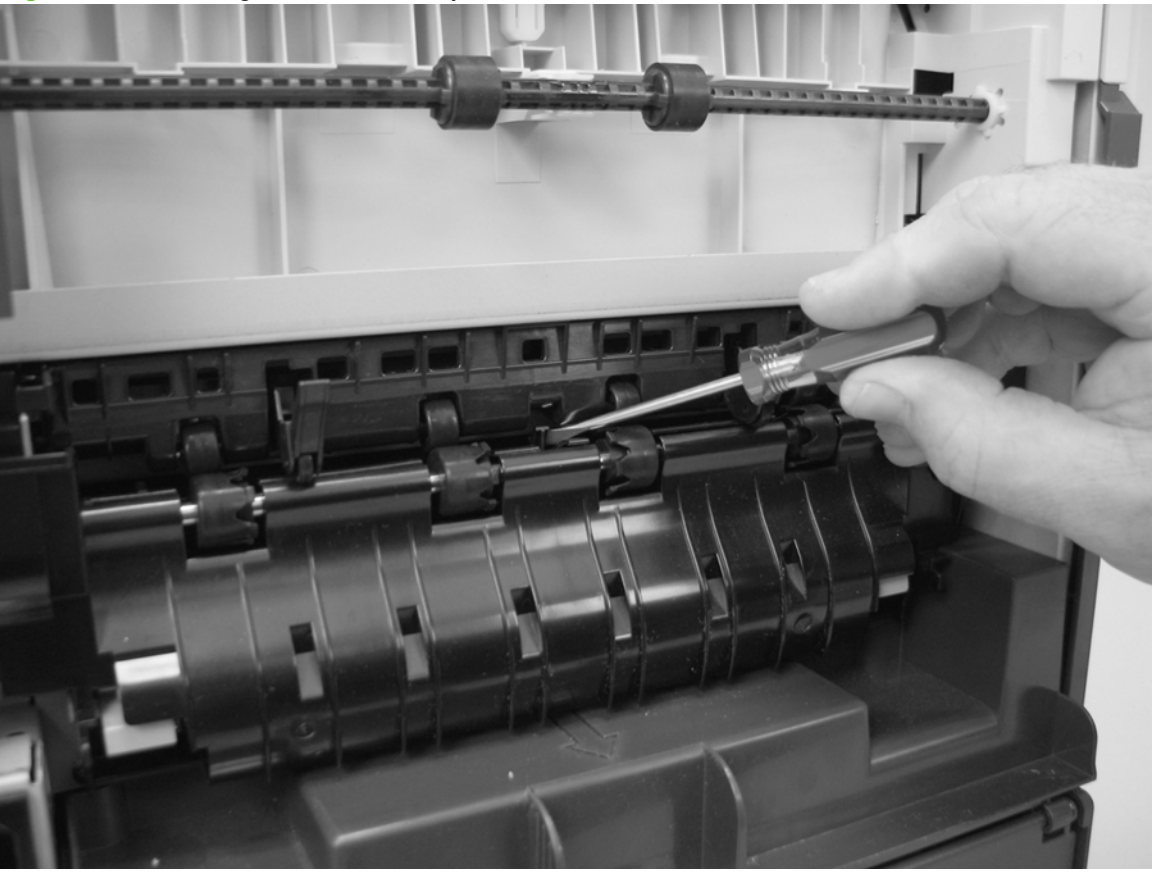

**Figure 7-5** Checking the fuser delivery sensor

<span id="page-266-0"></span>Check the Tray 2 pre-feed sensor (PS102) by running manual sensor test 1 and checking the status of designator C while using a piece of stiff paper to toggle the sensor.

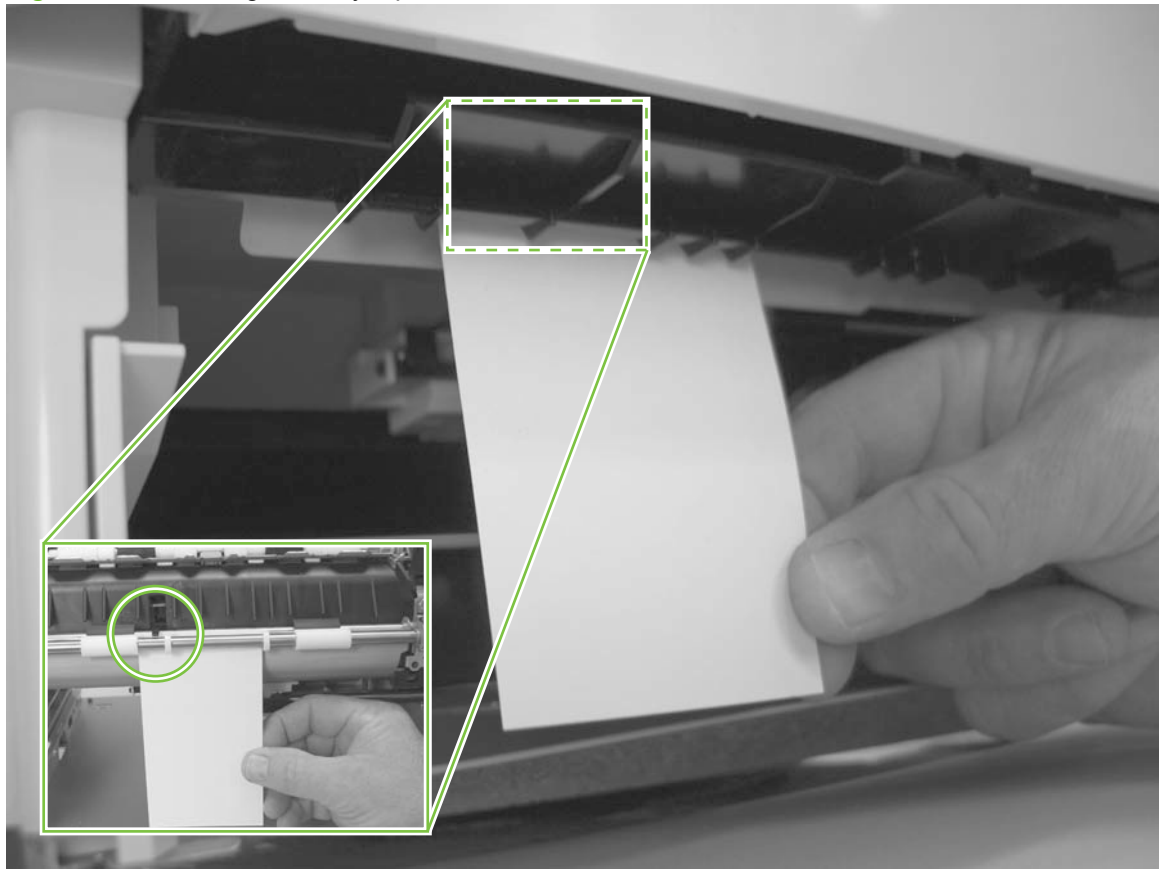

**Figure 7-6** Checking the Tray 2 pre-feed sensor

- Check the media path sensors in trays 3, 4, 5, or 6 by running manual sensor test 1 and checking the status of the following designators while using a piece of stiff paper to toggle the sensor.
	- Tray 3 media path sensor (PS 1603): Check designator G.
	- Tray 4 media path sensor (PS 1603): Check designator H.
- <span id="page-267-0"></span>◦ Tray 5 media path sensor (PS 1603): Check designator I.
- Tray 6 media path sensor (PS 1704): Check designator J.

## **Figure 7-7** Checking media path sensors

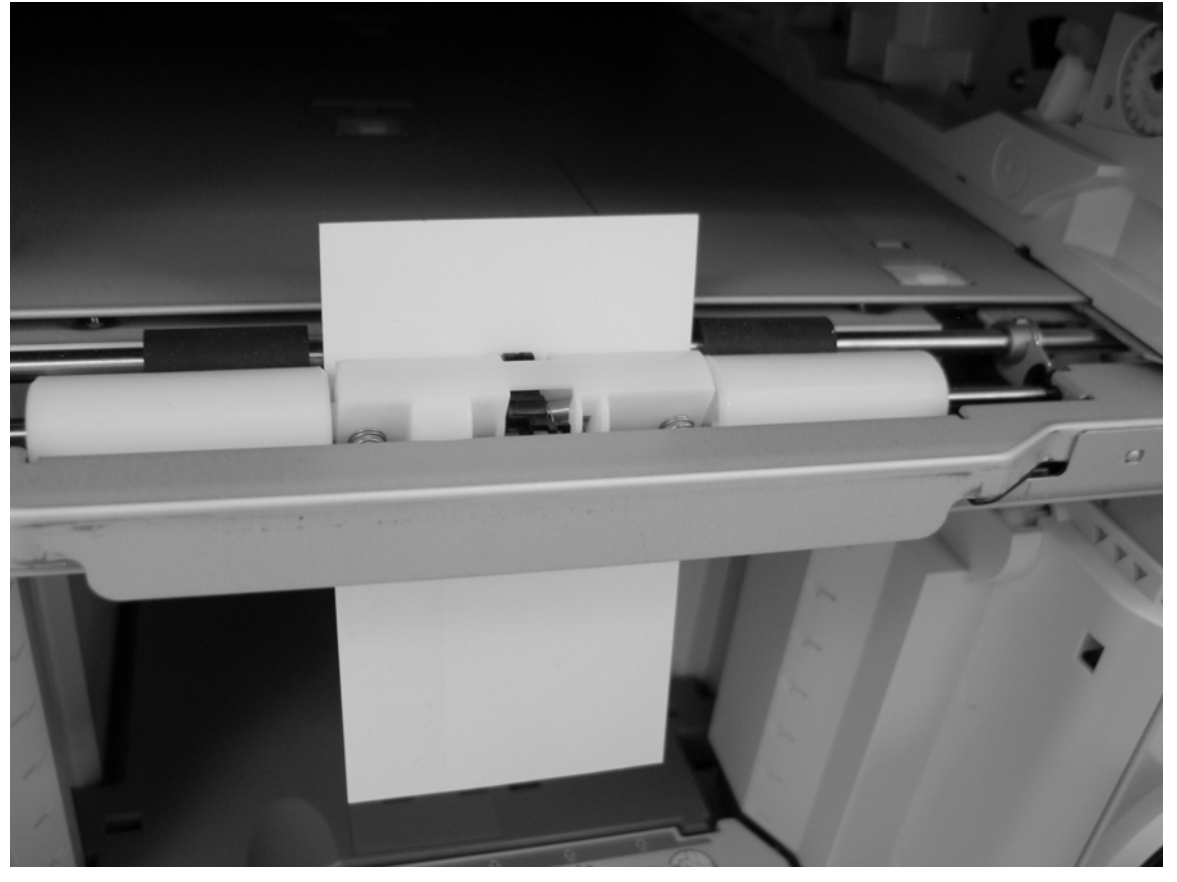

- <span id="page-268-0"></span>Check the following sensors in the print-cartridge area.
	- **(1)**: Check the left-side paper width sensor (PS106) by running manual sensor test 1 and checking the status of designator E.
	- **(2)**: Check the top of page sensor (PS103) by running manual sensor test 1 and checking the status of designator A.
	- **(3)**: Check the right-side paper width sensor (PS108) by running manual sensor test 1 and checking the status of designator F.

**Figure 7-8** Checking sensors in the print-cartridge area

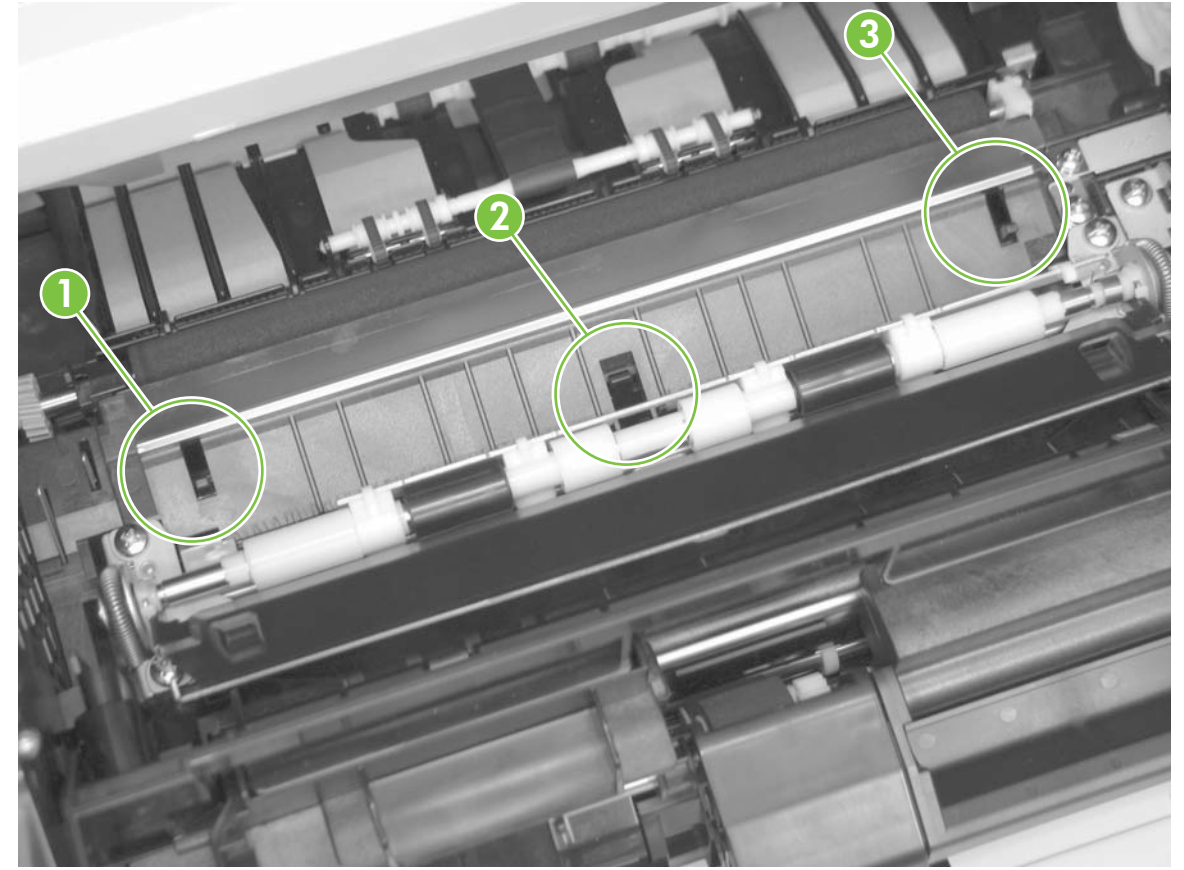

- <span id="page-269-0"></span>Check the following sensors in the Tray 2 area with the tray, loaded with paper, in the product.
	- **(1)**: Check the Tray 2 paper present sensor (PS101) by running manual sensor test 1 and checking the status of designator N.
	- **(2)**: Check the Tray 2 top of stack sensor (PS107) by running manual sensor test 1 and checking the status of designator O.
	- **(3)**: Check the Tray 2 paper size switches (SW102) by running manual sensor test 1 and checking the status of designator P.

**Figure 7-9** Checking sensors in the Tray 2 area

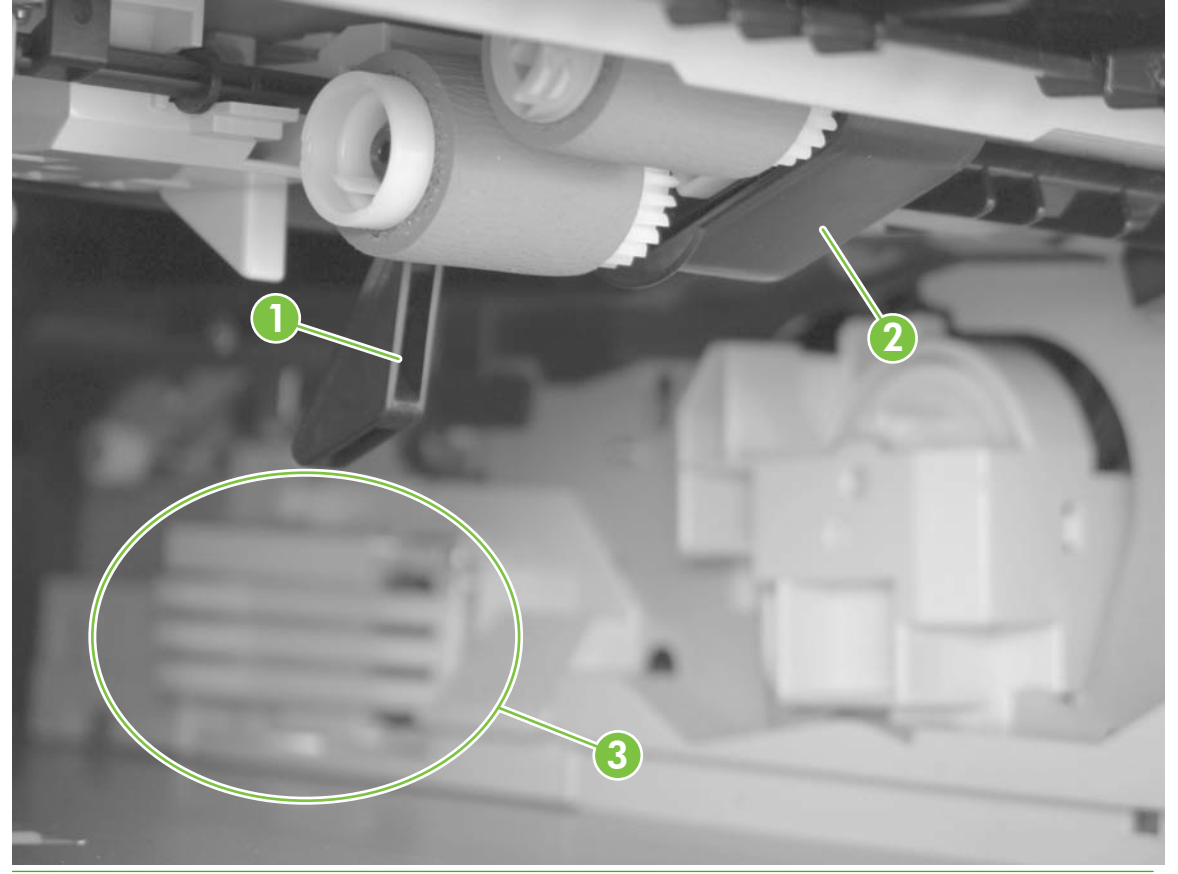

**The sensors for trays 3, 4, 5, and 6 can be checked in the same manner with manual** sensor test 2.

#### **Manual sensor test 2 (special mode test)**

Use this test to test paper path sensors and the paper-size switches manually.

- **1.** Press Menu $\mathbf{F}$ .
- **2.** Press the down arrow ▼ to highlight **DIAGNOSTICS**, and then press OK.
- **3.** Press the down arrow ▼ to highlight **MANUAL SENSOR TEST 2**, and then press OK.
- **4.** Use the arrow buttons to highlight the sensor letter code that you want to test, and then press OK.

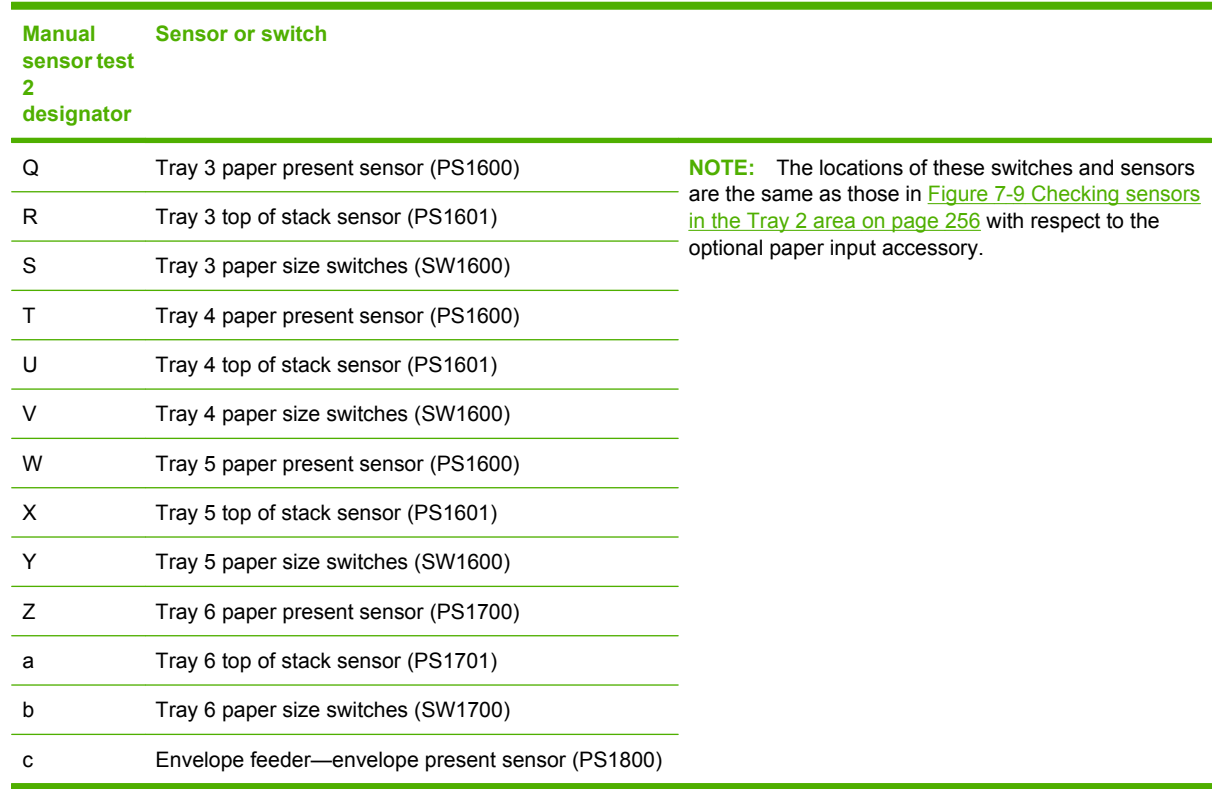

#### <span id="page-270-0"></span>**Table 7-5 Manual sensor test 2 diagnostic tests**

## **Print/stop test**

Use this diagnostic test to isolate the cause of problems such as image formation defects and jams within the engine. The test can be programmed to stop from 0 to 60,000 ms.

- 1. Press Menu
<br> **1.** Press Menu

<sub>
</sub>
- **2.** Press the down arrow ▼ to highlight **DIAGNOSTICS**, and then press OK.
- **3.** Press the down arrow  $\blacktriangledown$  to highlight **PRINT/STOP TEST**, and then press OK.
- **4.** Use the arrow buttons to set a stop time, when the print job should be interrupted, and then press OK.

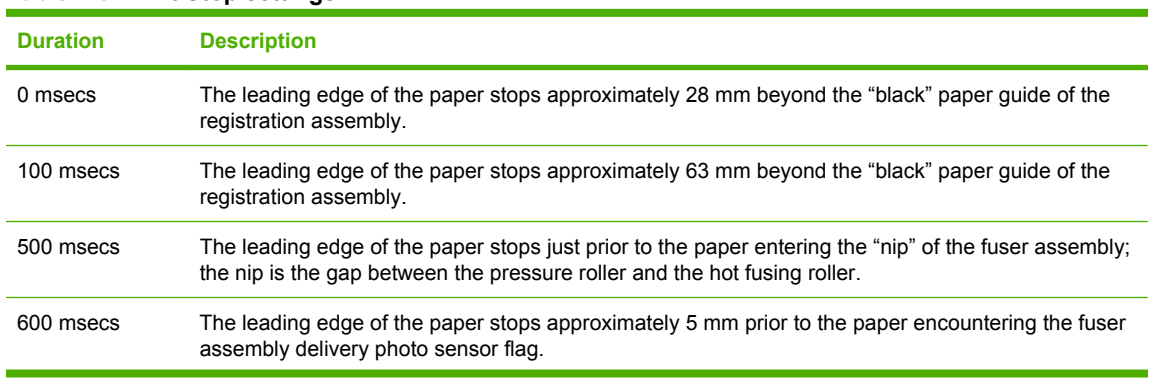

#### **Table 7-6 Print/Stop settings**

**Table 7-6 Print/Stop settings (continued)**

| <b>Duration</b> | <b>Description</b>                                                                                                    |
|-----------------|----------------------------------------------------------------------------------------------------|
| $1.200$ msecs   | (Simplex print operation) The leading edge of the paper stops 35 mm past the face-down delivery<br>stacker rollers. The trailing edge of the paper is approximately 30 mm from the "nip" of the fusing<br>rollers.                                                                                                    |
| 2.250 msecs     | (Duplex print operation) The leading edge of the paper has passed through the fuser assembly and<br>into the output stacker rollers. The paper has now reversed direction and entered the duplex<br>accessory. The leading edge of the paper stops approximately 15 mm before encountering the duplex<br>assembly re-pick photosensor (PS1502). |

If the timer is set to a value that is greater than the job-print time, you can recover the product in one of two ways.

- After the print job is completed press the stop button <sup>⊗</sup> to return to the **DIAGNOSTICS** menu before the timer times out.
- After the timer times out, press the stop button  $\otimes$ . Activate the door switch to restart the engine and return it to a normal state.

When the timer trips, the control panel display shows the message **PRINTING STOPPED To continue press OK**. Pressing OK will print the previously selected job. If you do not want the previous job to print, press the stop button  $\otimes$  first, and then press OK .

## **Component tests**

These tests activate the selected component.

- 1. Press Menu
- **2.** Press the down arrow ▼ to highlight **DIAGNOSTICS**, and then press OK.
- **3.** Press the down arrow ▼ to highlight **COMPONENT TEST**, and then press OK.
- **4.** Press the down arrow ▼ to highlight the particular component test that you want to perform, and then press OK.

The following table describes the component tests.

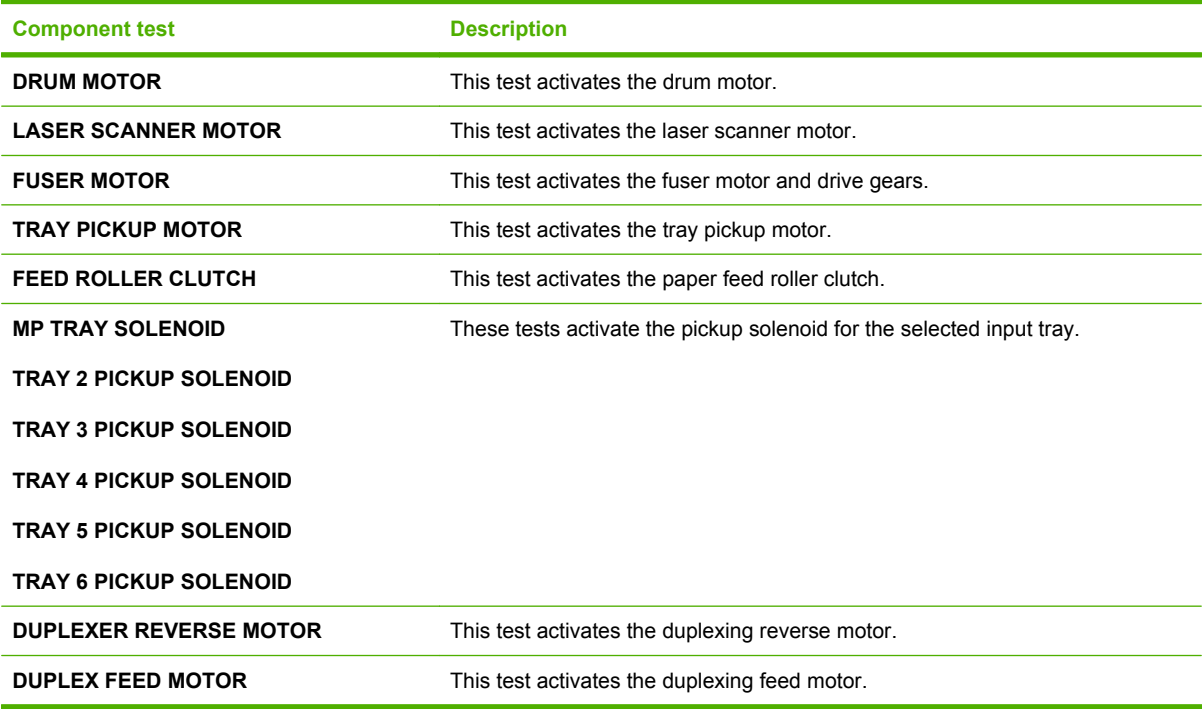

## **Diagrams**

## **Block diagrams**

## **Main assemblies**

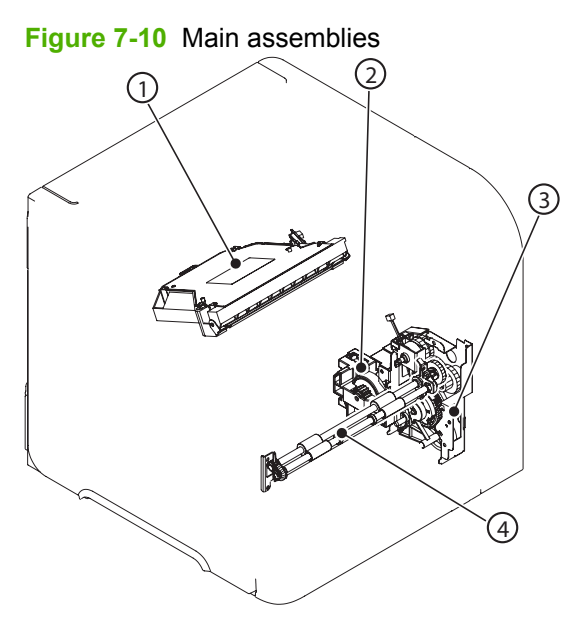

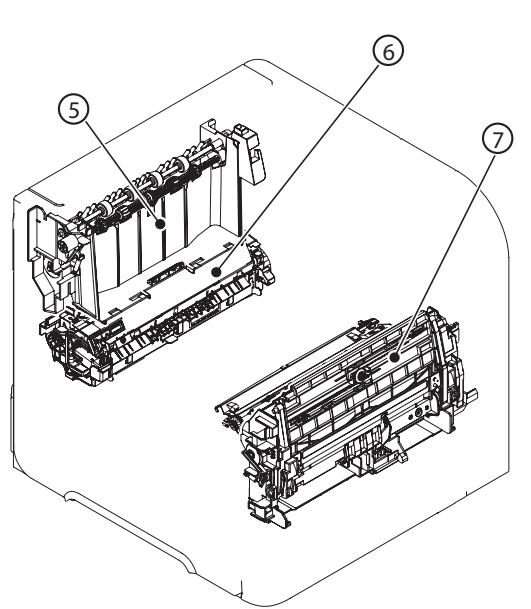

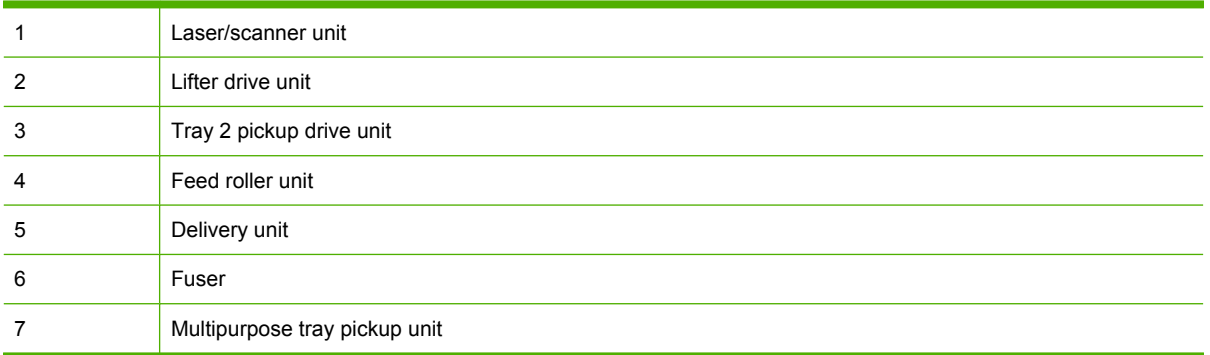

## **Main parts**

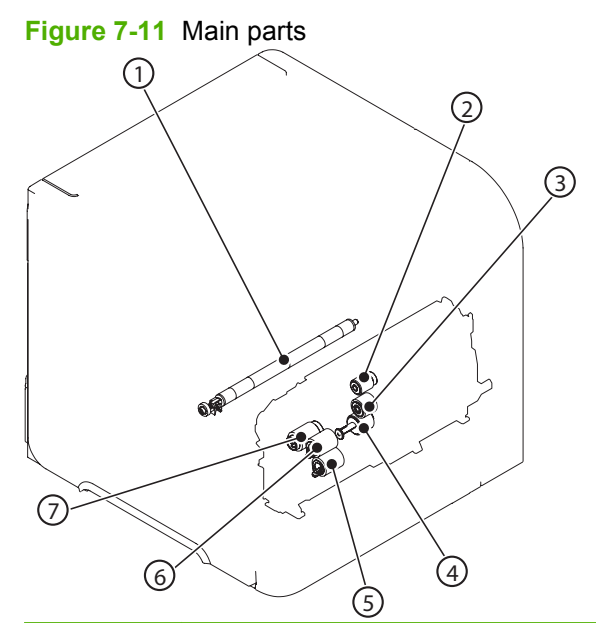

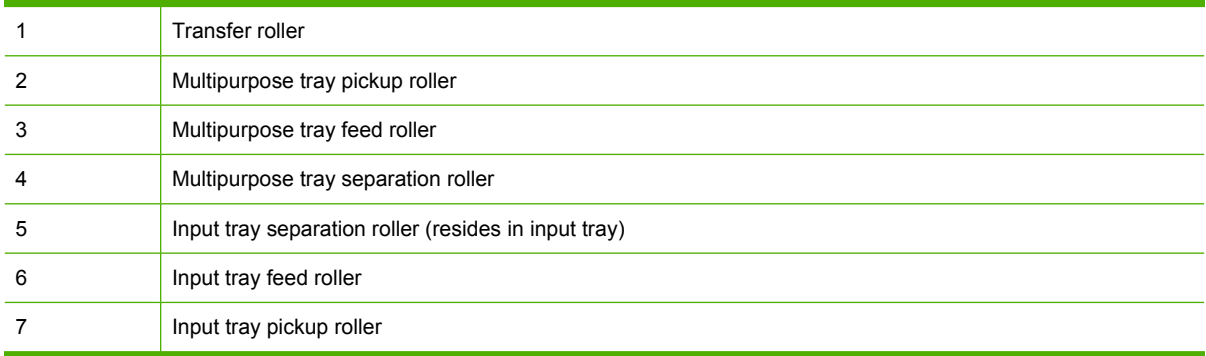

#### **Motors and fans**

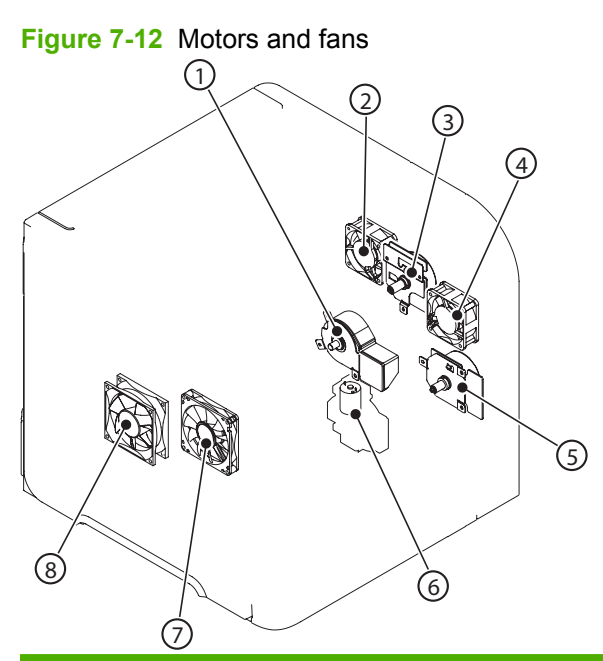

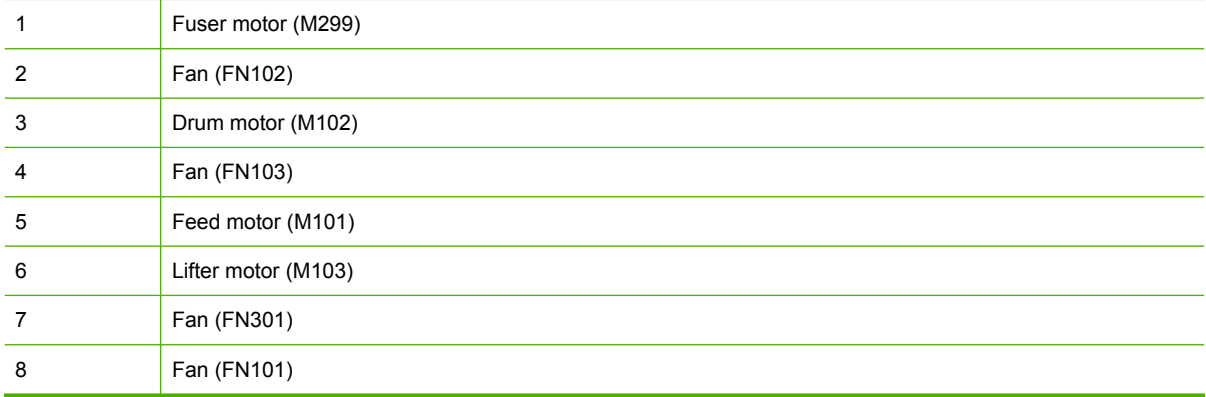

#### **PCAs**

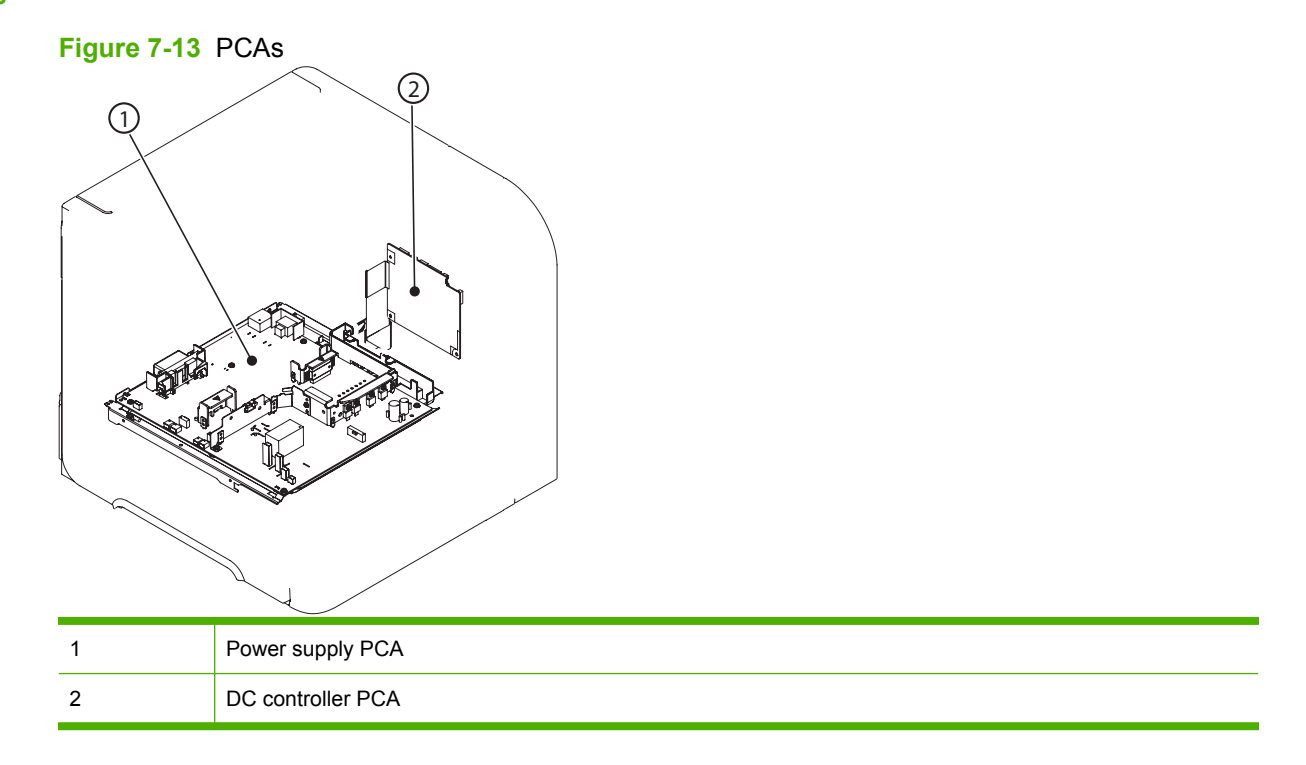

#### **500-sheet feeder**

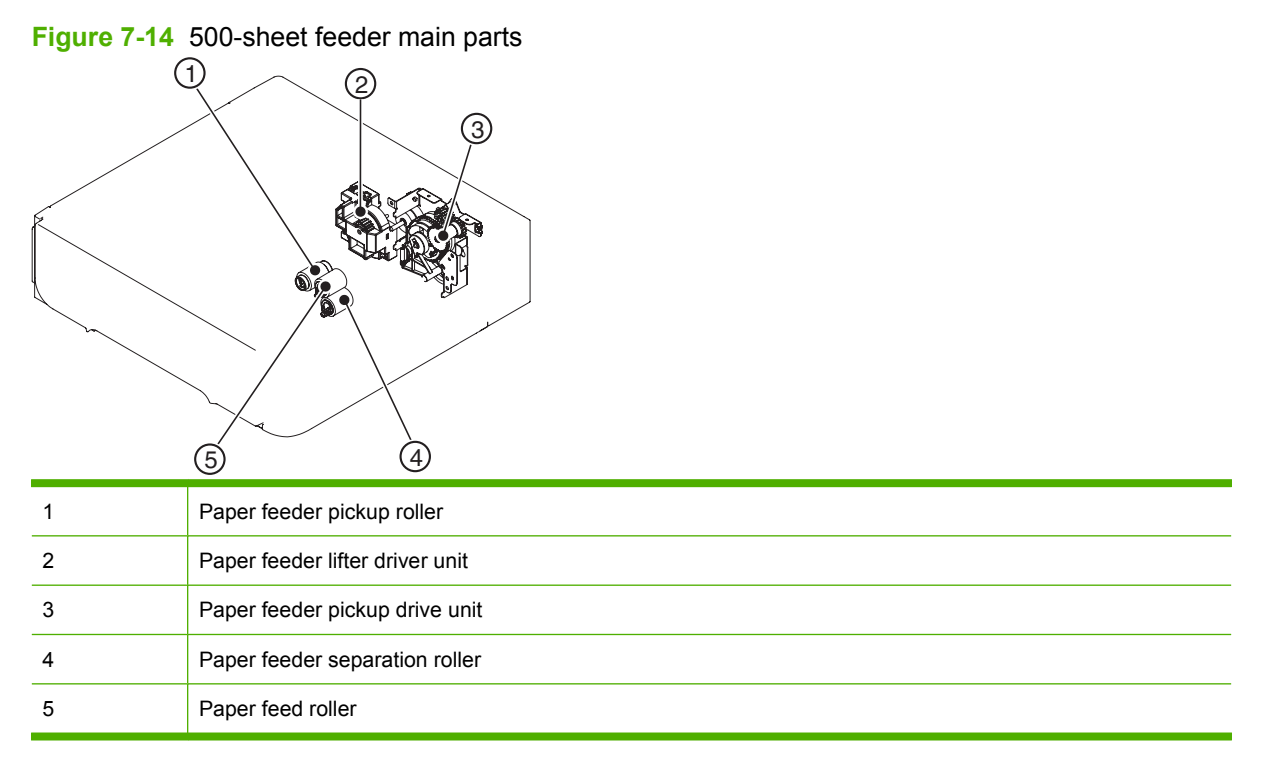

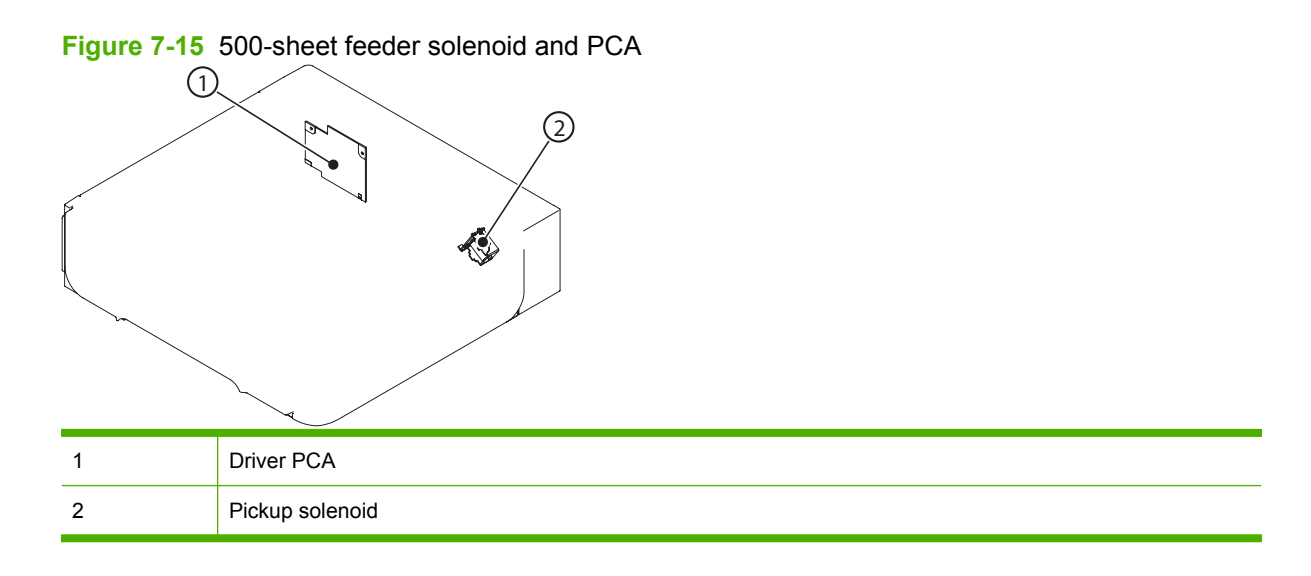

#### **1,500-sheet feeder**

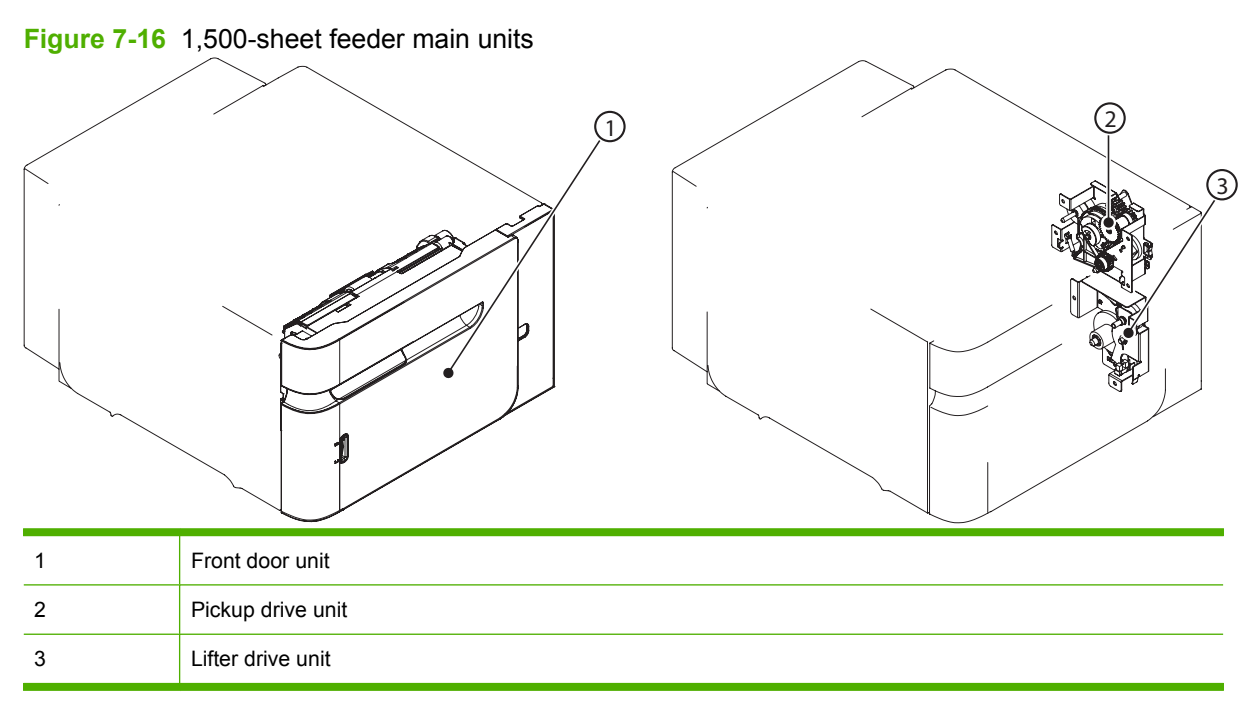

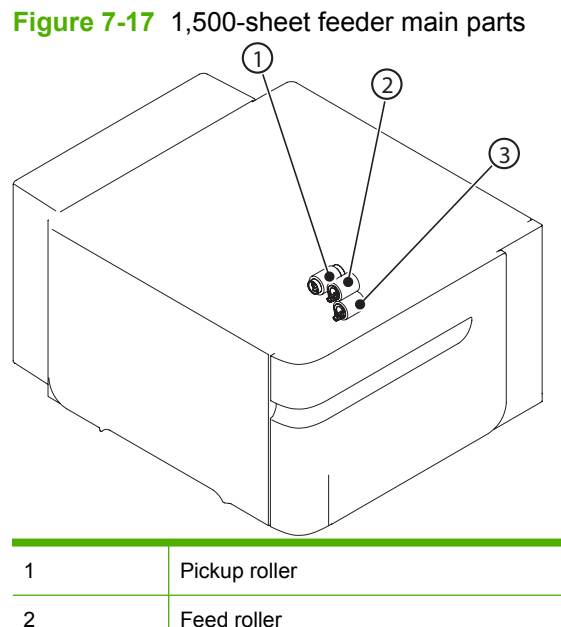

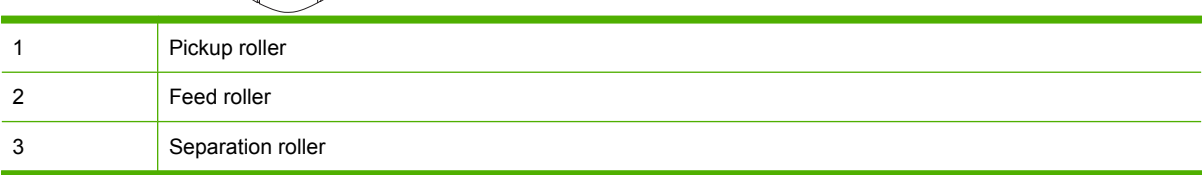

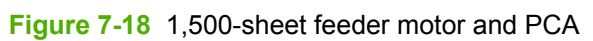

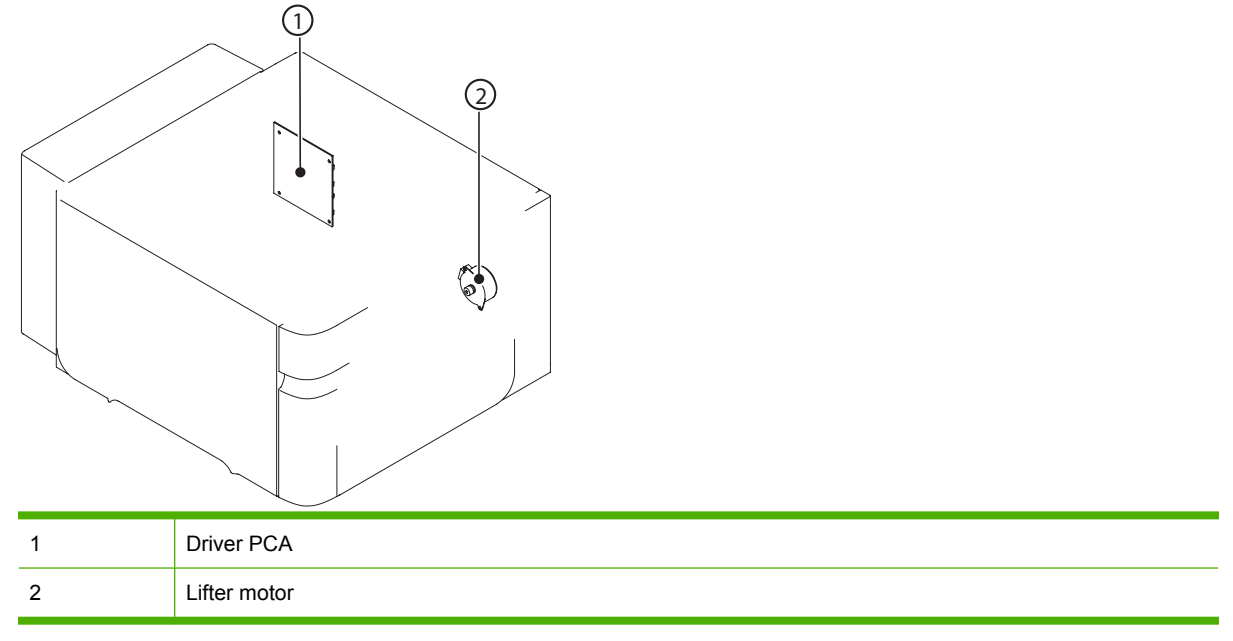

## **Connectors**

## **DC controller PCA connectors**

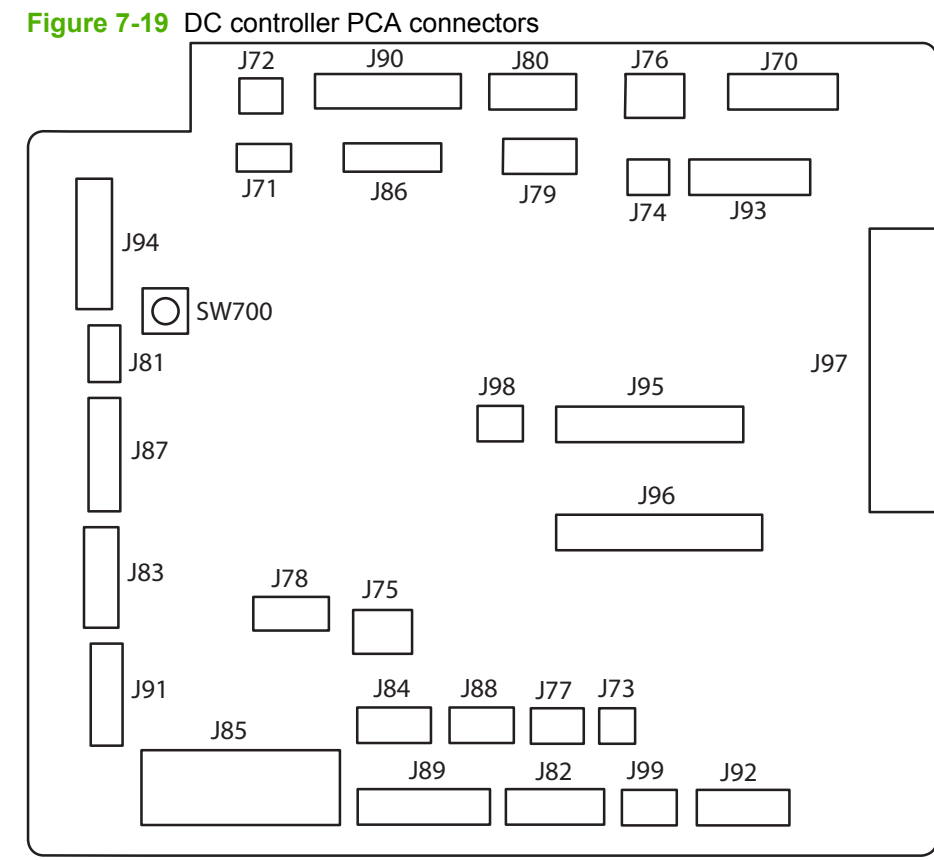

#### **Table 7-7 DC controller connectors**

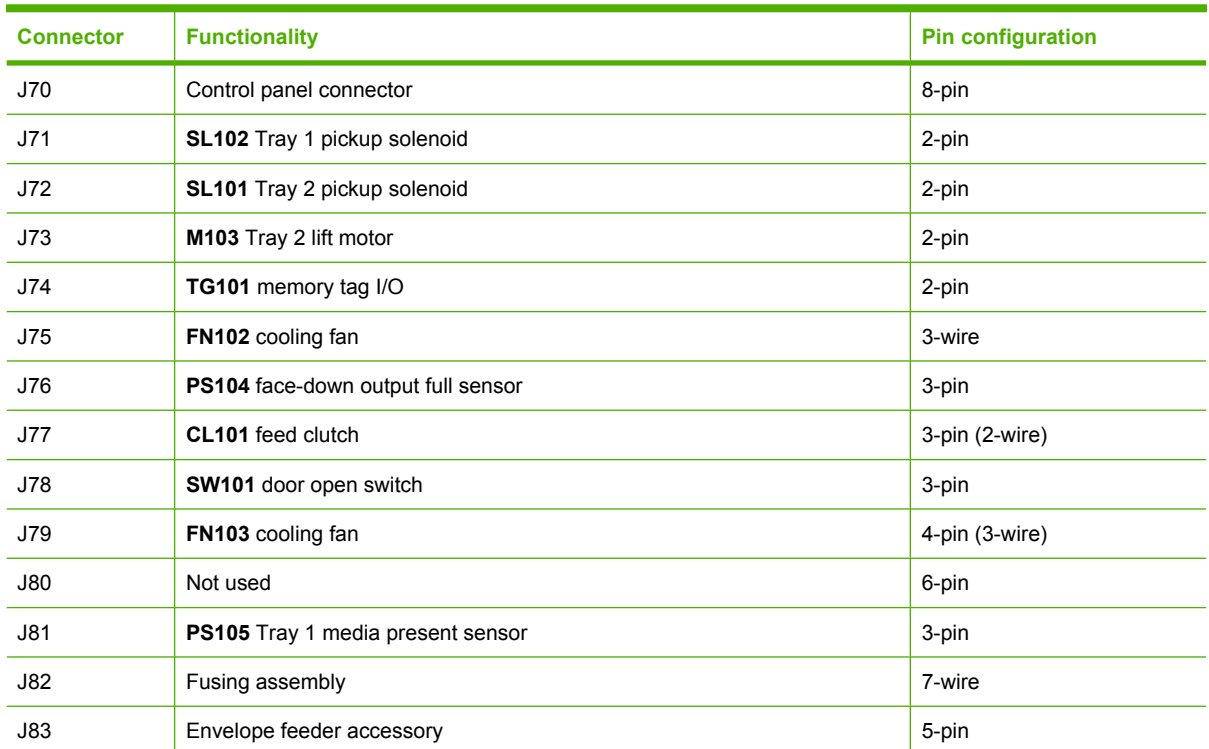

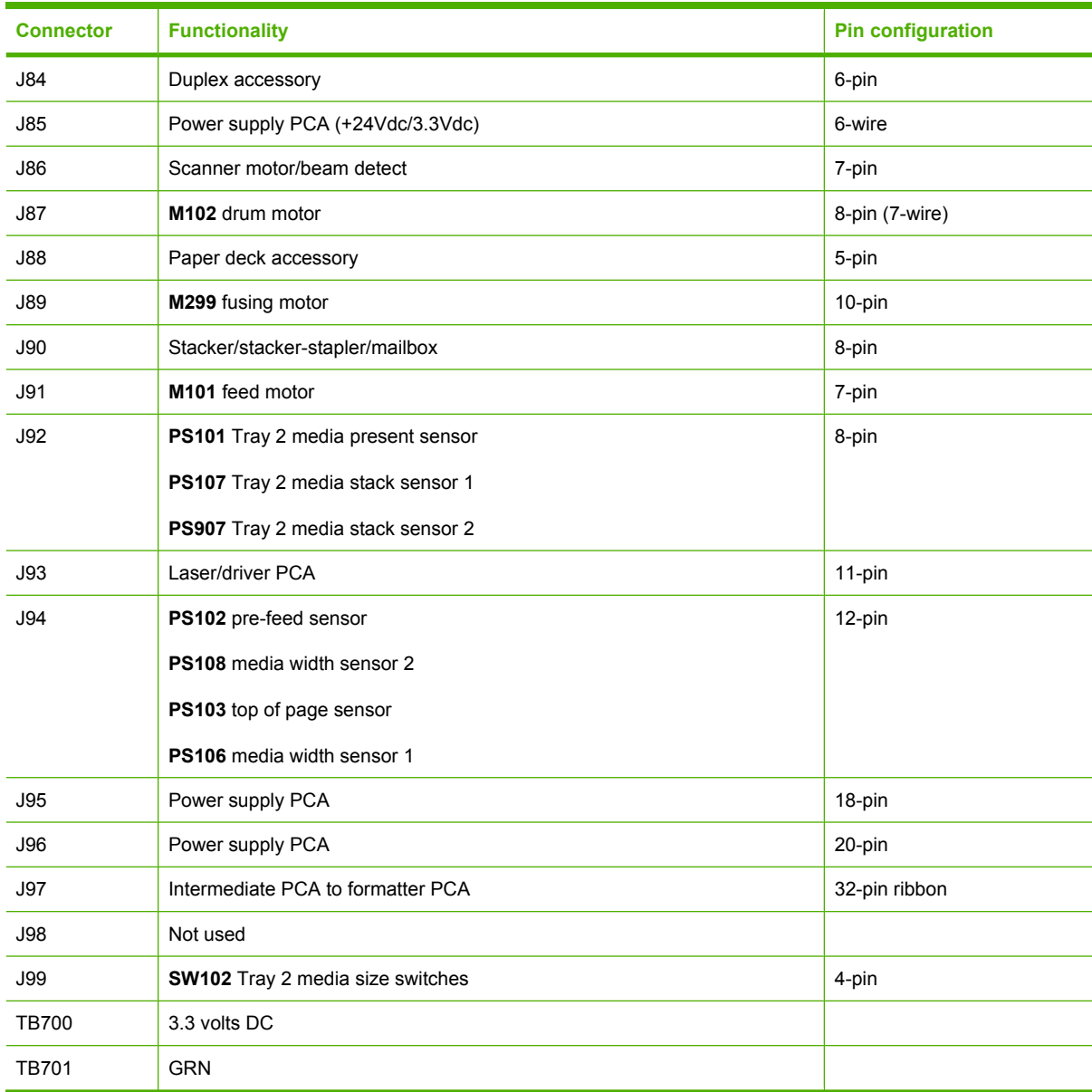

## **Table 7-7 DC controller connectors (continued)**

#### **Product base connectors**

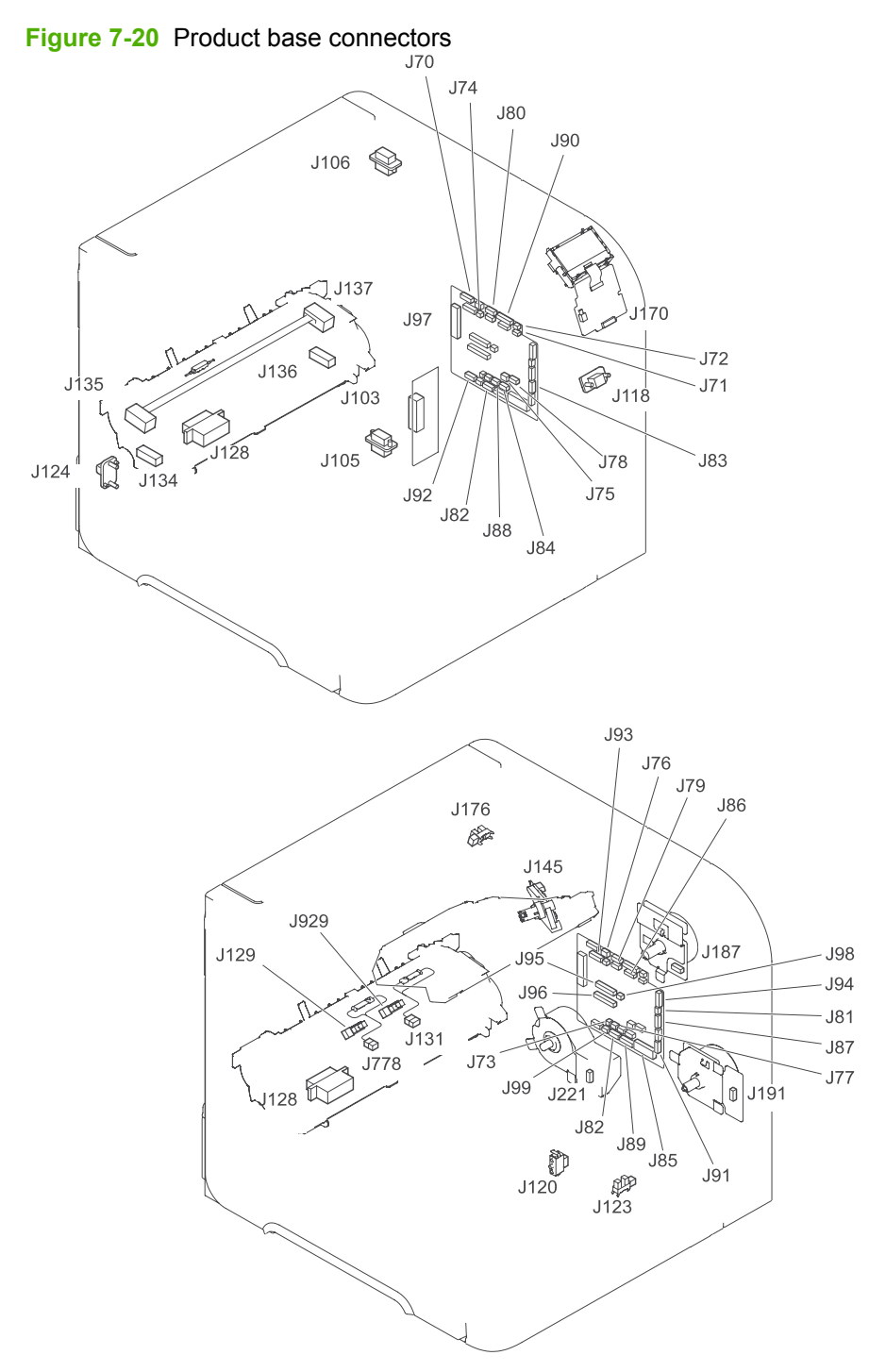

#### **500-sheet paper tray connectors**

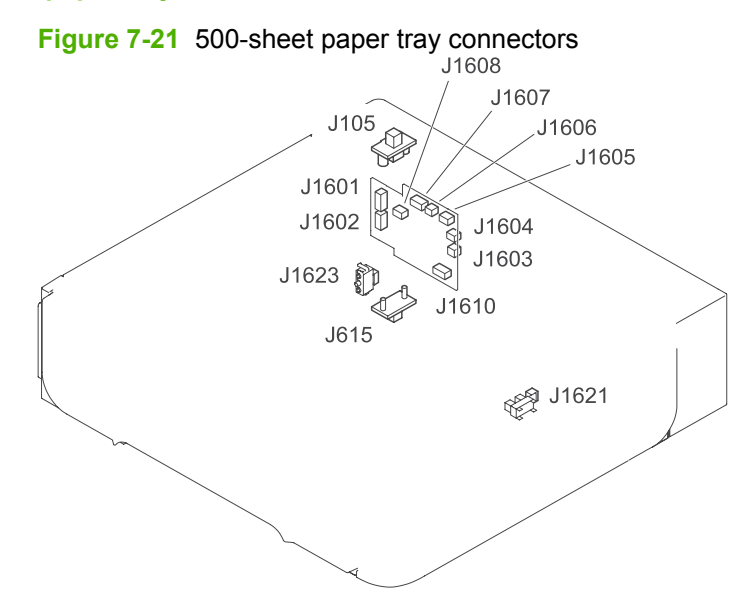

#### **1,500-sheet paper tray connectors**

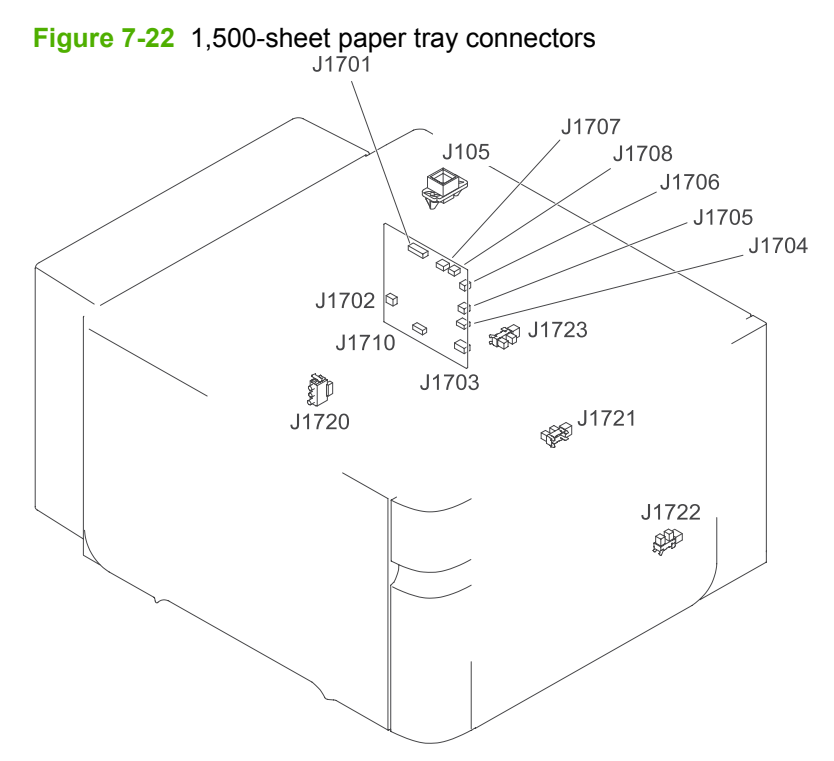

#### **Duplexer connectors**

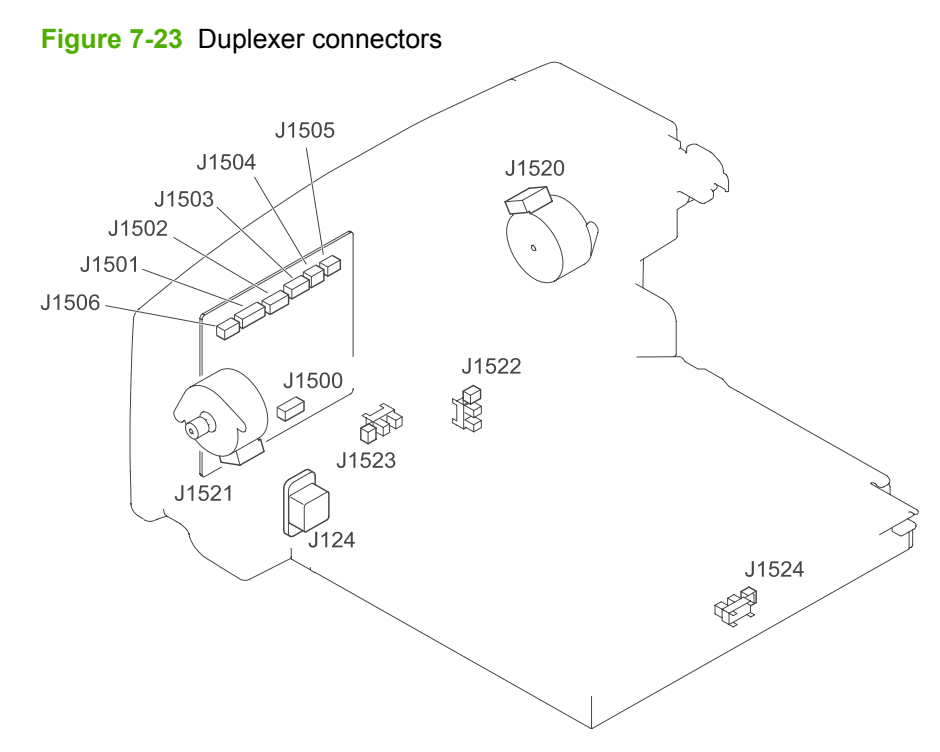

#### **Envelope feeder connectors**

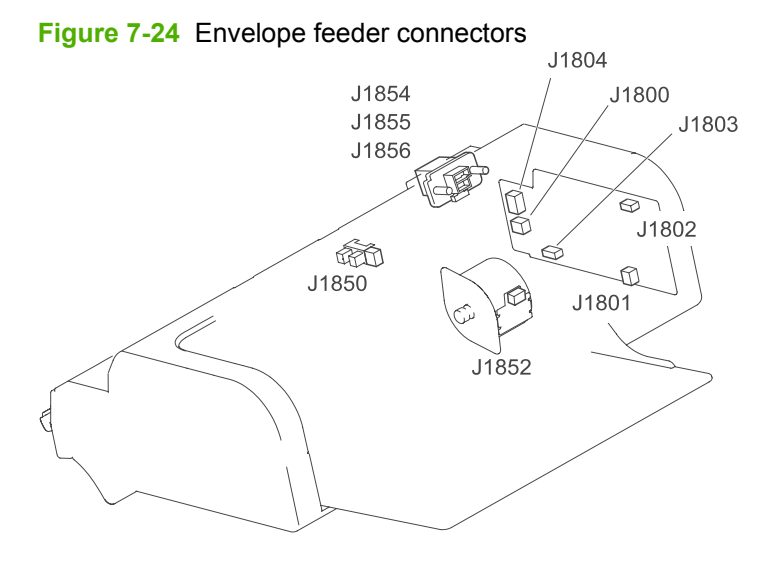

## **General timing chart**

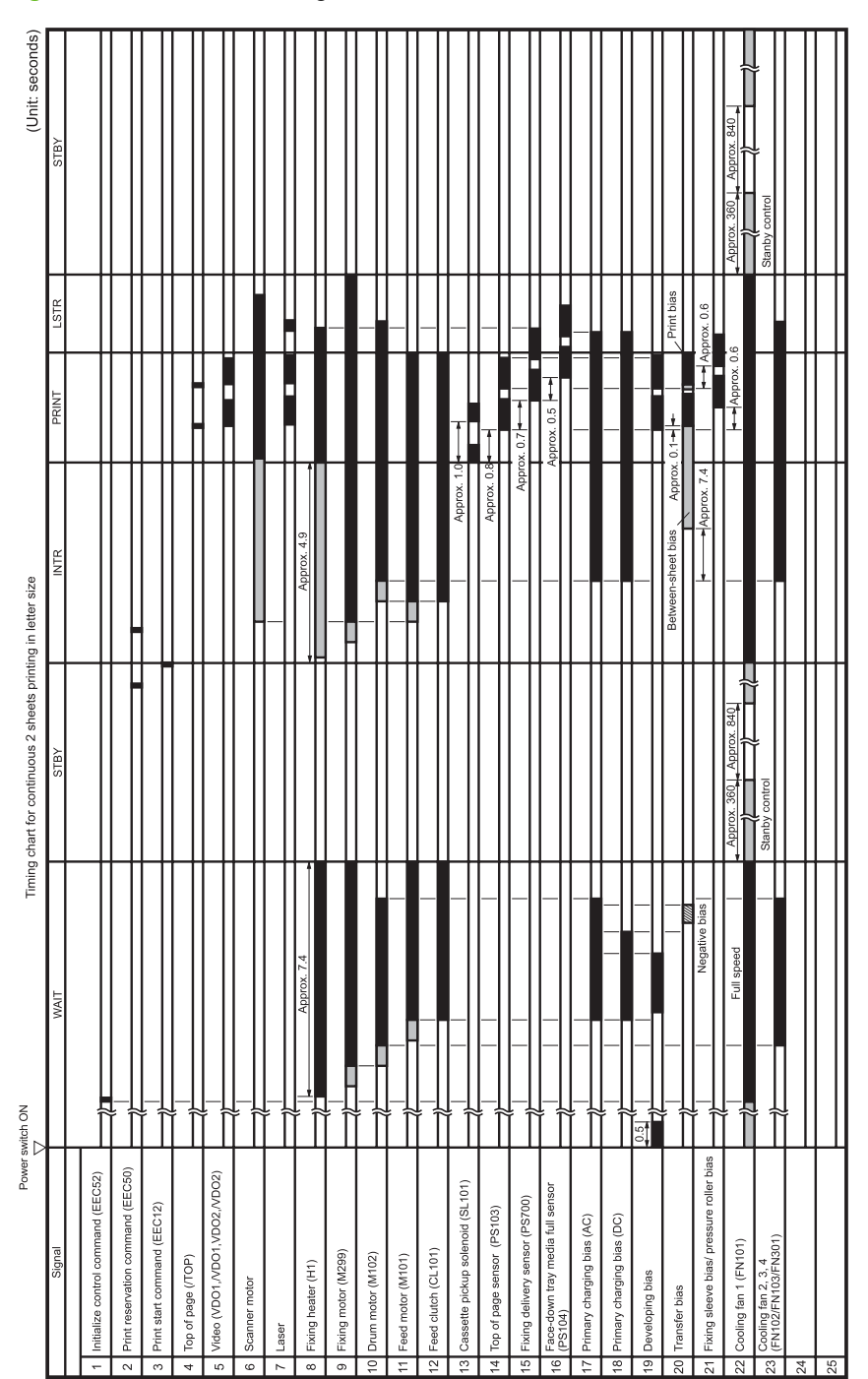

**Figure 7-25** General timing chart

## **Circuit diagrams**

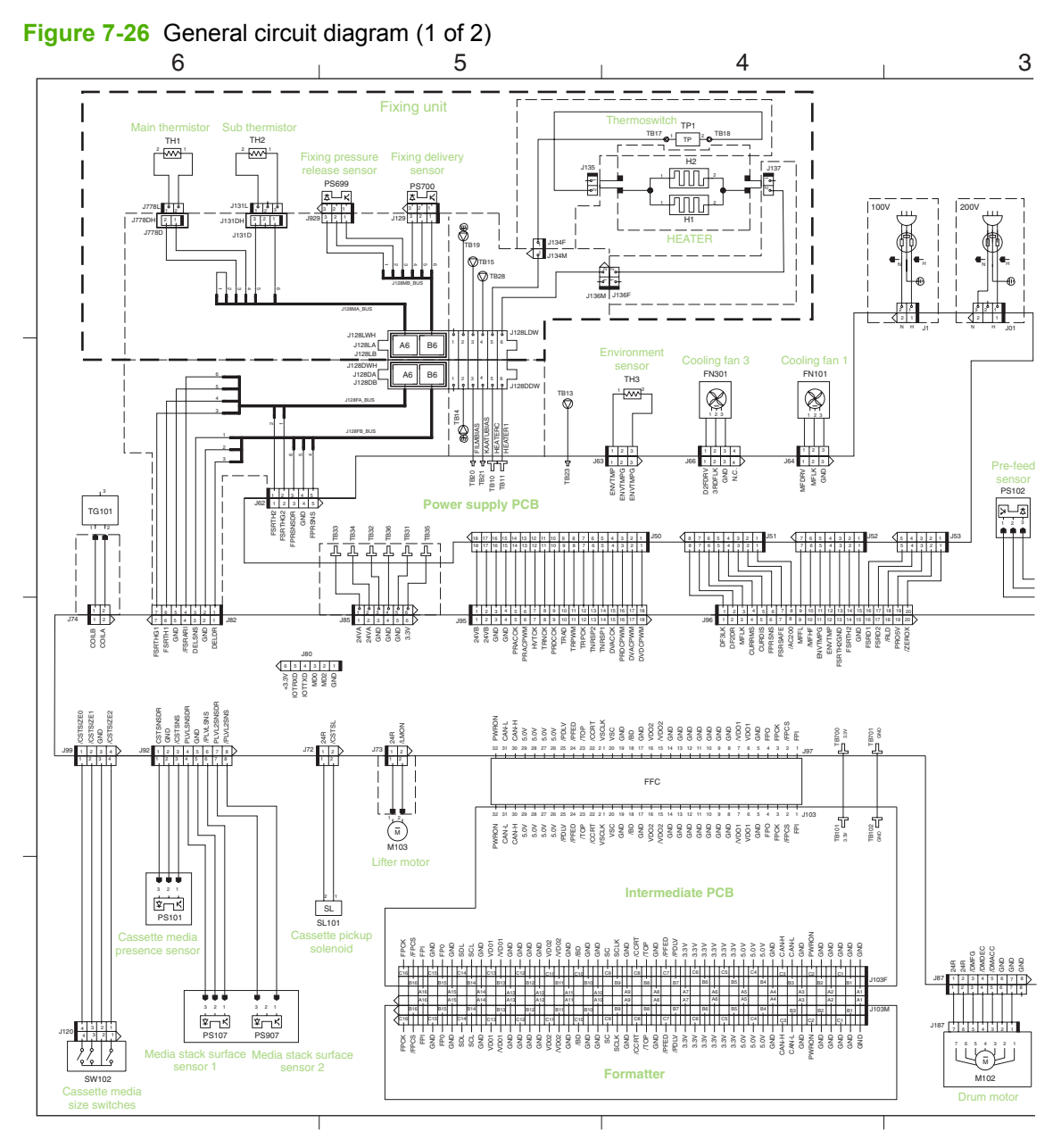

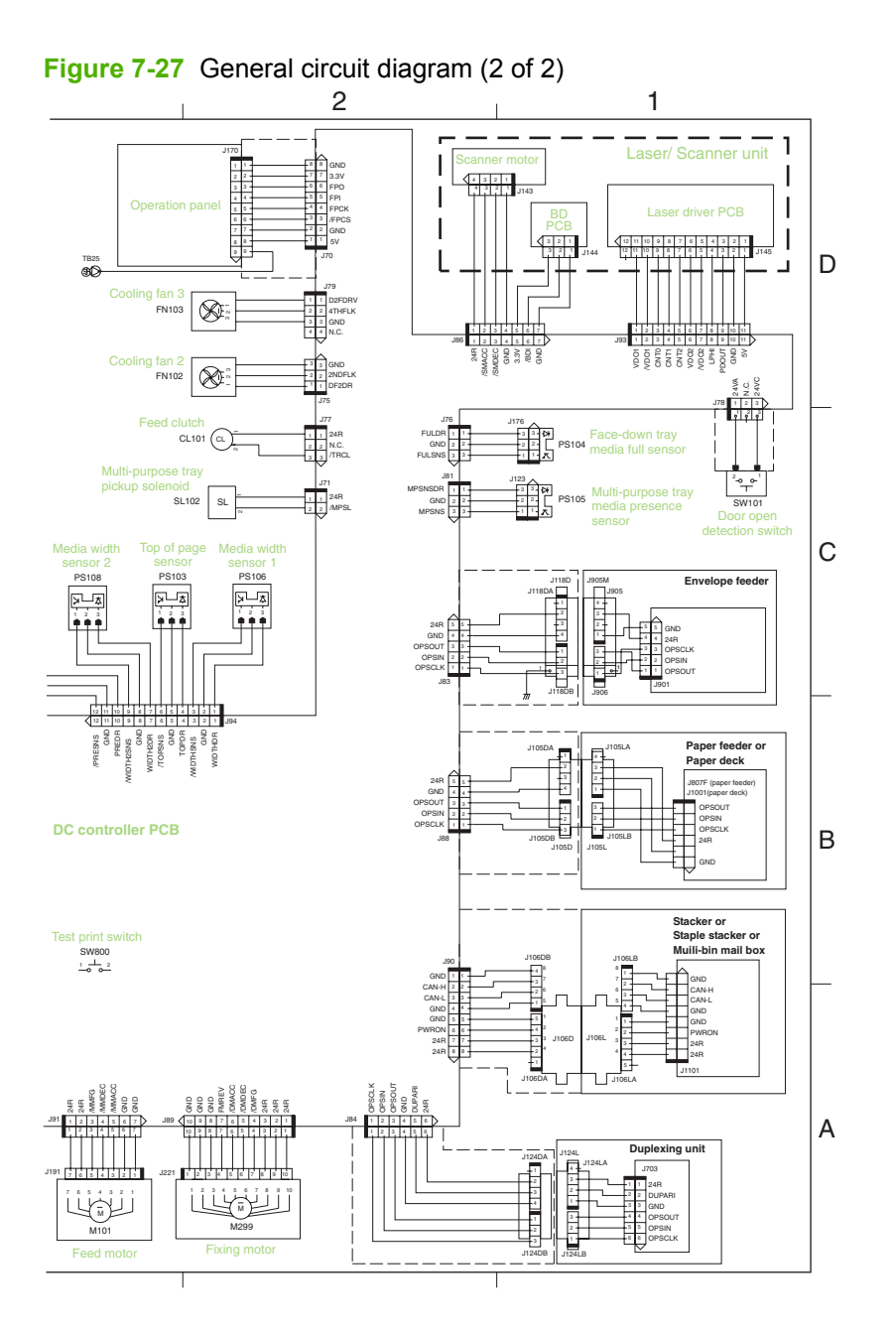

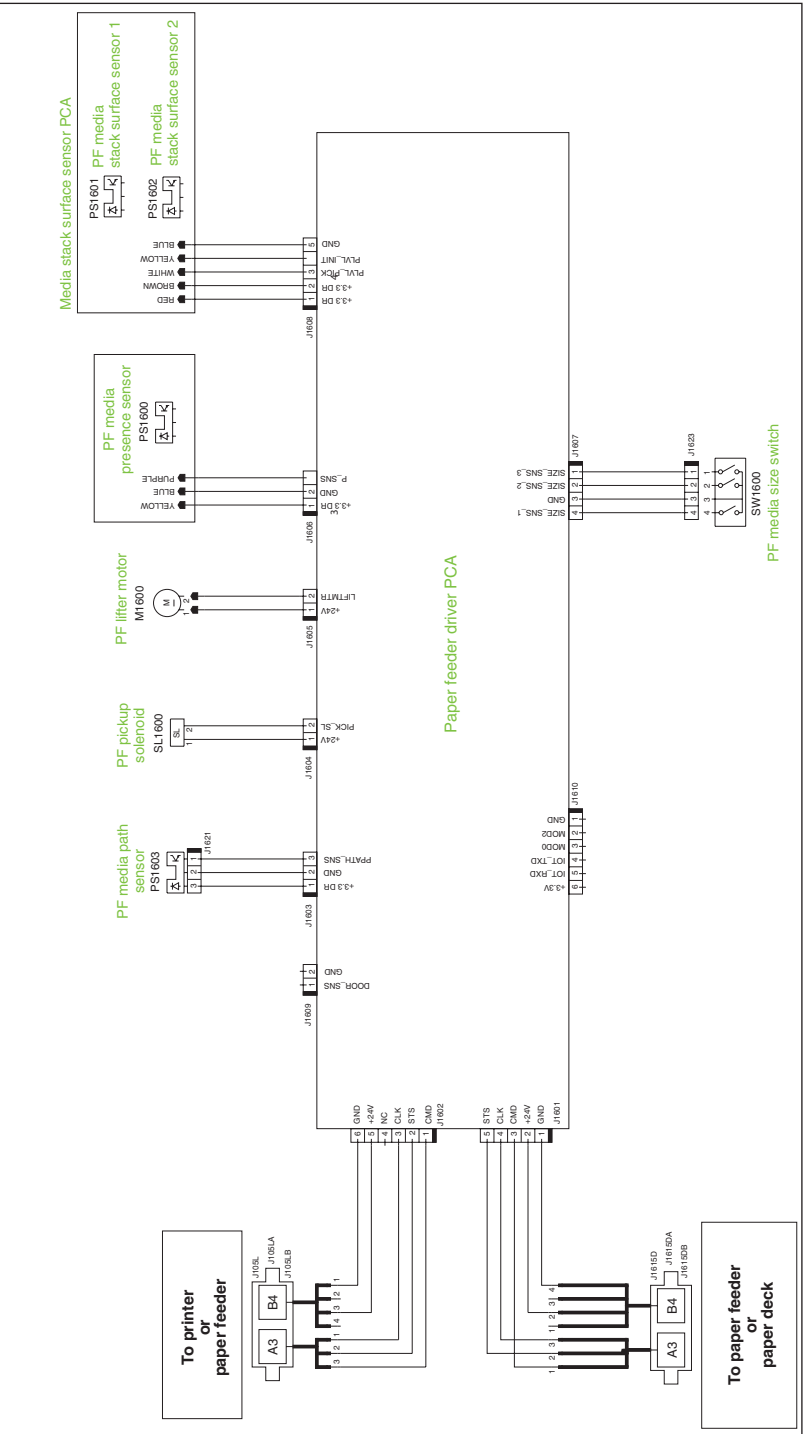

**Figure 7-28** 500-sheet paper tray circuit diagram
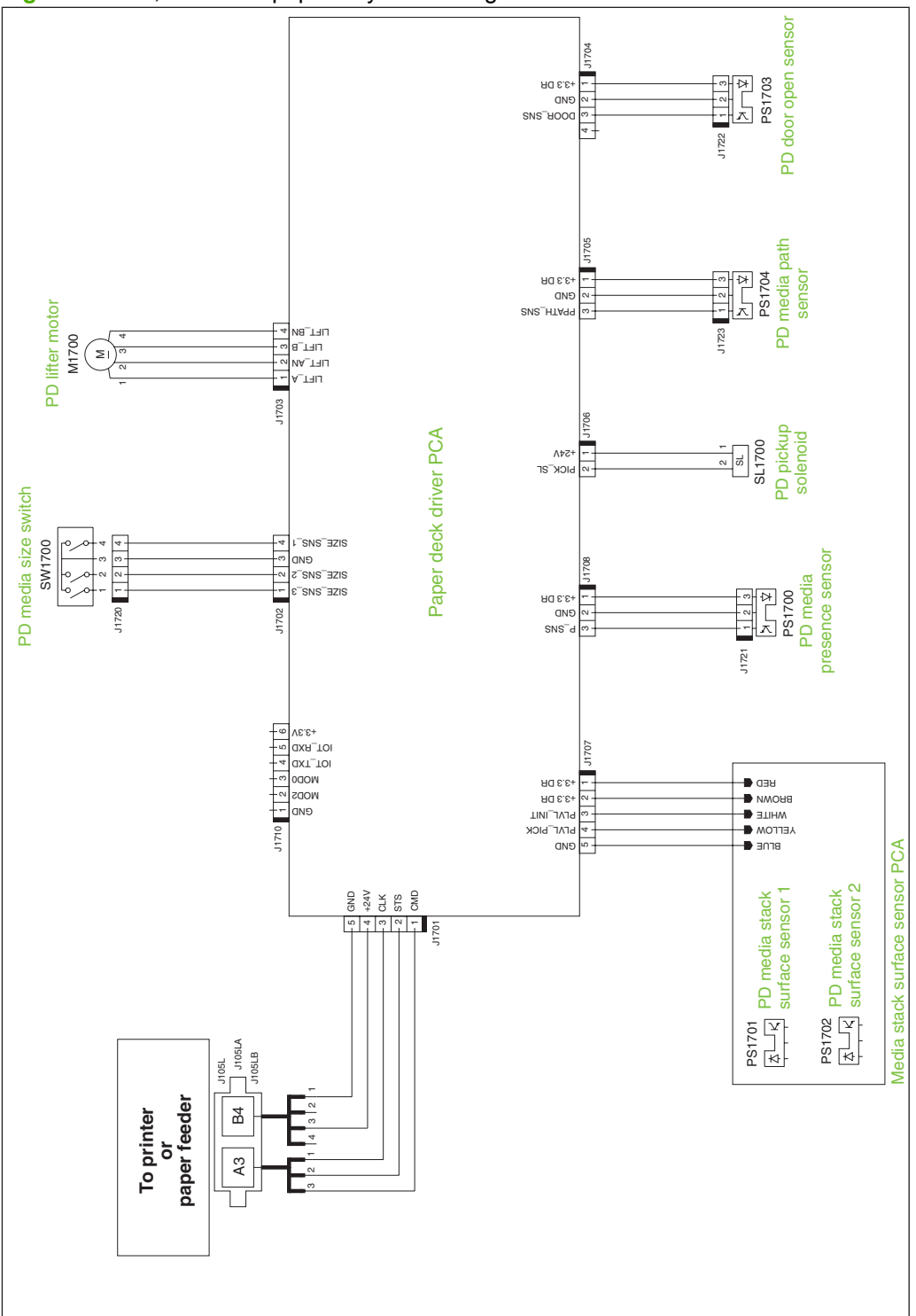

**Figure 7-29** 1,500-sheet paper tray circuit diagram

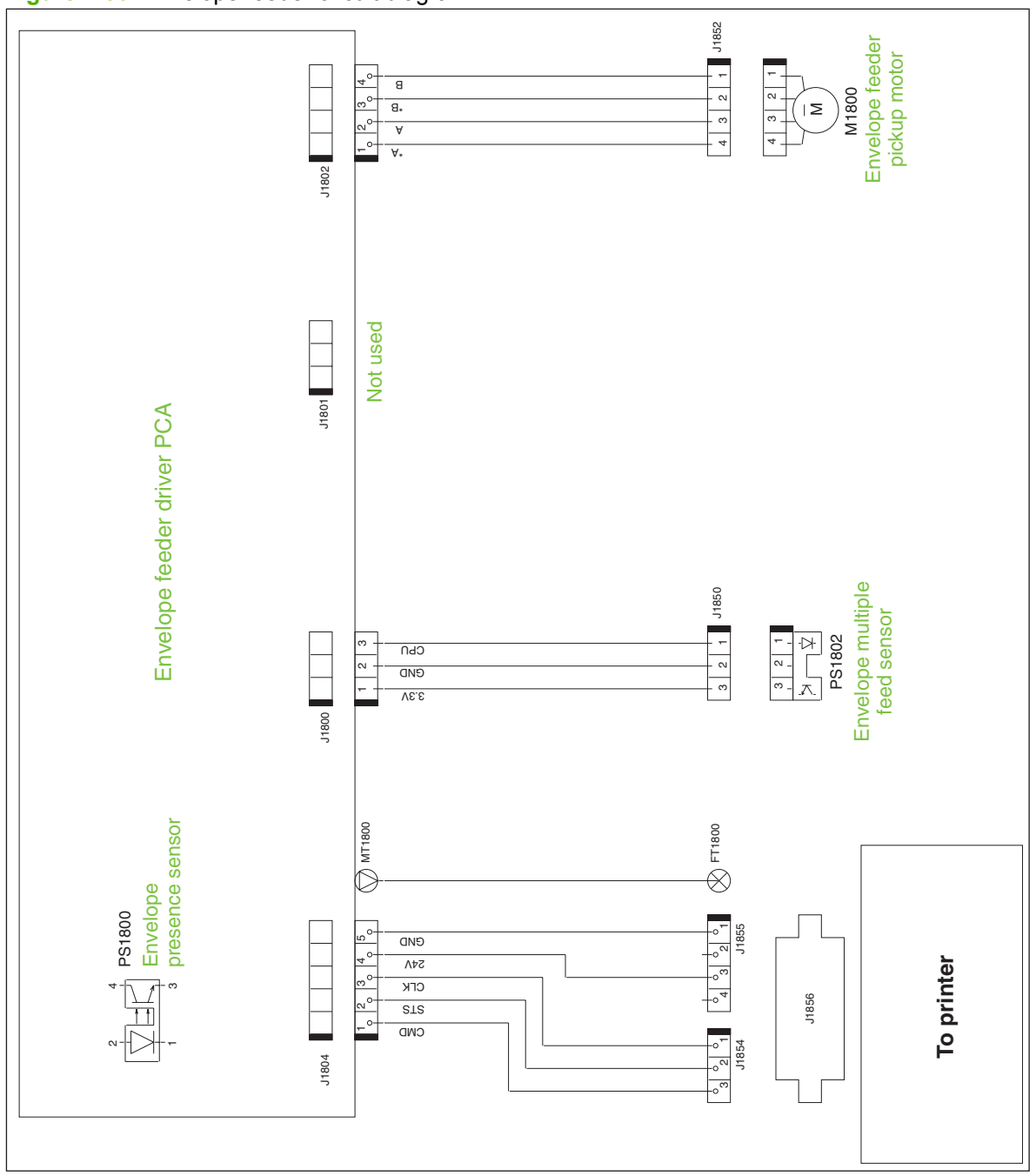

**Figure 7-30** Envelope feeder circuit diagram

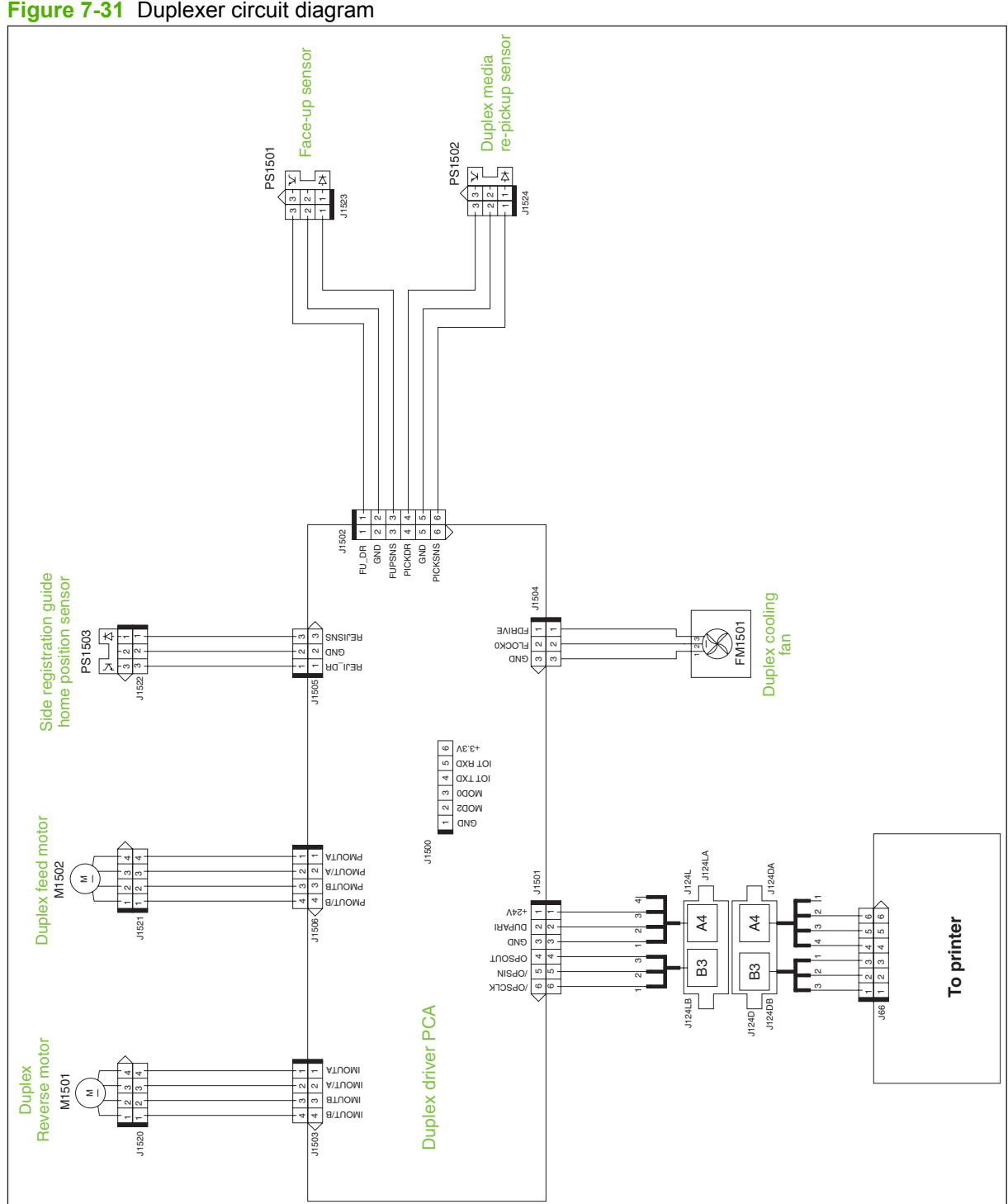

**Figure 7-31** Duplexer circuit diagram

# **Print quality troubleshooting tools**

#### **Repetitive image defect ruler**

Defects on product rollers can cause image defects to appear at regular intervals on the page, corresponding to the circumference of the roller that is causing the defect. Measure the distance between defects that recur on a page. Use the following table or the repetitive-defect ruler to determine which roller is causing the defect. To resolve the problem, try cleaning the roller first. If the roller remains dirty after cleaning or if it is damaged, replace the part that is indicated in Table 7-8 Repetitive defects on page 278.

- $\triangle$  **CAUTION:** Do not use solvents or oils to clean rollers. Instead, rub the roller with lint-free paper. If dirt is difficult to remove, rub the roller with lint-free paper that has been dampened with water.
- **NOTE:** The following table replaces the graphical repetitive defect ruler. You can make your own ruler by using these measurements. For the most accurate results, use a metric ruler.

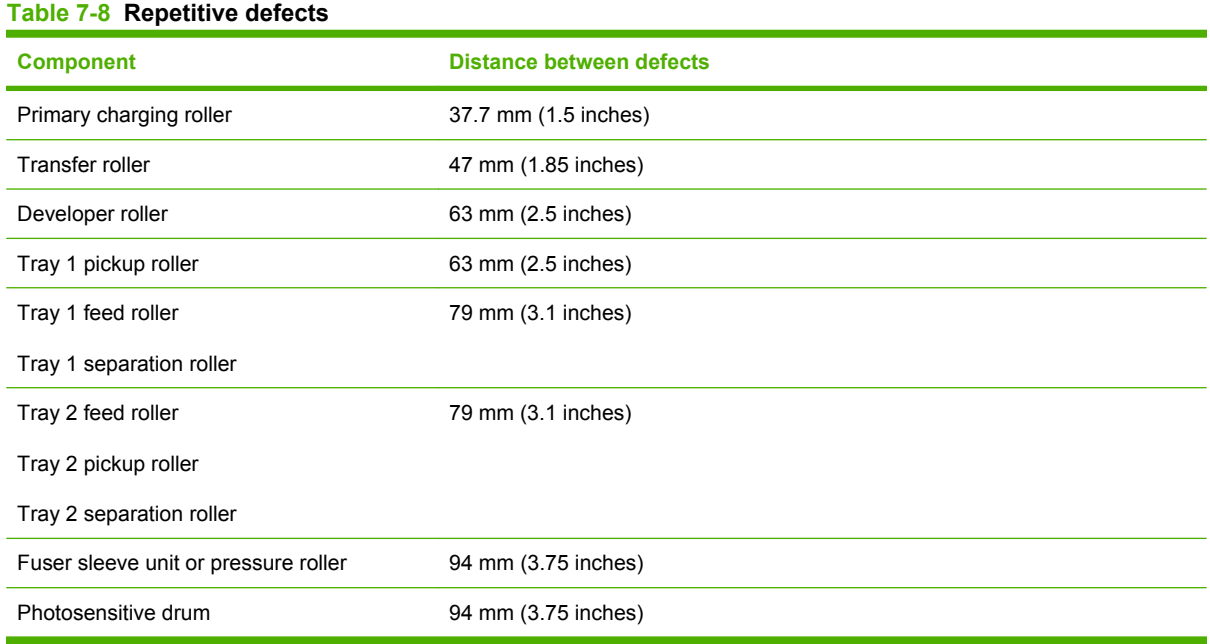

**NOTE:** Defects on the tray pickup rollers or the Tray 1 pickup roller do not cause a repetitive defect. Defects on these rollers cause a defect to appear only on the leading edge of the image.

#### **Cleaning page**

Use the cleaning page to keep the fuser free of toner and paper particles that can sometimes accumulate. Accumulation of toner and particles can cause specks to appear on the front or back side of print jobs.

HP recommends that you use the cleaning page when there is a print quality issue.

A **CLEANING** message appears on the product control panel display while the cleaning is taking place.

In order for the cleaning page to work correctly, print the page on copier-grade paper (not bond, heavy, or rough paper). A blank page will be printed when the task is complete. Discard the page.

#### **Create and process a cleaning page**

- 1. Press Menu**■**.
- **2.** Press the down arrow ▼ to highlight **CONFIGURE DEVICE**, and then press OK.
- **3.** Press the down arrow ▼ to highlight **PRINT QUALITY**, and then press OK.
- **NOTE:** If your product has an automatic duplexer, go to step 7.
- **4.** Press the down arrow **v** to highlight **CREATE CLEANING PAGE**, and then press OK.
- **5.** Remove all paper from Tray 1.
- **6.** Remove the cleaning page from the output bin, and load it face-down in Tray 1.
- **NOTE:** If you are not in the menus, navigate to **PRINT QUALITY** by using the previous instructions.
- 7. At the product control panel, press the down arrow **v** to highlight **PROCESS CLEANING PAGE**, and then press OK.

You can set the product to clean the paper path automatically after the product has printed a certain number of pages. Products in dirtier environments can be cleaned more frequently by choosing one of the lower page count settings.

#### **Clean the paper path automatically**

- 1. Press Menu **.**
- **2.** Press the down arrow ▼ to highlight **CONFIGURE DEVICE**, and then press OK.
- **3.** Press the down arrow ▼ to highlight **PRINT QUALITY**, and then press OK.
- **4.** Press the down arrow ▼ to highlight **AUTO CLEANING**, and then press OK.
- **5.** Press the down arrow ▼ to highlight **ON**, and then press OK.
- **6.** Press the down arrow ▼ to highlight **CLEANING INTERVAL**, and then press OK.
- **NOTE:** If you are not in the menus, navigate to **PRINT QUALITY** by using the previous instructions.
- **7.** Press the down arrow  $\blacktriangledown$  to highlight the correct page count interval, and then press  $OK$ .

# **Control-panel messages**

#### **Table 7-9 Control-panel messages**

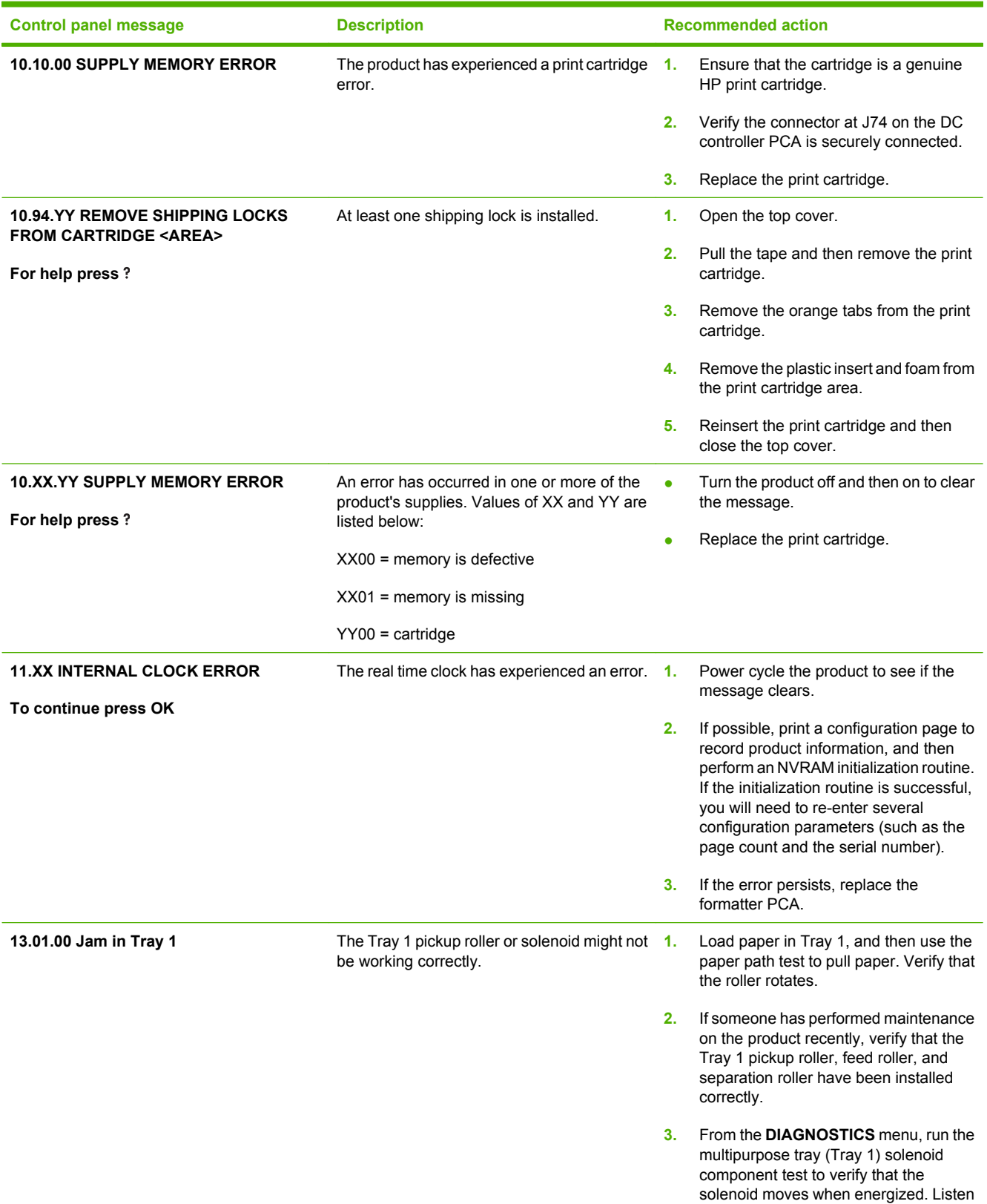

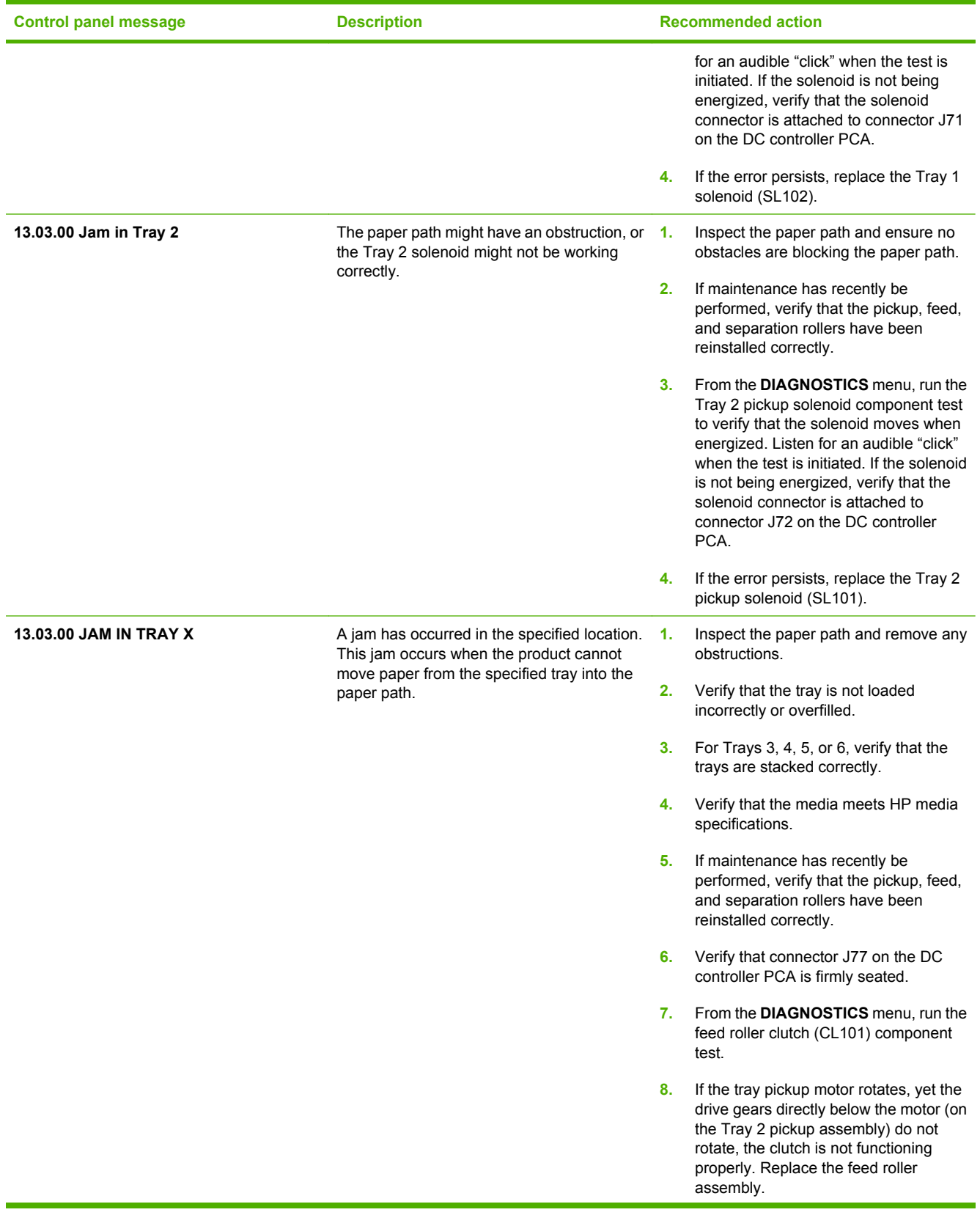

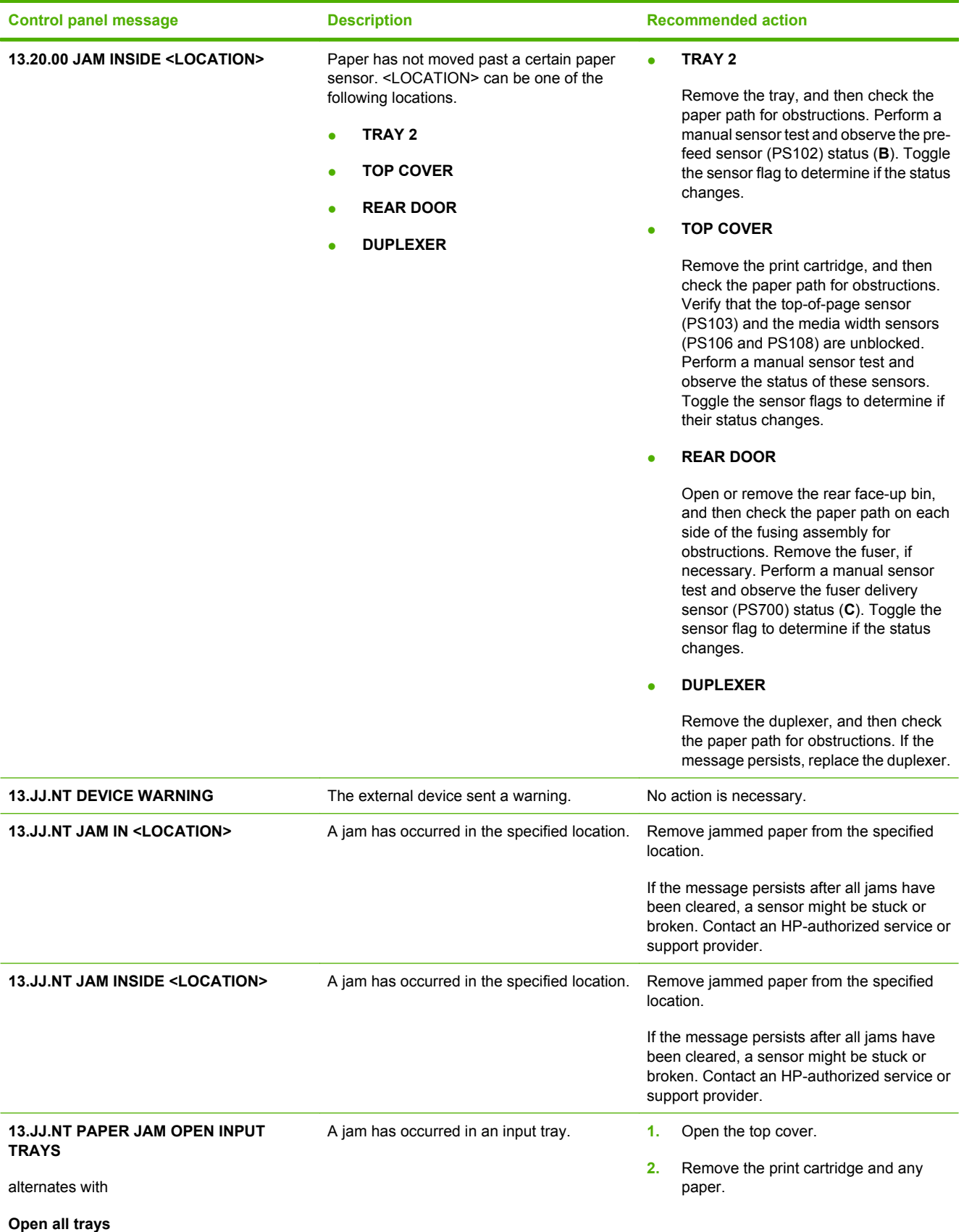

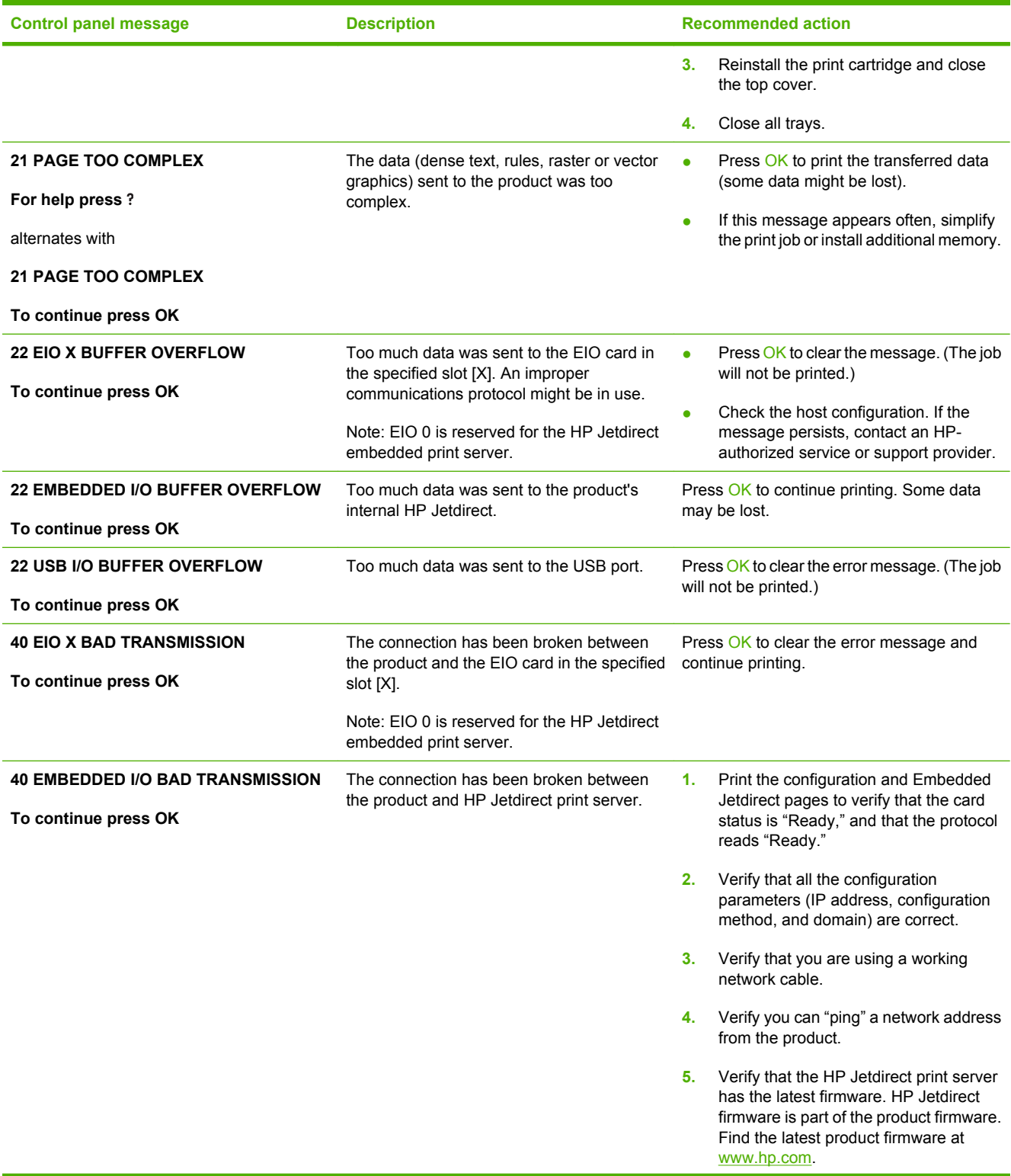

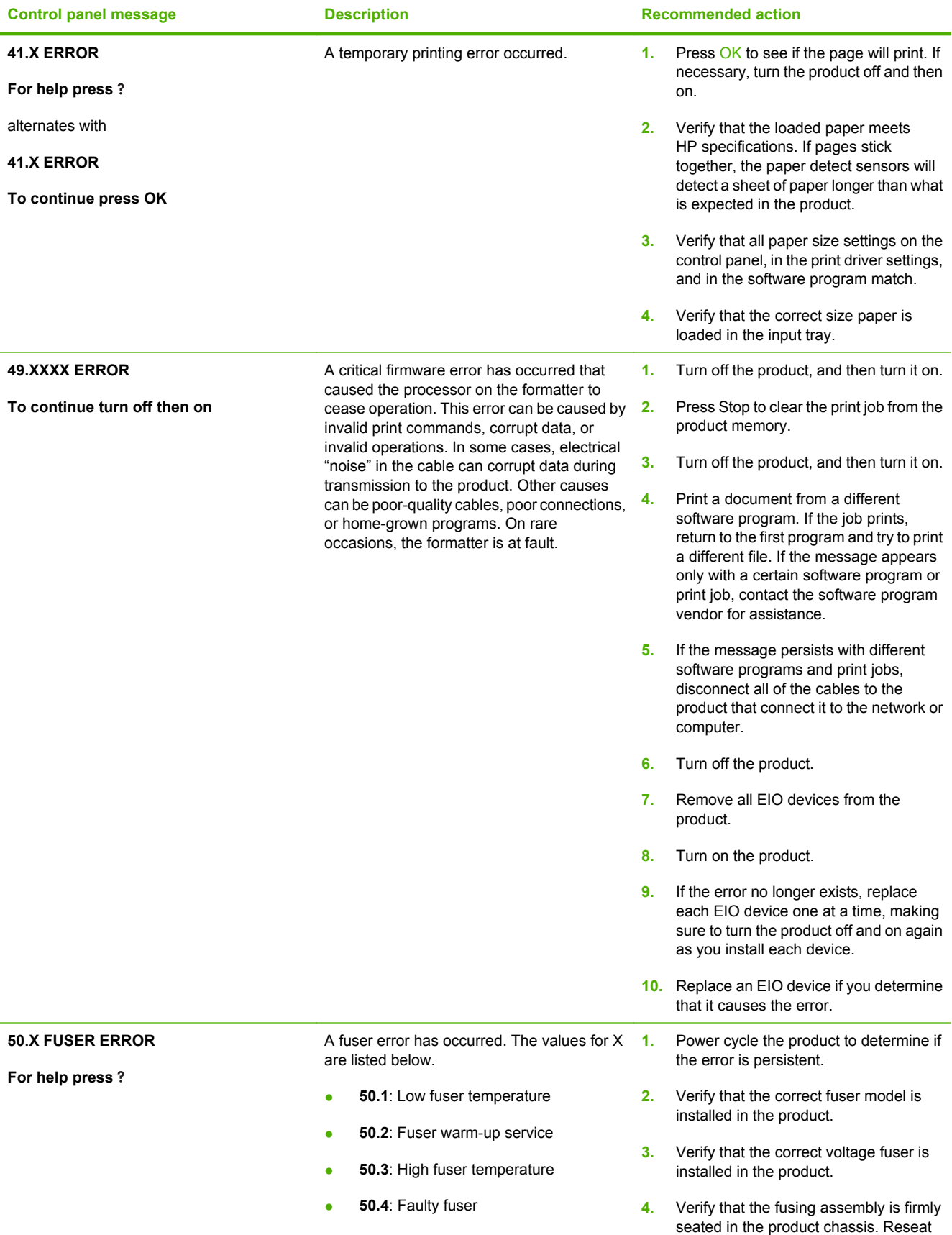

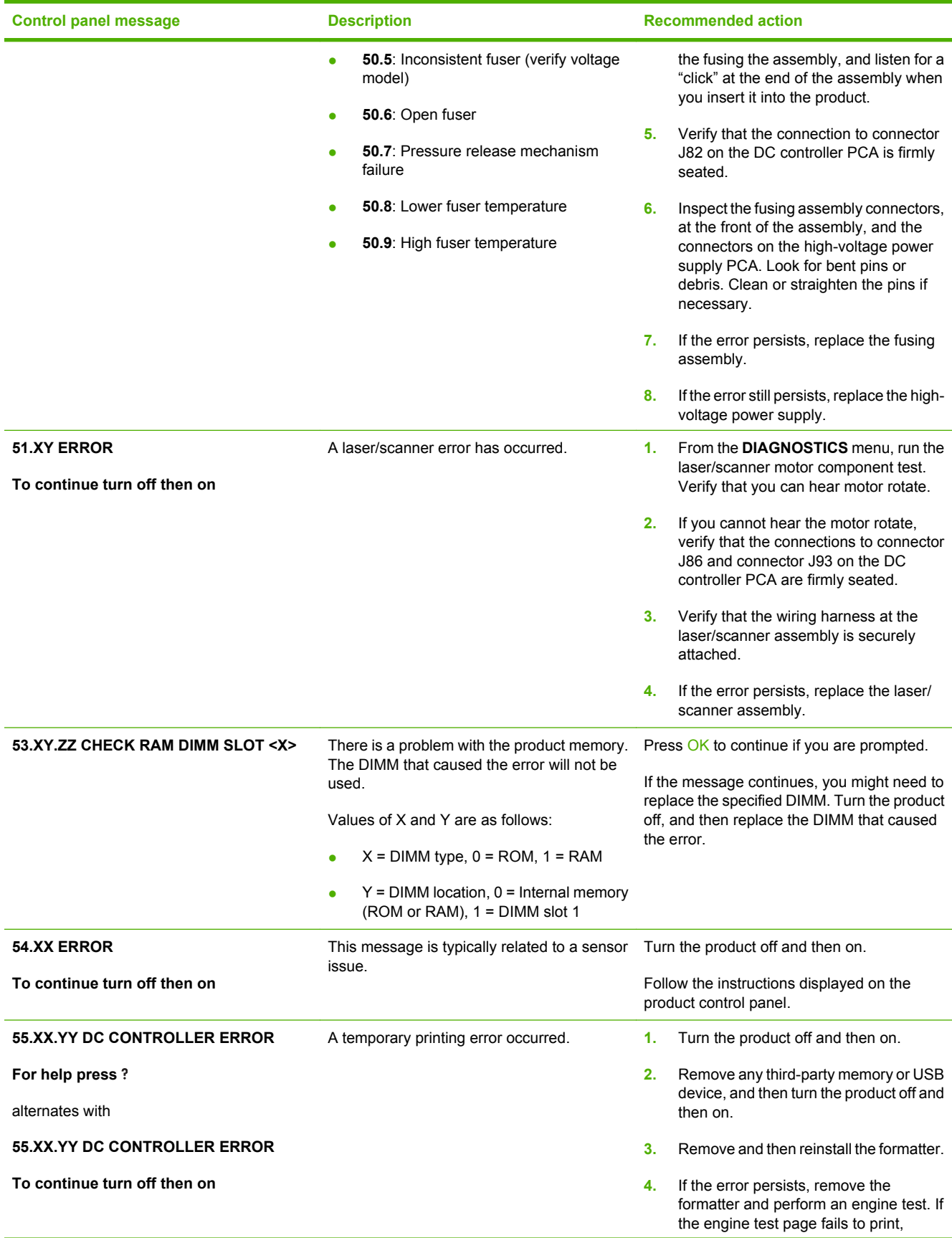

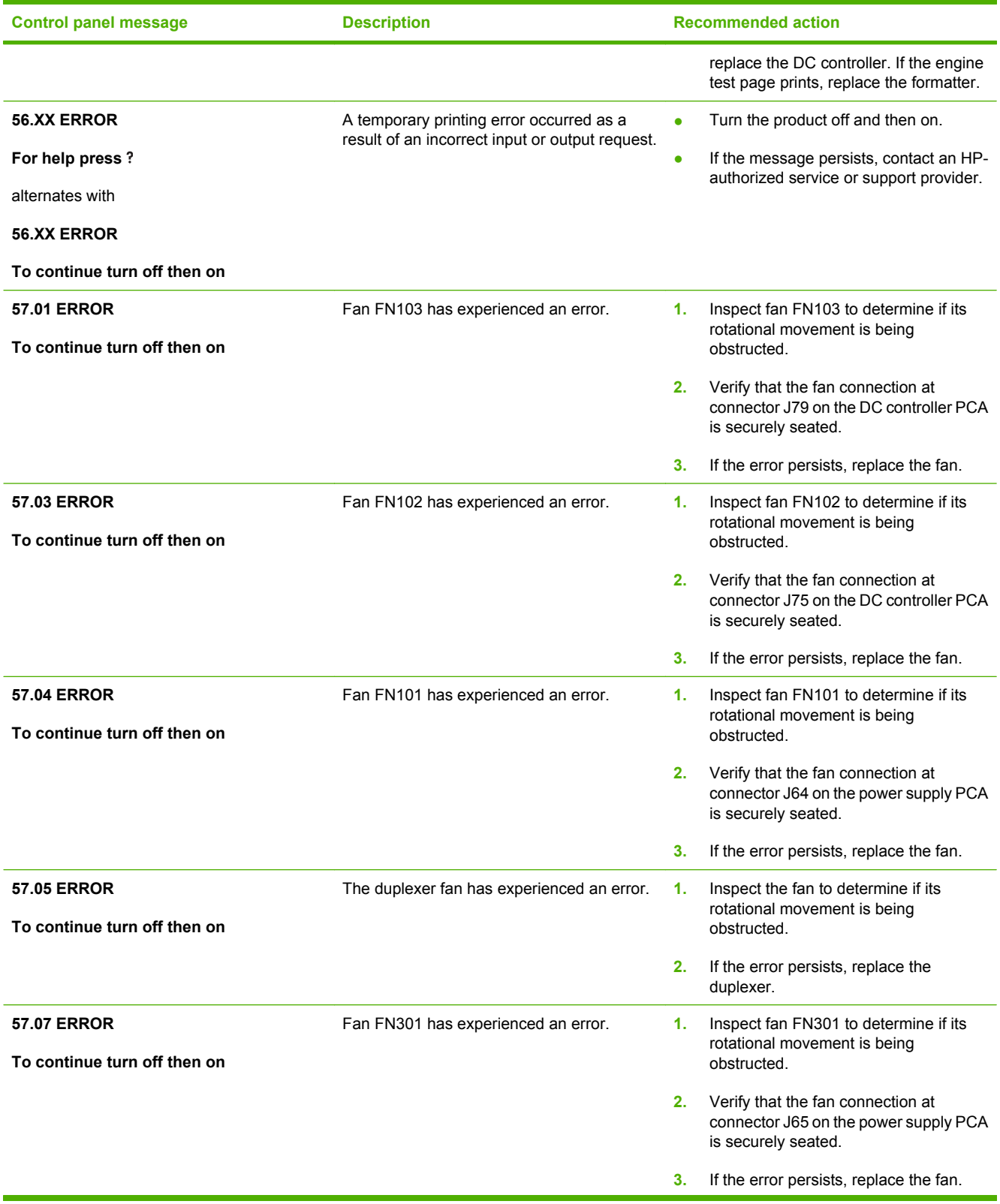

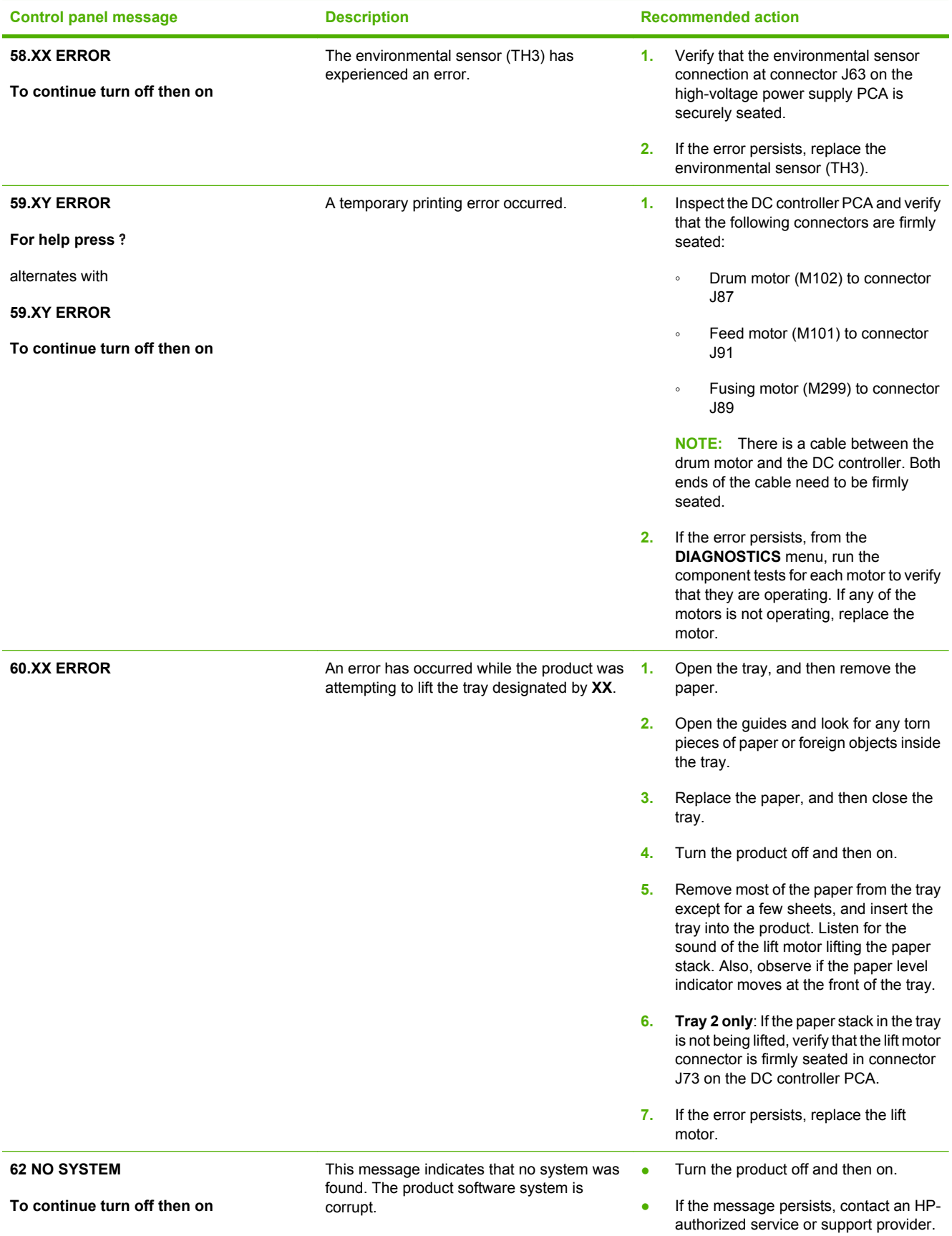

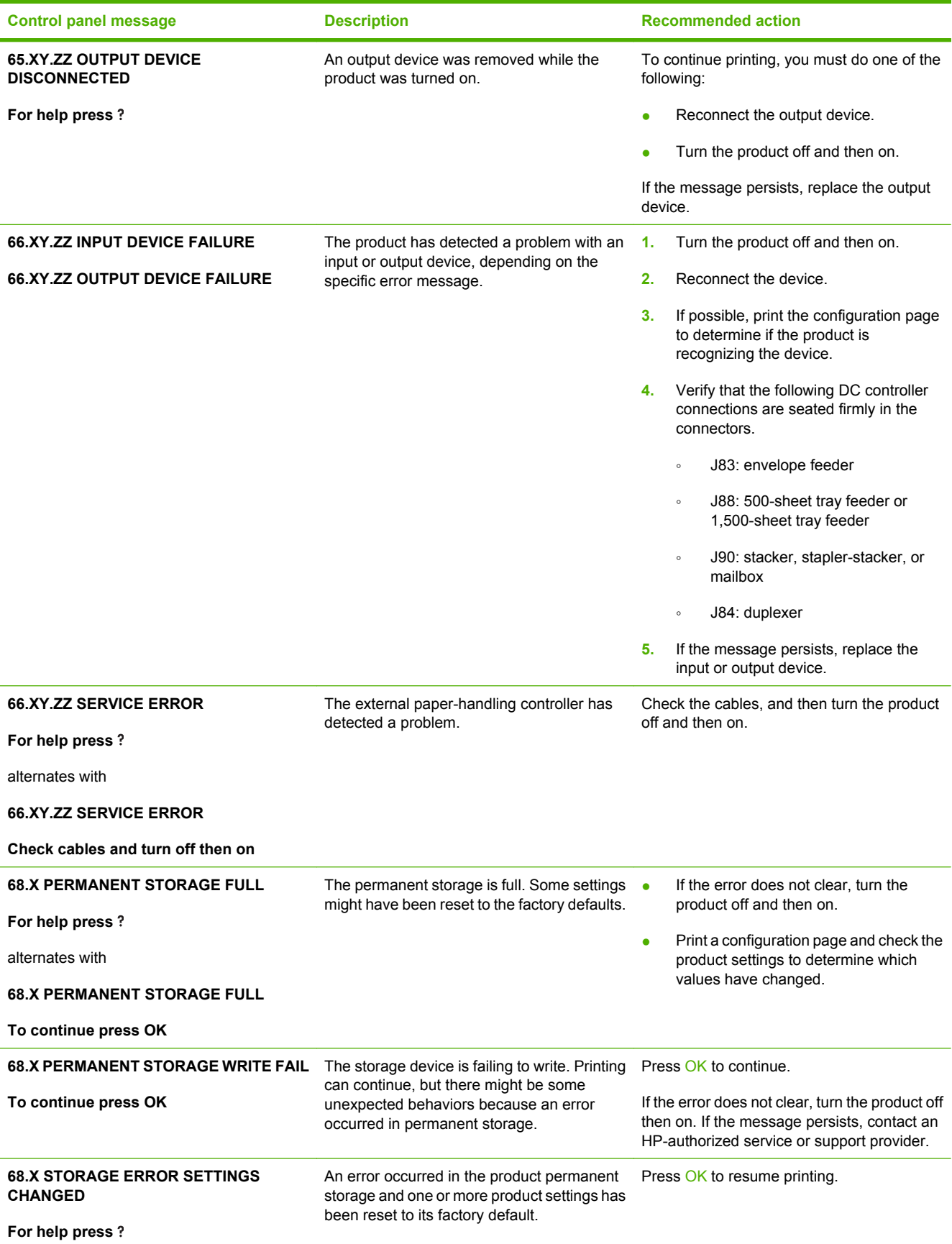

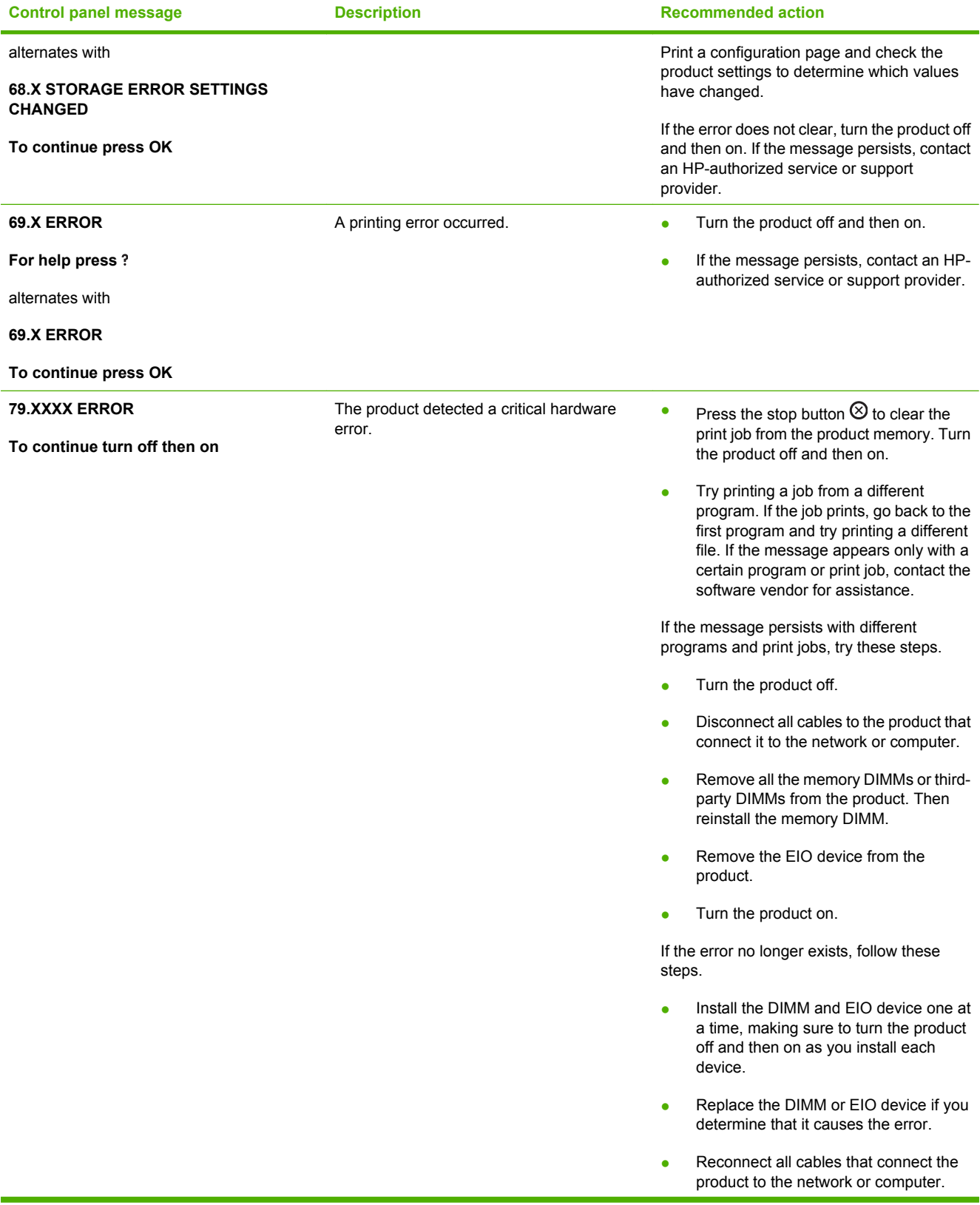

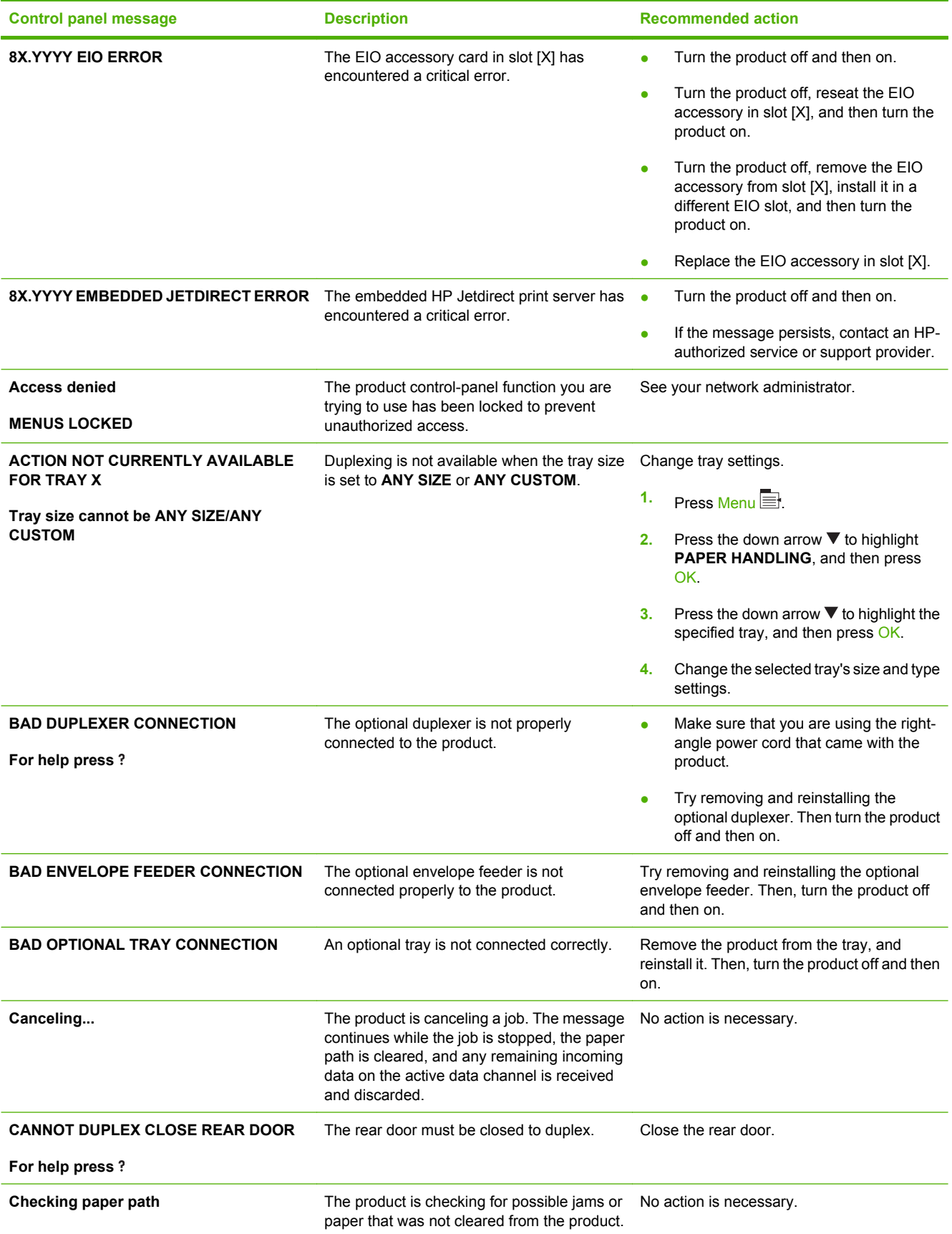

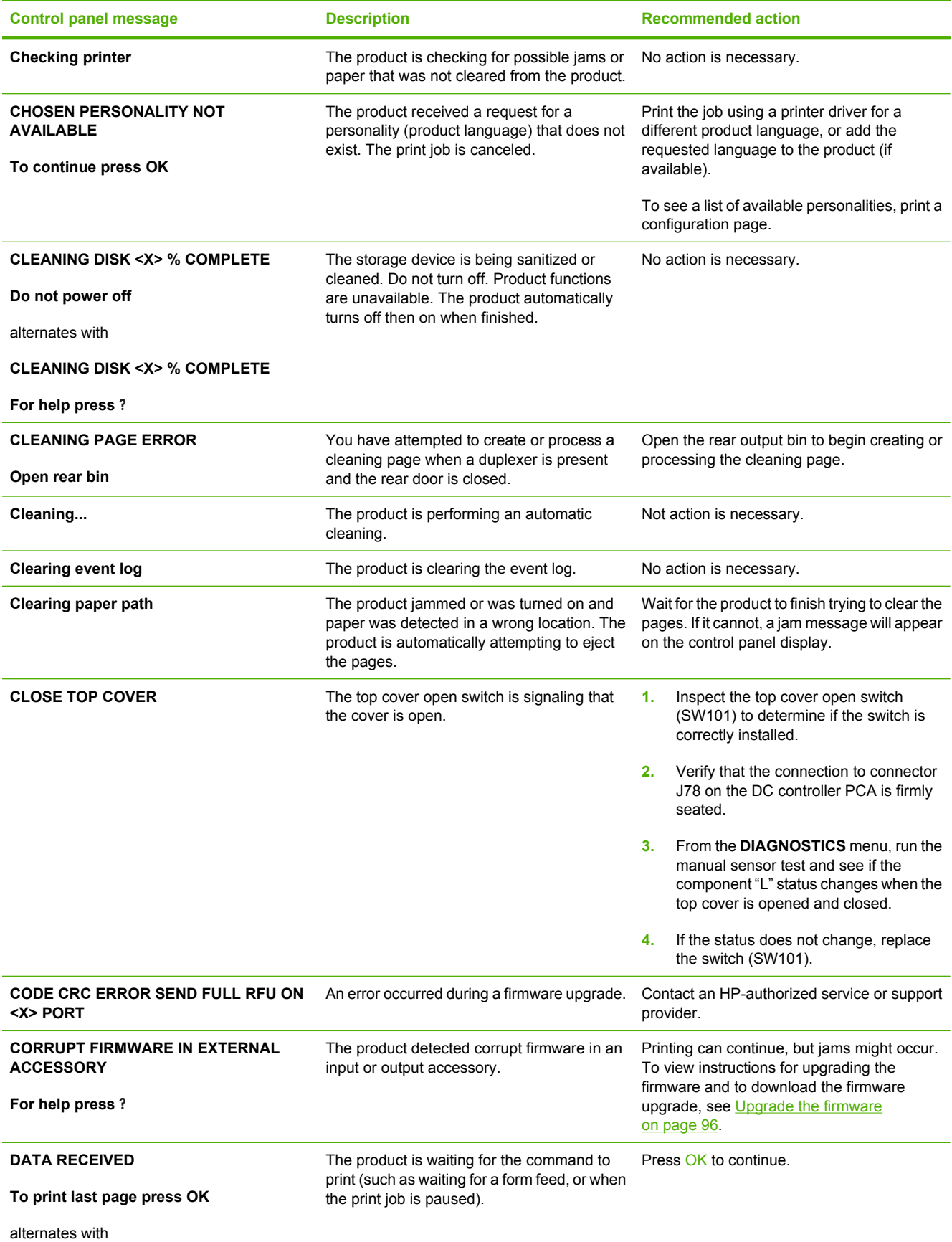

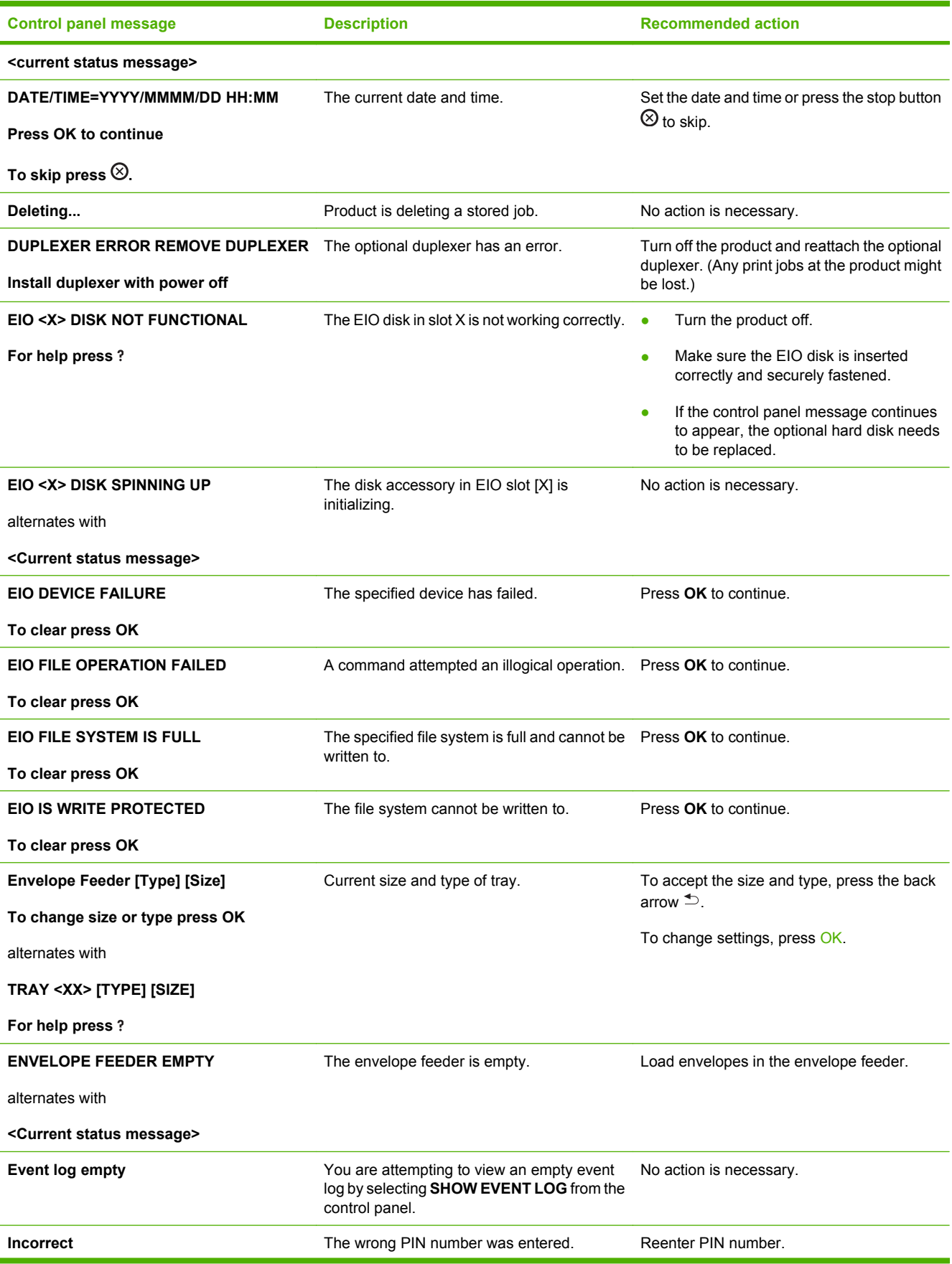

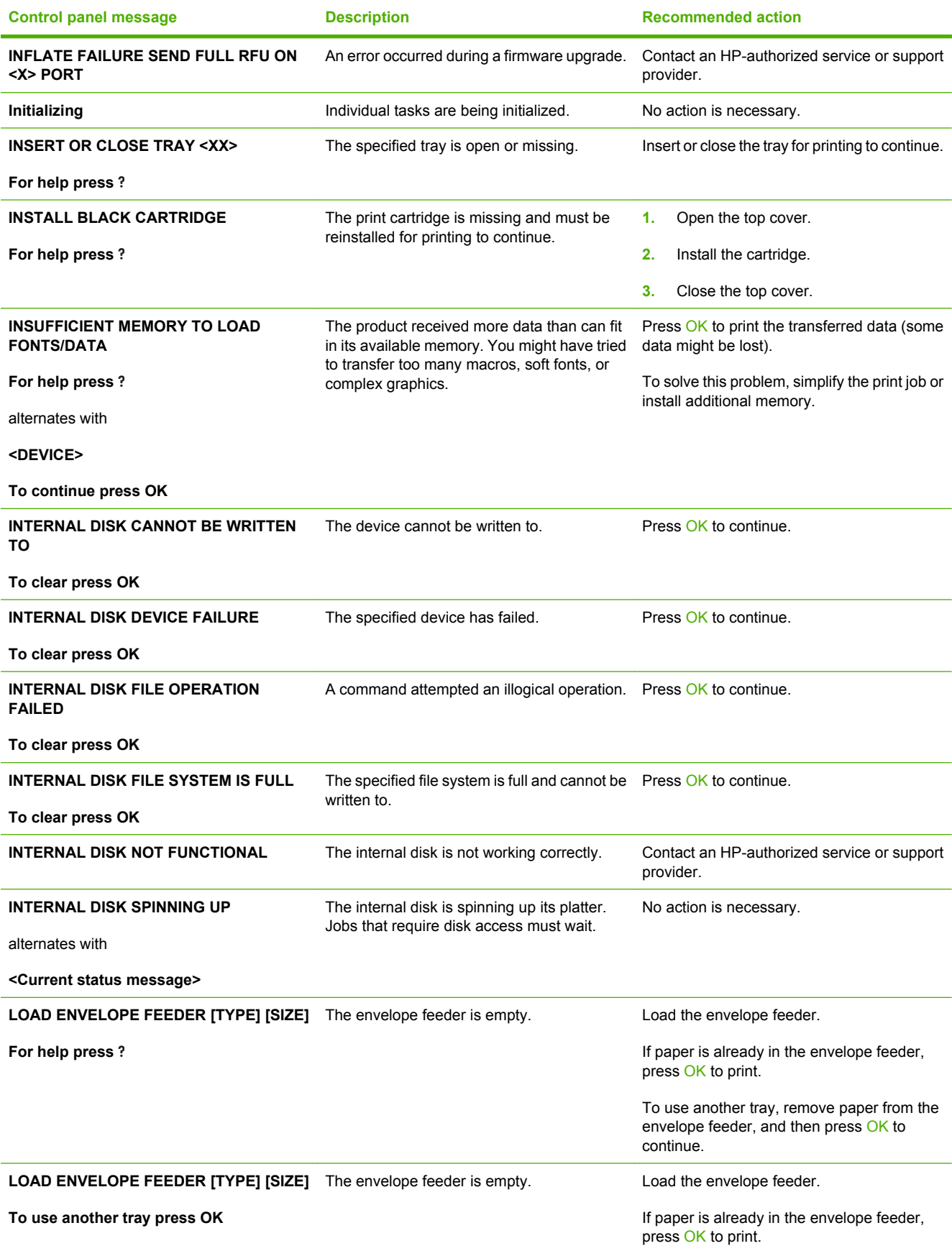

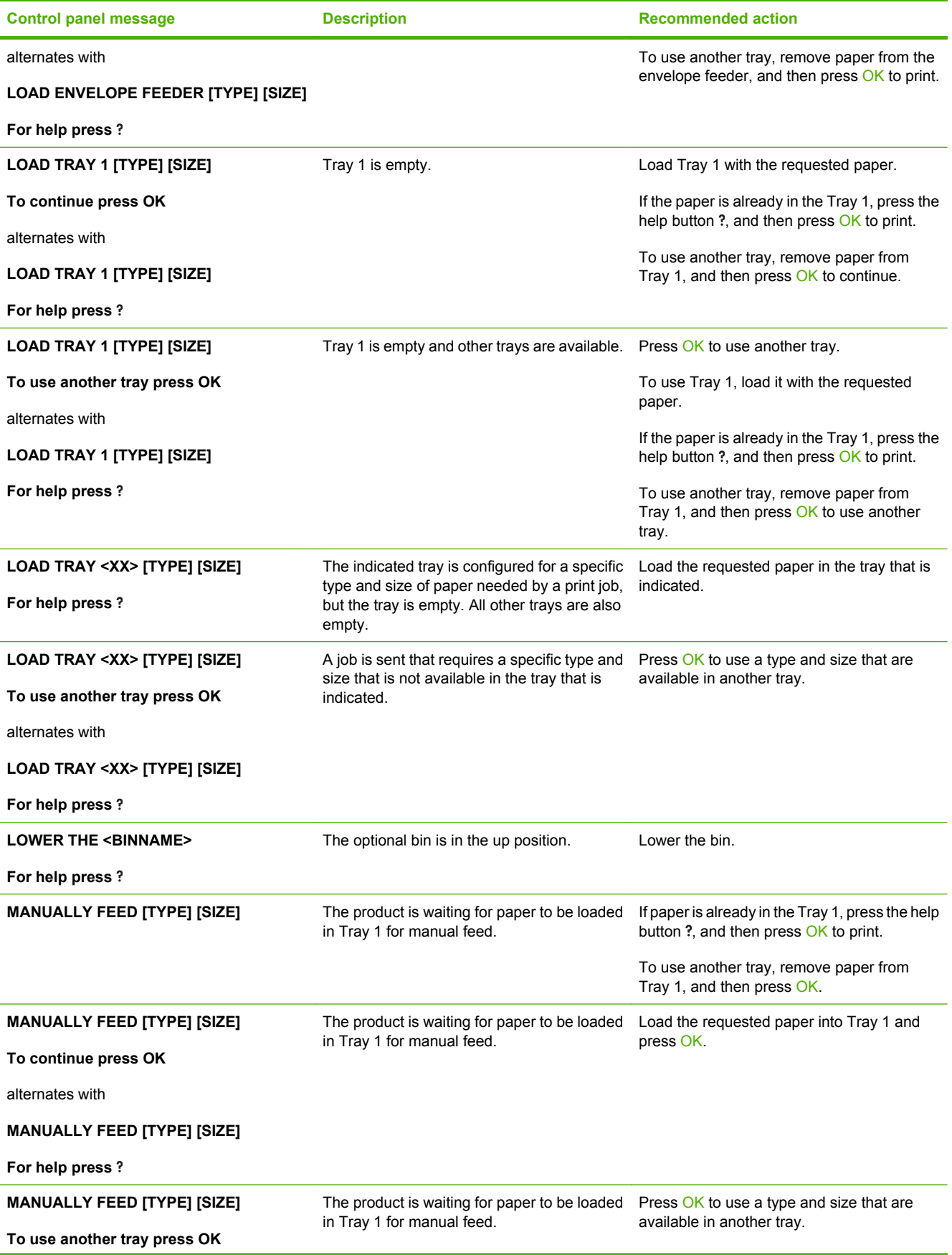

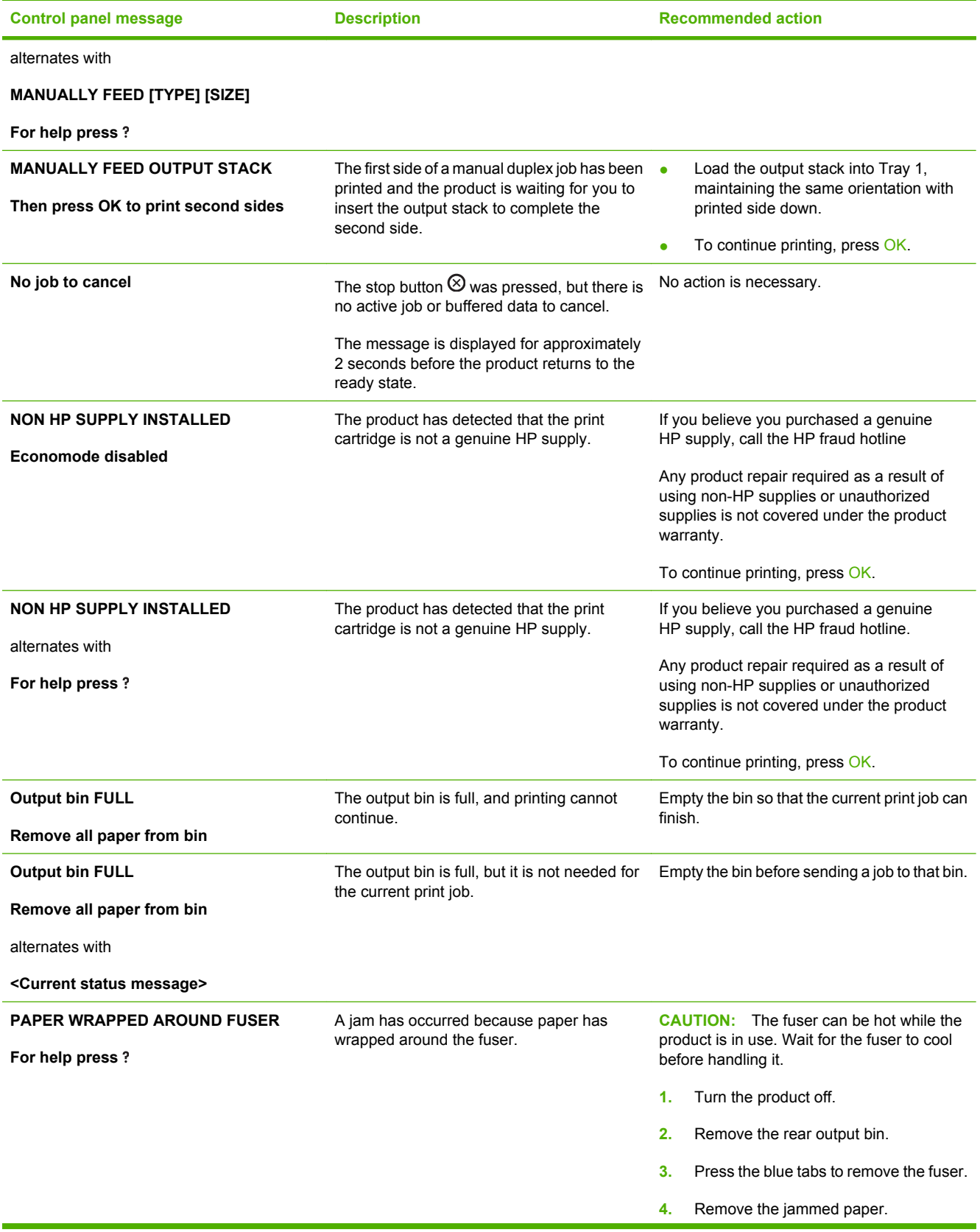

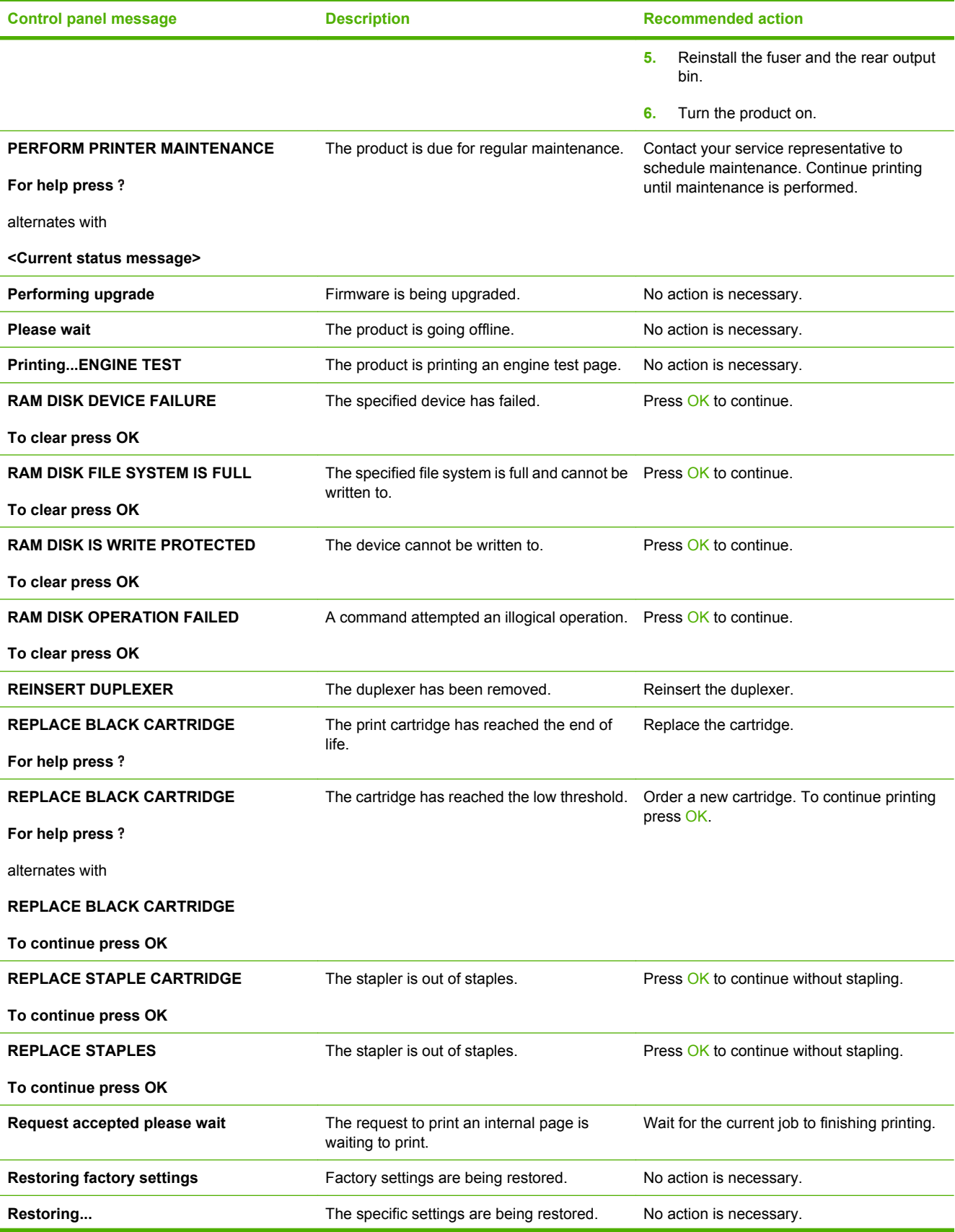

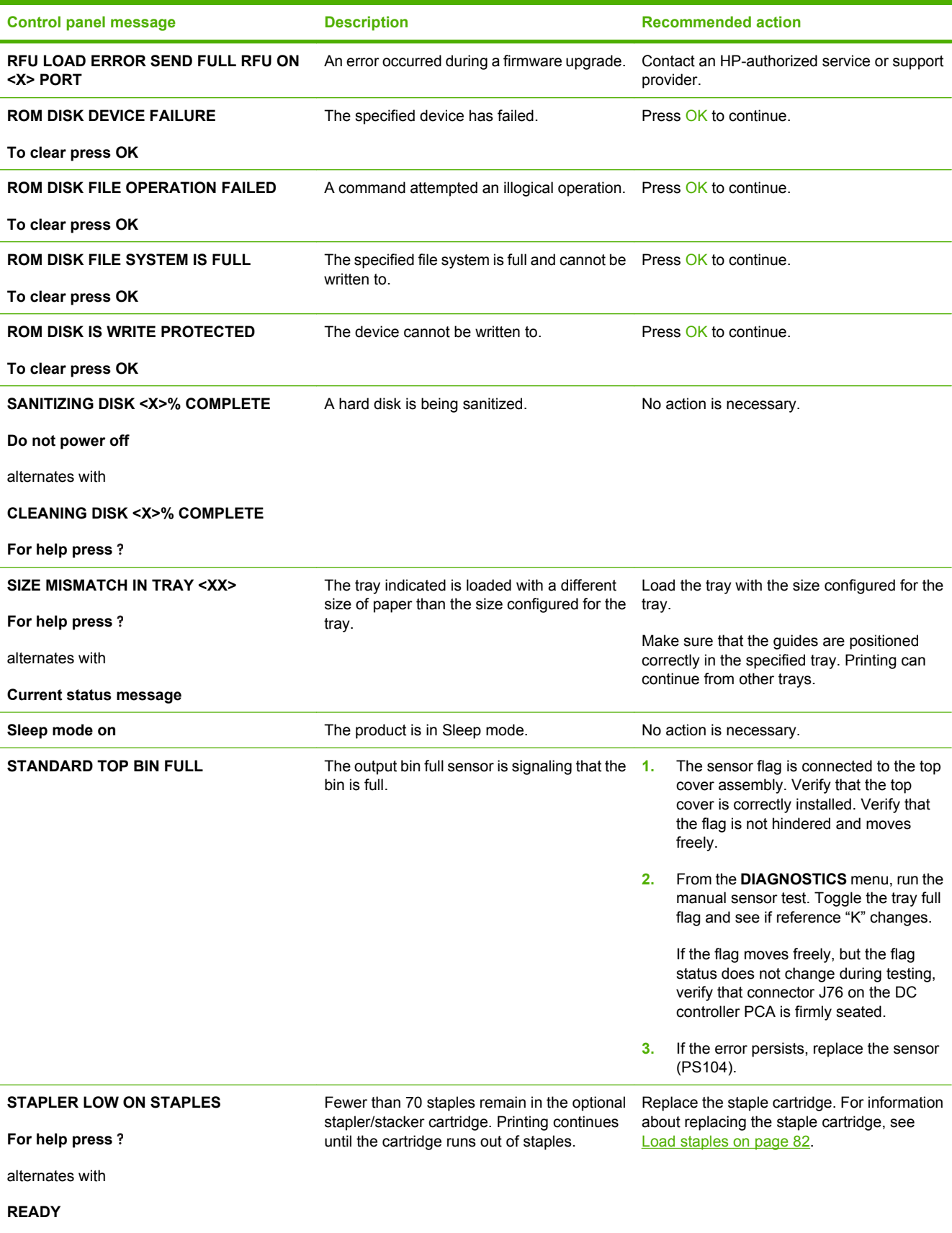

**To enter menus, press OK**

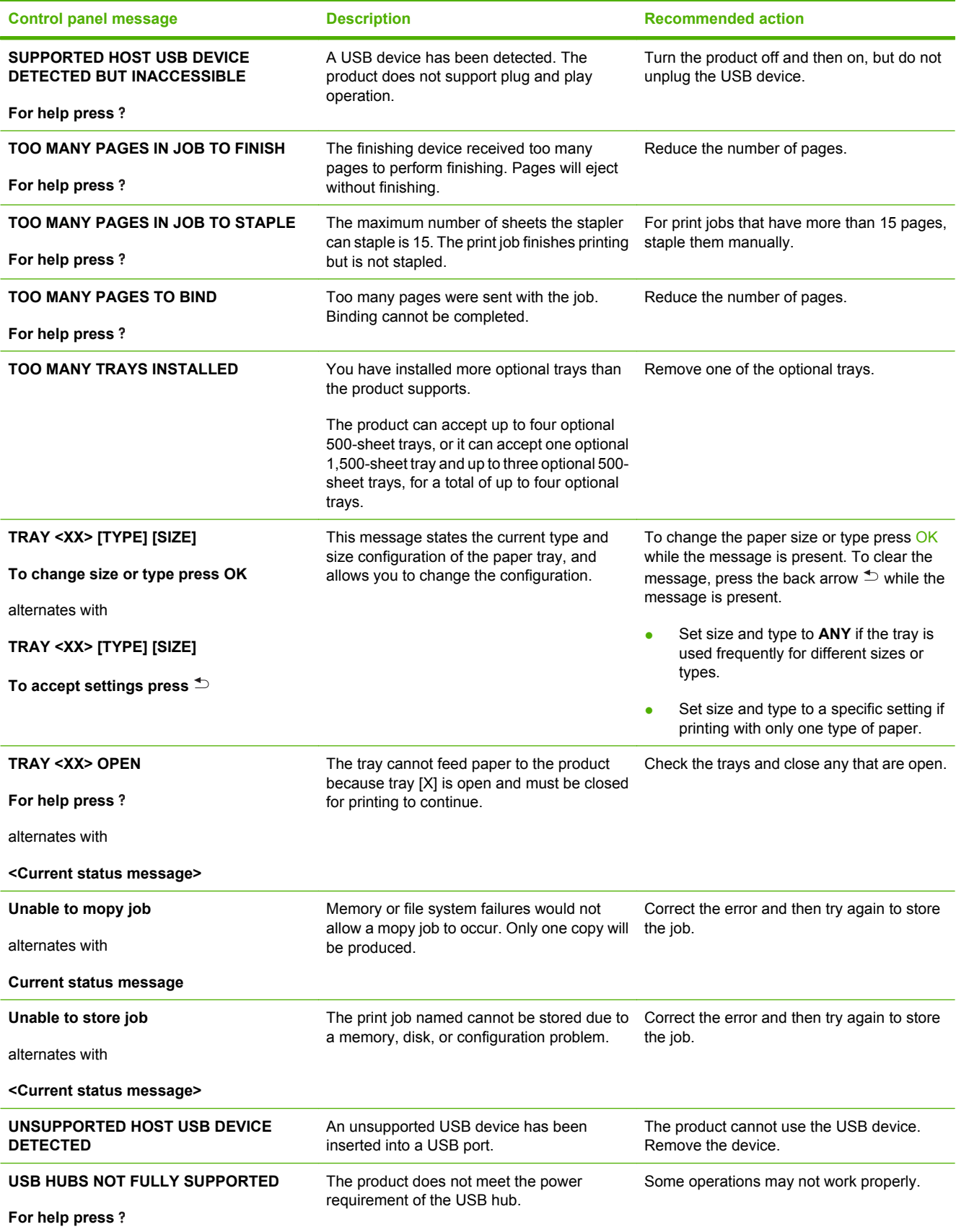

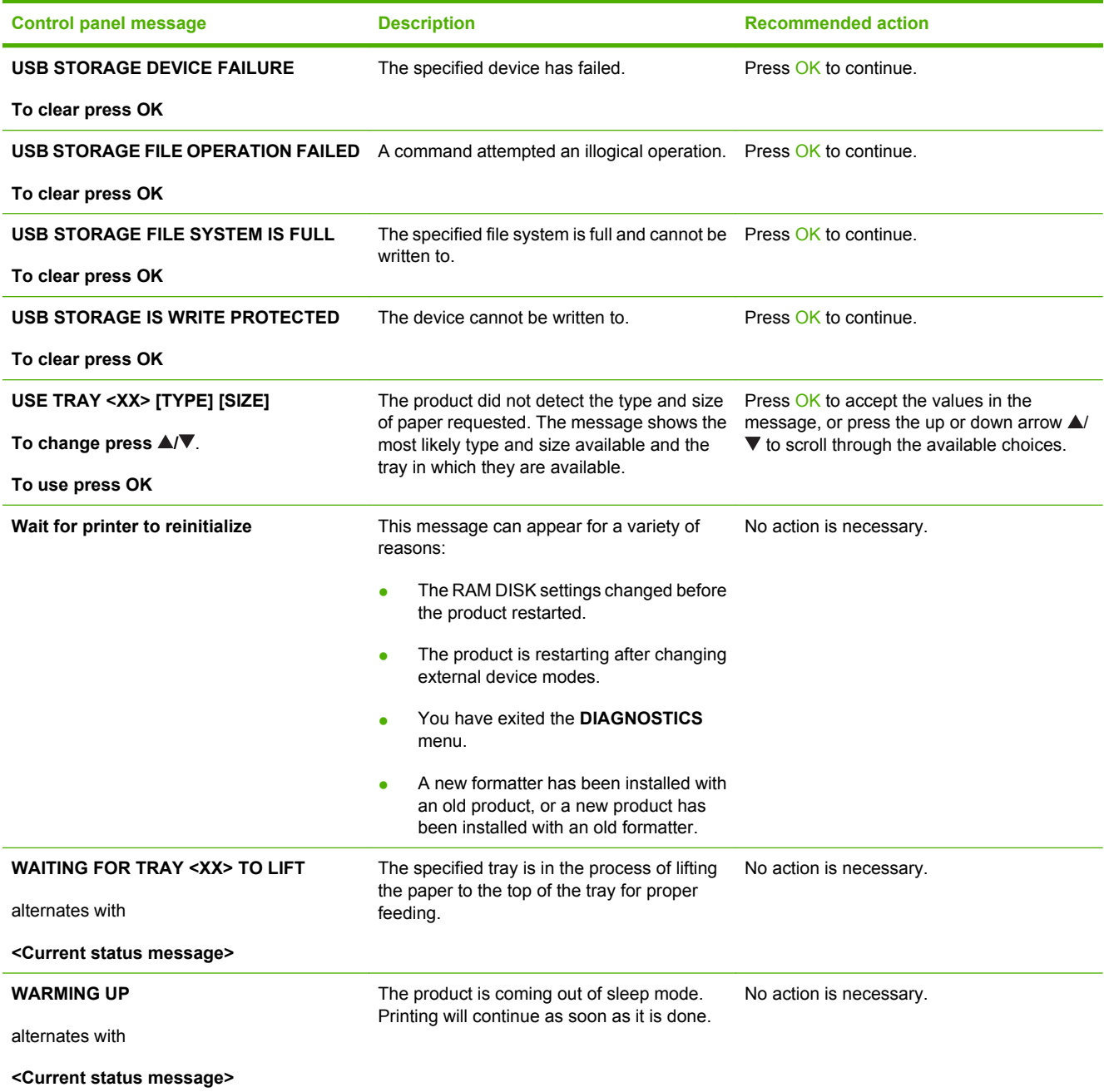

# **Event log messages**

# **Print an event log**

Use the event log to help diagnose and solve product problems.

- 1. Press Menu <br>**二.**
- **2.** Press the down arrow ▼ to highlight **DIAGNOSTICS**, and then press OK.
- **3.** Press the down arrow  $\blacktriangledown$  to highlight **PRINT EVENT LOG**, and then press OK to print the pages.

**NOTE:** For information about clearing the event log, see [Service menu on page 335.](#page-348-0)

# **Show an event log**

Use the control panel to view the event log.

- 1. Press Menu
- **2.** Press the down arrow ▼ to highlight **DIAGNOSTICS**, and then press OK.
- **3.** Press the down arrow ▼ to highlight **SHOW EVENT LOG**, and then press OK to print the pages.

**NOTE:** For information about clearing the event log, see [Service menu on page 335.](#page-348-0)

# **Sample event log**

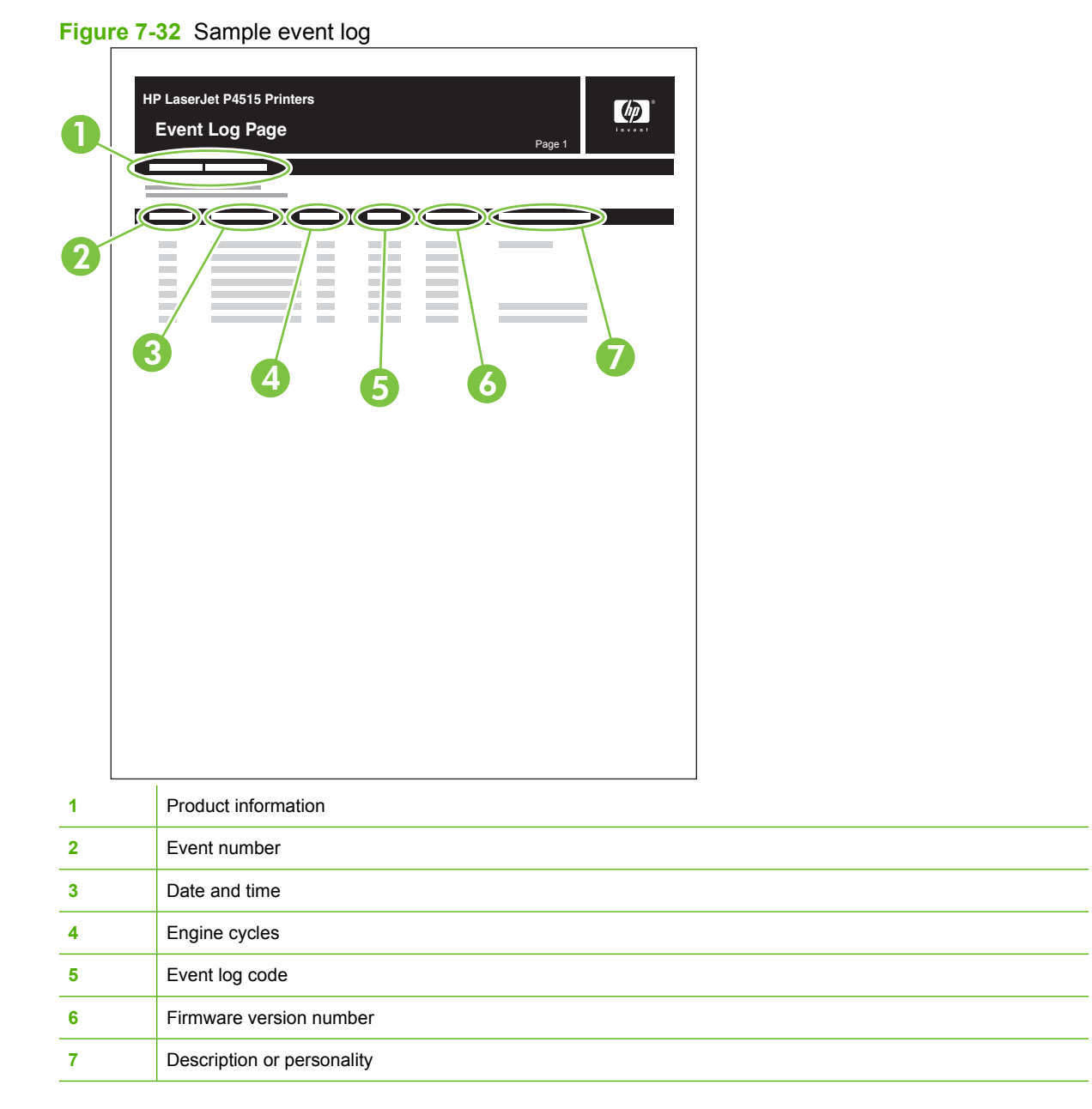

# **Paper-handling problems**

# **Jams**

The product closely monitors the paper path for jams. The product displays a jam error message when one of the following conditions occurs.

- Paper is detected at a paper path sensor when paper is not expected.
- Paper fails to clear a sensor within a specified time period.
- Paper fails to arrive at a sensor within a specified time period.

If the product is experiencing frequent jams, use the following steps to assist you in resolving the causes of the jam.

- Review the event log to determine a cause for the jams.
- Inspect each of the paper path sensors to determine if the sensor flags are free from obstructions and functioning correctly. See [Sensor test \(interactive\) on page 248.](#page-261-0)
- Use the manual sensor diagnostic test to determine if all paper path motors and solenoids are functioning correctly.

●

The sensors below monitor the product paper path.

- PS102, pre-feed sensor
- PS103, top-of-page sensor
- PS106, media-width sensor
- PS108, media-width sensor
- PS700, fusing delivery sensor
- PS1603, optional 500-sheet feeder media path sensors
- PS1502, duplex sensor
- PS1704, optional 1,500-sheet feeder media path sensors

**B**<sup>*NOTE:* To locate the sensors listed above, see [Figure 7-2 Paper sensors on page 247.](#page-260-0)</sup>

#### **Common causes of jams**

Many jams are caused by using paper that does not meet HP specifications. For complete paper specifications for all HP LaserJet products, see the *HP LaserJet Printer Family Print Media Guide*. This guide is available at [www.hp.com/support/ljpaperguide](http://www.hp.com/support/ljpaperguide).

**The product is jammed.[1](#page-316-0)**

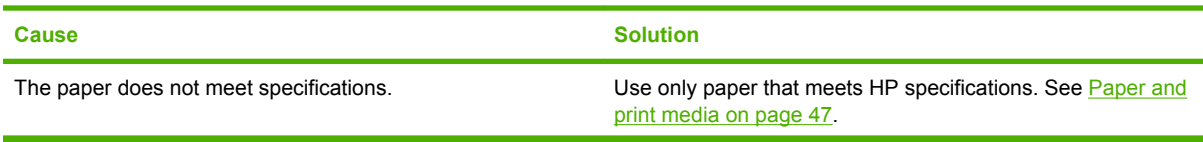

<span id="page-316-0"></span>**The product is jammed.1**

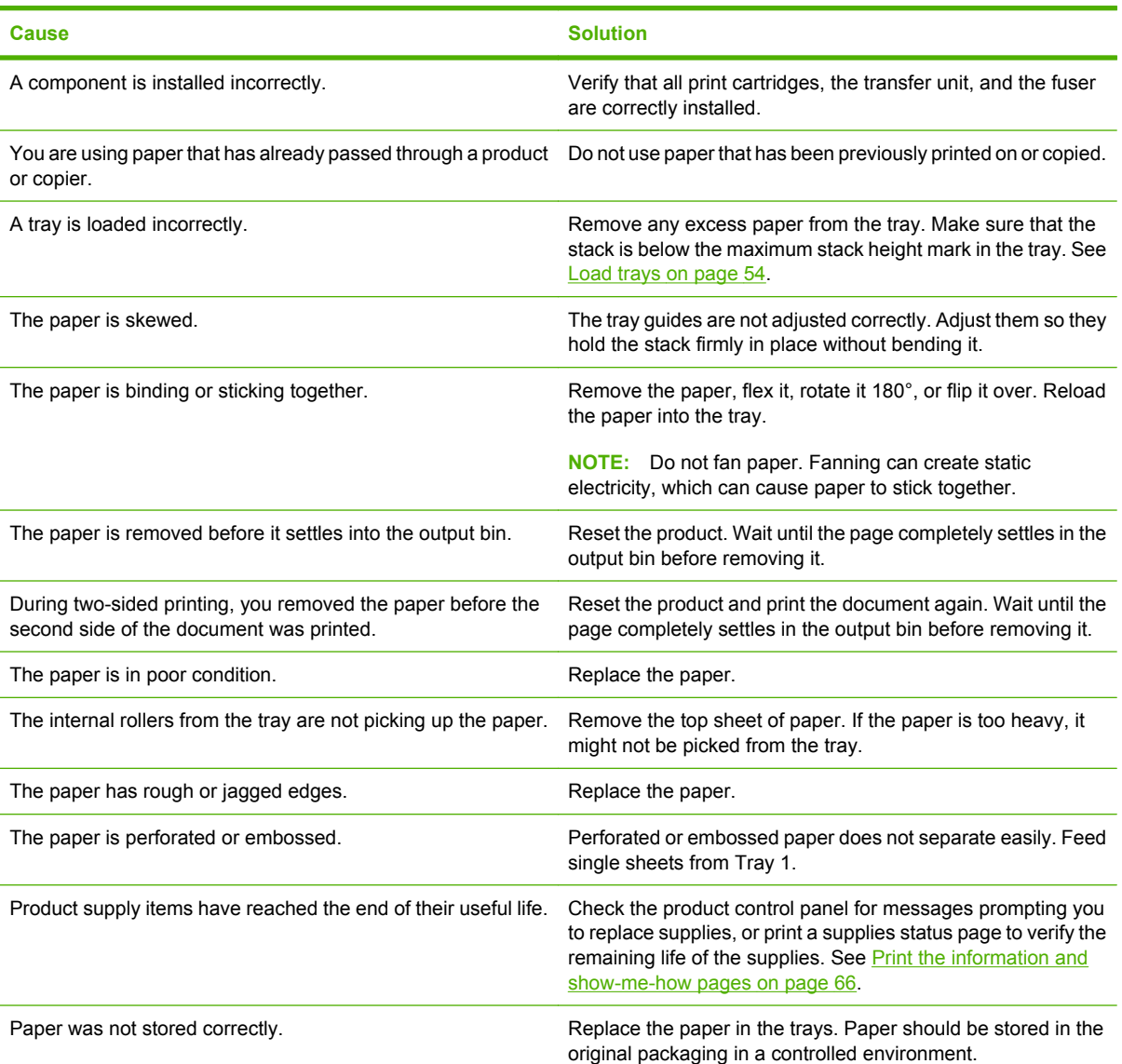

<sup>1</sup> If the product continues to jam, contact HP Customer Support or your authorized HP service provider.

#### <span id="page-317-0"></span>**Jam locations**

If a jam message appears on the control-panel display, look for jammed paper or other print media in the locations that are indicated in the following illustration. Then follow the procedure for clearing the jam. You might need to look for paper in other locations than those that are indicated in the jam message. If the location of the jam is not obvious, look first in the top-cover area underneath the print cartridge.

When clearing jams, be very careful not to tear jammed paper. If a small piece of paper is left in the product, it could cause additional jams.

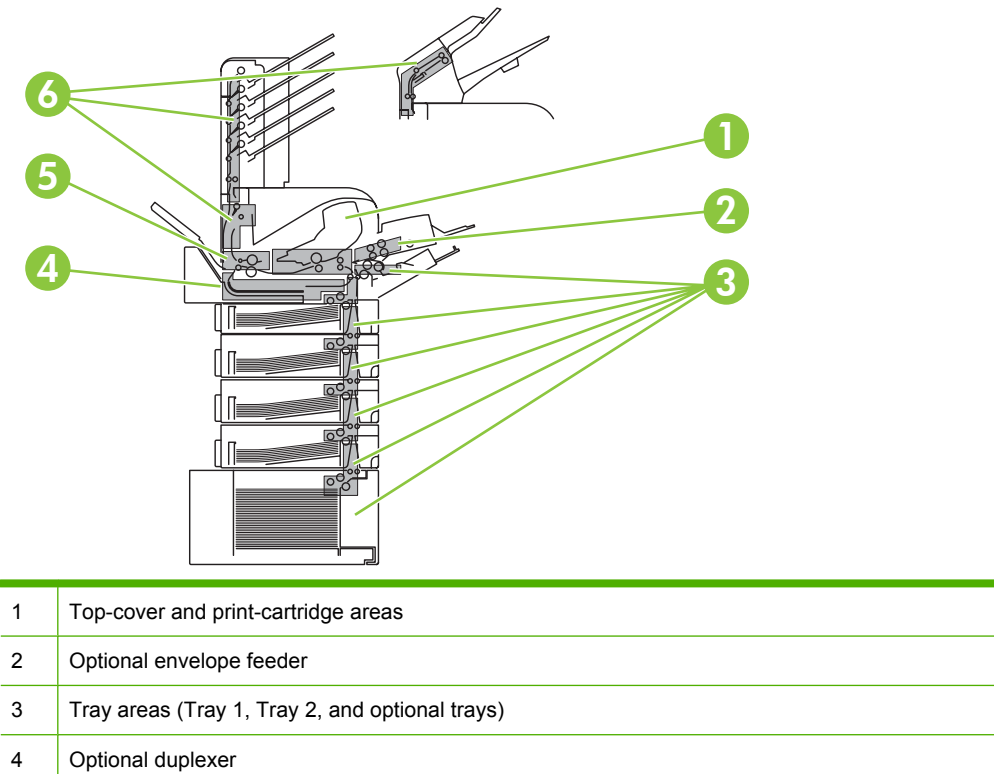

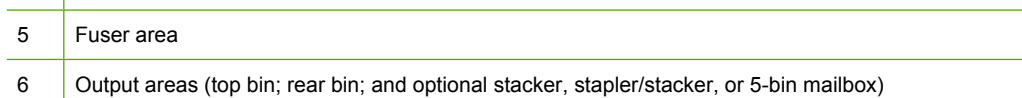

**NOTE:** Loose toner might remain in the product after a jam and cause temporary print-quality problems. These problems should clear up within a few pages.

# <span id="page-318-0"></span>**Clear jams**

#### **Clear jams from the top-cover and print-cartridge areas**

**1.** Open the top cover and remove the print cartridge.

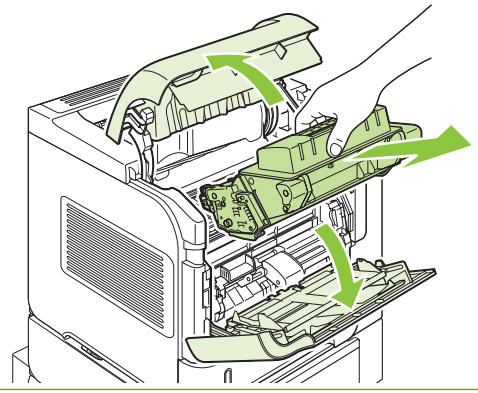

- △ **CAUTION:** To prevent damage to the print cartridge, do not expose it to light for more than a few minutes. Cover the print cartridge with a sheet of paper while it is outside of the product.
- **2.** Use the green handle to lift the paper-access plate. Slowly pull the jammed paper out of the product. Do not tear the paper. If paper is difficult to remove, try clearing it from the tray area. See [Clear](#page-322-0) [jams from the trays on page 309](#page-322-0).

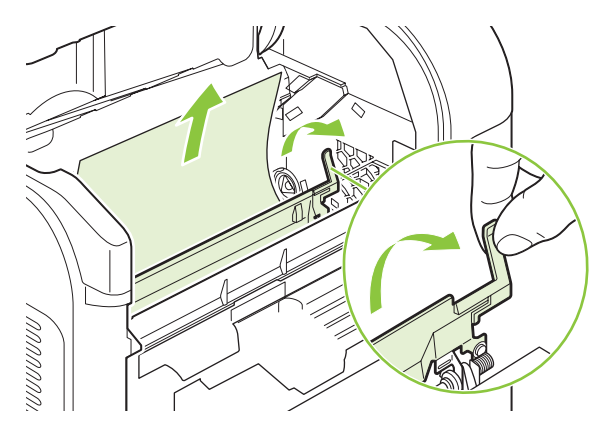

**3.** Open Tray 1 and remove the envelope accessory cover. If paper is present, remove it.

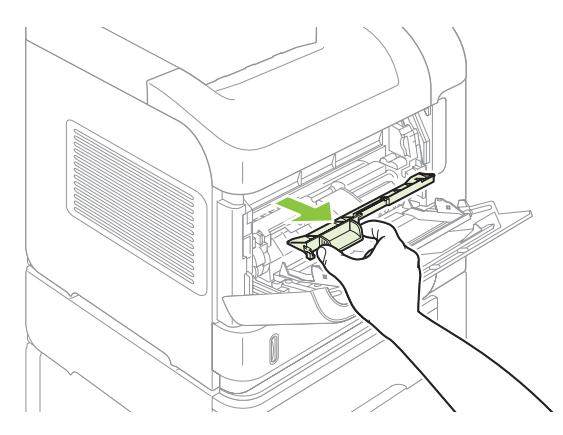

**4.** Rotate the paper guide to check for additional jammed paper underneath. If jammed paper is present, remove it.

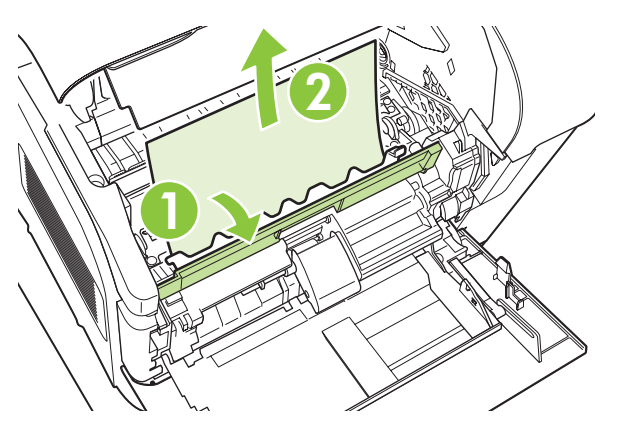

**5.** Replace the envelope accessory cover and close Tray 1.

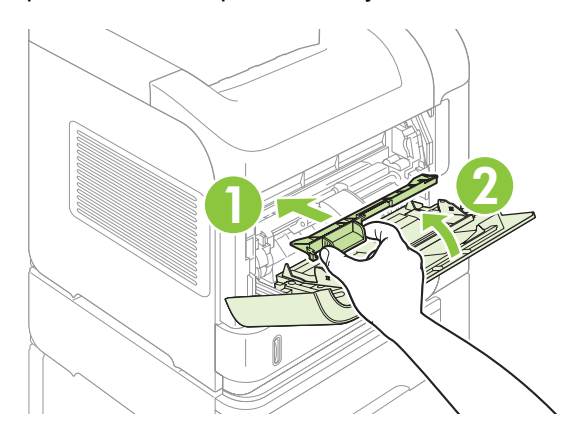

**6.** Reinstall the print cartridge and close the top cover.

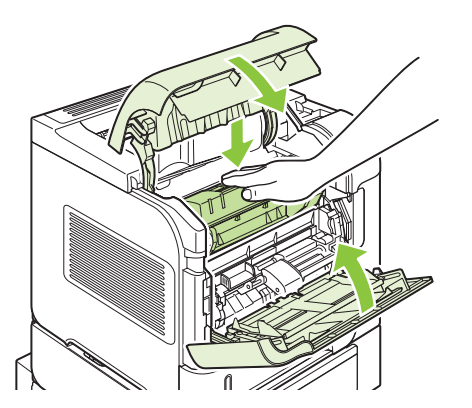

**7.** If a jam message persists, jammed paper is still in the product. Look for the jam in another location. See [Jam locations on page 304](#page-317-0).

#### <span id="page-320-0"></span>**Clear jams from the optional envelope feeder**

This procedure applies only to jams that occur when you are using an optional envelope feeder.

**1.** Remove any envelopes that are loaded in the optional envelope feeder. Lower the envelope weight and lift the tray extension up, to the closed position.

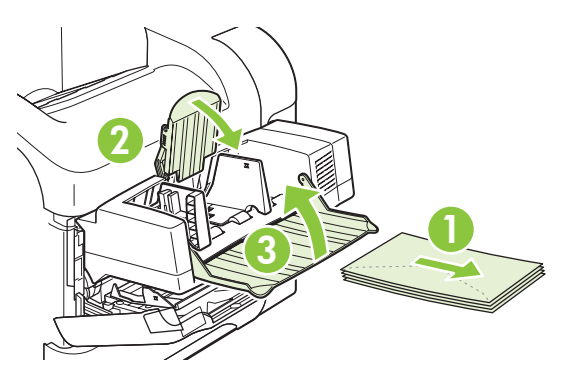

**2.** Grasp both sides of the optional envelope feeder and carefully pull it out of the product.

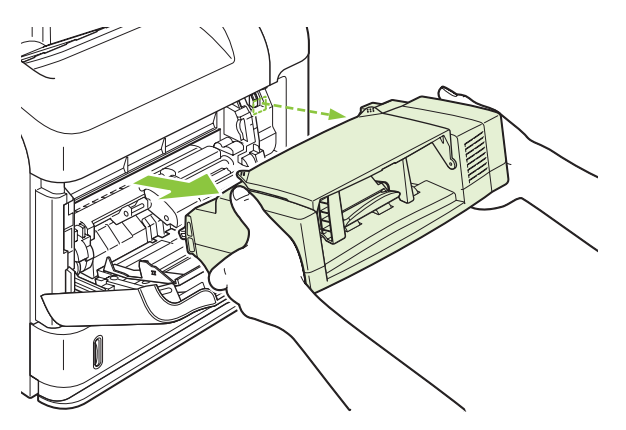

**3.** Slowly remove any jammed envelopes from the optional envelope feeder and the product.

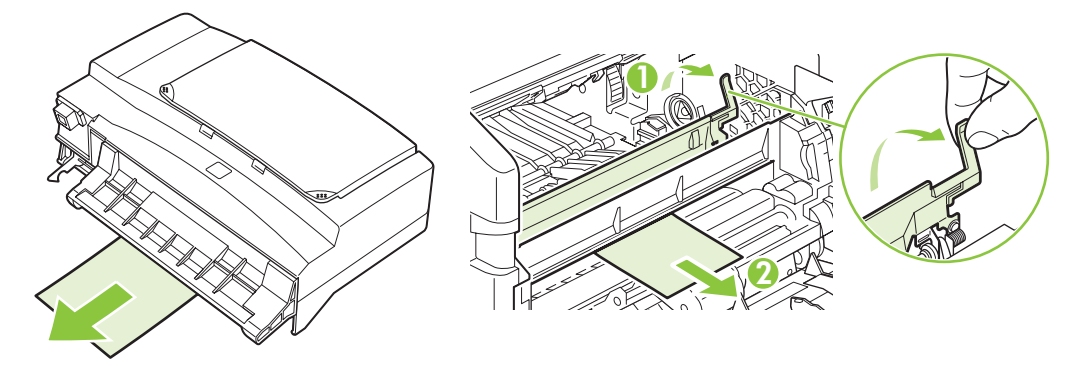

**4.** Reinstall the envelope feeder.

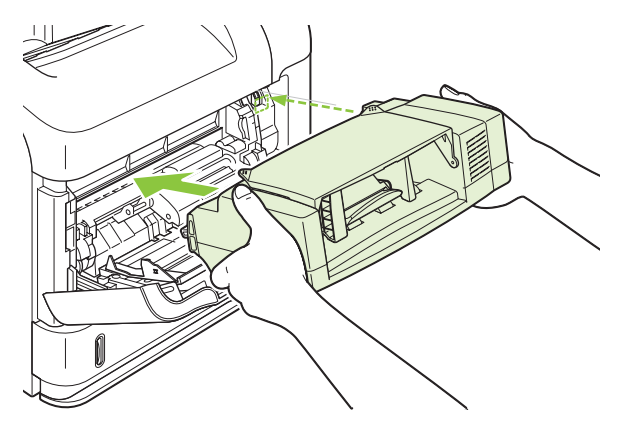

- **5.** Press OK to clear the jam message.
- **6.** If a jam message persists, an envelope is still jammed in the product. Look for the jam in another location. See [Jam locations on page 304](#page-317-0).
- **7.** Replace the envelopes, making sure that you push the bottom envelopes in slightly further than the top envelopes.

#### <span id="page-322-0"></span>**Clear jams from the trays**

Use these procedures to clear jams from the trays. Also see [Clear jams from the optional envelope](#page-320-0) [feeder on page 307.](#page-320-0)

#### **Clear jams from Tray 1**

Slowly pull the jammed paper or other print media out of the product. If part of the paper has already been pulled into the product, see [Clear jams from the top-cover and print-cartridge areas](#page-318-0) [on page 305.](#page-318-0)

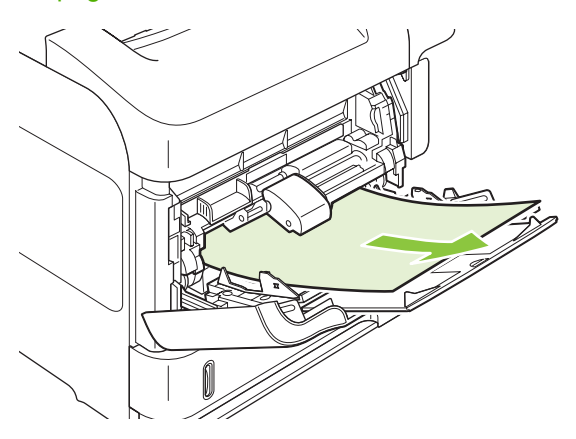

#### **Clear jams from Tray 2 or an optional 500-sheet tray**

- **1.** Slide the tray out of the product, lift it slightly, and remove any damaged paper from the tray.
- **2.** If the edge of the jammed paper is visible in the feed area, slowly pull the paper down and out of the product. (Do not pull the paper straight out, or it will tear.) If the paper is not visible, look in the next tray or in the top-cover area. See [Clear jams from the top-cover and print-cartridge areas](#page-318-0) [on page 305.](#page-318-0)

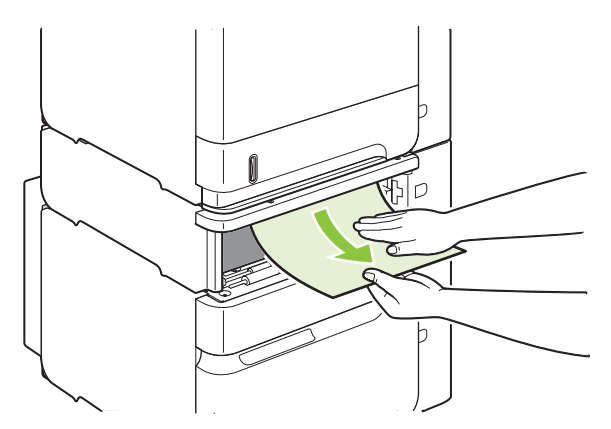

**3.** Make sure that the paper is flat in the tray at all four corners and below the maximum-height indicators.

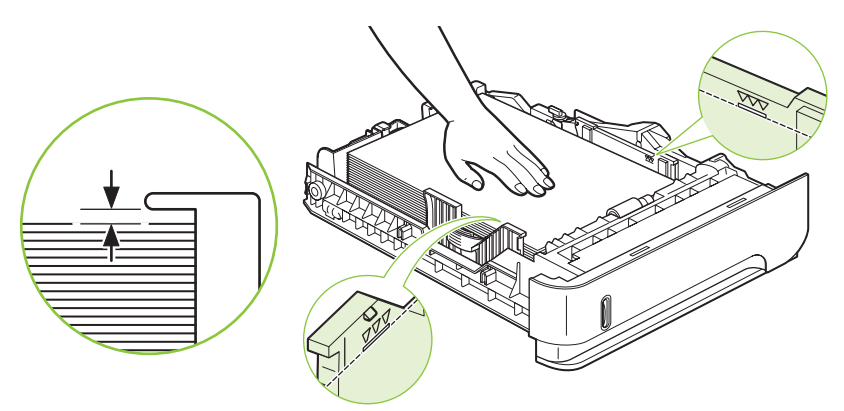

**4.** Slide the tray into the product.

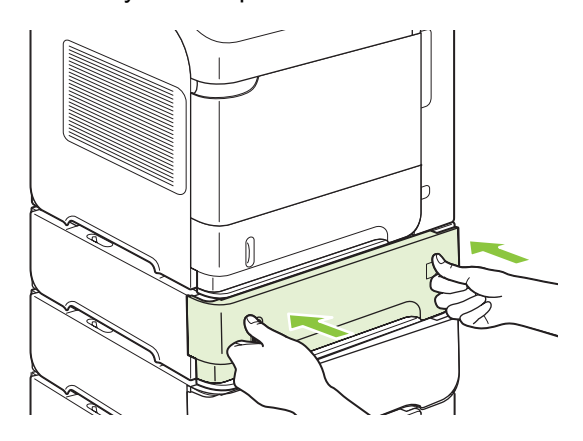

- **5.** Press OK to clear the jam message.
- **6.** If a jam message persists, a sheet is still jammed in the product. Look for the jam in another location. See [Jam locations on page 304](#page-317-0).

#### **Clear jams from the optional 1,500-sheet tray**

**1.** Open the front door of the tray.

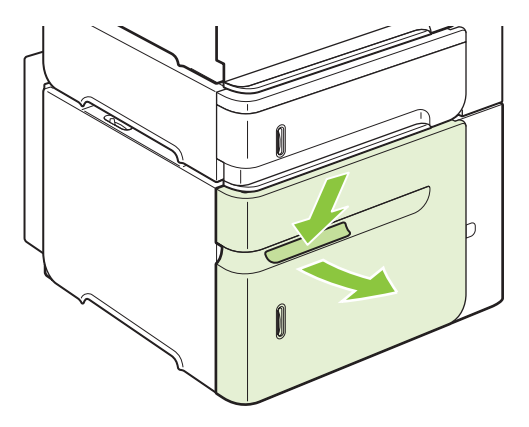
**2.** If the edge of the jammed paper is visible in the feed area, slowly pull the paper down and out of the product. (Do not pull the paper straight out, or it will tear.) If the paper is not visible, look in the top-cover area. See [Clear jams from the top-cover and print-cartridge areas on page 305](#page-318-0).

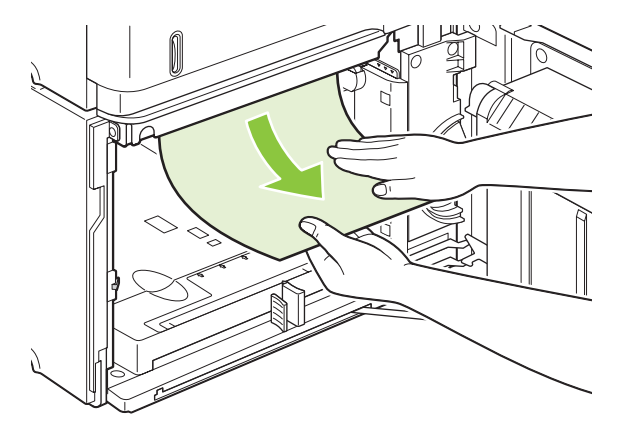

**3.** Make sure that the paper does not exceed the fill marks on the paper guides, and that the front edge of the stack is aligned with the arrows.

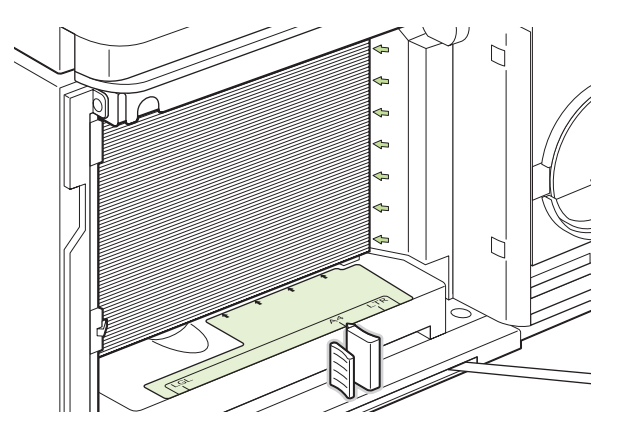

**4.** Close the front door of the tray.

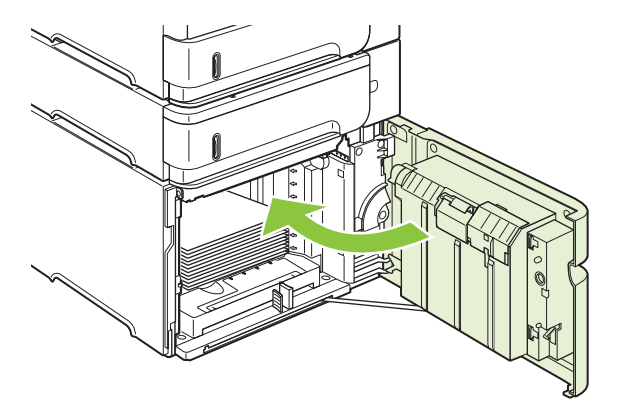

- **5.** Press OK to clear the jam message.
- **6.** If a jam message persists, a sheet is still jammed in the product. Look for the jam in another location. See [Jam locations on page 304](#page-317-0).

#### **Clear jams from the optional duplexer**

**1.** Lift the optional duplexer up and then pull it out to remove it.

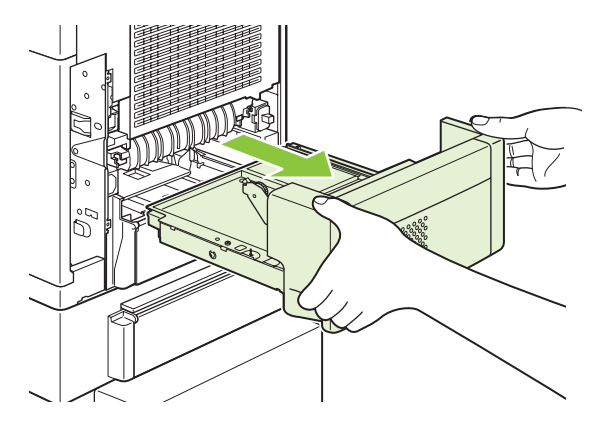

**2.** Remove any paper that is on top of Tray 2. (You might need to reach inside the product.)

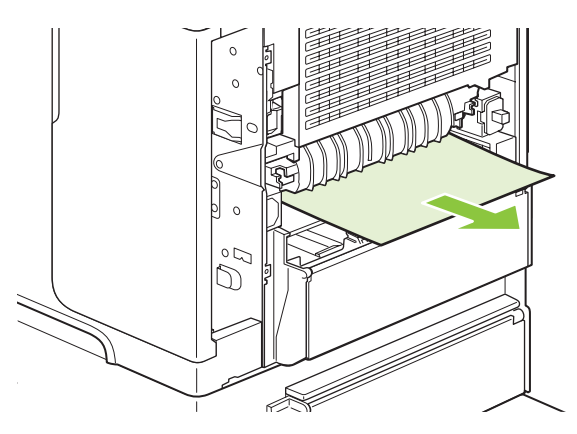

**3.** Slowly pull any paper out of the optional duplexer.

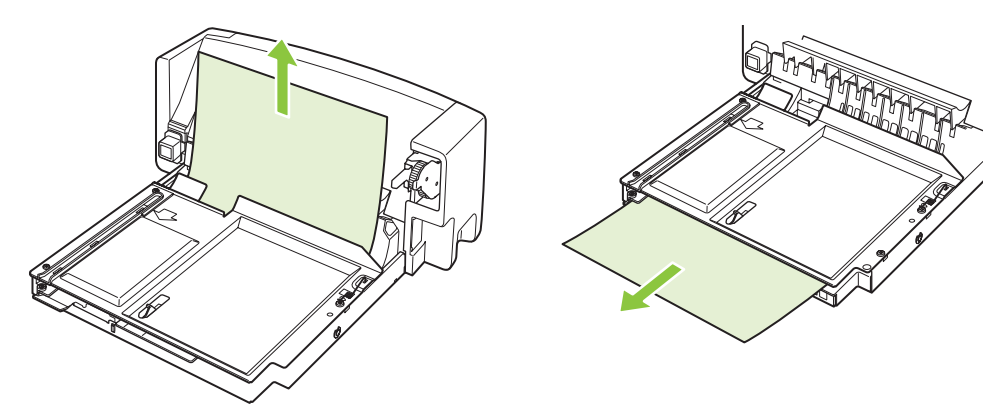

<span id="page-326-0"></span>**4.** Insert the optional duplexer into the product.

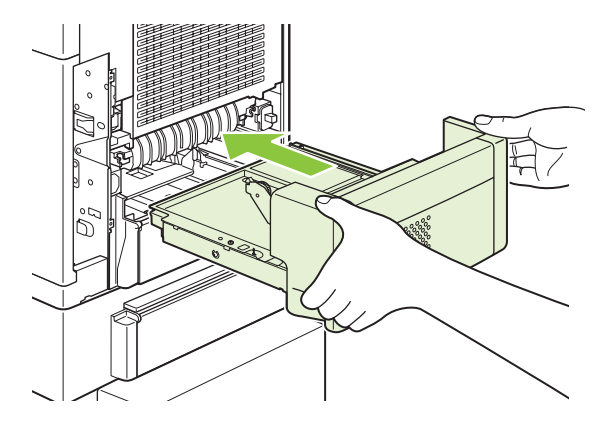

**5.** If a jam message persists, a sheet is still jammed in the product. Look for jam in another location. See [Jam locations on page 304](#page-317-0).

#### **Clear jams from the fuser area**

Use this procedure only in these situations:

- Paper has jammed inside the fuser and cannot be removed from the top-cover area or the rearoutput area.
- A sheet of paper has torn while you were trying to clear a jam from the fuser.
- **1.** Turn the product off and unplug the power cord from the product.

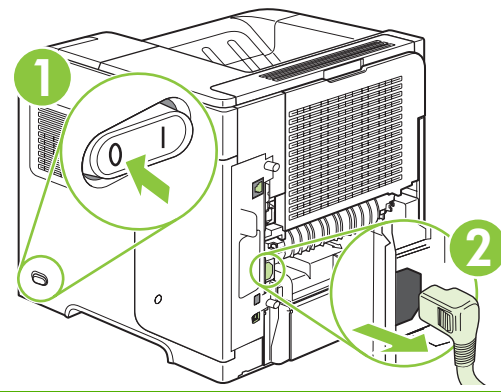

**A WARNING!** The fuser is very hot. To avoid minor burns, wait 30 minutes for the fuser to cool before removing it from the product.

**2.** Rotate the product so the rear is facing you. If an optional duplexer is installed, lift it and pull it straight out. Set it aside.

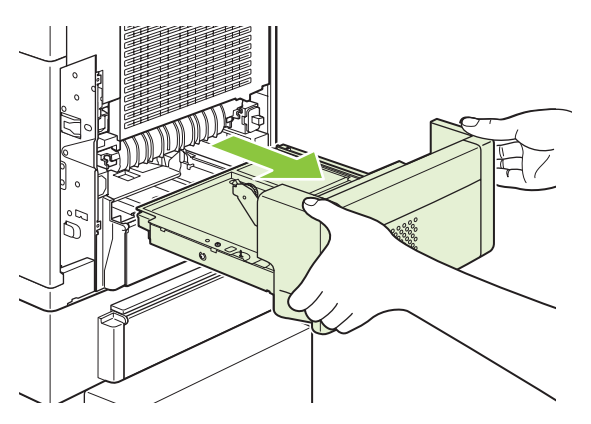

**3.** Open the rear output bin.

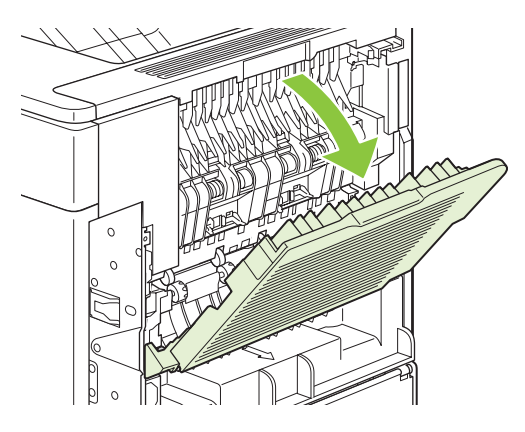

**4.** Remove the rear output bin. Place your finger near the left-side hinge, and push firmly to the right until the hinge-pin clears the hole inside the product. Rotate the output bin outward to remove it.

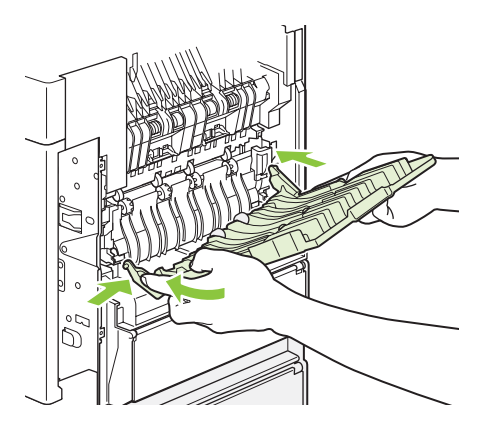

**5.** If paper is visible, remove it.

If paper is not visible, push up on the two blue levers on the sides of the fuser, and pull the fuser straight out.

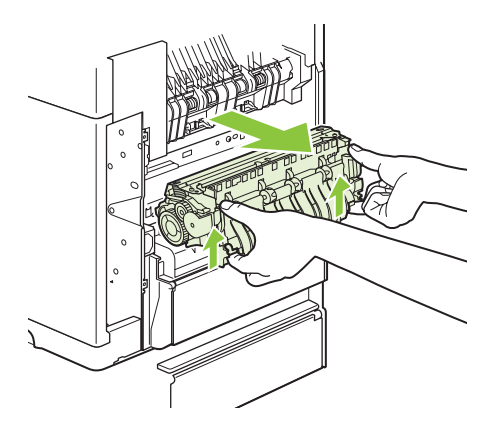

**6.** Remove the jammed paper. If necessary, lift the black plastic guide that is located on the top of the fuser to gain access to the jammed sheet.

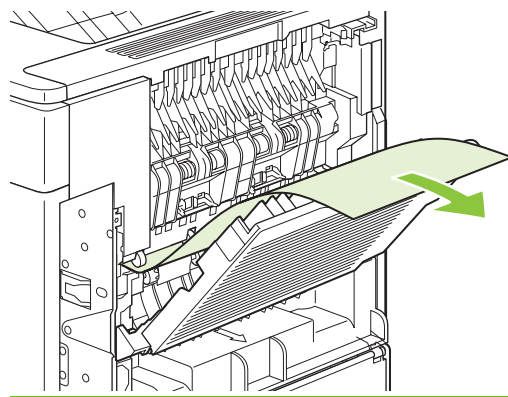

- $\triangle$  **CAUTION:** Do not use a sharp or metal object to clear paper from the fuser area. You might damage the fuser.
- **7.** Push the fuser firmly into the product until the blue levers on both sides click into place.

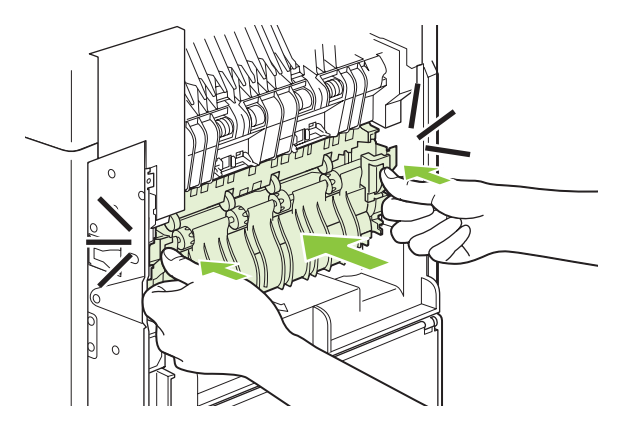

**8.** Reinstall the rear output bin. Insert the right hinge-pin into the hole inside the product. Push inward on the left hinge, and slide it into the hole inside the product. Close the rear output bin.

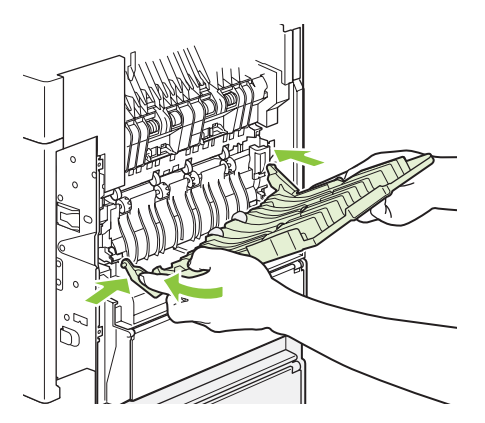

**9.** Plug the power cord into the product.

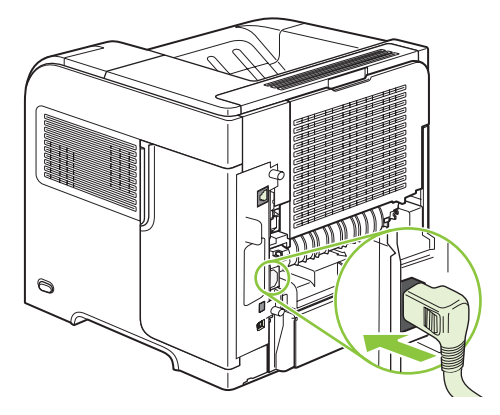

**10.** Replace the optional duplexer, if it was removed.

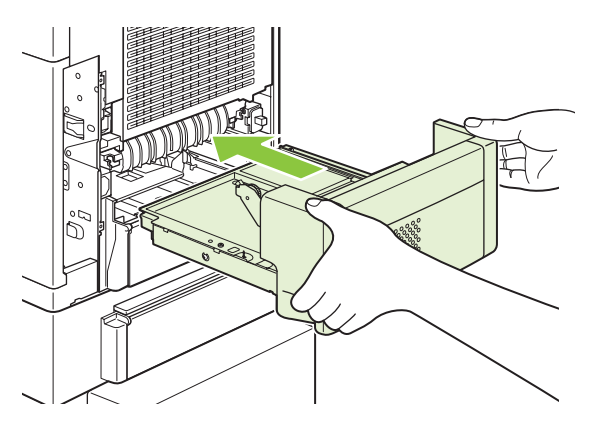

**11.** Turn the product on.

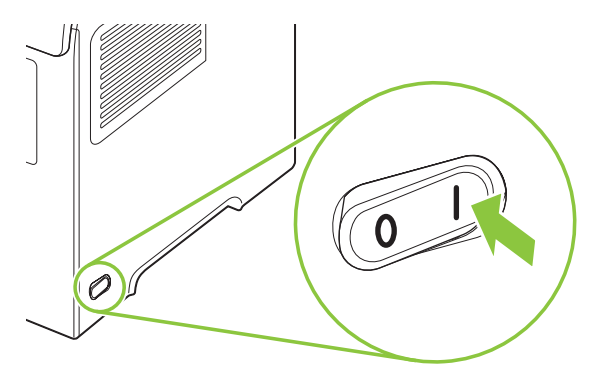

**12.** If a jam message persists, a sheet is still jammed in the product. Look for the jam in another location. See [Jam locations on page 304](#page-317-0).

After clearing all jams, you need to send the print job again because the product power has been turned off.

#### **Clear jams from the output areas**

Use these procedures to clear jams that occur in the rear output bin or in the optional stacker, stapler/ stacker, or 5-bin mailbox.

#### **Clear jams from the rear output bin**

**1.** Open the rear output bin.

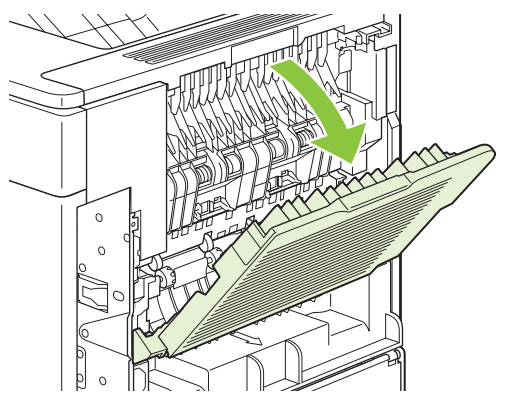

- **NOTE:** If most of the paper is still inside the product, it might be easier to remove it through the top-cover area. See [Clear jams from the top-cover and print-cartridge areas on page 305](#page-318-0).
- **2.** Grasp both sides of the paper, and slowly pull the paper out of the product. Loose toner might be on the sheet. Be careful not to spill it on yourself or into the product.

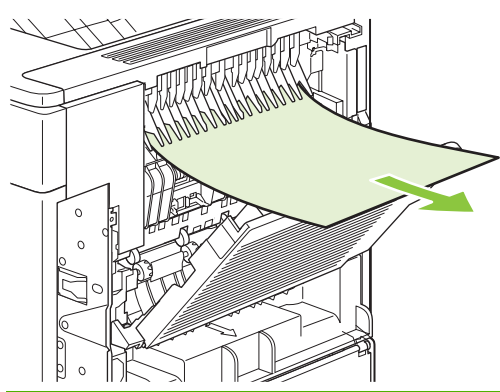

**NOTE:** If the jammed paper is difficult to remove, try opening the top cover all the way to release pressure on the paper. If the sheet has torn, or if you still cannot remove it, see [Clear jams from](#page-326-0) [the fuser area on page 313](#page-326-0).

**3.** Close the rear output bin.

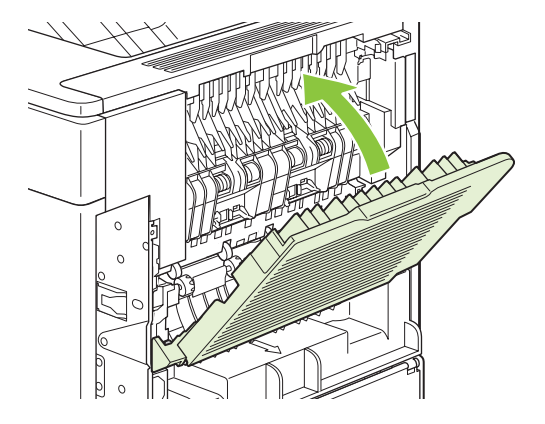

**4.** If a jam message persists, a sheet is still jammed in the product. Look for the jam in another location. See [Jam locations on page 304](#page-317-0).

#### **Clear jams from the optional stacker or stapler/stacker**

Paper jams can occur in the optional stacker or the optional stapler/stacker. Staple jams can occur only in the optional stapler/stacker.

#### **Clear paper jams from the optional stacker or stapler/stacker**

**1.** At the back of the product, open the door on the stacker or stapler/stacker, and open the rear output bin.

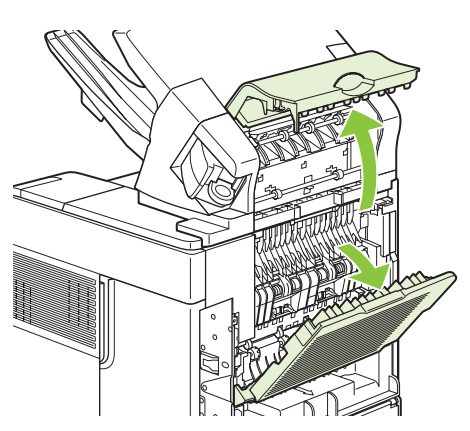

**2.** Carefully remove any jammed paper.

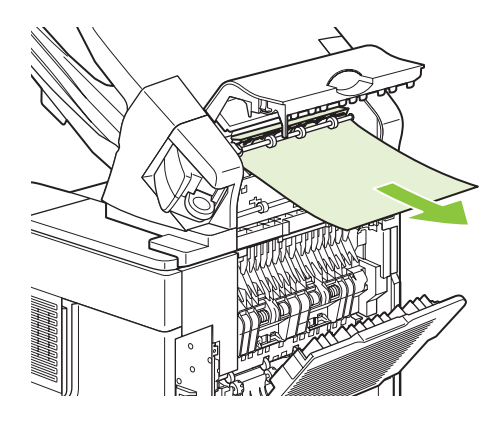

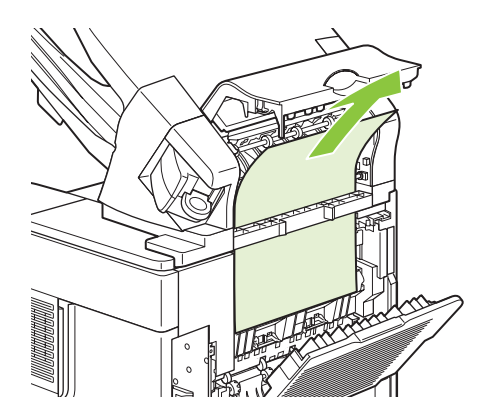

**3.** Close the door on the stacker or stapler/stacker, and close the rear output bin.

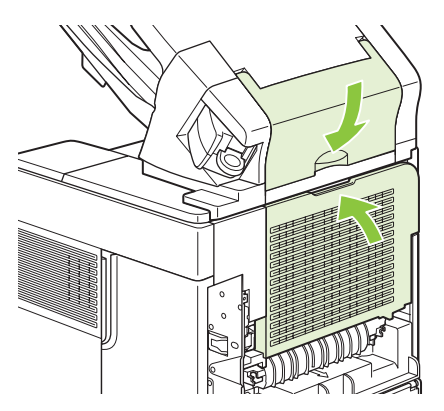

- **4.** If a jam message persists, a sheet is still jammed. Look for it in another location. Check the front of the accessory and carefully remove any jammed paper. See [Jam locations on page 304.](#page-317-0)
- **NOTE:** The output bin must be pushed down into the lowest position for printing to continue.

#### **Clear staple jams from the optional stapler/stacker**

- **NOTE:** Clear staple jams when the message JAM IN STAPLER appears on the product control-panel display.
	- **1.** On the right side of the stapler/stacker, turn the stapler unit toward the front of the product until the unit clicks into the open position. Pull outward on the blue staple cartridge to remove it.

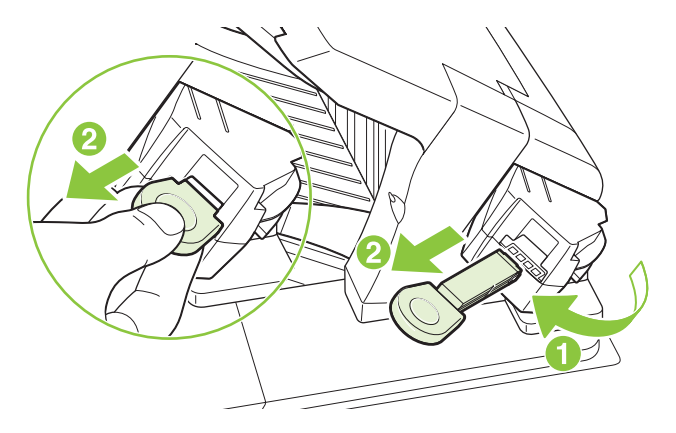

**2.** Rotate the green cover on the end of the staple cartridge upward, and remove the jammed staple.

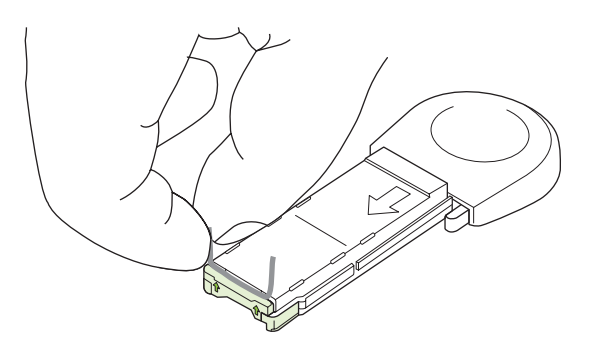

**3.** Insert the staple cartridge into the stapler unit, and rotate the stapler unit toward the rear of the product until the unit snaps into place.

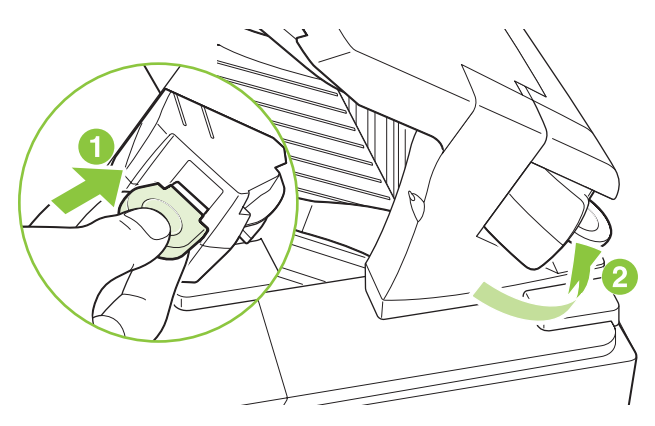

The stapler needs to reload after clearing a staple jam, so the first few documents might not be stapled. If a print job is sent and the stapler is jammed or is out of staples, the job will still print as long as the path to the stacker bin is not blocked.

#### **Clear jams from the optional 5-bin mailbox**

**1.** Remove any paper that is in the output bins.

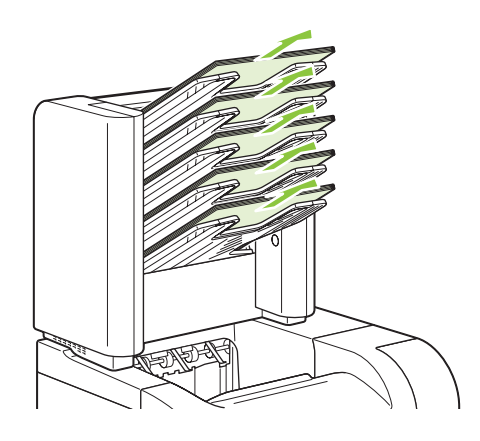

**2.** On the back of the 5-bin mailbox, open the jam-access door.

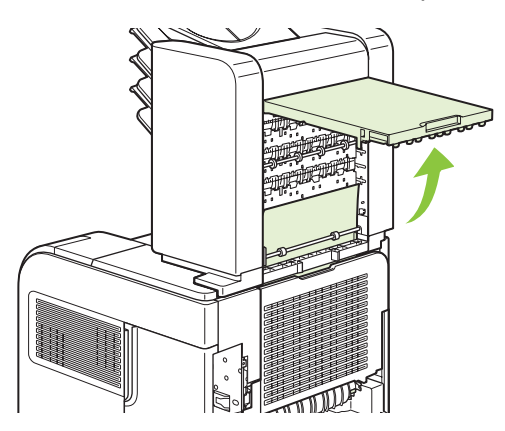

**3.** If the paper is jammed at the top of the 5-bin mailbox, pull it straight down to remove it.

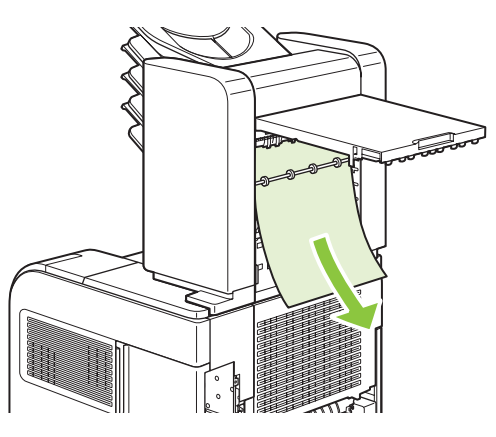

**4.** If the paper is jammed at the bottom of the 5-bin mailbox, open the rear output bin, and then pull straight up on the paper to remove it.

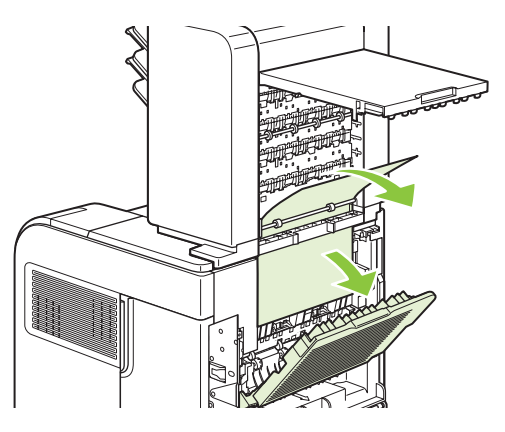

**5.** Close the jam-access door and the rear output bin.

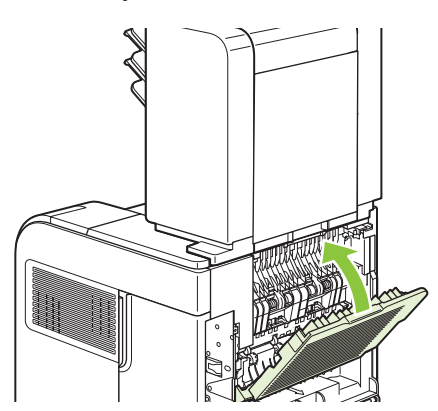

#### **Jam recovery**

This product provides jam recovery, a feature that you can use to reprint jammed pages. The following options are available:

- AUTO The product attempts to reprint jammed pages when sufficient memory is available.
- **OFF** The product does not attempt to reprint jammed pages. Because no memory is used to store the most recent pages, performance is optimal.
- **NOTE:** When using this option, if the product runs out of paper and the job is being printed on both sides, some pages can be lost.
- ON The product always reprints jammed pages. Additional memory is allocated to store the last few pages printed. This might cause overall performance to suffer.

#### **Set the jam recovery feature**

- 1. Press Menu
- **2.** Press the down arrow ▼ to highlight **CONFIGURE DEVICE**, and then press OK.
- **3.** Press the down arrow ▼ to highlight **SYSTEM SETUP**, and then press OK.
- **4.** Press the down arrow ▼ to highlight **JAM RECOVERY**, and then press OK.
- **5.** Press the down arrow  $\blacktriangledown$  or the up arrow  $\blacktriangle$  to highlight the appropriate setting, and then press OK.

# **Product feeds incorrect page size**

**Product feeds incorrect page size**

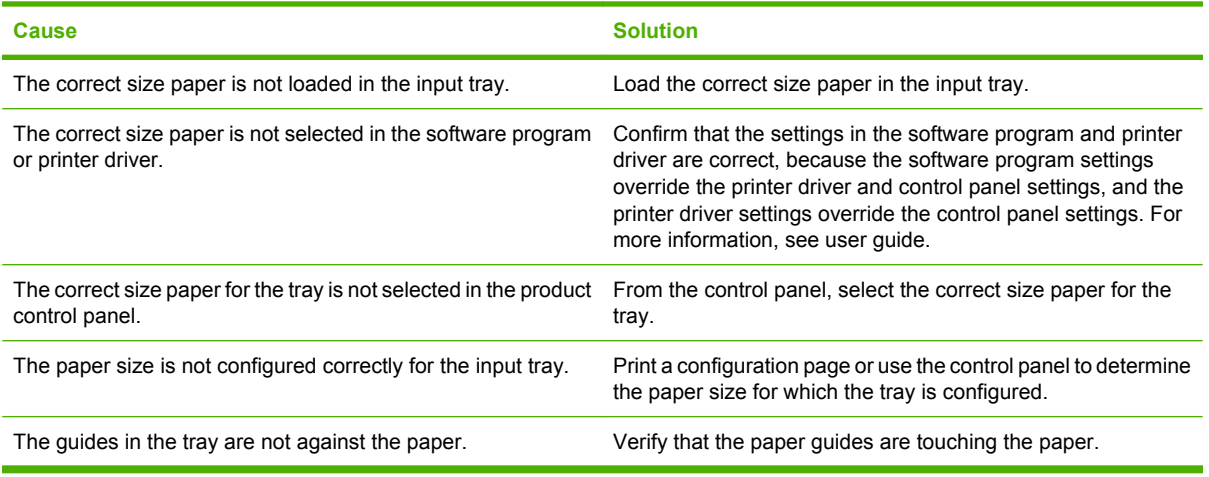

# **Output is curled or wrinkled**

**Output is curled or wrinkled**

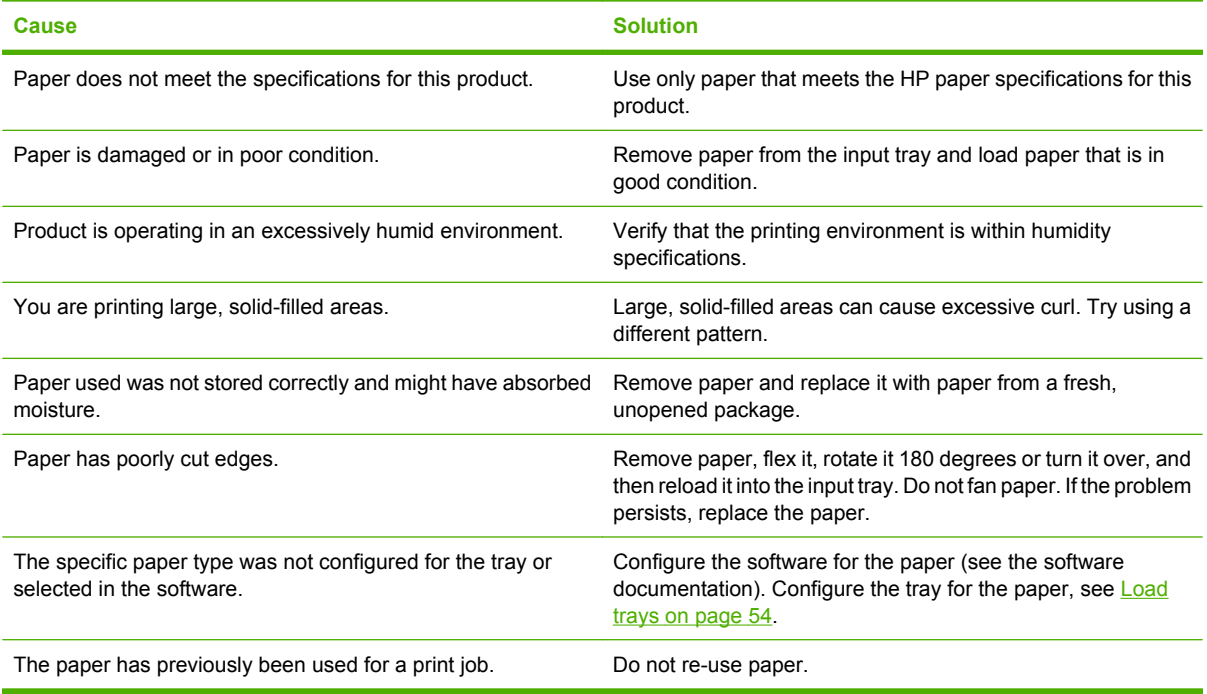

# **Product will not duplex or duplexes incorrectly**

**Product will not duplex (print 2-sided jobs) or duplexes incorrectly**

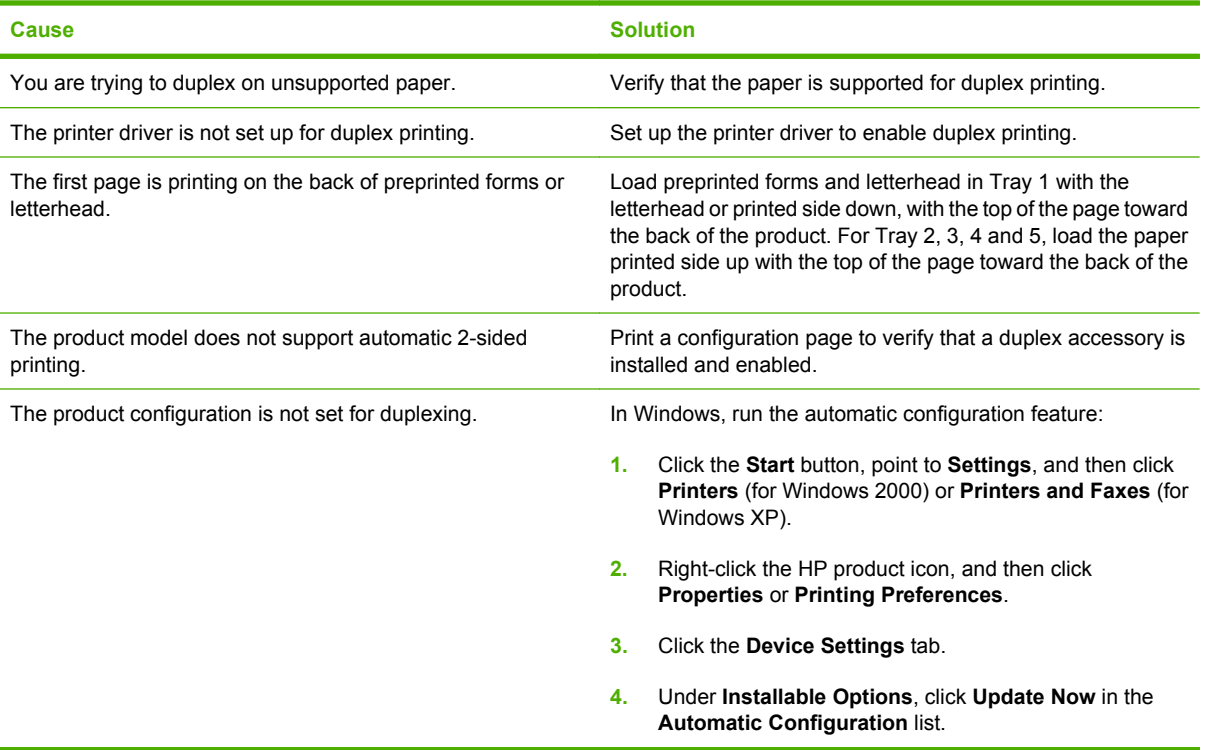

# **Solve image quality problems**

## **Image defects**

These examples identify the most common print-quality problems. If you still have problems after trying the suggested solutions, contact HP Customer Support.

#### **Table 7-10 Image defect examples**

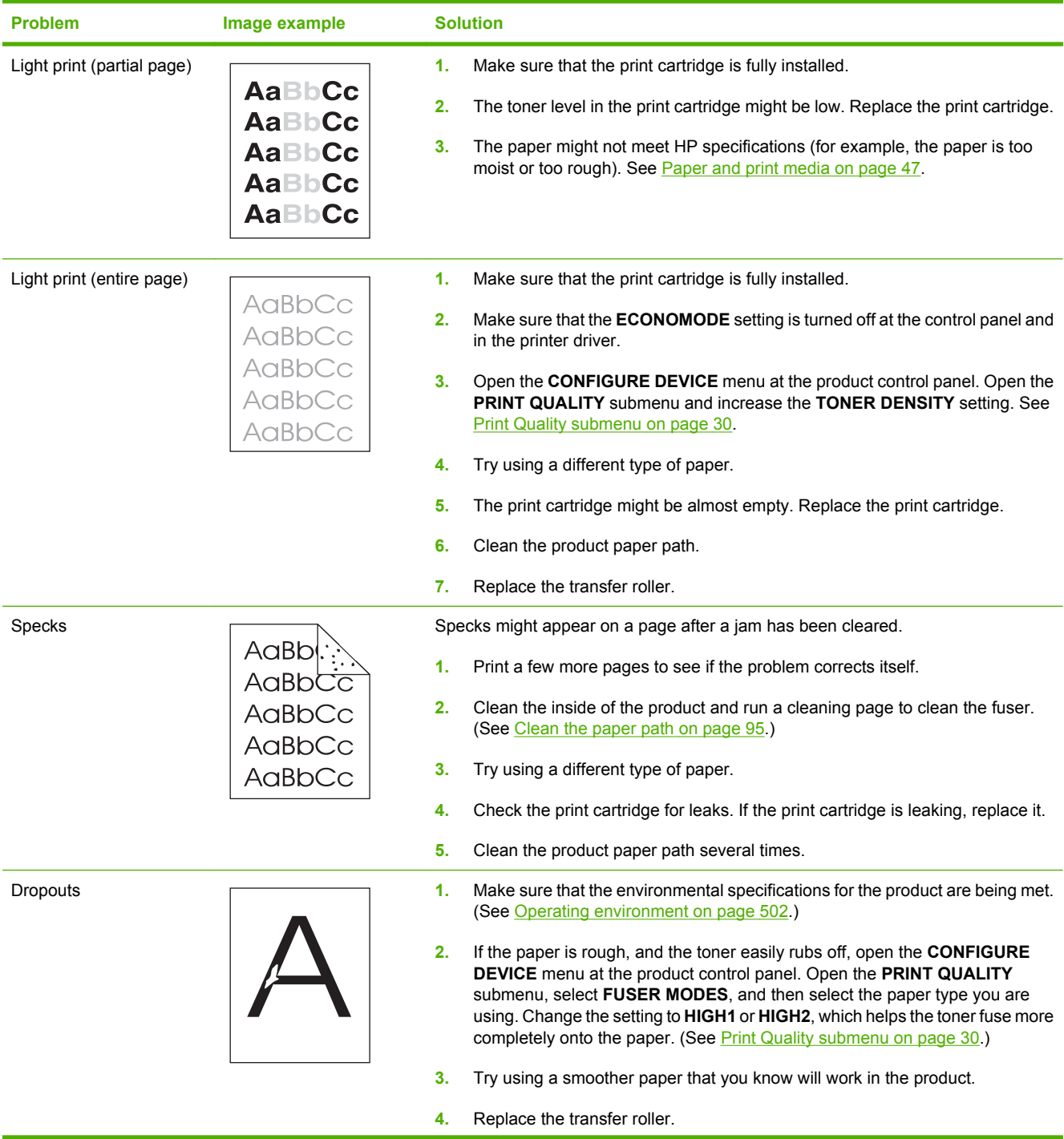

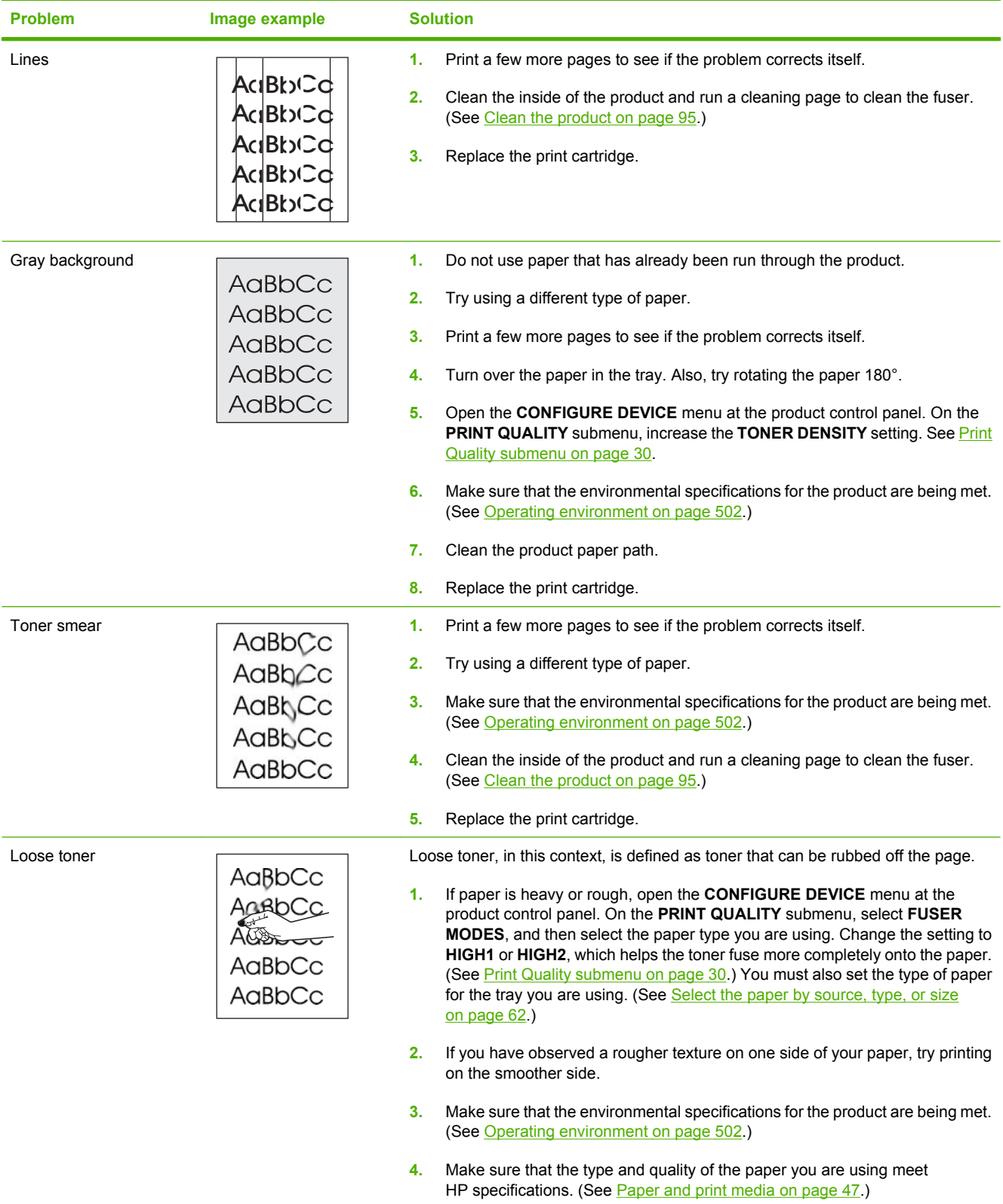

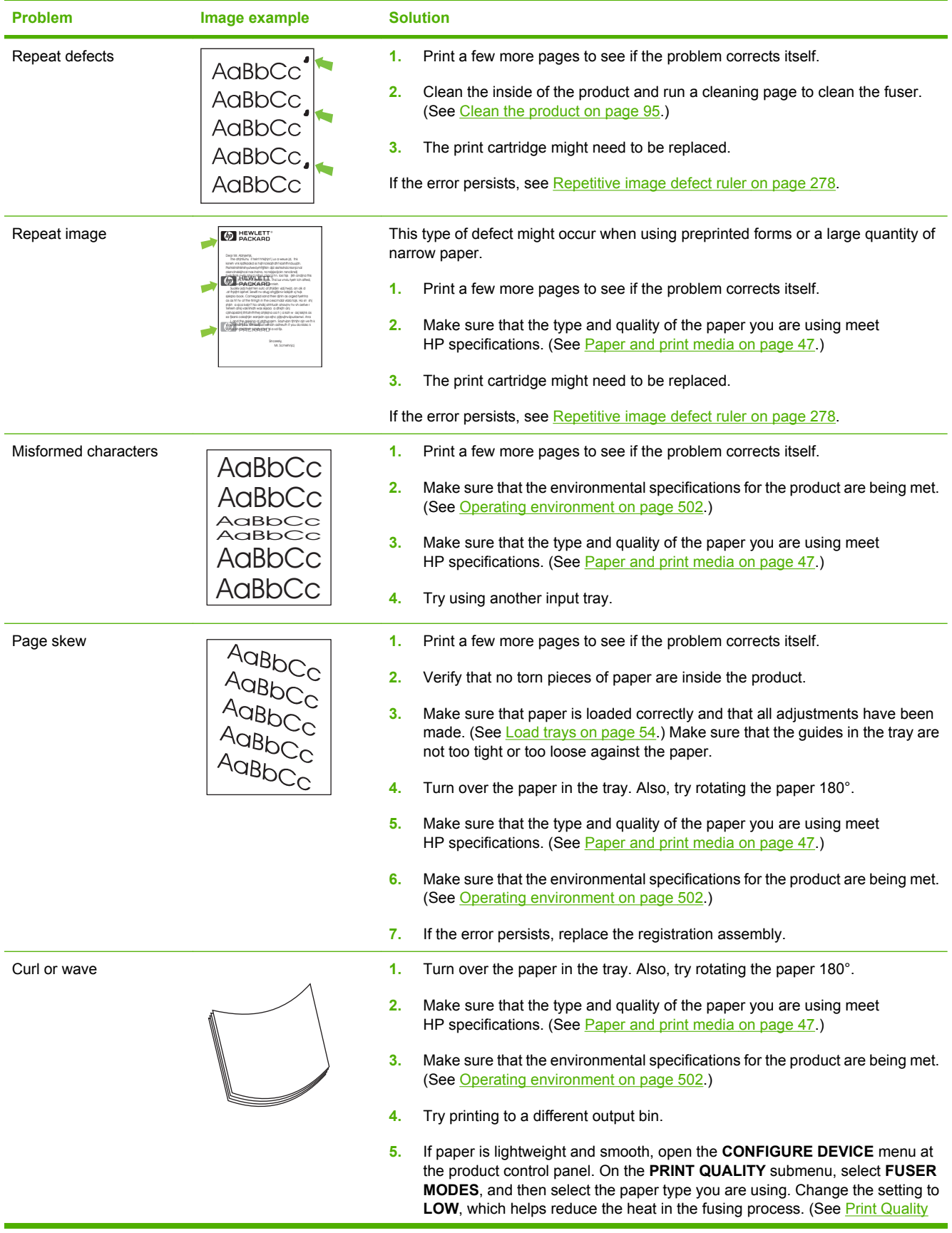

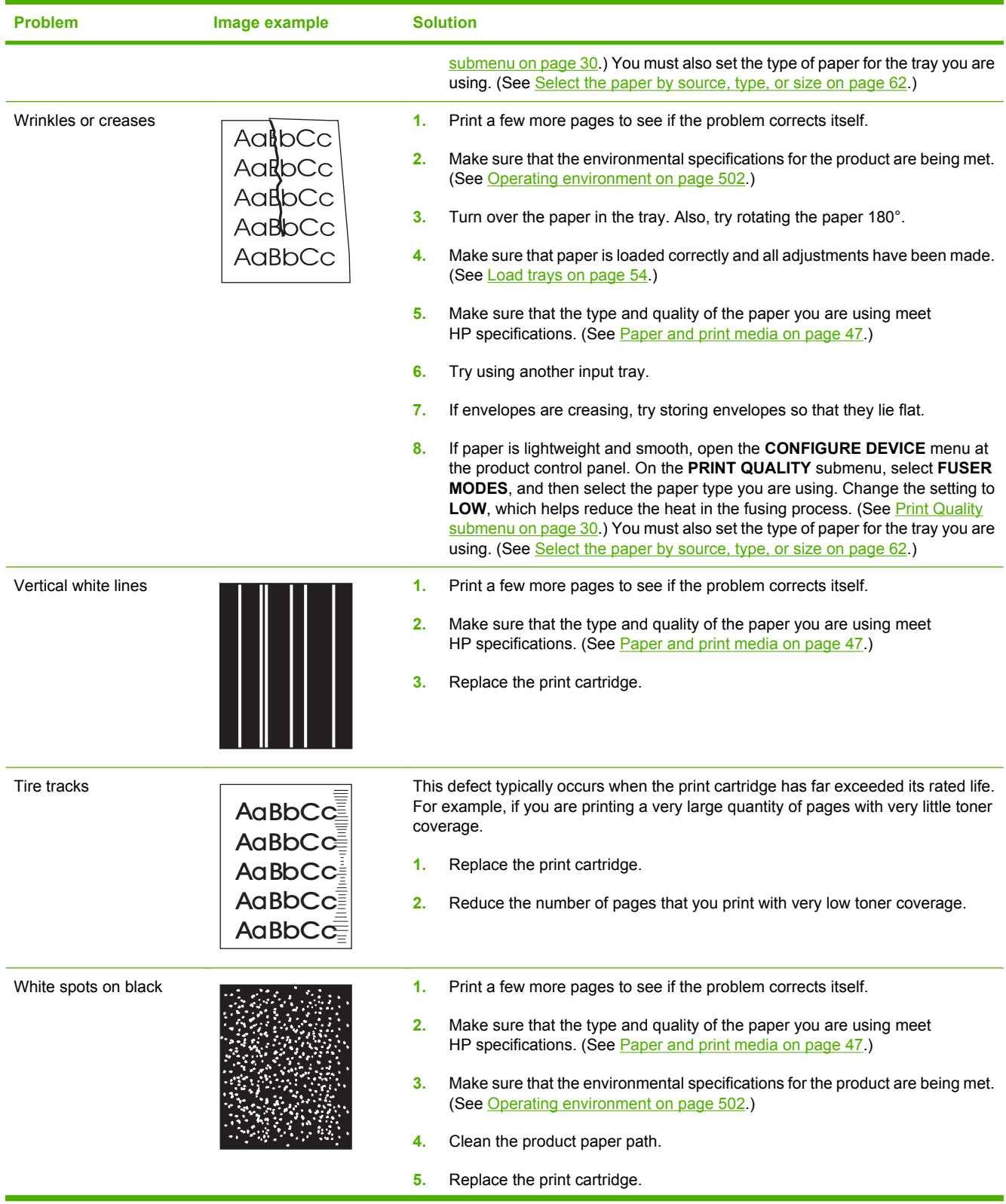

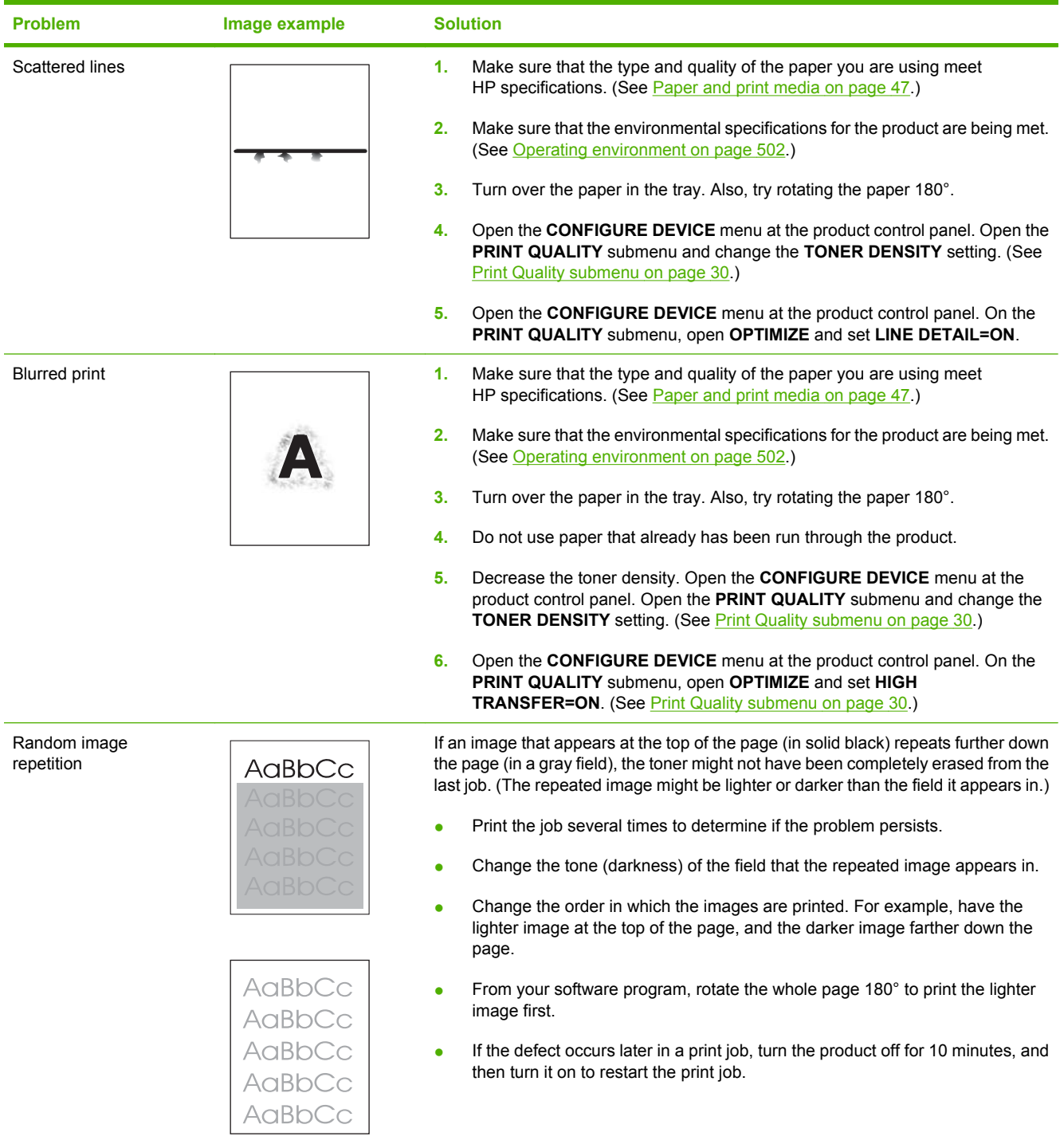

# **Solve performance problems**

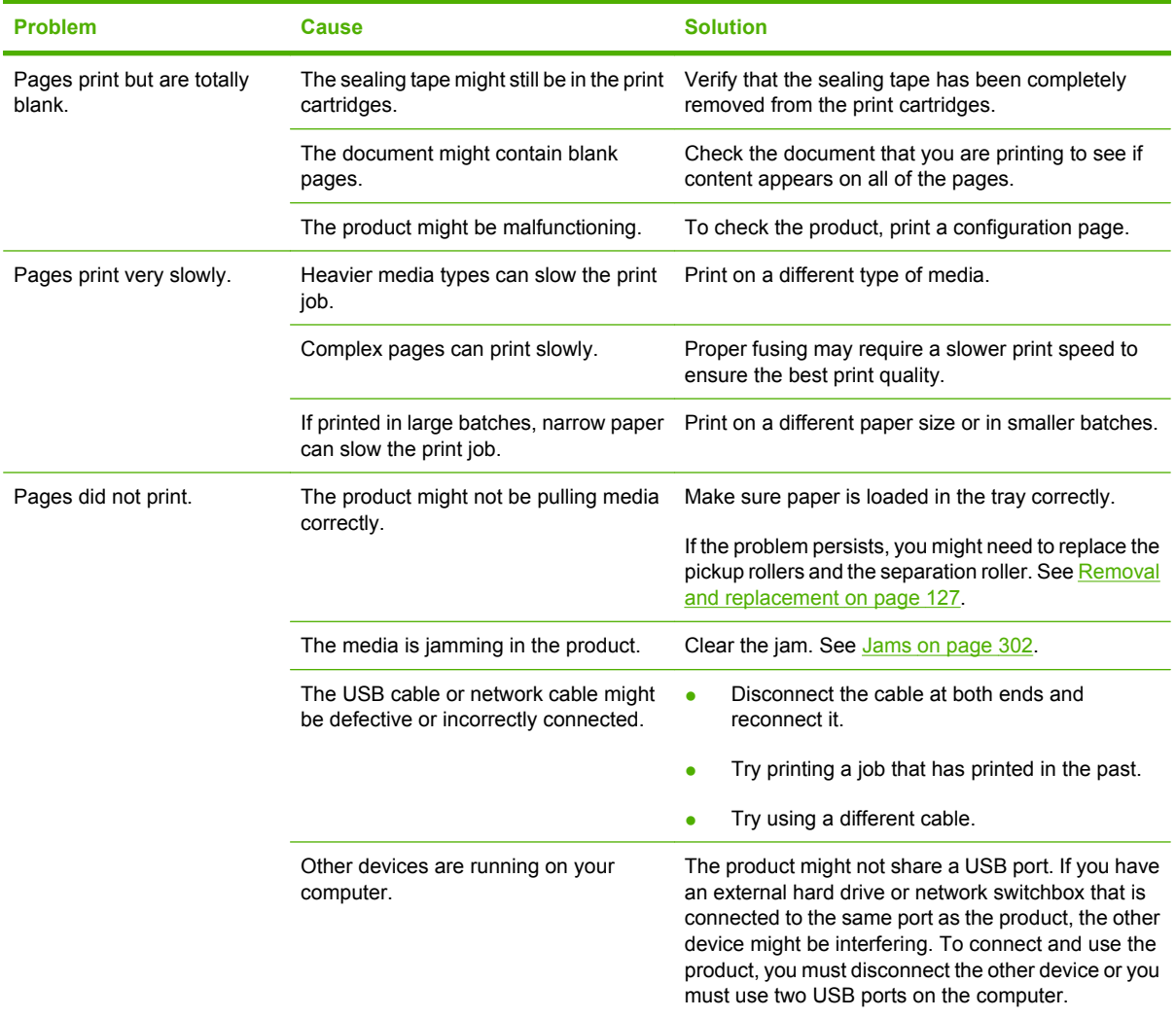

# **Solve connectivity problems**

### **Solve direct-connect problems**

If you have connected the product directly to a computer, check the USB cable.

- Verify that the cable is connected to the computer and to the product.
- Verify that the cable is not longer than 2 meters (6 feet). Replace the cable if necessary.
- Verify that the cable is working correctly by connecting it to another product. Replace the cable if necessary.

#### **Solve network connectivity problems**

If the product is having problems communicating with the network, use the information in this section to resolve the problem.

#### **Solve network printing problems**

**EX NOTE:** HP recommends that you use the product CD to install and set up the product on a network.

- Make sure that the network cable is securely seated into the product's RJ45 connector.
- Make sure that the Link LED on the formatter is lit. See [Understand lights on the formatter](#page-256-0) [on page 243.](#page-256-0)
- Make sure that the I/O card is ready. Print a configuration page (see [Print the information and show](#page-79-0)[me-how pages on page 66\)](#page-79-0). If an HP Jetdirect print server is installed, printing a configuration page also prints a second page that shows the network settings and status.
- **NOTE:** The HP Jetdirect print server supports various network protocols (TCP/IP, IPX/SPX, Novell NetWare, AppleTalk, and DCL/LLC). Make sure that the correct protocols and network parameters are set correctly.

On the HP Jetdirect configuration page, verify the following items for your protocol:

- Under HP Jetdirect Configuration, the status is "I/O Card Ready."
- Protocol status is "Ready."
- An IP address is listed.
- The configuration method (Config by:) is listed correctly. See the network administrator if you are not sure which method is correct.
- The domain name is listed correctly.
- Try printing the job from another computer.
- To verify that a product works with a computer, use a USB cable to connect it directly to a computer. You will have to reinstall the printing software. Print a document from a program that has printed correctly in the past. If this works, a problem with the network might exist.
- Contact your network administrator for assistance.

#### **Ping test**

If the HP Jetdirect configuration page shows an IP address for the product, use this procedure to verify that you can communicate with the product over the network.

- 1. Press Menu
- **2.** Press the down arrow ▼ to highlight **CONFIGURE DEVICE**, and then press OK.
- **3.** Press the down arrow ▼ to highlight **I/O**, and then press OK.
- **4.** Press the down arrow ▼ to highlight **EMBEDDED JETDIRECT MENU**, and then press OK.
- **5.** Press the down arrow ▼ to highlight **DIAGNOSTICS**, and then press OK.
- **6.** Press the down arrow ▼ to highlight **PING TEST**, and then press OK.
- **7.** Set the appropriate options for each of the menu items:
	- **DEST TYPE**=IPv4 or IPv6
	- **DEST IP**=XXX.XXX.XXX.XXX
	- PACKET SIZE=64
	- **TIMEOUT**=1 second
	- **COUNT**=4
	- **PRINT RESULTS**=YES
	- **EXECUTE**=YES

After setting **EXECUTE**=YES, the ping test starts. If you selected to print the results, the product prints a page that lists the ping statistics. If the page prints, the test was successful.

# **Service mode functions**

#### **Service menu**

The **SERVICE** menu is PIN-protected for added security. Only authorized service people have access to the **SERVICE** menu. When you select **SERVICE** from the list of menus, the product prompts you to enter an eight-digit PIN number.

- The PIN for the HP LaserJet P4014 models is 05401408.
- The PIN for the HP LaserJet P4015 models is 05401508.
- The PIN for the HP LaserJet P4515 models is 05451508.
- 1. Press Menu**目**.
- **2.** Press the down arrow ▼ to highlight **SERVICE**, and then press OK.
- **3.** Enter the PIN using the alphanumeric keypad.
- **4.** Press OK to enter the PIN and open the **SERVICE** menu.

The following menu items appear in the **SERVICE** menu:

- **CLEAR EVENT LOG:** Use this item to clear the product event log.
- **CLEAR BOOTLOADER PASSWORD:** Use this item to clear the password that was set to prevent someone from performing an unauthorized cold reset on the product.
- **TOTAL PAGE COUNT:** After replacing the formatter, use this item to reset the page count so that the figure continues to represent the page count for the product engine. See [Reset page counts](#page-351-0) [on page 338.](#page-351-0)
- **REFURBISH CYCLE COUNT:** Use this item to record the page count when the product was refurbished.
- **MAINTENANCE COUNT:** Use this item to set the number of pages that have been printed since the last maintenance kit was installed or the total number of pages that have been printed on the product if a maintenance kit has not yet been installed.
- **MAINTENANCE INTERVAL:** Use this item to specify the number of pages that can be printed before a maintenance kit message appears on the control panel to indicate that a maintenance kit is required.
- **SERIAL NUMBER:** After replacing the formatter, use this item to reset the product serial number.
- **SERVICE ID:** See [Service ID on page 337](#page-350-0).
- **COLD RESET PAPER:** See [Cold reset paper on page 338](#page-351-0).

## **Product resets**

#### **Restore factory-set defaults**

Restoring the product to the factory-set defaults performs a simple reset and restores most of the factory (default) settings. This item also clears the input buffer for the active I/O.

- **1.** Press Menu $\mathbf{F}$ .
- **2.** Press the down arrow ▼ to highlight **CONFIGURE DEVICE**, and then press OK.
- **3.** Press the down arrow ▼ to highlight **RESETS**, and then press OK.
- **4.** Press the down arrow ▼ to highlight **RESTORE FACTORY SETTINGS**, and then press OK.

#### **Hard disk initialization**

A hard disk initialization will erase and reformat the product's hard disk. Perform hard disk initialization only if an error code displays on the control panel indicating a disk error. Always try initializing the hard disk before replacing it.

- **1.** Turn the product on.
- **2.** As the product performs its power-on sequence, press and hold the Menu button  $\equiv$  until all three lights on the control panel are lit.
- **3.** Press the back arrow  $\Rightarrow$ . The message **INITIALIZE DISC** displays on the control panel.
- **4.** Press OK. The product initializes the hard disk and continues the power-on sequence.

#### **NVRAM initialization**

 $\triangle$  **CAUTION:** Initializing NVRAM resets the serial number, the event log, the page counts, the calibration settings, and the EIO card. Use the **SERVICE** menu to restore the serial number and page counts. You also need to reconfigure any computers that print to this product to recognize the product. Initialize NVRAM only when absolutely necessary. In most situations, use a cold reset to reset product variables but still retain the needed values in the **SERVICE** menu.

Before initializing NVRAM, print a configuration page and a supplies status page to gather the following information:

- Total page count
- Serial number
- **1.** Turn the product on and watch the control panel display.
- **2.** When the display shows the memory count, press and hold the down arrow  $\blacktriangledown$  until all three lights on the control panel are lit.
- **3.** Press the up arrow **A**.
- **4.** Press Menu : The message **SKIP DISK LOAD** displays on the control panel.
- **5.** Press the up arrow  $\triangle$  until **NVRAM INIT** is highlighted, and then press OK. The product initializes NVRAM and then continues its power-on sequence.

#### <span id="page-350-0"></span>**Cold reset**

A cold reset unlocks menus that have been previously locked and returns all of the control panel menu items (including EIO settings) to the factory defaults. However, it *does not* clear the values in the **SERVICE** menu (such as the serial number and page counts).

**B**<sup> $\mathbb{B}$ </sup> **NOTE:** Before performing a cold reset, print a menu map and a configuration page (see [Print the](#page-79-0) [information and show-me-how pages on page 66\)](#page-79-0). Use the information on the configuration page to reset any customer-set configuration values that the cold reset procedure changes.

#### **To perform a cold reset**

- **1.** Turn the product power off.
- **2. For HP P4010/4510 Series printers:** Turn the product power on, and then hold down OK when the memory count begins.
- **3.** Continue holding down OK until all three control-panel lights flash once and then remain on. This might take up to 10 seconds.
- **4.** After the **SELECT LANGUAGE** message appears on the display, press ▲ (Up Arrow button) or (Down Arrow button) until **COLD RESET** is highlighted.
- **5.** Press OK. The product performs a cold reset and then continues its power-on sequence.
- **6.** Check all I/O settings and reset any customer-set configuration values.

#### **Service ID**

Use this item to show the date that the product was first used on the control panel. This eliminates the need for users to keep paper receipts for proof of warranty.

#### **Restore the service ID**

If you replace the formatter, the date is lost. Use this menu item to reset the date to the original date that the product was first used. The date format is YYDDD. Use the following formula to calculate the dates:

- **1.** To calculate YY, subtract 1990 from the calendar year. For instance, if the product was first used in 2002, calculate YY as follows: 2002 - 1990 = 12. YY = 12.
- **2.** Subtract 1 from 10 (October is the tenth month of the year): 10 1 = 9.

Multiply 9 by 30: 9 x 30 = 270.

**-or-**

Add 17 to 270: 270 + 17 = 287. Thus, DDD = 287.

#### **Convert the service ID to an actual date**

You can use the product Service ID number to determine whether the product is still under warranty. Use the following formula to convert the Service ID into the installation date as follows:

- **1.** Add 1990 to YY to get the actual year that the product was installed.
- **2.** Divide DDD by 30. If there is a remainder, add 1 to the result. This is the month.
- **3.** The remainder from the calculation in step 2 is the date.

<span id="page-351-0"></span>Using the Service ID 12287 as an example, the date conversion is as follows:

- **1.** 12 + 1990 = 2002, so the year is 2002.
- **2.** 287 divided by 30 = 9 with a remainder of 17. Since there is a remainder, add 1 to 9 to get 10, which represents October.
- **3.** The remainder in step 2 is 17, so that is the date.
- **4.** The complete date is 17-October-2002.
- **NOTE:** A six-day grace period is built into the date system.

#### **Reset page counts**

The page count that is stored in NVRAM and printed on the configuration page represents the number of pages that the formatter has formatted (not including engine-test prints). If you install a new formatter when repairing a product, use this menu item to reset the page count to the previous value. In this way, the page count reflects the number of pages that the engine has printed rather than restarting the count for the new formatter.

#### **Cold reset paper**

When you perform a cold reset, the paper size that is stored in NVRAM is reset to the default factory setting. If you replace a formatter board in a country/region that uses A4 as the standard paper size, use this menu to reset the default paper size to A4. LETTER and A4 are the only available values.

# **8 Parts**

- [Order parts, accessories, and supplies](#page-353-0)
- [Order replacement parts](#page-353-0)
- [How to use the parts lists and diagrams](#page-360-0)
- [Customer/field-replaceable units](#page-361-0)
- **[Assembly locations](#page-363-0)**
- [Covers](#page-367-0)
- **[Internal components](#page-369-0)**
- [PCAs](#page-397-0)
- [Input devices](#page-403-0)
- [Output devices](#page-427-0)
- **[Alphabetical parts list](#page-436-0)**
- [Numerical parts list](#page-471-0)

# <span id="page-353-0"></span>**Order parts, accessories, and supplies**

Several methods are available for ordering parts, supplies, and accessories.

## **Order directly from HP**

You can obtain the following items directly from HP:

- **Replacement parts:** To order replacement parts in the U.S., go to [www.hp.com/go/hpparts](http://www.hp.com/go/hpparts). Outside the United States, order parts by contacting your local authorized HP service center.
- **Supplies and accessories:** To order supplies in the U.S., go to [www.hp.com/go/ljsupplies.](http://www.hp.com/go/ljsupplies) To order supplies worldwide, go to [www.hp.com/ghp/buyonline.html.](http://www.hp.com/ghp/buyonline.html) To order accessories, go to [www.hp.com/support/hpljp4010series](http://www.hp.com/support/hpljp4010series) or [www.hp.com/support/hpljp4510series.](http://www.hp.com/support/hpljp4510series)

## **Order through service or support providers**

To order a part or accessory, contact an HP-authorized service or support provider.

## **Order directly through the HP Easy Printer Care software**

HP Easy Printer Care software is a product management tool designed to make product configuration, monitoring, supplies ordering, troubleshooting, and updating as simple and efficient as possible. For more information about HP Easy Printer Care software, see [Use the HP Easy Printer Care software](#page-81-0) [on page 68.](#page-81-0)

# **Order replacement parts**

The following list of accessories was current at the time of printing. Ordering information and availability of the accessories might change during the life of the product

## **Paper-handling accessories**

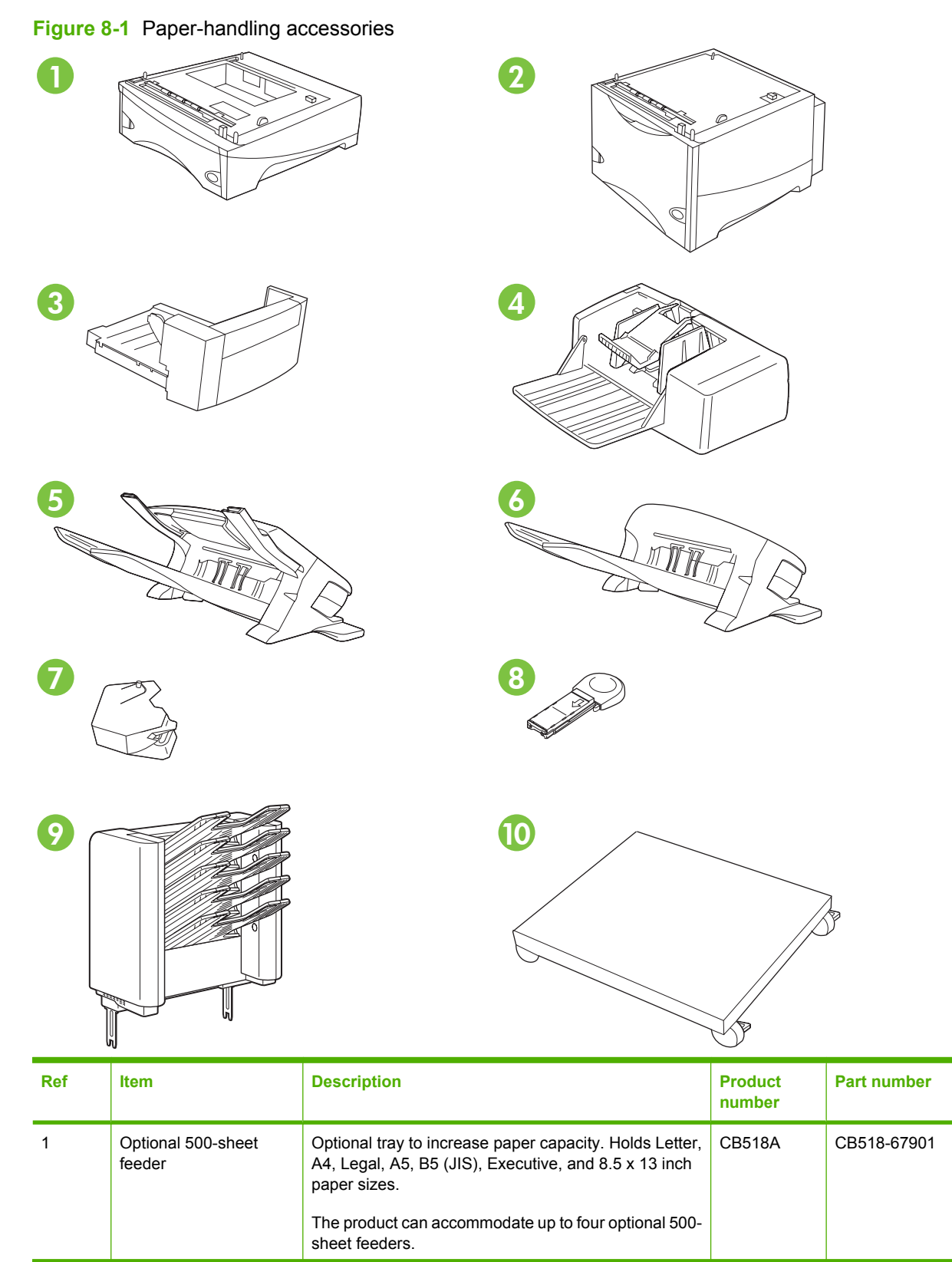

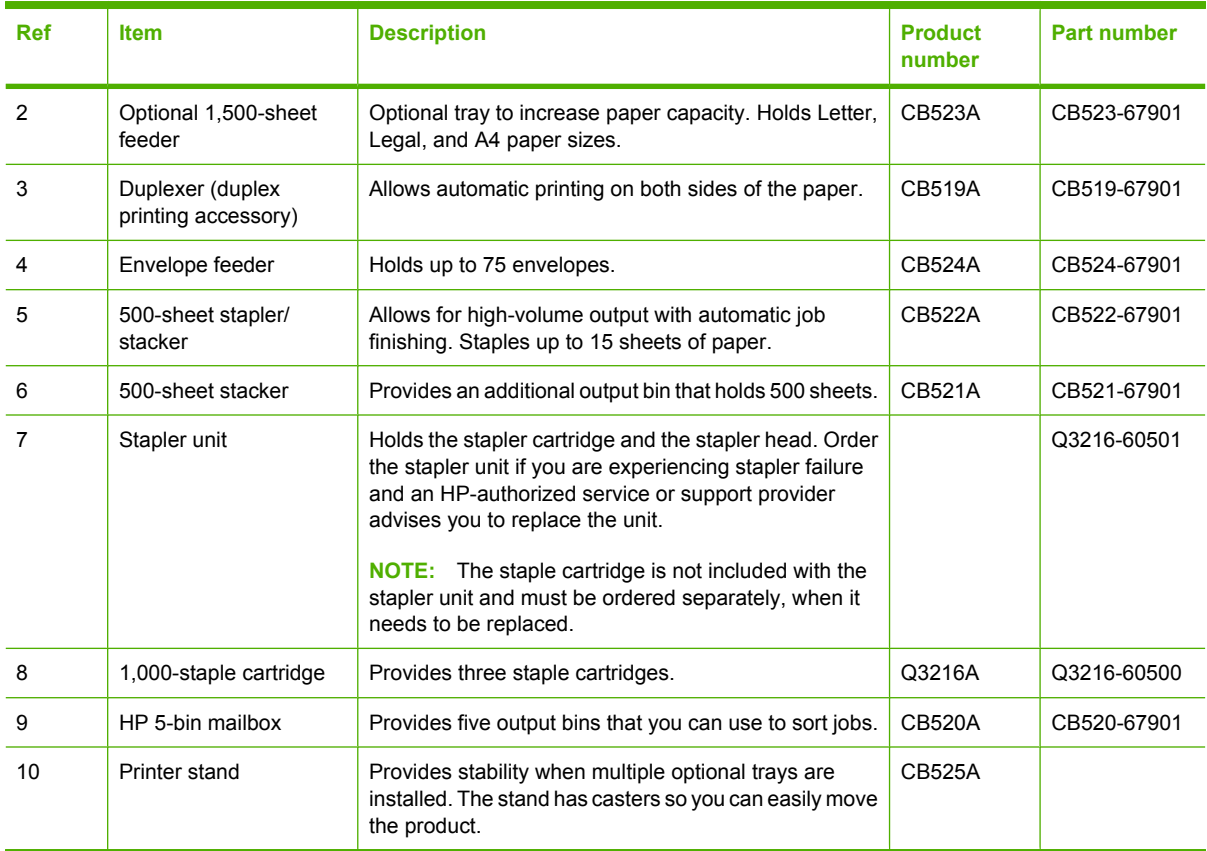

# **Print cartridges**

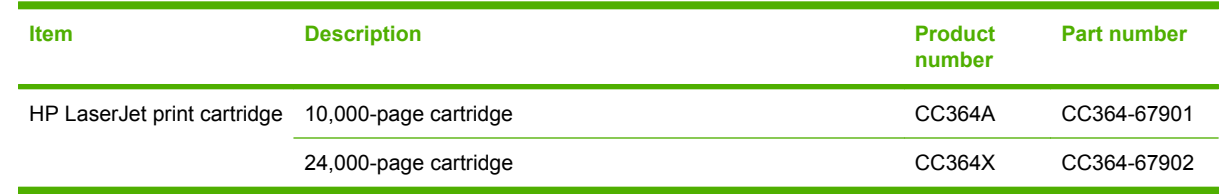

## **Maintenance kits**

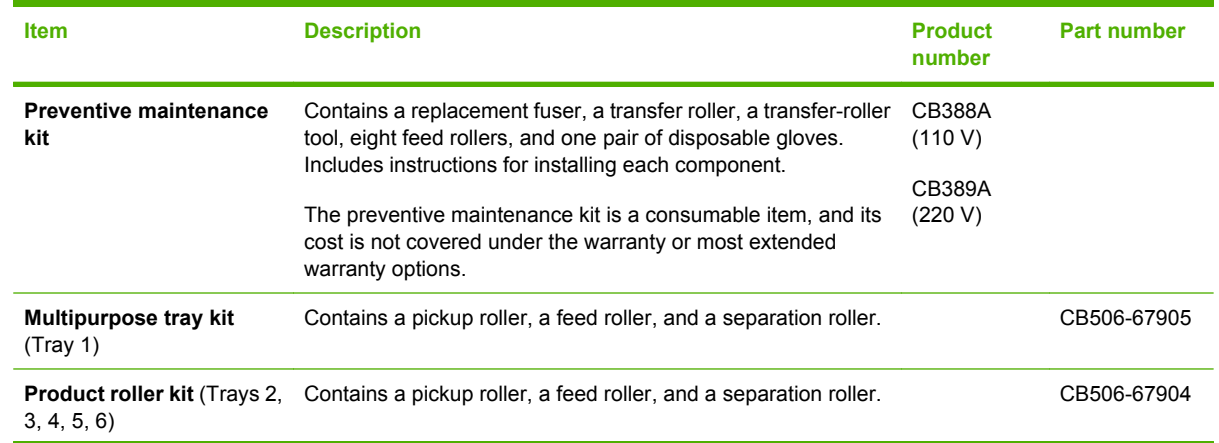

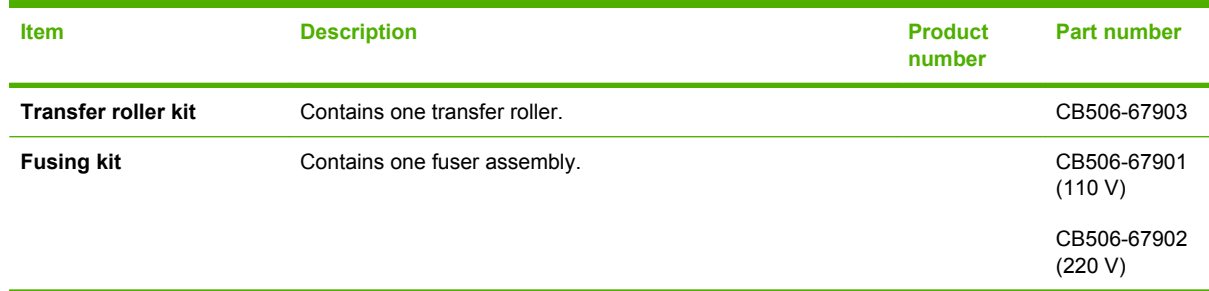

# **Memory**

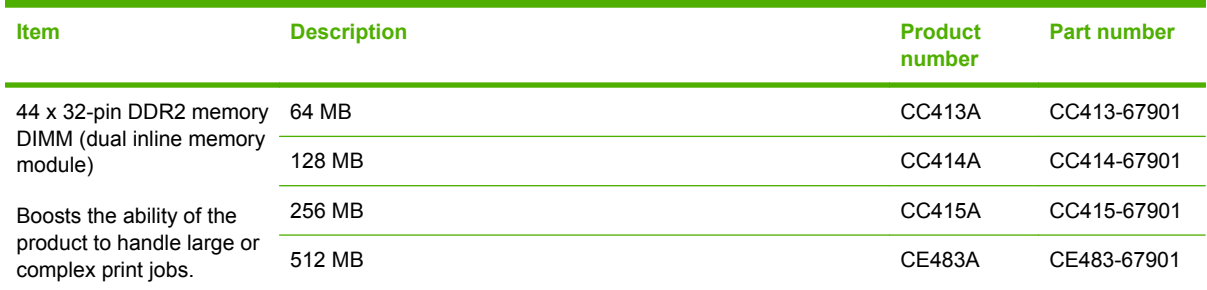

# **Cables and interfaces**

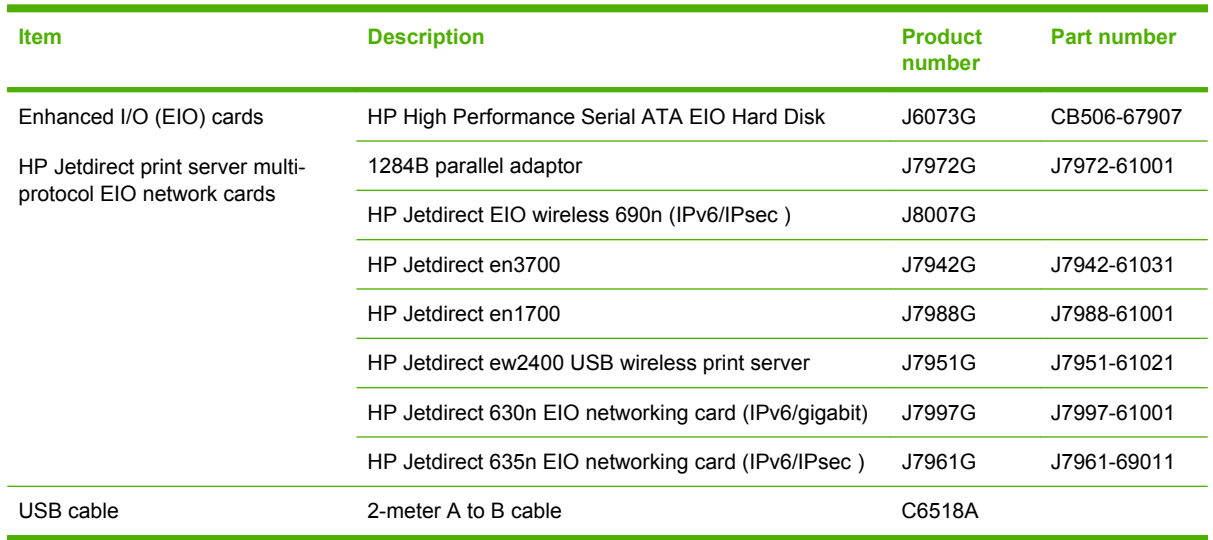

# **Paper**

For more information about paper, go to [http://www.hp.com/go/ljsupplies.](http://www.hp.com/go/ljsupplies)

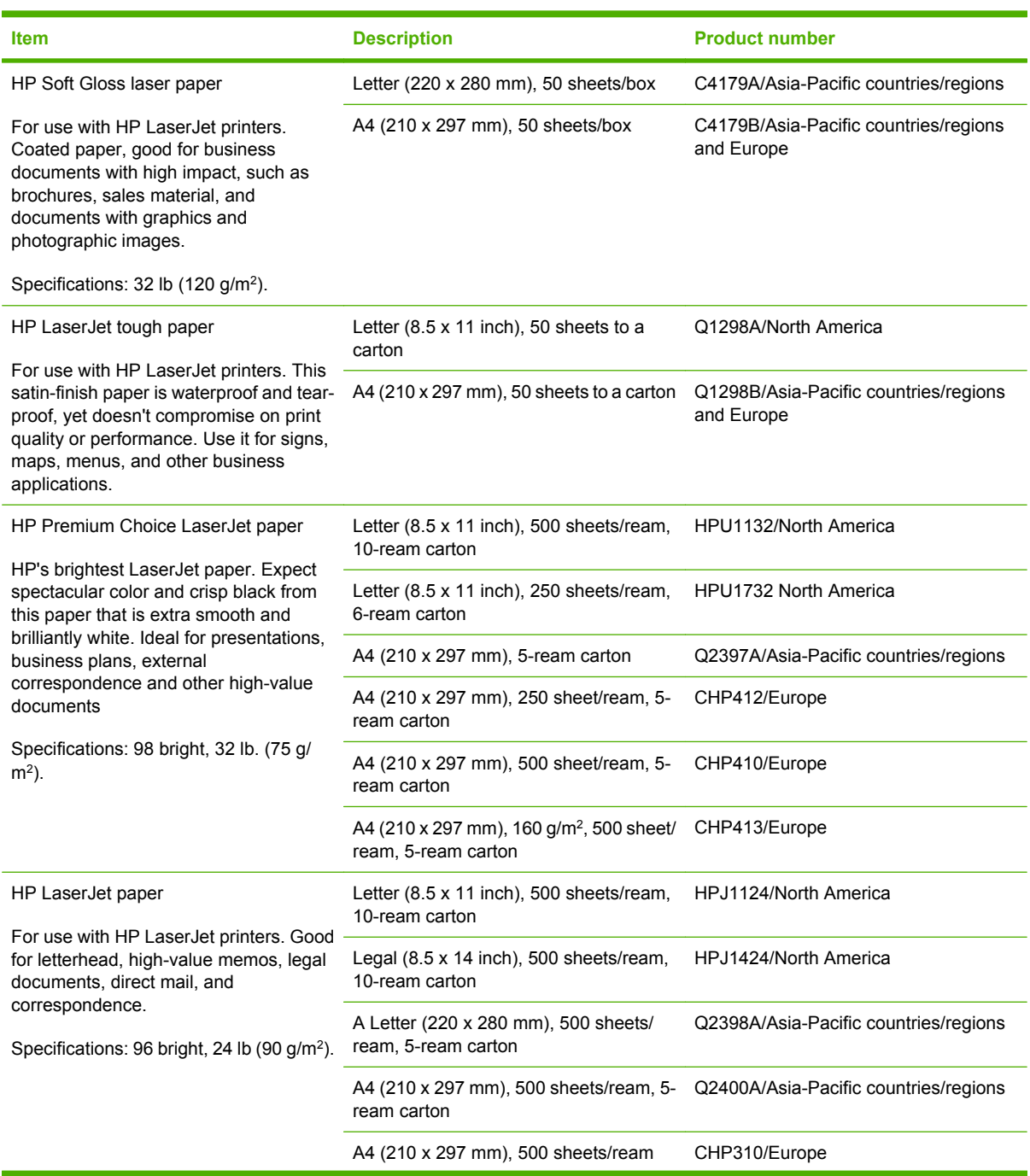

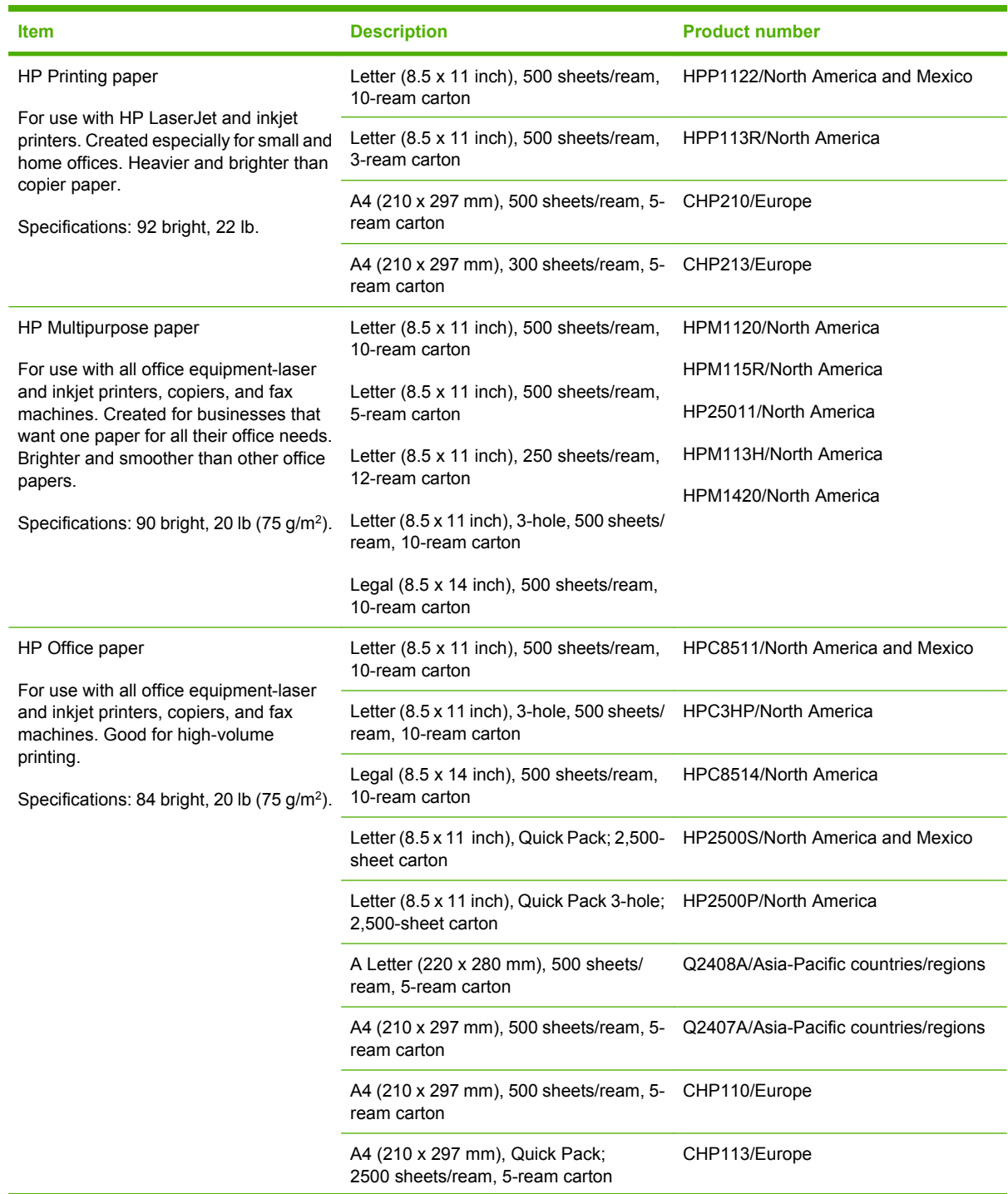

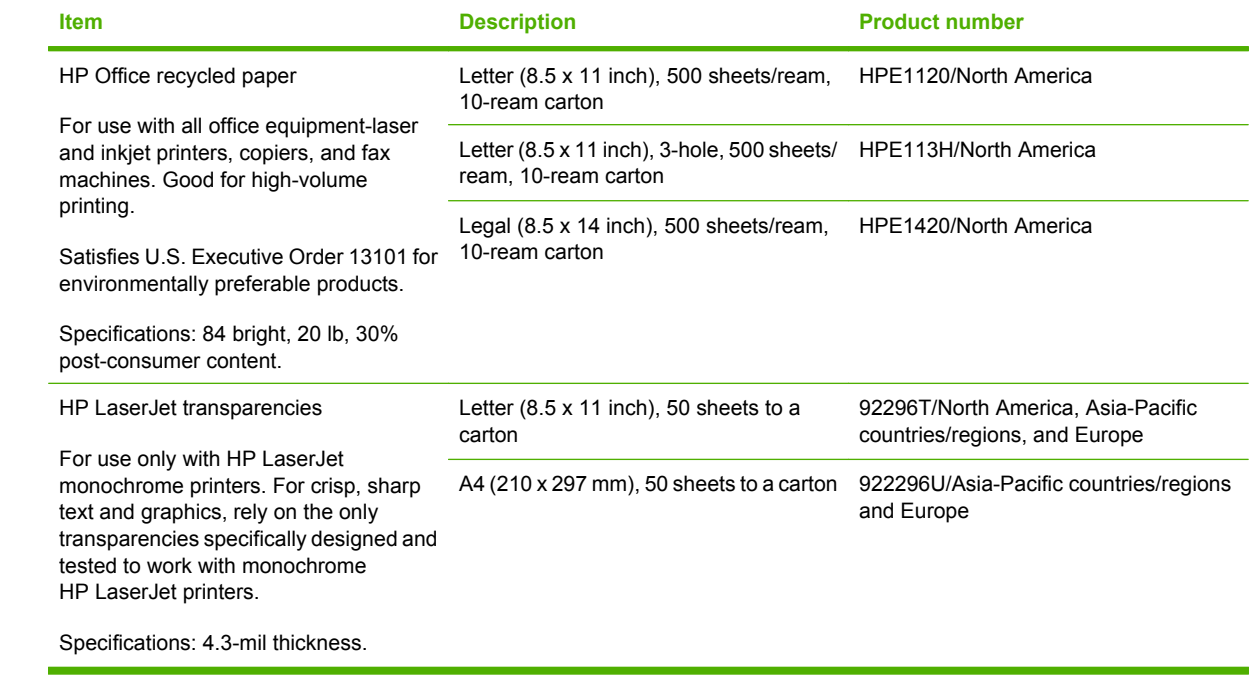
## **How to use the parts lists and diagrams**

The figures in this chapter show the major subassemblies in the product and their component parts. A parts list table follows each exploded view assembly diagram. Each table lists the item number, the associated part number, and the description of each part. If a part is not listed in the table, then it is not a field replacement unit (FRU).

- $\triangle$  **CAUTION:** Be sure to order the correct part. When looking for part numbers for electrical components, pay careful attention to the voltage that is listed. Doing so will ensure that the part number selected is for the correct model.
- **NOTE:** In this manual, the abbreviation "PCA" stands for "printed circuit-board assembly." Components described as a PCA might consist of a single circuit board or a circuit board plus other parts, such as cables and sensors.

# **Customer/field-replaceable units**

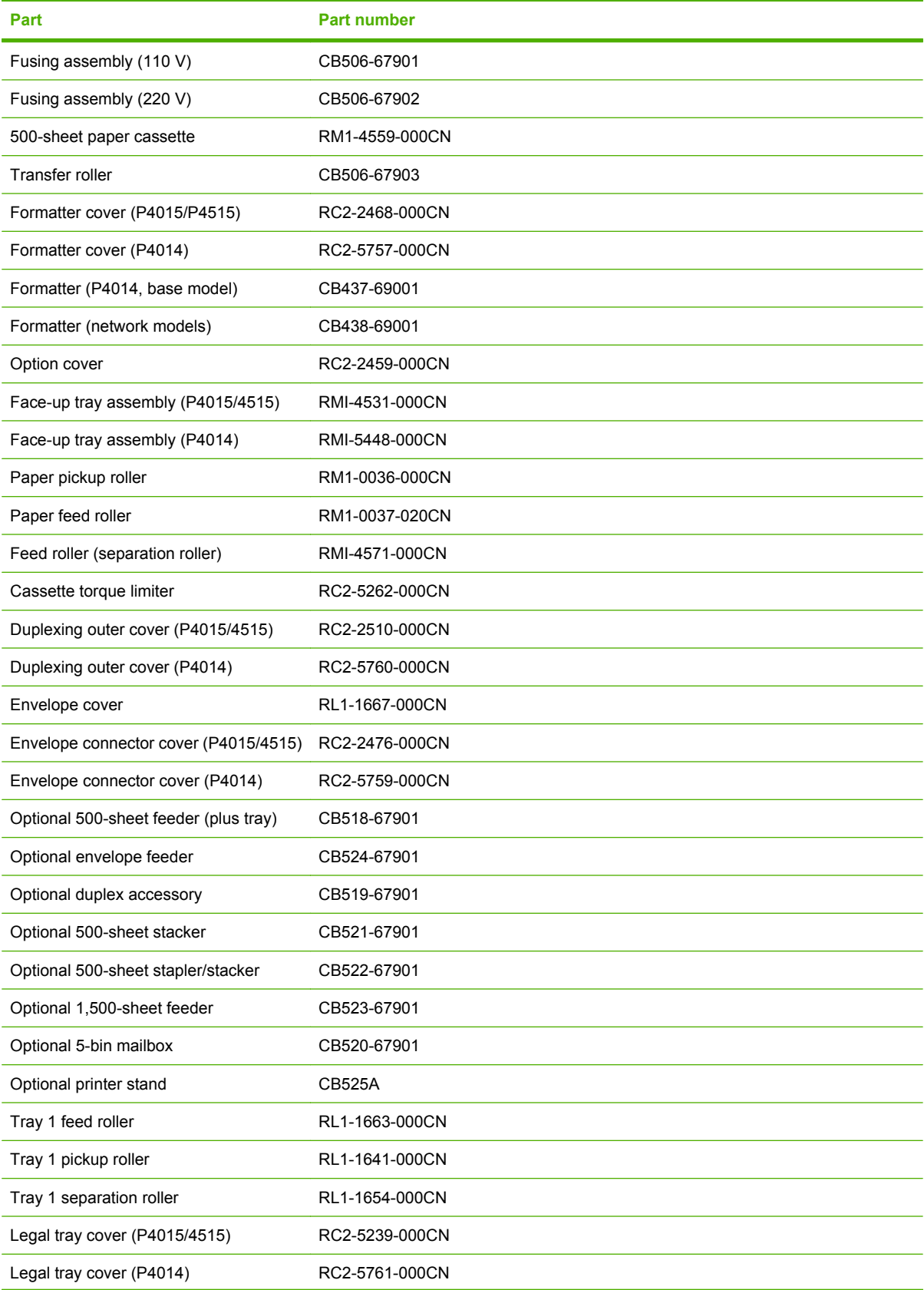

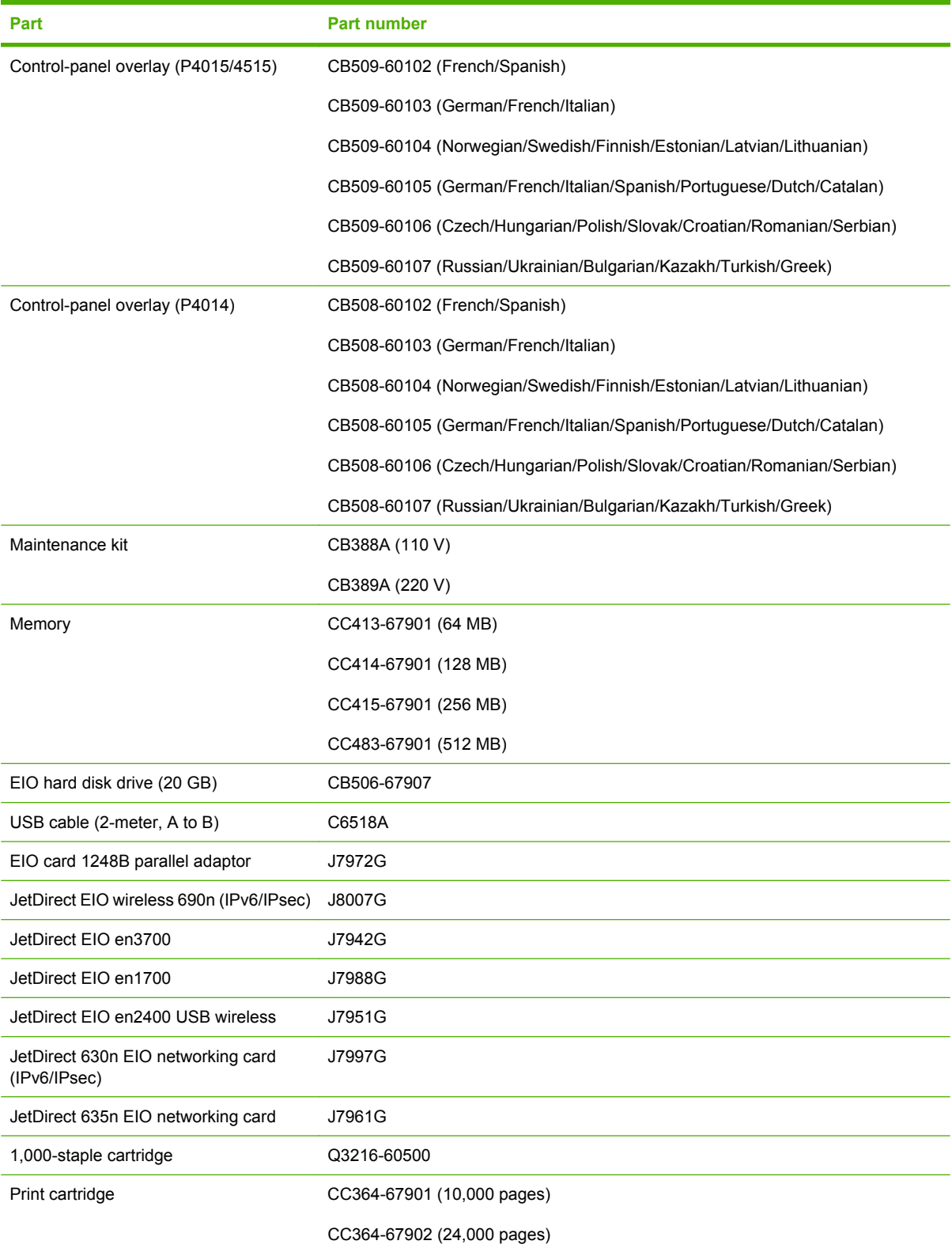

# **Assembly locations**

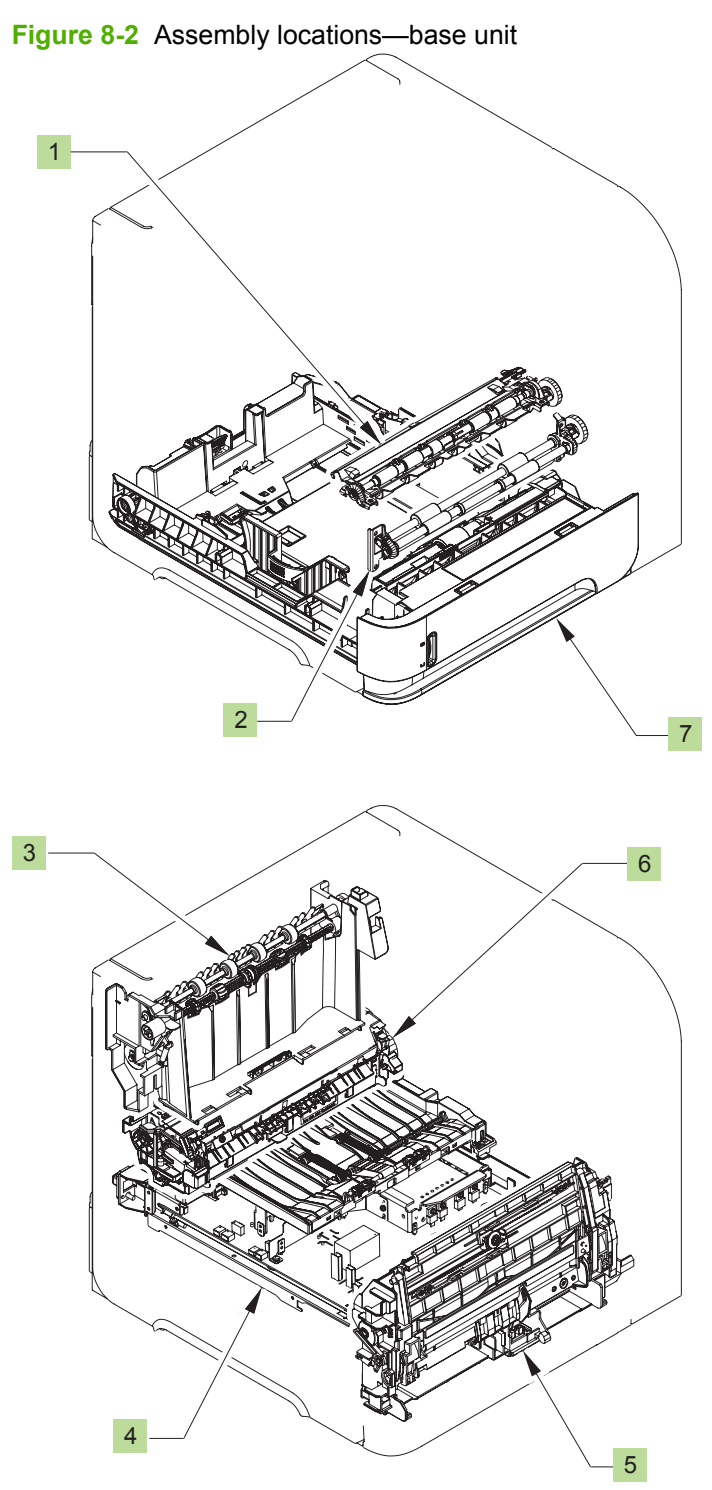

**Table 8-1 Assembly locations—base unit**

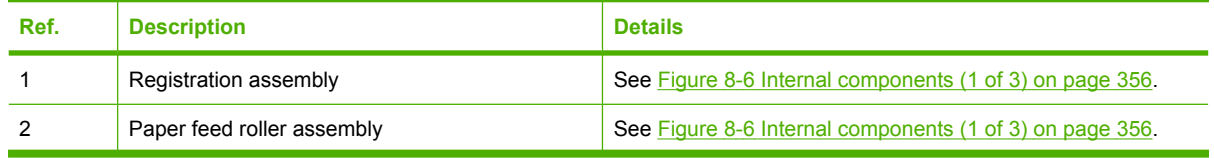

| Table 8-1 Assembly locations—base unit (continued) |                                            |                                                           |
|----------------------------------------------------|--------------------------------------------|-----------------------------------------------------------|
| Ref.                                               | <b>Description</b>                         | <b>Details</b>                                            |
|                                                    | Paper delivery assembly                    | See Figure 8-12 Paper delivery assembly on page 378.      |
| 4                                                  | Power supply assembly                      | See Figure 8-9 Power supply assembly on page 368.         |
| 5                                                  | Multipurpose tray (Tray 1) pickup assembly | See Figure 8-11 Multipurpose pickup assembly on page 374. |
| 6                                                  | Fuser assembly                             | See Figure 8-13 Fusing assembly on page 380.              |
|                                                    | 500-sheet cassette (Tray 2)                | See Figure 8-10 500-sheet cassette on page 370.           |

**Table 8-1 Assembly locations—base unit (continued)**

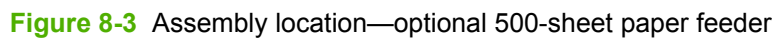

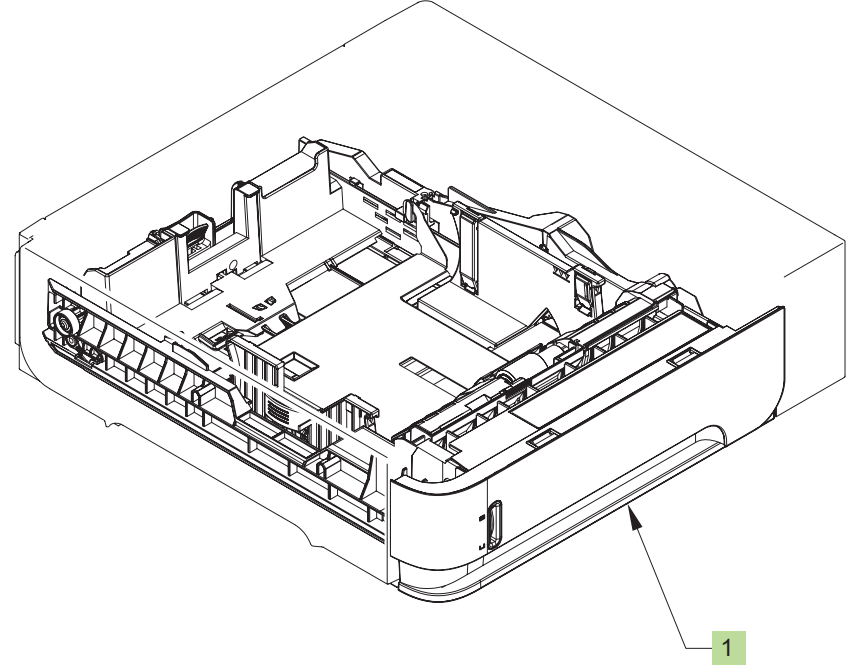

**Table 8-2 Assembly location—optional 500-sheet paper feeder**

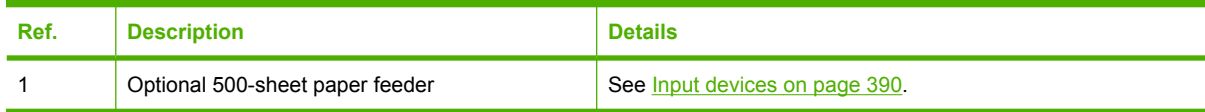

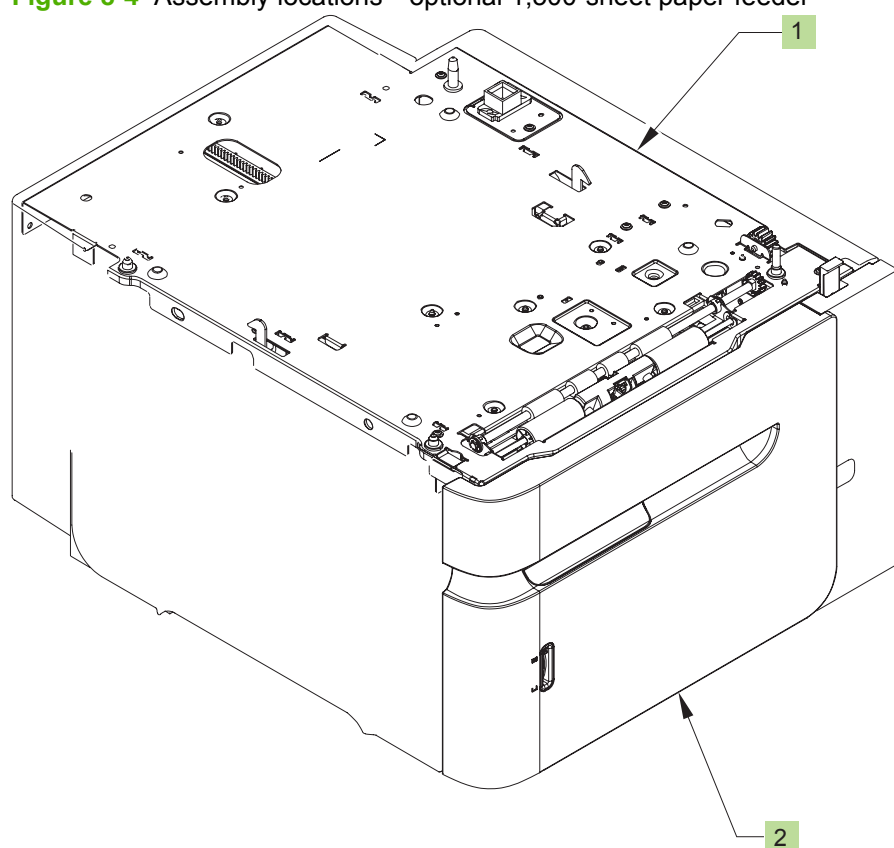

**Figure 8-4** Assembly locations—optional 1,500-sheet paper feeder

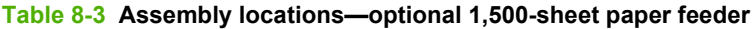

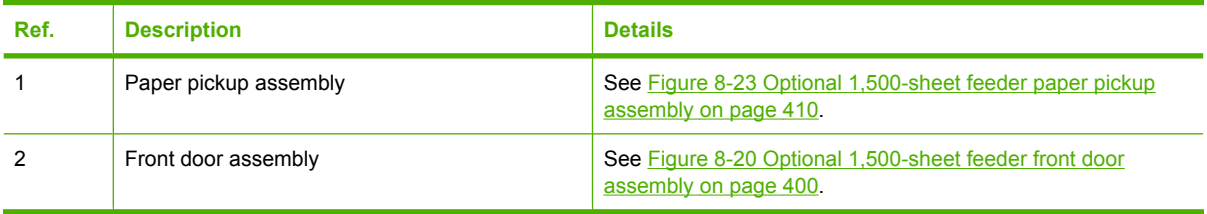

# **Covers**

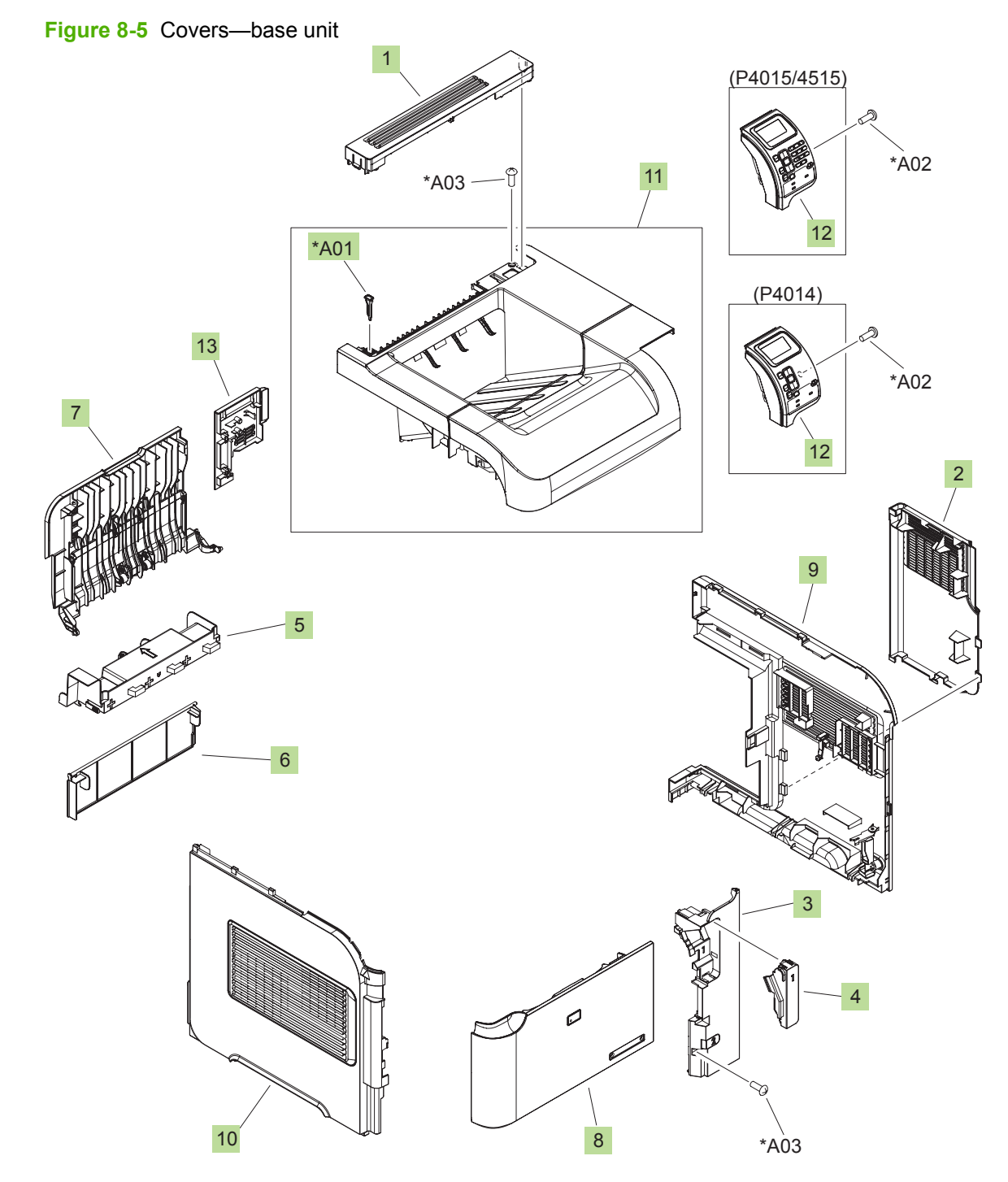

#### **Table 8-4 Covers—base unit**

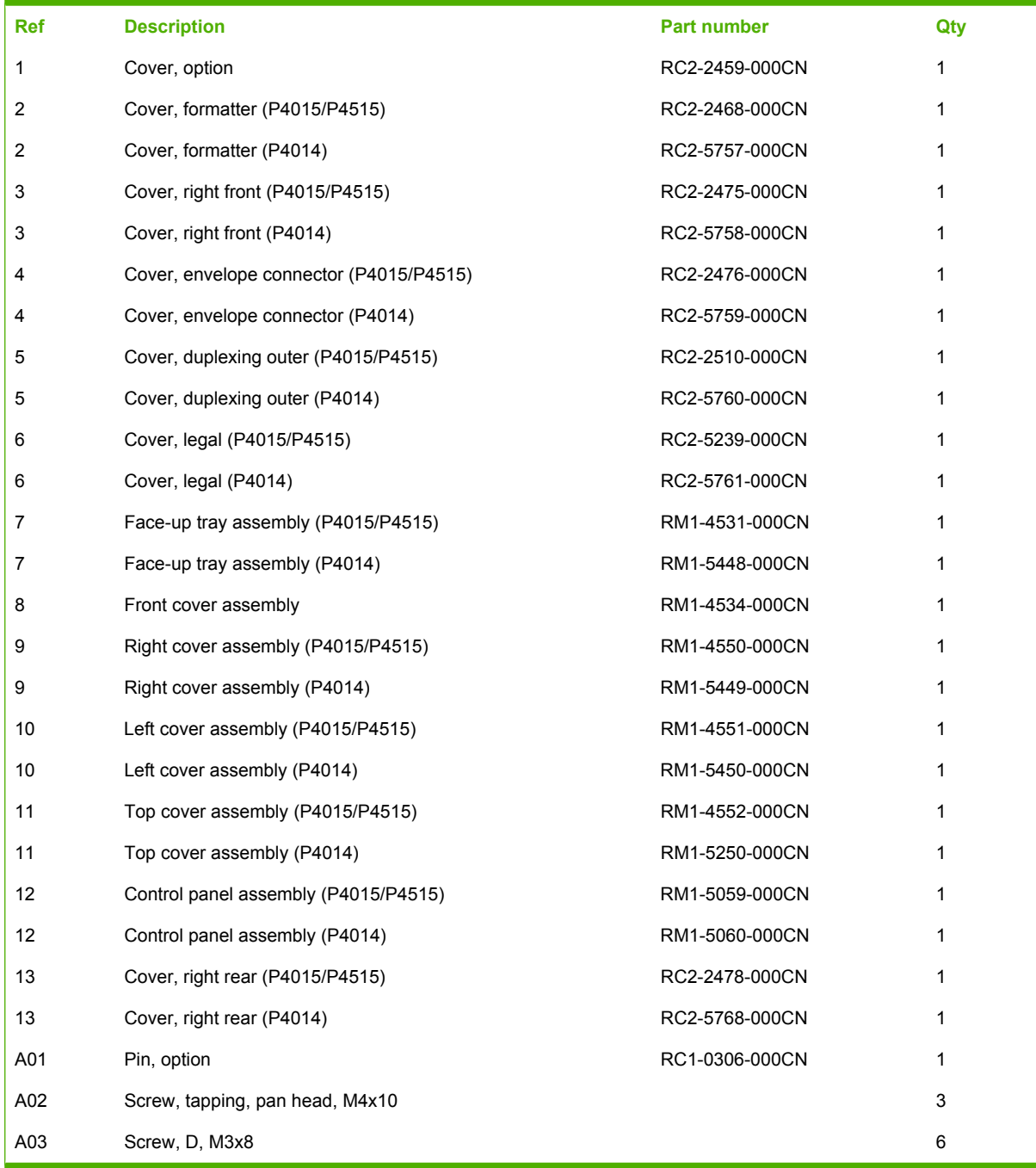

# <span id="page-369-0"></span>**Internal components**

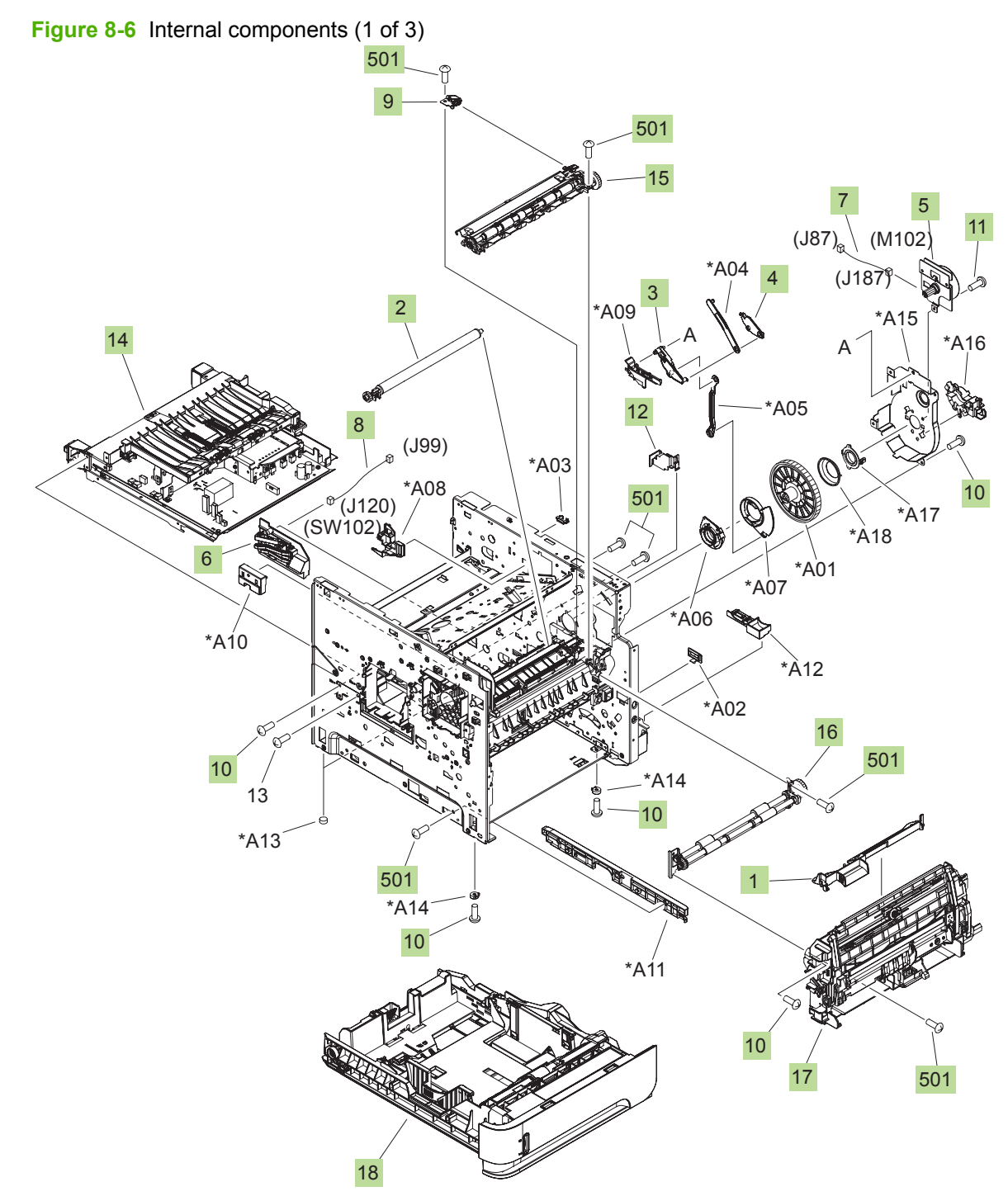

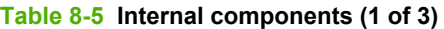

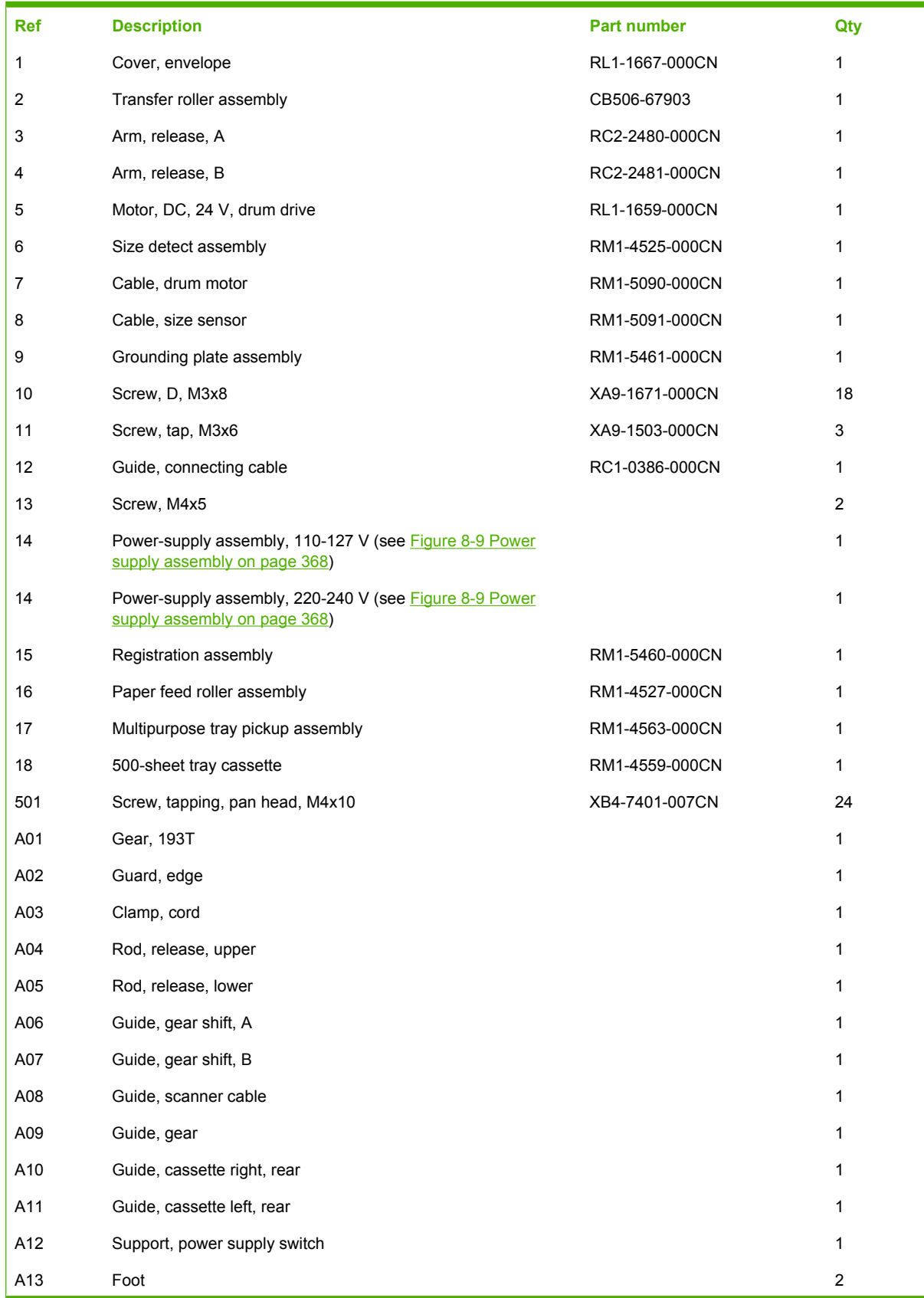

### **Table 8-5 Internal components (1 of 3) (continued)**

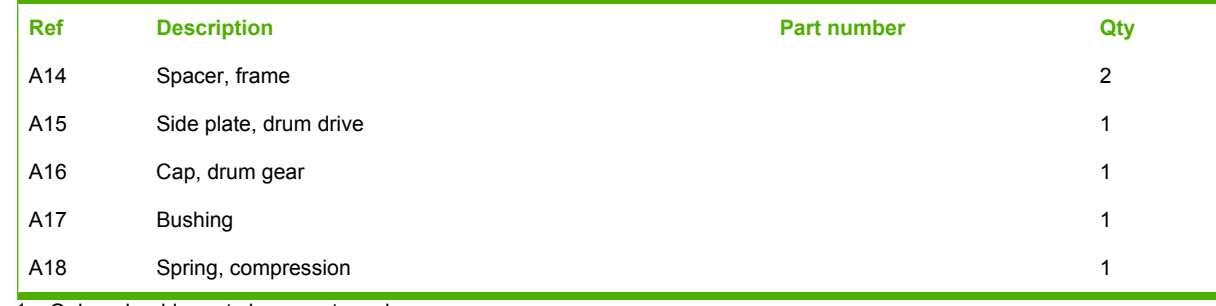

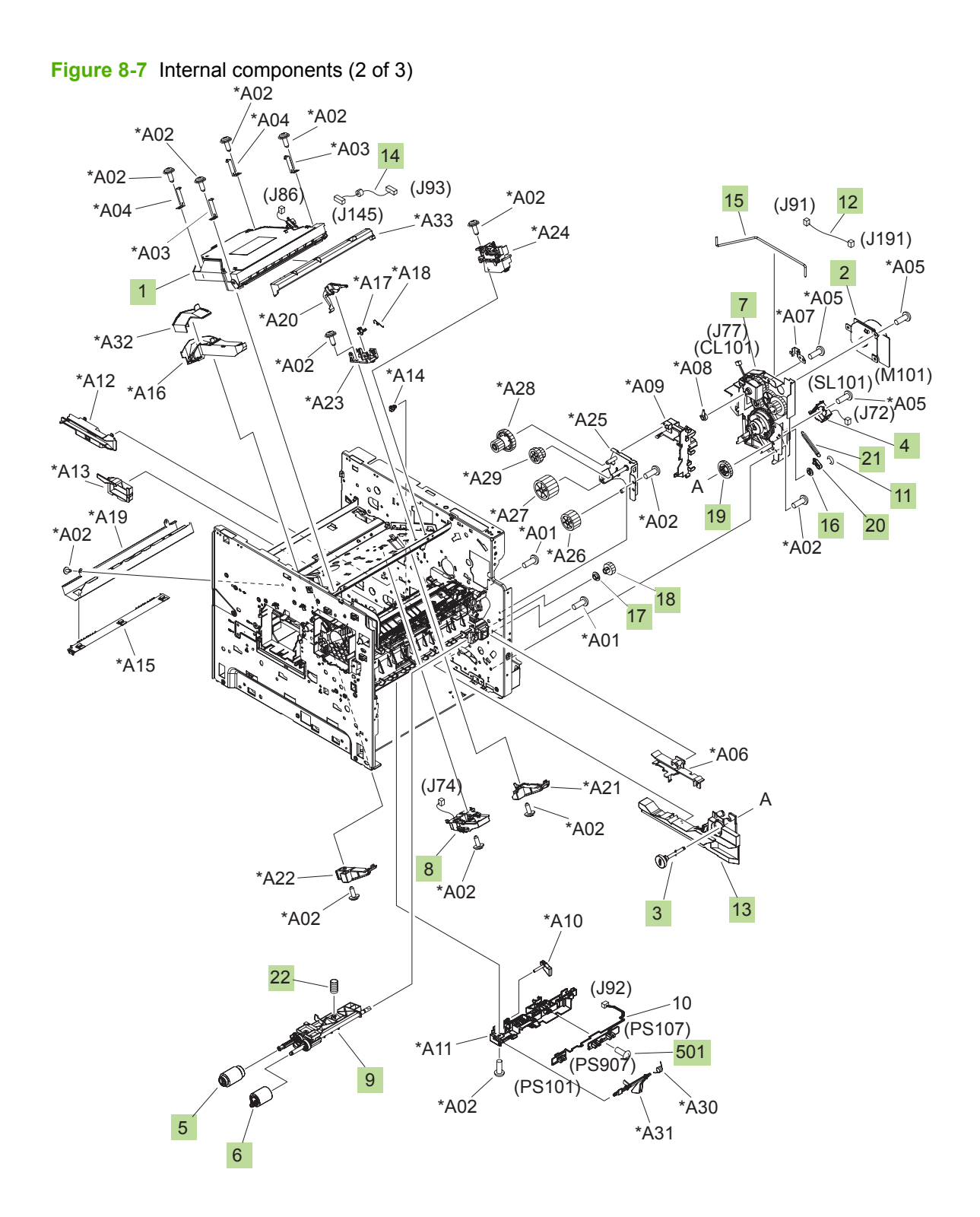

#### **Table 8-6 Internal components (2 of 3)**

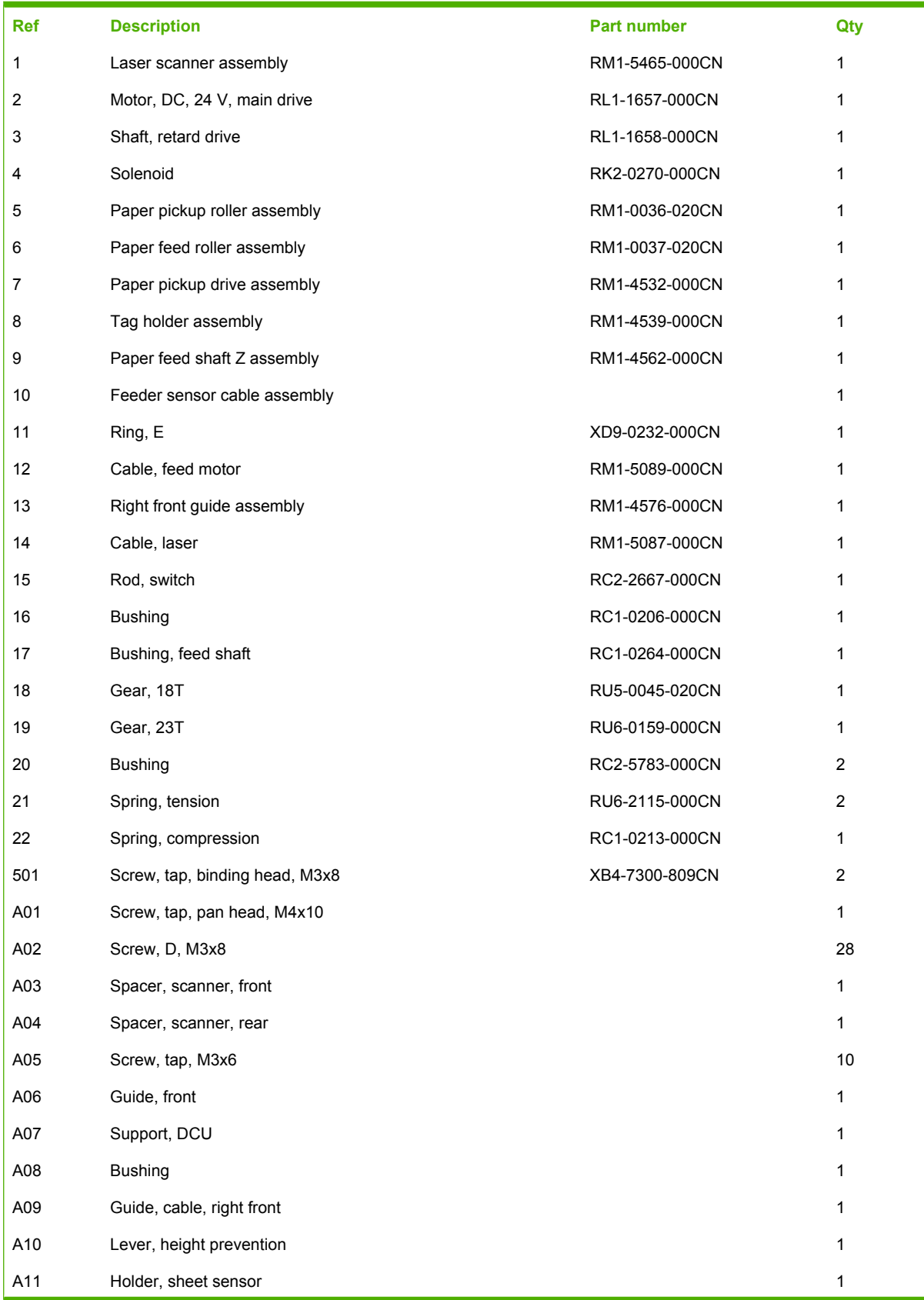

## **Table 8-6 Internal components (2 of 3) (continued)**

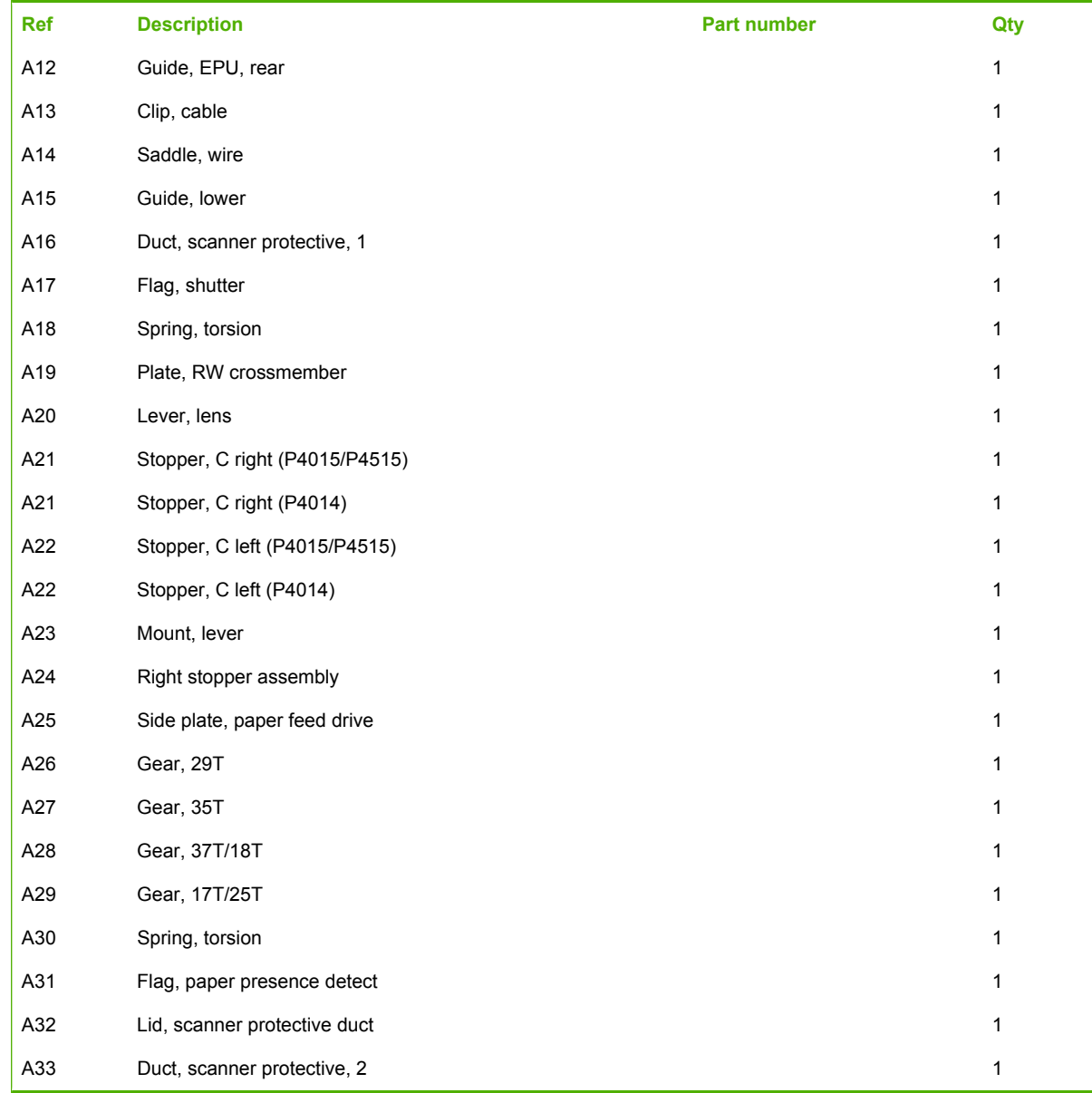

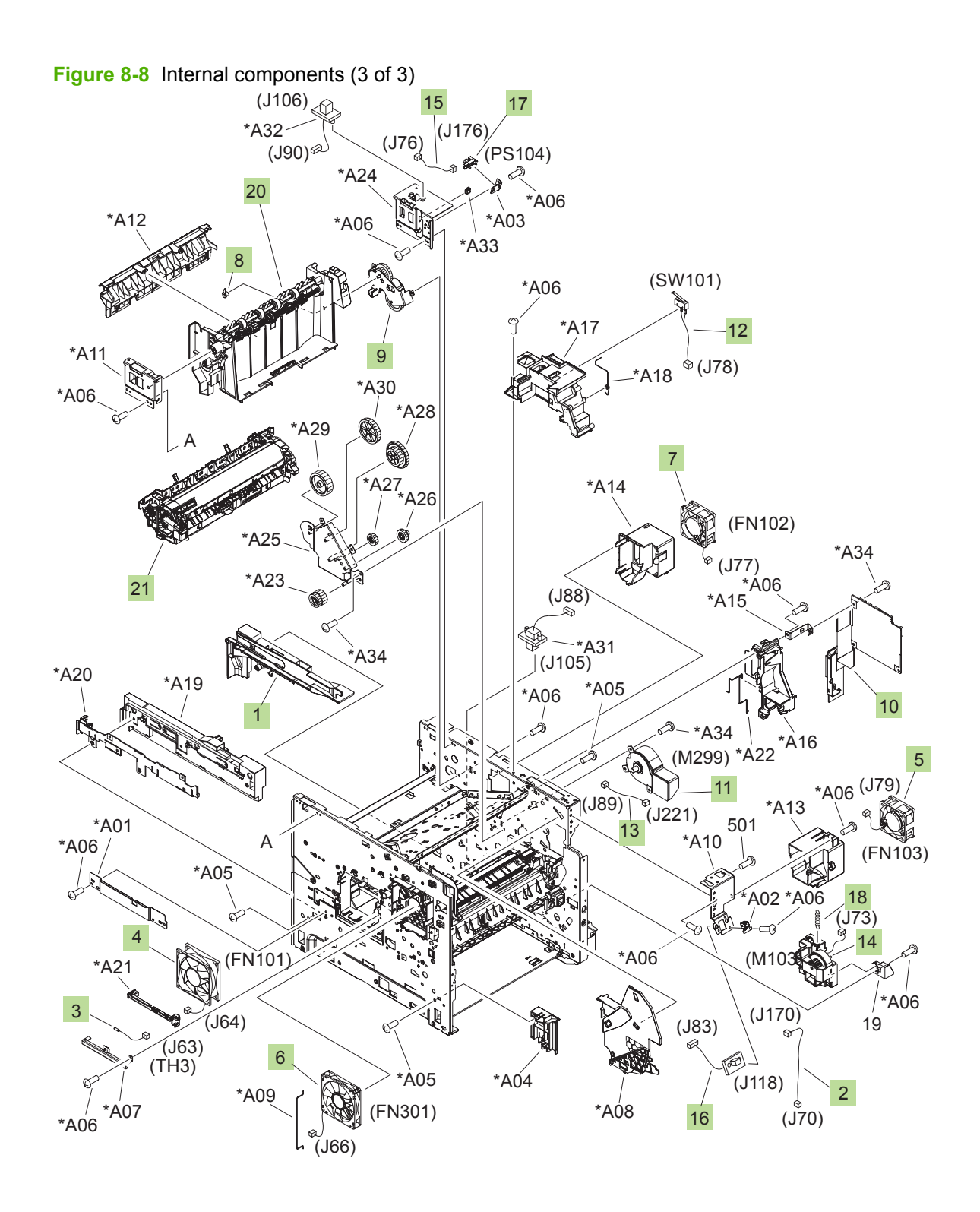

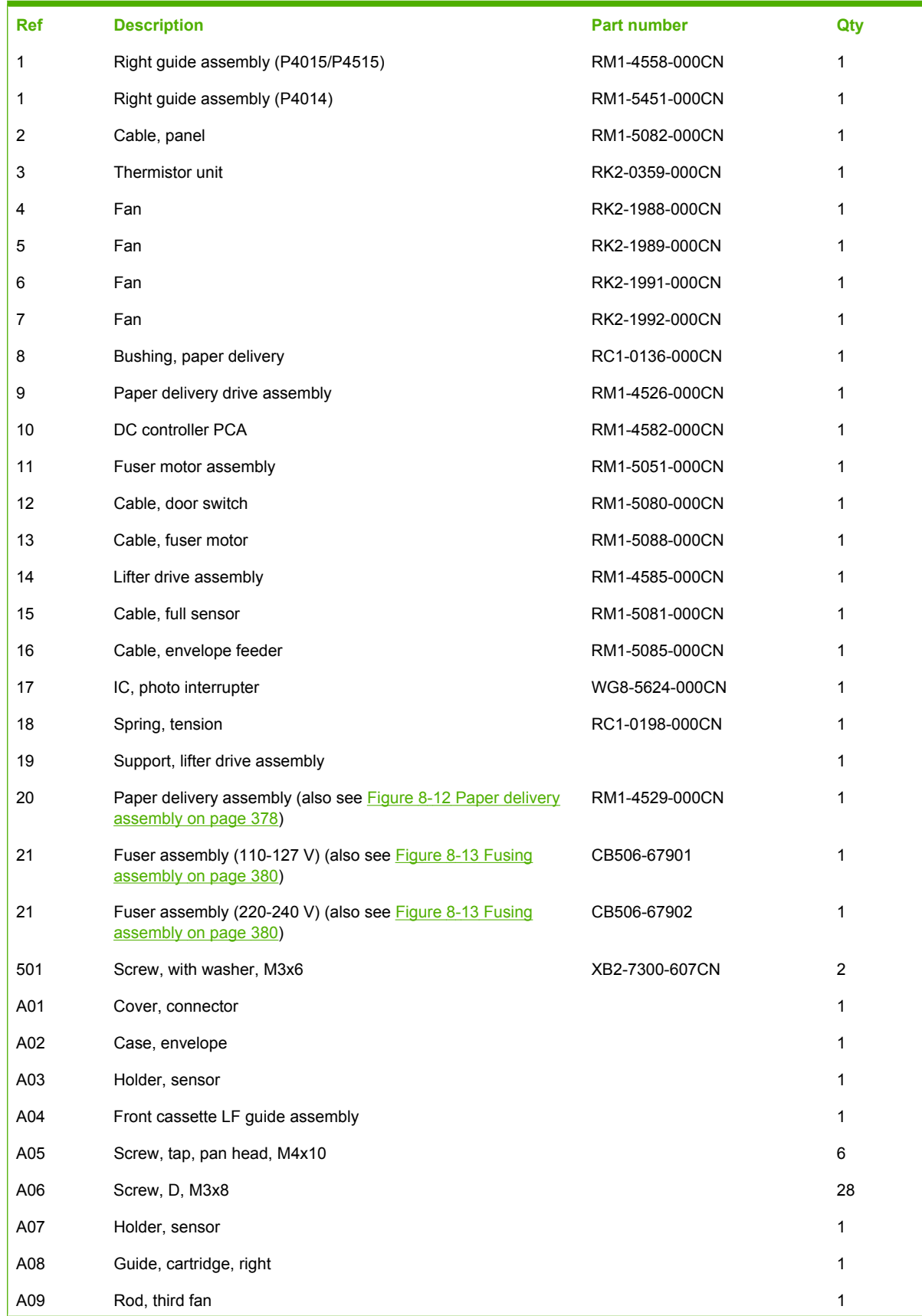

### **Table 8-7 Internal components (3 of 3)**

### **Table 8-7 Internal components (3 of 3) (continued)**

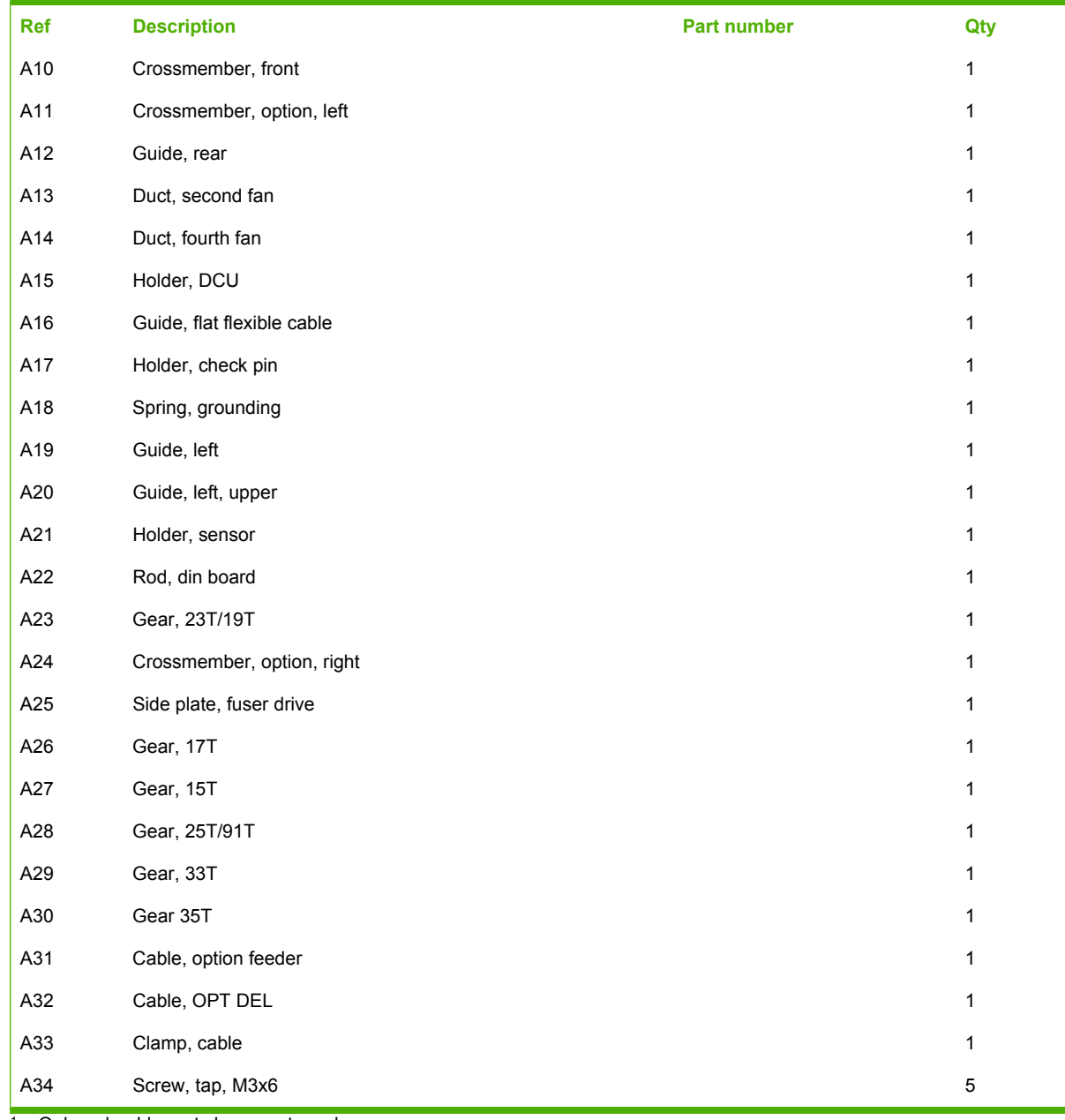

<span id="page-381-0"></span>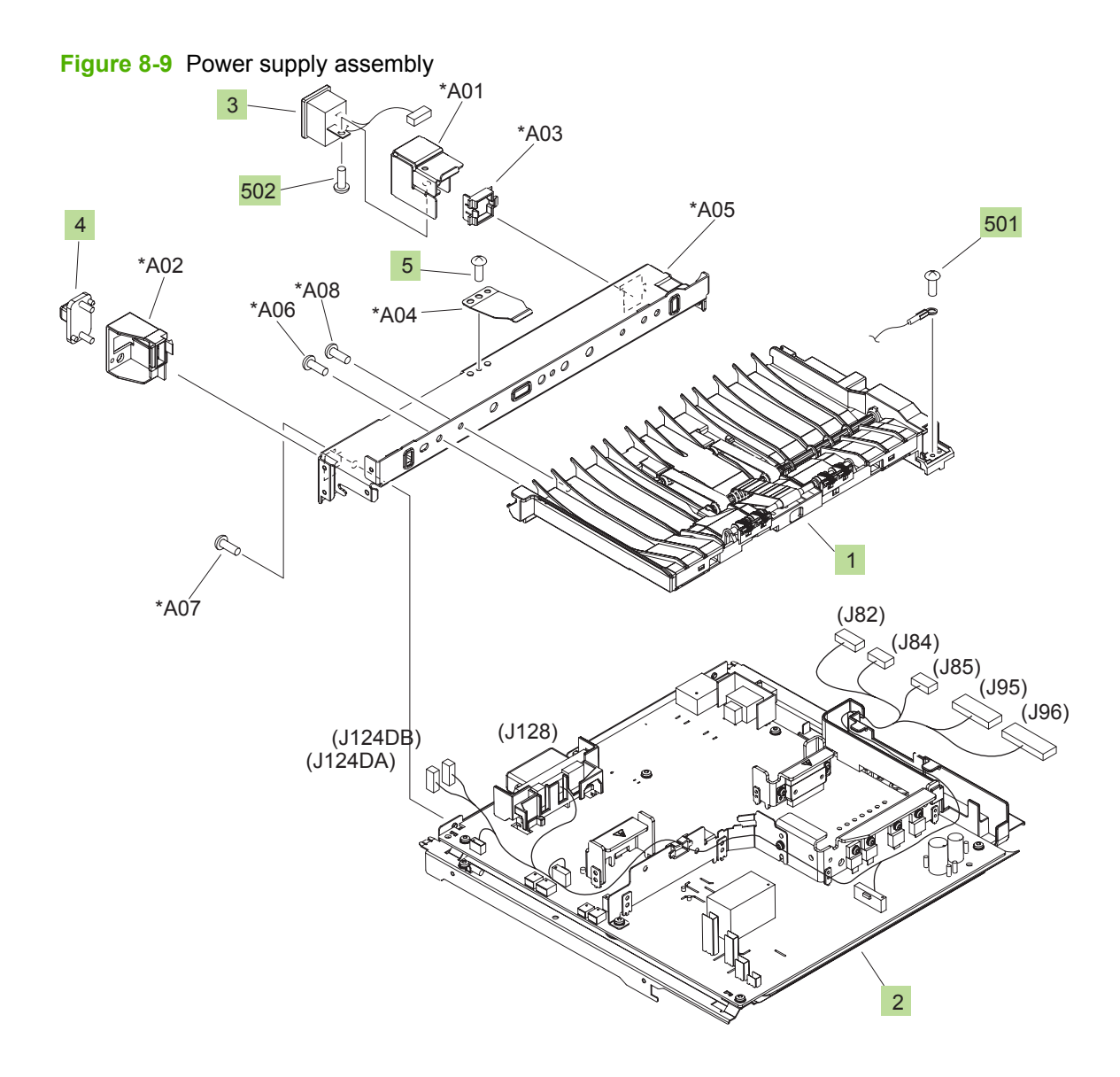

#### **Table 8-8 Power supply assembly**

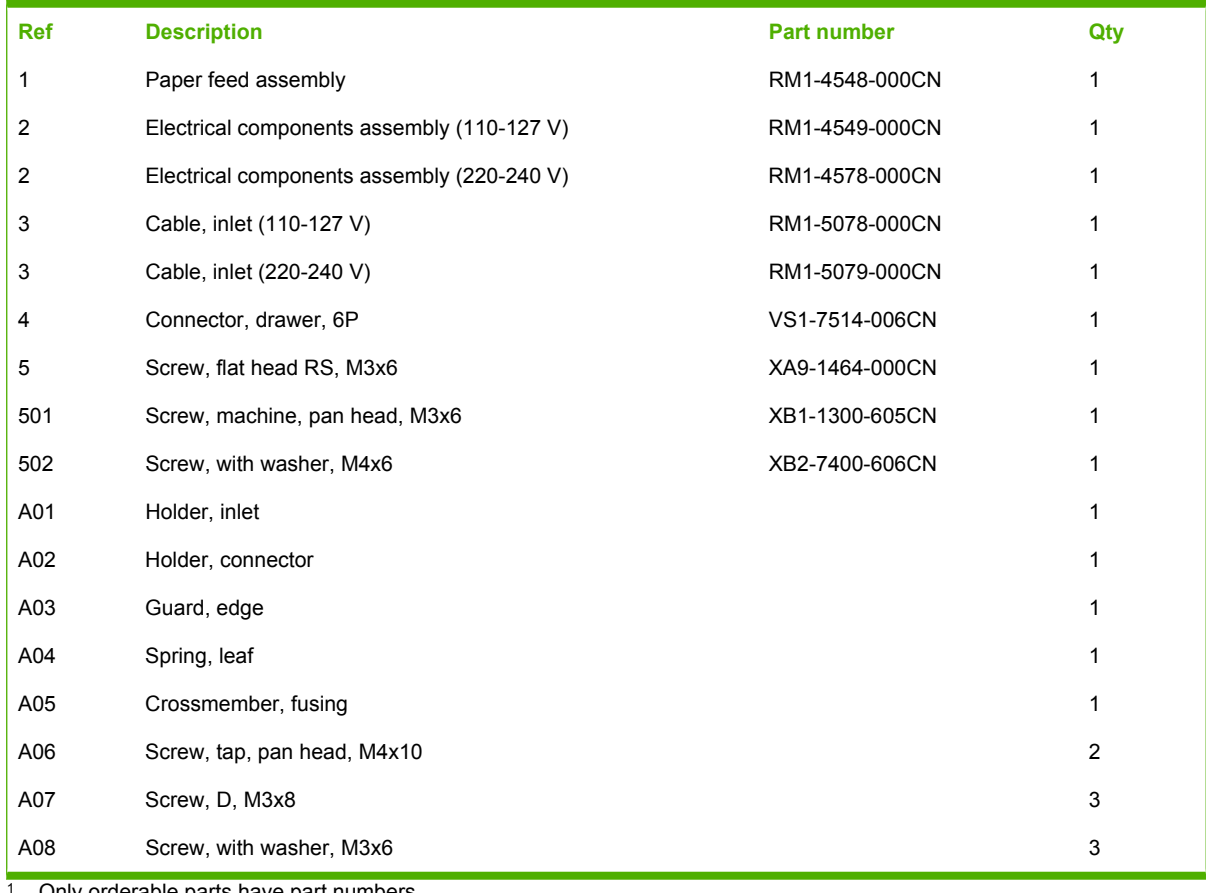

Only orderable parts have part numbers.

<span id="page-383-0"></span>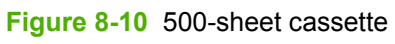

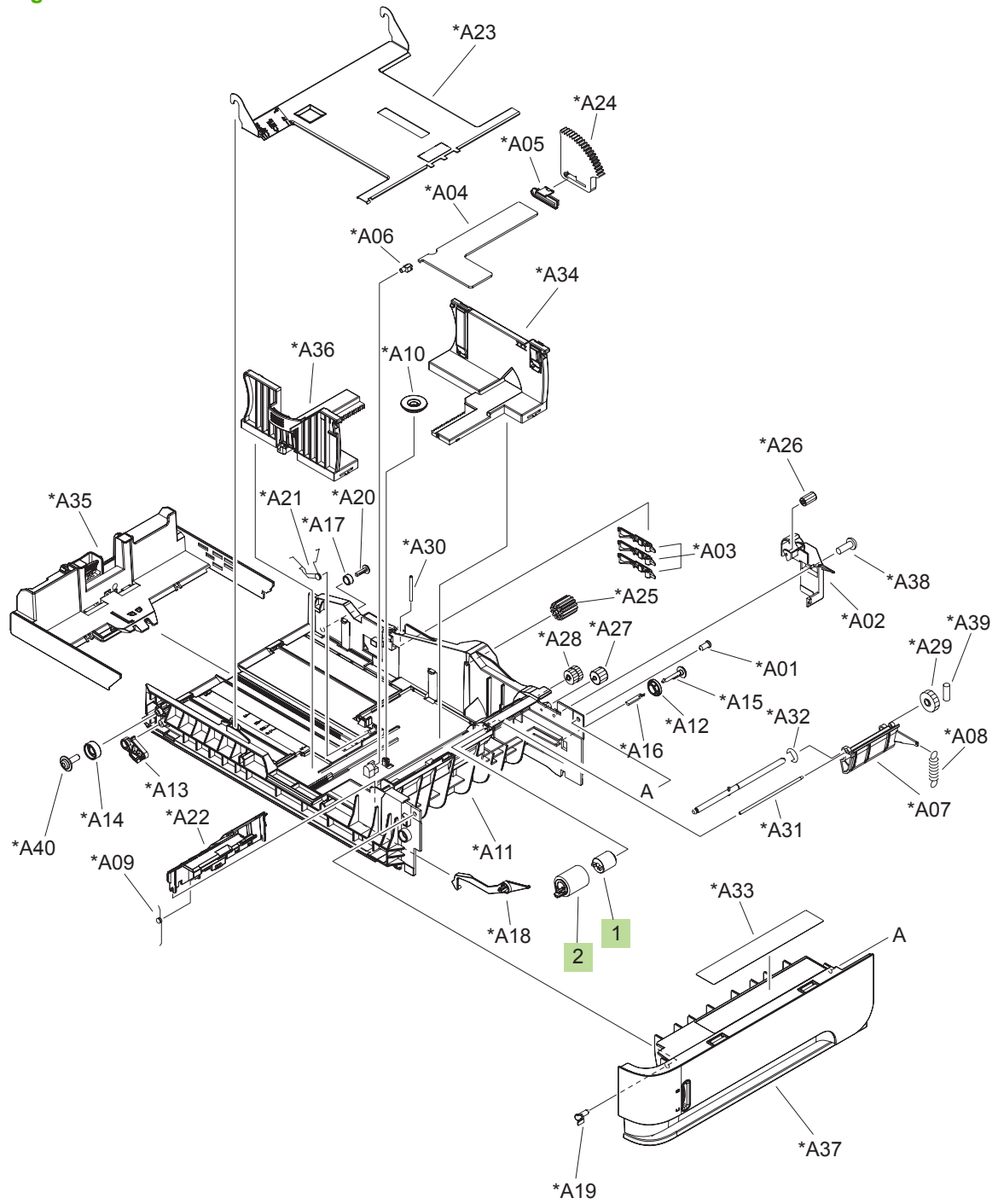

#### **Table 8-9 500-sheet cassette**

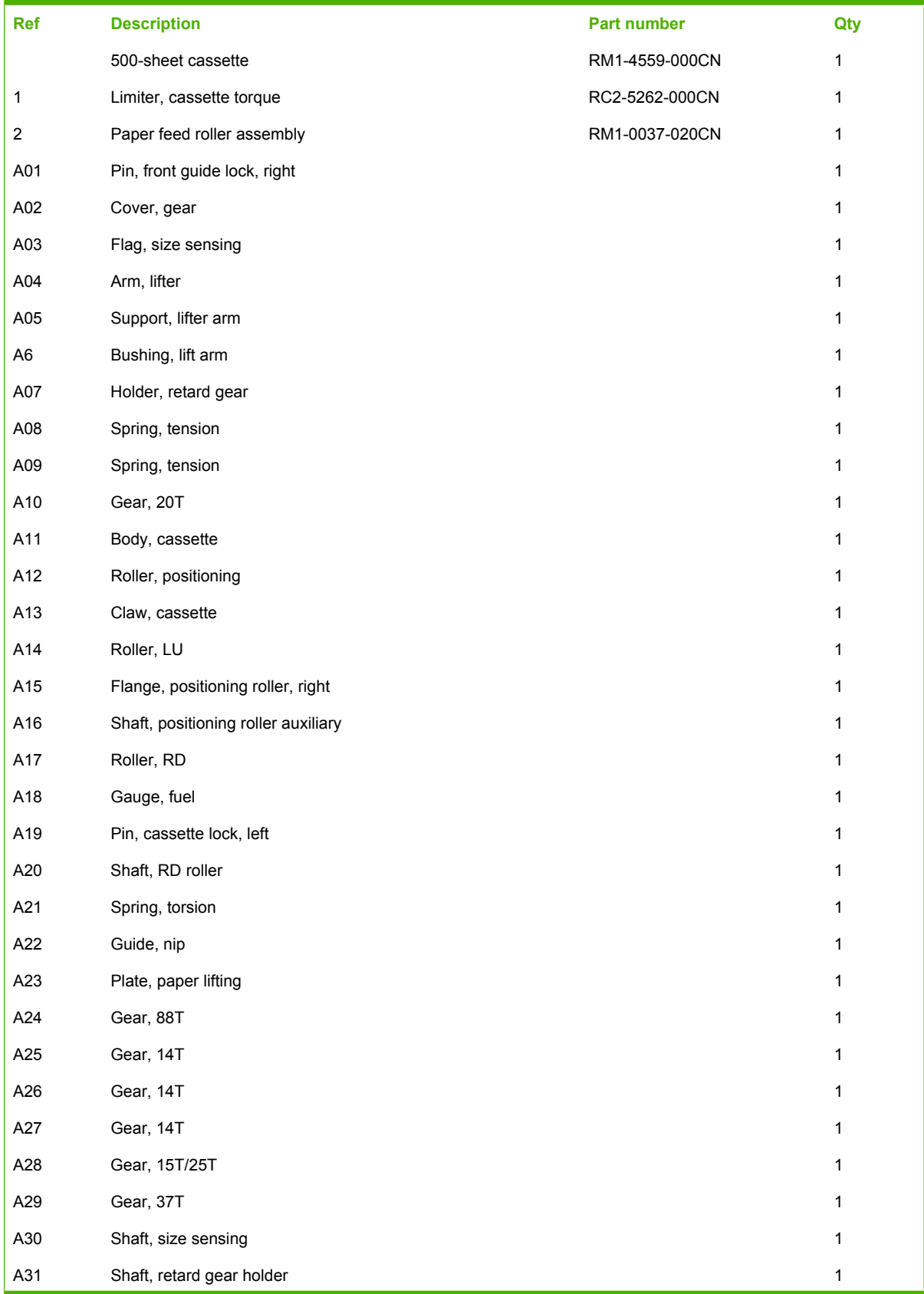

### **Table 8-9 500-sheet cassette (continued)**

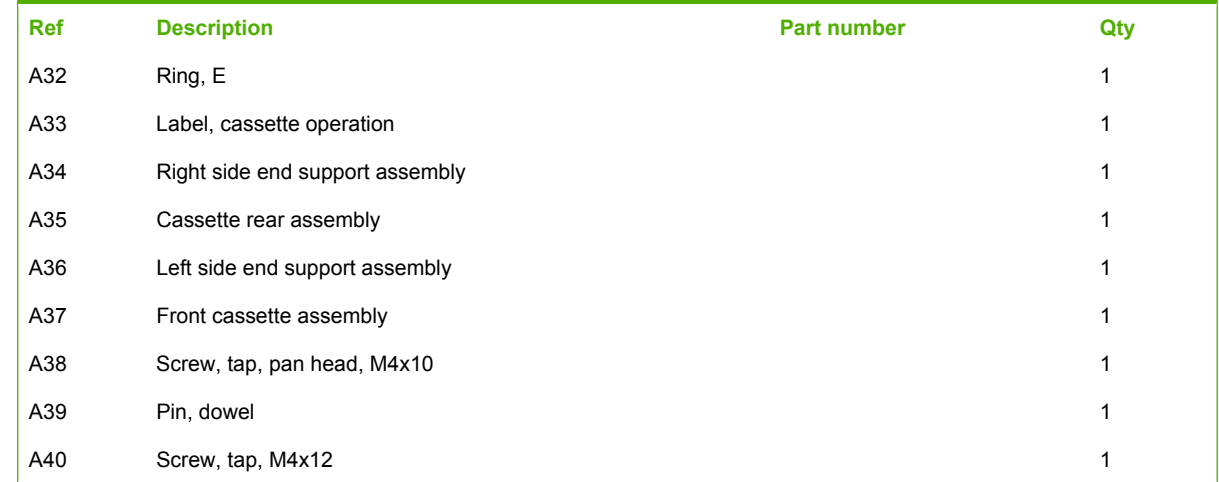

<span id="page-387-0"></span>**Figure 8-11** Multipurpose pickup assembly

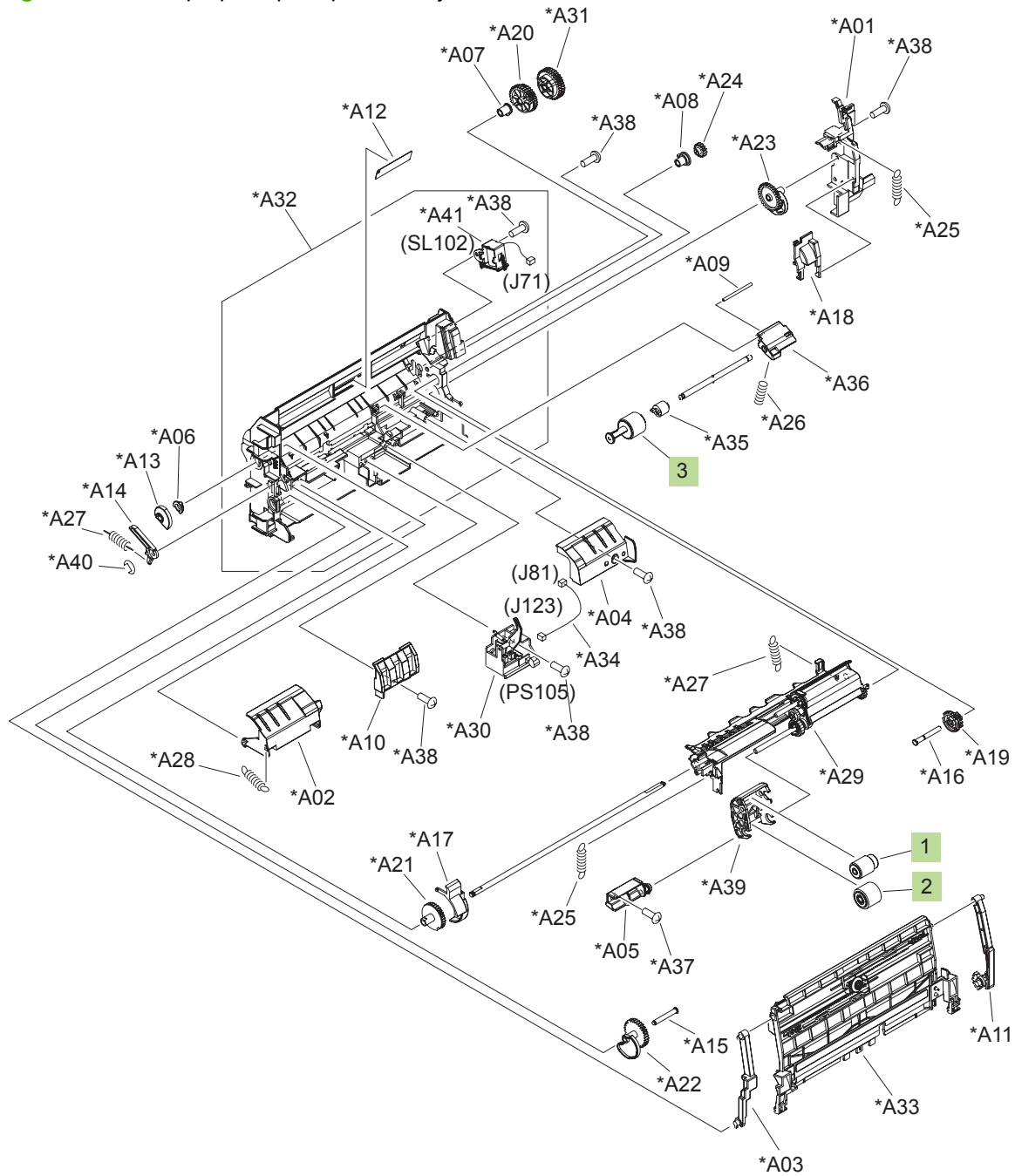

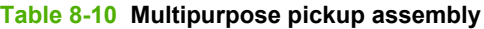

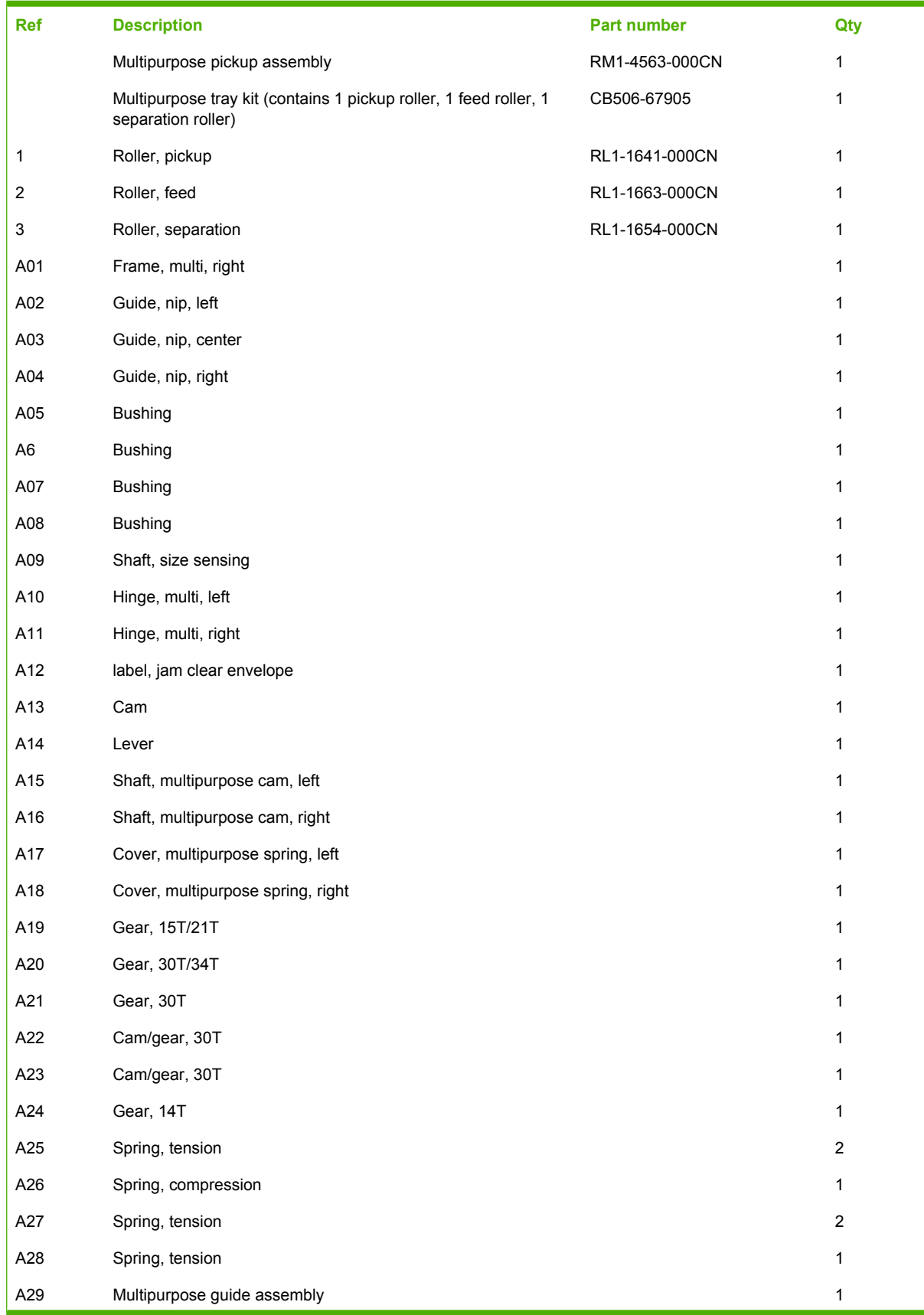

### **Table 8-10 Multipurpose pickup assembly (continued)**

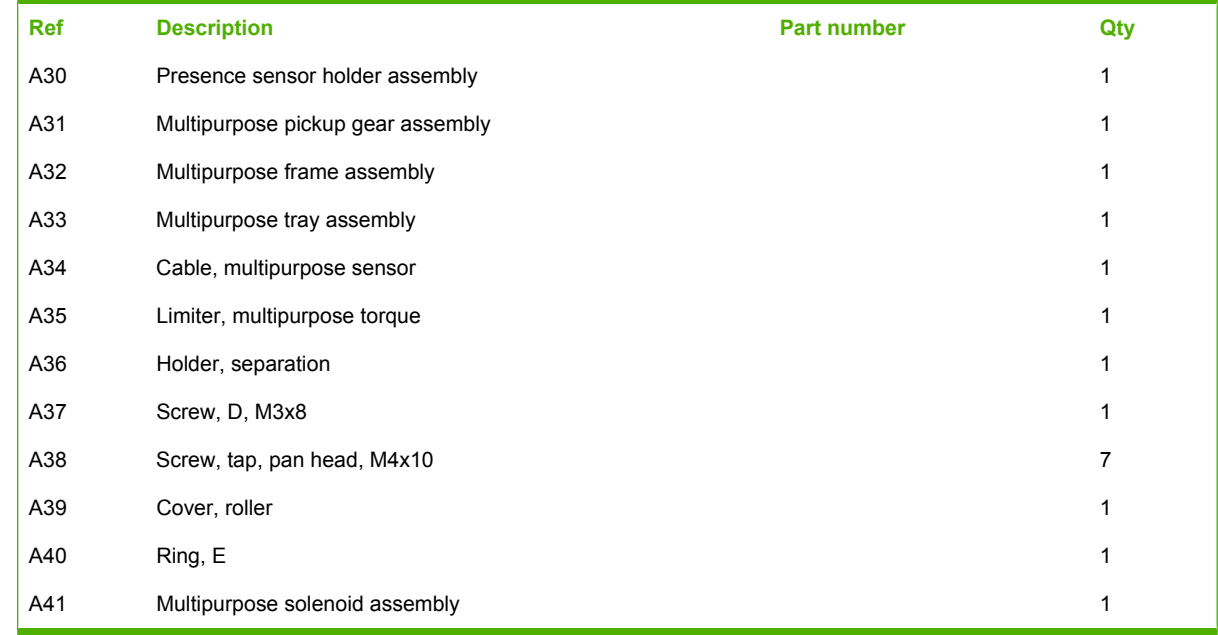

<span id="page-391-0"></span>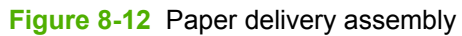

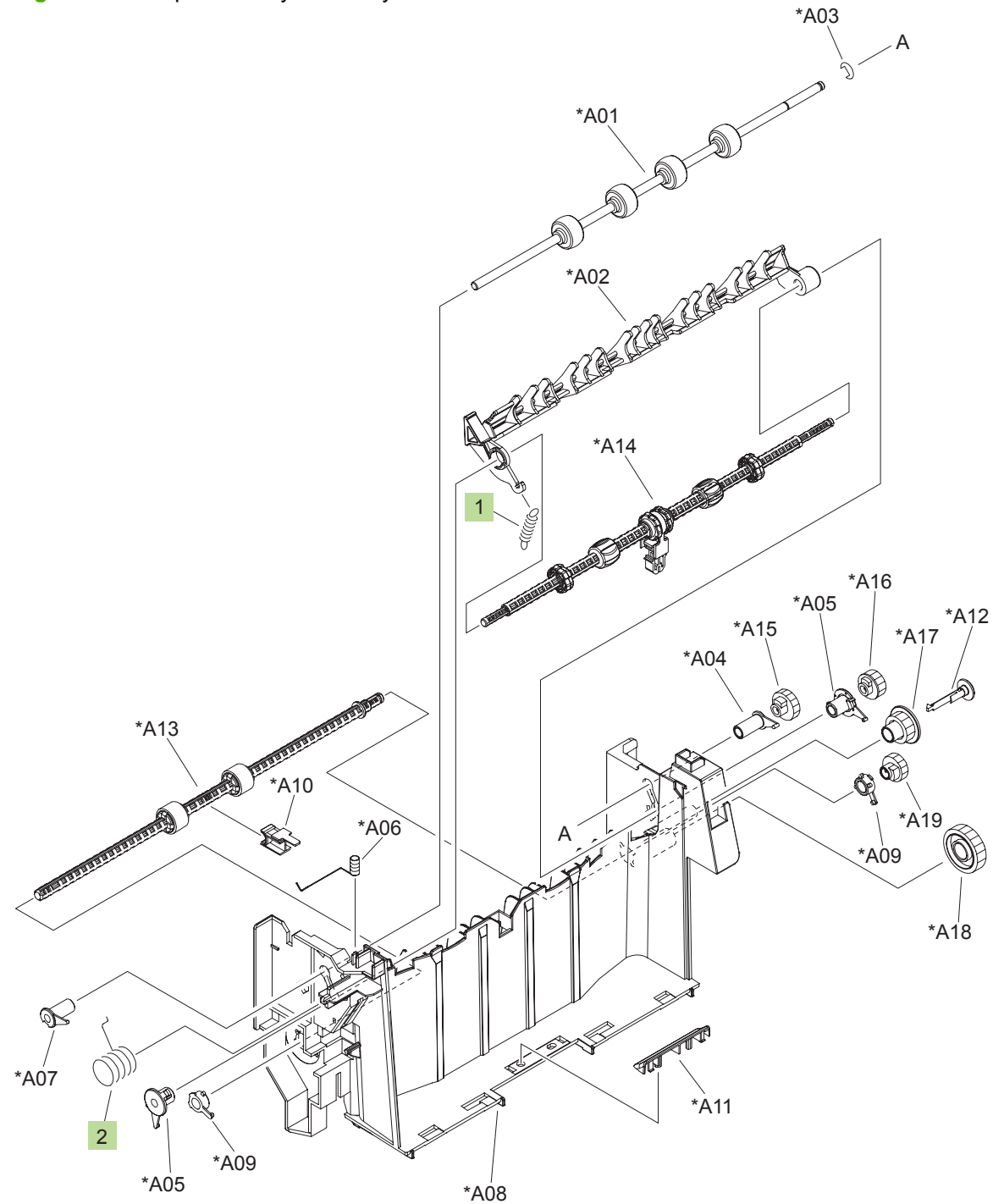

### **Table 8-11 Paper delivery assembly**

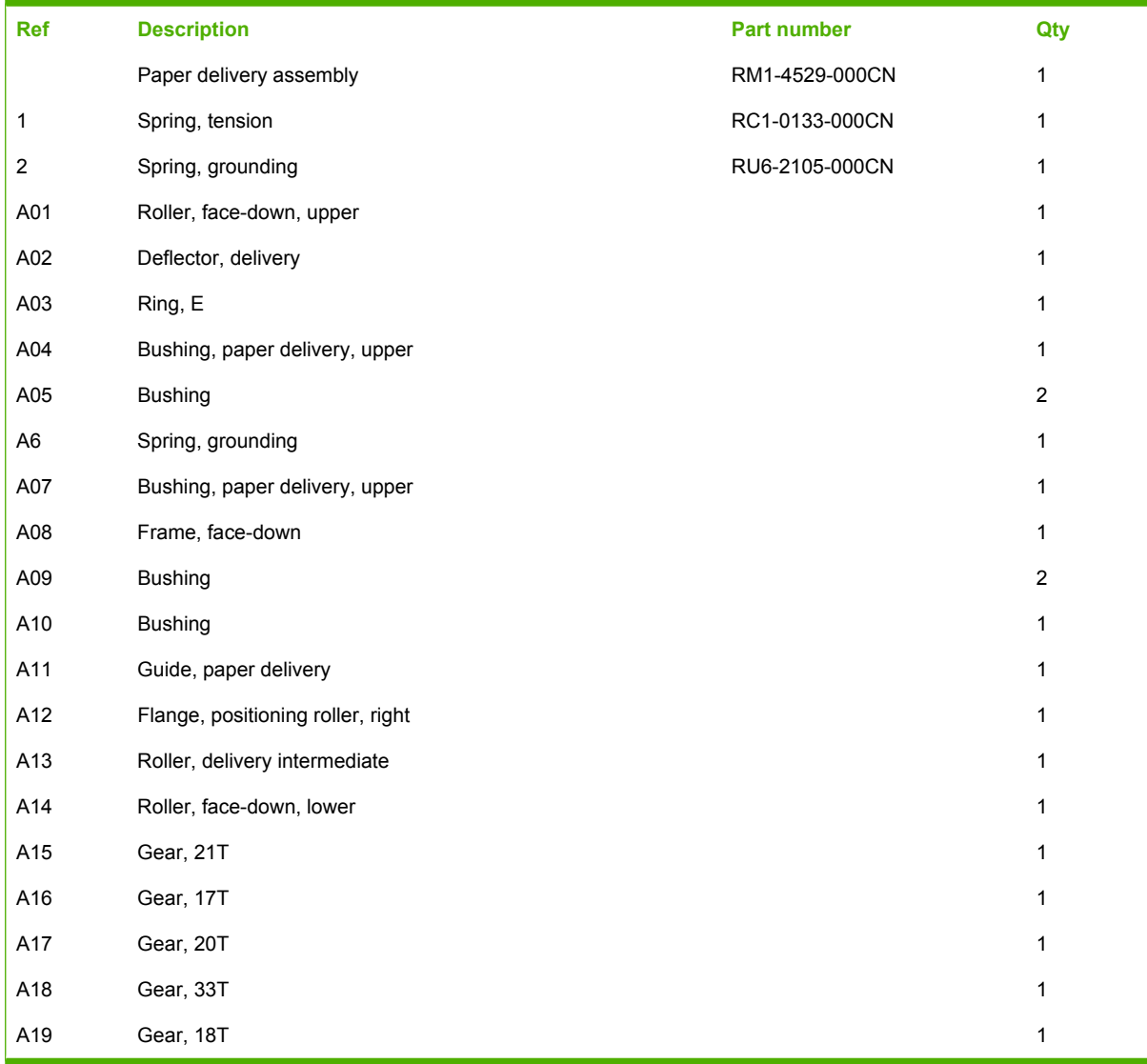

<span id="page-393-0"></span>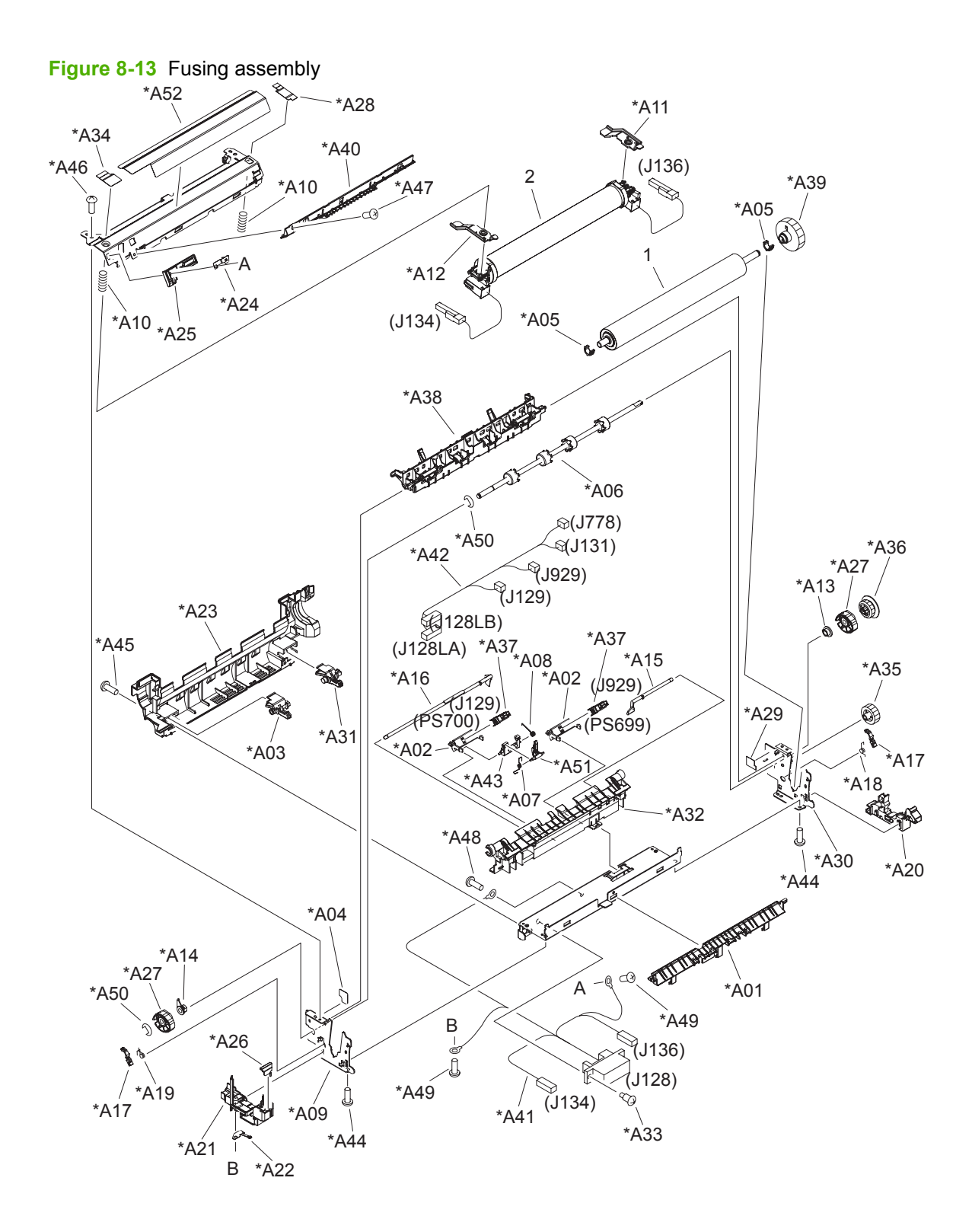

### **Table 8-12 Fusing assembly**

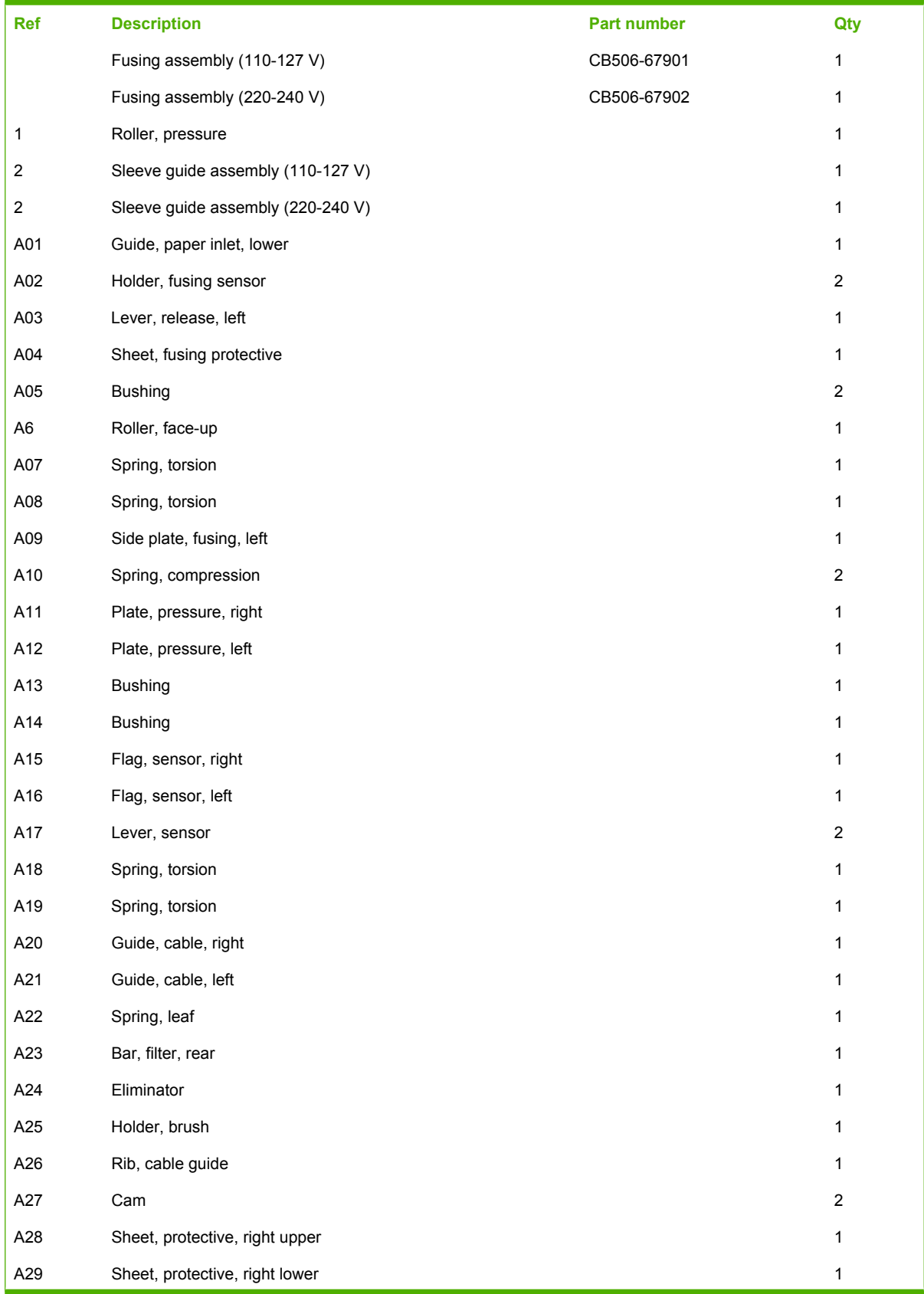

### **Table 8-12 Fusing assembly (continued)**

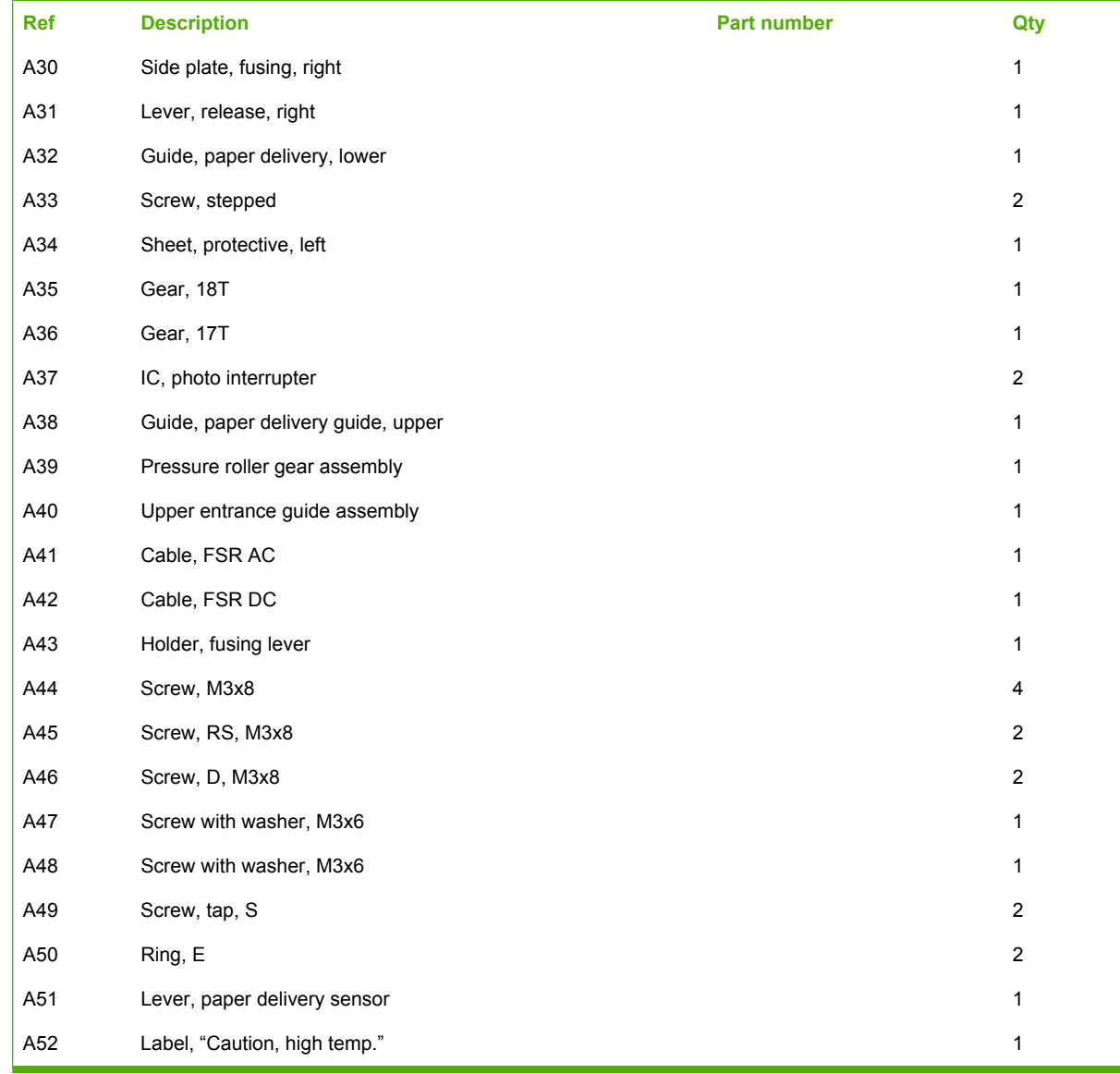
# **PCAs**

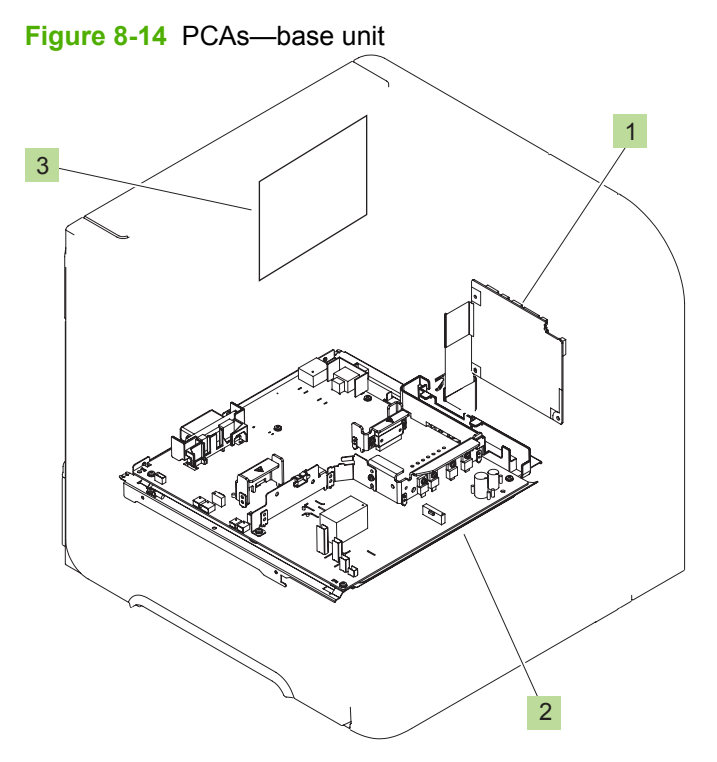

#### **Table 8-13 PCAs—base unit**

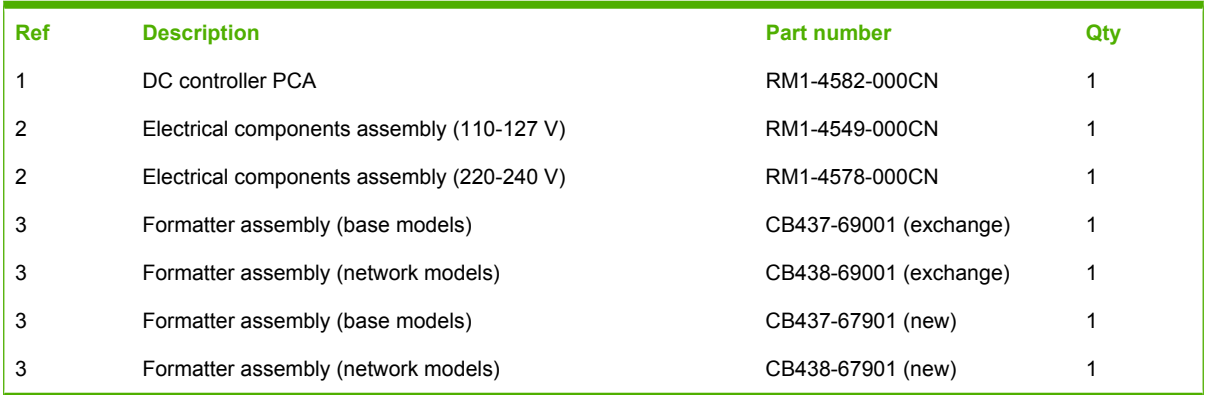

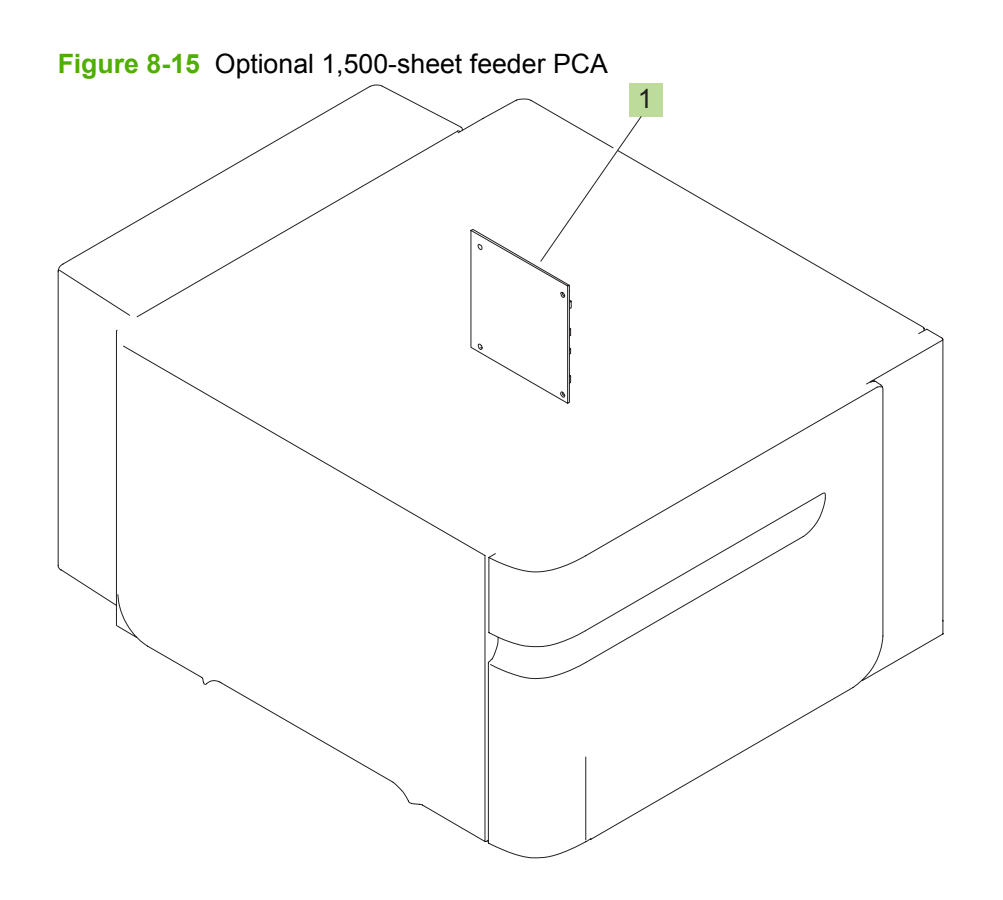

**Table 8-14 Optional 1,500-sheet feeder PCA**

| Ref | <b>Description</b>            | <b>Part number</b> | Qtv |
|-----|-------------------------------|--------------------|-----|
|     | 1,500-sheet feeder driver PCA | RM1-6214-000CN     |     |

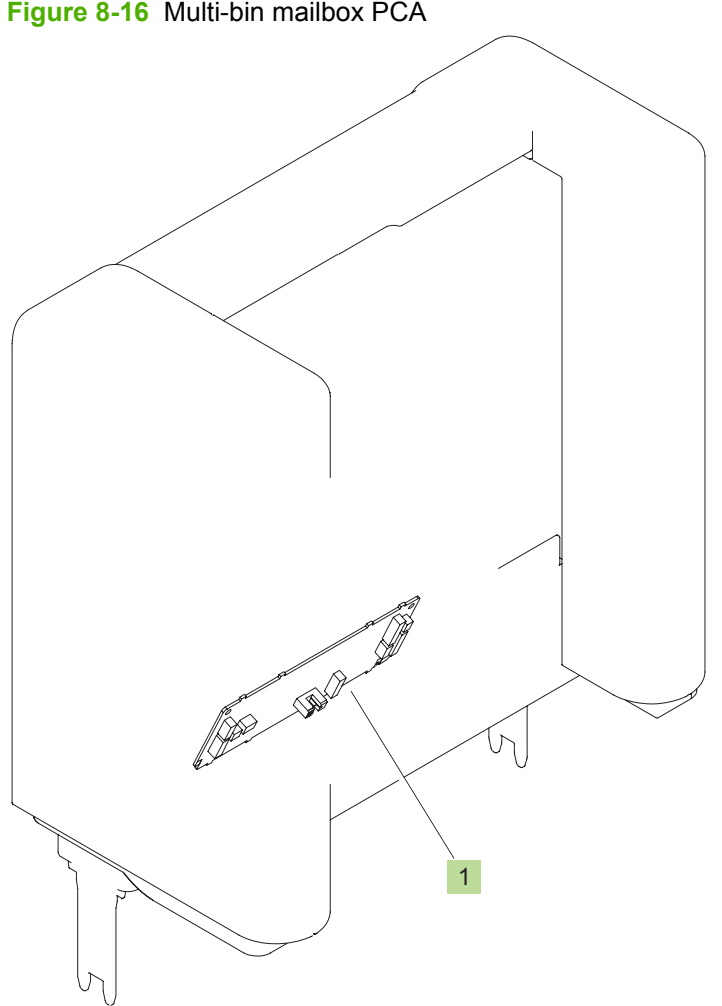

**Figure 8-16** Multi-bin mailbox PCA

**Table 8-15 Multi-bin mailbox PCA**

| l Ref | <b>Description</b>    | <b>Part number</b> | Qty |
|-------|-----------------------|--------------------|-----|
|       | Multi-bin mailbox PCA | RM1-6224-000CN     |     |

# **Input devices**

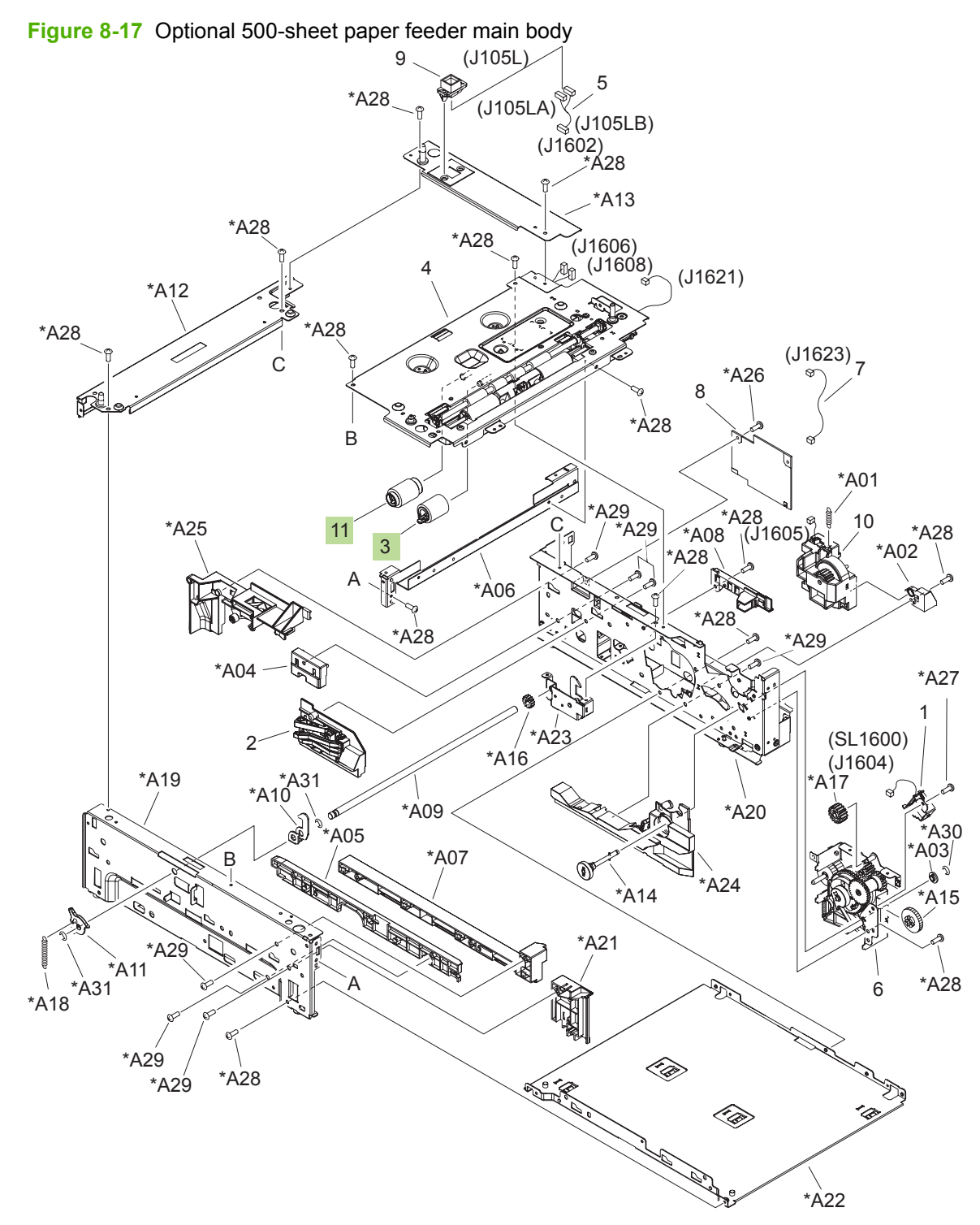

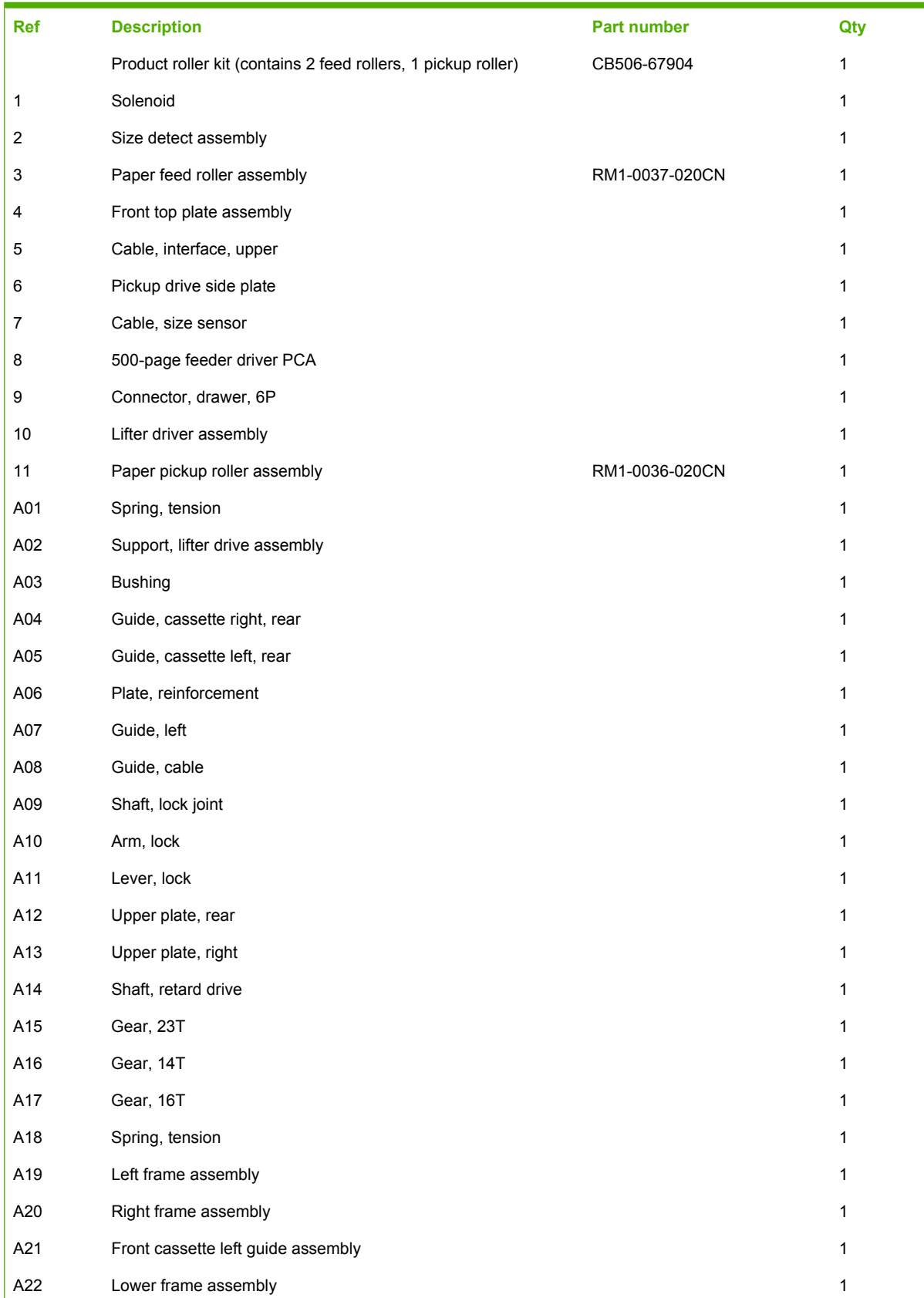

## **Table 8-16 Optional 500-sheet paper feeder main body**

# **Table 8-16 Optional 500-sheet paper feeder main body (continued)**

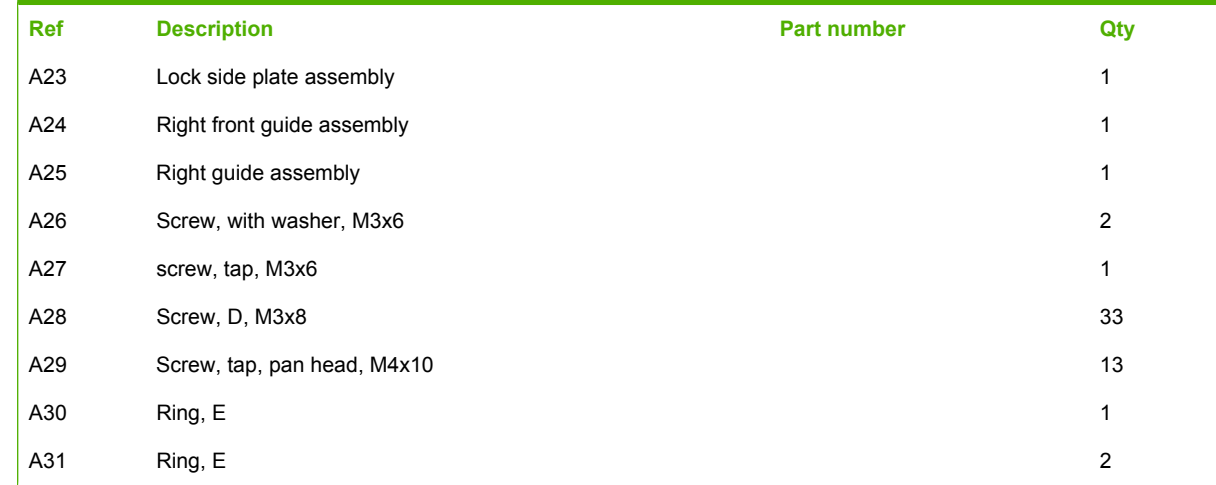

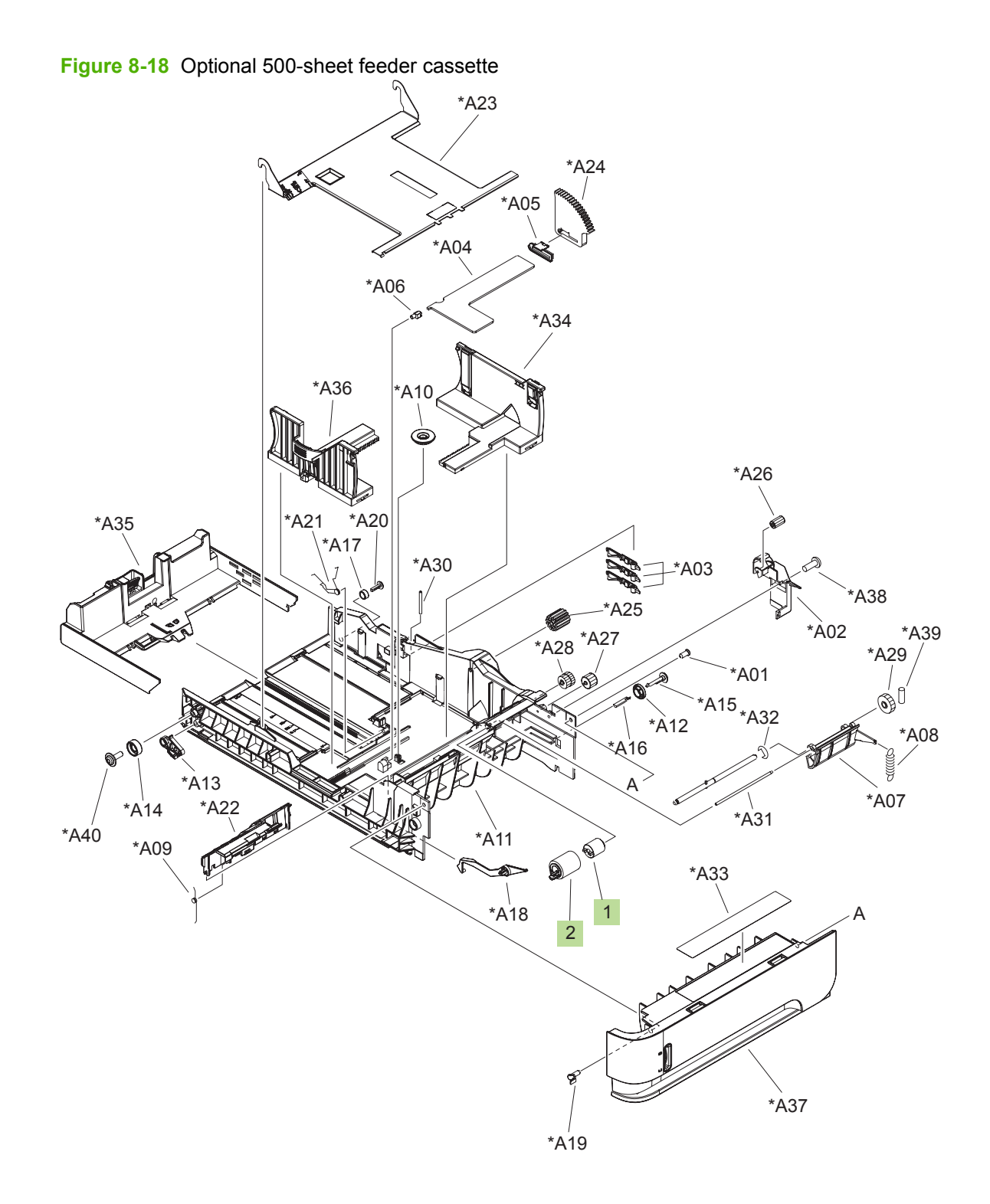

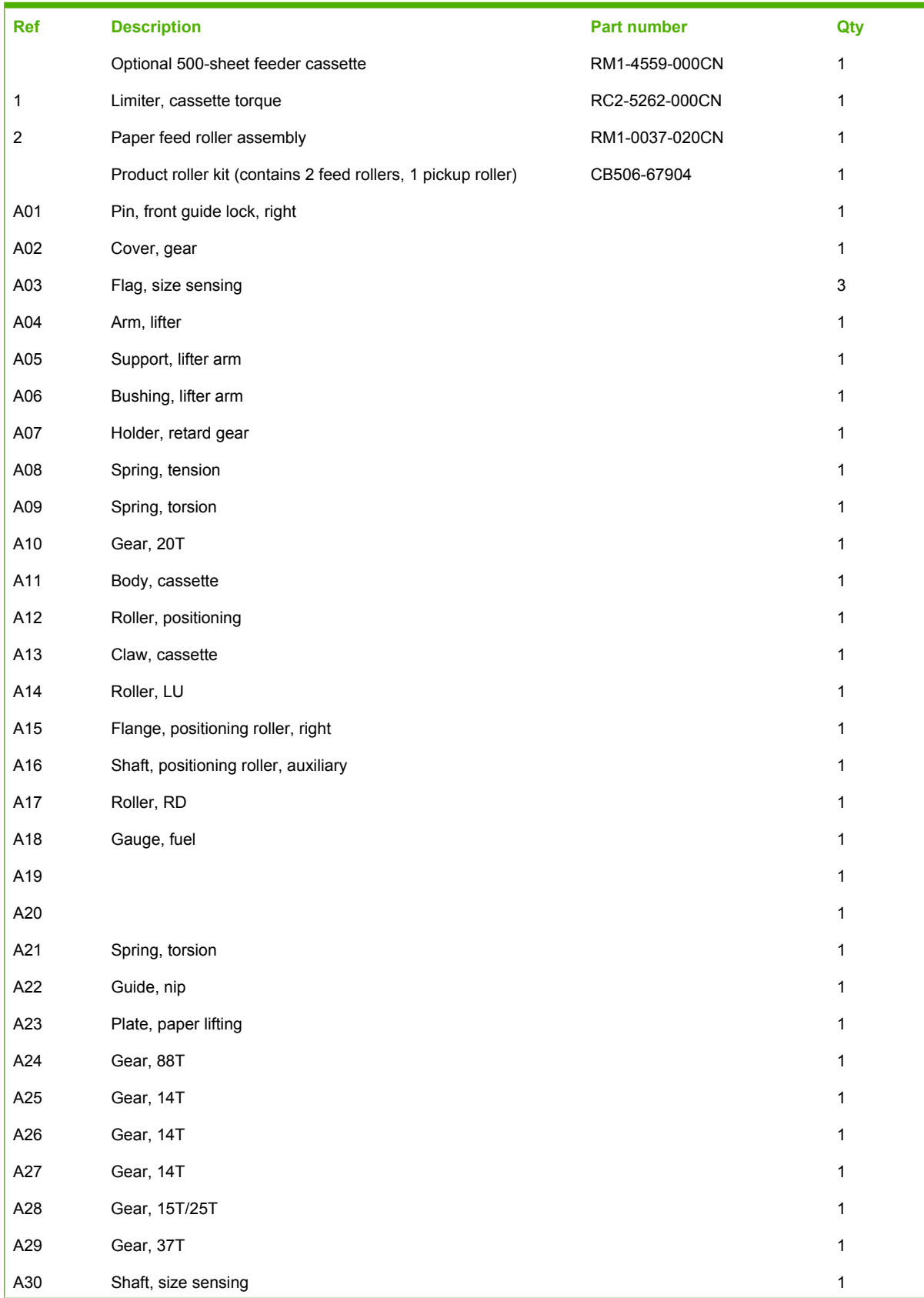

#### **Table 8-17 Optional 500-sheet feeder cassette**

# **Table 8-17 Optional 500-sheet feeder cassette (continued)**

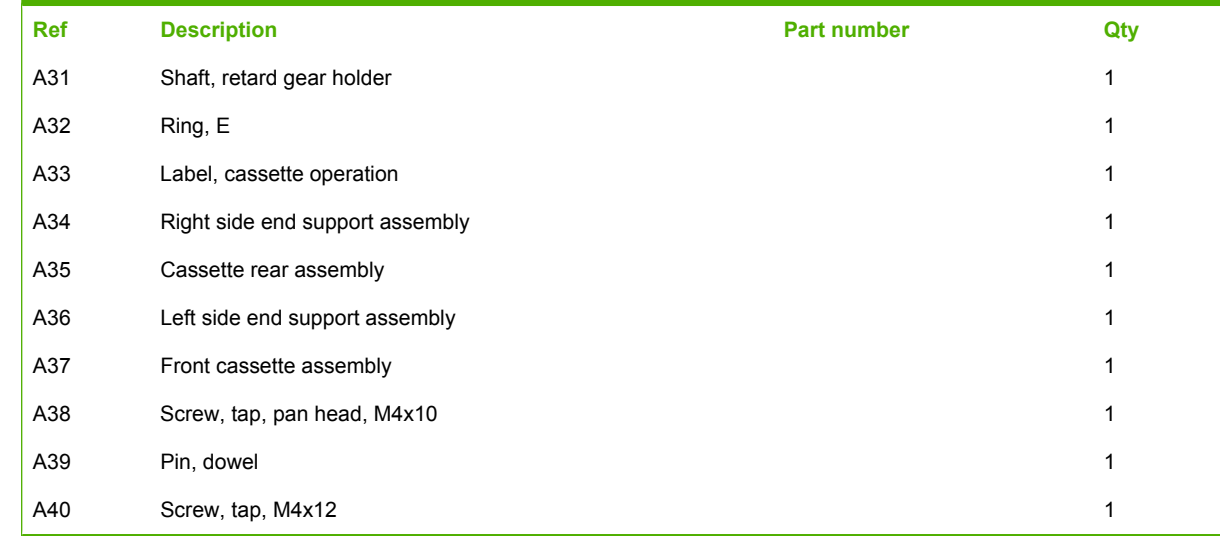

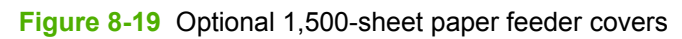

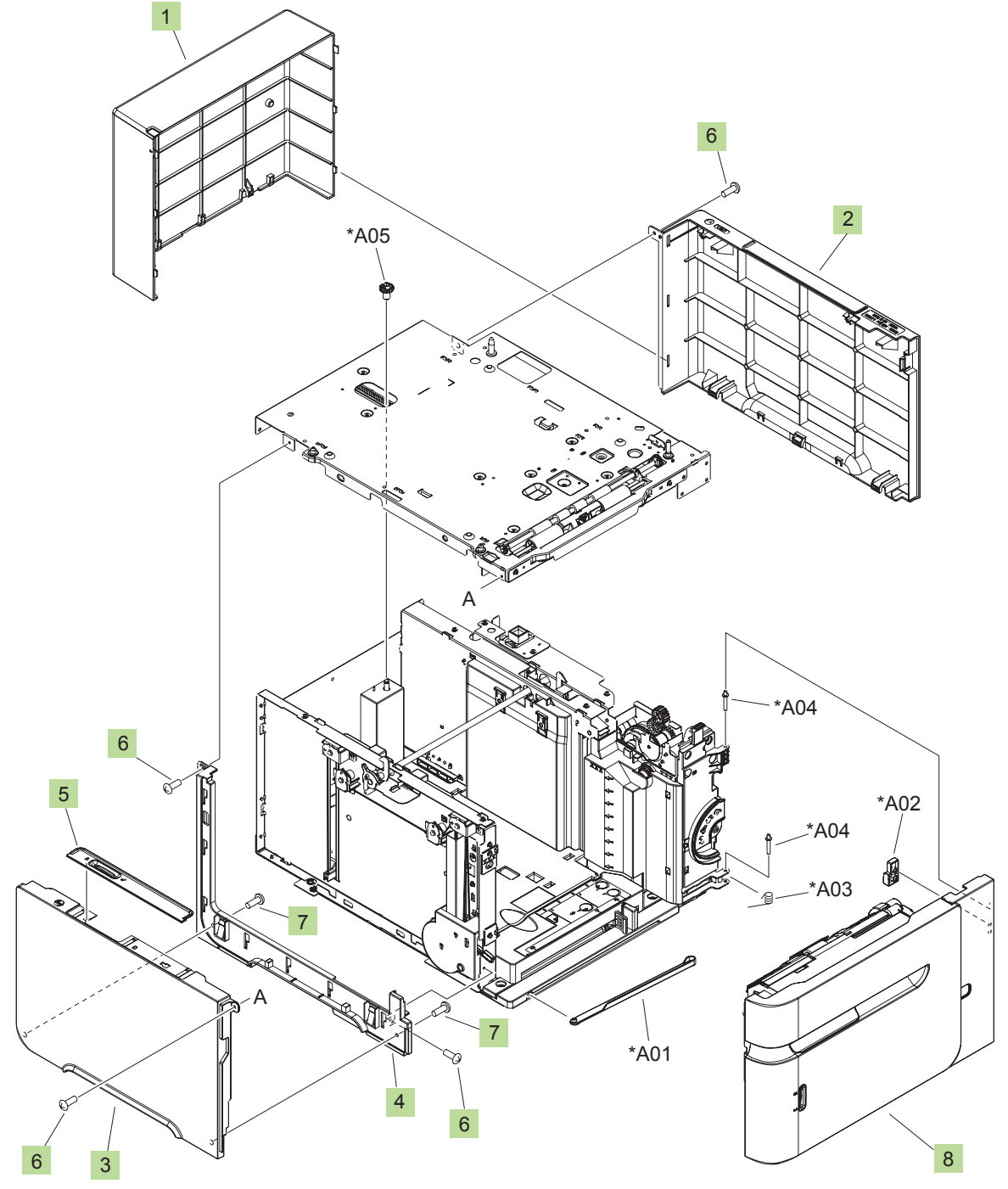

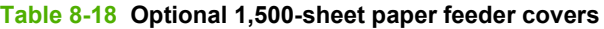

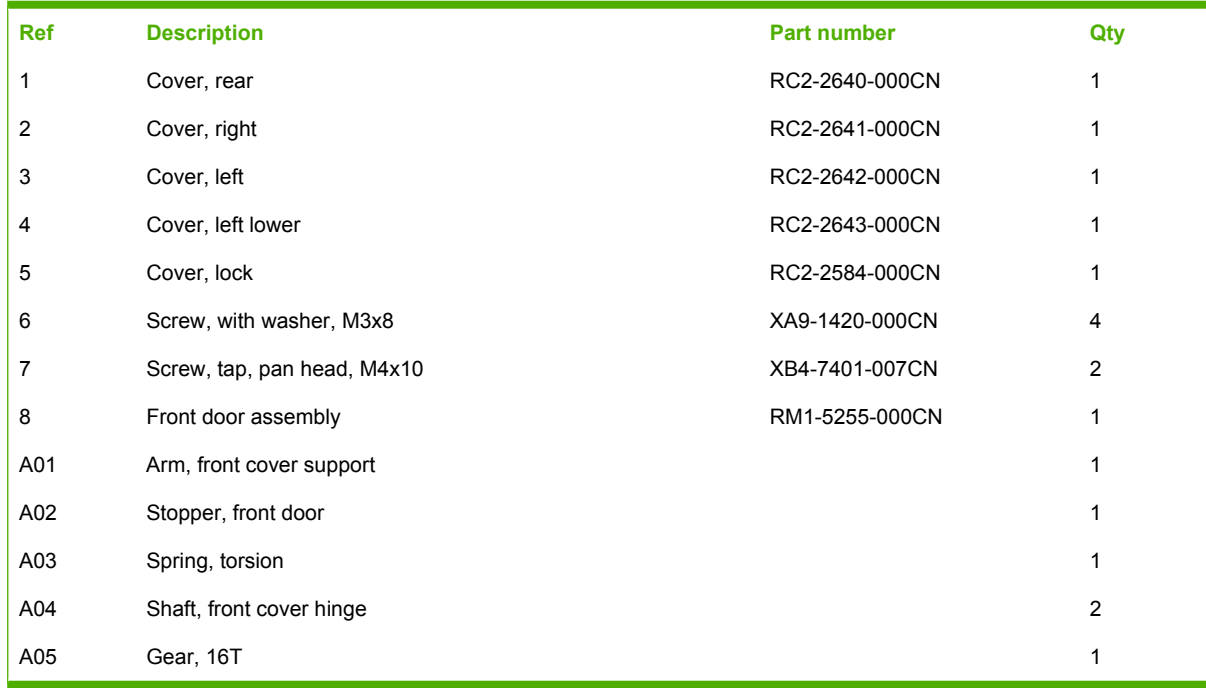

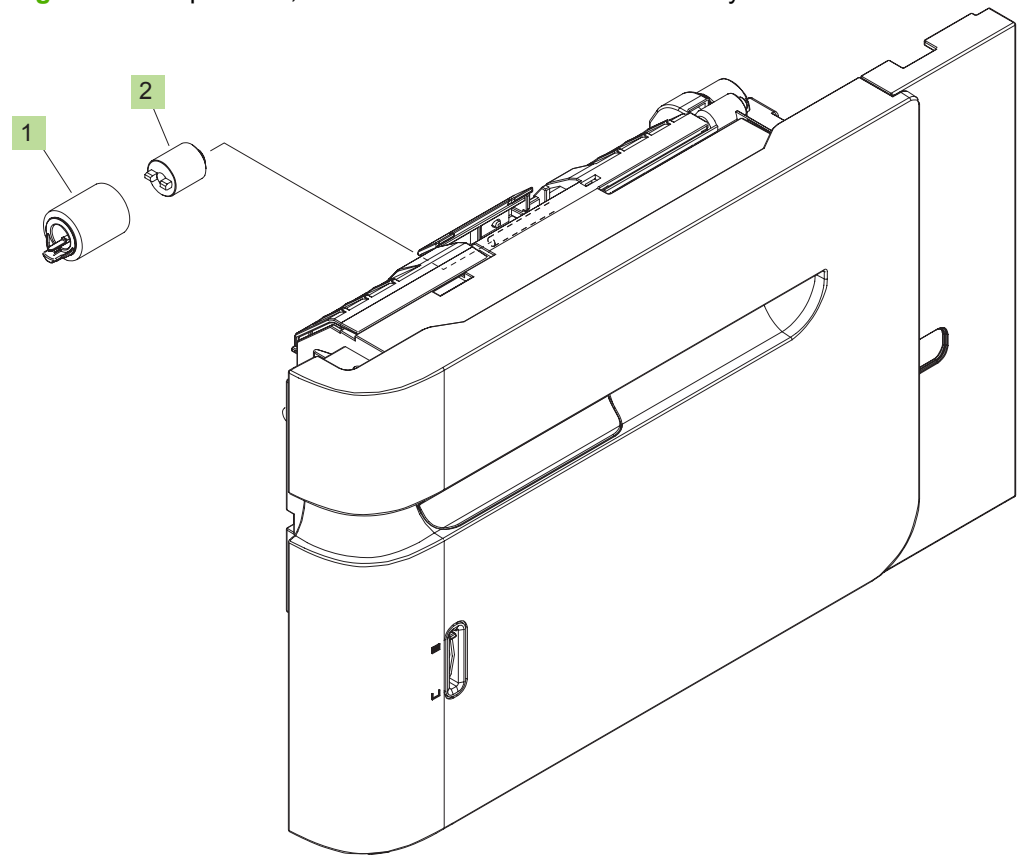

## **Figure 8-20** Optional 1,500-sheet feeder front door assembly

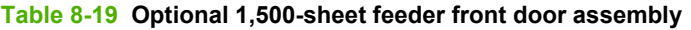

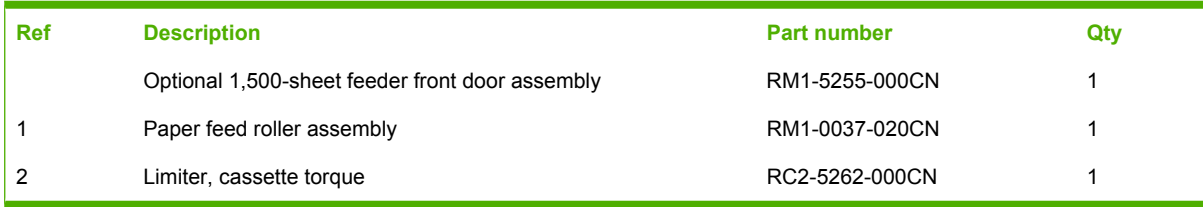

**Figure 8-21** Optional 1,500-sheet feeder main body (1 of 2)

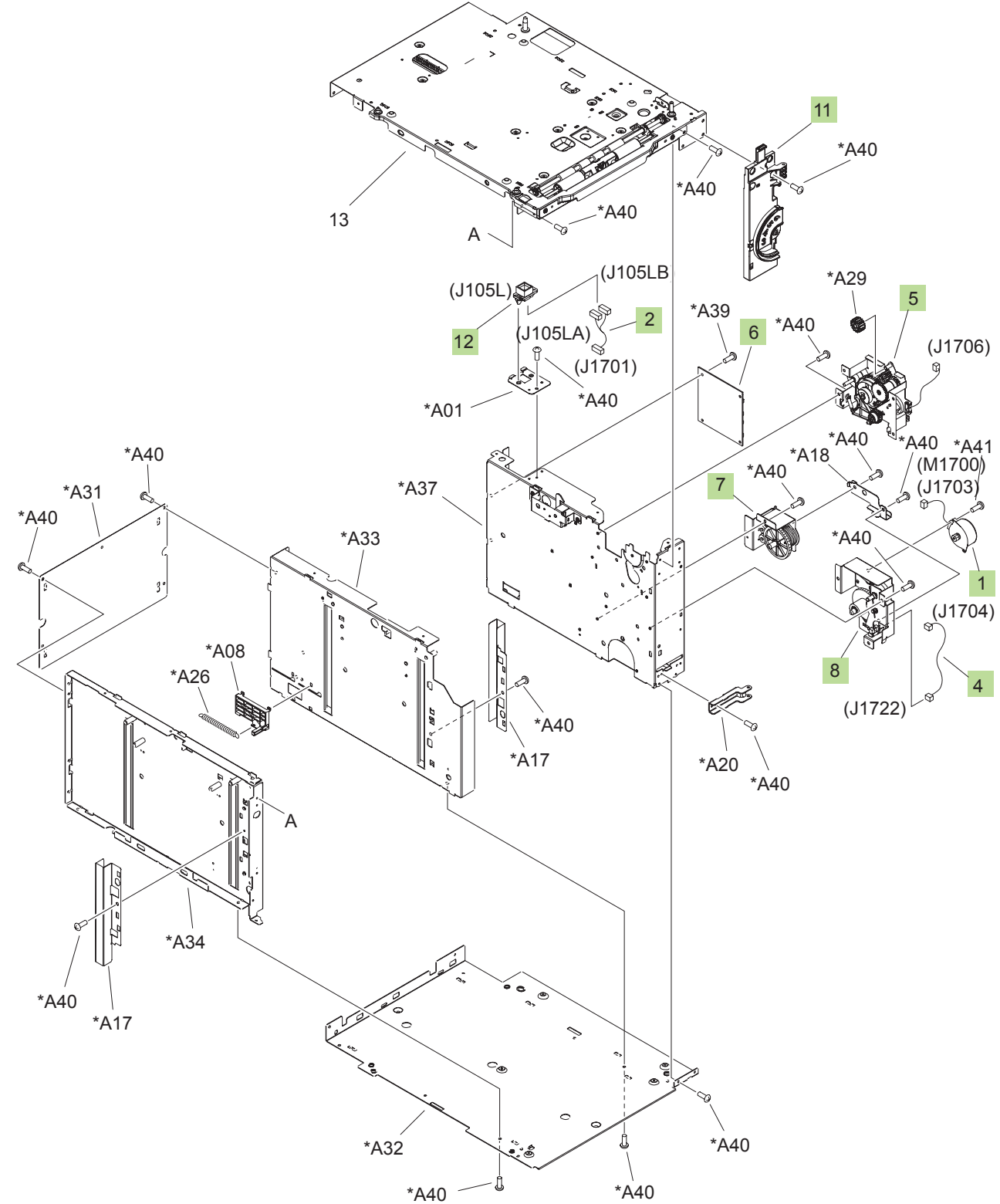

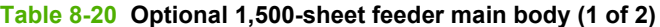

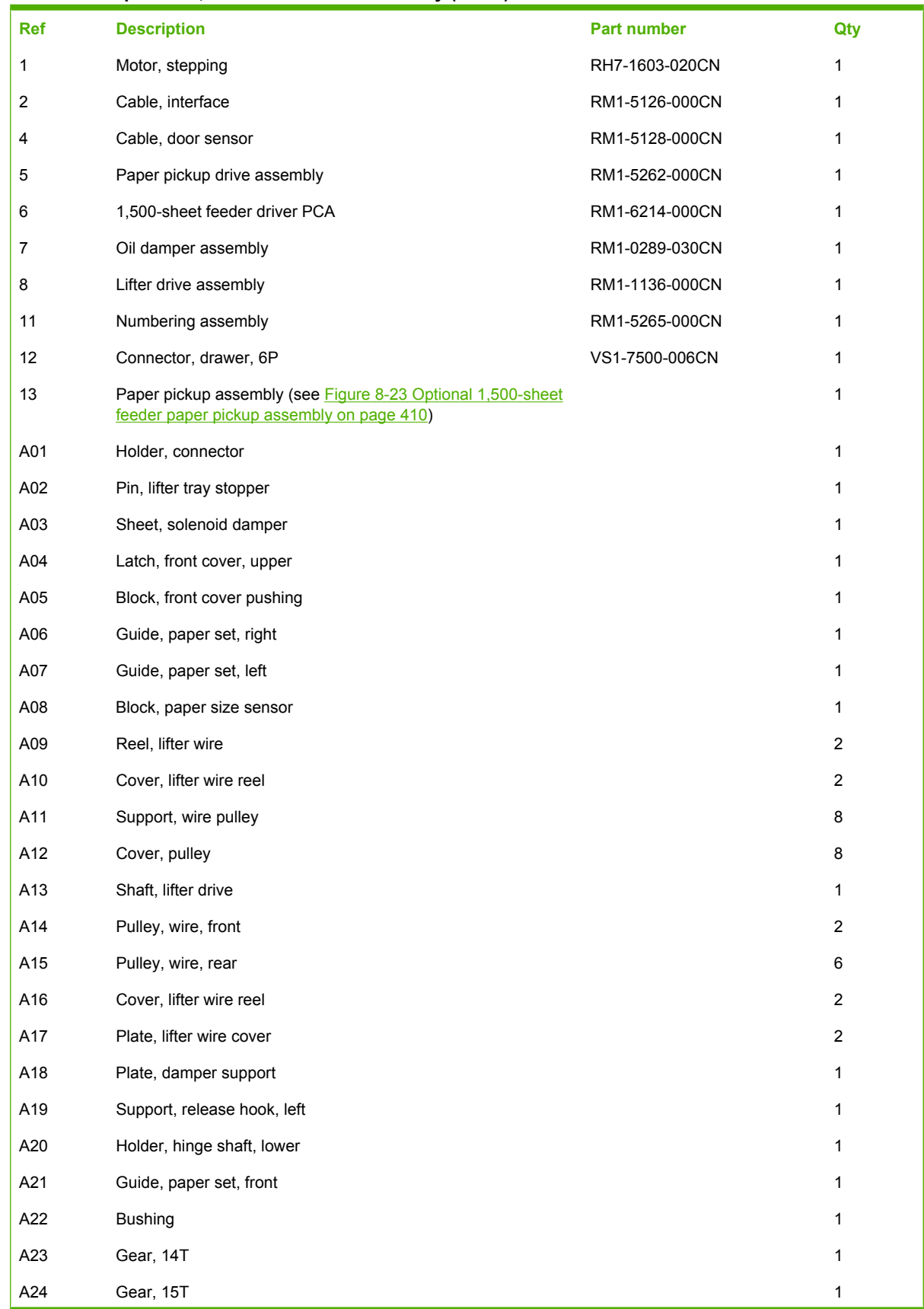

# **Table 8-20 Optional 1,500-sheet feeder main body (1 of 2) (continued)**

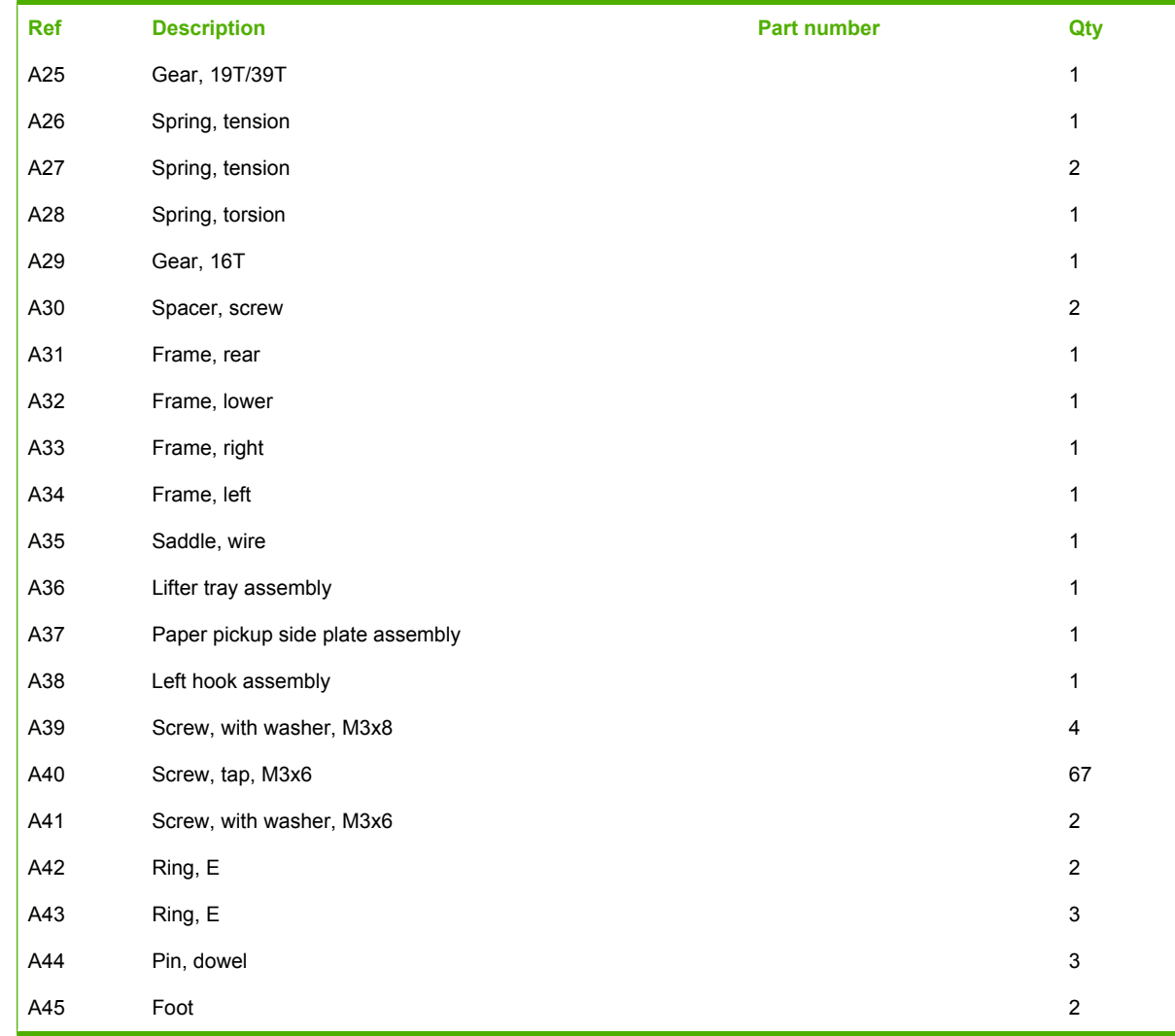

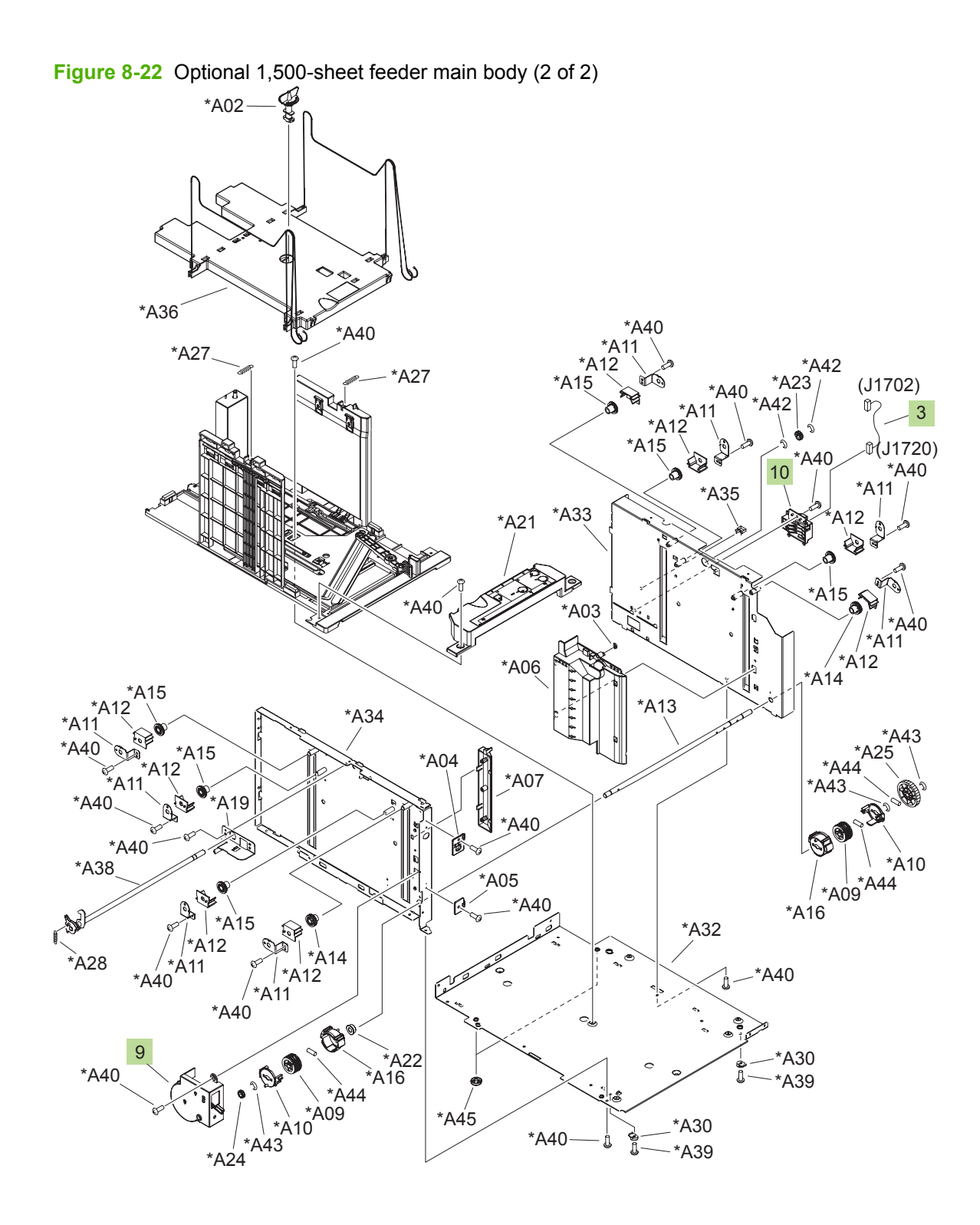

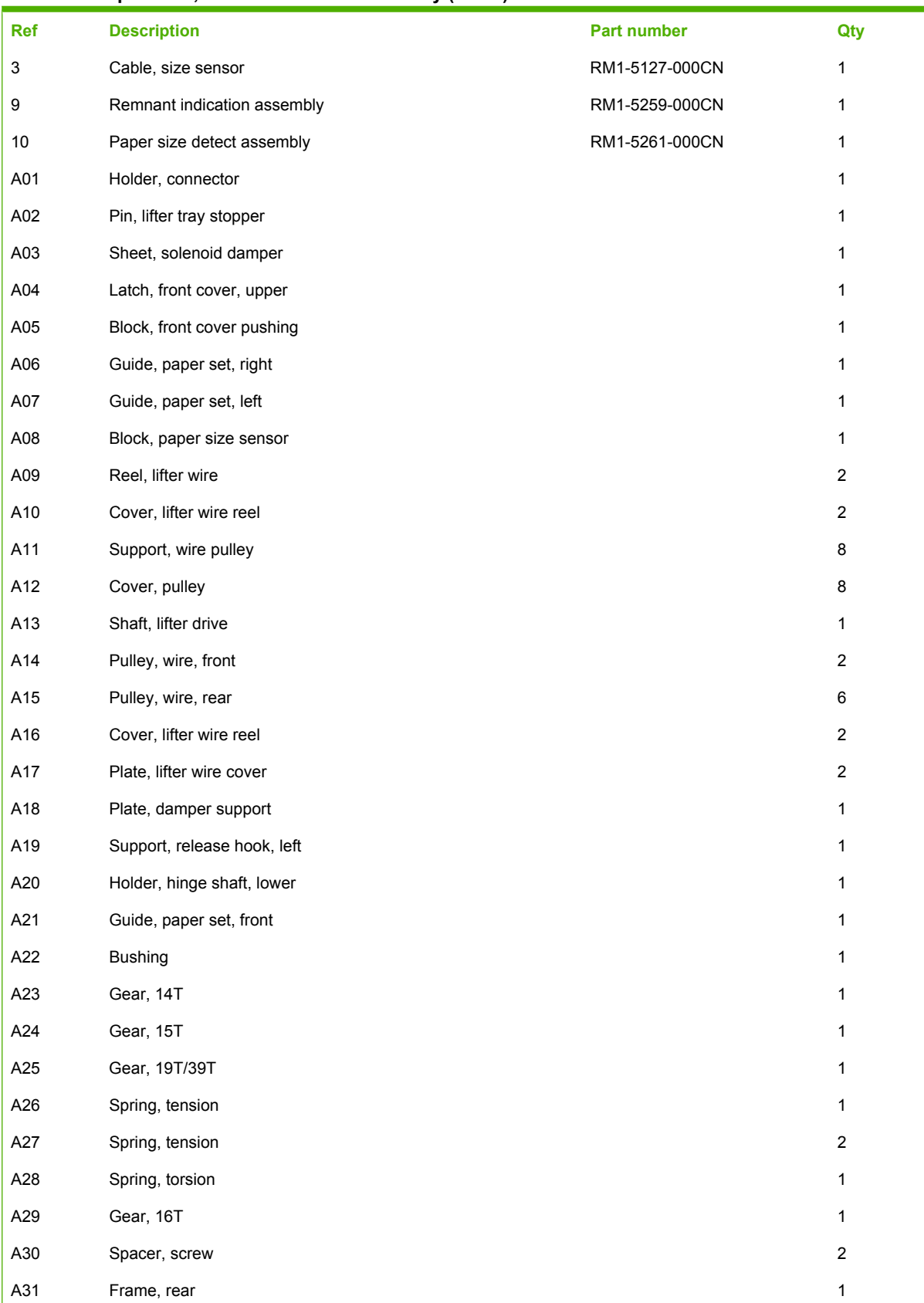

#### **Table 8-21 Optional 1,500-sheet feeder main body (2 of 2)**

## **Table 8-21 Optional 1,500-sheet feeder main body (2 of 2) (continued)**

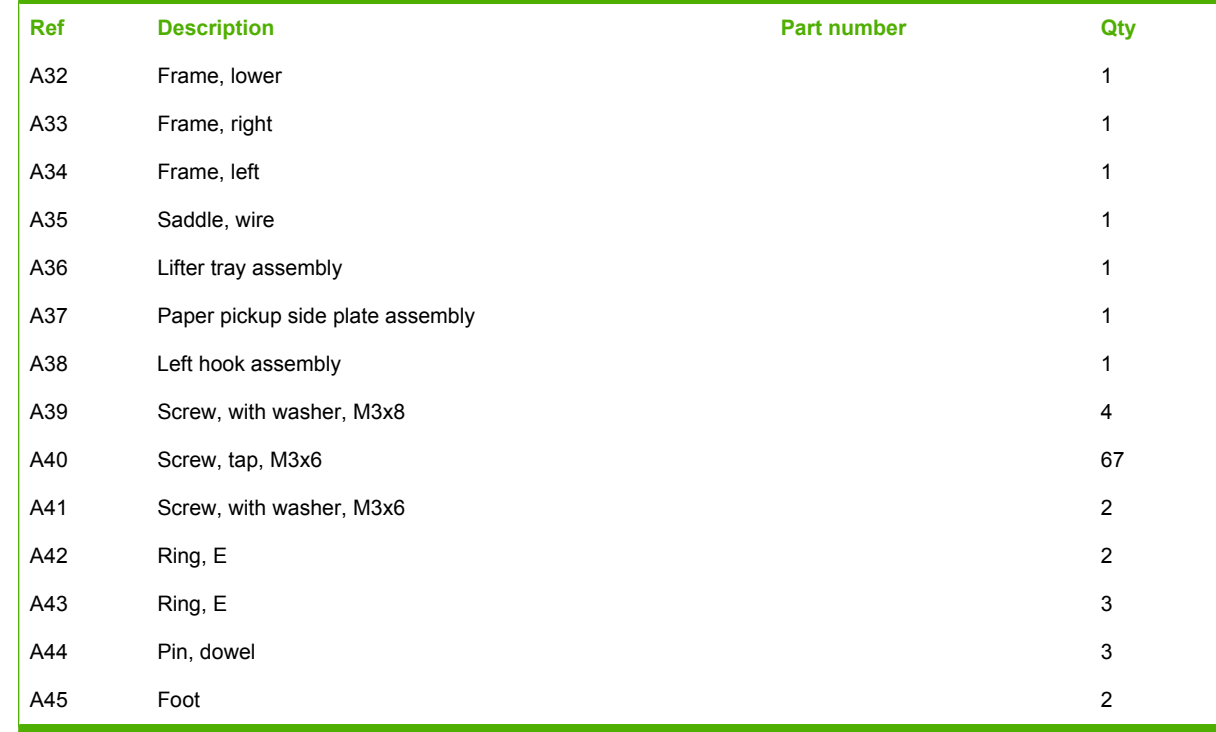

<span id="page-423-0"></span>**Figure 8-23** Optional 1,500-sheet feeder paper pickup assembly

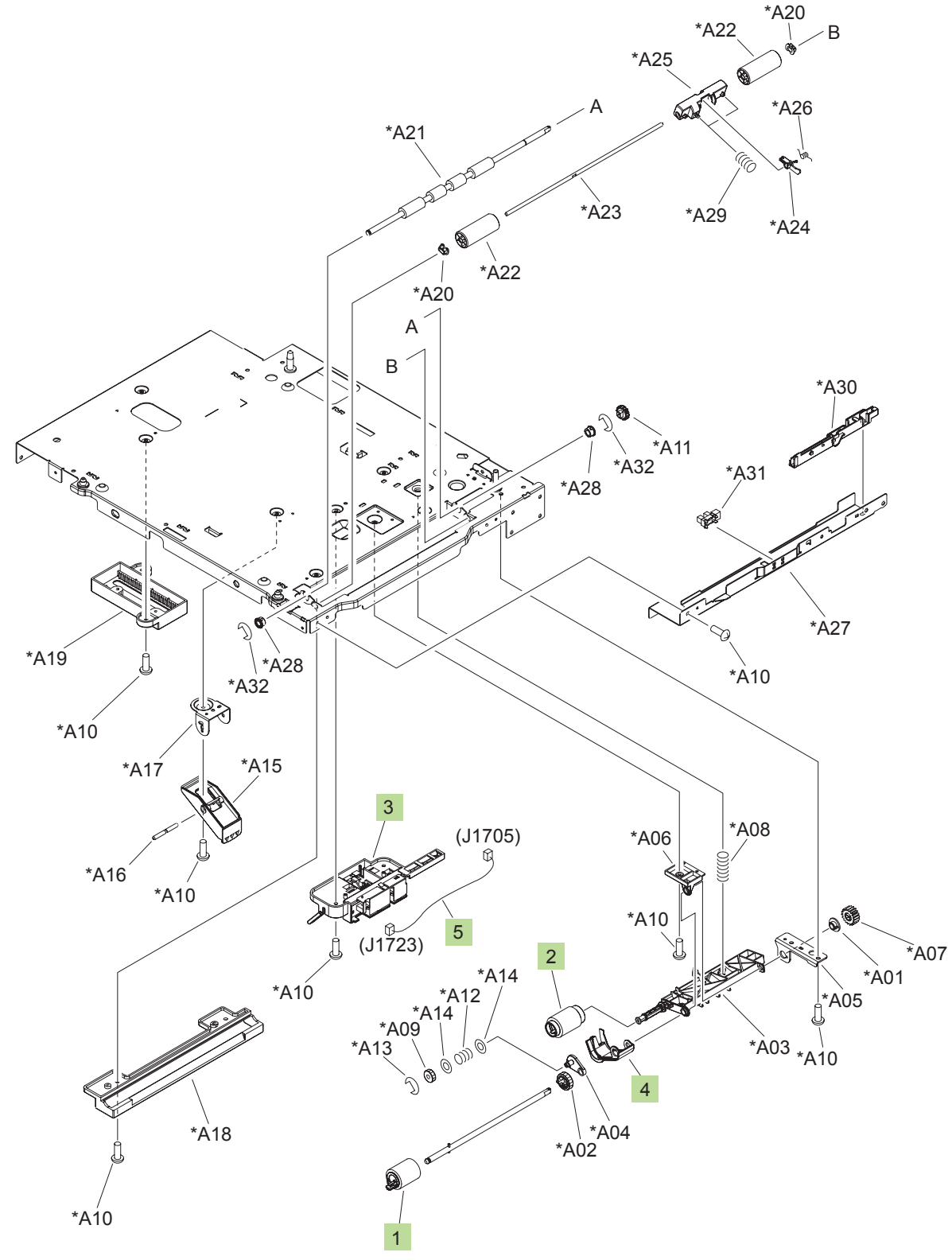

| <b>Ref</b> | <b>Description</b>                                            | Part number    | Qty            |
|------------|---------------------------------------------------------------|----------------|----------------|
|            | Product roller kit (contains 2 feed rollers, 1 pickup roller) | CB506-67904    | 1              |
| 1          | Paper feed roller assembly                                    | RM1-0037-020CN | 1              |
| 2          | Paper pickup roller assembly                                  | RM1-0036-020CN | 1              |
| 3          | Paper detect sensor assembly                                  | RM1-5264-000CN | 1              |
| 4          | Flag, paper detect                                            | RC2-2524-000CN | 1              |
| 5          | Cable, feed, sensor                                           | RM1-5129-000CN | 1              |
| A01        | Bushing, feed shaft                                           |                | 1              |
| A02        | Gear, 23T                                                     |                | 1              |
| A03        | Arm, pick                                                     |                | 1              |
| A04        | Plate, swing                                                  |                | 1              |
| A05        | Support, feed bushing                                         |                | 1              |
| A06        | Holder, feed shaft                                            |                | 1              |
| A07        | Gear, 18T                                                     |                | 1              |
| A08        | Spring, compression                                           |                | 1              |
| A09        | Gear, 16T                                                     |                | 1              |
| A10        | Screw, tap, M3x6                                              |                | 12             |
| A11        | Gear, 14T                                                     |                | 1              |
| A12        | Spring, compression                                           |                | 1              |
| A13        | Ring, retainer                                                |                | 1              |
| A14        | Ring, slider                                                  |                | $\overline{2}$ |
| A15        | Arm, paper load limit                                         |                | 1              |
| A16        | Shaft, load limit arm                                         |                | 1              |
| A17        | Holder, load limit arm                                        |                | 1              |
| A18        | Guide, paper outlet                                           |                | 1              |
| A19        | Lack, paper end limit, upper                                  |                | 1              |
| A20        | <b>Bushing</b>                                                |                | 2              |
| A21        | Roller, paper feed                                            |                | 1              |
| A22        | Roller, paper feed                                            |                | $\overline{c}$ |
| A23        | Shaft, paper feed roller                                      |                | 1              |
| A24        | Flag, paper feed sensor                                       |                | 1              |
| A25        | Holder, paper feed sensor flag                                |                | 1              |
| A26        | Spring, torsion                                               |                | 1              |
| A27        | Plate, front upper                                            |                | 1              |
| A28        | <b>Bushing</b>                                                |                | 2              |

**Table 8-22 Optional 1,500-sheet feeder paper pickup assembly**

## **Table 8-22 Optional 1,500-sheet feeder paper pickup assembly (continued)**

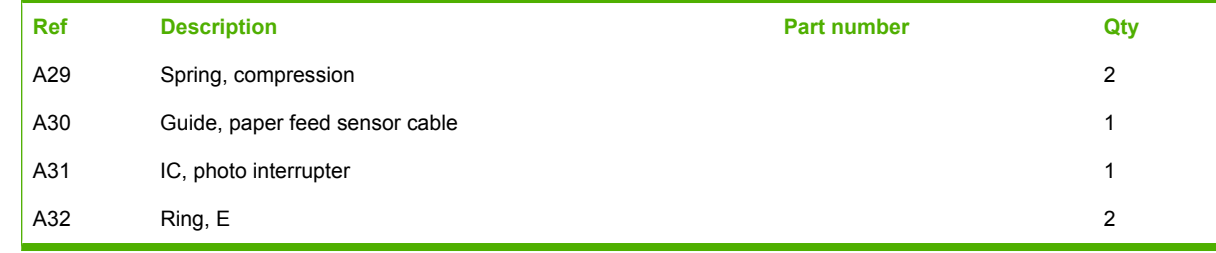

# **Output devices**

**Figure 8-24** Multi-bin mailbox covers 4 2 5 9 \*A03 3 (J1308) \*A02 11  $\otimes$ (SL1301) 8 \*A03 (J1301) 1 6 (J300LA) (J1300LB)  $\bigotimes_{(J300L)}$ \*A01 10 \*A03 7

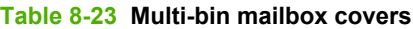

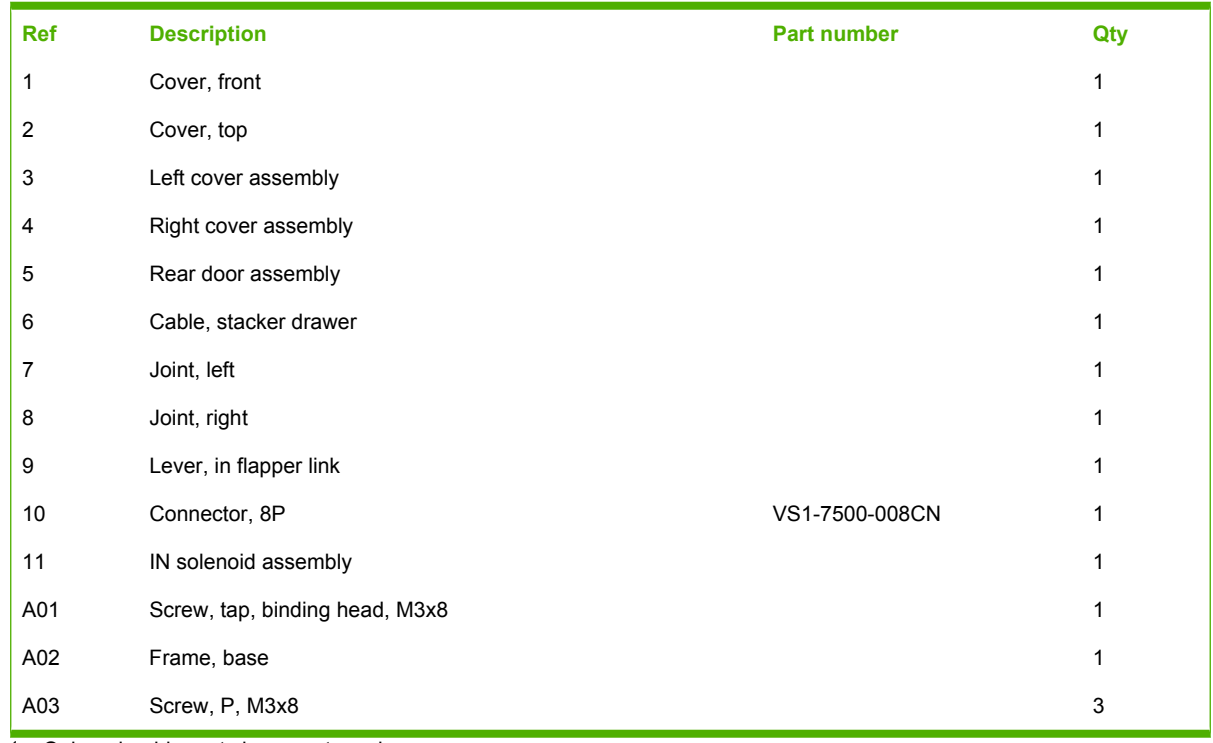

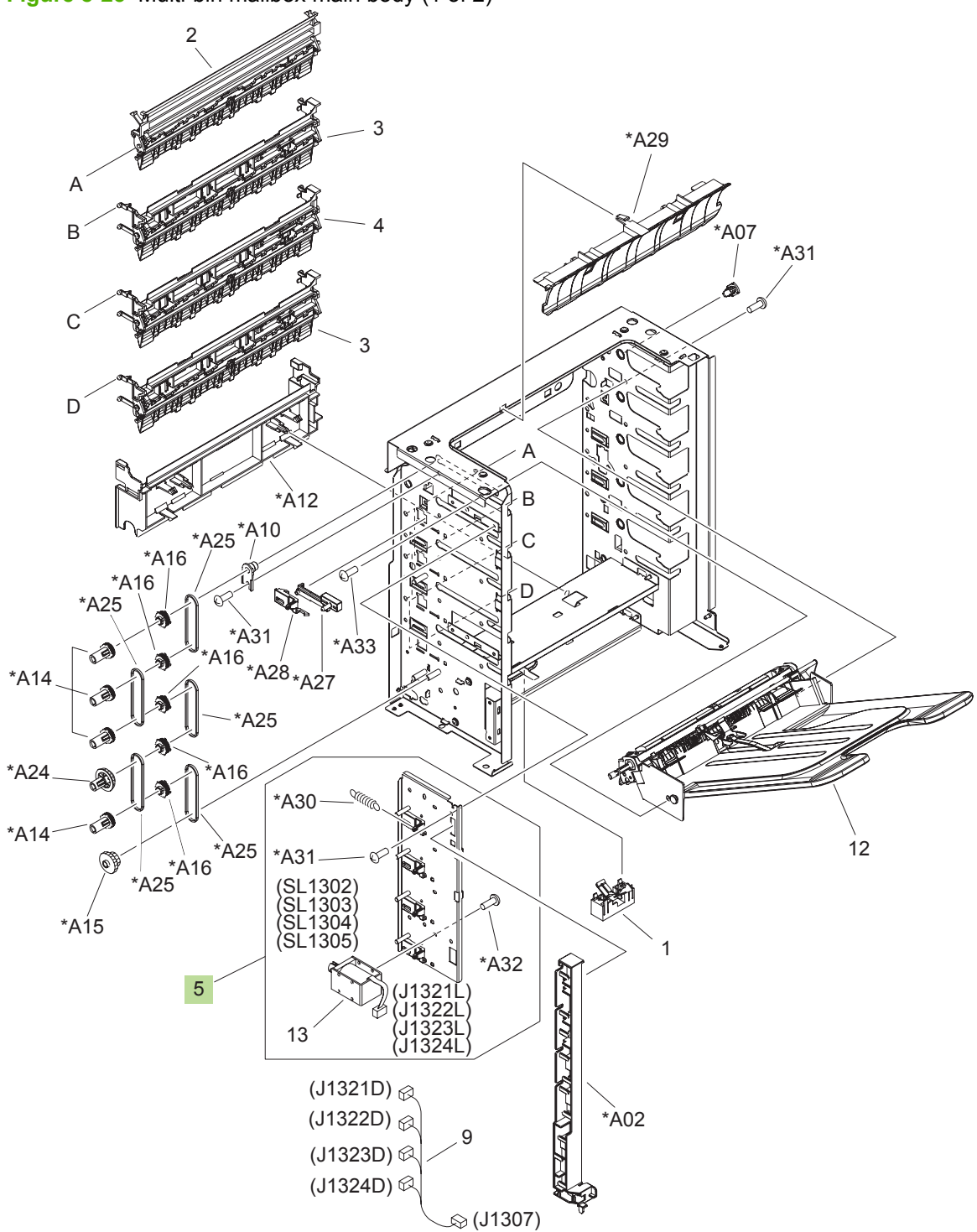

**Figure 8-25** Multi-bin mailbox main body (1 of 2)

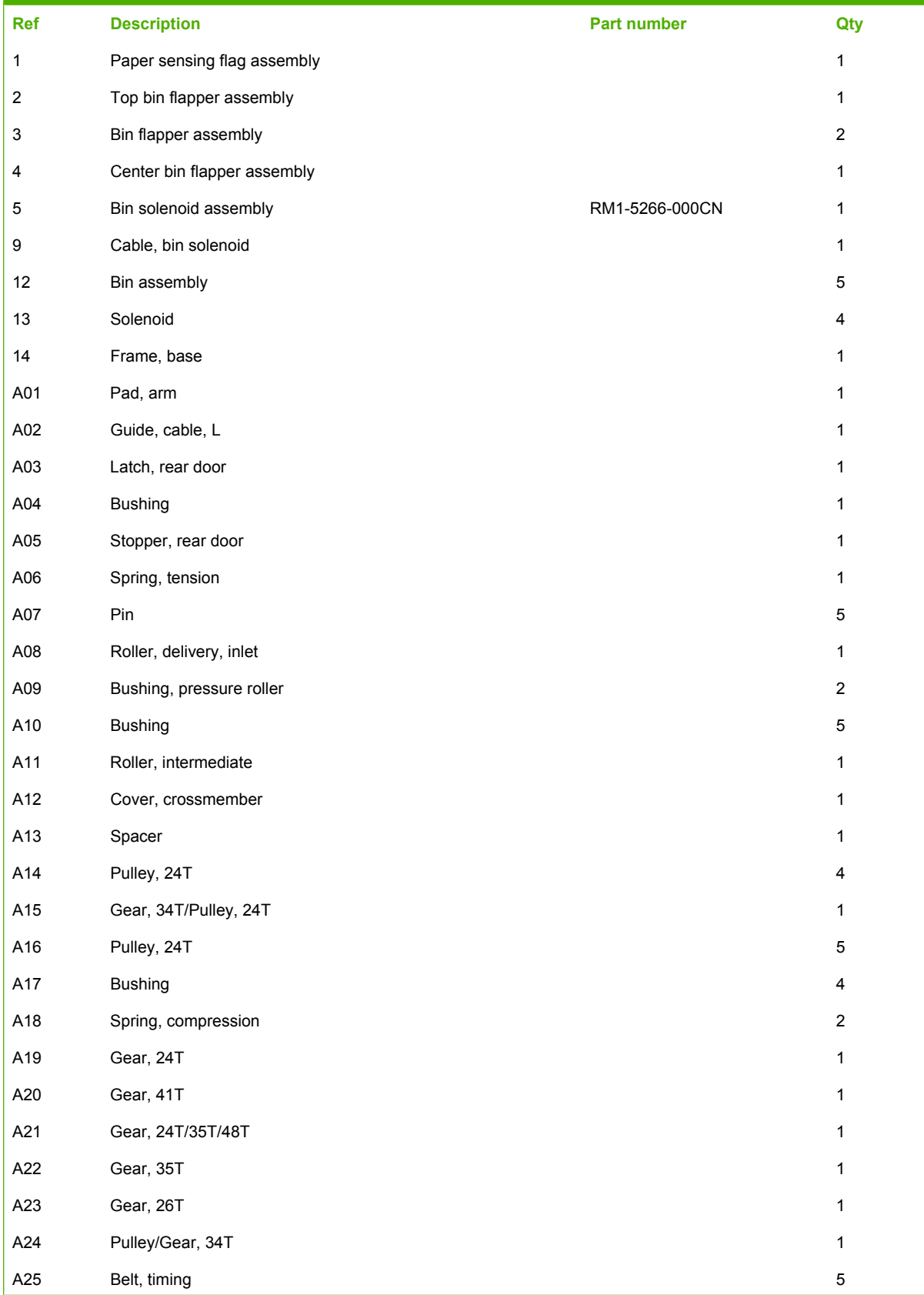

## **Table 8-24 Multi-bin mailbox main body (1 of 2)**

## **Table 8-24 Multi-bin mailbox main body (1 of 2) (continued)**

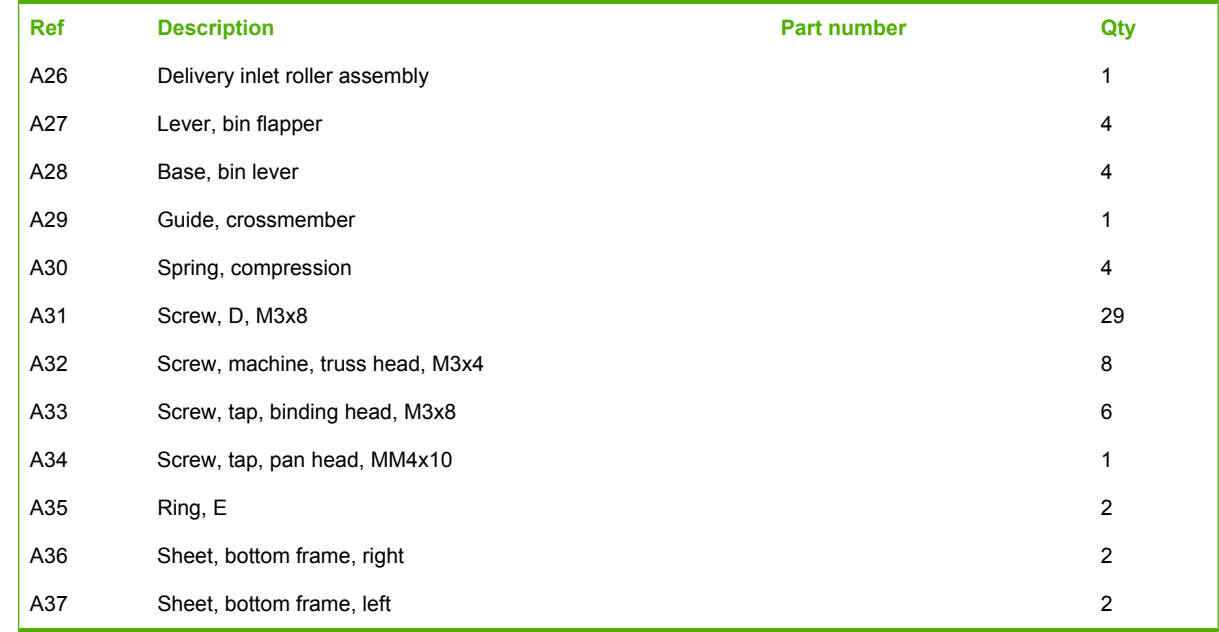

1 Only orderable parts have part numbers.
**Figure 8-26** Multi-bin mailbox main body (2 of 2)

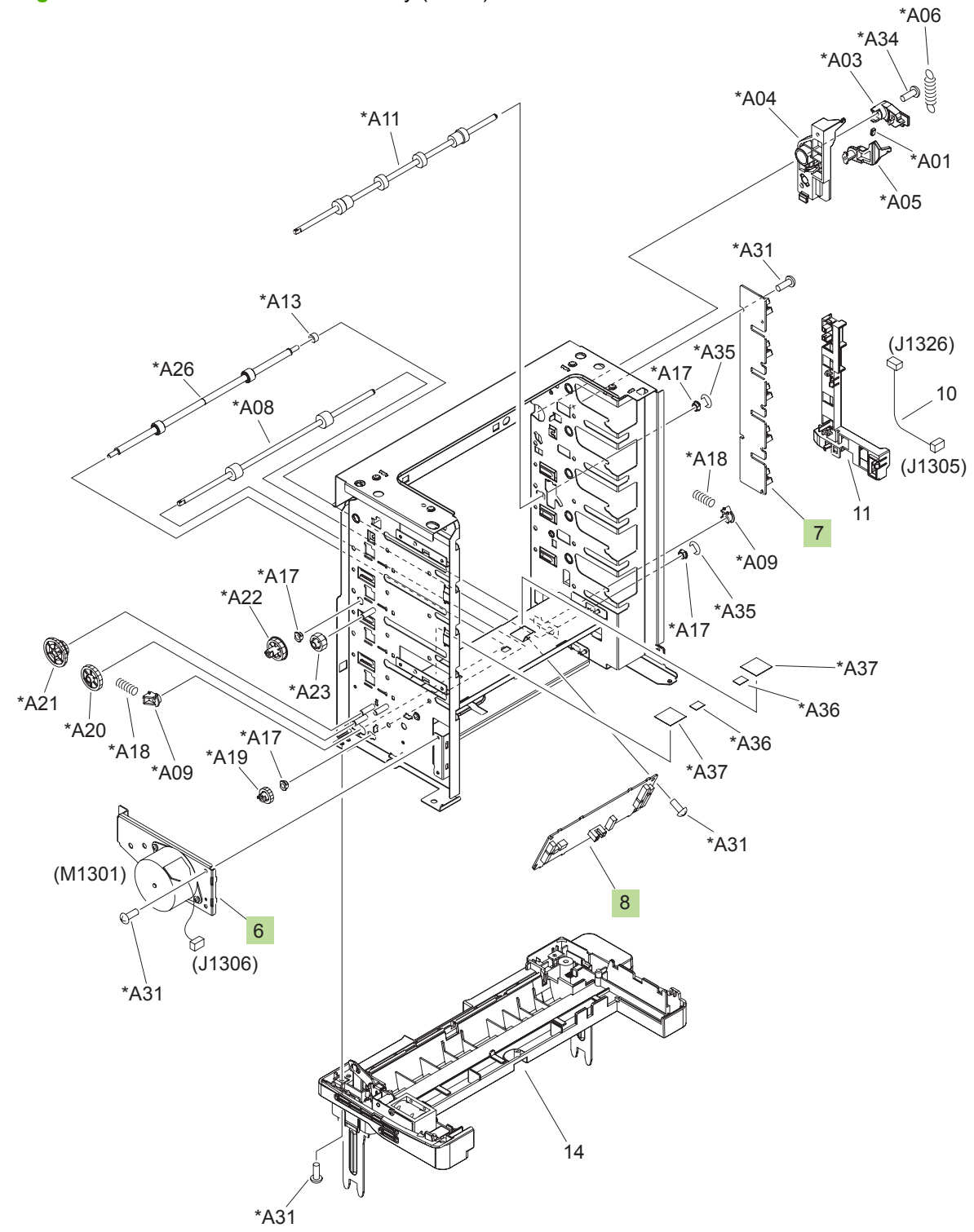

<span id="page-434-0"></span>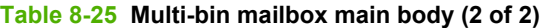

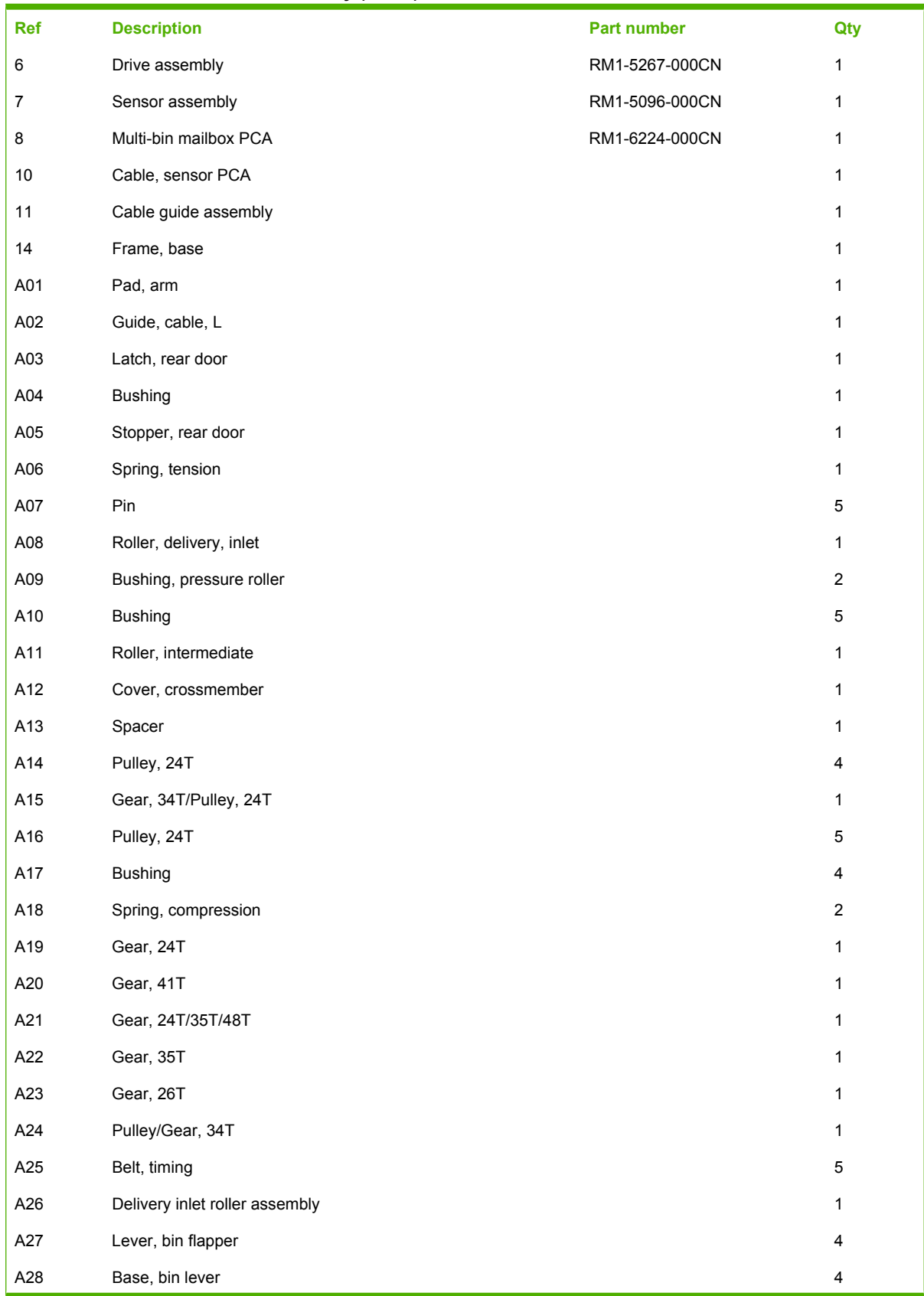

#### **Table 8-25 Multi-bin mailbox main body (2 of 2) (continued)**

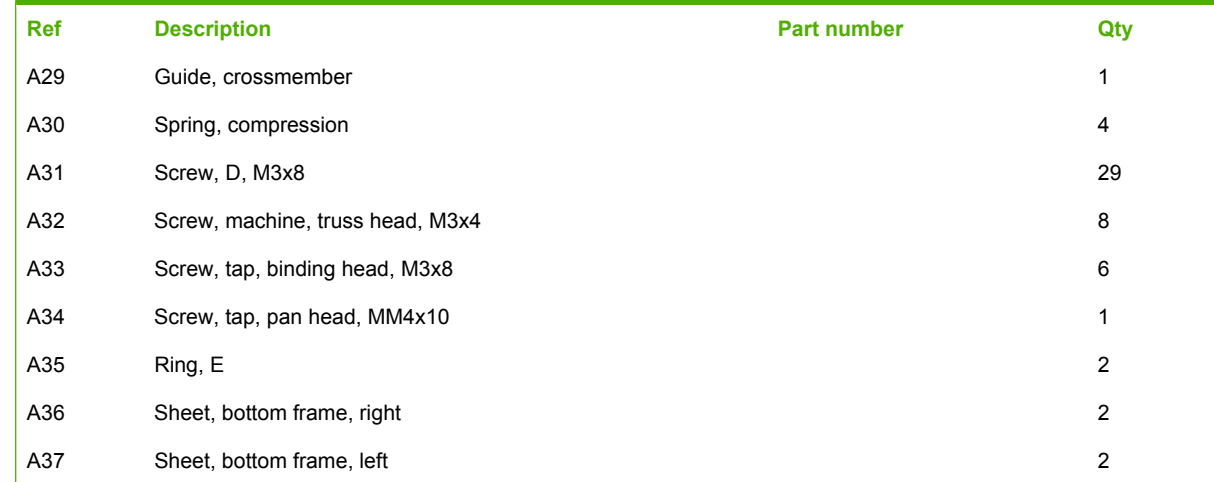

<sup>1</sup> Only orderable parts have part numbers.

# **Alphabetical parts list**

**Table 8-26 Alphabetical parts list**

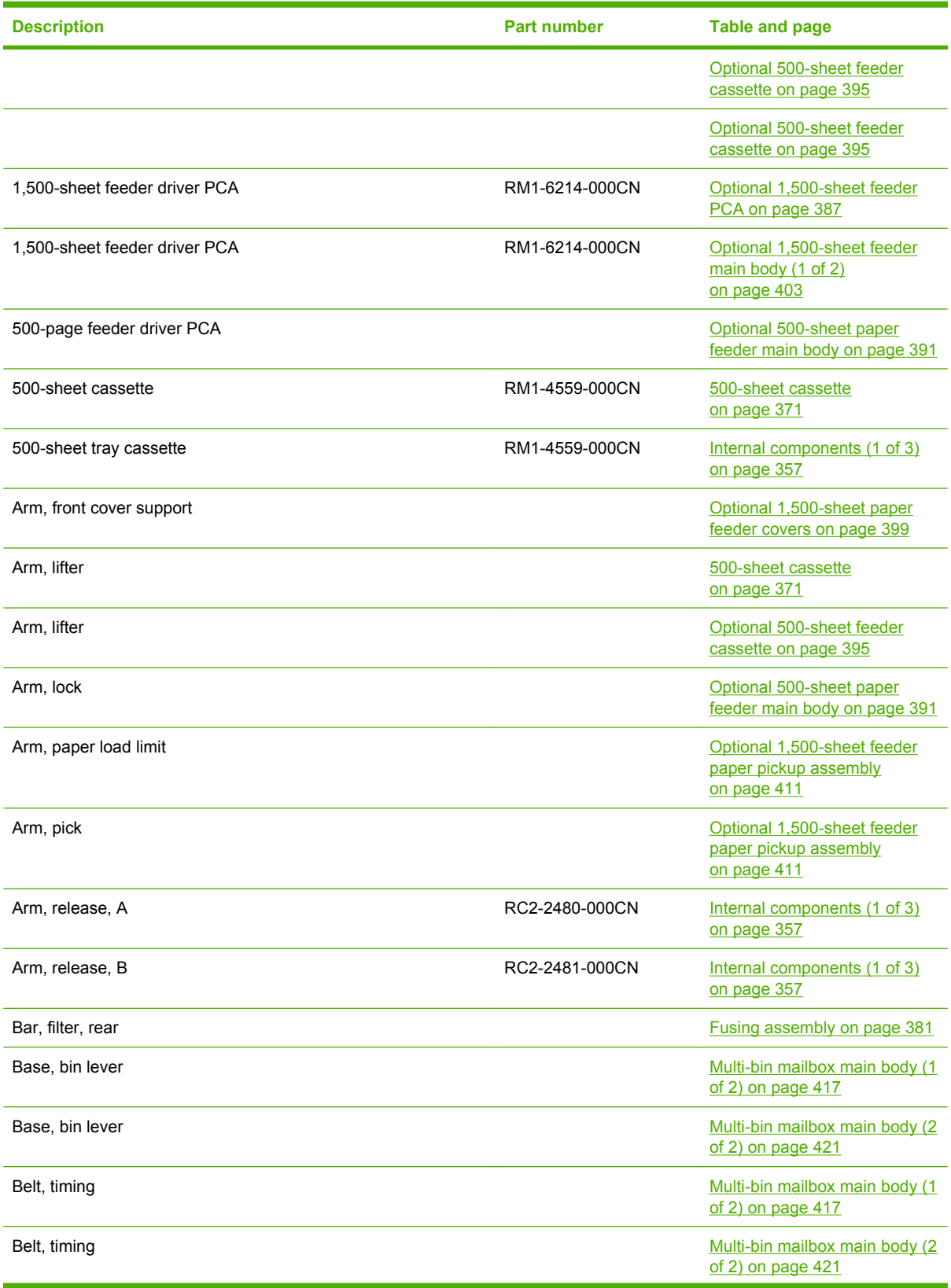

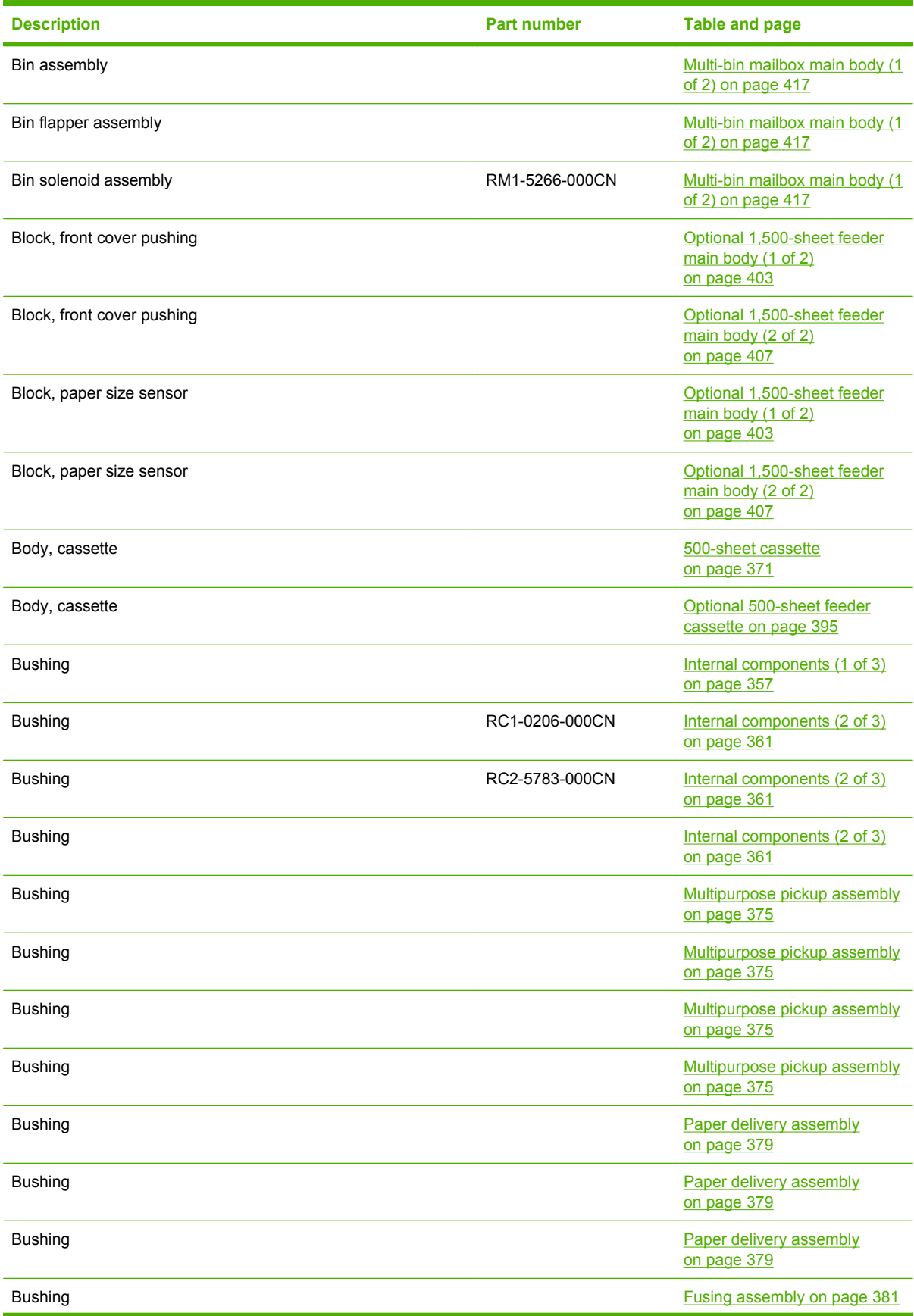

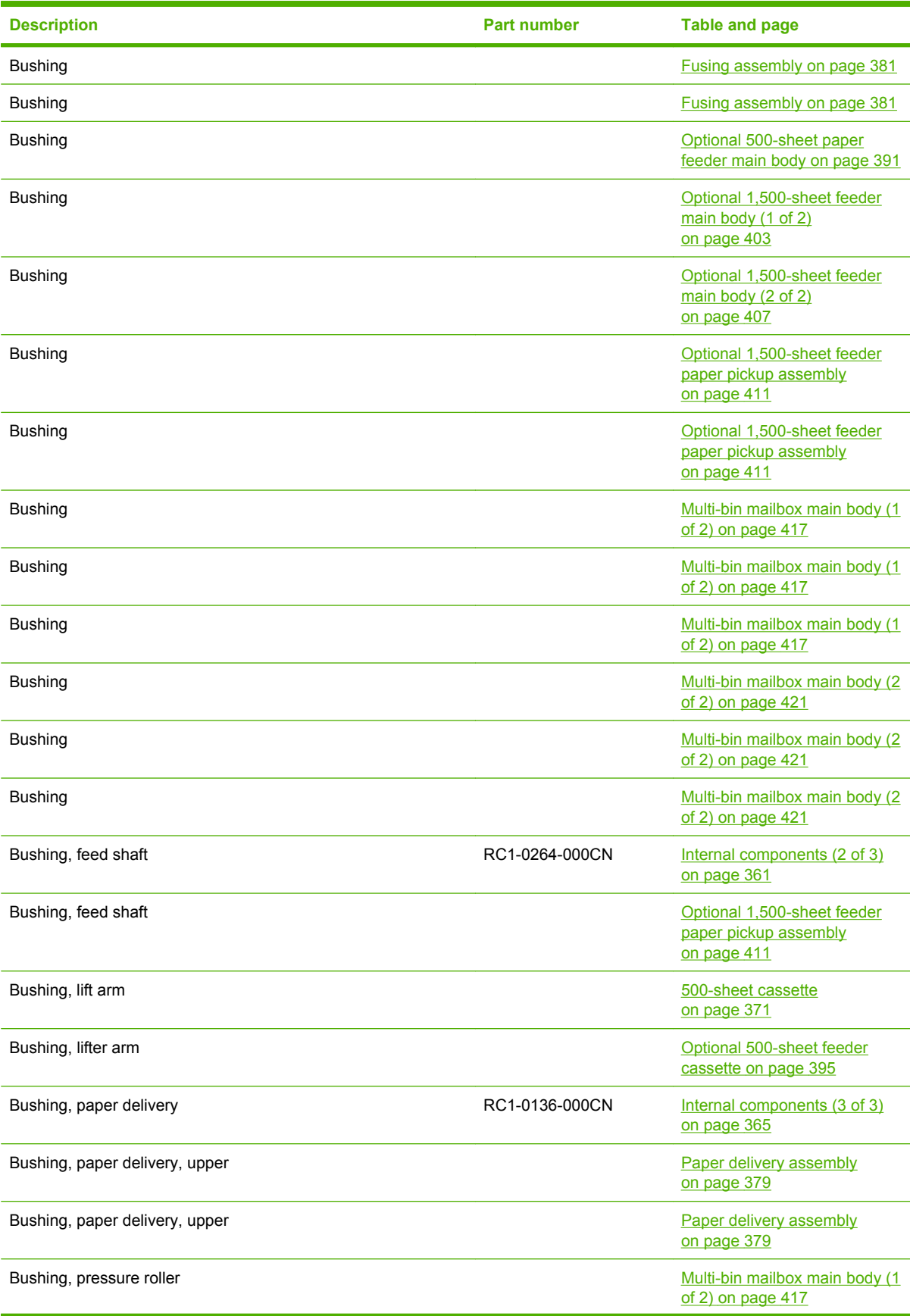

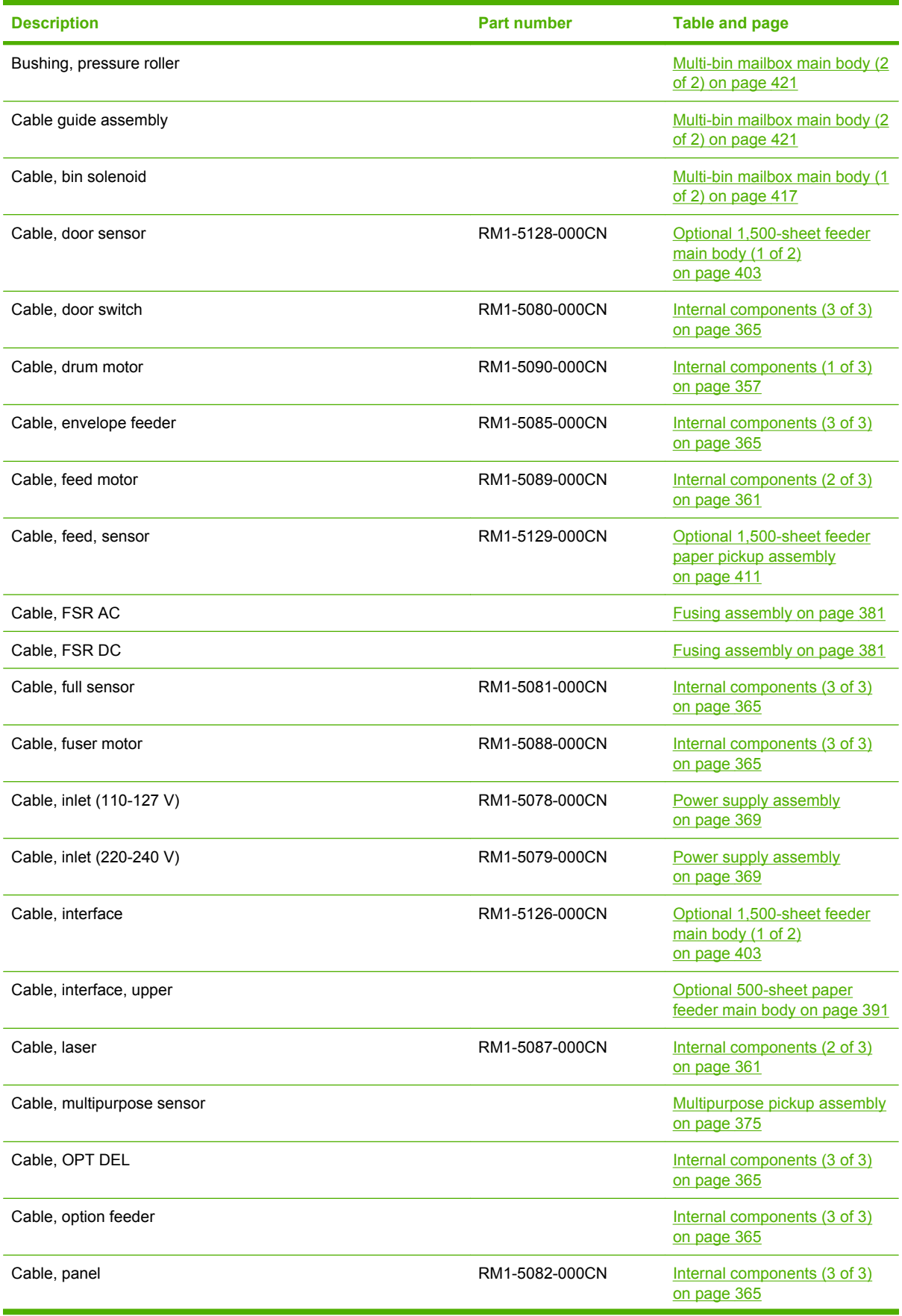

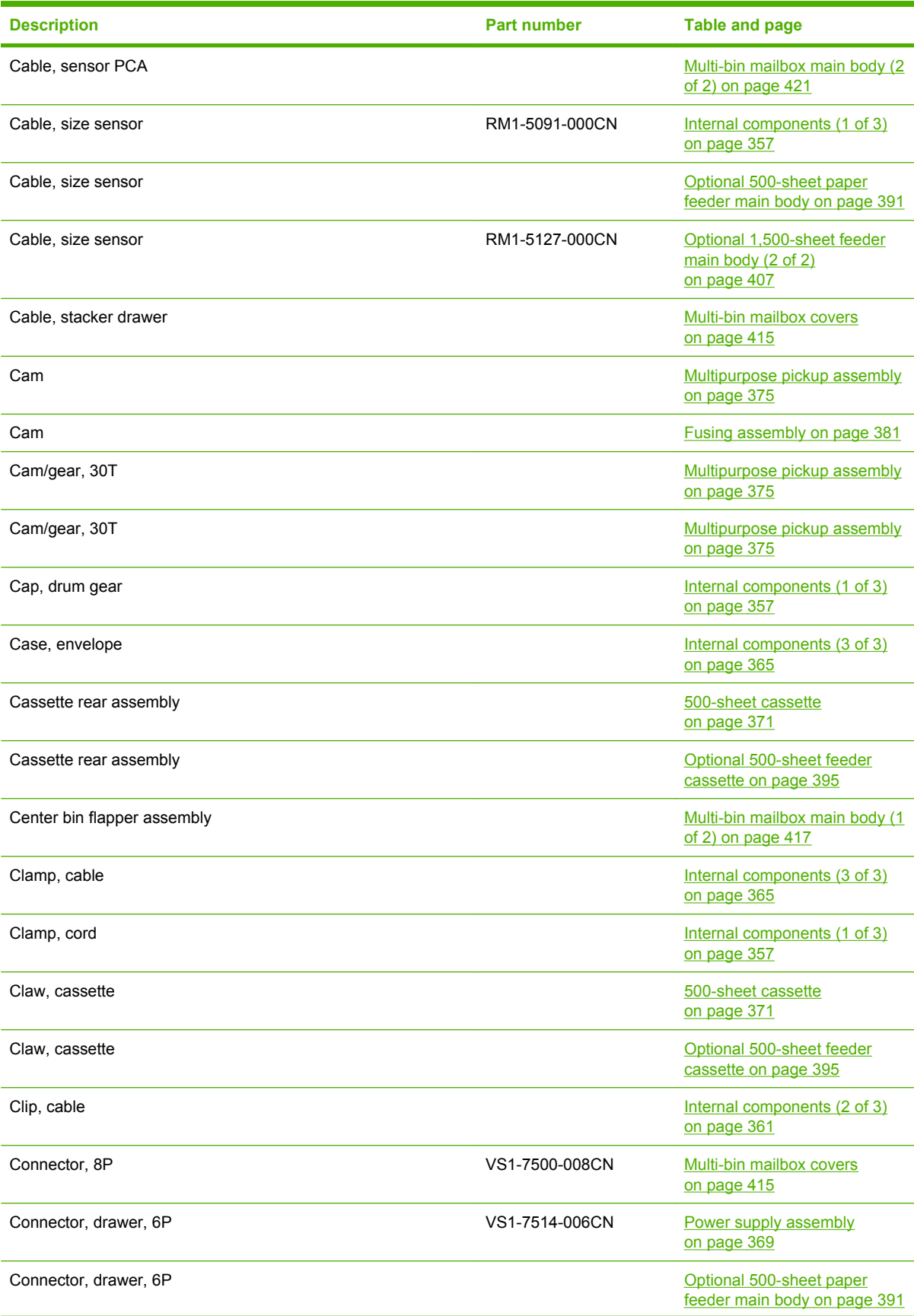

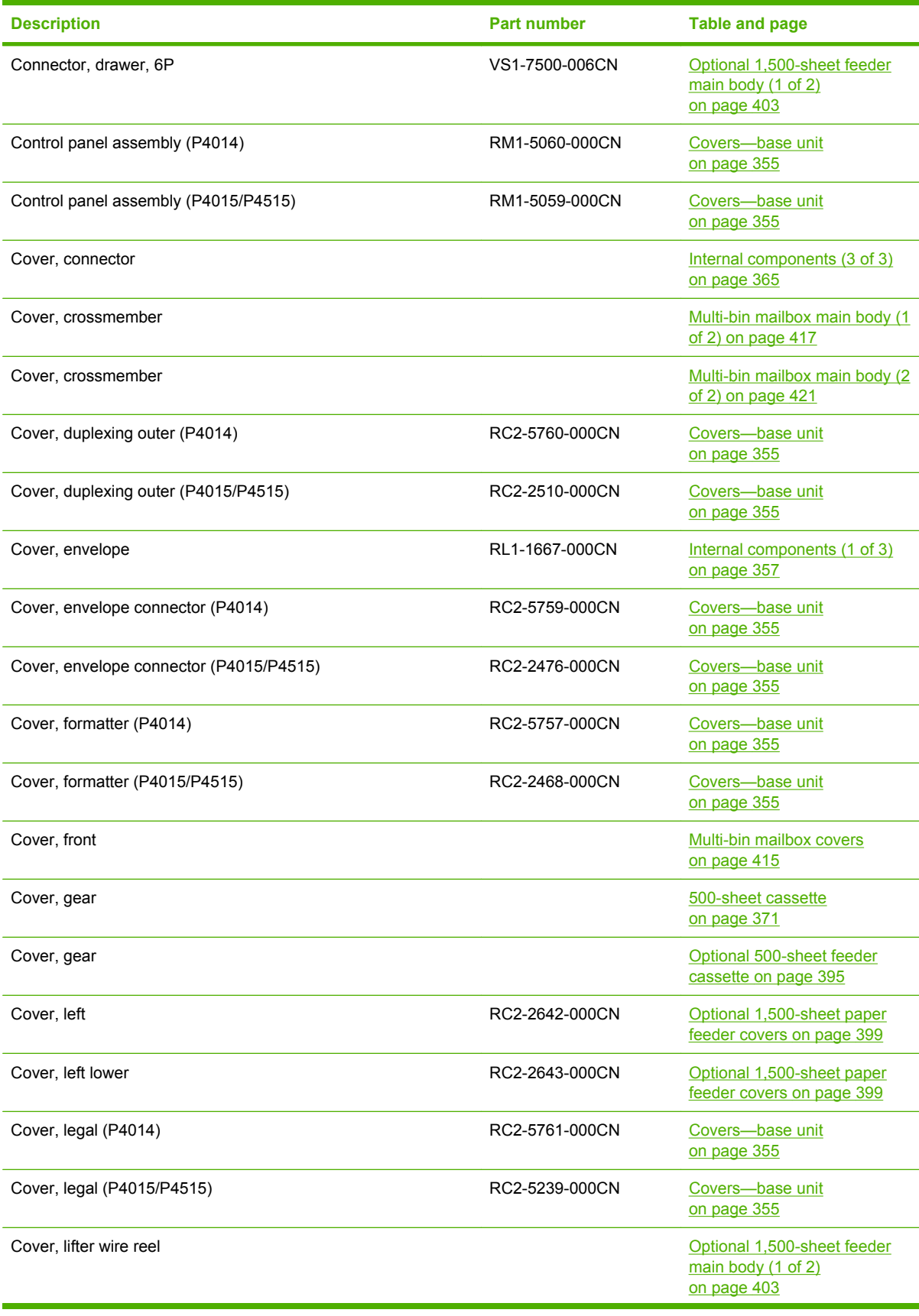

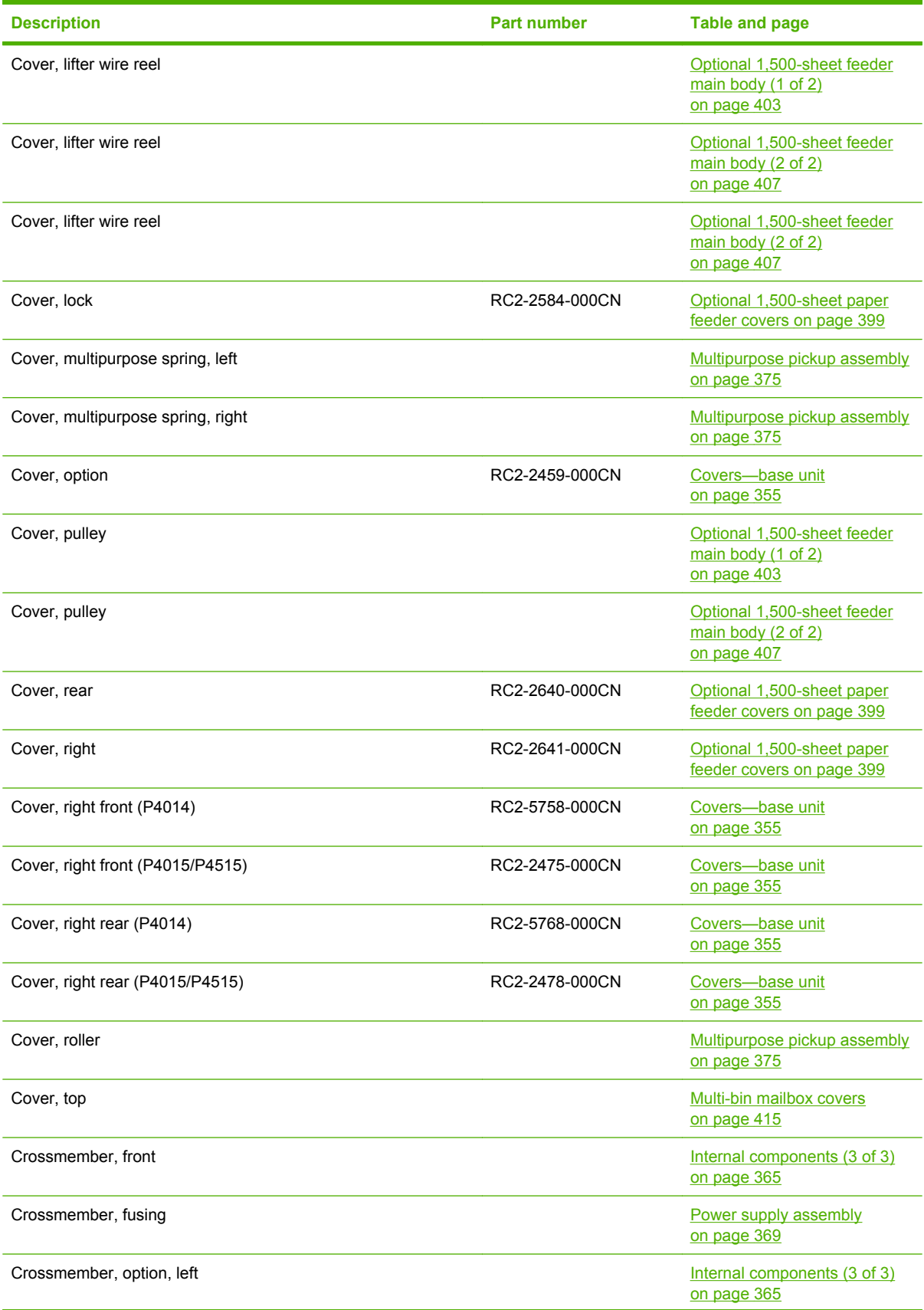

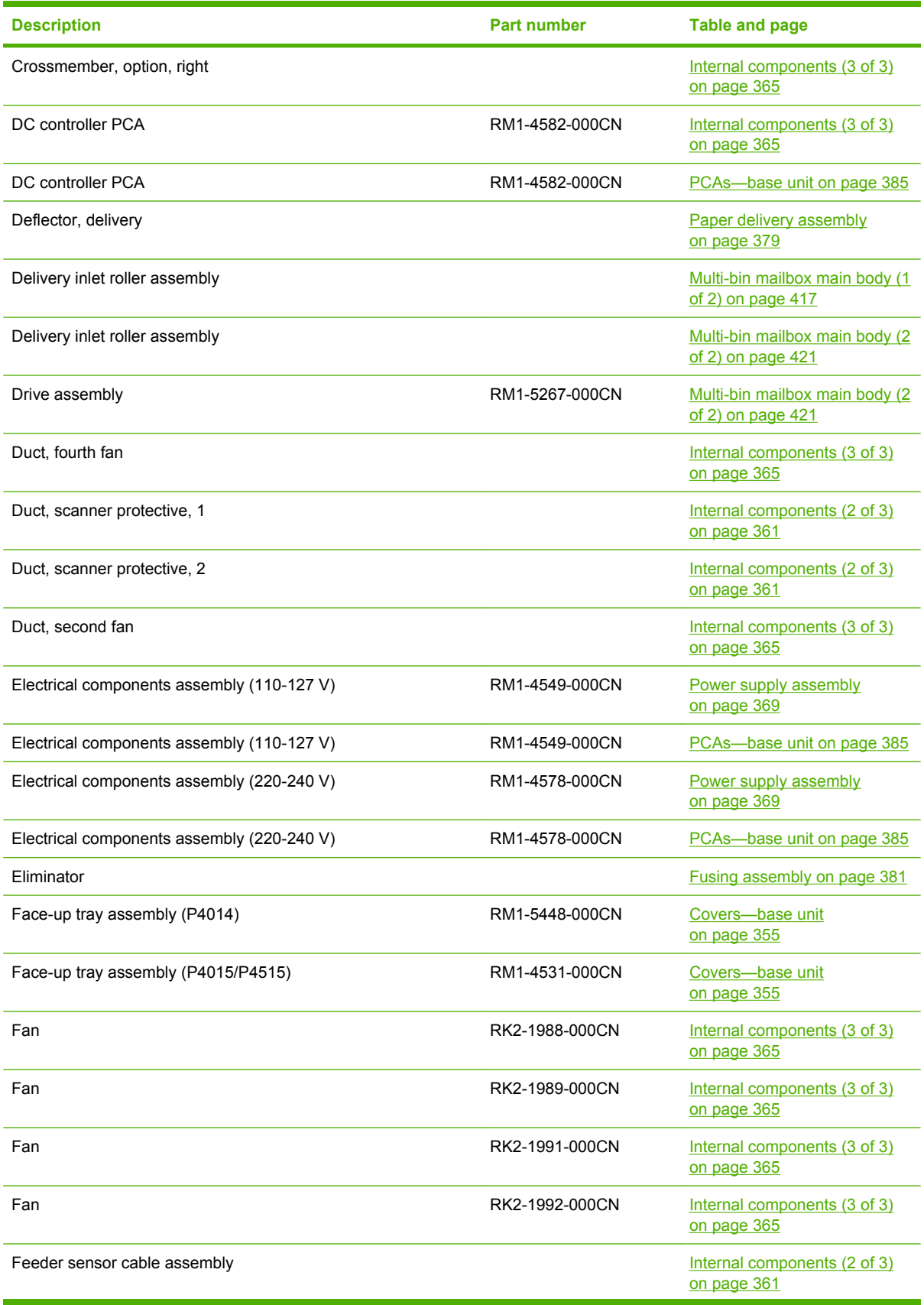

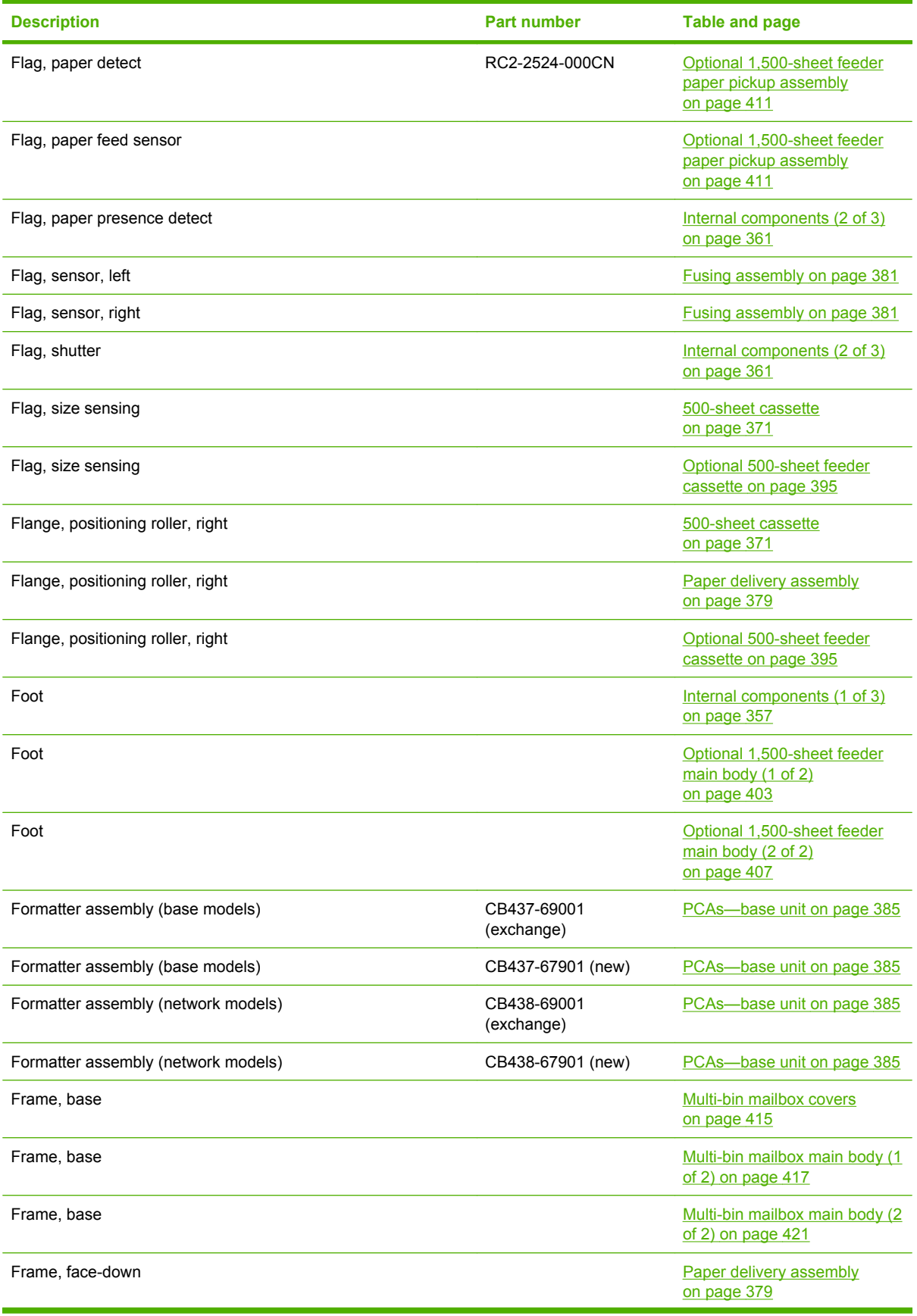

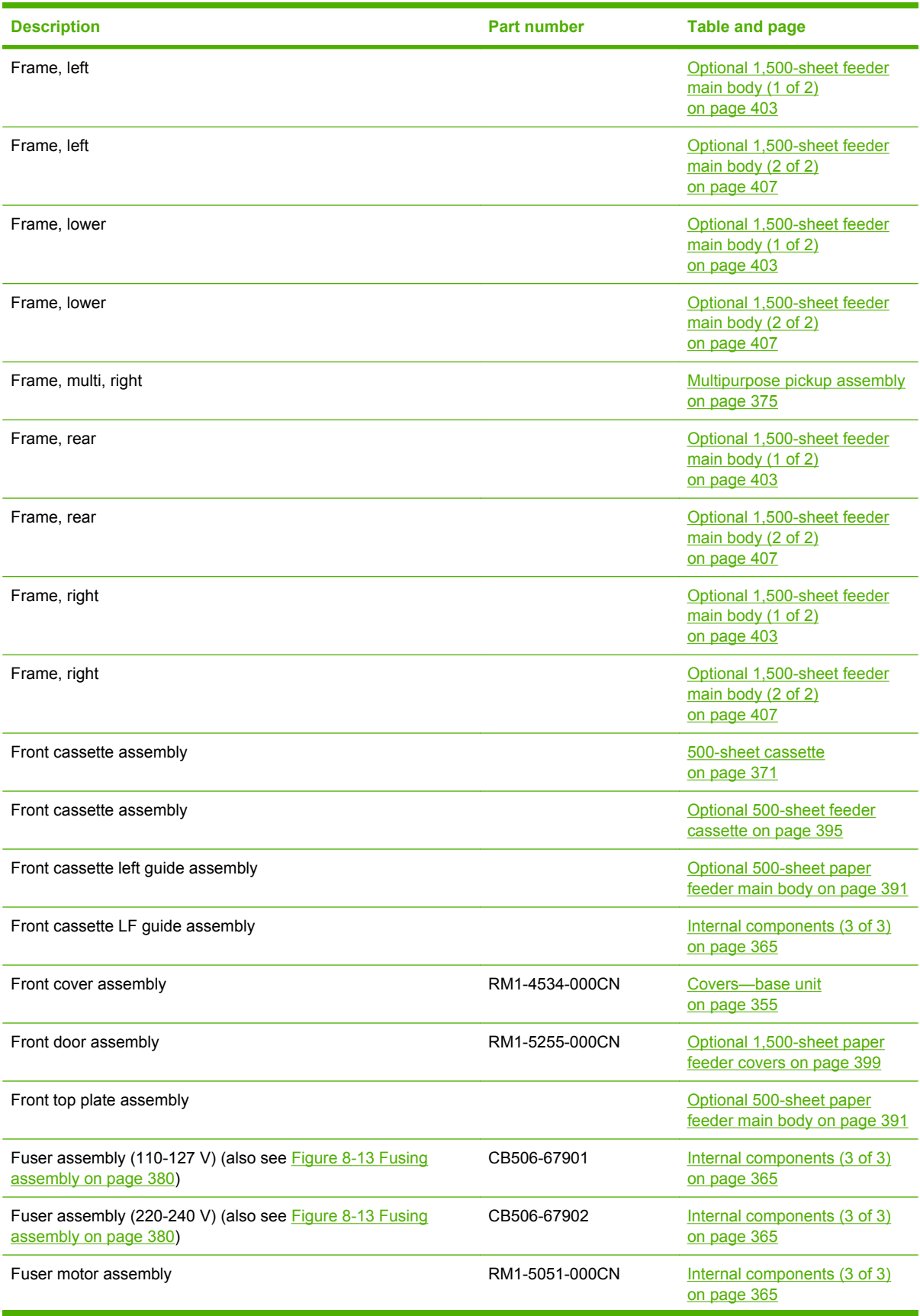

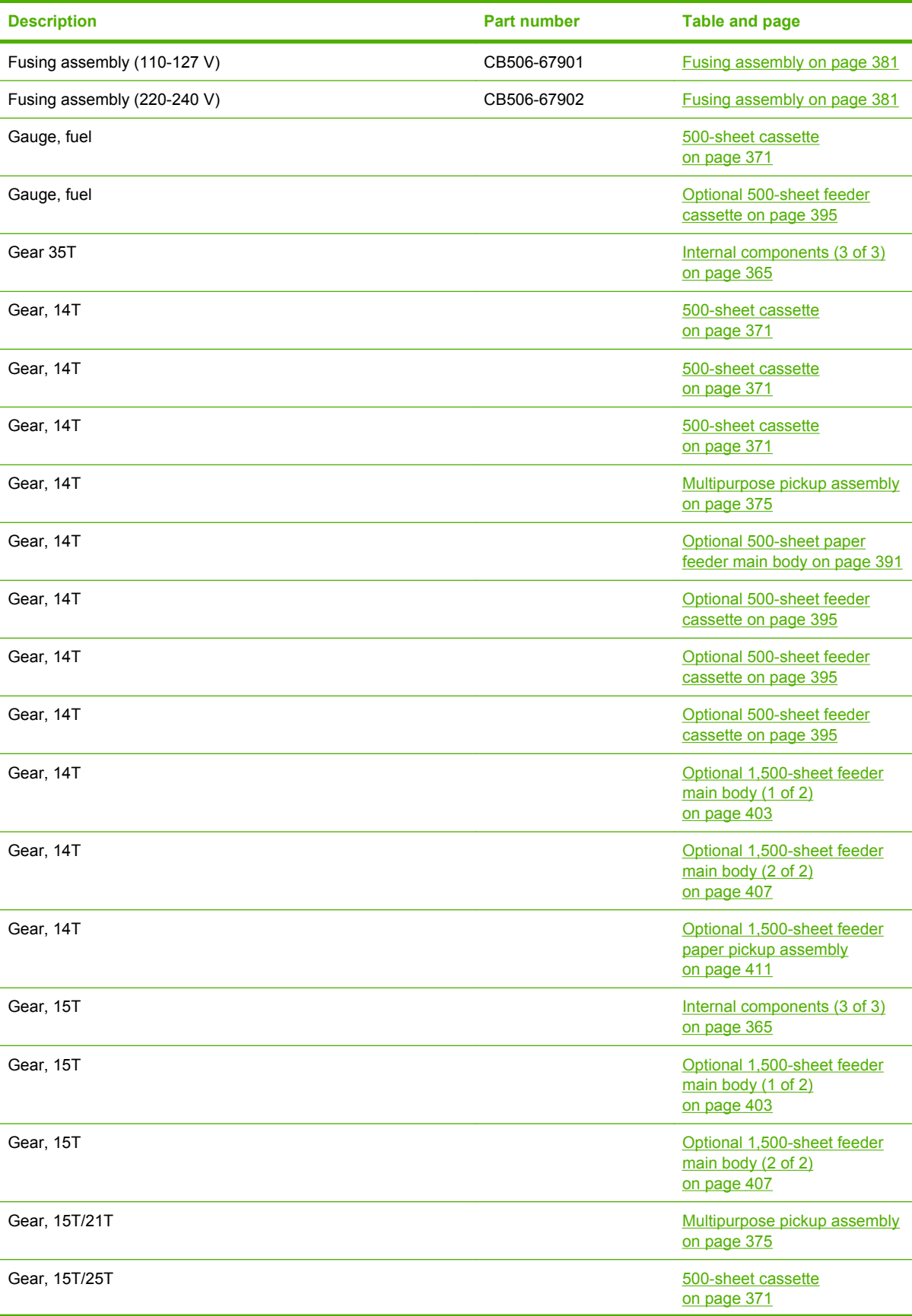

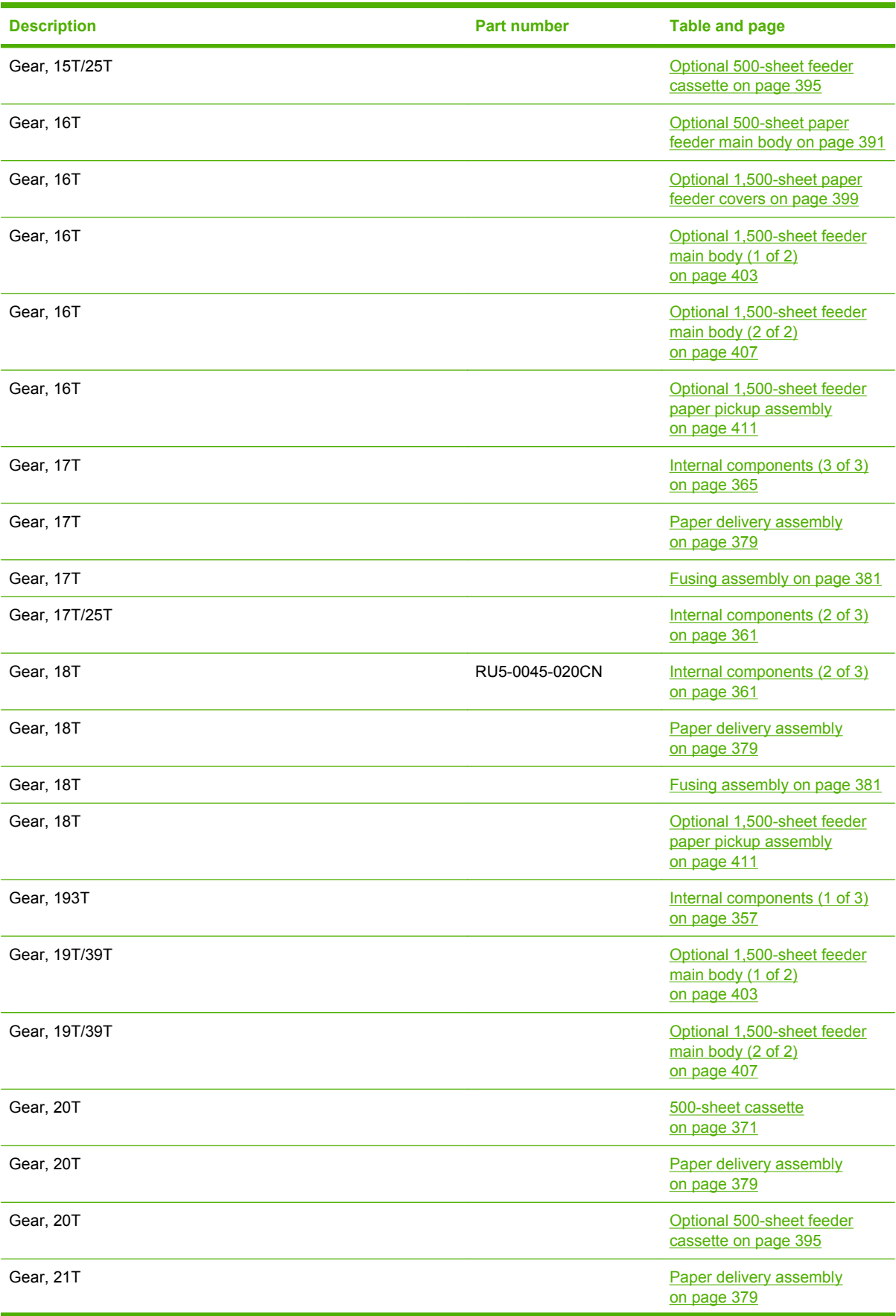

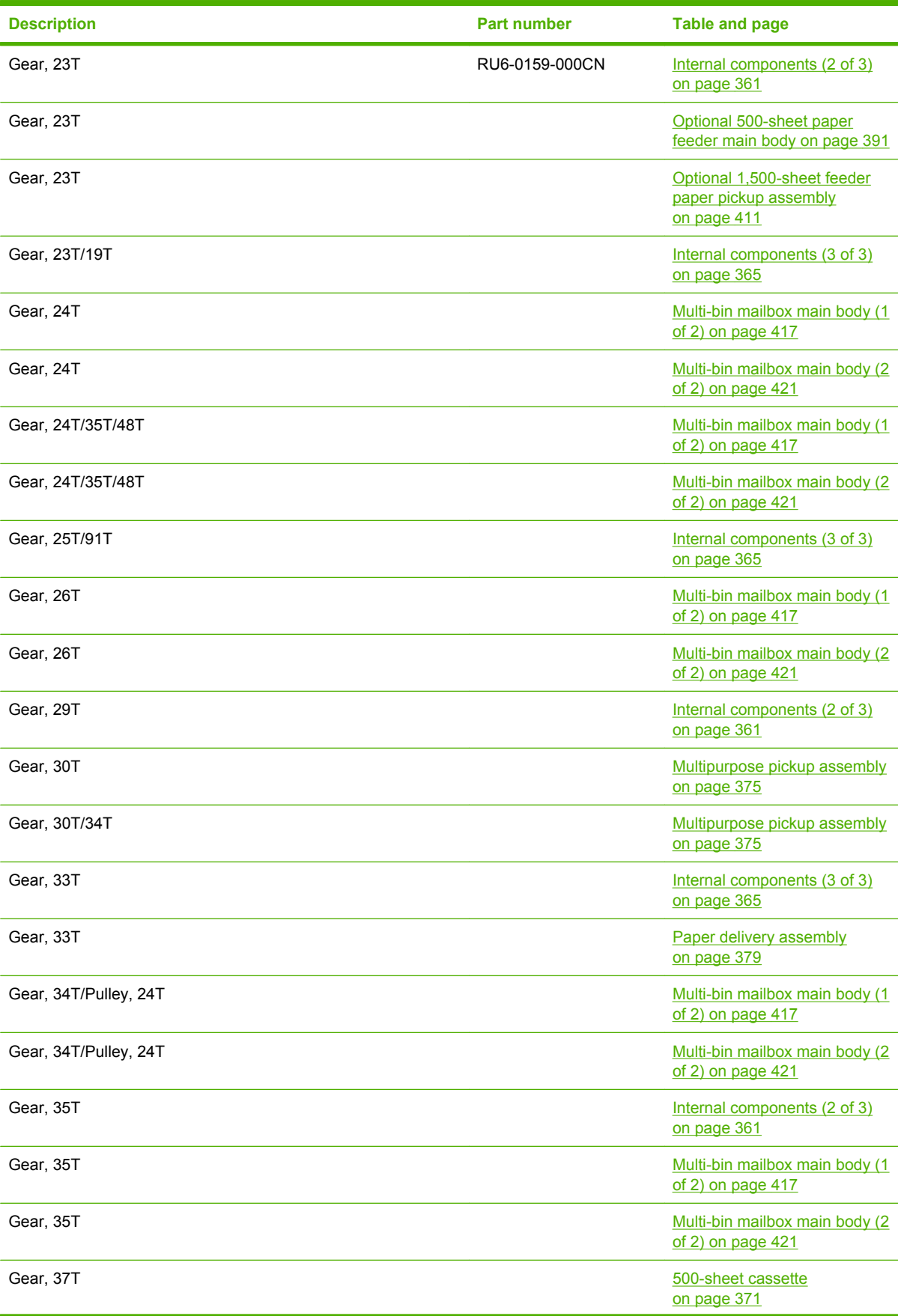

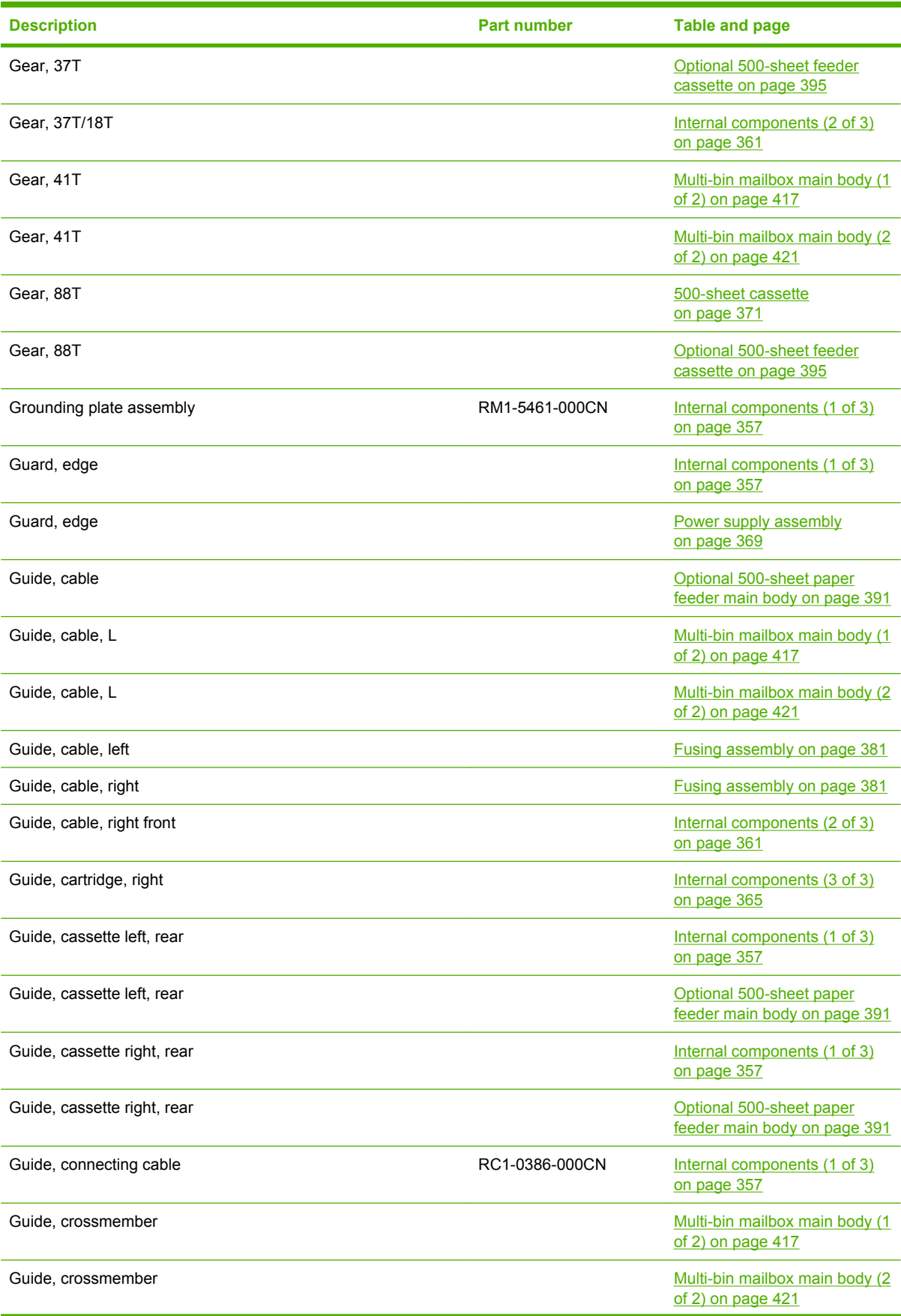

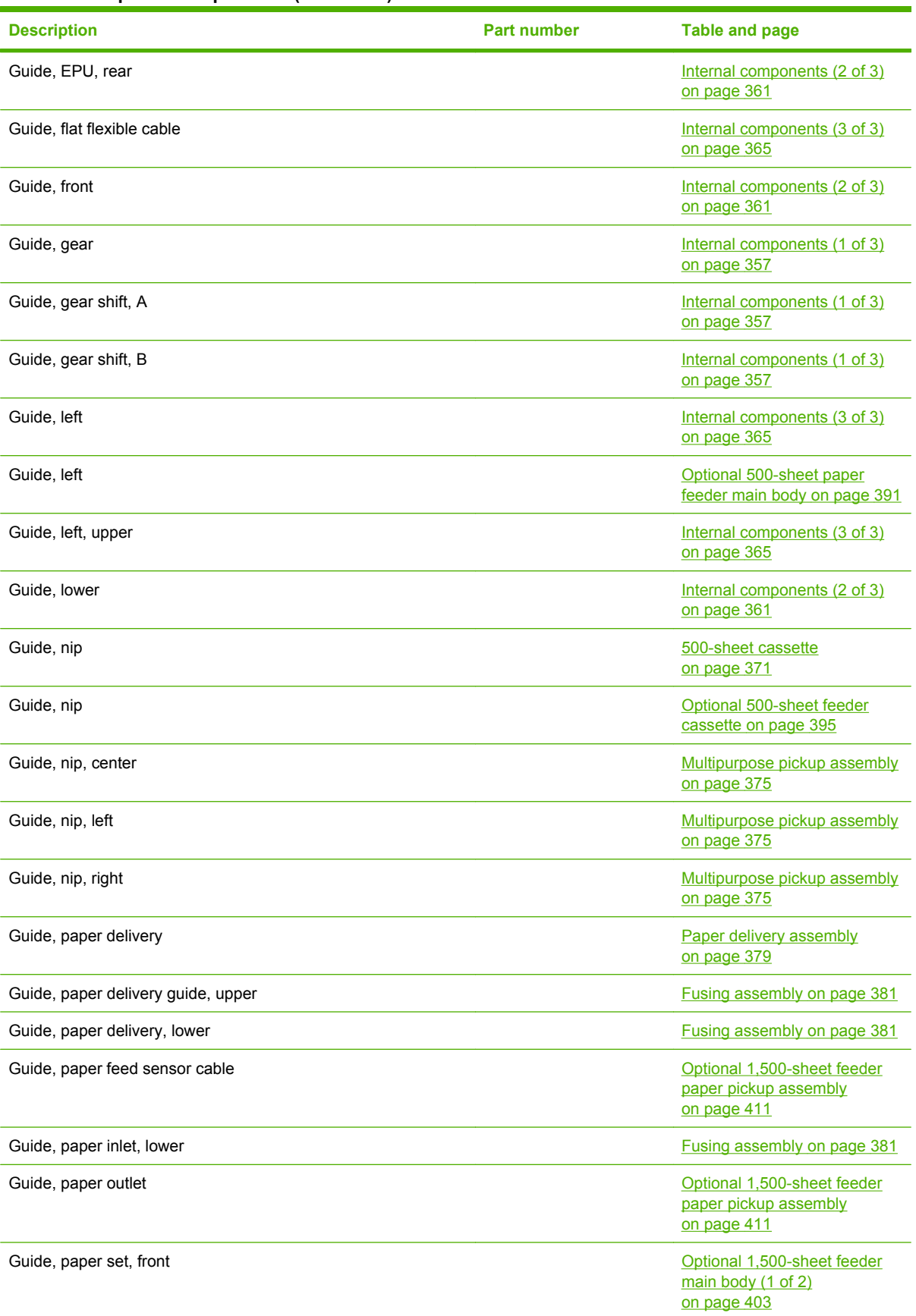

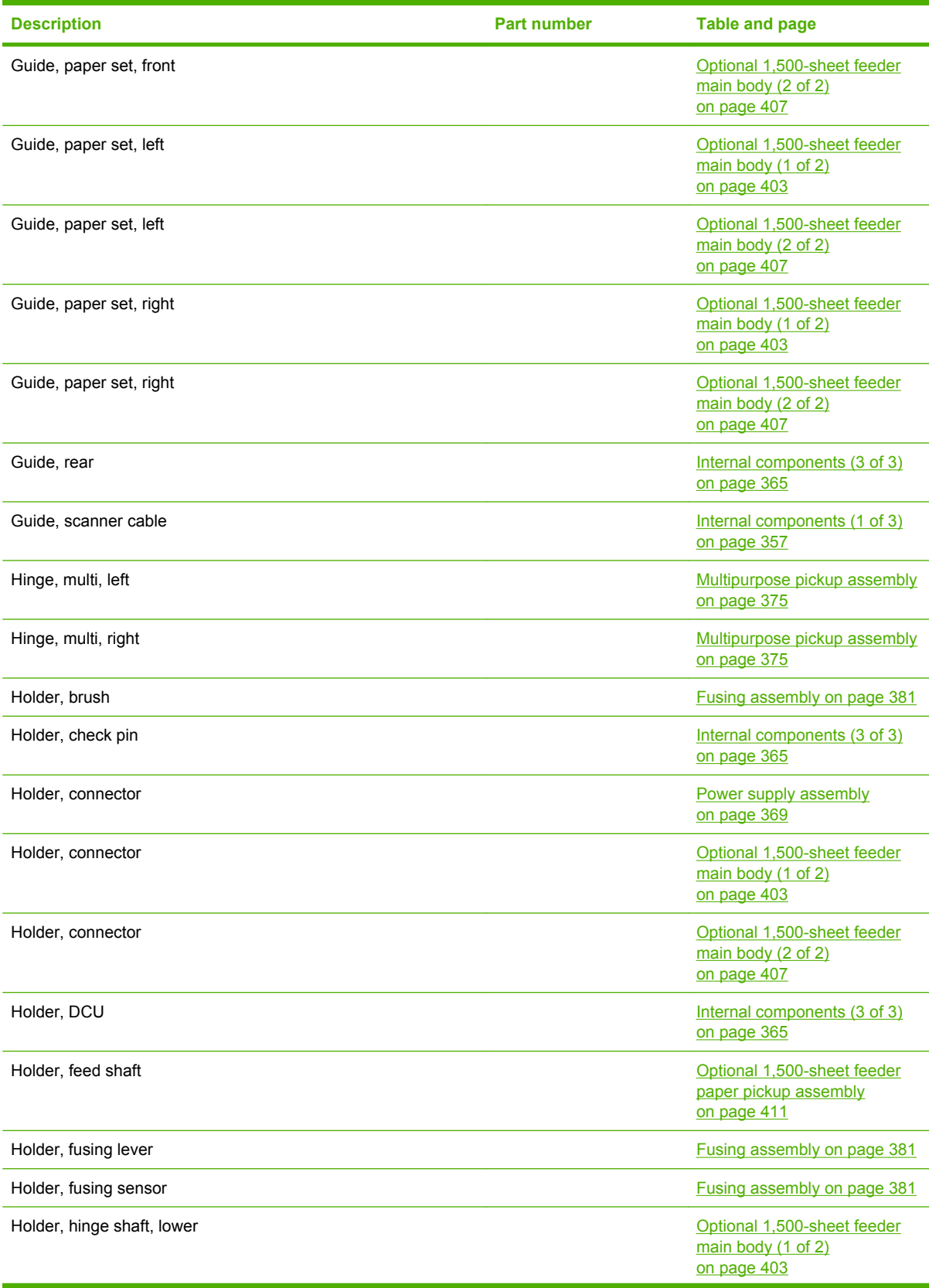

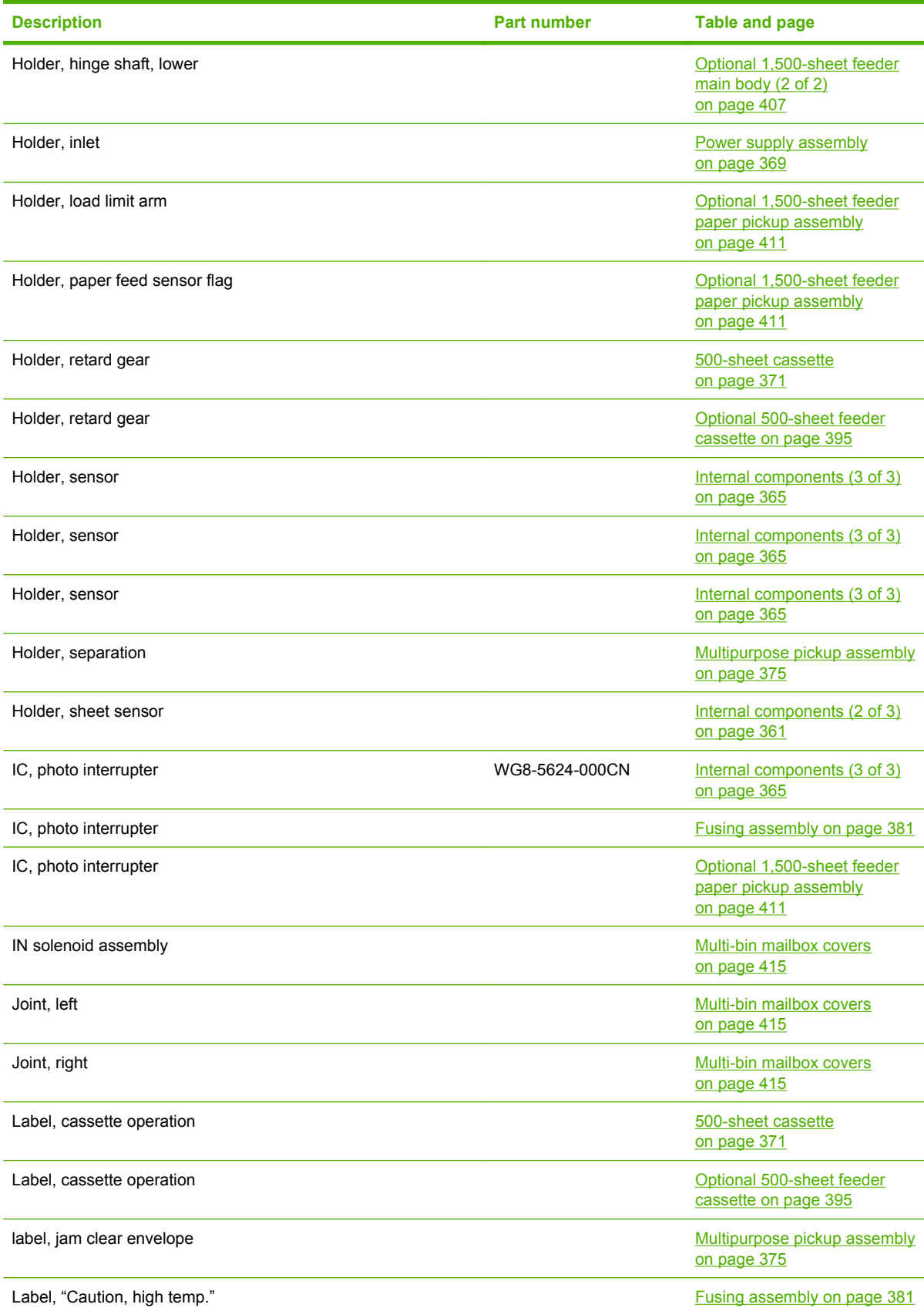

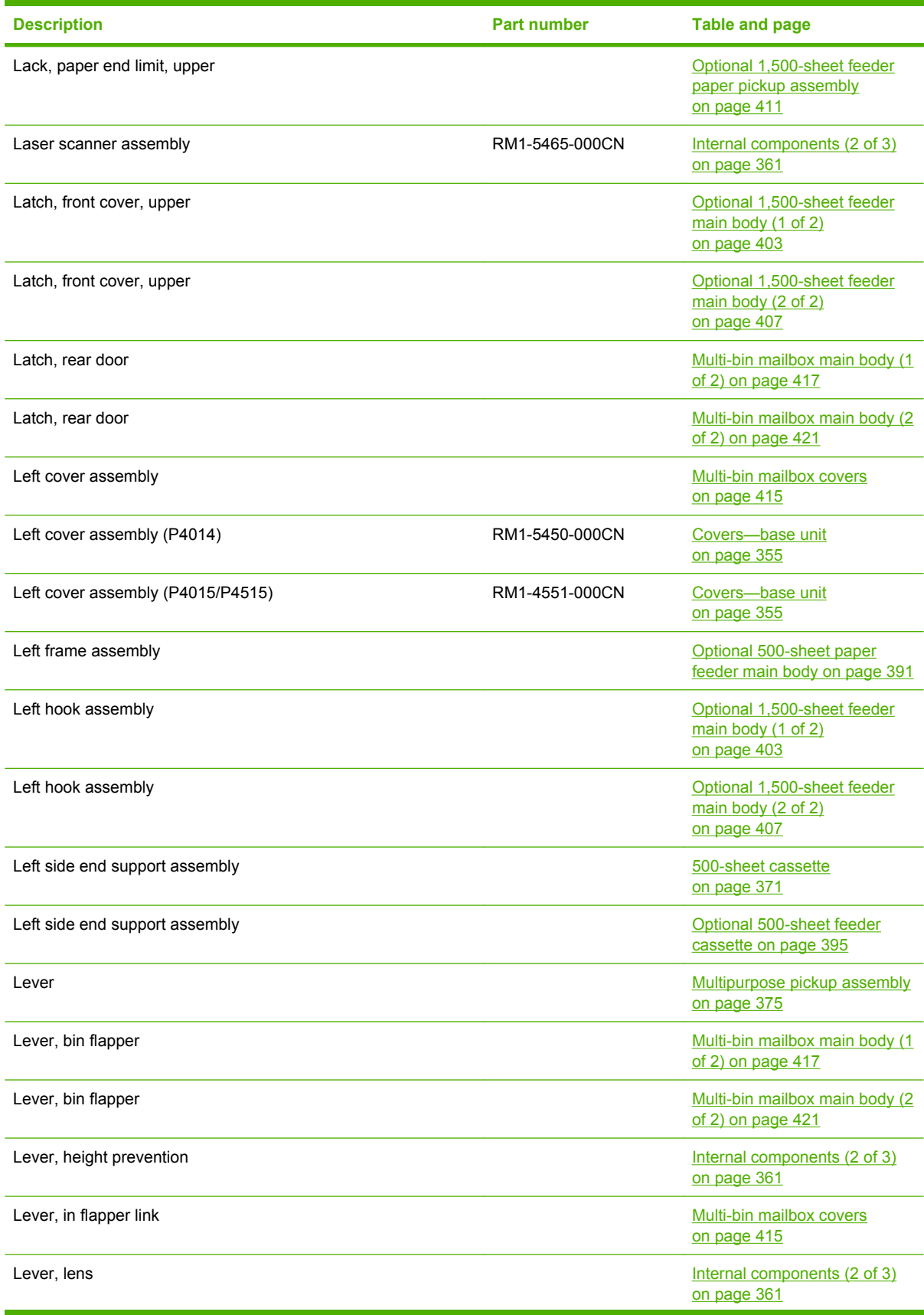

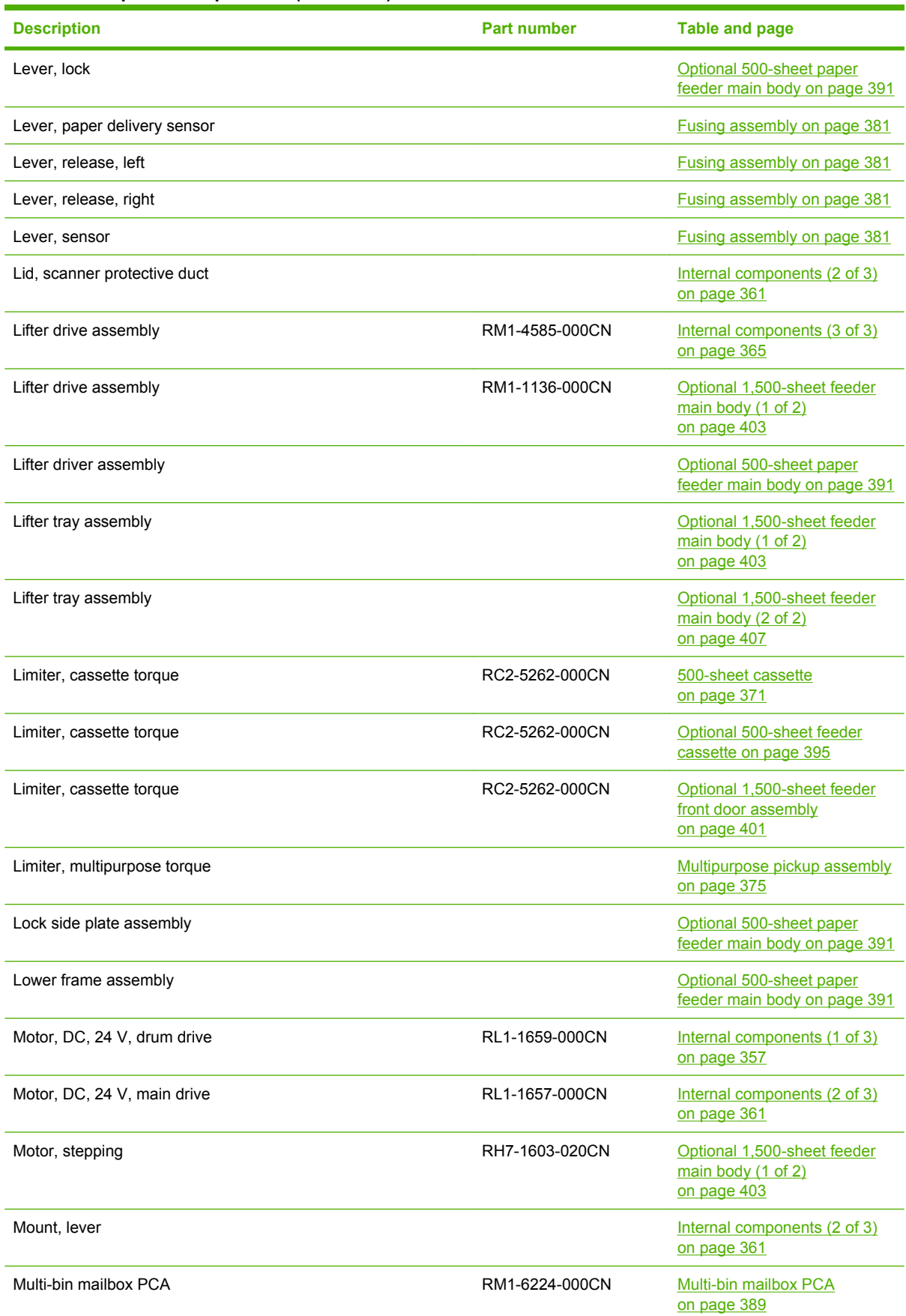

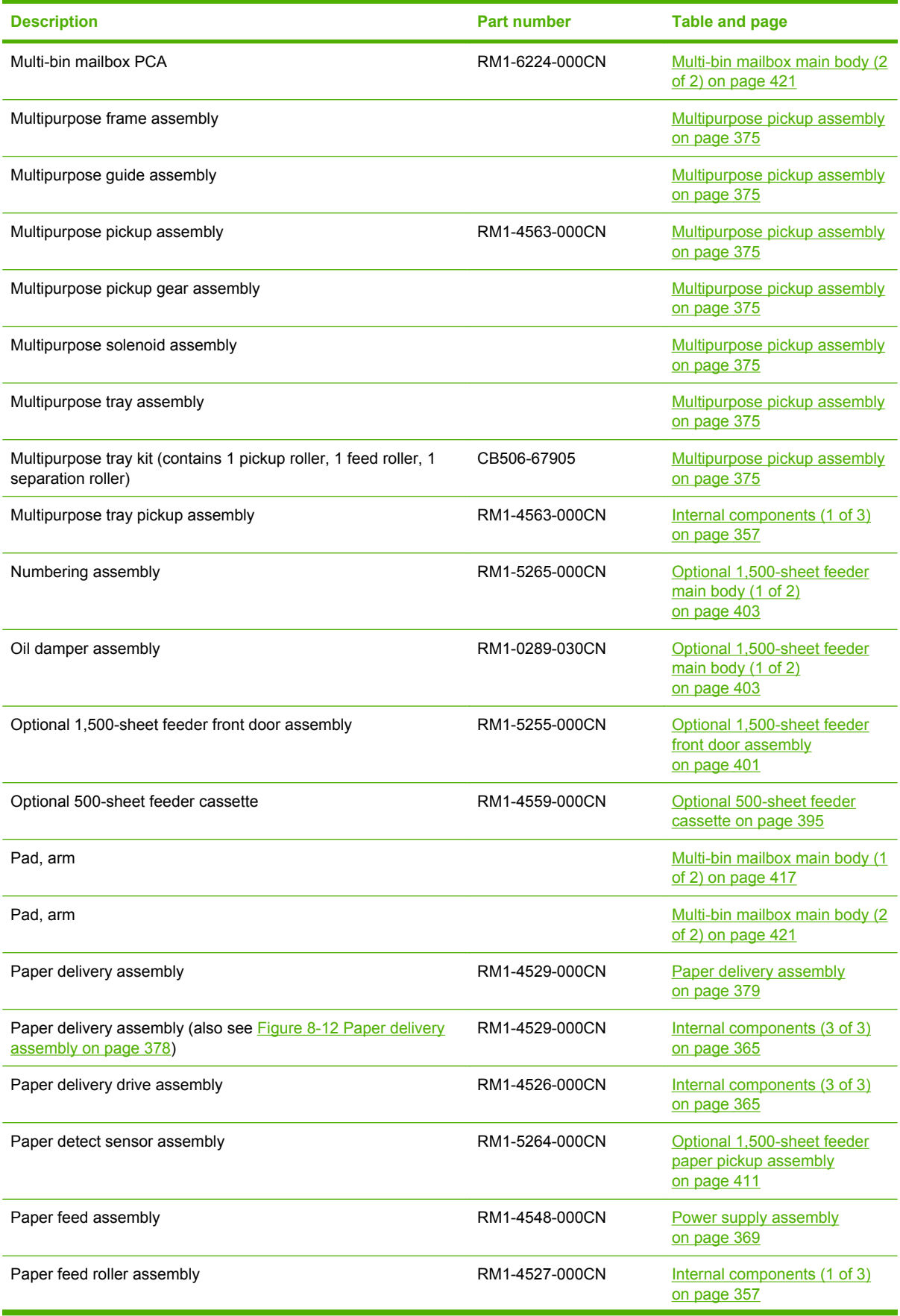

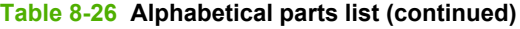

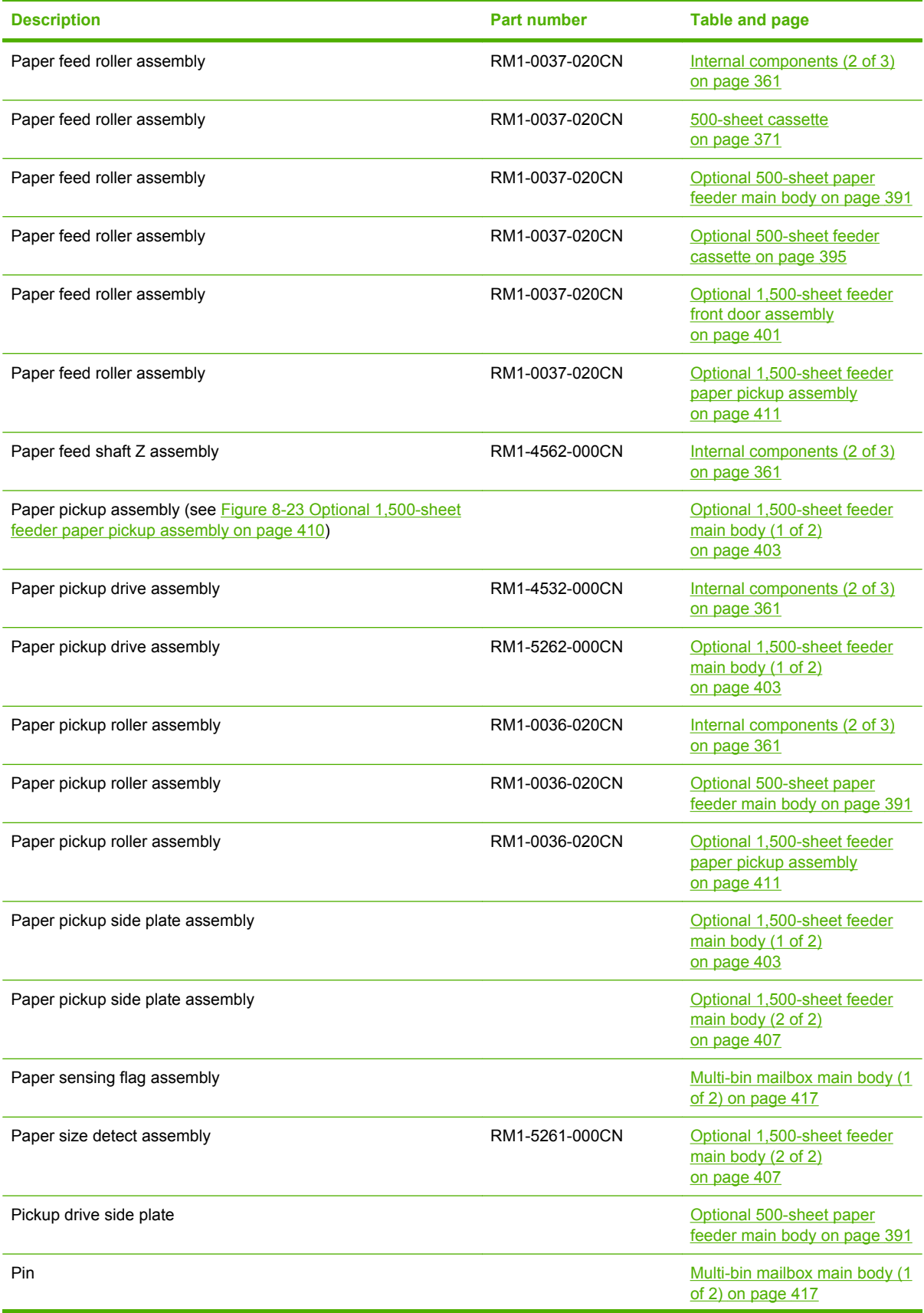

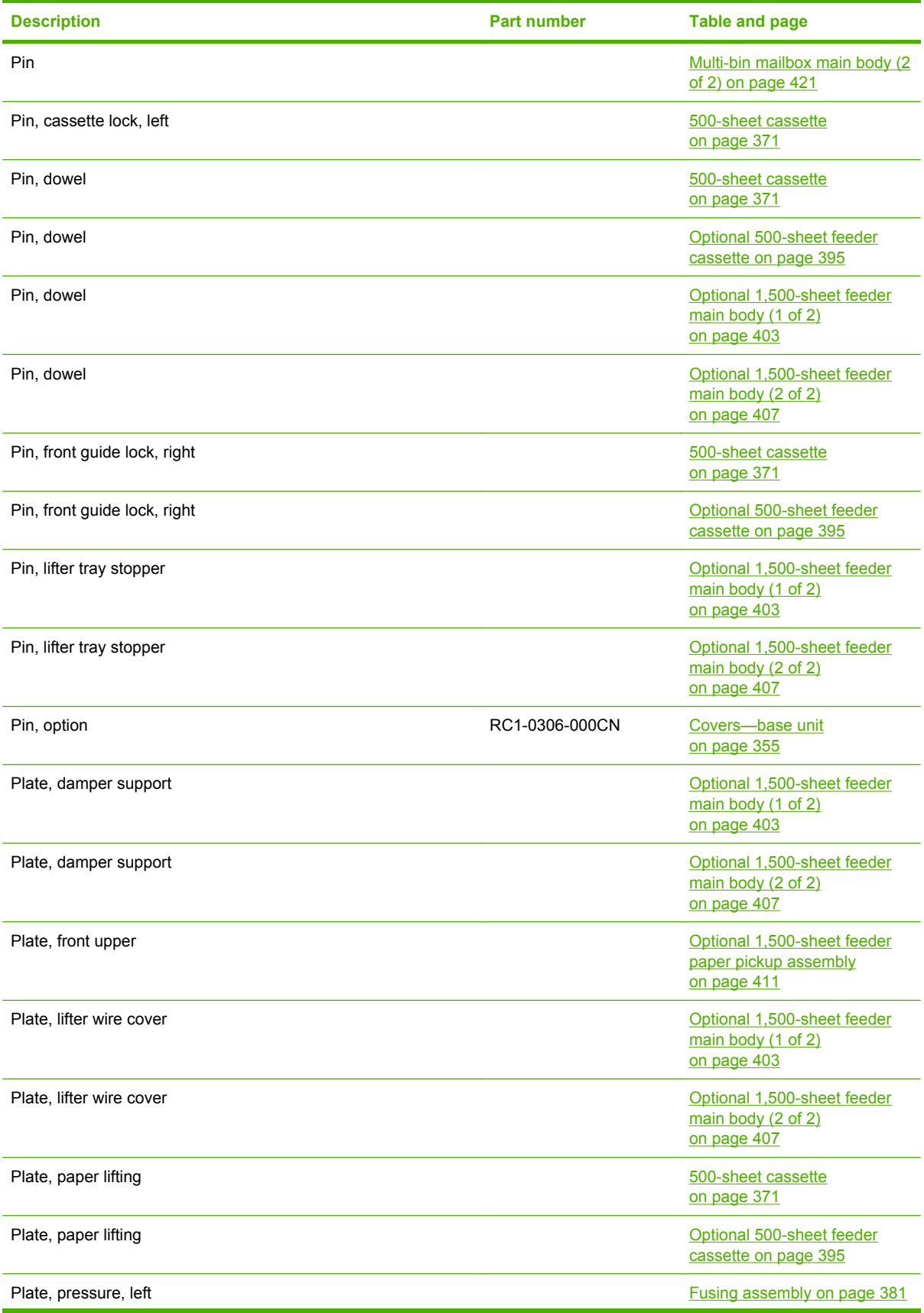

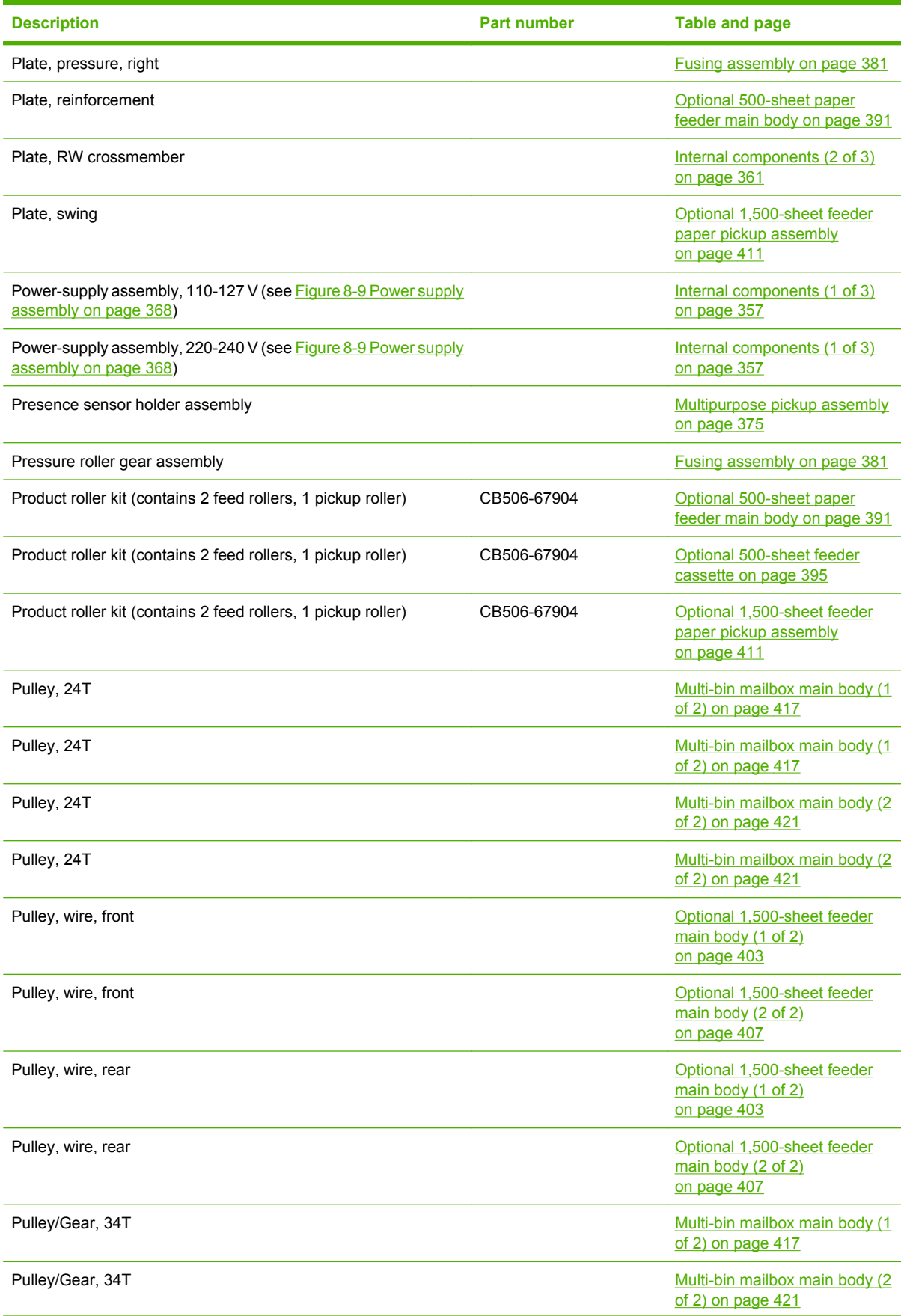

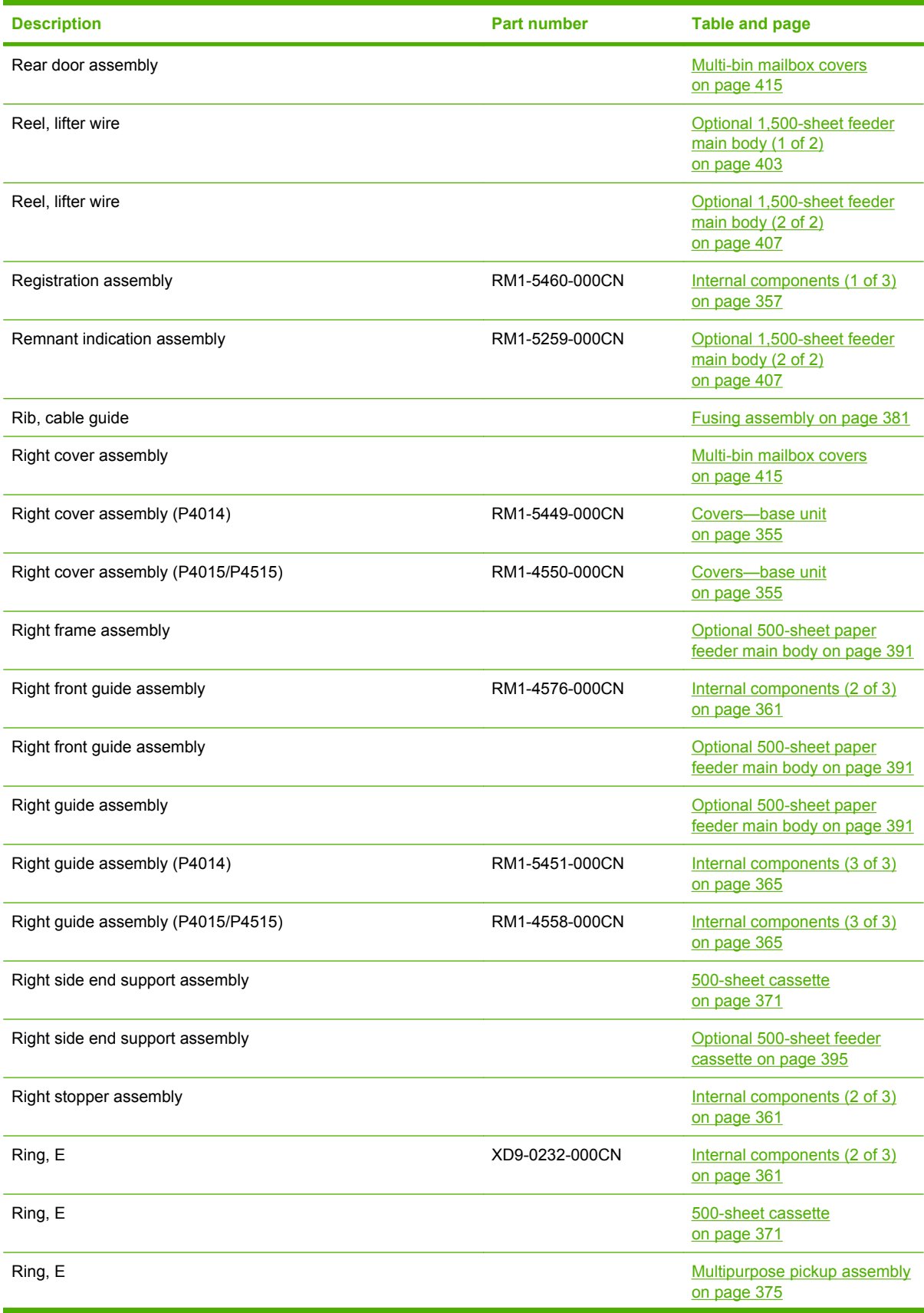

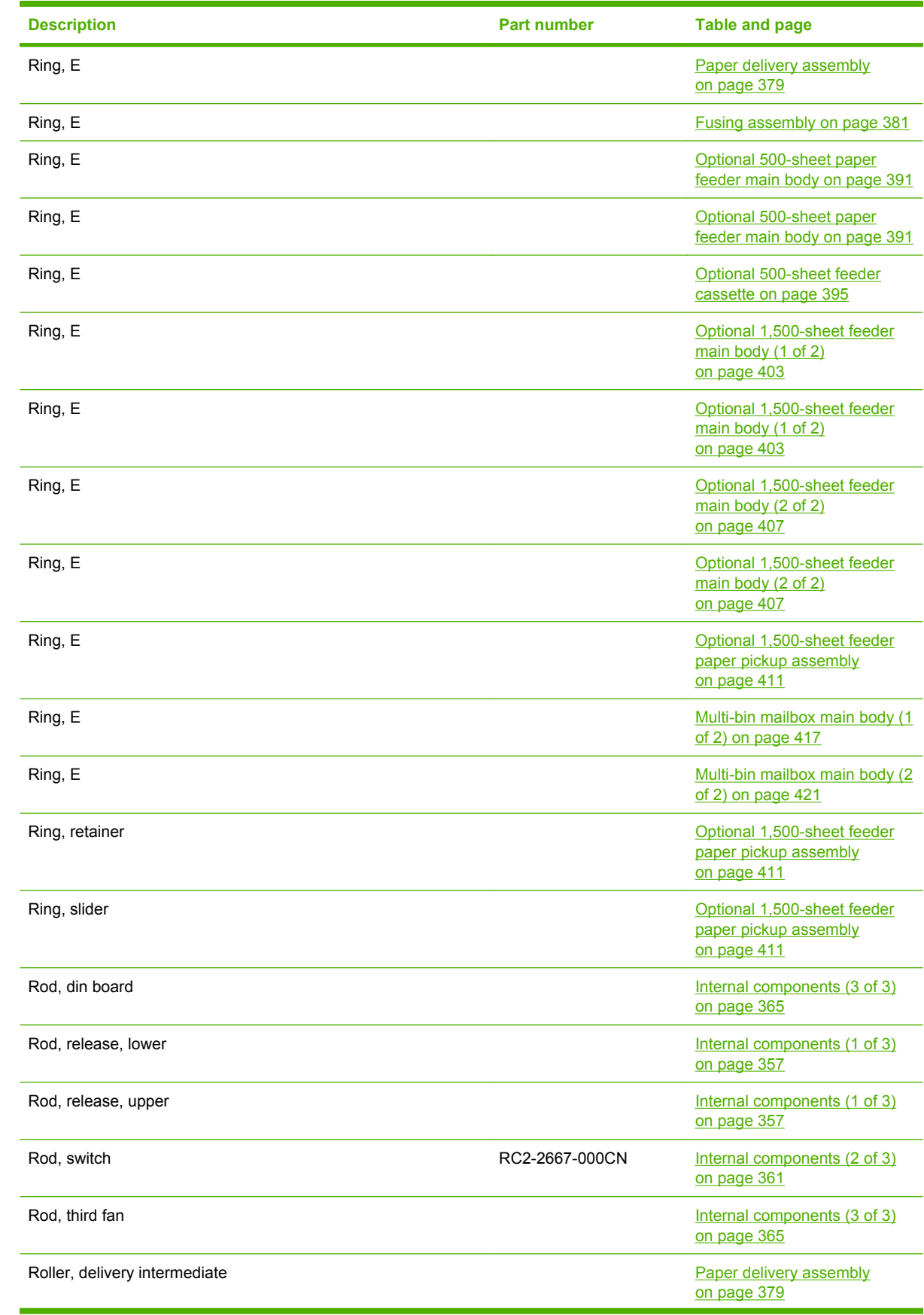

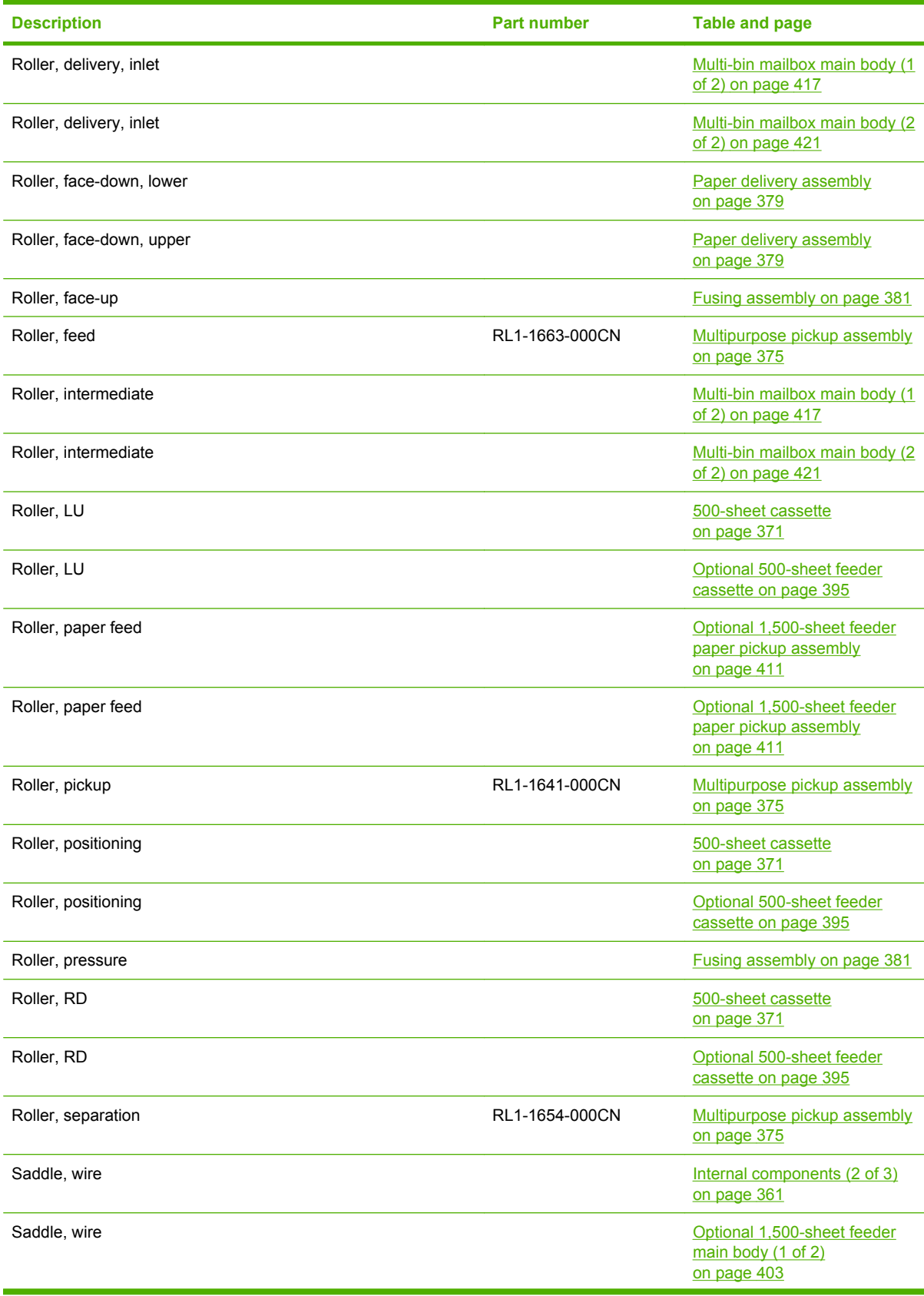

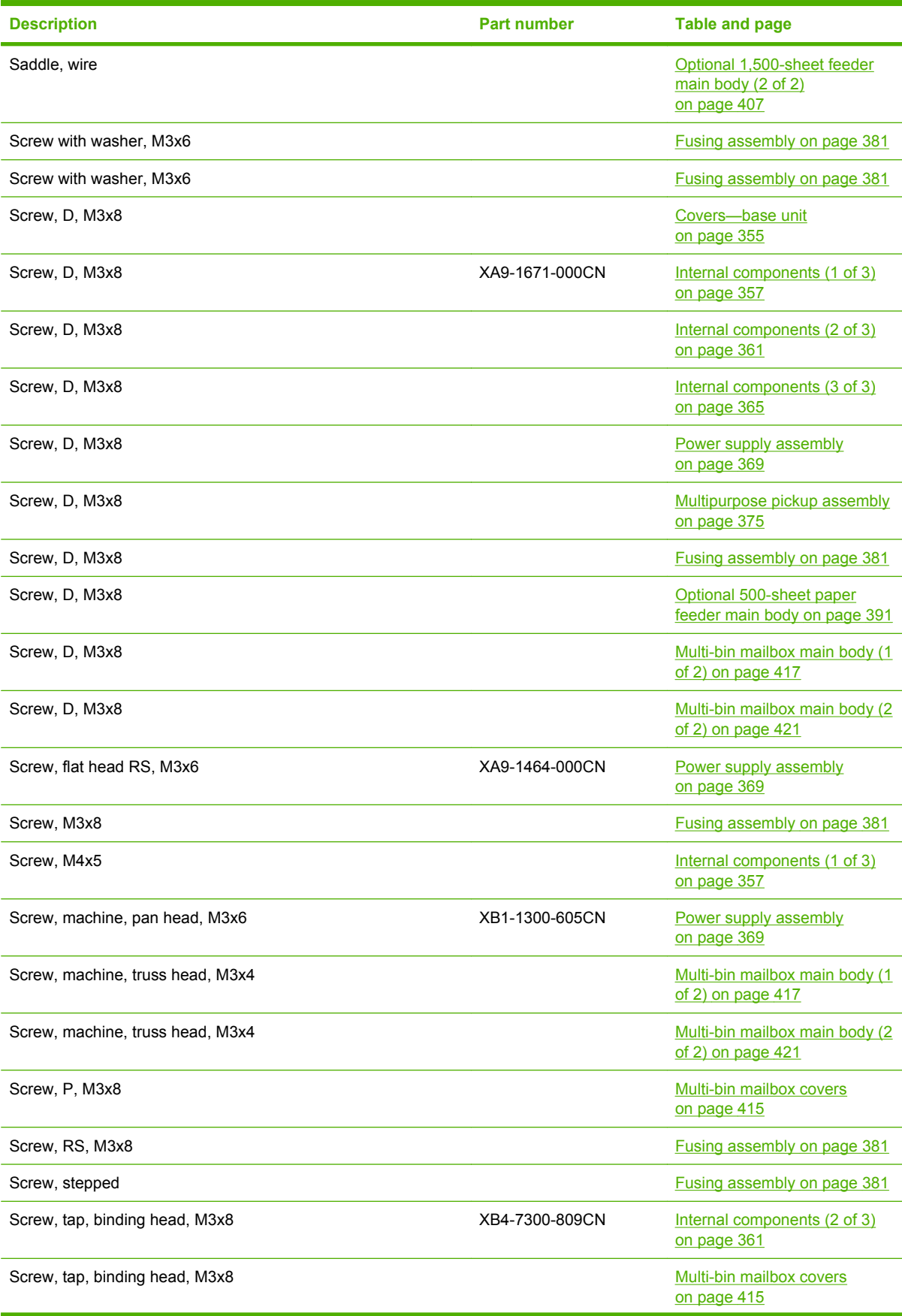

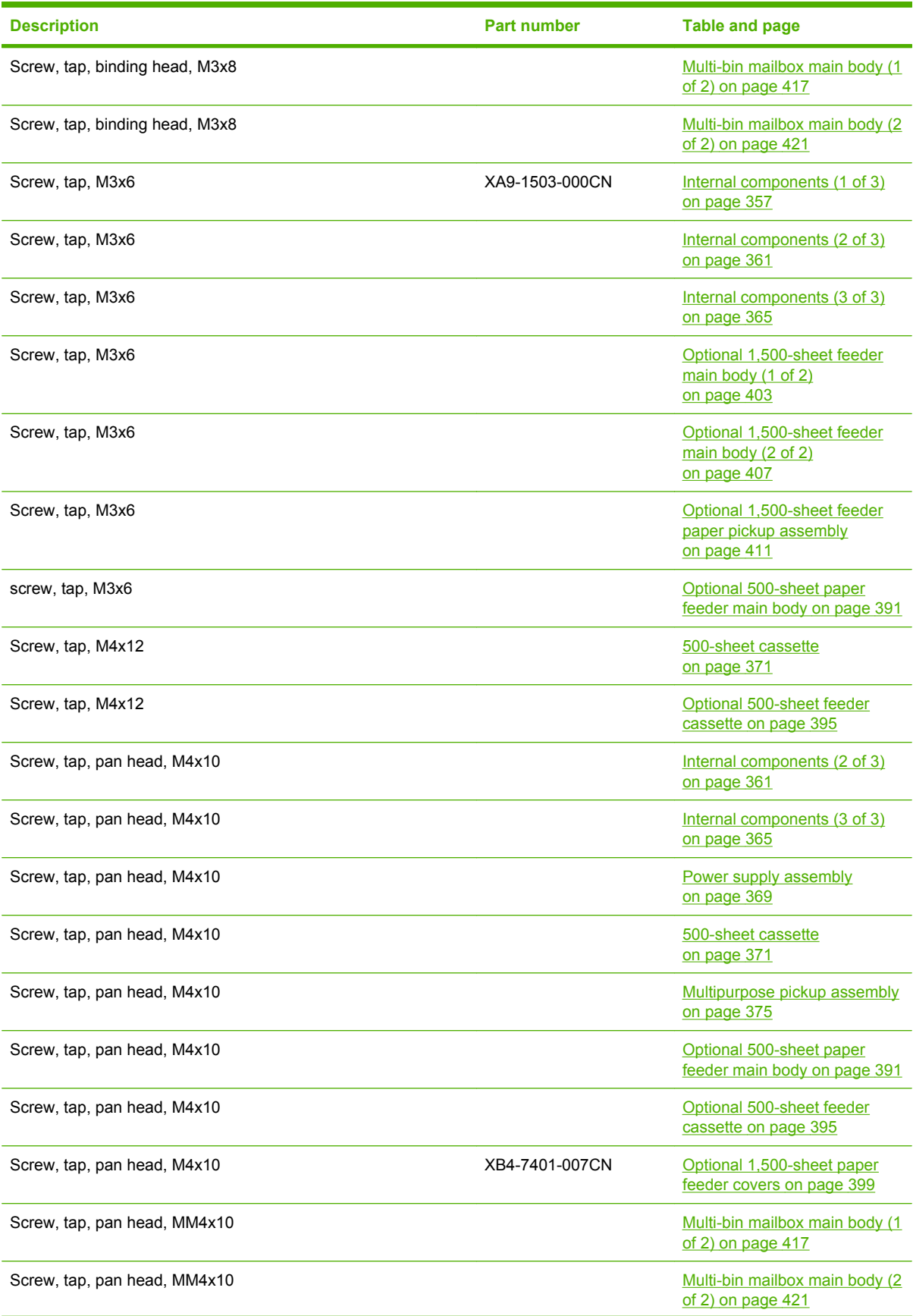

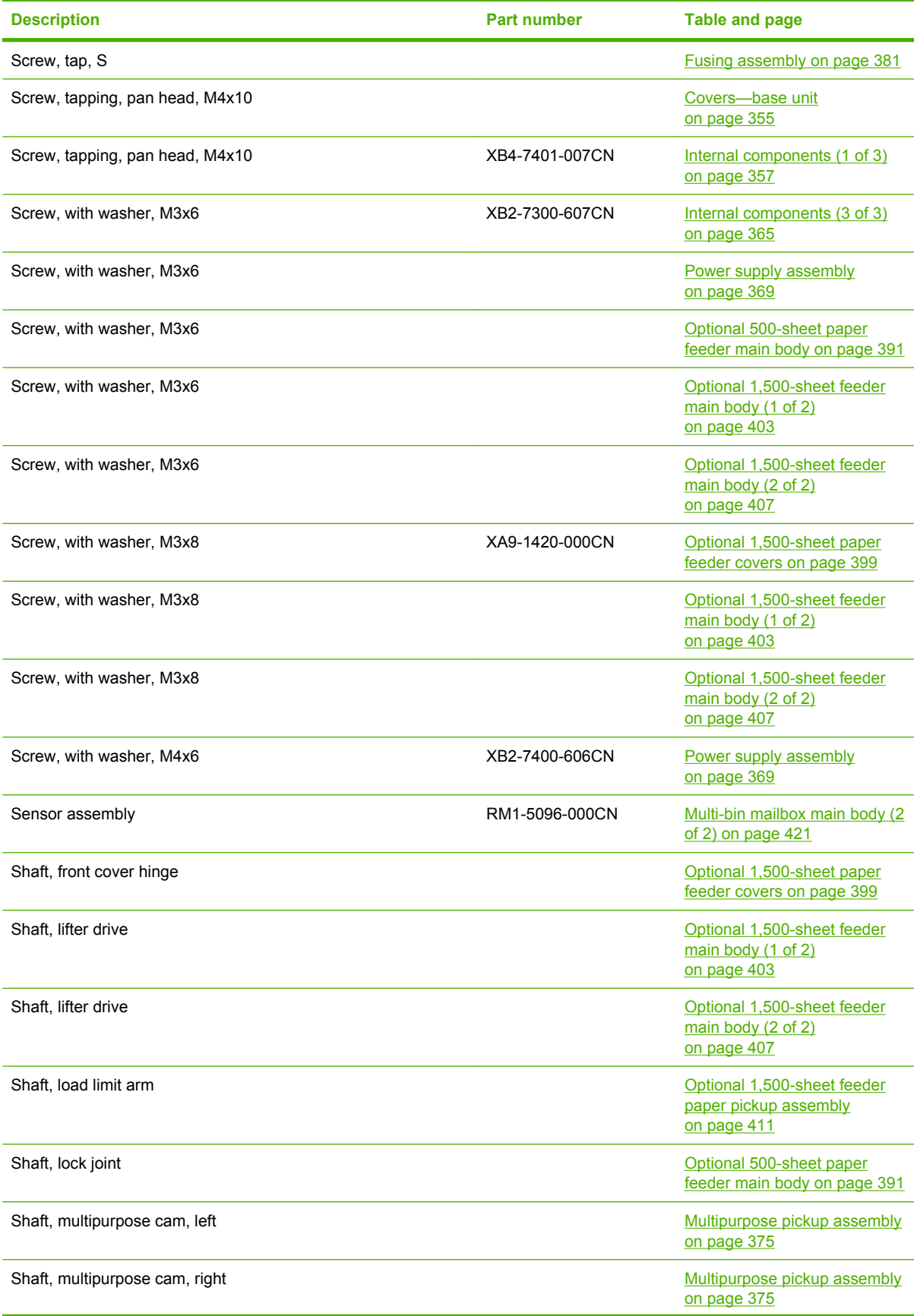

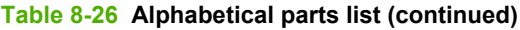

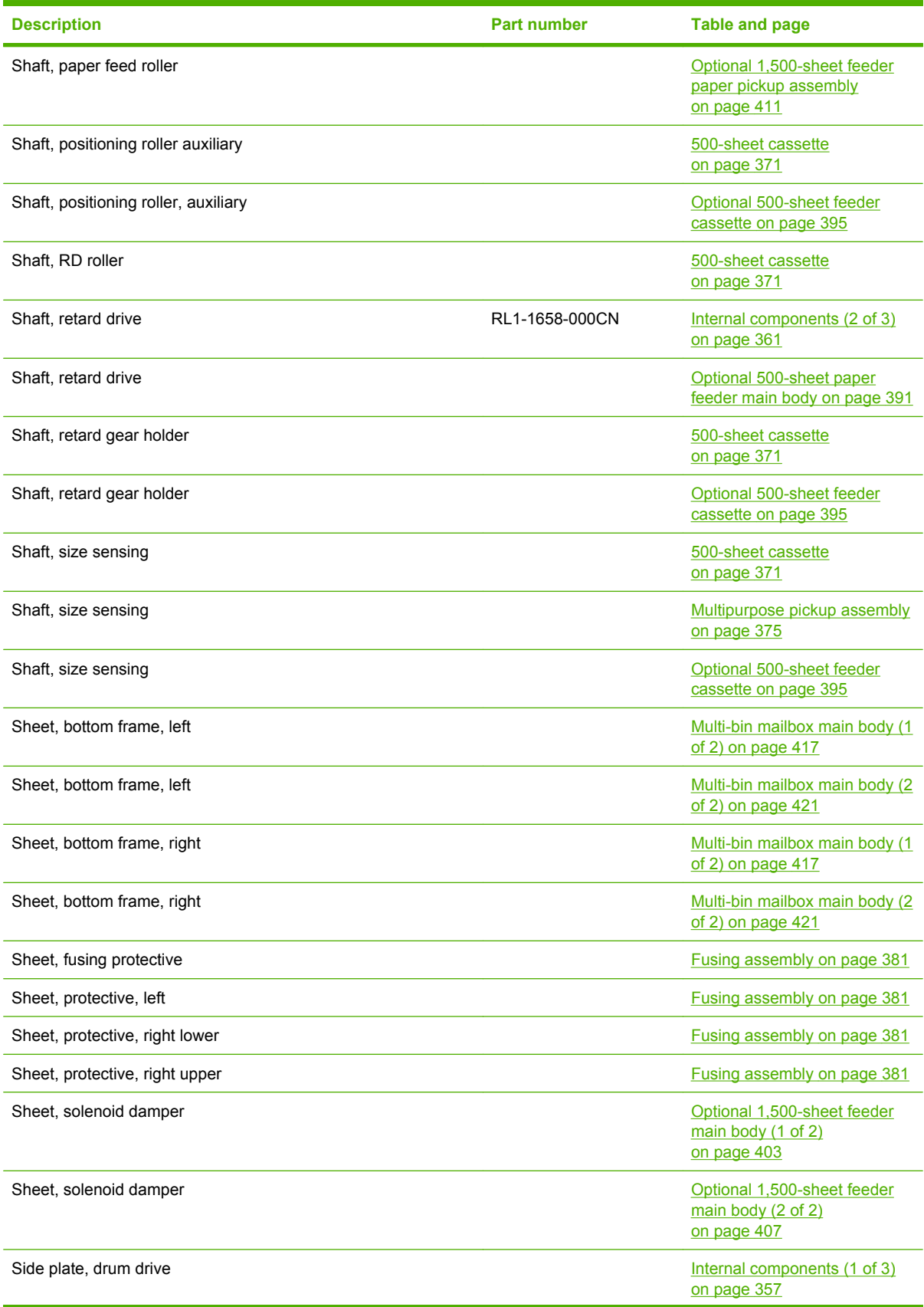

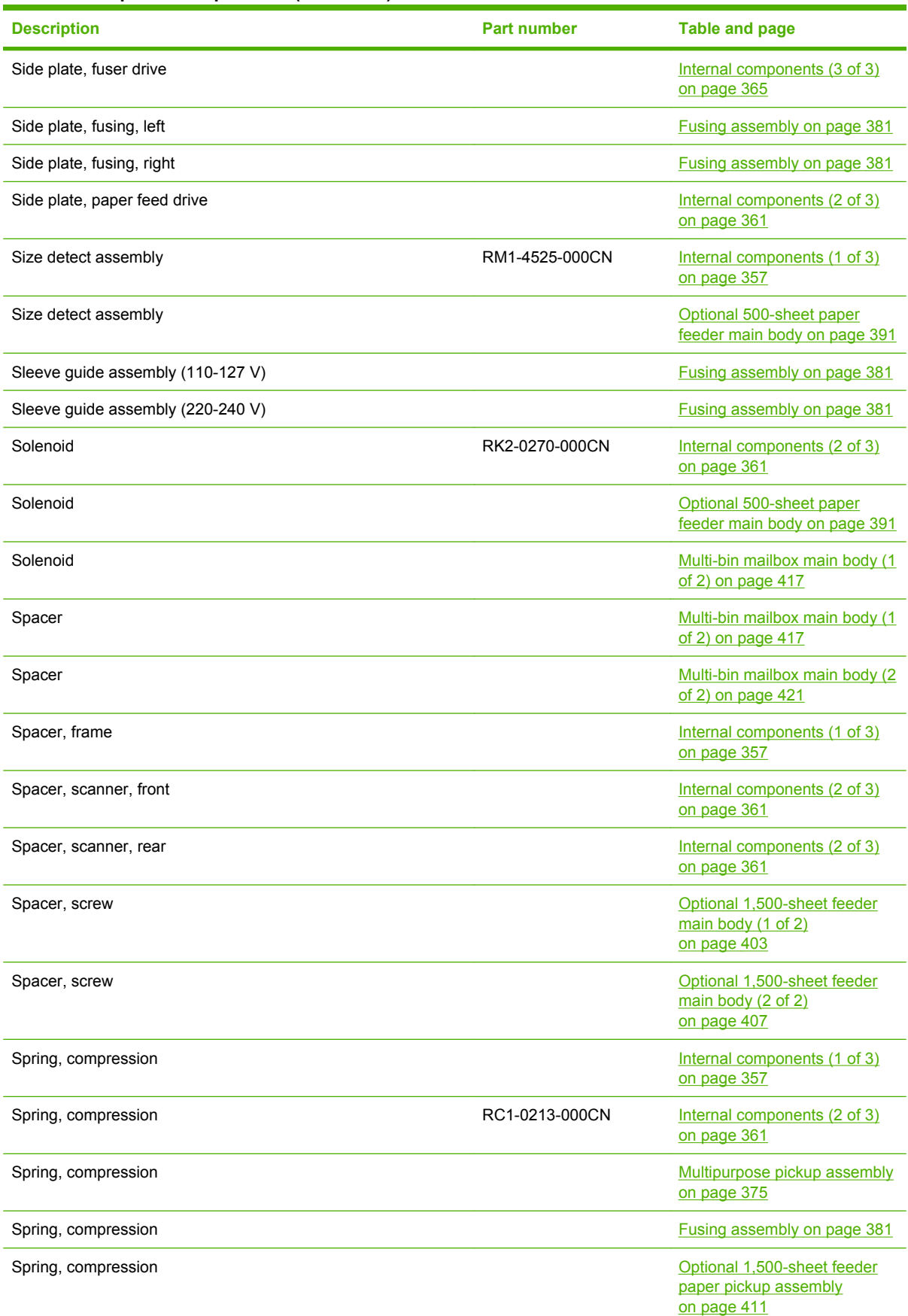

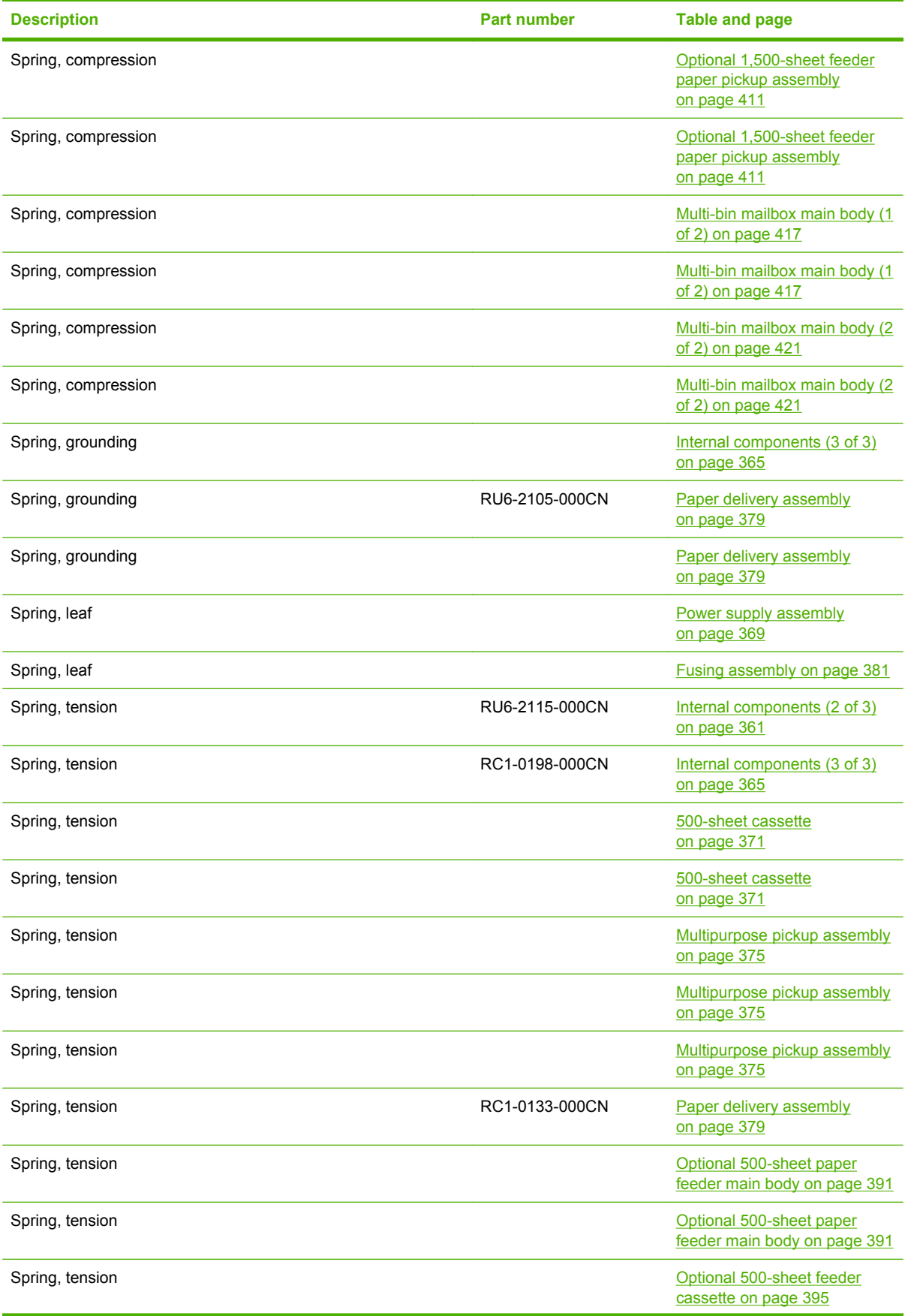
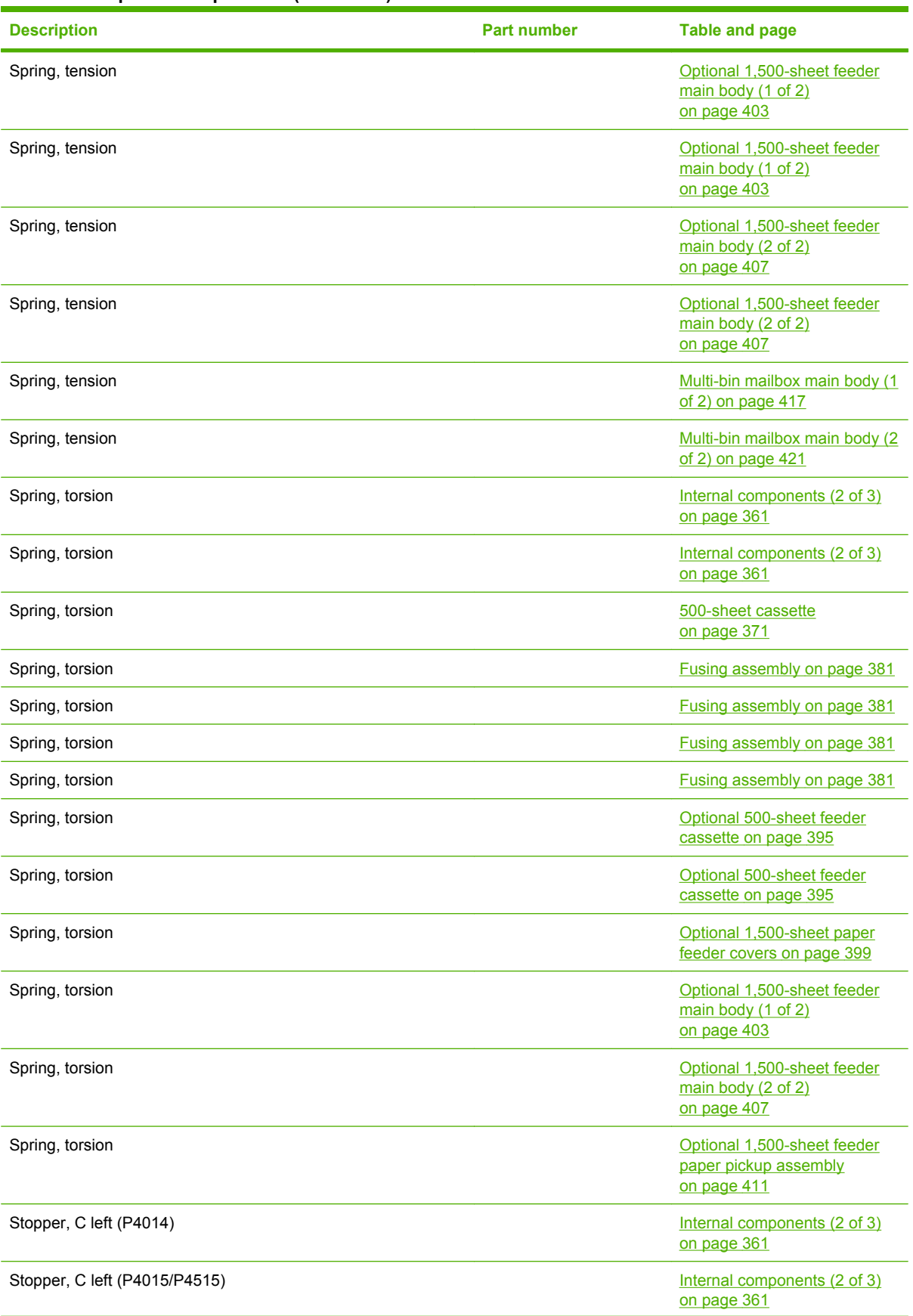

## **Table 8-26 Alphabetical parts list (continued)**

## **Table 8-26 Alphabetical parts list (continued)**

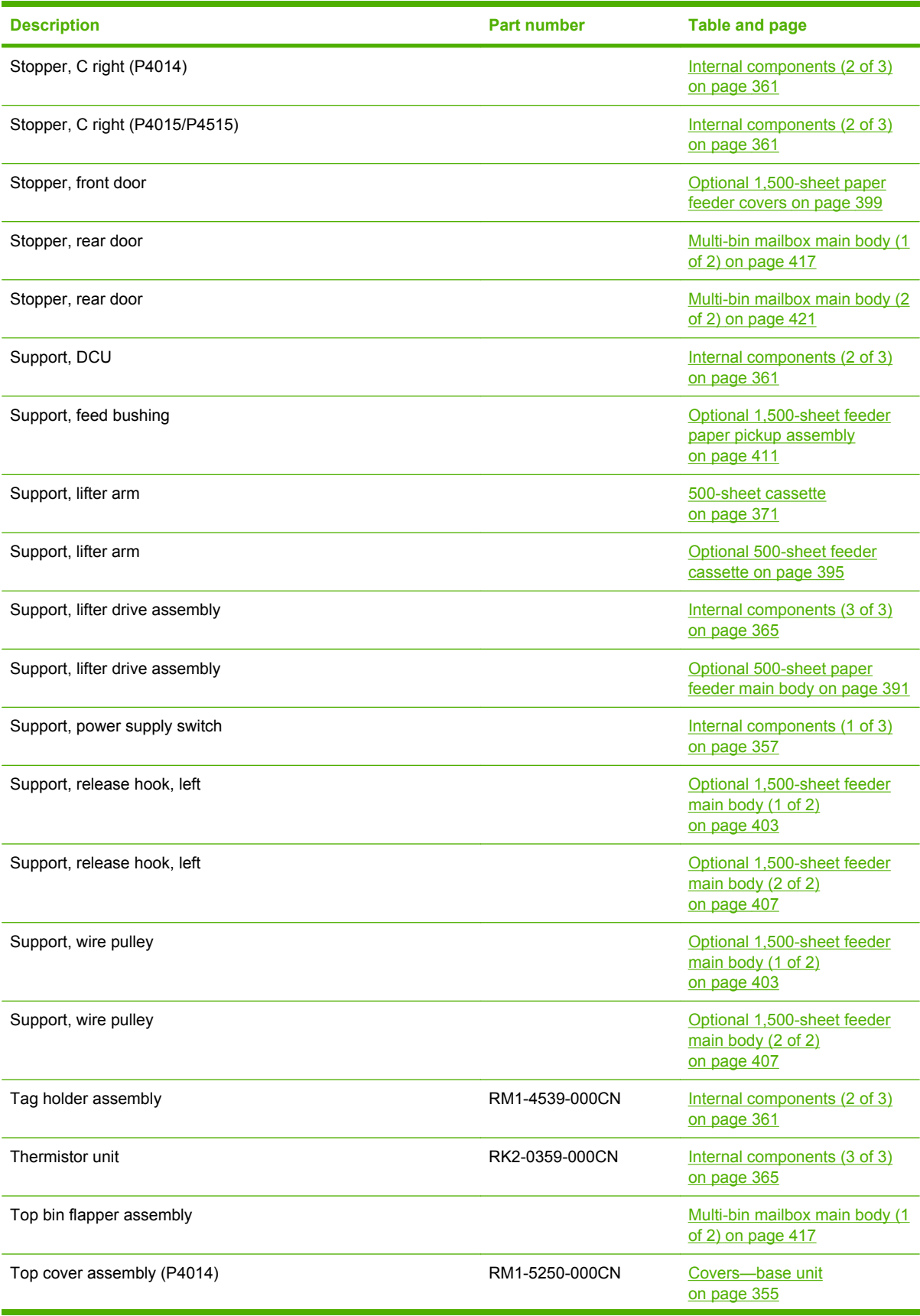

## **Table 8-26 Alphabetical parts list (continued)**

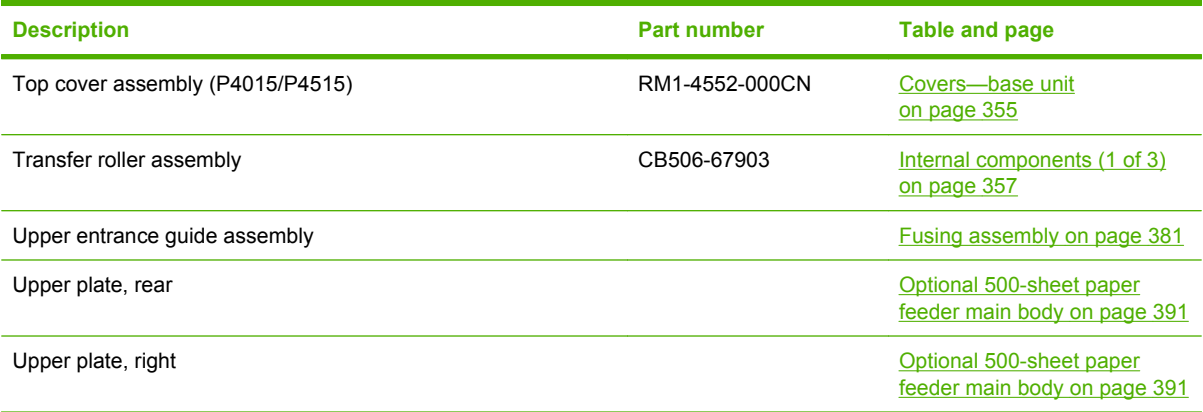

# **Numerical parts list**

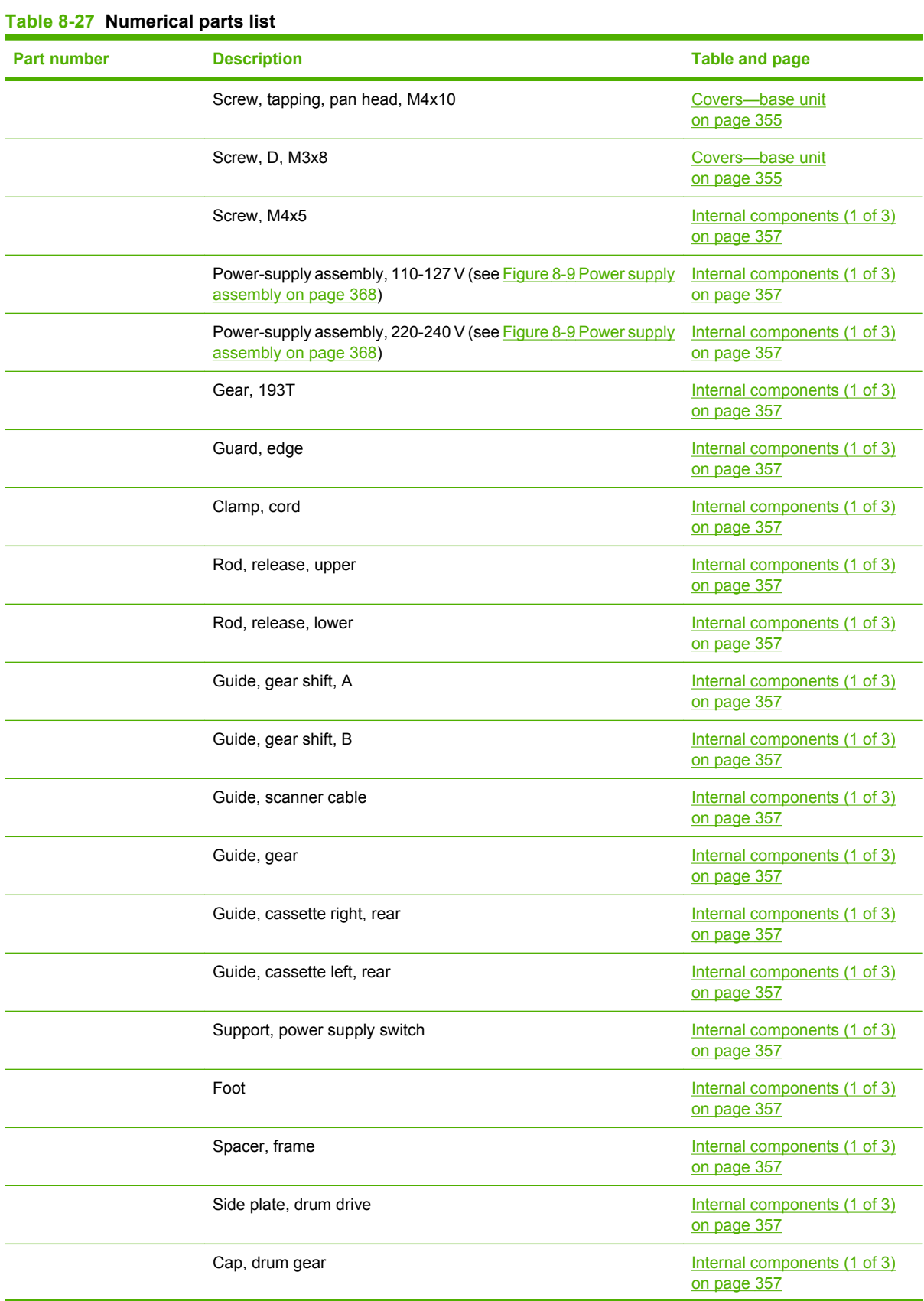

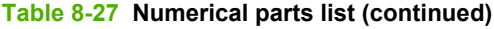

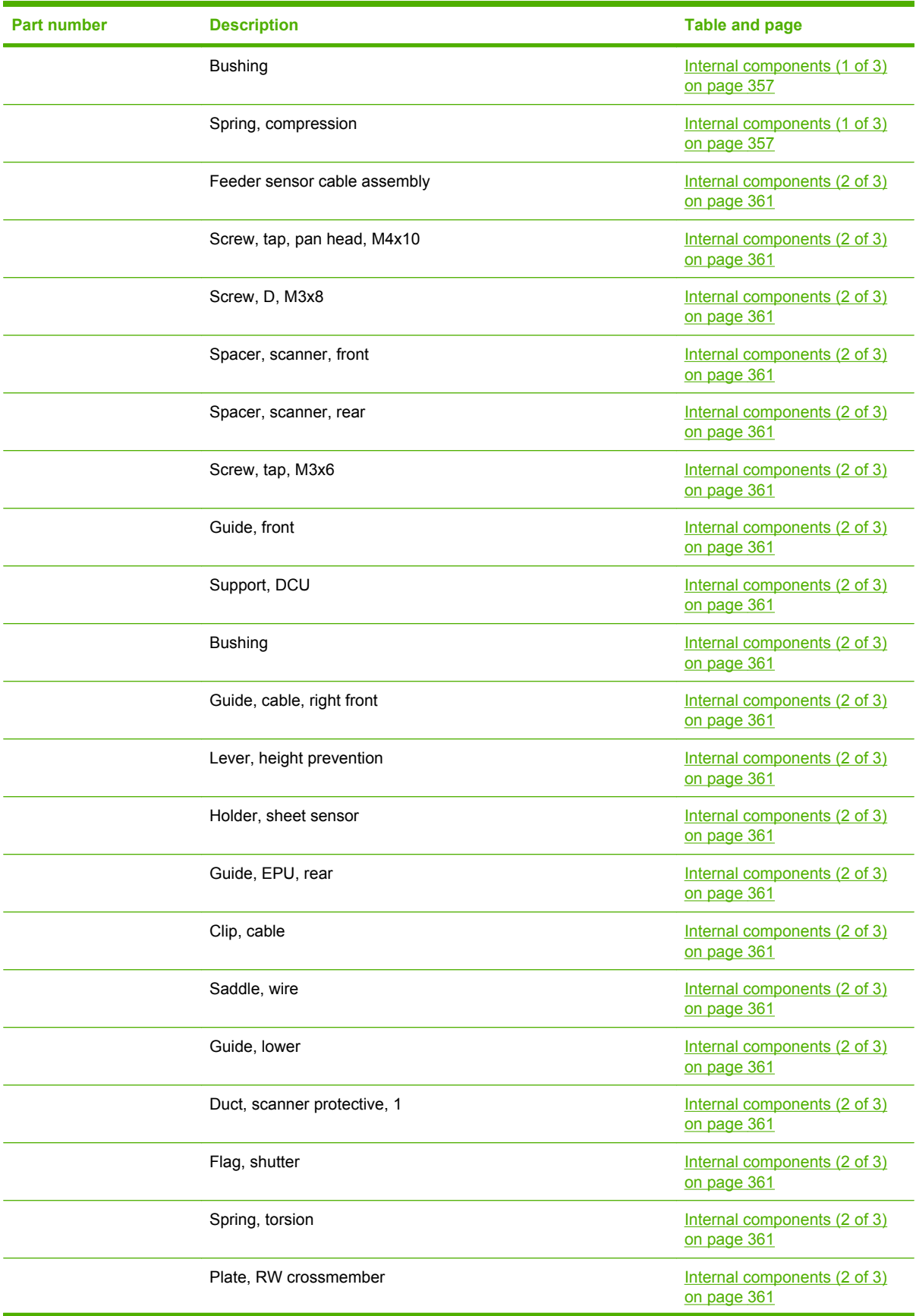

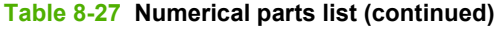

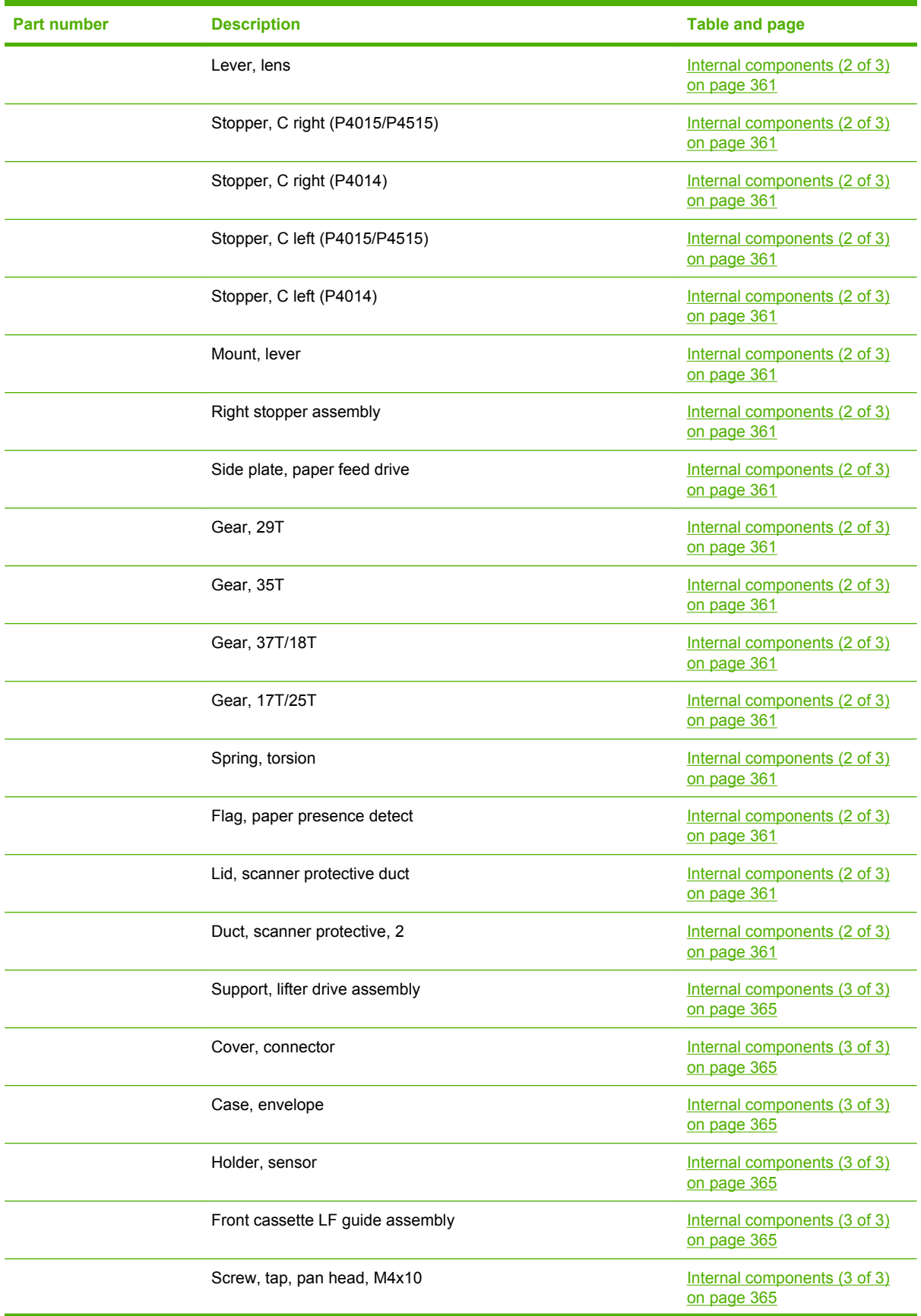

**Table 8-27 Numerical parts list (continued)**

| <b>Part number</b> | <b>Description</b>         | <b>Table and page</b>                       |
|--------------------|----------------------------|---------------------------------------------|
|                    | Screw, D, M3x8             | Internal components (3 of 3)<br>on page 365 |
|                    | Holder, sensor             | Internal components (3 of 3)<br>on page 365 |
|                    | Guide, cartridge, right    | Internal components (3 of 3)<br>on page 365 |
|                    | Rod, third fan             | Internal components (3 of 3)<br>on page 365 |
|                    | Crossmember, front         | Internal components (3 of 3)<br>on page 365 |
|                    | Crossmember, option, left  | Internal components (3 of 3)<br>on page 365 |
|                    | Guide, rear                | Internal components (3 of 3)<br>on page 365 |
|                    | Duct, second fan           | Internal components (3 of 3)<br>on page 365 |
|                    | Duct, fourth fan           | Internal components (3 of 3)<br>on page 365 |
|                    | Holder, DCU                | Internal components (3 of 3)<br>on page 365 |
|                    | Guide, flat flexible cable | Internal components (3 of 3)<br>on page 365 |
|                    | Holder, check pin          | Internal components (3 of 3)<br>on page 365 |
|                    | Spring, grounding          | Internal components (3 of 3)<br>on page 365 |
|                    | Guide, left                | Internal components (3 of 3)<br>on page 365 |
|                    | Guide, left, upper         | Internal components (3 of 3)<br>on page 365 |
|                    | Holder, sensor             | Internal components (3 of 3)<br>on page 365 |
|                    | Rod, din board             | Internal components (3 of 3)<br>on page 365 |
|                    | Gear, 23T/19T              | Internal components (3 of 3)<br>on page 365 |
|                    | Crossmember, option, right | Internal components (3 of 3)<br>on page 365 |
|                    | Side plate, fuser drive    | Internal components (3 of 3)<br>on page 365 |
|                    | Gear, 17T                  | Internal components (3 of 3)<br>on page 365 |
|                    | Gear, 15T                  | Internal components (3 of 3)<br>on page 365 |

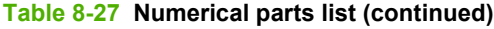

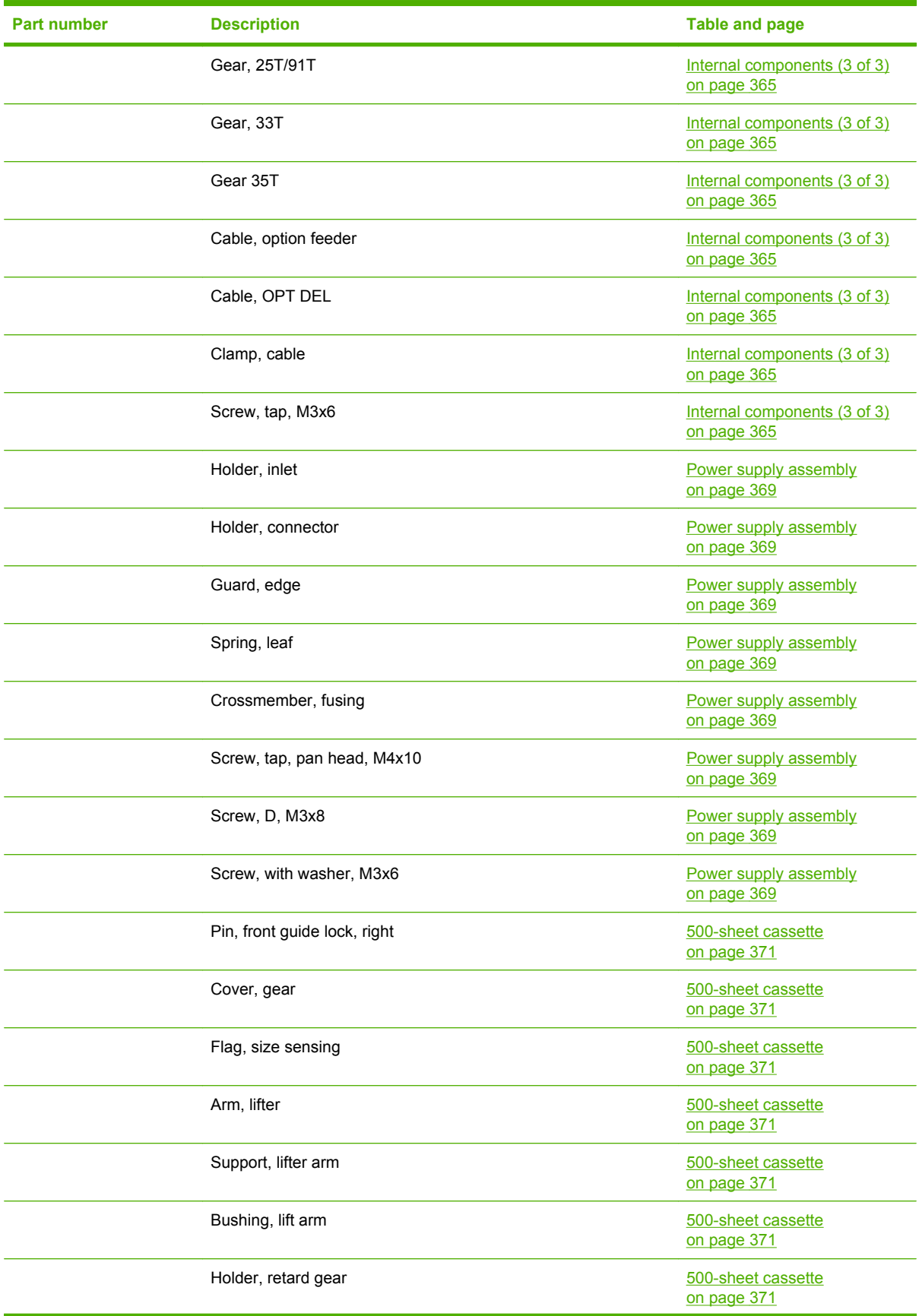

**Table 8-27 Numerical parts list (continued)**

| <b>Part number</b> | <b>Description</b>                  | <b>Table and page</b>             |
|--------------------|-------------------------------------|-----------------------------------|
|                    | Spring, tension                     | 500-sheet cassette<br>on page 371 |
|                    | Spring, tension                     | 500-sheet cassette<br>on page 371 |
|                    | Gear, 20T                           | 500-sheet cassette<br>on page 371 |
|                    | Body, cassette                      | 500-sheet cassette<br>on page 371 |
|                    | Roller, positioning                 | 500-sheet cassette<br>on page 371 |
|                    | Claw, cassette                      | 500-sheet cassette<br>on page 371 |
|                    | Roller, LU                          | 500-sheet cassette<br>on page 371 |
|                    | Flange, positioning roller, right   | 500-sheet cassette<br>on page 371 |
|                    | Shaft, positioning roller auxiliary | 500-sheet cassette<br>on page 371 |
|                    | Roller, RD                          | 500-sheet cassette<br>on page 371 |
|                    | Gauge, fuel                         | 500-sheet cassette<br>on page 371 |
|                    | Pin, cassette lock, left            | 500-sheet cassette<br>on page 371 |
|                    | Shaft, RD roller                    | 500-sheet cassette<br>on page 371 |
|                    | Spring, torsion                     | 500-sheet cassette<br>on page 371 |
|                    | Guide, nip                          | 500-sheet cassette<br>on page 371 |
|                    | Plate, paper lifting                | 500-sheet cassette<br>on page 371 |
|                    | Gear, 88T                           | 500-sheet cassette<br>on page 371 |
|                    | Gear, 14T                           | 500-sheet cassette<br>on page 371 |
|                    | Gear, 14T                           | 500-sheet cassette<br>on page 371 |
|                    | Gear, 14T                           | 500-sheet cassette<br>on page 371 |
|                    | Gear, 15T/25T                       | 500-sheet cassette<br>on page 371 |
|                    | Gear, 37T                           | 500-sheet cassette<br>on page 371 |

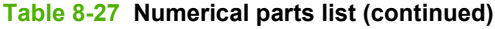

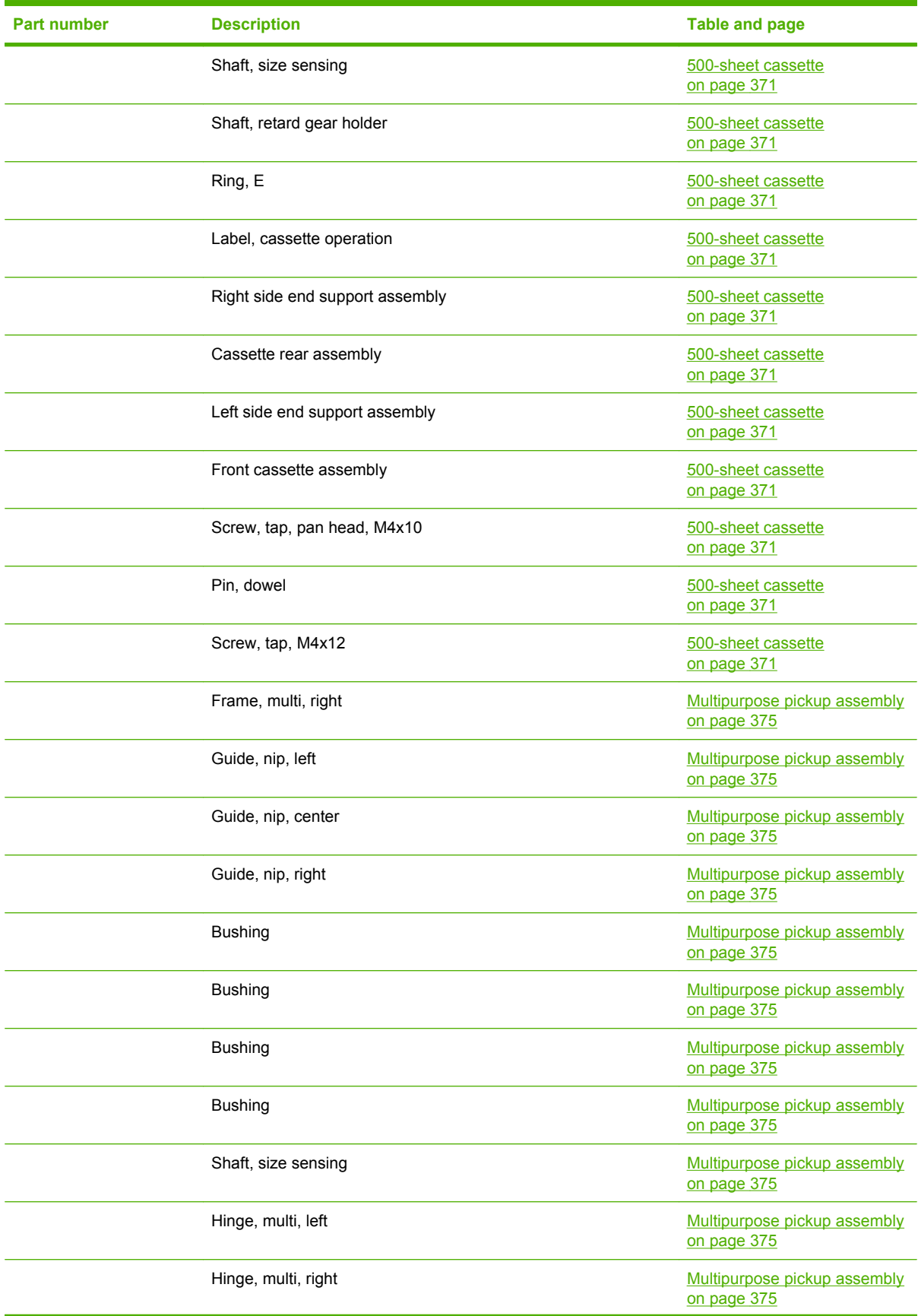

**Table 8-27 Numerical parts list (continued)**

| <b>Part number</b> | <b>Description</b>                | <b>Table and page</b>                       |
|--------------------|-----------------------------------|---------------------------------------------|
|                    | label, jam clear envelope         | Multipurpose pickup assembly<br>on page 375 |
|                    | Cam                               | Multipurpose pickup assembly<br>on page 375 |
|                    | Lever                             | Multipurpose pickup assembly<br>on page 375 |
|                    | Shaft, multipurpose cam, left     | Multipurpose pickup assembly<br>on page 375 |
|                    | Shaft, multipurpose cam, right    | Multipurpose pickup assembly<br>on page 375 |
|                    | Cover, multipurpose spring, left  | Multipurpose pickup assembly<br>on page 375 |
|                    | Cover, multipurpose spring, right | Multipurpose pickup assembly<br>on page 375 |
|                    | Gear, 15T/21T                     | Multipurpose pickup assembly<br>on page 375 |
|                    | Gear, 30T/34T                     | Multipurpose pickup assembly<br>on page 375 |
|                    | Gear, 30T                         | Multipurpose pickup assembly<br>on page 375 |
|                    | Cam/gear, 30T                     | Multipurpose pickup assembly<br>on page 375 |
|                    | Cam/gear, 30T                     | Multipurpose pickup assembly<br>on page 375 |
|                    | Gear, 14T                         | Multipurpose pickup assembly<br>on page 375 |
|                    | Spring, tension                   | Multipurpose pickup assembly<br>on page 375 |
|                    | Spring, compression               | Multipurpose pickup assembly<br>on page 375 |
|                    | Spring, tension                   | Multipurpose pickup assembly<br>on page 375 |
|                    | Spring, tension                   | Multipurpose pickup assembly<br>on page 375 |
|                    | Multipurpose guide assembly       | Multipurpose pickup assembly<br>on page 375 |
|                    | Presence sensor holder assembly   | Multipurpose pickup assembly<br>on page 375 |
|                    | Multipurpose pickup gear assembly | Multipurpose pickup assembly<br>on page 375 |
|                    | Multipurpose frame assembly       | Multipurpose pickup assembly<br>on page 375 |
|                    | Multipurpose tray assembly        | Multipurpose pickup assembly<br>on page 375 |

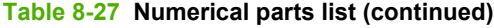

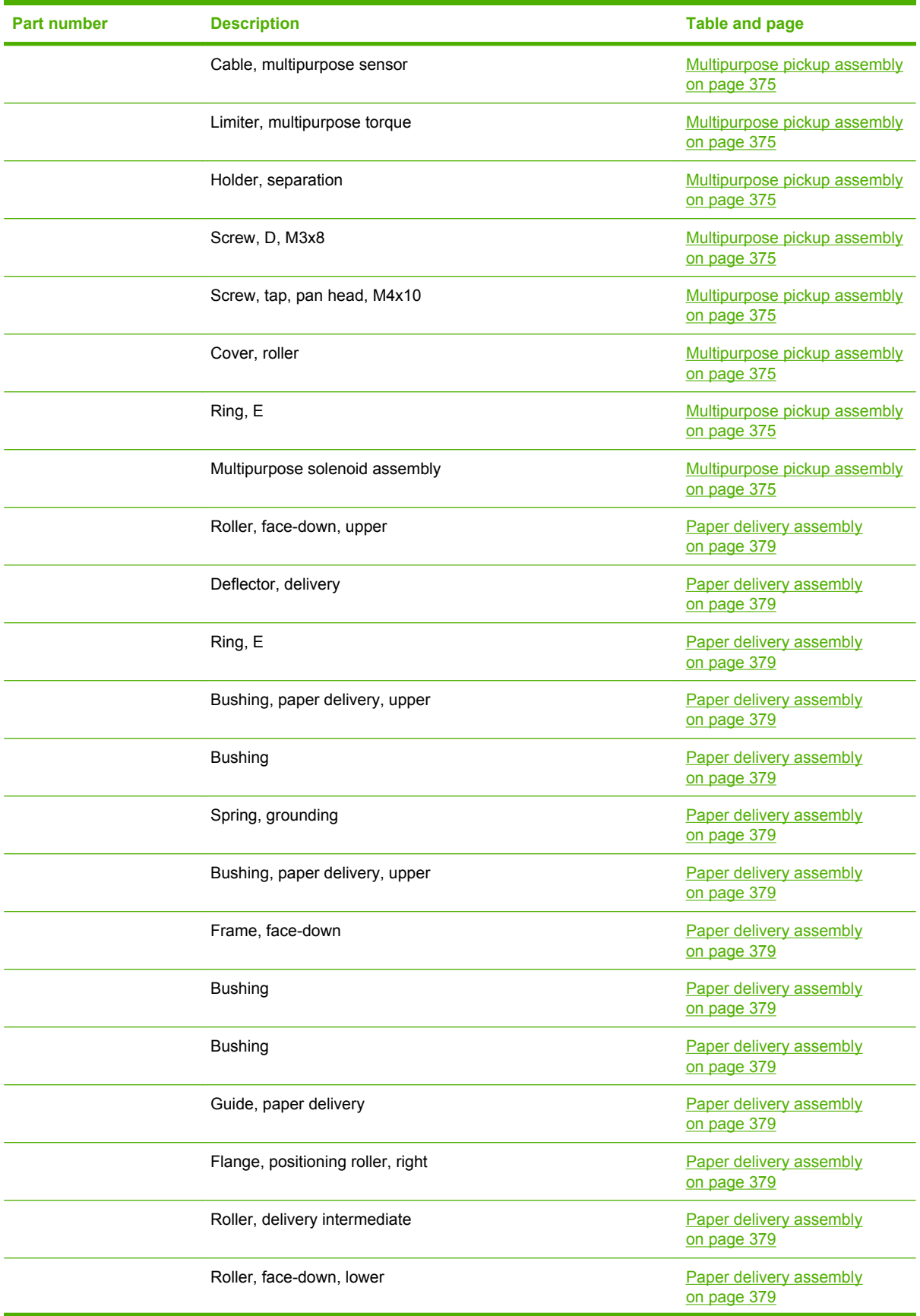

**Table 8-27 Numerical parts list (continued)**

| Part number | <b>Description</b>                | <b>Table and page</b>                  |
|-------------|-----------------------------------|----------------------------------------|
|             | Gear, 21T                         | Paper delivery assembly<br>on page 379 |
|             | Gear, 17T                         | Paper delivery assembly<br>on page 379 |
|             | Gear, 20T                         | Paper delivery assembly<br>on page 379 |
|             | Gear, 33T                         | Paper delivery assembly<br>on page 379 |
|             | Gear, 18T                         | Paper delivery assembly<br>on page 379 |
|             | Roller, pressure                  | Fusing assembly on page 381            |
|             | Sleeve guide assembly (110-127 V) | Fusing assembly on page 381            |
|             | Sleeve guide assembly (220-240 V) | Fusing assembly on page 381            |
|             | Guide, paper inlet, lower         | Fusing assembly on page 381            |
|             | Holder, fusing sensor             | Fusing assembly on page 381            |
|             | Lever, release, left              | Fusing assembly on page 381            |
|             | Sheet, fusing protective          | Fusing assembly on page 381            |
|             | <b>Bushing</b>                    | Fusing assembly on page 381            |
|             | Roller, face-up                   | Fusing assembly on page 381            |
|             | Spring, torsion                   | Fusing assembly on page 381            |
|             | Spring, torsion                   | Fusing assembly on page 381            |
|             | Side plate, fusing, left          | Fusing assembly on page 381            |
|             | Spring, compression               | Fusing assembly on page 381            |
|             | Plate, pressure, right            | Fusing assembly on page 381            |
|             | Plate, pressure, left             | Fusing assembly on page 381            |
|             | Bushing                           | Fusing assembly on page 381            |
|             | <b>Bushing</b>                    | Fusing assembly on page 381            |
|             | Flag, sensor, right               | Fusing assembly on page 381            |
|             | Flag, sensor, left                | Fusing assembly on page 381            |
|             | Lever, sensor                     | Fusing assembly on page 381            |
|             | Spring, torsion                   | Fusing assembly on page 381            |
|             | Spring, torsion                   | Fusing assembly on page 381            |
|             | Guide, cable, right               | Fusing assembly on page 381            |
|             | Guide, cable, left                | Fusing assembly on page 381            |
|             | Spring, leaf                      | Fusing assembly on page 381            |
|             | Bar, filter, rear                 | Fusing assembly on page 381            |

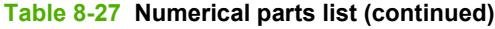

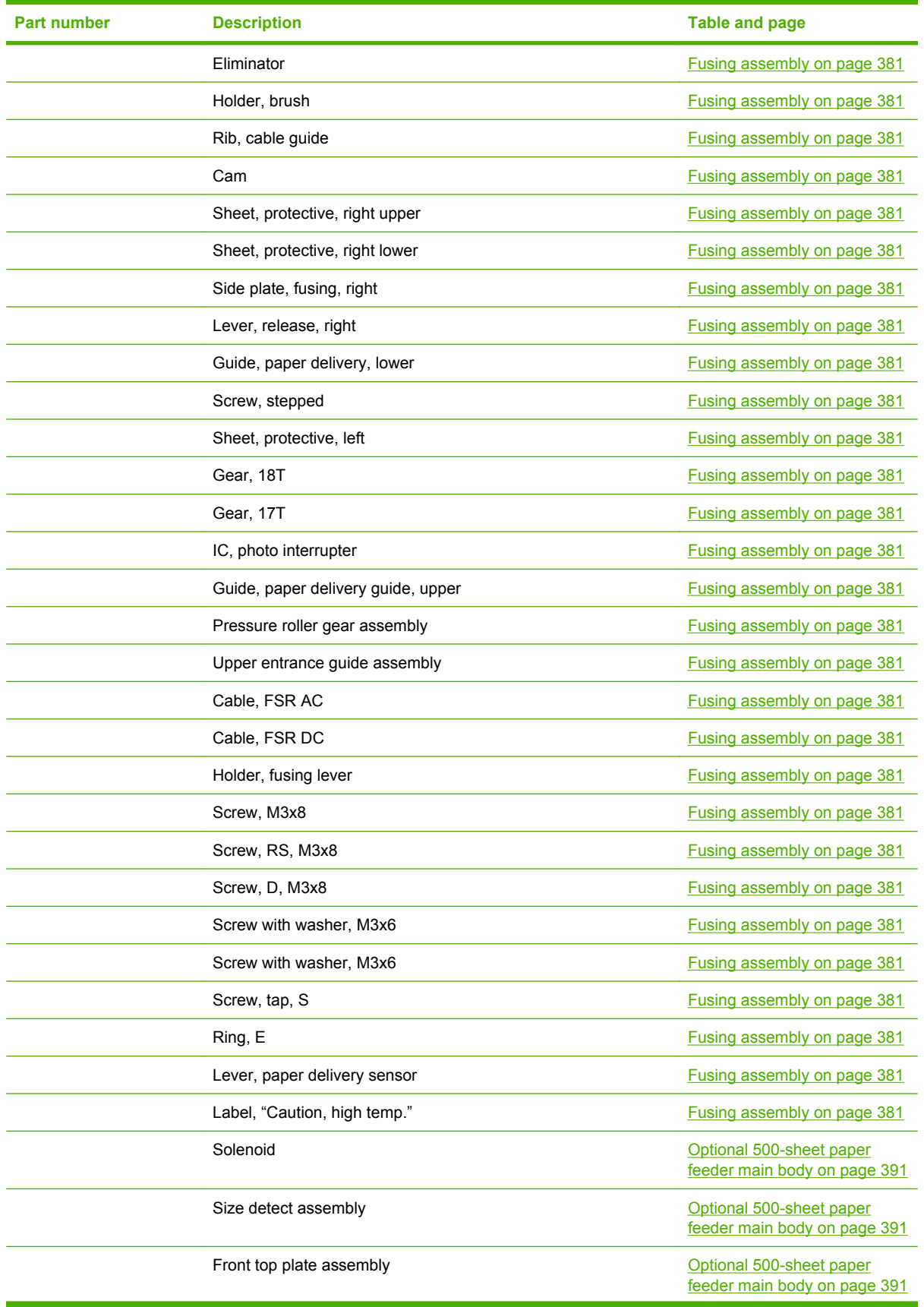

**Table 8-27 Numerical parts list (continued)**

| <b>Part number</b> | <b>Description</b>             | Table and page                                           |
|--------------------|--------------------------------|----------------------------------------------------------|
|                    | Cable, interface, upper        | Optional 500-sheet paper<br>feeder main body on page 391 |
|                    | Pickup drive side plate        | Optional 500-sheet paper<br>feeder main body on page 391 |
|                    | Cable, size sensor             | Optional 500-sheet paper<br>feeder main body on page 391 |
|                    | 500-page feeder driver PCA     | Optional 500-sheet paper<br>feeder main body on page 391 |
|                    | Connector, drawer, 6P          | Optional 500-sheet paper<br>feeder main body on page 391 |
|                    | Lifter driver assembly         | Optional 500-sheet paper<br>feeder main body on page 391 |
|                    | Spring, tension                | Optional 500-sheet paper<br>feeder main body on page 391 |
|                    | Support, lifter drive assembly | Optional 500-sheet paper<br>feeder main body on page 391 |
|                    | <b>Bushing</b>                 | Optional 500-sheet paper<br>feeder main body on page 391 |
|                    | Guide, cassette right, rear    | Optional 500-sheet paper<br>feeder main body on page 391 |
|                    | Guide, cassette left, rear     | Optional 500-sheet paper<br>feeder main body on page 391 |
|                    | Plate, reinforcement           | Optional 500-sheet paper<br>feeder main body on page 391 |
|                    | Guide, left                    | Optional 500-sheet paper<br>feeder main body on page 391 |
|                    | Guide, cable                   | Optional 500-sheet paper<br>feeder main body on page 391 |
|                    | Shaft, lock joint              | Optional 500-sheet paper<br>feeder main body on page 391 |
|                    | Arm, lock                      | Optional 500-sheet paper<br>feeder main body on page 391 |
|                    | Lever, lock                    | Optional 500-sheet paper<br>feeder main body on page 391 |
|                    | Upper plate, rear              | Optional 500-sheet paper<br>feeder main body on page 391 |
|                    | Upper plate, right             | Optional 500-sheet paper<br>feeder main body on page 391 |
|                    | Shaft, retard drive            | Optional 500-sheet paper<br>feeder main body on page 391 |
|                    | Gear, 23T                      | Optional 500-sheet paper<br>feeder main body on page 391 |
|                    | Gear, 14T                      | Optional 500-sheet paper<br>feeder main body on page 391 |

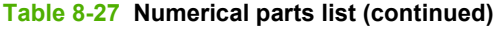

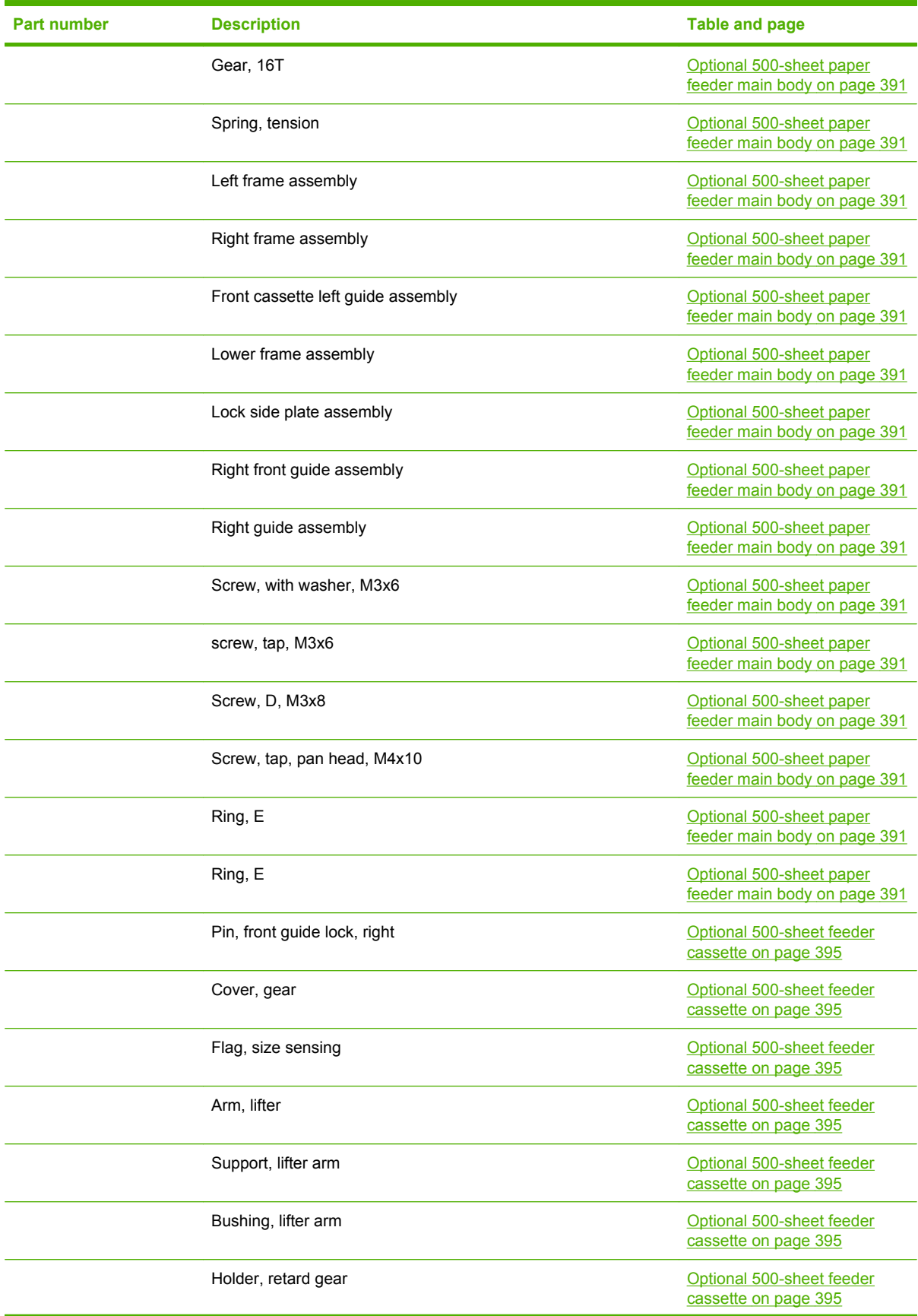

**Table 8-27 Numerical parts list (continued)**

| <b>Part number</b> | <b>Description</b>                   | <b>Table and page</b>                             |
|--------------------|--------------------------------------|---------------------------------------------------|
|                    | Spring, tension                      | Optional 500-sheet feeder<br>cassette on page 395 |
|                    | Spring, torsion                      | Optional 500-sheet feeder<br>cassette on page 395 |
|                    | Gear, 20T                            | Optional 500-sheet feeder<br>cassette on page 395 |
|                    | Body, cassette                       | Optional 500-sheet feeder<br>cassette on page 395 |
|                    | Roller, positioning                  | Optional 500-sheet feeder<br>cassette on page 395 |
|                    | Claw, cassette                       | Optional 500-sheet feeder<br>cassette on page 395 |
|                    | Roller, LU                           | Optional 500-sheet feeder<br>cassette on page 395 |
|                    | Flange, positioning roller, right    | Optional 500-sheet feeder<br>cassette on page 395 |
|                    | Shaft, positioning roller, auxiliary | Optional 500-sheet feeder<br>cassette on page 395 |
|                    | Roller, RD                           | Optional 500-sheet feeder<br>cassette on page 395 |
|                    | Gauge, fuel                          | Optional 500-sheet feeder<br>cassette on page 395 |
|                    |                                      | Optional 500-sheet feeder<br>cassette on page 395 |
|                    |                                      | Optional 500-sheet feeder<br>cassette on page 395 |
|                    | Spring, torsion                      | Optional 500-sheet feeder<br>cassette on page 395 |
|                    | Guide, nip                           | Optional 500-sheet feeder<br>cassette on page 395 |
|                    | Plate, paper lifting                 | Optional 500-sheet feeder<br>cassette on page 395 |
|                    | Gear, 88T                            | Optional 500-sheet feeder<br>cassette on page 395 |
|                    | Gear, 14T                            | Optional 500-sheet feeder<br>cassette on page 395 |
|                    | Gear, 14T                            | Optional 500-sheet feeder<br>cassette on page 395 |
|                    | Gear, 14T                            | Optional 500-sheet feeder<br>cassette on page 395 |
|                    | Gear, 15T/25T                        | Optional 500-sheet feeder<br>cassette on page 395 |
|                    | Gear, 37T                            | Optional 500-sheet feeder<br>cassette on page 395 |

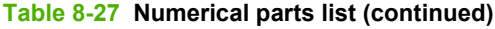

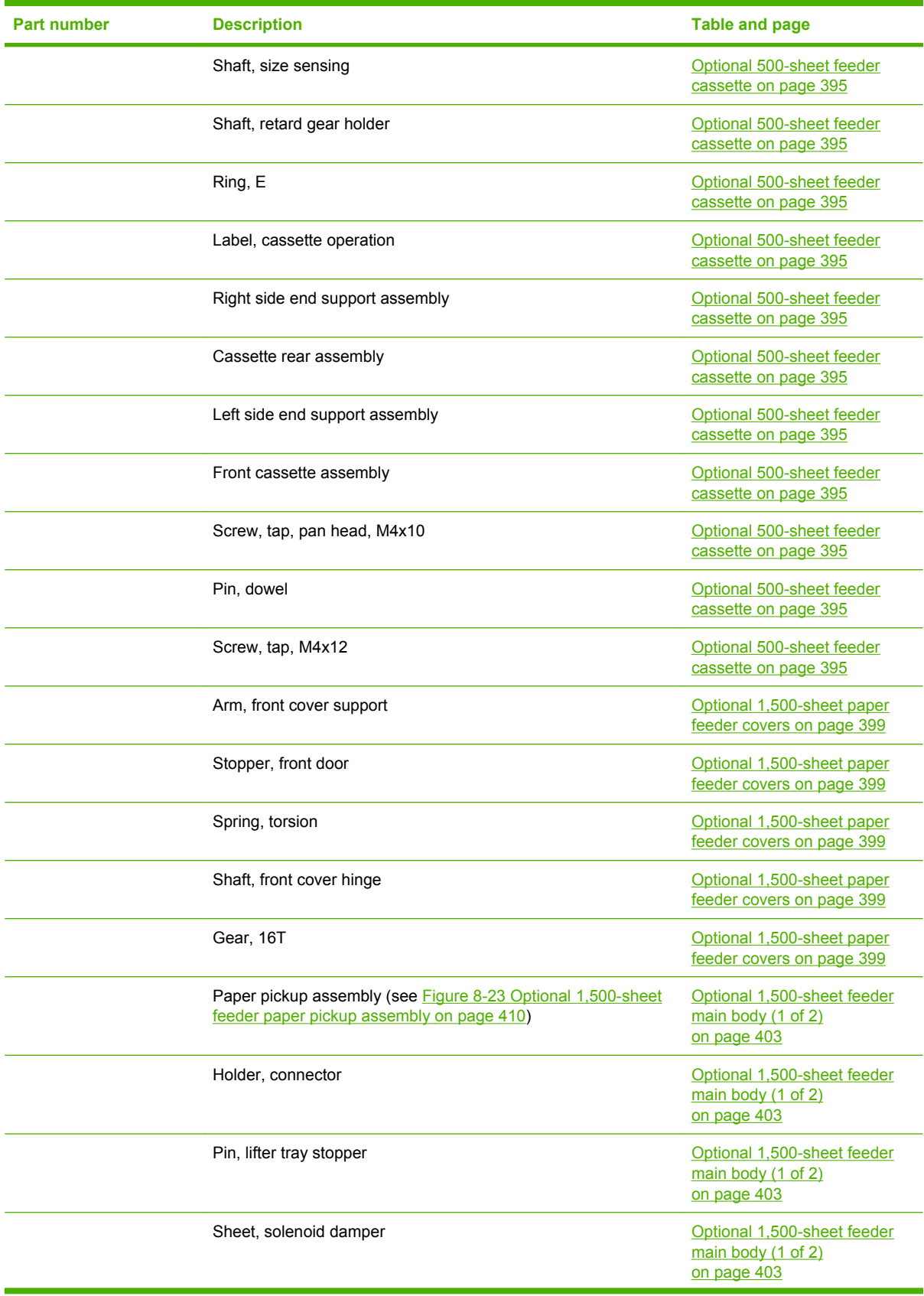

| Part number | <b>Description</b>          | <b>Table and page</b>                                            |
|-------------|-----------------------------|------------------------------------------------------------------|
|             | Latch, front cover, upper   | Optional 1,500-sheet feeder<br>main body (1 of 2)<br>on page 403 |
|             | Block, front cover pushing  | Optional 1,500-sheet feeder<br>main body (1 of 2)<br>on page 403 |
|             | Guide, paper set, right     | Optional 1,500-sheet feeder<br>main body (1 of 2)<br>on page 403 |
|             | Guide, paper set, left      | Optional 1,500-sheet feeder<br>main body (1 of 2)<br>on page 403 |
|             | Block, paper size sensor    | Optional 1,500-sheet feeder<br>main body (1 of 2)<br>on page 403 |
|             | Reel, lifter wire           | Optional 1,500-sheet feeder<br>main body (1 of 2)<br>on page 403 |
|             | Cover, lifter wire reel     | Optional 1,500-sheet feeder<br>main body (1 of 2)<br>on page 403 |
|             | Support, wire pulley        | Optional 1,500-sheet feeder<br>main body (1 of 2)<br>on page 403 |
|             | Cover, pulley               | Optional 1,500-sheet feeder<br>main body (1 of 2)<br>on page 403 |
|             | Shaft, lifter drive         | Optional 1,500-sheet feeder<br>main body (1 of 2)<br>on page 403 |
|             | Pulley, wire, front         | Optional 1,500-sheet feeder<br>main body (1 of 2)<br>on page 403 |
|             | Pulley, wire, rear          | Optional 1,500-sheet feeder<br>main body (1 of 2)<br>on page 403 |
|             | Cover, lifter wire reel     | Optional 1,500-sheet feeder<br>main body (1 of 2)<br>on page 403 |
|             | Plate, lifter wire cover    | Optional 1,500-sheet feeder<br>main body (1 of 2)<br>on page 403 |
|             | Plate, damper support       | Optional 1,500-sheet feeder<br>main body (1 of 2)<br>on page 403 |
|             | Support, release hook, left | Optional 1,500-sheet feeder<br>main body (1 of 2)<br>on page 403 |

**Table 8-27 Numerical parts list (continued)**

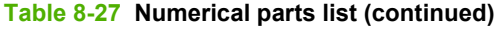

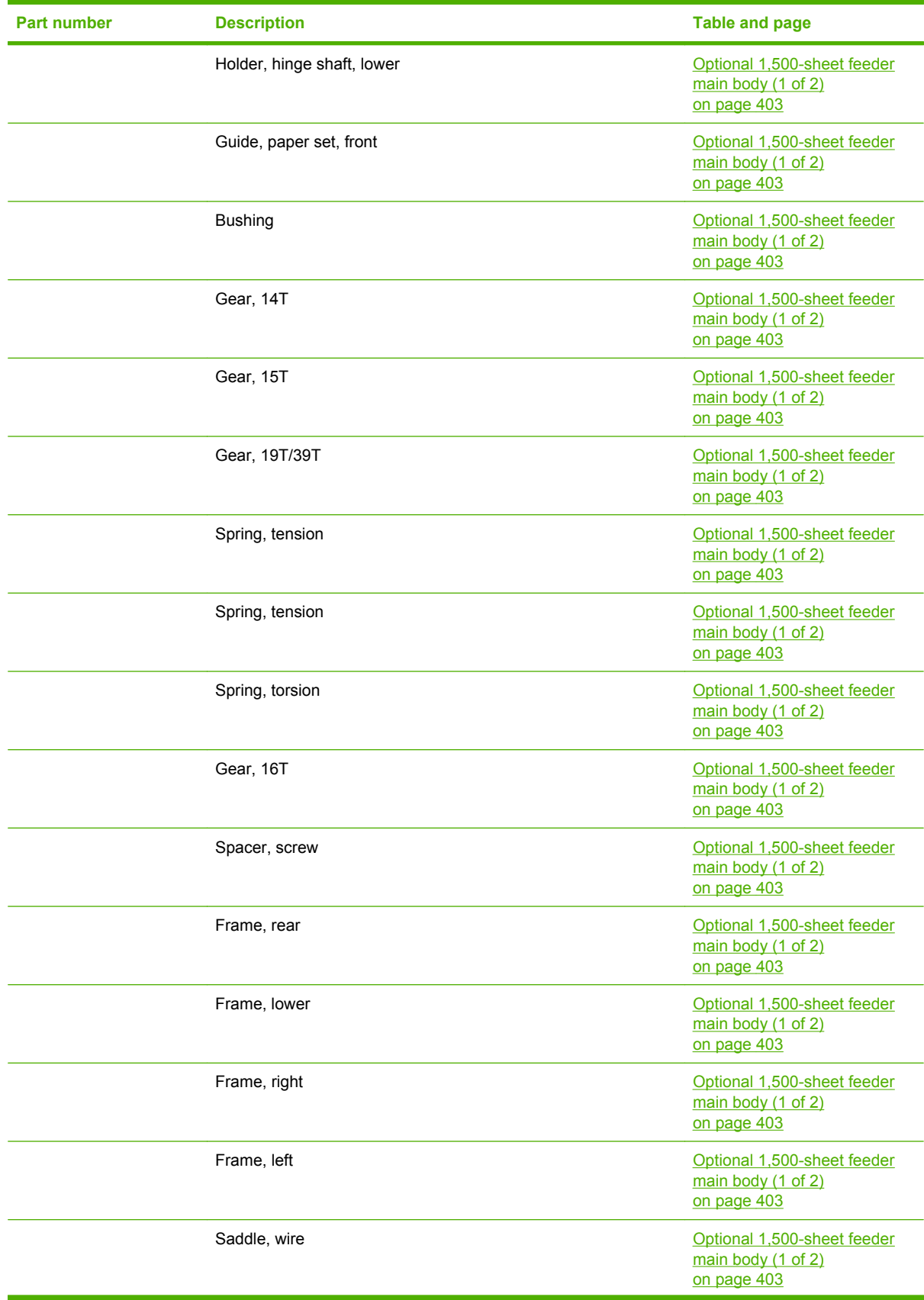

| <b>Part number</b> | <b>Description</b>               | <b>Table and page</b>                                                       |
|--------------------|----------------------------------|-----------------------------------------------------------------------------|
|                    | Lifter tray assembly             | Optional 1,500-sheet feeder<br>main body (1 of 2)<br>on page 403            |
|                    | Paper pickup side plate assembly | Optional 1,500-sheet feeder<br>main body (1 of 2)<br>on page 403            |
|                    | Left hook assembly               | Optional 1,500-sheet feeder<br>main body (1 of 2)<br>on page 403            |
|                    | Screw, with washer, M3x8         | Optional 1,500-sheet feeder<br>main body (1 of 2)<br>on page 403            |
|                    | Screw, tap, M3x6                 | Optional 1,500-sheet feeder<br>main body (1 of 2)<br>on page 403            |
|                    | Screw, with washer, M3x6         | Optional 1,500-sheet feeder<br>main body (1 of 2)<br>on page 403            |
|                    | Ring, E                          | Optional 1,500-sheet feeder<br>main body (1 of 2)<br>on page 403            |
|                    | Ring, E                          | Optional 1,500-sheet feeder<br>main body (1 of 2)<br>on page 403            |
|                    | Pin, dowel                       | Optional 1,500-sheet feeder<br>main body (1 of 2)<br>on page 403            |
|                    | Foot                             | Optional 1,500-sheet feeder<br>main body (1 of 2)<br>on page 403            |
|                    | Holder, connector                | Optional 1,500-sheet feeder<br>main body (2 of 2)<br>on page 407            |
|                    | Pin, lifter tray stopper         | Optional 1,500-sheet feeder<br>main body (2 of 2)<br>on page 407            |
|                    | Sheet, solenoid damper           | Optional 1,500-sheet feeder<br>main body $(2 \text{ of } 2)$<br>on page 407 |
|                    | Latch, front cover, upper        | Optional 1,500-sheet feeder<br>main body (2 of 2)<br>on page 407            |
|                    | Block, front cover pushing       | Optional 1,500-sheet feeder<br>main body (2 of 2)<br>on page 407            |
|                    | Guide, paper set, right          | Optional 1,500-sheet feeder<br>main body (2 of 2)<br>on page 407            |

**Table 8-27 Numerical parts list (continued)**

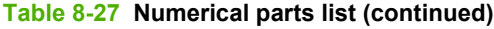

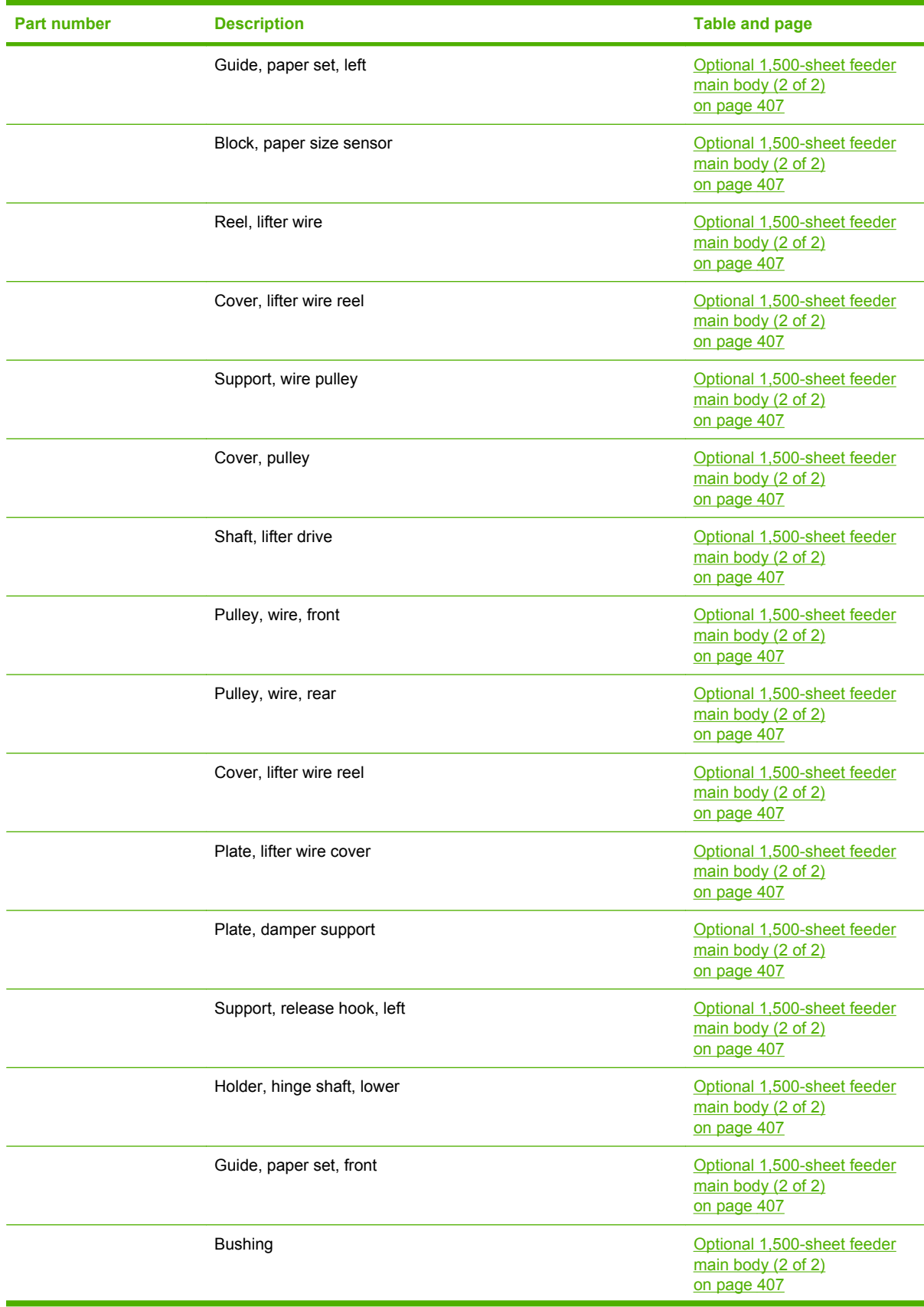

| <b>Part number</b> | <b>Description</b>               | <b>Table and page</b>                                                       |
|--------------------|----------------------------------|-----------------------------------------------------------------------------|
|                    | Gear, 14T                        | Optional 1,500-sheet feeder<br>main body (2 of 2)<br>on page 407            |
|                    | Gear, 15T                        | Optional 1,500-sheet feeder<br>main body (2 of 2)<br>on page 407            |
|                    | Gear, 19T/39T                    | Optional 1,500-sheet feeder<br>main body $(2 \text{ of } 2)$<br>on page 407 |
|                    | Spring, tension                  | Optional 1,500-sheet feeder<br>main body (2 of 2)<br>on page 407            |
|                    | Spring, tension                  | Optional 1,500-sheet feeder<br>main body (2 of 2)<br>on page 407            |
|                    | Spring, torsion                  | Optional 1,500-sheet feeder<br>main body (2 of 2)<br>on page 407            |
|                    | Gear, 16T                        | Optional 1,500-sheet feeder<br>main body (2 of 2)<br>on page 407            |
|                    | Spacer, screw                    | Optional 1,500-sheet feeder<br>main body (2 of 2)<br>on page 407            |
|                    | Frame, rear                      | Optional 1,500-sheet feeder<br>main body (2 of 2)<br>on page 407            |
|                    | Frame, lower                     | Optional 1,500-sheet feeder<br>main body (2 of 2)<br>on page 407            |
|                    | Frame, right                     | Optional 1,500-sheet feeder<br>main body (2 of 2)<br>on page 407            |
|                    | Frame, left                      | Optional 1,500-sheet feeder<br>main body (2 of 2)<br>on page 407            |
|                    | Saddle, wire                     | Optional 1,500-sheet feeder<br>main body $(2 \text{ of } 2)$<br>on page 407 |
|                    | Lifter tray assembly             | Optional 1,500-sheet feeder<br>main body (2 of 2)<br>on page 407            |
|                    | Paper pickup side plate assembly | Optional 1,500-sheet feeder<br>main body (2 of 2)<br>on page 407            |
|                    | Left hook assembly               | Optional 1,500-sheet feeder<br>main body (2 of 2)<br>on page 407            |

**Table 8-27 Numerical parts list (continued)**

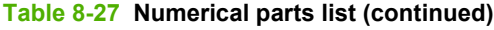

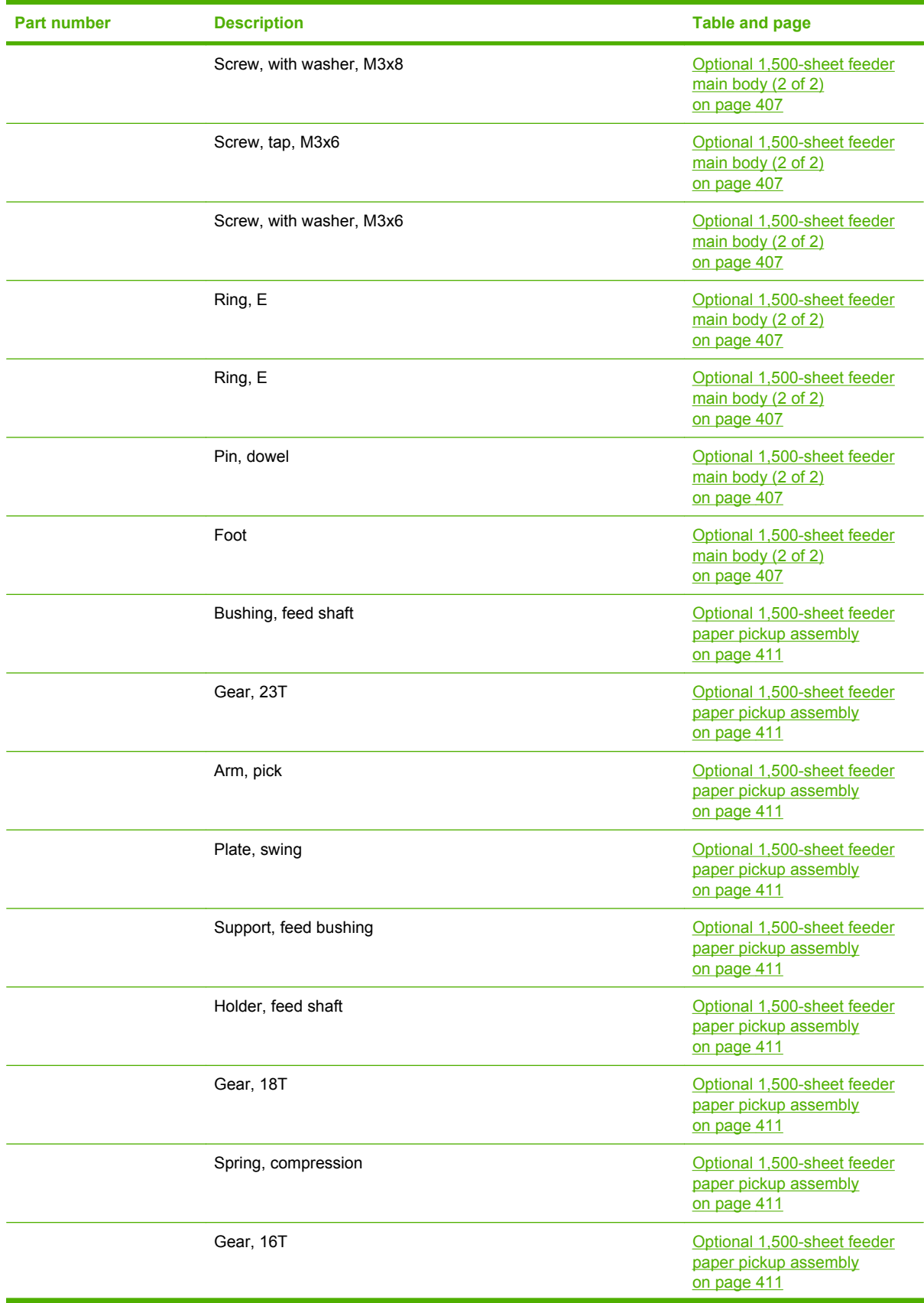

| <b>Part number</b> | <b>Description</b>             | <b>Table and page</b>                                               |
|--------------------|--------------------------------|---------------------------------------------------------------------|
|                    | Screw, tap, M3x6               | Optional 1,500-sheet feeder<br>paper pickup assembly<br>on page 411 |
|                    | Gear, 14T                      | Optional 1,500-sheet feeder<br>paper pickup assembly<br>on page 411 |
|                    | Spring, compression            | Optional 1,500-sheet feeder<br>paper pickup assembly<br>on page 411 |
|                    | Ring, retainer                 | Optional 1,500-sheet feeder<br>paper pickup assembly<br>on page 411 |
|                    | Ring, slider                   | Optional 1,500-sheet feeder<br>paper pickup assembly<br>on page 411 |
|                    | Arm, paper load limit          | Optional 1,500-sheet feeder<br>paper pickup assembly<br>on page 411 |
|                    | Shaft, load limit arm          | Optional 1,500-sheet feeder<br>paper pickup assembly<br>on page 411 |
|                    | Holder, load limit arm         | Optional 1,500-sheet feeder<br>paper pickup assembly<br>on page 411 |
|                    | Guide, paper outlet            | Optional 1,500-sheet feeder<br>paper pickup assembly<br>on page 411 |
|                    | Lack, paper end limit, upper   | Optional 1,500-sheet feeder<br>paper pickup assembly<br>on page 411 |
|                    | <b>Bushing</b>                 | Optional 1,500-sheet feeder<br>paper pickup assembly<br>on page 411 |
|                    | Roller, paper feed             | Optional 1,500-sheet feeder<br>paper pickup assembly<br>on page 411 |
|                    | Roller, paper feed             | Optional 1,500-sheet feeder<br>paper pickup assembly<br>on page 411 |
|                    | Shaft, paper feed roller       | Optional 1,500-sheet feeder<br>paper pickup assembly<br>on page 411 |
|                    | Flag, paper feed sensor        | Optional 1,500-sheet feeder<br>paper pickup assembly<br>on page 411 |
|                    | Holder, paper feed sensor flag | Optional 1,500-sheet feeder<br>paper pickup assembly<br>on page 411 |

**Table 8-27 Numerical parts list (continued)**

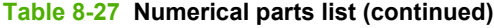

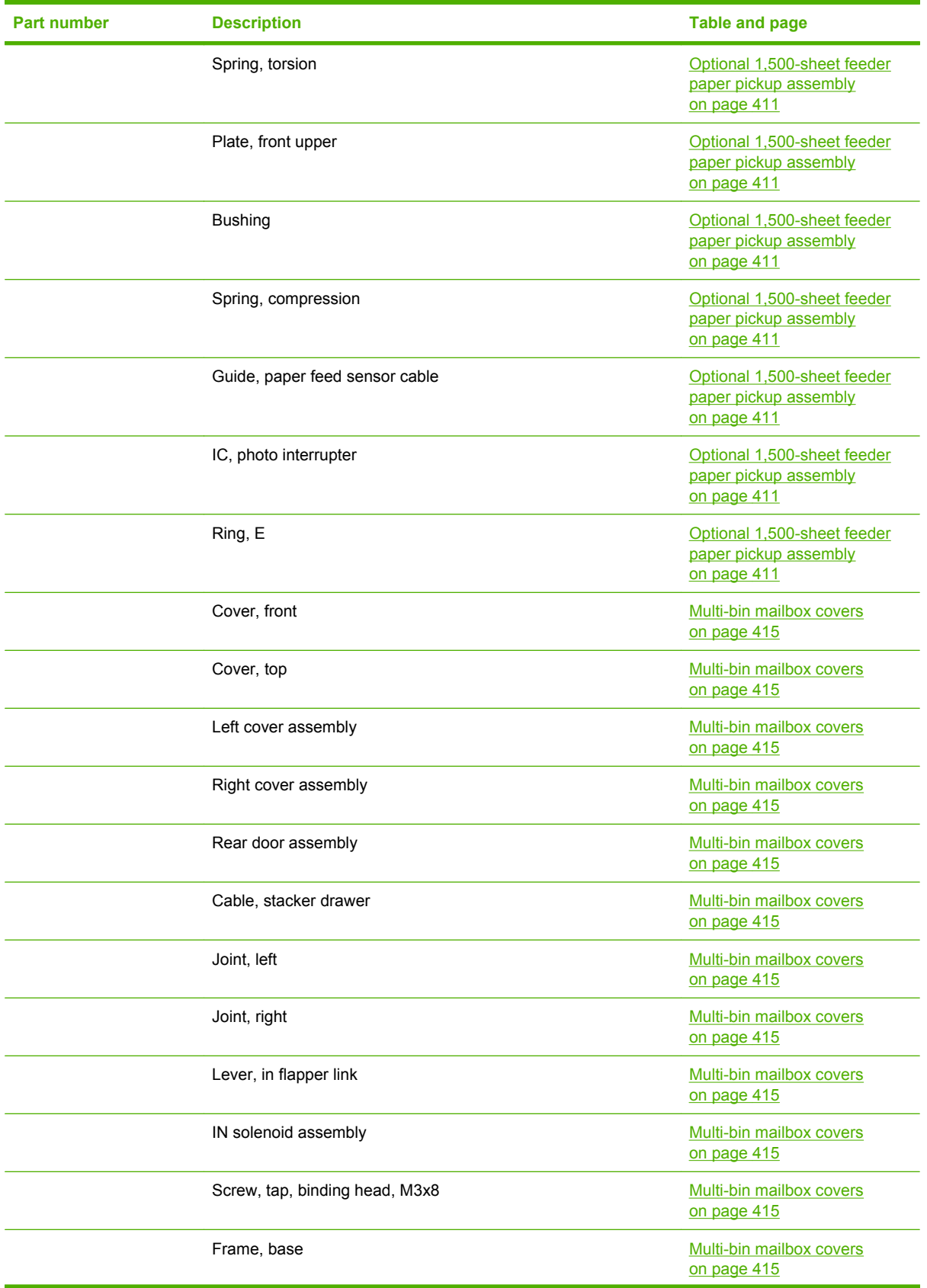

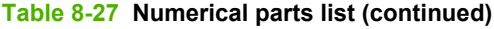

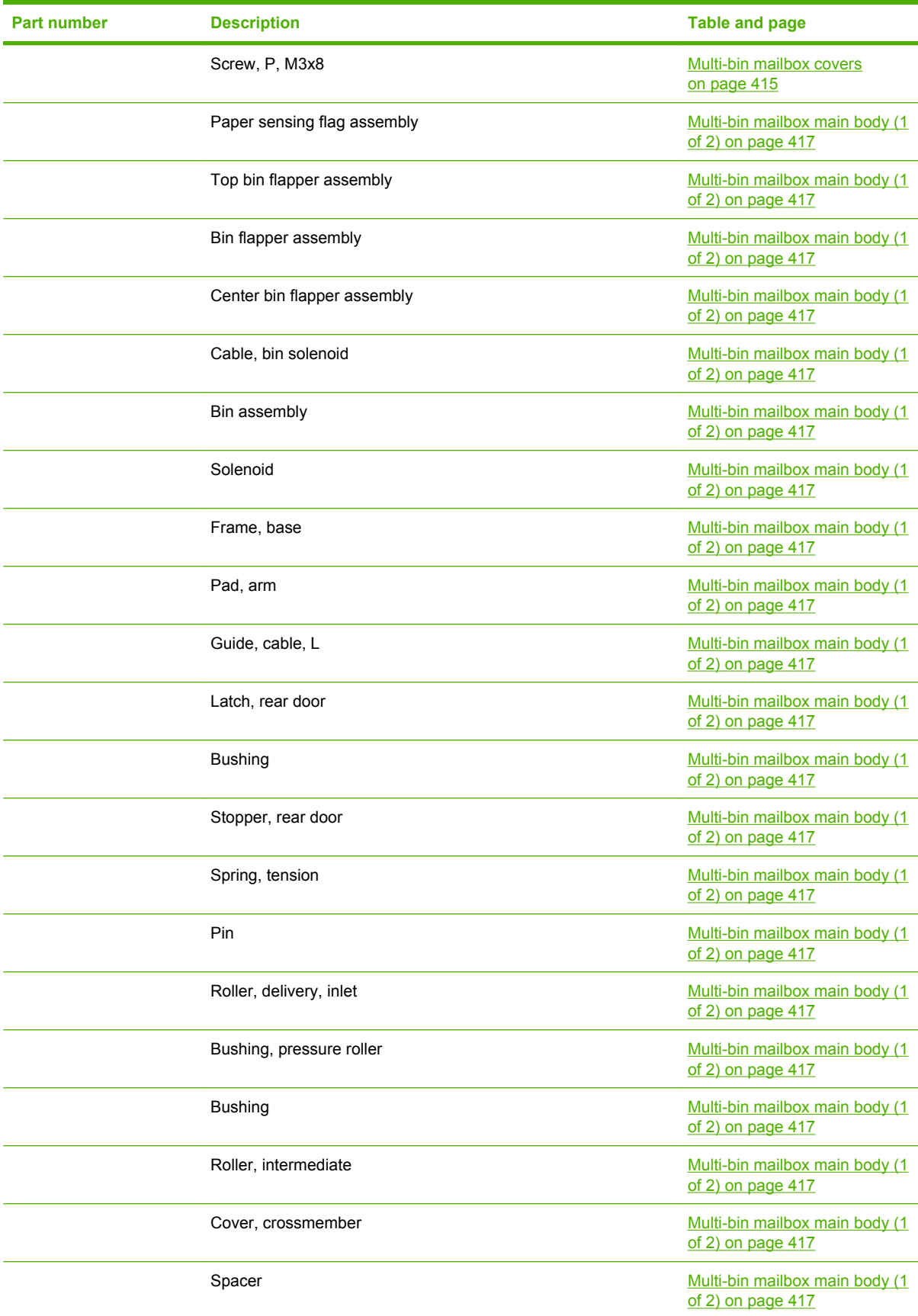

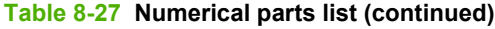

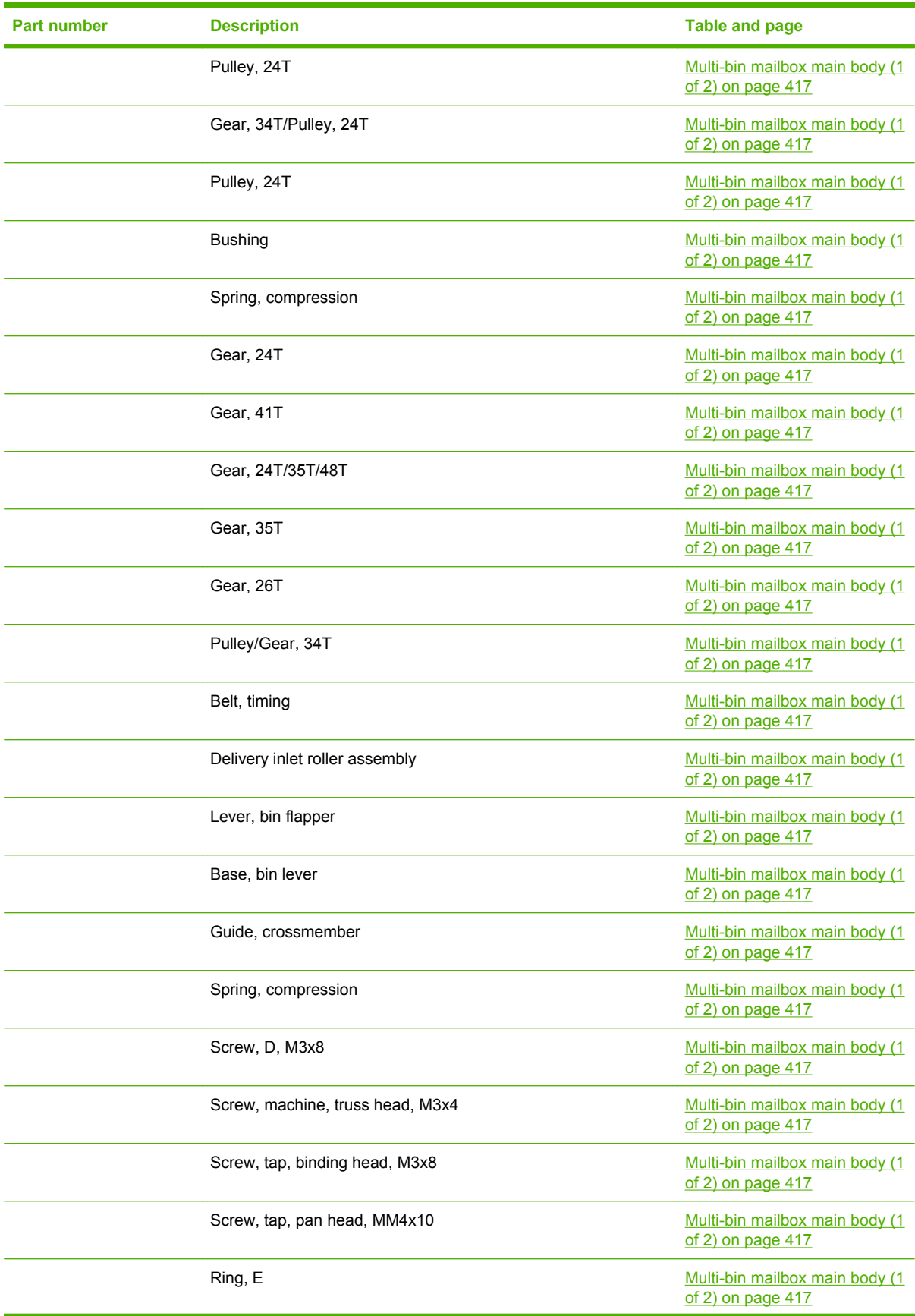

**Table 8-27 Numerical parts list (continued)**

| Part number | <b>Description</b>         | Table and page                                       |
|-------------|----------------------------|------------------------------------------------------|
|             | Sheet, bottom frame, right | Multi-bin mailbox main body (1<br>of 2) on page 417  |
|             | Sheet, bottom frame, left  | Multi-bin mailbox main body (1<br>of 2) on page 417  |
|             | Cable, sensor PCA          | Multi-bin mailbox main body (2)<br>of 2) on page 421 |
|             | Cable guide assembly       | Multi-bin mailbox main body (2<br>of 2) on page 421  |
|             | Frame, base                | Multi-bin mailbox main body (2<br>of 2) on page 421  |
|             | Pad, arm                   | Multi-bin mailbox main body (2<br>of 2) on page 421  |
|             | Guide, cable, L            | Multi-bin mailbox main body (2<br>of 2) on page 421  |
|             | Latch, rear door           | Multi-bin mailbox main body (2)<br>of 2) on page 421 |
|             | <b>Bushing</b>             | Multi-bin mailbox main body (2<br>of 2) on page 421  |
|             | Stopper, rear door         | Multi-bin mailbox main body (2<br>of 2) on page 421  |
|             | Spring, tension            | Multi-bin mailbox main body (2)<br>of 2) on page 421 |
|             | Pin                        | Multi-bin mailbox main body (2<br>of 2) on page 421  |
|             | Roller, delivery, inlet    | Multi-bin mailbox main body (2<br>of 2) on page 421  |
|             | Bushing, pressure roller   | Multi-bin mailbox main body (2<br>of 2) on page 421  |
|             | <b>Bushing</b>             | Multi-bin mailbox main body (2)<br>of 2) on page 421 |
|             | Roller, intermediate       | Multi-bin mailbox main body (2<br>of 2) on page 421  |
|             | Cover, crossmember         | Multi-bin mailbox main body (2)<br>of 2) on page 421 |
|             | Spacer                     | Multi-bin mailbox main body (2<br>of 2) on page 421  |
|             | Pulley, 24T                | Multi-bin mailbox main body (2<br>of 2) on page 421  |
|             | Gear, 34T/Pulley, 24T      | Multi-bin mailbox main body (2<br>of 2) on page 421  |
|             | Pulley, 24T                | Multi-bin mailbox main body (2<br>of 2) on page 421  |
|             | <b>Bushing</b>             | Multi-bin mailbox main body (2<br>of 2) on page 421  |

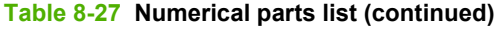

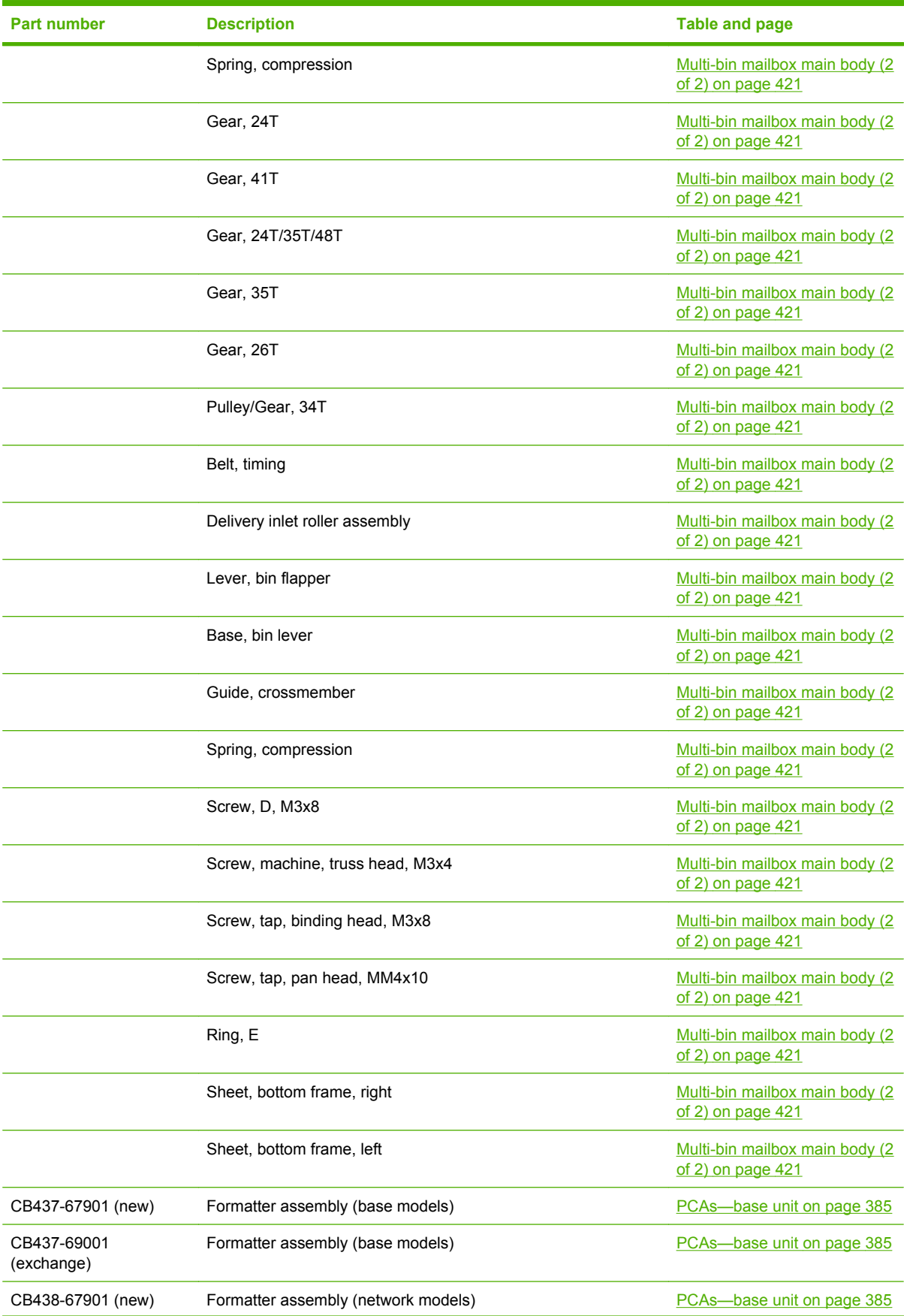

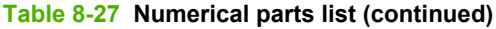

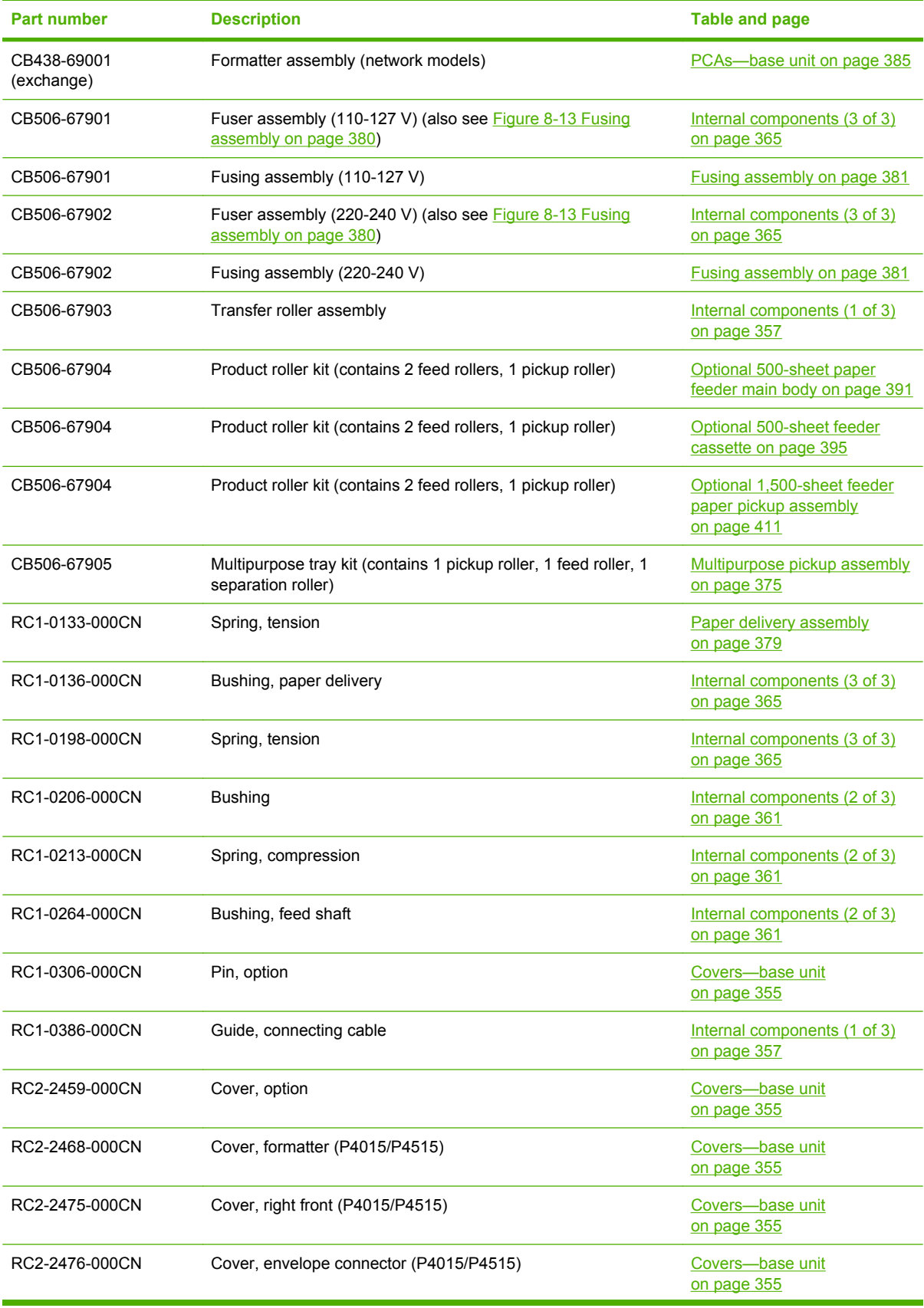

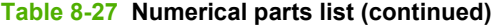

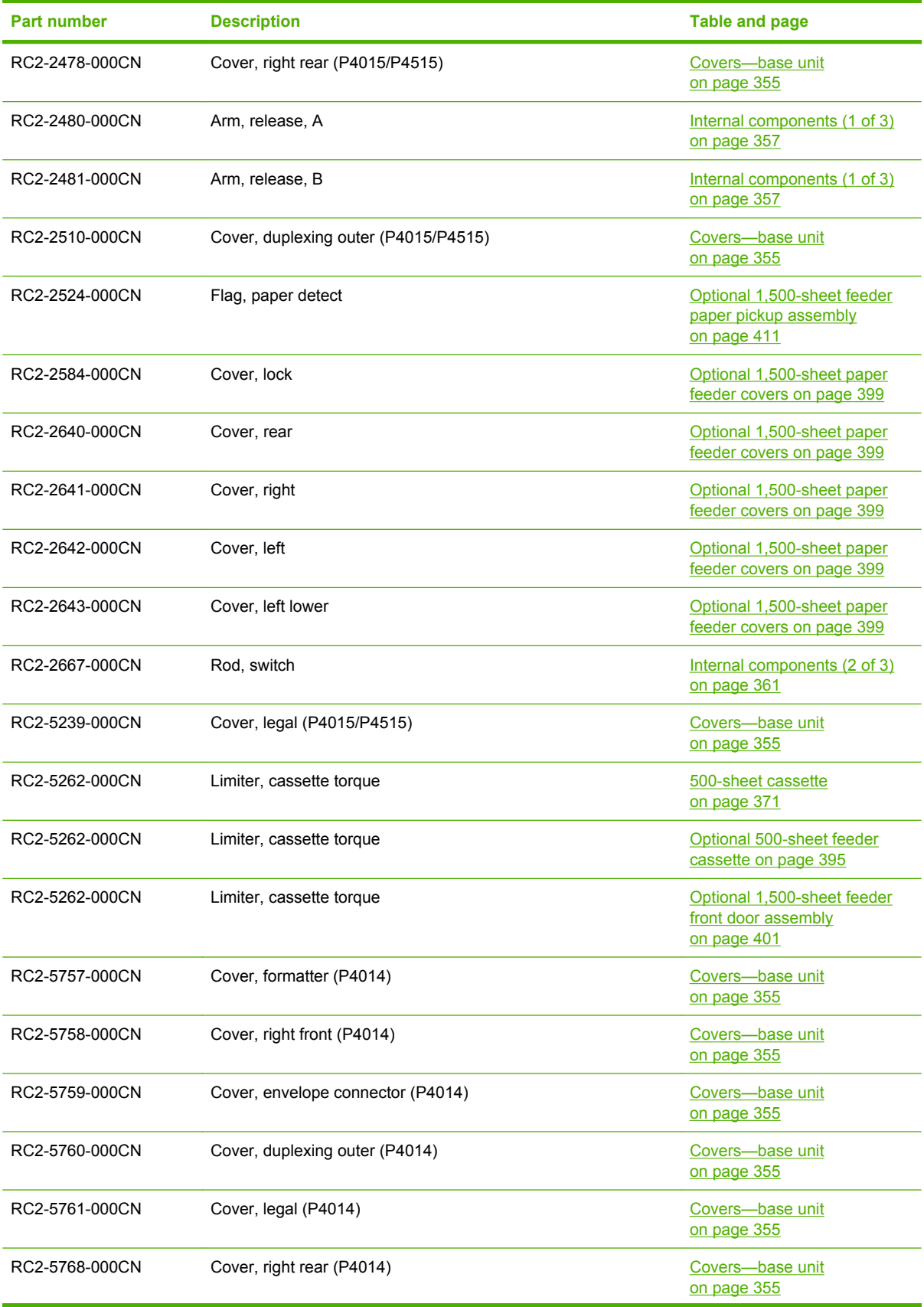

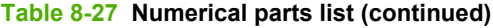

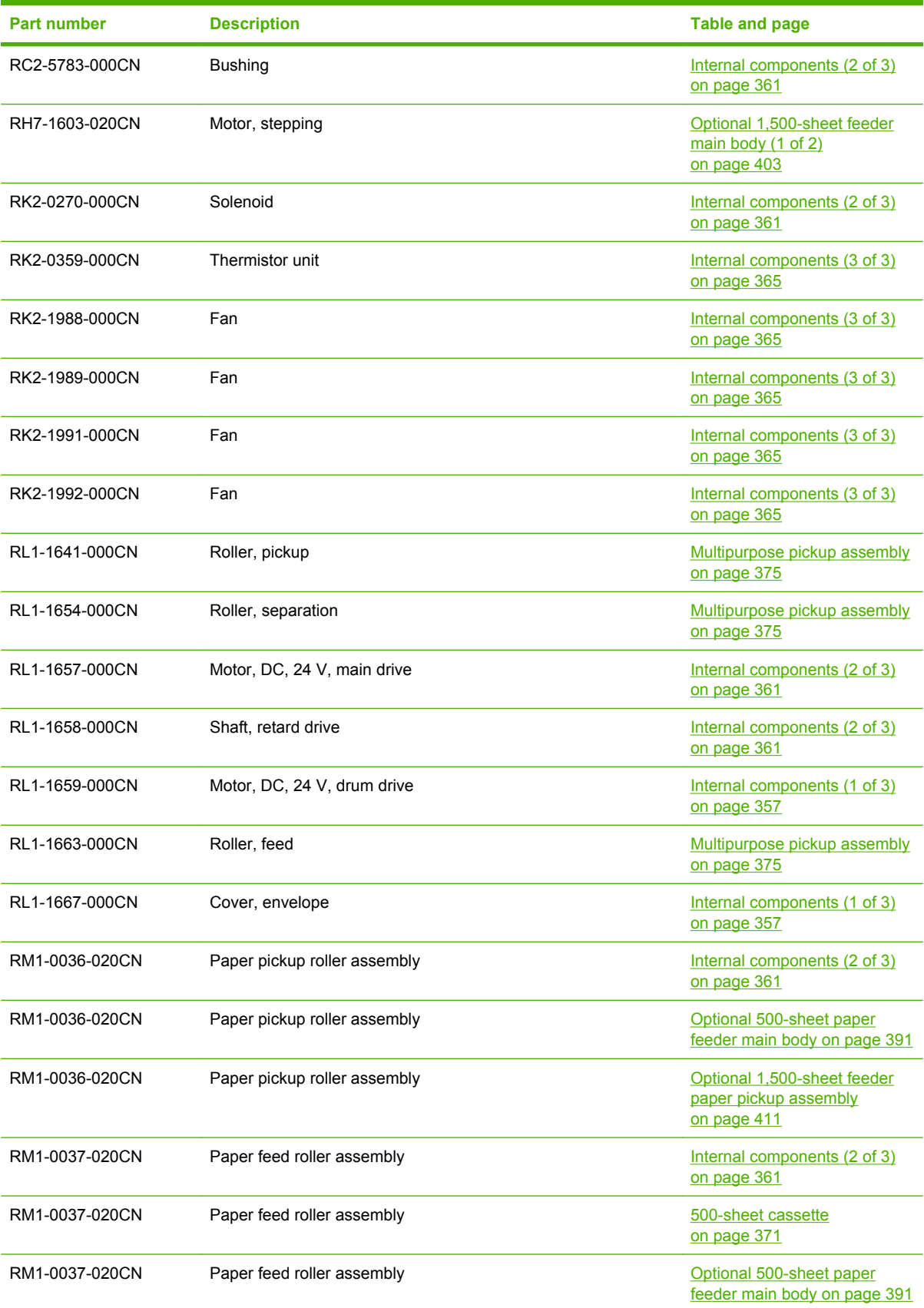

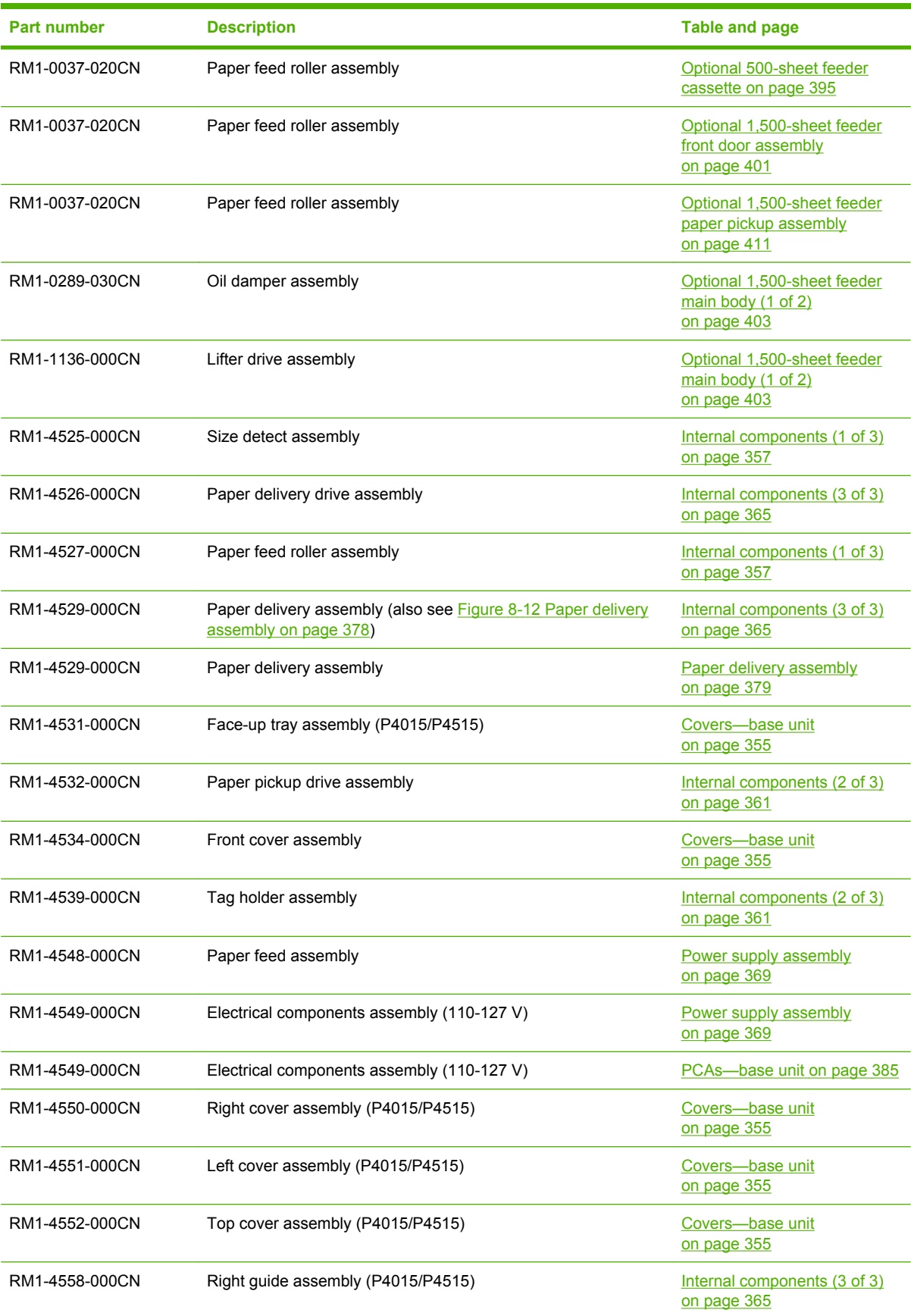

### **Table 8-27 Numerical parts list (continued)**

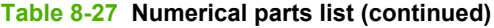

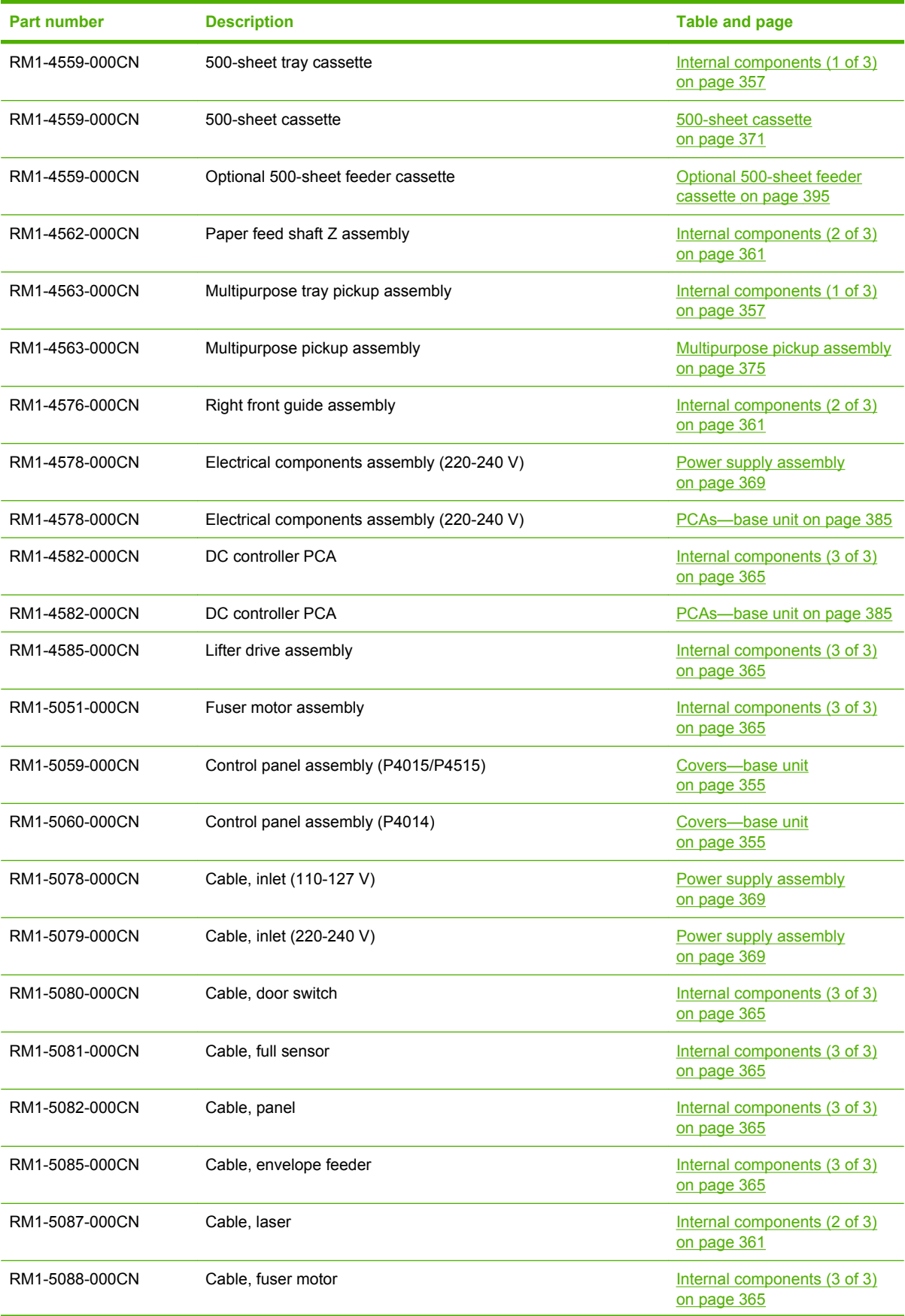

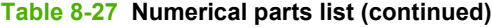

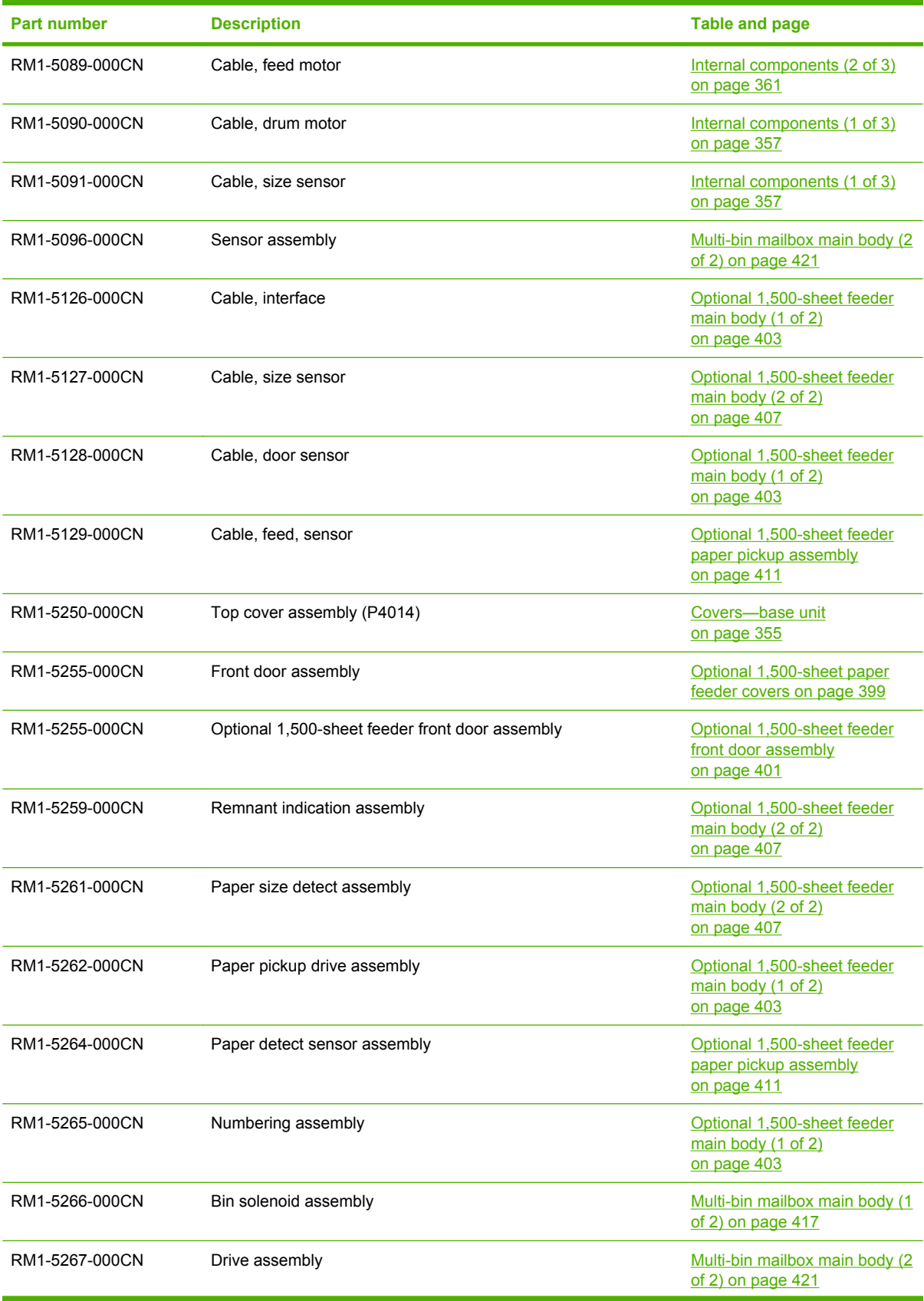
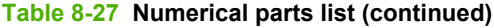

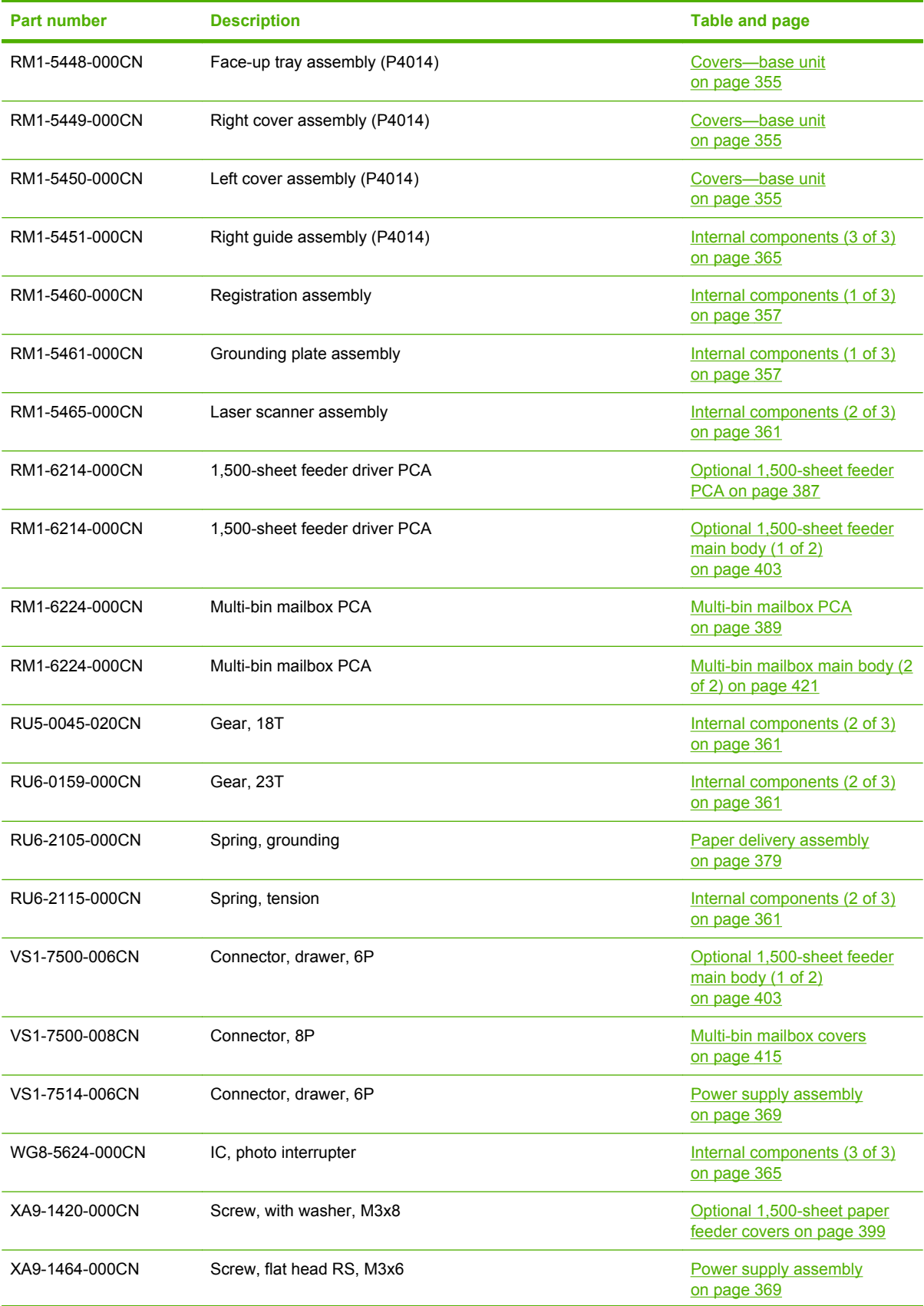

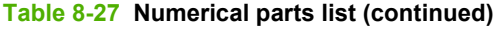

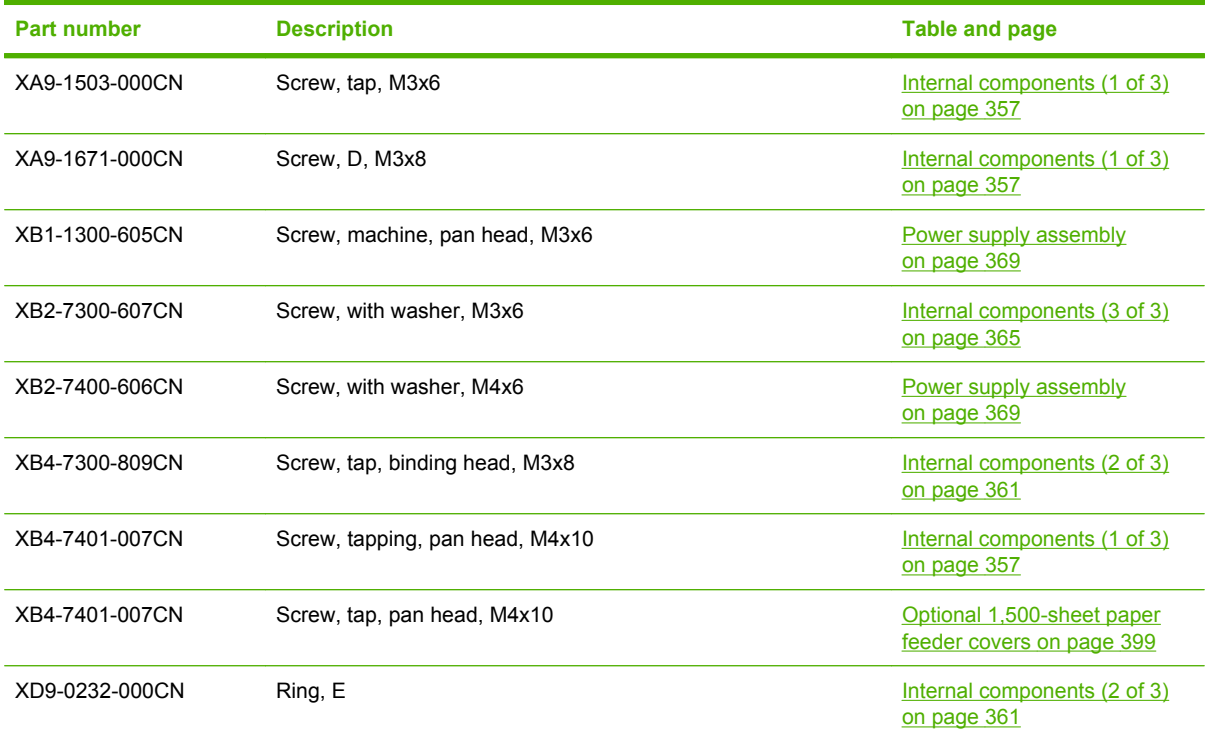

# <span id="page-506-0"></span>**Hewlett-Packard limited warranty statement**

HP LaserJet P4014, P4014n, P4015n, P4015tn, P4015x, P4515n, P4515tn, P4515x, P4515xm

HP PRODUCT **EXECUTE A RESIDENT ASSESSED ASSOCIATED ASSESSED A** DURATION OF LIMITED WARRANTY

One-year limited warranty

HP warrants to you, the end-user customer, that HP hardware and accessories will be free from defects in materials and workmanship after the date of purchase, for the period specified above. If HP receives notice of such defects during the warranty period, HP will, at its option, either repair or replace products which prove to be defective. Replacement products may be either new or equivalent in performance to new.

HP warrants to you that HP software will not fail to execute its programming instructions after the date of purchase, for the period specified above, due to defects in material and workmanship when properly installed and used. If HP receives notice of such defects during the warranty period, HP will replace software which does not execute its programming instructions due to such defects.

HP does not warrant that the operation of HP products will be uninterrupted or error free. If HP is unable, within a reasonable time, to repair or replace any product to a condition as warranted, you will be entitled to a refund of the purchase price upon prompt return of the product.

HP products may contain remanufactured parts equivalent to new in performance or may have been subject to incidental use.

Warranty does not apply to defects resulting from (a) improper or inadequate maintenance or calibration, (b) software, interfacing, parts or supplies not supplied by HP, (c) unauthorized modification or misuse, (d) operation outside of the published environmental specifications for the product, or (e) improper site preparation or maintenance.

TO THE EXTENT ALLOWED BY LOCAL LAW, THE ABOVE WARRANTIES ARE EXCLUSIVE AND NO OTHER WARRANTY OR CONDITION, WHETHER WRITTEN OR ORAL, IS EXPRESSED OR IMPLIED AND HP SPECIFICALLY DISCLAIMS ANY IMPLIED WARRANTIES OR CONDITIONS OF MERCHANTABILITY, SATISFACTORY QUALITY, AND FITNESS FOR A PARTICULAR PURPOSE. Some countries/regions, states or provinces do not allow limitations on the duration of an implied warranty, so the above limitation or exclusion might not apply to you. This warranty gives you specific legal rights and you might also have other rights that vary from country/region to country/region, state to state, or province to province. HP's limited warranty is valid in any country/ region or locality where HP has a support presence for this product and where HP has marketed this product. The level of warranty service you receive may vary according to local standards. HP will not alter form, fit or function of the product to make it operate in a country/region for which it was never intended to function for legal or regulatory reasons.

TO THE EXTENT ALLOWED BY LOCAL LAW, THE REMEDIES IN THIS WARRANTY STATEMENT ARE YOUR SOLE AND EXCLUSIVE REMEDIES. EXCEPT AS INDICATED ABOVE, IN NO EVENT WILL HP OR ITS

<span id="page-507-0"></span>SUPPLIERS BE LIABLE FOR LOSS OF DATA OR FOR DIRECT, SPECIAL, INCIDENTAL, CONSEQUENTIAL (INCLUDING LOST PROFIT OR DATA), OR OTHER DAMAGE, WHETHER BASED IN CONTRACT, TORT, OR OTHERWISE. Some countries/regions, states or provinces do not allow the exclusion or limitation of incidental or consequential damages, so the above limitation or exclusion may not apply to you.

THE WARRANTY TERMS CONTAINED IN THIS STATEMENT, EXCEPT TO THE EXTENT LAWFULLY PERMITTED, DO NOT EXCLUDE, RESTRICT OR MODIFY AND ARE IN ADDITION TO THE MANDATORY STATUTORY RIGHTS APPLICABLE TO THE SALE OF THIS PRODUCT TO YOU.

## **Print cartridge limited warranty statement**

This HP product is warranted to be free from defects in materials and workmanship.

This warranty does not apply to products that (a) have been refilled, refurbished, remanufactured or tampered with in any way, (b) experience problems resulting from misuse, improper storage, or operation outside of the published environmental specifications for the printer product or (c) exhibit wear from ordinary use.

To obtain warranty service, please return the product to place of purchase (with a written description of the problem and print samples) or contact HP customer support. At HP's option, HP will either replace products that prove to be defective or refund your purchase price.

TO THE EXTENT ALLOWED BY LOCAL LAW, THE ABOVE WARRANTY IS EXCLUSIVE AND NO OTHER WARRANTY OR CONDITION, WHETHER WRITTEN OR ORAL, IS EXPRESSED OR IMPLIED AND HP SPECIFICALLY DISCLAIMS ANY IMPLIED WARRANTIES OR CONDITIONS OF MERCHANTABILITY, SATISFACTORY QUALITY, AND FITNESS FOR A PARTICULAR PURPOSE.

TO THE EXTENT ALLOWED BY LOCAL LAW, IN NO EVENT WILL HP OR ITS SUPPLIERS BE LIABLE FOR DIRECT, SPECIAL, INCIDENTAL, CONSEQUENTIAL (INCLUDING LOST PROFIT OR DATA), OR OTHER DAMAGE, WHETHER BASED IN CONTRACT, TORT, OR OTHERWISE.

THE WARRANTY TERMS CONTAINED IN THIS STATEMENT, EXCEPT TO THE EXTENT LAWFULLY PERMITTED, DO NOT EXCLUDE, RESTRICT OR MODIFY AND ARE IN ADDITION TO THE MANDATORY STATUTORY RIGHTS APPLICABLE TO THE SALE OF THIS PRODUCT TO YOU.

# <span id="page-508-0"></span>**Customer self-repair warranty service**

HP products are designed with many Customer Self Repair (CSR) parts to minimize repair time and allow for greater flexibility in performing defective parts replacement. If during the diagnosis period, HP identifies that the repair can be accomplished by the use of a CSR part, HP will ship that part directly to you for replacement. There are two categories of CSR parts: 1) Parts for which customer self repair is mandatory. If you request HP to replace these parts, you will be charged for the travel and labor costs of this service. 2) Parts for which customer self repair is optional. These parts are also designed for Customer Self Repair. If, however, you require that HP replace them for you, this may be done at no additional charge under the type of warranty service designated for your product.

Based on availability and where geography permits, CSR parts will be shipped for next business day delivery. Same-day or four-hour delivery may be offered at an additional charge where geography permits. If assistance is required, you can call the HP Technical Support Center and a technician will help you over the phone. HP specifies in the materials shipped with a replacement CSR part whether a defective part must be returned to HP. In cases where it is required to return the defective part to HP, you must ship the defective part back to HP within a defined period of time, normally five (5) business days. The defective part must be returned with the associated documentation in the provided shipping material. Failure to return the defective part may result in HP billing you for the replacement. With a customer self repair, HP will pay all shipping and part return costs and determine the courier/carrier to be used.

# <span id="page-509-0"></span>**Customer support**

Get telephone support, free during your warranty period, for your country/region

Country/region phone numbers are on the flyer that was in the box with your product or at [www.hp.com/support/](http://www.hp.com/support/).

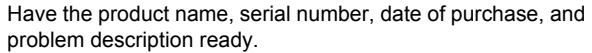

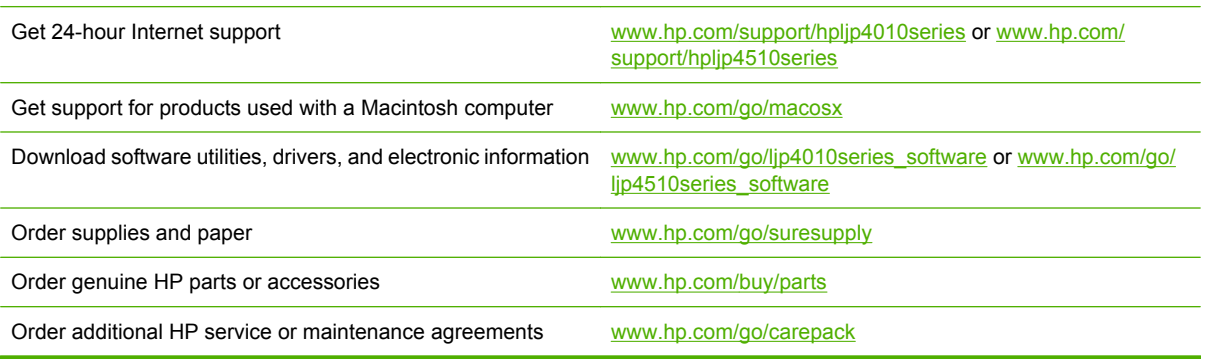

# <span id="page-510-0"></span>**HP maintenance agreements**

HP has several types of maintenance agreements that meet a wide range of support needs. Maintenance agreements are not part of the standard warranty. Support services may vary by area. Check with your local HP dealer to determine the services available to you.

### **On-site service agreements**

To provide you with the level of support best suited to your needs, HP has on-site service agreements with a selection of response times.

#### **Next-day on-site service**

This agreement provides support by the next working day following a service request. Extended coverage hours and extended travel beyond HP's designated service zones are available on most onsite agreements (for additional charges).

#### **Weekly (volume) on-site service**

This agreement provides scheduled weekly on-site visits for organizations with many HP products. This agreement is designated for sites using 25 or more workstation products, including devices, plotters, computers, and disk drives.

### **Repacking the device**

If HP Customer Care determines that your device needs to be returned to HP for repair, follow the steps below to repack the device before shipping it.

 $\triangle$  **CAUTION:** Shipping damage as a result of inadequate packing is the customer's responsibility.

#### **To repack the device**

- **1.** Remove and retain any DIMMs cards that you have purchased and installed in the device. Do not remove the DIMM that came with the device.
	- $\triangle$  **CAUTION:** Static electricity can damage DIMMs. When handling DIMMs, either wear an antistatic wrist strap, or frequently touch the surface of the DIMM antistatic package and then touch bare metal on the device. To remove the DIMMs, see [Install memory on page 84](#page-97-0).
- **2.** Remove and retain the print cartridge.
	- $\triangle$  **CAUTION:** It is *extremely important* to remove the print cartridge before shipping the device. A print cartridge that remains in the device during shipping will leak and entirely cover the device engine and other parts with toner.

To prevent damage to the print cartridge, avoid touching the roller on it, and store the print cartridge in its original packing material or so that it is not exposed to light.

- **3.** Remove and retain the power cable, interface cable, and optional accessories.
- **4.** If possible, include print samples and 50 to 100 sheets of paper or other print media that did not print correctly.
- **5.** In the U.S., call HP Customer Care to request new packing material. In other areas, use the original packing material, if possible. Hewlett-Packard recommends insuring the equipment for shipment.

### <span id="page-511-0"></span>**Extended warranty**

HP Support provides coverage for the HP hardware product and all HP-supplied internal components. The hardware maintenance covers a 1- to 3-year period from date of the HP product purchase. The customer must purchase HP Support within the stated factory warranty. For more information, contact the HP Customer Care Service and Support group.

# **B Specifications**

- [Physical specifications](#page-513-0)
- [Electrical specifications](#page-513-0)
- [Acoustic specifications](#page-515-0)
- [Operating environment](#page-515-0)

# <span id="page-513-0"></span>**Physical specifications**

#### **Table B-1 Product dimensions and weights**

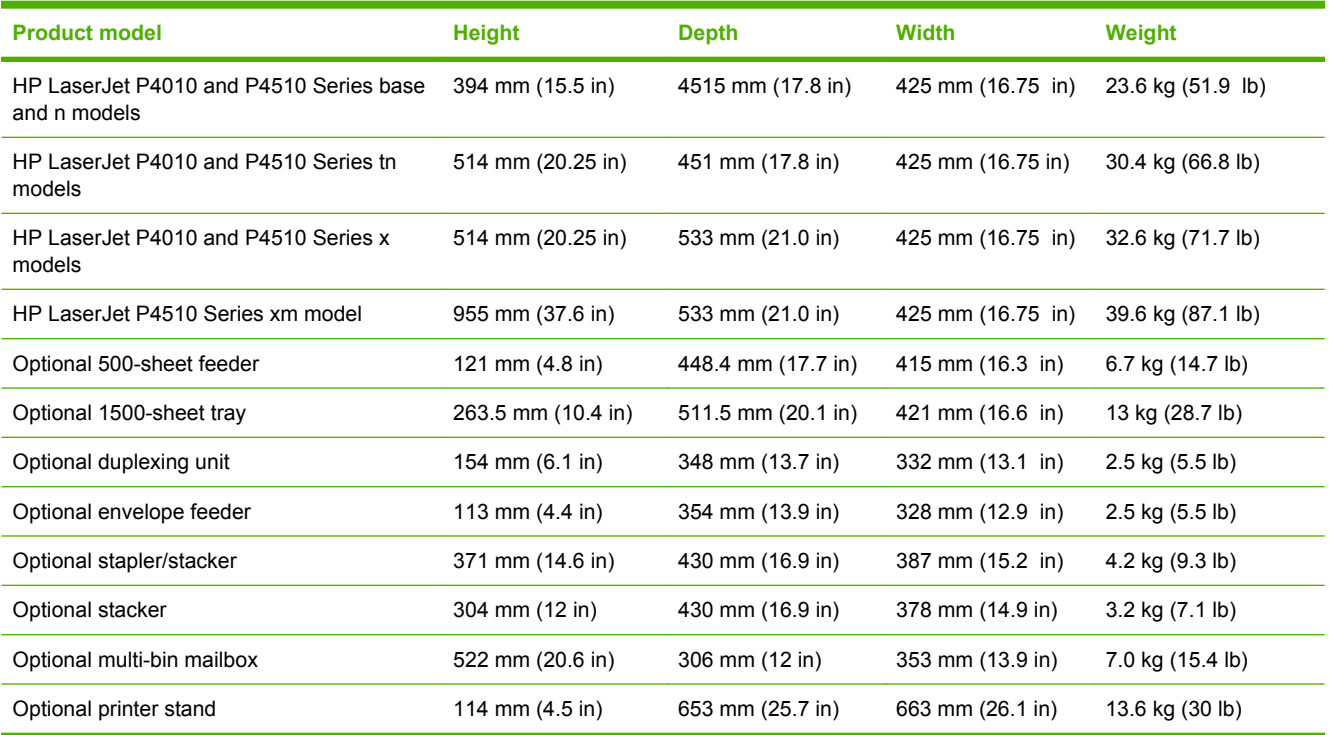

#### **Table B-2 Product dimensions with all doors and trays fully opened**

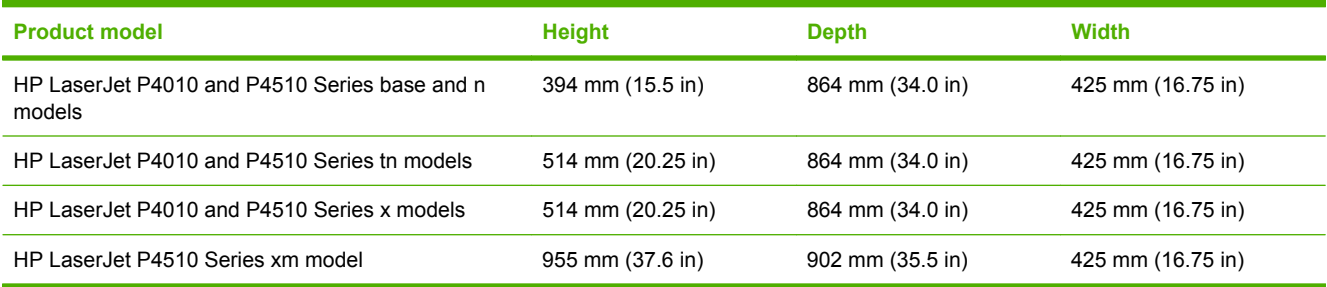

# **Electrical specifications**

**WARNING!** Power requirements are based on the country/region where the product is sold. Do not convert operating voltages. This can damage the product and void the product warranty.

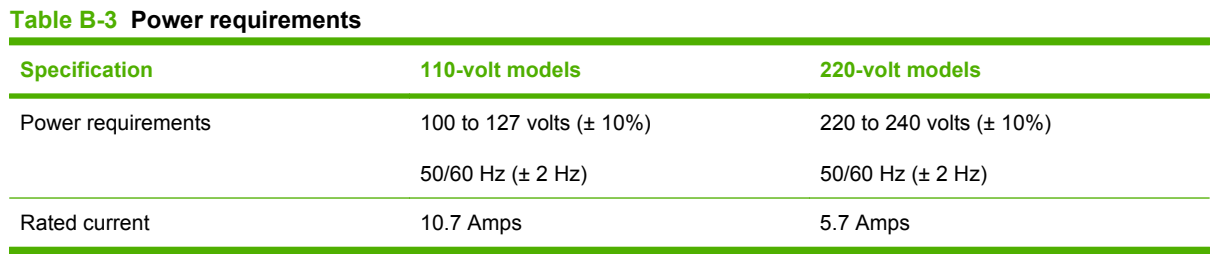

#### **Table B-4 Power consumption (average, in watts)**

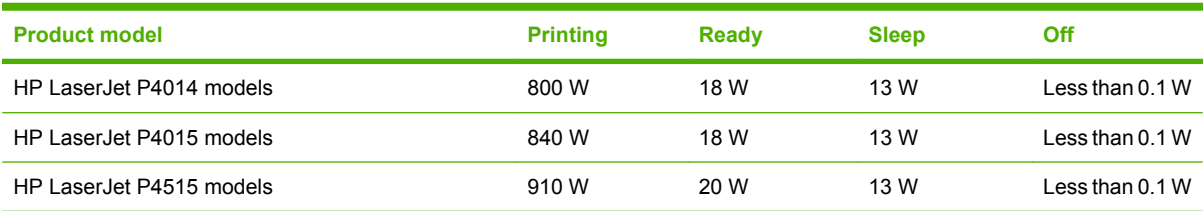

<sup>1</sup> Values subject to change. See [www.hp.com/support/hpljp4010series](http://www.hp.com/support/hpljp4010series) or [www.hp.com/support/hpljp4510series](http://www.hp.com/support/hpljp4510series) for current information.

<sup>2</sup> Power numbers are the highest values measured using all standard voltages.

<sup>3</sup> Default time from Ready mode to Sleep = 30 minutes.

<sup>4</sup> Heat dissipation in Ready mode = 70 BTU/hour.

<sup>5</sup> Recovery time from Sleep to start of printing = less than 15 seconds.

<sup>6</sup> HP LaserJet P4014 speed is 45 ppm Letter size. HP LaserJet P4015 speed is 52 ppm Letter size. HP LaserJet P4515 speed is 62 ppm Letter size.

# <span id="page-515-0"></span>**Acoustic specifications**

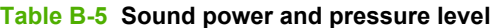

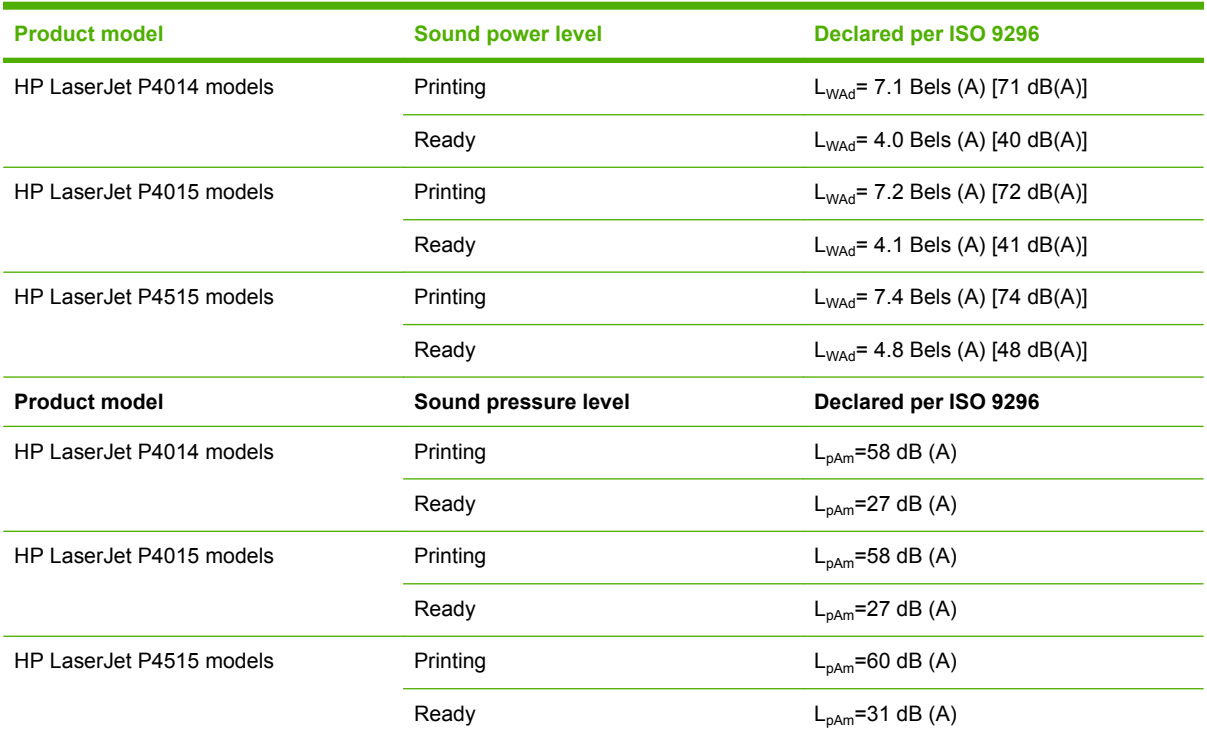

<sup>1</sup> Values are based on preliminary data. See [www.hp.com/support/hpljp4010series](http://www.hp.com/support/hpljp4010series) or [www.hp.com/support/hpljp4510series](http://www.hp.com/support/hpljp4510series) for current information.

<sup>2</sup> HP LaserJet P4014 speed is 45 ppm Letter size. HP LaserJet P4015 speed is 52 ppm Letter size. HP LaserJet P4515 speed is 62 ppm Letter size.

- <sup>3</sup> Configuration tested (HP LaserJet P4014): LJ P4014n model, printing on A4-size paper in simplex mode
- <sup>4</sup> Configuration tested (HP LaserJet P4015): LJ P4015x model, printing on A4-size paper in simplex mode

<sup>5</sup> Configuration tested (HP LaserJet P4515): LJ P4515x model, printing on A4-size paper in simplex mode

# **Operating environment**

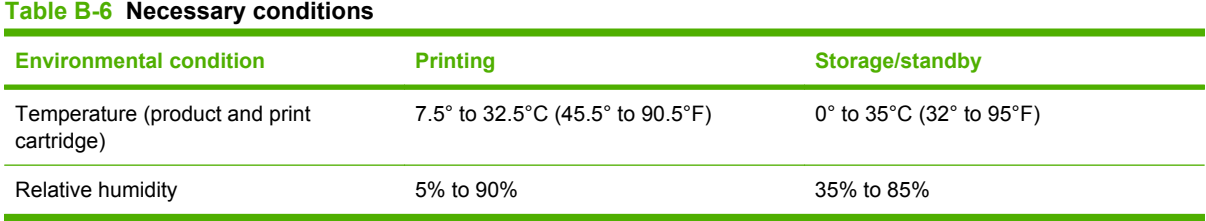

# **C Regulatory information**

- [FCC regulations](#page-517-0)
- [Declaration of conformity](#page-518-0)
- [Safety statements](#page-519-0)

# <span id="page-517-0"></span>**FCC regulations**

This equipment has been tested and found to comply with the limits for a Class B digital device, pursuant to Part 15 of the FCC rules. These limits are designed to provide reasonable protection against harmful interference in a residential installation. This equipment generates, uses, and can radiate radio frequency energy. If this equipment is not installed and used in accordance with the instructions, it may cause harmful interference to radio communications. However, there is no guarantee that interference will not occur in a particular installation. If this equipment does cause harmful interference to radio or television reception, which can be determined by turning the equipment off and on, the user is encouraged to try to correct the interference by one or more of the following measures:

- Reorient or relocate the receiving antenna.
- **•** Increase separation between equipment and receiver.
- Connect equipment to an outlet on a circuit different from that to which the receiver is located.
- Consult your dealer or an experienced radio/TV technician.
- **NOTE:** Any changes or modifications to the printer that are not expressly approved by HP could void the user's authority to operate this equipment.

Use of a shielded interface cable is required to comply with the Class B limits of Part 15 of FCC rules.

# <span id="page-518-0"></span>**Declaration of conformity**

## **Declaration of conformity**

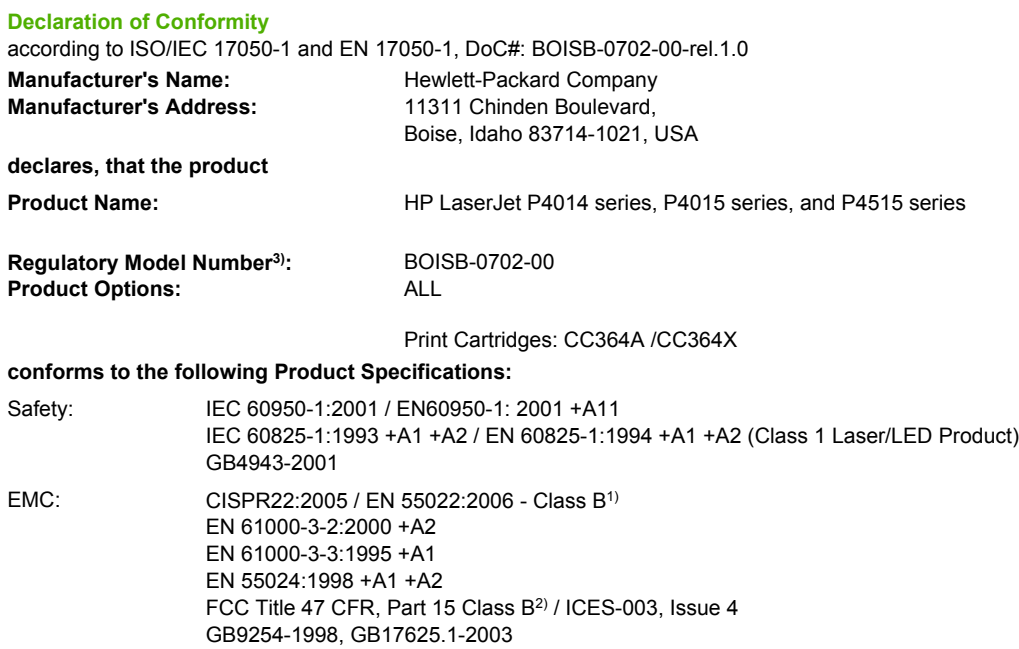

#### **Supplementary Information:**

The product herewith complies with the requirements of the EMC Directive 2004/108/EEC and the Low Voltage Directive 2006/95/EEC, and carries the CE-Marking accordingly.

1) The product was tested in a typical configuration with Hewlett-Packard Personal Computer Systems.

2) This Device complies with Part 15 of the FCC Rules. Operation is subject to the following two conditions: (1) this device may not cause harmful interference, and (2) this device must accept any interference received, including interference that may cause undesired operation.

3) For regulatory purposes, this product is assigned a Regulatory model number. This number should not be confused with the marketing name or the product number(s).

Boise, Idaho , USA

**June 29, 2007**

#### **For regulatory topics only:**

European Contact: Your Local Hewlett-Packard Sales and Service Office or Hewlett-Packard GmbH, Department HQ-TRE / Standards Europe,, Herrenberger Strasse 140, , D-71034, Böblingen, (FAX: +49-7031-14-3143),<http://www.hp.com/go/certificates>

USA Contact: Product Regulations Manager, Hewlett-Packard Company,, PO Box 15, Mail Stop 160, Boise, ID 83707-0015, , (Phone: 208-396-6000)

# <span id="page-519-0"></span>**Safety statements**

### **Laser safety**

The Center for Devices and Radiological Health (CDRH) of the U.S. Food and Drug Administration has implemented regulations for laser products manufactured since August 1, 1976. Compliance is mandatory for products marketed in the United States. The device is certified as a "Class 1" laser product under the U.S. Department of Health and Human Services (DHHS) Radiation Performance Standard according to the Radiation Control for Health and Safety Act of 1968. Since radiation emitted inside the device is completely confined within protective housings and external covers, the laser beam cannot escape during any phase of normal user operation.

**WARNING!** Using controls, making adjustments, or performing procedures other than those specified in this user guide may result in exposure to hazardous radiation.

### **Canadian DOC regulations**

Complies with Canadian EMC Class B requirements.

« Conforme à la classe B des normes canadiennes de compatibilité électromagnétiques. « CEM ». »

### **VCCI statement (Japan)**

この装置は、情報処理装置等電波障害自主規制協議会(VCCI)の基準 に基づくクラスB情報技術装置です。この装置は、家庭環境で使用すること を目的としていますが、この装置がラジオやテレビジョン受信機に近接して 使用されると、受信障害を引き起こすことがあります。 取扱説明書に従って正しい取り扱いをして下さい。

### **Power cord statement (Japan)**

製品には、同梱された電源コードをお使い下さい。 同梱された電源コードは、他の製品では使用出来ません。

### **EMI statement (Korea)**

B급 기기 (가정용 정보통신기기)

이 기기는 가정용으로 전자파적합등록을 한 기기로서 주거지역에서는 물론 모든지역에서 사용할 수 있습니다.

### <span id="page-520-0"></span>**Laser statement for Finland**

#### **Luokan 1 laserlaite**

#### Klass 1 Laser Apparat

HP LaserJet P4014, P4014n, P4015n, P4015tn, P4015x, P4515n, P4515tn, P4515x, P4515xm, laserkirjoitin on käyttäjän kannalta turvallinen luokan 1 laserlaite. Normaalissa käytössä kirjoittimen suojakotelointi estää lasersäteen pääsyn laitteen ulkopuolelle. Laitteen turvallisuusluokka on määritetty standardin EN 60825-1 (1994) mukaisesti.

#### **VAROITUS !**

Laitteen käyttäminen muulla kuin käyttöohjeessa mainitulla tavalla saattaa altistaa käyttäjän turvallisuusluokan 1 ylittävälle näkymättömälle lasersäteilylle.

#### **VARNING !**

Om apparaten används på annat sätt än i bruksanvisning specificerats, kan användaren utsättas för osynlig laserstrålning, som överskrider gränsen för laserklass 1.

#### **HUOLTO**

HP LaserJet P4014, P4014n, P4015n, P4015tn, P4015x, P4515n, P4515tn, P4515x, P4515xm kirjoittimen sisällä ei ole käyttäjän huollettavissa olevia kohteita. Laitteen saa avata ja huoltaa ainoastaan sen huoltamiseen koulutettu henkilö. Tällaiseksi huoltotoimenpiteeksi ei katsota väriainekasetin vaihtamista, paperiradan puhdistusta tai muita käyttäjän käsikirjassa lueteltuja, käyttäjän tehtäväksi tarkoitettuja ylläpitotoimia, jotka voidaan suorittaa ilman erikoistyökaluja.

#### **VARO !**

Mikäli kirjoittimen suojakotelo avataan, olet alttiina näkymättömällelasersäteilylle laitteen ollessa toiminnassa. Älä katso säteeseen.

#### **VARNING !**

Om laserprinterns skyddshölje öppnas då apparaten är i funktion, utsättas användaren för osynlig laserstrålning. Betrakta ej strålen. Tiedot laitteessa käytettävän laserdiodin säteilyominaisuuksista: Aallonpituus 775-795 nm Teho 5 m W Luokan 3B laser.

### **Substances table (China)**

# 有毒有害物质表

根据中国电子信息产品污染控制管理办法的要求而出台

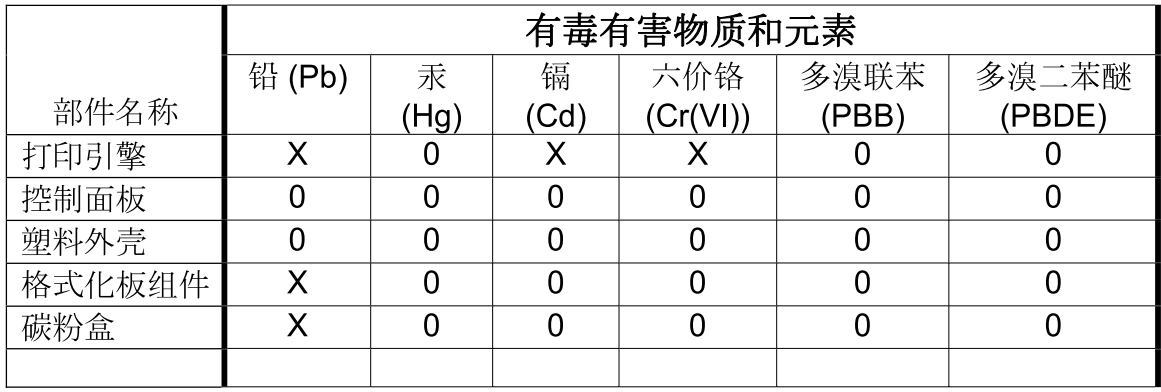

3043

0: 表示在此部件所用的所有同类材料中, 所含的此有毒或有害物质均低于 SJ/T11363-2006 的限制要求。

X: 表示在此部件所用的所有同类材料中, 至少一种所含的此有毒或有害物质高于 SJ/T11363-2006 的限制要求。

注:引用的"环保使用期限"是根据在正常温度和湿度条件下操作使用产品而确定的。

# **Index**

#### **Symbols/Numerics**

1,500-sheet tray door, removing [230](#page-243-0) driver PCA, removing [233](#page-246-0) feed rollers, removing [223](#page-236-0) left-side cover, removing [227](#page-240-0) lift-drive assembly, removing [234](#page-247-0) loading [59](#page-72-0) motor, removing [232](#page-245-0) paper jams [310](#page-323-0) rear cover, removing [225](#page-238-0) right-side cover, removing [226](#page-239-0) separation roller, removing [224](#page-237-0) 500-sheet tray loading [57](#page-70-0) paper jams [309](#page-322-0)

#### **A**

A4 paper settings [27,](#page-40-0) [28](#page-41-0) accessibility features [7](#page-20-0) accessories available [6](#page-19-0) ordering [340](#page-353-0) part numbers [340](#page-353-0) acoustic specifications [502](#page-515-0) after service checklist [130](#page-143-0) alerts, e-mail [16](#page-29-0) anticounterfeit supplies [79](#page-92-0) AppleTalk settings [40](#page-53-0) assembly locations [350](#page-363-0) auto continue setting [35](#page-48-0)

#### **B**

binding edge settings [27](#page-40-0) bins, output jams, clearing [318](#page-331-0) paper path test [45](#page-58-0)

removing rear [148](#page-161-0) selecting [63](#page-76-0) blank pages suppressing [29](#page-42-0) blank pages, troubleshooting [332](#page-345-0) blurred print, problemsolving [331](#page-344-0) Bonjour Settings [16](#page-29-0) both sides, printing on binding edge settings [27](#page-40-0) Macintosh settings [16](#page-29-0) Show Me How menu [23](#page-36-0) usage page [25](#page-38-0) browser requirements embedded Web server [71](#page-84-0) buttons, control panel [20](#page-33-0)

#### **C**

cables network, troubleshooting [332](#page-345-0) USB, troubleshooting [332](#page-345-0) Canadian DOC regulations [506](#page-519-0) card stock fuser modes [30](#page-43-0) output bin, selecting [63](#page-76-0) carriage returns, settings [29](#page-42-0) cartridges authentication [79](#page-92-0) density settings [32](#page-45-0) EconoMode [31,](#page-44-0) [78](#page-91-0) features [7](#page-20-0) genuine HP [78](#page-91-0) non-HP [78](#page-91-0) ordering through embedded Web server [73](#page-86-0) part numbers [342](#page-355-0) replacement intervals [78](#page-91-0) replacing [80](#page-93-0) status messages [20](#page-33-0)

storage [78](#page-91-0) warranty [494](#page-507-0) cartridges, print paper jams [305](#page-318-0) replacing [137](#page-150-0) cartridges, staple loading [82](#page-95-0) characters, misformed [329](#page-342-0) checklists after service [130](#page-143-0) before service [130](#page-143-0) preservice [130](#page-143-0) circuit diagram [272](#page-285-0) cleaning exterior [95](#page-108-0) fuser [278](#page-291-0) cleaning page [32](#page-45-0) cleaning page, printing [278](#page-291-0) clearable warnings setting [35](#page-48-0) clearing jams 1,500-sheet tray [310](#page-323-0) 500-sheet tray [309](#page-322-0) duplexer [312](#page-325-0) envelope feeder [307](#page-320-0) fuser area [313](#page-326-0) locations [305](#page-318-0) output area [318](#page-331-0) staple [320](#page-333-0) top-cover [305](#page-318-0) Tray 1 [309](#page-322-0) cold reset [337](#page-350-0) component locations [350](#page-363-0), [356](#page-369-0) configuration page Macintosh [16](#page-29-0) Configure Device menu [27](#page-40-0) connectors locating [266](#page-279-0) control panel blank, troubleshooting [240](#page-253-0)

buttons [20](#page-33-0) cleaning page, automatic [95](#page-108-0), [279](#page-292-0) cleaning page, printing [95](#page-108-0) clearable warning settings [35](#page-48-0) Configure Device menu [27](#page-40-0) date/time settings [33](#page-46-0) Diagnostics menu [45](#page-58-0) display [20](#page-33-0) I/O menu [38](#page-51-0) Information menu [25](#page-38-0) language, selecting [36](#page-49-0) lights [20](#page-33-0) menus [22](#page-35-0) Paper Handling menu [26](#page-39-0) Print Quality menu [30](#page-43-0) Printing menu [27](#page-40-0) Resets menu [44](#page-57-0) Retrieve Job menu [24](#page-37-0) security [76](#page-89-0) Show Me How menu [23](#page-36-0) System Setup menu [33](#page-46-0) controlling print jobs [62](#page-75-0) cooling fan FN101, replacing [200](#page-213-0) cooling fan FN102, replacing [174](#page-187-0) cooling fan FN103, replacing [176](#page-189-0) cooling fan FN301, replacing [202](#page-215-0) copies, default number of [27](#page-40-0) copying quality, troubleshooting [327](#page-340-0) counterfeit supplies [79](#page-92-0) counts, page [336](#page-349-0) Courier font settings [28](#page-41-0) covers 1,500-sheet tray, removing [225](#page-238-0) envelope accessory, removing [145](#page-158-0) formatter, removing [150](#page-163-0) front, removing [172](#page-185-0) left-side, removing [164](#page-177-0) right-side, removing [161](#page-174-0) top, removing [159](#page-172-0) creased paper, problemsolving [330](#page-343-0) crooked pages [329](#page-342-0) curled paper, problemsolving [329](#page-342-0) custom-size paper tray settings [27](#page-40-0)

customer support embedded Web server links [73](#page-86-0) HP Printer Utility pages [16](#page-29-0) online [496](#page-509-0) repacking device [497](#page-510-0)

#### **D**

darkness, setting [32](#page-45-0) date, setting [33](#page-46-0) DC controller PCA, locating [266](#page-279-0) removing [186](#page-199-0) replacing [151](#page-164-0) declaration of conformity [505](#page-518-0) default settings cold reset [337](#page-350-0) restoring [44](#page-57-0) defects examples of [327](#page-340-0) repeating [278](#page-291-0) density problem-solving [327](#page-340-0) settings [16,](#page-29-0) [32](#page-45-0) device discovery [18](#page-31-0) device languages settings [35](#page-48-0) diagnostics manual sensor test [248](#page-261-0) network [41](#page-54-0) Diagnostics menu [45](#page-58-0) dimensions, product [500](#page-513-0) DIMMs installing [84](#page-97-0) memory [139](#page-152-0) part numbers [343](#page-356-0) types available [84](#page-97-0) verifying installation [88](#page-101-0) disk file directory, printing [25](#page-38-0) initialization [336](#page-349-0) installing [93](#page-106-0) removing [94](#page-107-0) DLC/LLC [40](#page-53-0) DNS settings [39](#page-52-0) documentation [2](#page-15-0) dots, problem-solving [327,](#page-340-0) [330](#page-343-0) double-sided printing binding edge settings [27](#page-40-0) Macintosh settings [16](#page-29-0)

Show Me How menu [23](#page-36-0) usage page [25](#page-38-0) dpi, settings [16,](#page-29-0) [31](#page-44-0) draft quality printing [31](#page-44-0) drivers included [6](#page-19-0) paper types [50](#page-63-0) supported [16](#page-29-0) dropouts, problem-solving [327](#page-340-0) drum drive, removing [197](#page-210-0) drum drive, replacing [197](#page-210-0) duplex printing accessory jams [312](#page-325-0) part number [342](#page-355-0) duplexer Macintosh settings [16](#page-29-0) paper path test [45](#page-58-0) settings [27](#page-40-0) Show Me How menu [23](#page-36-0) usage page [25](#page-38-0)

#### **E**

e-mail alerts [16](#page-29-0) EconoMode setting [31,](#page-44-0) [78](#page-91-0) EIO cards installing [93](#page-106-0) part numbers [343](#page-356-0) removing [94](#page-107-0) settings [38](#page-51-0) electrical specifications [500](#page-513-0) electrostatic discharge (ESD) [128](#page-141-0) embedded Web server features [71](#page-84-0) security [75](#page-88-0) energy specifications [500](#page-513-0) envelope accessory, front covers, removing [145](#page-158-0) envelope feeder paper jams [307](#page-320-0) part number [342](#page-355-0) envelopes default size, setting [27](#page-40-0) output bin, selecting [63](#page-76-0) wrinkled, problem-solving [330](#page-343-0) envelopes, loading [55](#page-68-0) environment for product specifications [502](#page-515-0) error messages e-mail alerts [16](#page-29-0)

event log [45](#page-58-0) lights, control panel [20](#page-33-0) settings [35](#page-48-0) ESD (electrostatic discharge) [128](#page-141-0) Ethernet cards, part numbers [343](#page-356-0) event log [45](#page-58-0) Explorer, versions supported embedded Web server [71](#page-84-0) extended warranty [498](#page-511-0)

#### **F**

factory defaults, restoring [44](#page-57-0) fan FN101, removing [200](#page-213-0) fan FN102, removing [174](#page-187-0) fan FN103, removing [176](#page-189-0) fan FN301, removing [202](#page-215-0) fans troubleshooting [240](#page-253-0) fasteners, types of [132](#page-145-0) FastRes [6,](#page-19-0) [31](#page-44-0) features [3](#page-16-0) feed and pickup rollers, replacing Tray 1 [152](#page-165-0) feed rollers, replacing [83](#page-96-0) feed rollers, replacing tray 2 [141](#page-154-0) file directory, printing [25](#page-38-0) File Upload, Macintosh [16](#page-29-0) Finnish laser safety statement [507](#page-520-0) firewall settings [41](#page-54-0) Firmware Update, Macintosh [16](#page-29-0) firmware, upgrading [96](#page-109-0) fonts Courier [28](#page-41-0) included [6](#page-19-0) list, printing [25](#page-38-0) permanent resources [88](#page-101-0) settings [29](#page-42-0) Upload Macintosh [16](#page-29-0) formatter replacing [151](#page-164-0) security [77](#page-90-0) formatter cage, removing [150](#page-163-0) formatter cover, removing [150](#page-163-0) formatter lights [243](#page-256-0) formatter, removing [150](#page-163-0) fraud hotline [79](#page-92-0) front cover, removing [172](#page-185-0)

fuser cleaning [278](#page-291-0) modes [30](#page-43-0) paper jams [313](#page-326-0) replacing [83,](#page-96-0) [149](#page-162-0) fuser motor, removing [195](#page-208-0) fuser motor, replacing [195](#page-208-0)

#### **G**

Getting Started Guide [2](#page-15-0) gray background, problemsolving [328](#page-341-0) guides. *See* documentation

#### **H**

hard disk initialization [336](#page-349-0) heartbeat LED [243](#page-256-0) heavy paper fuser modes [30](#page-43-0) output bin, selecting [63](#page-76-0) held jobs Retrieve Job control panel menu [24](#page-37-0) settings [33](#page-46-0) Help button, control panel [20](#page-33-0) help, Show Me How menu [23](#page-36-0) HP Customer Care [496](#page-509-0) HP Easy Printer Care description [14](#page-27-0) downloading [14](#page-27-0) opening [68](#page-81-0) options [68](#page-81-0) supported browsers [14](#page-27-0) supported operating systems [14](#page-27-0) HP fraud hotline [79](#page-92-0) HP Jetdirect print server firmware updates [99](#page-112-0) installing [93](#page-106-0) lights [243](#page-256-0) part numbers [343](#page-356-0) removing [94](#page-107-0) settings [38](#page-51-0) HP paper, ordering [344](#page-357-0) HP Printer Utility [14,](#page-27-0) [16](#page-29-0) HP Printer Utility, Macintosh [14](#page-27-0) HP SupportPack [498](#page-511-0) HP Web Jetadmin firmware updates [98](#page-111-0)

HP-UX software [17](#page-30-0) humidity specifications [502](#page-515-0)

#### **I**

I/O menu [38](#page-51-0) image quality. *See* print quality image repetition, problemsolving [331](#page-344-0) Information menu [25](#page-38-0) information pages printing [66](#page-79-0) Information tab, embedded Web server [72](#page-85-0) initializing hard disk [336](#page-349-0) NVRAM [336](#page-349-0) installing EIO cards [93](#page-106-0) memory (DIMMs) [84](#page-97-0) USB devices [90](#page-103-0) internal components [356](#page-369-0) Internet Explorer, versions supported embedded Web server [71](#page-84-0) IP address displaying [33](#page-46-0) IP addressing [18](#page-31-0) IP Security [75](#page-88-0) IPsec [75](#page-88-0) IPSEC status [41](#page-54-0) IPV6 settings [39](#page-52-0) IPX/SPX settings [40](#page-53-0)

### **J**

jams 1,500-sheet tray [310](#page-323-0) 500-sheet tray [309](#page-322-0) common causes of [302](#page-315-0) duplexer [312](#page-325-0) envelope feeder [307](#page-320-0) fuser area [313](#page-326-0) locations [305](#page-318-0) output bin [318](#page-331-0) recovery [323](#page-336-0) recovery setting [36](#page-49-0) Show Me How menu [23](#page-36-0) staple [320](#page-333-0) top-cover [305](#page-318-0) Tray 1 [309](#page-322-0)

Japanese VCCI statement [506](#page-519-0) Jetadmin firmware updates [98](#page-111-0) Jetadmin, HP Web [13](#page-26-0), [74](#page-87-0) Jetdirect print server firmware updates [99](#page-112-0) installing [93](#page-106-0) lights [243](#page-256-0) part numbers [343](#page-356-0) removing [94](#page-107-0) settings [38](#page-51-0) jobs Macintosh settings [16](#page-29-0) Retrieve Job menu [24](#page-37-0)

#### **K**

kit, maintenance part number [342](#page-355-0) kit, printer maintenance using [83](#page-96-0) Korean EMI statement [506](#page-519-0)

#### **L**

labels fuser modes [30](#page-43-0) output bin, selecting [63](#page-76-0) landscape orientation setting as default [29](#page-42-0) language, control panel [36](#page-49-0) languages, device settings [35](#page-48-0) laser safety statements [506](#page-519-0), [507](#page-520-0) laser/scanner removing [217](#page-230-0) left-side cover, removing [164](#page-177-0) letter paper, override A4 settings [27](#page-40-0) letterhead fuser modes [30](#page-43-0) light print problem-solving [327](#page-340-0) setting toner density [32](#page-45-0) lights formatter [243](#page-256-0) lights, control panel [20](#page-33-0) line spacing, setting default [29](#page-42-0) lines, problem-solving [328](#page-341-0), [330](#page-343-0), [331](#page-344-0) link speed [43](#page-56-0) Linux software [17](#page-30-0)

loading 1,500-sheet tray [59](#page-72-0) 500-sheet tray [57](#page-70-0) Show Me How menu [23](#page-36-0) staples [82](#page-95-0) Tray 1 [56](#page-69-0) Lock Resources, Macintosh [16](#page-29-0) loose toner, problem-solving [328](#page-341-0)

#### **M**

Macintosh AppleTalk settings [40](#page-53-0) HP Printer Utility [14](#page-27-0) support [496](#page-509-0) main assemblies locating [261](#page-274-0) maintenance agreements [497](#page-510-0) maintenance kit part number [342](#page-355-0) using [83](#page-96-0) manual feed settings [28](#page-41-0) manuals. *See* documentation margins settings [30](#page-43-0) media A4 settings [27,](#page-40-0) [28](#page-41-0) custom-size [27](#page-40-0) default size, setting [27](#page-40-0) Show Me How menu [23](#page-36-0) supported sizes [48](#page-61-0) tray settings [26](#page-39-0) usage page [25](#page-38-0) memory installing DIMMs [84](#page-97-0) NVRAM initialization [336](#page-349-0) part numbers [343](#page-356-0) permanent resources [88](#page-101-0) RAM disk settings [36](#page-49-0) upgrading [84](#page-97-0) verifying installation [88](#page-101-0) memory DIMMs security [77](#page-90-0) menu map [25](#page-38-0) menus, control panel accessing [20](#page-33-0) Configure Device [27](#page-40-0) Diagnostics [45](#page-58-0) I/O [38](#page-51-0) Information [25](#page-38-0)

Paper Handling [26](#page-39-0) Print Quality [30](#page-43-0) Printing [27](#page-40-0) Resets [44](#page-57-0) Retrieve Job [24](#page-37-0) Show Me How [23](#page-36-0) System Setup [33](#page-46-0) messages e-mail alerts [16](#page-29-0) event log [45](#page-58-0) lights, control panel [20](#page-33-0) settings [35](#page-48-0) misformed characters, problemsolving [329](#page-342-0) models, feature comparison [3](#page-16-0) motors troubleshooting [240](#page-253-0)

### **N**

Netscape Navigator, versions supported embedded Web server [71](#page-84-0) network port troubleshooting [332](#page-345-0) Networking tab, embedded Web server [72](#page-85-0) networks device discovery [18](#page-31-0) diagnostics [41](#page-54-0) HP Web Jetadmin [74](#page-87-0) IP address [18](#page-31-0) link speed [43](#page-56-0) Macintosh settings [16](#page-29-0) protocols [38,](#page-51-0) [43](#page-56-0) protocols supported [18](#page-31-0) security settings [41](#page-54-0) settings [38](#page-51-0) troubleshooting printing [333](#page-346-0) next-day on-site service [497](#page-510-0) noise specifications [502](#page-515-0) non-HP supplies [78](#page-91-0) nonvolatile memory initialization [336](#page-349-0) number of copies, setting default [27](#page-40-0) NVRAM initialization [336](#page-349-0)

#### **O**

on-site service agreements [497](#page-510-0)

online support [496](#page-509-0) operating environment specifications [502](#page-515-0) ordering paper, HP [344](#page-357-0) part numbers for [340](#page-353-0) supplies and accessories [340](#page-353-0) supplies through embedded Web server [73](#page-86-0) orientation, page default, setting [29](#page-42-0) output bins paper jams [318](#page-331-0) removing rear [148](#page-161-0) output quality defect examples [327](#page-340-0) repeating defects [278](#page-291-0) troubleshooting [327](#page-340-0) override A4/letter [27](#page-40-0)

#### **P**

packaging device [497](#page-510-0) page counts [336](#page-349-0) page orientation default, setting [29](#page-42-0) pages blank [332](#page-345-0) not printing [332](#page-345-0) printing slowly [332](#page-345-0) paper A4 settings [27,](#page-40-0) [28](#page-41-0) curled [329](#page-342-0) custom-size [27](#page-40-0) default size, setting [27](#page-40-0) fuser modes [30](#page-43-0) HP, ordering [344](#page-357-0) loading 1,500-sheet tray [59](#page-72-0) loading 500-sheet tray [57](#page-70-0) loading Tray 1 [56](#page-69-0) Show Me How menu [23](#page-36-0) skewed [329](#page-342-0) supported sizes [48](#page-61-0) supported types [50](#page-63-0) tray settings [26](#page-39-0) usage page [25](#page-38-0) wrinkled [330](#page-343-0) Paper Handling menu [26](#page-39-0) paper jams 1,500-sheet tray [310](#page-323-0) 500-sheet tray [309](#page-322-0)

duplexer [312](#page-325-0) envelope feeder [307](#page-320-0) fuser area [313](#page-326-0) locations [305](#page-318-0) output bin [318](#page-331-0) top-cover [305](#page-318-0) Tray 1 [309](#page-322-0) paper path test [45](#page-58-0) paper-delivery assembly removing [219](#page-232-0) part numbers assemblies [350](#page-363-0) cables [343](#page-356-0) EIO cards [343](#page-356-0) internal components [356](#page-369-0) maintenance kit [342](#page-355-0) memory [343](#page-356-0) paper, HP [344](#page-357-0) print cartridges [342](#page-355-0) trays [341](#page-354-0) parts removal-order list [133](#page-146-0) PCAs diagrams and part numbers [384](#page-397-0) PCL drivers [16](#page-29-0) PCL font list, printing [25](#page-38-0) PCL, setting as device language [35](#page-48-0) PDF error pages [28](#page-41-0) PDF files, printing [84](#page-97-0) perform printer maintenance message [83](#page-96-0) permanent resources [88](#page-101-0) personalities settings [35](#page-48-0) physical specifications [500](#page-513-0) pickup and feed rollers, replacing Tray 1 [152](#page-165-0) pickup rollers, replacing [83](#page-96-0) pickup rollers, replacing tray 2 [141](#page-154-0) pickup-drive assembly removing [190](#page-203-0) ping test [334](#page-347-0) pliers, required [129](#page-142-0) portrait orientation setting as default [29](#page-42-0) ports supported [6](#page-19-0)

post-service tests [131](#page-144-0) postcards output bin, selecting [63](#page-76-0) PostScript setting as device language [35](#page-48-0) PostScript error pages settings [28](#page-41-0) power troubleshooting [240](#page-253-0) power specifications [500](#page-513-0) power supply, high voltage removing [206](#page-219-0) preprinted paper fuser modes [30](#page-43-0) prepunched paper fuser modes [30](#page-43-0) preservice checklist [130](#page-143-0) print cartridges authentication [79](#page-92-0) density settings [32](#page-45-0) EconoMode [31,](#page-44-0) [78](#page-91-0) features [7](#page-20-0) genuine HP [78](#page-91-0) non-HP [78](#page-91-0) ordering through embedded Web server [73](#page-86-0) paper jams [305](#page-318-0) part numbers [342](#page-355-0) replacement intervals [78](#page-91-0) replacing [80,](#page-93-0) [137](#page-150-0) status messages [20](#page-33-0) storage [78](#page-91-0) warranty [494](#page-507-0) print jobs retention [33](#page-46-0) print quality blurred [331](#page-344-0) defect examples [327](#page-340-0) dropouts [327](#page-340-0) gray background [328](#page-341-0) light print [327](#page-340-0) lines [328](#page-341-0) loose toner [328](#page-341-0) misformed characters [329](#page-342-0) repeating defects [278,](#page-291-0) [329](#page-342-0) repetitive images [331](#page-344-0) scattered lines [331](#page-344-0) settings [31](#page-44-0) smeared toner [328](#page-341-0) specks [327](#page-340-0)

test [131](#page-144-0) tire tracks [330](#page-343-0) troubleshooting [327](#page-340-0) white lines [330](#page-343-0) white spots [330](#page-343-0) Print Quality menu [30](#page-43-0) print-quality test [131](#page-144-0) printer languages settings [35](#page-48-0) printer maintenance kit using [83](#page-96-0) printer stand part number [342](#page-355-0) printing troubleshooting [332](#page-345-0) Printing menu [27](#page-40-0) problem-solving blurred print [331](#page-344-0) curled paper [329](#page-342-0) dropouts [327](#page-340-0) e-mail alerts [16](#page-29-0) event log [45](#page-58-0) gray background [328](#page-341-0) light print [327](#page-340-0) lines [328](#page-341-0), [330](#page-343-0) repeating defects [329](#page-342-0) repetitive images [331](#page-344-0) scattered lines [331](#page-344-0) Show Me How menu [23](#page-36-0) skewed pages [329](#page-342-0) smeared toner [328](#page-341-0) specks [327](#page-340-0) text quality [329,](#page-342-0) [331](#page-344-0) tire tracks [330](#page-343-0) white spots [330](#page-343-0) wrinkled paper [330](#page-343-0) processor speed [6](#page-19-0) product electrostatic discharge (ESD) [128](#page-141-0) product comparison [3](#page-16-0) product status HP Easy Printer Care [68](#page-81-0) ProRes [6](#page-19-0) protocols, network [18](#page-31-0), [38,](#page-51-0) [43](#page-56-0) Proxy Server settings [40](#page-53-0) PS Emulation drivers [16](#page-29-0) PS error pages settings [28](#page-41-0) PS font list, printing [25](#page-38-0)

PS, setting as device language [35](#page-48-0) punched paper fuser modes [30](#page-43-0)

#### **Q**

quality defect examples [327](#page-340-0) repeating defects [278](#page-291-0) troubleshooting [327](#page-340-0) quick copy jobs [33](#page-46-0)

### **R**

RAM disk settings [36](#page-49-0) rear output bin paper jams [318](#page-331-0) printing to [63](#page-76-0) removing [148](#page-161-0) recovery, jam [36](#page-49-0) registration assembly removing [157](#page-170-0) registration settings [30](#page-43-0) remote firmware update (RFU) [96](#page-109-0) removing order of parts [133](#page-146-0) parts, order [133](#page-146-0) screws [128](#page-141-0) removing parts cautions for [128](#page-141-0) checklists [130](#page-143-0) order [133](#page-146-0) tools, required [129](#page-142-0) repacking device [497](#page-510-0) repeating defects [278](#page-291-0) repeating defects, problemsolving [329,](#page-342-0) [331](#page-344-0) replacing screws [128](#page-141-0) replacing printing cartridges [80](#page-93-0) required tools user-replaceable parts [129](#page-142-0) Resets menu [44](#page-57-0) resolution features [6](#page-19-0) settings [16,](#page-29-0) [31](#page-44-0) troubleshooting quality [327](#page-340-0) Resolution Enhancement technology (REt) [16,](#page-29-0) [31](#page-44-0)

resource saving [88](#page-101-0) restoring default settings [44](#page-57-0) REt (Resolution Enhancement technology) [16,](#page-29-0) [31](#page-44-0) retention, job Retrieve Job menu [24](#page-37-0) settings [33](#page-46-0) Retrieve Job menu [24](#page-37-0) right-side cover removing [161](#page-174-0) rollers 1,500-sheet tray, removing [223](#page-236-0) locating [261](#page-274-0) repetitive defects [278](#page-291-0) transfer, replacing [143](#page-156-0) Tray 1 pickup and feed, replacing [152](#page-165-0) tray 2 separation, pickup, and feed, replacing [141](#page-154-0) rollers, replacing [83](#page-96-0) rough paper output bin, selecting [63](#page-76-0)

### **S**

safety statements [506](#page-519-0), [507](#page-520-0) saving resources, memory [88](#page-101-0) screwdrivers, required [129](#page-142-0) screws removing [128](#page-141-0) replacing [128](#page-141-0) screws, types of [132](#page-145-0) security network settings [41](#page-54-0) security features [75](#page-88-0) sensors manual test [248](#page-261-0) separation roller replacing [155](#page-168-0) separation rollers, replacing tray 2 [141](#page-154-0) service after-service check list [130](#page-143-0) before service checklist [130](#page-143-0) checklist, after service [130](#page-143-0) checklist, before service [130](#page-143-0) checklist, post-service [130](#page-143-0) checklist, preservice [130](#page-143-0) post-service checklist [130](#page-143-0) preservice checklist [130](#page-143-0)

repacking device [497](#page-510-0) tools, required [129](#page-142-0) service agreements [497](#page-510-0) Service ID [337](#page-350-0) settings cold reset [337](#page-350-0) restoring defaults [44](#page-57-0) Settings tab, embedded Web server [72](#page-85-0) shipping device [497](#page-510-0) Show Me How menu [23](#page-36-0) show-me-how pages printing [66](#page-79-0) SIMMs, incompatibility [84](#page-97-0) skewed pages [329](#page-342-0) Sleep mode delay, setting [34](#page-47-0) power specifications [500](#page-513-0) turning on or off [44](#page-57-0) small paper, printing on [63](#page-76-0) smeared toner, problemsolving [328](#page-341-0) software embedded Web server [13](#page-26-0) HP Easy Printer Care [14,](#page-27-0) [68](#page-81-0) HP Printer Utility [14](#page-27-0) HP Web Jetadmin [13](#page-26-0) Solaris software [17](#page-30-0) special media guidelines [53](#page-66-0) special paper guidelines [53](#page-66-0) specifications acoustic [502](#page-515-0) electrical [500](#page-513-0) operating environment [502](#page-515-0) physical [500](#page-513-0) specks, problem-solving [327,](#page-340-0) [330](#page-343-0) speed resolution settings [31](#page-44-0) spots, problem-solving [327,](#page-340-0) [330](#page-343-0) stacker part number [342](#page-355-0) printing to [64](#page-77-0) staple cartridges loading [82](#page-95-0) part numbers [342](#page-355-0) staple jams [320](#page-333-0)

stapler/stacker jams, staple [320](#page-333-0) loading staples [82](#page-95-0) part number [342](#page-355-0) printing to [64](#page-77-0) static precautions [128](#page-141-0) status embedded Web server [72](#page-85-0) HP Easy Printer Care [68](#page-81-0) HP Printer Utility, Macintosh [16](#page-29-0) supplies page, printing [25](#page-38-0) status, supplies control panel messages [20](#page-33-0) storage, job Macintosh settings [16](#page-29-0) Retrieve Job menu [24](#page-37-0) settings [33](#page-46-0) stored jobs security [75](#page-88-0) storing print cartridges [78](#page-91-0) straight-through paper path [63](#page-76-0) strategy parts, removal [128](#page-141-0) parts, replacement [128](#page-141-0) supplies authentication [79](#page-92-0) counterfeit [79](#page-92-0) non-HP [78](#page-91-0) ordering [340](#page-353-0) ordering through embedded Web server [73](#page-86-0) part numbers [342](#page-355-0) replacement intervals [78](#page-91-0) replacing print cartridges [80](#page-93-0) status page, printing [25](#page-38-0) status, viewing with embedded Web server [72](#page-85-0) status, viewing with HP Printer Utility [16](#page-29-0) supplies, status control panel messages [20](#page-33-0) HP Easy Printer Care [68](#page-81-0) support embedded Web server links [73](#page-86-0) HP Printer Utility pages [16](#page-29-0) online [496](#page-509-0) repacking device [497](#page-510-0)

supported media [48](#page-61-0) SupportPack, HP [498](#page-511-0) symbol sets [29](#page-42-0) system requirements embedded Web server [71](#page-84-0) System Setup menu [33](#page-46-0)

#### **T**

TCP/IP settings [38](#page-51-0) technical support online [496](#page-509-0) repacking device [497](#page-510-0) temperature specifications [502](#page-515-0) tests manual sensor test [248](#page-261-0) network [41](#page-54-0) post-service [131](#page-144-0) print-quality [131](#page-144-0) text, problem-solving blurred [331](#page-344-0) misformed characters [329](#page-342-0) three-hole punched paper fuser modes [30](#page-43-0) time, setting [33](#page-46-0) timeout settings held jobs [33](#page-46-0) I/O [38](#page-51-0) Sleep mode [34](#page-47-0) timing chart [271](#page-284-0) tire tracks, problem-solving [330](#page-343-0) toner density setting [16](#page-29-0), [32](#page-45-0) EconoMode [31,](#page-44-0) [78](#page-91-0) output quality, problemsolving [328](#page-341-0) toner cartridges. *See* print cartridges tools, required user-replaceable parts [129](#page-142-0) top cover paper jams, clearing [305](#page-318-0) top cover, removing [159](#page-172-0) top output bin paper jams [318](#page-331-0) printing to [63](#page-76-0) transfer roller replacing [143](#page-156-0) transfer rollers, replacing [83](#page-96-0) transparencies fuser modes [30](#page-43-0)

HP, ordering [346](#page-359-0) output bin [63](#page-76-0) Tray 1 loading [56](#page-69-0) manual feed settings [28](#page-41-0) paper jams [309](#page-322-0) pickup and feed rollers, replacing [152](#page-165-0) settings [26](#page-39-0) tray 1 paper-pickup assembly, removing [214](#page-227-0) separation roller, replacing [155](#page-168-0) Tray 2 settings [26](#page-39-0) tray 2 extension door, removing [147](#page-160-0) separation, pickup, and feed rollers, replacing [141](#page-154-0) Tray 3 physical specifications [500](#page-513-0) trays configure [61](#page-74-0) custom-size settings [27](#page-40-0) loading 1,500-sheet tray [59](#page-72-0) loading 500-sheet tray [57](#page-70-0) loading Tray 1 [56](#page-69-0) Macintosh settings [16](#page-29-0) manual feed settings [28](#page-41-0) paper jams [305](#page-318-0), [309](#page-322-0), [310](#page-323-0) paper orientation [54](#page-67-0) paper path test [45](#page-58-0) part numbers [341](#page-354-0) registration settings [30](#page-43-0) settings [26](#page-39-0) Show Me How menu [23](#page-36-0) trays, status HP Easy Printer Care [68](#page-81-0) troubleshooting 1,500-sheet tray paper jams [310](#page-323-0) 500-sheet tray paper jams [309](#page-322-0) blank pages [332](#page-345-0) checklist [238](#page-251-0) duplexer jams [312](#page-325-0) duplexing [326](#page-339-0) envelope feeder jams [307](#page-320-0) fuser-area paper jams [313](#page-326-0)

network cable [332](#page-345-0) network printing [333](#page-346-0) output bin jams [318](#page-331-0) pages not printing [332](#page-345-0) pages printing slowly [332](#page-345-0) paper jams [305](#page-318-0) power-on [240](#page-253-0) print quality [327](#page-340-0) process [240](#page-253-0) quality [327](#page-340-0) repeating defects [278](#page-291-0) staple jams [320](#page-333-0) top-cover paper jams [305](#page-318-0) Tray 1 paper jams [309](#page-322-0) USB cable [332](#page-345-0) two-sided printing binding edge settings [27](#page-40-0) Macintosh settings [16](#page-29-0) Show Me How menu [23](#page-36-0) usage page [25](#page-38-0)

**U**

UNIX carriage return settings [29](#page-42-0) UNIX software [17](#page-30-0) upgrading firmware [96](#page-109-0) upgrading memory [84](#page-97-0) usage page [25](#page-38-0) USB cable, part number [343](#page-356-0) USB devices installing [90](#page-103-0) USB port supported [6](#page-19-0) troubleshooting [332](#page-345-0) User Guide [2](#page-15-0) user-replaceable parts required tools [129](#page-142-0) tools required [129](#page-142-0)

#### **V**

vertical spacing, setting default [29](#page-42-0) voltage specifications [500](#page-513-0)

#### **W**

wake time changing [35](#page-48-0) warnings setting [35](#page-48-0) warranty customer self repair [495](#page-508-0) extended [498](#page-511-0)

print cartridges [494](#page-507-0) product [493](#page-506-0) wavy paper, problem-solving [329](#page-342-0) Web browser requirements embedded Web server [71](#page-84-0) Web Jetadmin firmware updates [98](#page-111-0) Web sites customer support [496](#page-509-0) fraud reports [79](#page-92-0) HP Web Jetadmin, downloading [74](#page-87-0) Macintosh customer support [496](#page-509-0) ordering supplies [340](#page-353-0) weekly on-site service [497](#page-510-0) weight, product [500](#page-513-0) white lines or spots, problemsolving [330](#page-343-0) Wide A4 settings [28](#page-41-0) Windows drivers supported [16](#page-29-0) wrinkled paper, problemsolving [330](#page-343-0)

© 2008 Hewlett-Packard Development Company, L.P.

www.hp.com

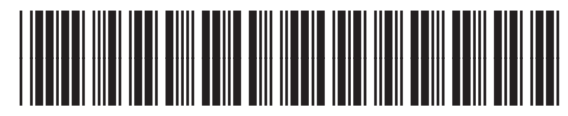

CB506-91004

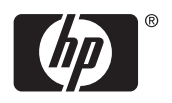